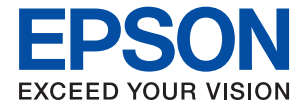

# **WF-C579R Series Korisnički vodič**

### *Sadržaj*

### *[Kratak opis ovog priručnika](#page-7-0)*

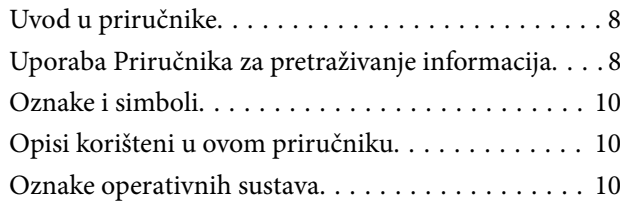

#### *[Važne upute](#page-11-0)*

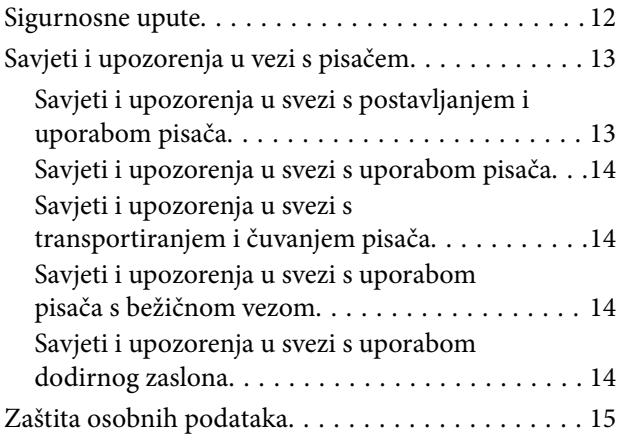

### *[Predstavljanje pisača](#page-15-0)*

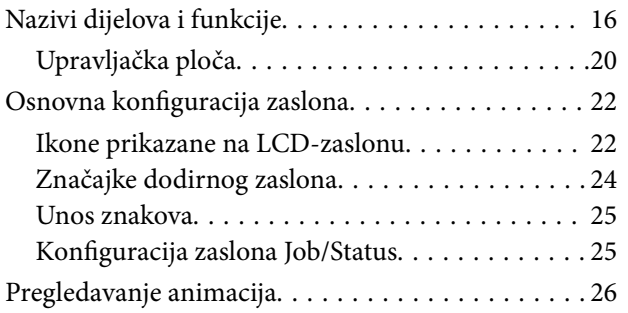

### *[Pripreme pisača](#page-26-0)*

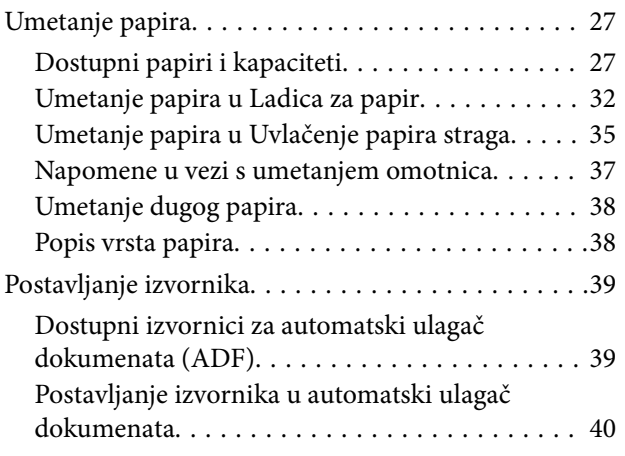

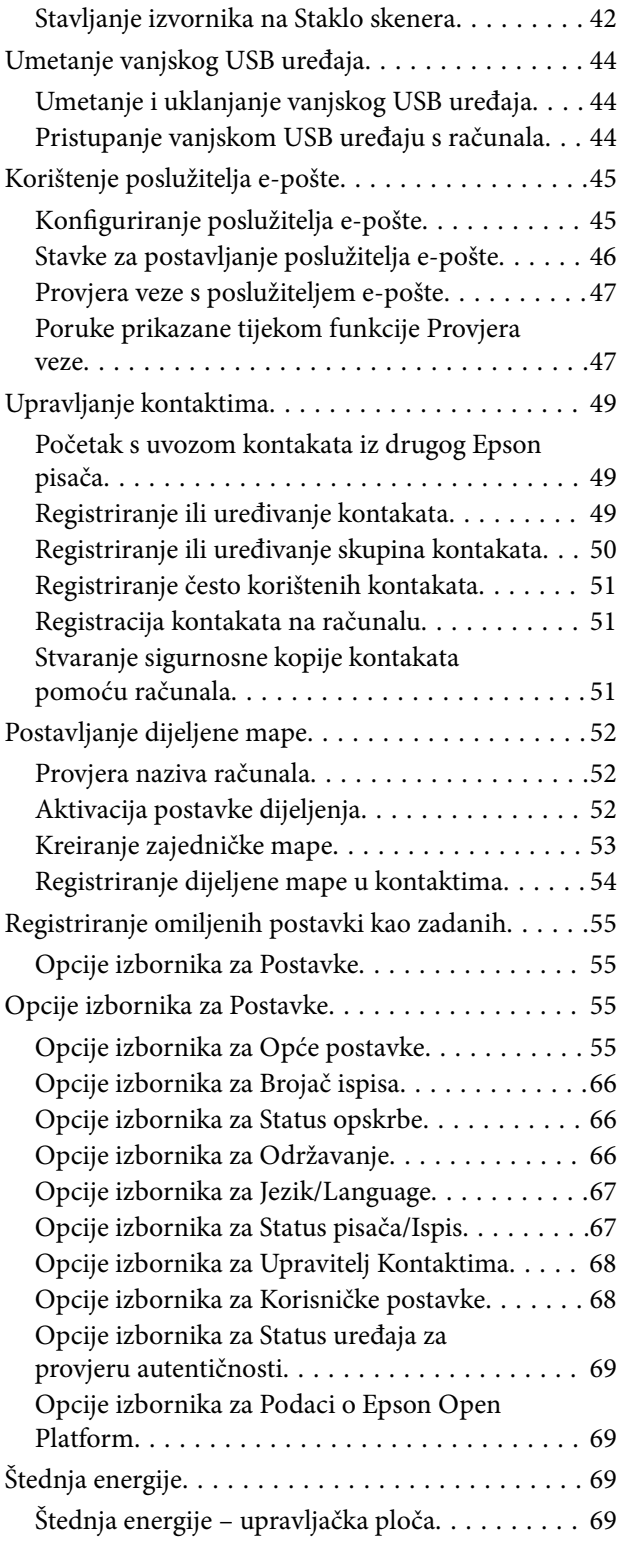

### *[Postavke faksa](#page-69-0)*

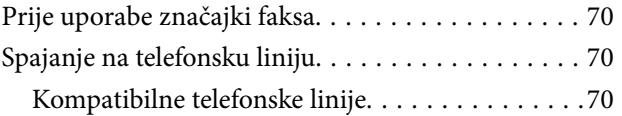

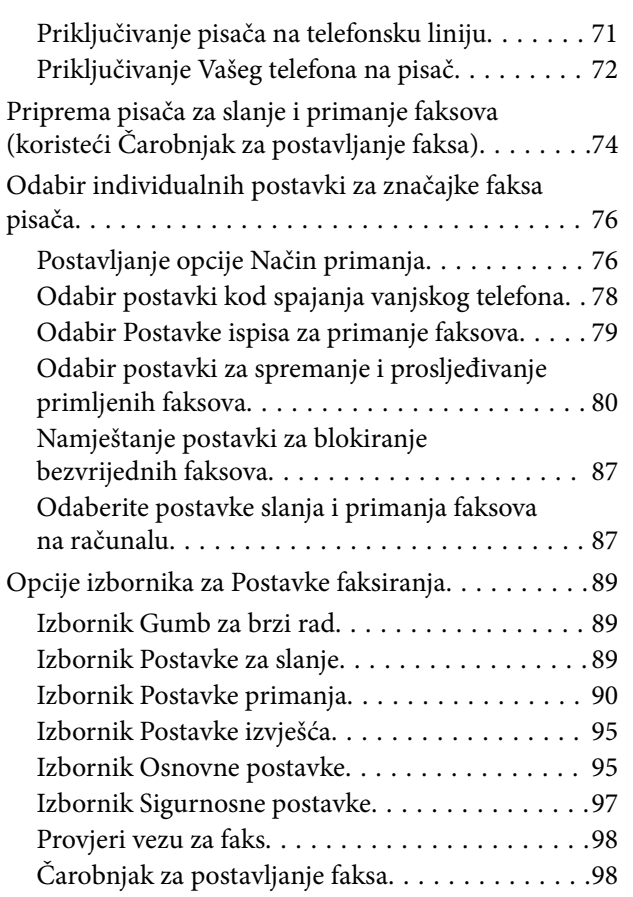

### *[Mrežne postavke](#page-98-0)*

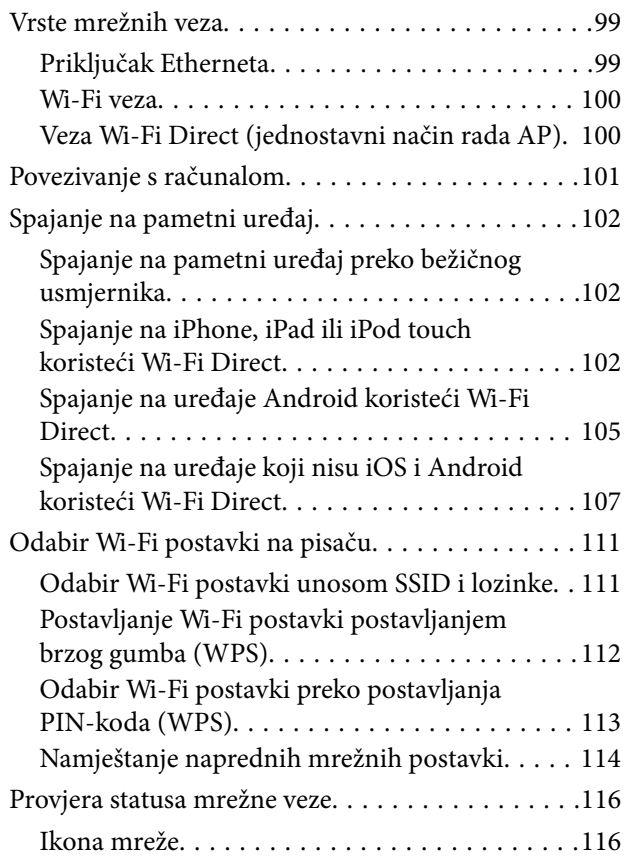

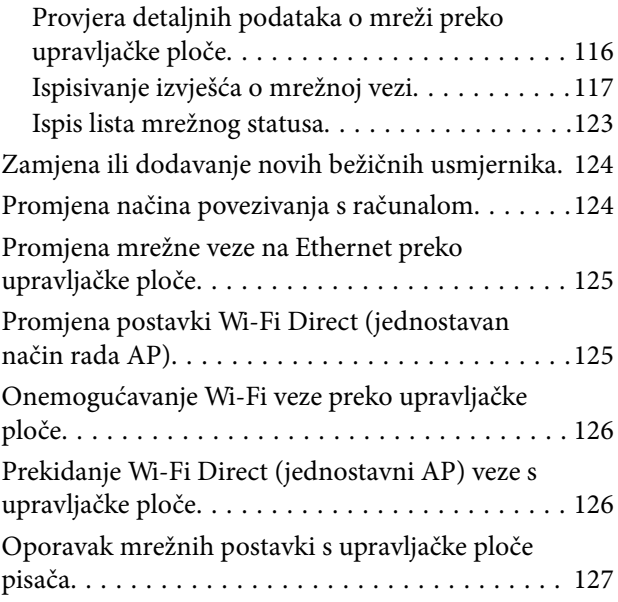

#### *[Ispis](#page-127-0)*

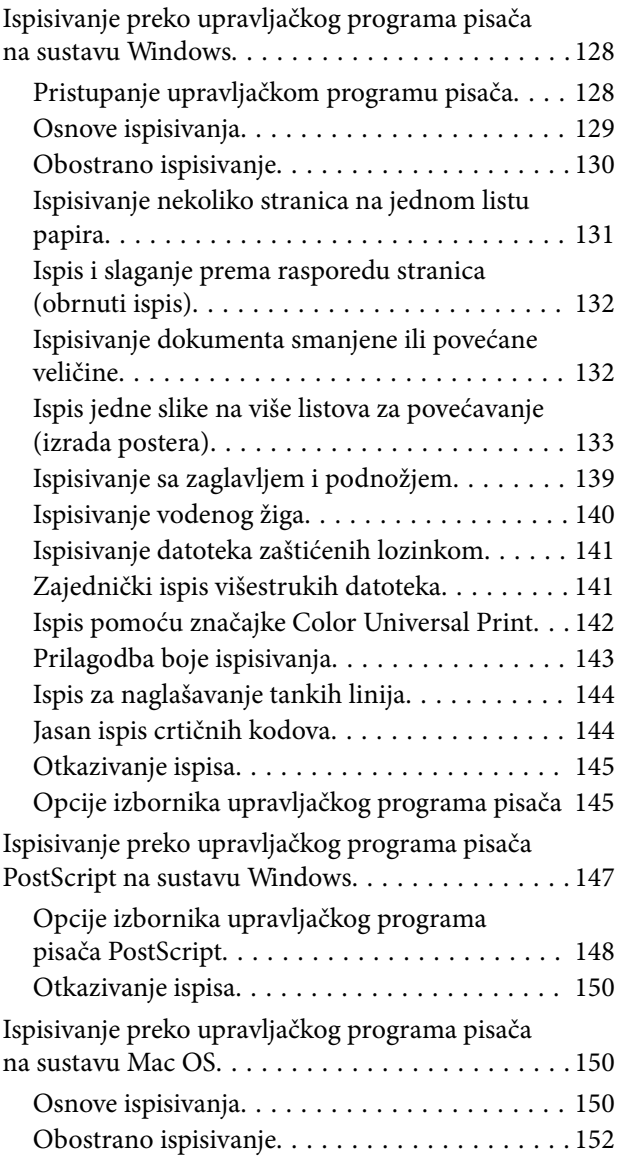

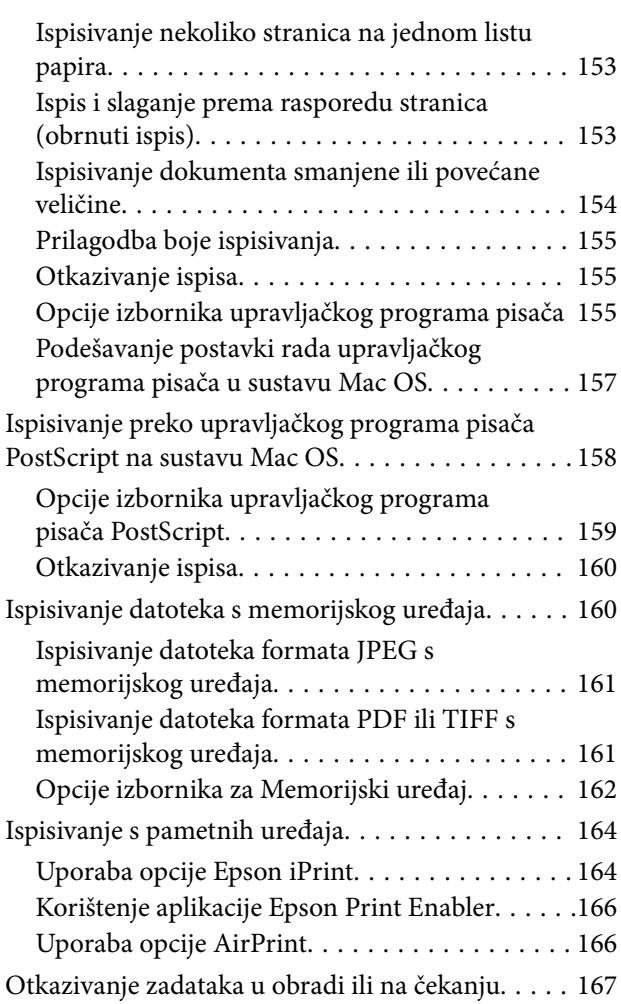

### *[Kopiranje](#page-167-0)*

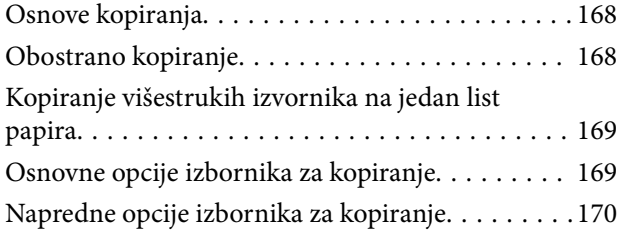

#### *[Skeniranje](#page-172-0)*

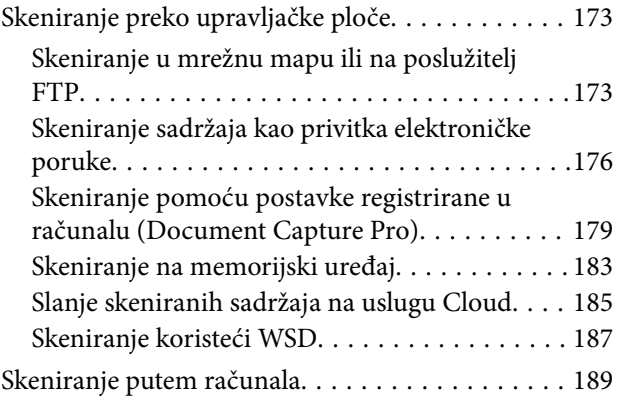

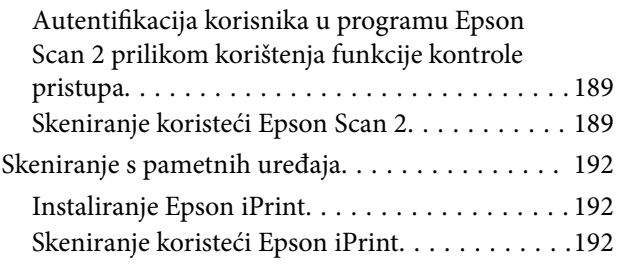

### *[Faksiranje](#page-193-0)*

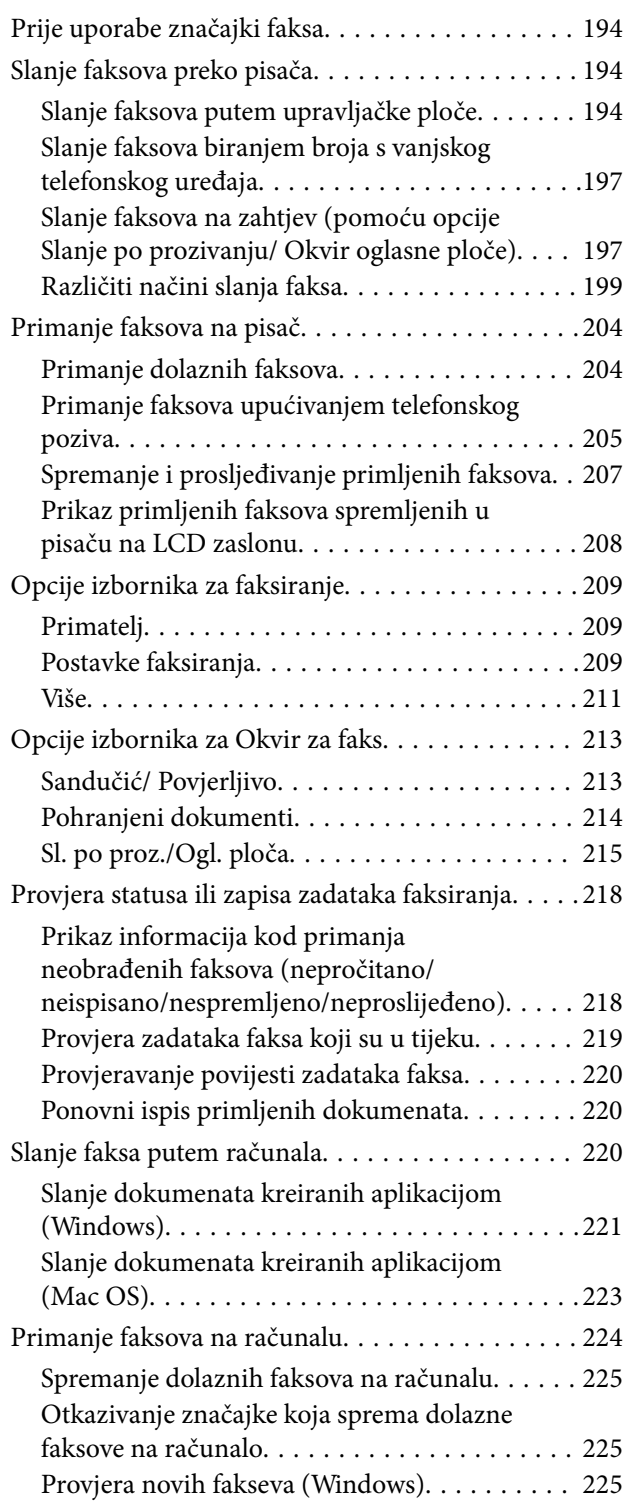

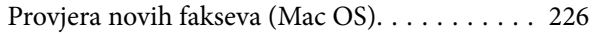

#### *[Zamjena Jedinice za dovod tinte i](#page-227-0)  [drugog potrošnog materijala](#page-227-0)*

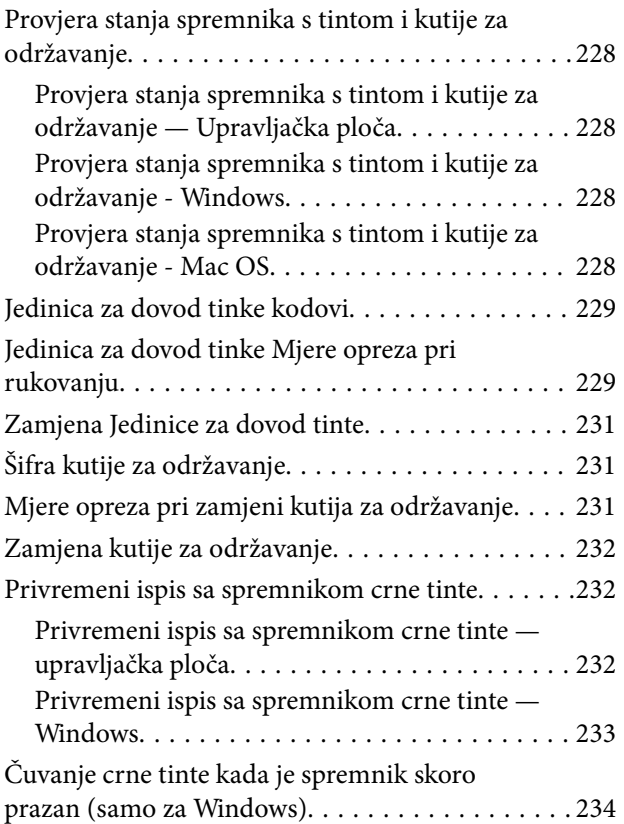

#### *[Održavanje pisača](#page-234-0)*

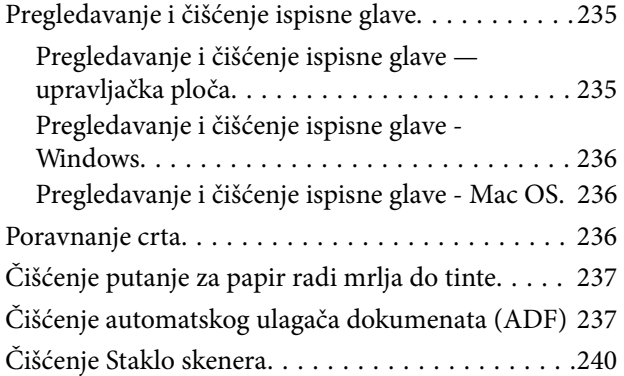

### *[Mrežna usluga i podaci o softveru](#page-240-0)*

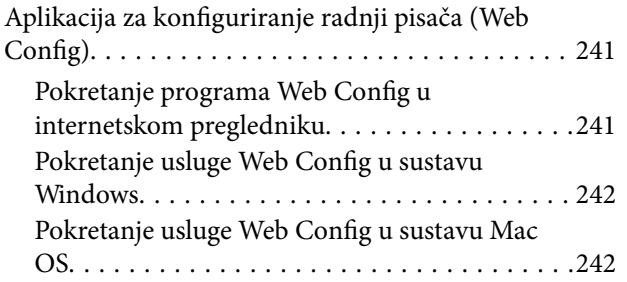

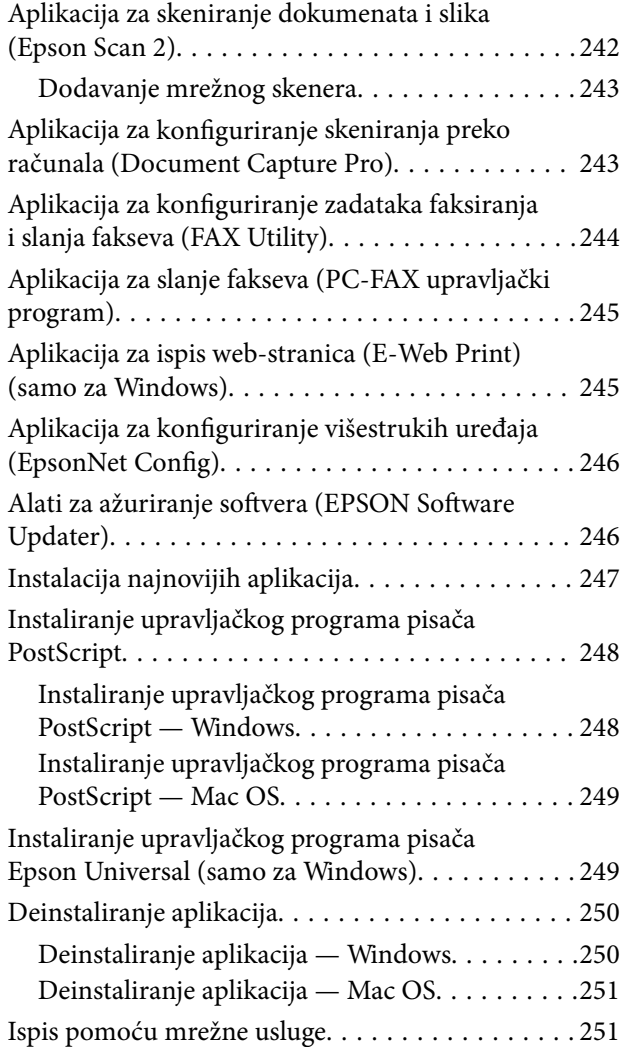

### *[Rješavanje problema](#page-252-0)*

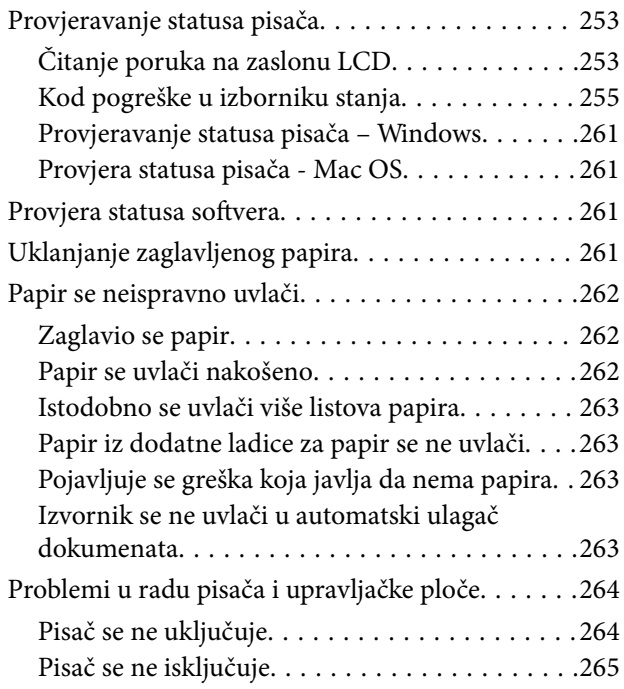

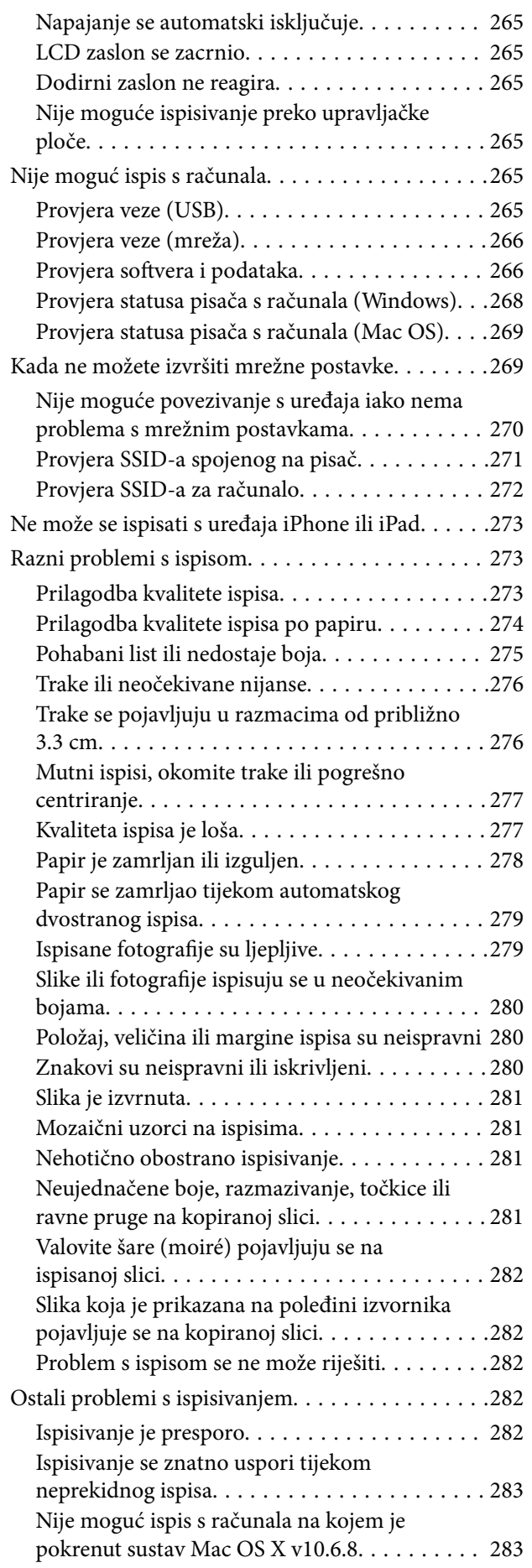

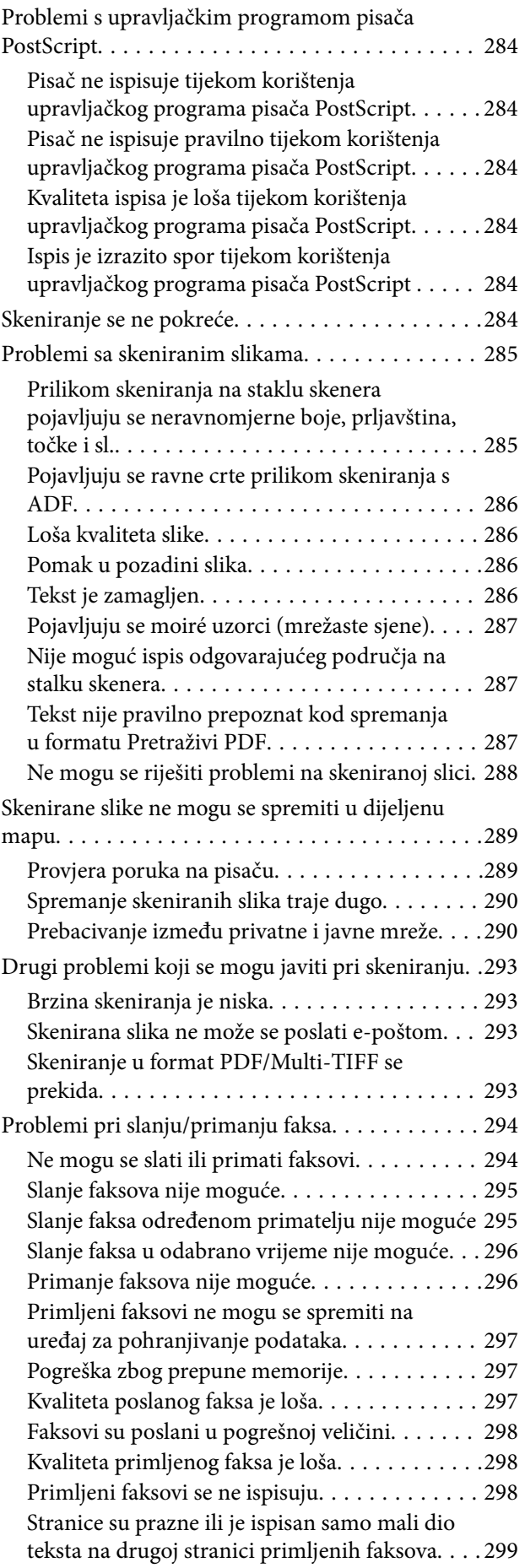

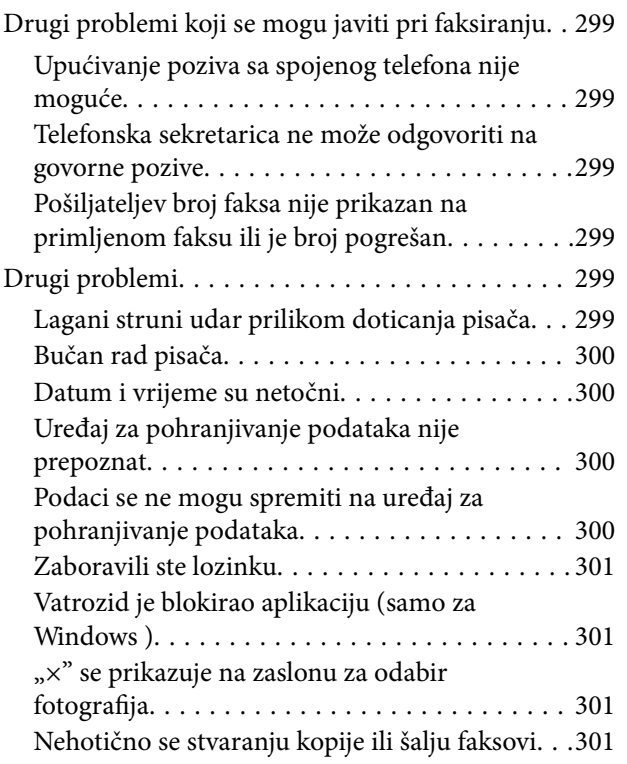

#### *[Dodatak](#page-301-0)*

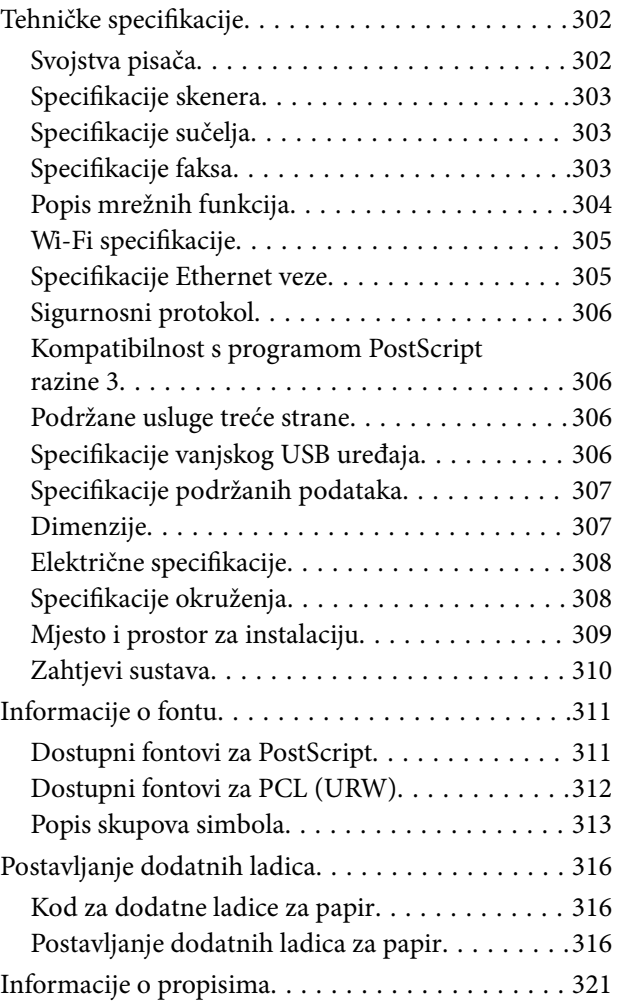

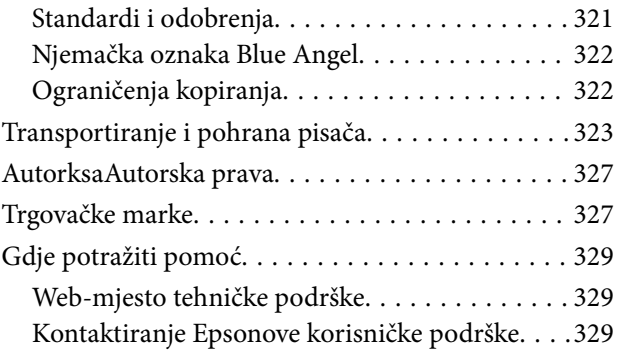

## <span id="page-7-0"></span>**Kratak opis ovog priručnika**

### **Uvod u priručnike**

S Epson pisačem dolaze sljedeći priručnici. Osim u navedenih priručnicima, različite vrste informacija za pomoć možete pronaći i na samom pisaču ili u Epsonovim aplikacijama.

❏ Važne sigurnosne upute (papirni priručnik)

Sadrži upute za sigurnu uporabu ovog pisača.

❏ Počnite ovdje (papirni priručnik)

Donosi informacije o podešavanju pisača i instaliranju softvera.

❏ Korisnički vodič (digitalni priručnik)

Ovaj priručnik. Pruža opće informacije i upute o načinu uporabe pisača, mrežnim postavkama pri korištenju pisača na mreži i rješavanju problema.

❏ Vodič za administratore (digitalni priručnik)

Mrežnim administratorima pruža informacije o postavkama upravljanja i pisača, primjerice značajci obavijesti e-poštom.

Najnovije verzije gornjih priručnika možete nabaviti na sljedeći način.

❏ Priručnik na papiru

Posjetite web-mjesto Epson Europe za podršku na<http://www.epson.eu/Support>ili Epson svjetsku web-mjesto na <http://support.epson.net/>.

❏ Digitalni priručnik

Pokrenite EPSON Software Updater na računalu. EPSON Software Updater traži dostupna ažuriranja Epson softverskih aplikacija i digitalnih priručnika i omogućava preuzimanje najnovijih verzija.

#### **Povezane informacije**

& ["Alati za ažuriranje softvera \(EPSON Software Updater\)" na strani 246](#page-245-0)

### **Uporaba Priručnika za pretraživanje informacija**

Priručnici u PDF obliku omogućavaju vam da pretražujete informacije koje tražite pomoću ključne riječi ili tako da direktno odete na određeni dio koristeći knjižne oznake.Također možete ispisati samo stranice koje vam trebaju.Ovaj dio objašnjava kako koristiti priručnik u PDF obliku koji ste na svom računalu otvorili u programu Adobe Reader X.

#### **Pretraživanje ključne riječi**

Kliknite na **Uredi** > **Napredno pretraživanje**.U okviru za pretraživanje unesite ključnu riječ (tekst) za informaciju koju želite pronaći i zatim kliknite na **Pretraži**.Rezultati su prikazani kao popis.Kliknite na prikazani rezultat kako biste skočili na tu stranicu.

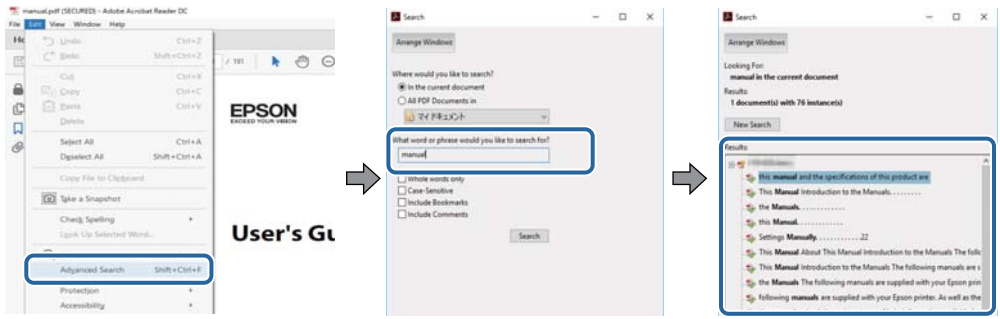

#### **Direktni skok preko knjižnih oznaka**

Kliknite na naslov kako biste skočili na tu stranicu.Kliknite na + ili > kako biste pogledali podnaslove u tom dijelu.Za povratak na prethodnu stranicu na vašoj tipkovnici učinite sljedeće.

- ❏ Windows: Držite pritisnutu tipku **Alt** i zatim pritisnite **←**.
- ❏ Mac OS: Držite pritisnutu tipku naredbe i zatim pritisnite **←**.

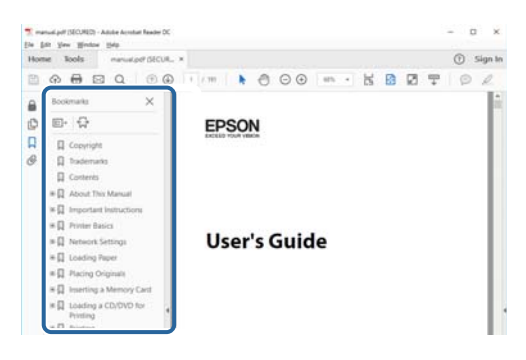

#### **Ispisivanje samo stranica koje vam trebaju**

Možete izvuči i ispisati samo stranice koje vam trebaju.Kliknite na **Ispis** u izborniku **Datoteka** i naznačite stranice koje želite ispisati u **Stranice** u **Stranice za ispis**.

❏ Za naznačavanje serije stranica, unesite crticu između početne i zadnje stranice.

Primjerice: 20–25

❏ Za naznačavanje stranica koje nisu u seriji, odvojite stranice zarezom.

Primjerice: 5, 10, 15

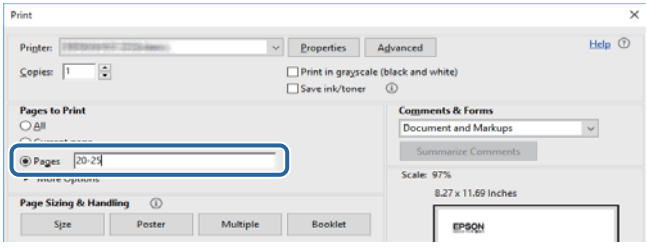

### <span id="page-9-0"></span>**Oznake i simboli**

!*Pozor:*

Upute koje treba pozorno slijediti kako bi se izbjegle tjelesne ozljede.

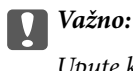

Upute koje treba poštivati kako bi se izbjegla oštećenja na opremi.

#### *Napomena:*

Pruža dodatne i referentne informacije.

#### **Povezane informacije**

 $\blacktriangleright$  Poveznice s povezanim dijelovima.

### **Opisi korišteni u ovom priručniku**

- ❏ Snimke zaslona dijaloškog okvira upravljačkog programa pisača i upravljačkog programa skenera Epson Scan 2 potječu iz sustava Windows 10 ili macOS High Sierra. Sadržaj prikazan na zaslonima ovisi o modelu i situaciji.
- ❏ Ilustracije korištene u ovom priručniku samo su primjeri. Iako među modelima mogu postojati neznatne razlike, njihov način rada je isti.
- ❏ Neke stavke izbornika na LCD zaslonu variraju ovisno o modelu i postavkama.
- ❏ Možete pročitati QR kod koristeći odgovarajuću aplikaciju.

### **Oznake operativnih sustava**

#### **Windows**

U ovom priručniku, izrazi poput "Windows 10", "Windows 8.1", "Windows 8", "Windows 7", "Windows Vista", "Windows XP", "Windows Server 2016", "Windows Server 2012 R2", "Windows Server 2012", "Windows Server 2008 R2", "Windows Server 2008", "Windows Server 2003 R2", i "Windows Server 2003" odnose se na sljedeće operativne sustave. Osim toga, pojam "Windows" odnosi se na sve verzije.

- ❏ Operativni sustav Microsoft® Windows® 10
- ❏ Operativni sustav Microsoft® Windows® 8.1
- ❏ Operativni sustav Microsoft® Windows® 8
- ❏ Operativni sustav Microsoft® Windows® 7
- ❏ Operativni sustav Microsoft® Windows Vista®
- ❏ Operativni sustav Microsoft® Windows® XP
- ❏ Operativni sustav Microsoft® Windows® XP Professional x64 Edition
- ❏ Operativni sustav Microsoft® Windows Server® 2016
- ❏ Operativni sustav Microsoft® Windows Server® 2012 R2
- ❏ Operativni sustav Microsoft® Windows Server® 2012
- ❏ Operativni sustav Microsoft® Windows Server® 2008 R2
- ❏ Operativni sustav Microsoft® Windows Server® 2008
- ❏ Operativni sustav Microsoft® Windows Server® 2003 R2
- ❏ Operativni sustav Microsoft® Windows Server® 2003

#### **Mac OS**

U ovom priručniku izraz "Mac OS" koristi se za macOS High Sierra, macOS Sierra, OS X El Capitan, OS X Yosemite, OS X Mavericks, OS X Mountain Lion, Mac OS X v10.7.x i Mac OS X v10.6.8.

## <span id="page-11-0"></span>**Važne upute**

### **Sigurnosne upute**

Pročitajte i slijedite ove upute kako biste osigurali sigurnu uporabu ovog pisača. Čuvajte ovaj priručnik za kasnije potrebe. Također, slijedite sva upozorenja i upute označene na pisaču.

❏ Neki simboli na vašem pisaču služe poštivanju sigurnosnih pravila i pravilnoj upotrebi pisača. Posjetite sljedeću internetsku stranicu gdje ćete se upoznati sa značenjima simbola.

<http://support.epson.net/symbols>

- ❏ Koristite isključivo kabel za napajanje isporučen uz pisač i ne koristite ga s drugom opremom. Korištenje drugih kabela s ovim pisačem i korištenje isporučenog kabela za napajanje s drugom opremom može prouzročiti požar ili električni udar.
- ❏ Provjerite udovoljava li vaš AC kabel za napajanje odgovarajućim lokalnim sigurnosnim standardima.
- ❏ Nemojte sami rastavljati, mijenjati ni pokušavati popraviti kabel za napajanje, utikač, pisač, skener ili dodatke, osim ako to nije izričito navedeno u priručniku pisača.
- ❏ U sljedećim situacijama isključite pisač i servisiranje prepustite kvalificiranom servisnom osoblju:

Kabel za napajanje ili utikač je oštećen; u pisač je prodrla voda; pisač je pao na pod ili je oštećeno kućište; pisač ne radi kako treba ili radi bitno drugačije. Ne podešavajte kontrole koje nisu obuhvaćene uputama za rad.

- ❏ Pisač stavite u blizinu zidne utičnice iz koje možete lako izvući utikač.
- ❏ Pisač ne stavljajte niti ga ne pohranjujte na vanjskoj površini, u blizini izvora prljavštine, prašine, vode ili topline ili na mjestima koja su izložena udarcima, vibracijama, visokoj temperaturi ili vlazi.
- ❏ Ni u kojem slučaju ne dopustite da se tekućina prolije po pisaču i ne rukujte njime mokrim rukama.
- ❏ Pisač držite na udaljenosti od najmanje 22 cm dalje od srčanih stimulatora. Radio valovi ovog pisača mogu nepovoljno djelovati na rad srčanih stimulatora.
- ❏ Ako je zaslon LCD oštećen, obratite se dobavljaču. Ako otopina tekućih kristala dođe u dodir s vašom kožom, temeljito je operite sapunom i vodom. Ako vam otopina tekućih kristala uđe u oči, odmah ih isperite vodom. Ako i nakon ispiranja osjećate nelagodu ili imate problema s vidom, odmah posjetite liječnika.
- ❏ Izbjegavajte korištenje telefona tijekom pražnjenja električnih oluja. Može postojati rizik od pojave električnog udara na daljinu kao posljedice munje.
- ❏ Nemojte se koristiti telefonom kako biste prijavili curenje plina u blizini mjesta curenja.
- ❏ Budući da je pisač težak, za podizanje ili nošenje potrebne su najmanje dvije osobe. Deinstalirajte kaseta s papirom 2 ako je instalirana. Prilikom podizanja pisača dvije ili više osoba moraju zauzeti položaj prikazan na sljedećoj slici.

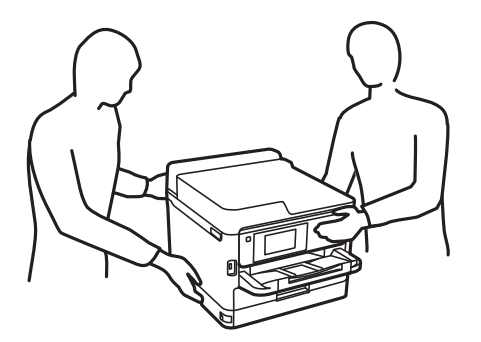

- <span id="page-12-0"></span>❏ Pažljivo rukujte korištenim jedinice za dovod tinte, budući da određena količina tinte može ostati oko priključka za opskrbu tintom.
	- ❏ Ako vam tinta dođe u doticaj s kožom, dobro operite zahvaćeno područje sapunom i vodom.
	- ❏ Ako vam tinta dođe u doticaj s očima, odmah ih isperite vodom. Ako se nelagoda ili problemi s vidom nastave i nakon temeljitog ispiranja, odmah se obratite liječniku.
	- ❏ Ako vam tinta dospije u usta, odmah se obratite liječniku.
- ❏ Ne rasklapajte jedinica za dovod tinte niti kutiju ta održavanje; u protivnom tinta može dospjeti u oči ili na kožu.
- ❏ Nemojte prejako tresti jedinice za dovod tinte u protivnom je moguće curenje tinte iz jedinice za dovod tinte.
- ❏ jedinice za dovod tinte i kutiju za održavanje držite izvan dohvata djece.

### **Savjeti i upozorenja u vezi s pisačem**

Pročitajte i slijedite ove upute kako biste izbjegli oštećenje pisača ili ostale imovine. Sačuvajte ovaj priručnik za buduću uporabu.

### **Savjeti i upozorenja u svezi s postavljanjem i uporabom pisača**

- ❏ Nemojte zatvarati ni pokrivati izlaze i otvore pisača.
- ❏ Koristite jedino vrstu napajanja navedenu na naljepnici pisača.
- ❏ Izbjegavajte upotrebu utičnica koje su na istom strujnom krugu kao fotokopirni uređaji ili sustavi za kontrolu zraka koji se redovito uključuju i isključuju.
- ❏ Izbjegavajte električne utičnice kojima se upravljaju pomoću zidnih sklopki ili automatskih mjerača vremena.
- ❏ Računalo držite podalje od potencijalnih izvora elektromagnetskih smetnji poput zvučnika ili baze bežičnog telefona.
- ❏ Kabeli za napajanje trebali bi biti položeni tako da se izbjegne njihovo habanje, rezanje, trošenje, savijanje ili uvijanje. Ne stavljajte druge predmete na kabele za napajanje i ne polažite ih tako da se po njima hoda ili gazi. Posebno pazite da dijelovi kabela za napajanje na samom kraju i na ulazu u pretvarač budu ravni.
- ❏ Ako za pisač koristite produžni kabel, uvjerite se da ukupna amperaža uređaja uključenih u produžni kabel ne prelazi dozvoljenu amperažu produžnog kabela. Pobrinite se i da ukupna amperaža svih uređaja uključenih u zidnu utičnicu ne prelazi dozvoljenu amperažu zidne utičnice.
- ❏ Ako pisač namjeravate koristiti u Njemačkoj, instalacija zgrade mora biti zaštićena osiguračem od 10 ili 16 A kako bi se osigurala odgovarajuća zaštita pisača od kratkog spoja i prejake struje.
- ❏ Kada priključujete pisač na računalo ili drugi uređaj pomoću kabela, pripazite na pravilno usmjerenje priključaka. Za svaki od priključaka postoji samo jedan ispravan način povezivanja. Umetanjem priključka u pogrešan utor mogu se oštetiti oba uređaja koja povezujete pomoću kabela.
- ❏ Pisač postavite na ravnu, stabilnu površinu koja je sa svih strana veća od samog proizvoda. Pisač neće ispravno raditi ako je nagnut.
- ❏ Ostavite dovoljno prostora iznad pisača kako biste mogli do kraja podignuti poklopac za dokumente.
- ❏ Ostavite dovoljno prostora ispred pisača kako bi papir bio u potpunosti izbačen.
- ❏ Izbjegavajte mjesta na kojima dolazi do brzih promjena temperature i vlažnosti. Pisač također držite podalje od izravne sunčeve svjetlosti, snažnog svjetla ili izvora topline.

### <span id="page-13-0"></span>**Savjeti i upozorenja u svezi s uporabom pisača**

- ❏ Ne stavljajte predmete u utore pisača.
- ❏ Ne stavljajte ruku u pisač tijekom ispisivanja.
- ❏ Ne dirajte plosnati bijeli kabel u pisaču.
- ❏ Unutar pisača ili oko njega nemojte koristiti proizvode za raspršivanje koji sadrže zapaljive plinove. Možete uzrokovati nastanak požara.
- ❏ Nemojte pomicati glavu pisača rukom; u protivnom možete oštetiti pisač.
- ❏ Pazite da ne prikliještite prste prilikom zatvaranja skenera.
- ❏ Ne pritišćite prejako staklo skenera prilikom postavljanja izvornika.
- ❏ Pisač uvijek isključujte pomoću gumba za napajanje P. Ne isključujte pisač iz utičnice i ne isključujte dovod struje u utičnicu dok lampica napajanja  $\mathcal{O}$  ne prestane bljeskati.
- ❏ Ako pisač ne namjeravate koristiti dulje vrijeme, svakako isključite kabel za napajanje iz električne utičnice.

### **Savjeti i upozorenja u svezi s transportiranjem i čuvanjem pisača**

- ❏ Prilikom spremanja ili prijenosa pisača, nemojte ga naginjati, stavljati na bok ni okretati naopačke jer u protivnom može doći do curenja tinte iz spremnika.
- ❏ Prije prenošenja pisača provjerite je li glava pisača u krajnjem položaju (na desnoj strani), a jedinice za dovod tinte instalirani.

### **Savjeti i upozorenja u svezi s uporabom pisača s bežičnom vezom**

- ❏ Radio valovi potekli iz ovog pisača mogu narušiti rad medicinske elektroničke opreme te prouzročiti njen kvar.Pri uporabi ovog pisača unutar zdravstvenih objekata ili u blizini medicinskih uređaja slijedite upute dobivene od ovlaštenog osoblja koje zastupa te zdravstvene objekte i pridržavajte se svih objavljenih upozorenja i upute za uporabu medicinske opreme.
- ❏ Radio valovi potekli iz ovog pisača mogu narušiti rad automatski kontroliranih uređaja kao što su automatska vrata ili protupožarni alarmi te mogu prouzročiti nezgode uslijed kvara uređaja.Pri uporabi ovog pisača u blizini automatski kontroliranih uređaja slijedite sva objavljena upozorenja i upute za uporabu tih uređaja.

### **Savjeti i upozorenja u svezi s uporabom dodirnog zaslona**

- ❏ Na LCD zaslonu može biti nekoliko svijetlih ili tamnih točkica te on zbog svojih značajki može imati neujednačenu svjetlinu. To je normalno i ne označava nikakvo oštećenje.
- ❏ Za čišćenje koristite samo suhu, meku krpu. Ne koristite tekuća ili kemijska sredstva za čišćenje.
- ❏ Vanjski poklopac dodirnog zaslona mogao bi se slomiti pod jakim udarcem. Obratite se dobavljaču ako se površina zaslona zareže ili napukne te ne dirajte ni pokušavajte ukloniti napukle dijelove.
- ❏ Dodirni zaslon nježno pritiskajte prstima. Ne pritiskajte prejako ni ne koristite nokte.
- ❏ Za izvođenje radnje ne koristite oštre predmete kao što su kemijske olovke ili oštre olovke.
- ❏ Kondenzacija unutar dodirnog zaslona koja nastaje uslijed naglih promjena temperature ili vlažnosti može prouzročiti lošiji rad zaslona.

### <span id="page-14-0"></span>**Zaštita osobnih podataka**

Prije nego što pisač ustupite nekome ili ga zbrinete, izbrišite iz memorije pisača sve osobne podatke odabiranjem izbornika na upravljačkoj ploči na način opisan u nastavku.

**Postavke** > **Opće postavke** > **Administracija sustava** > **Vrati zadane postavke** > **Obriši sve podatke i postavke**

## <span id="page-15-0"></span>**Predstavljanje pisača**

## **Nazivi dijelova i funkcije**

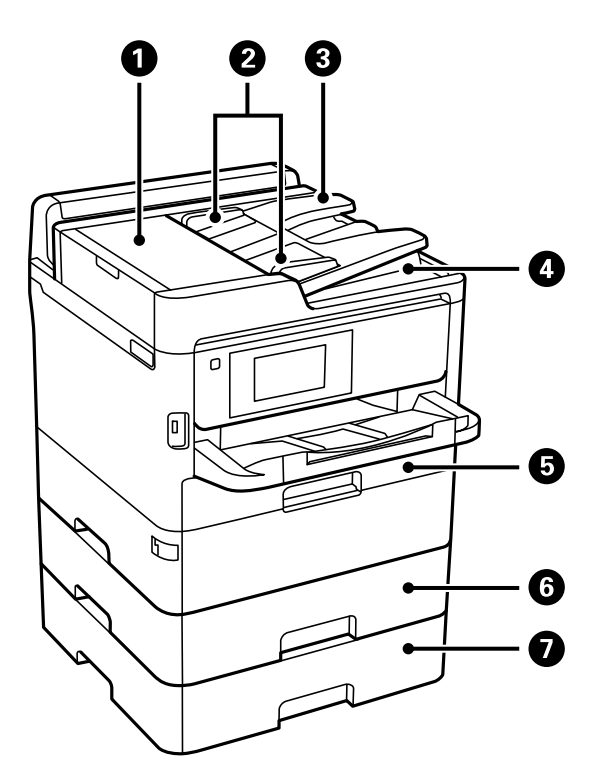

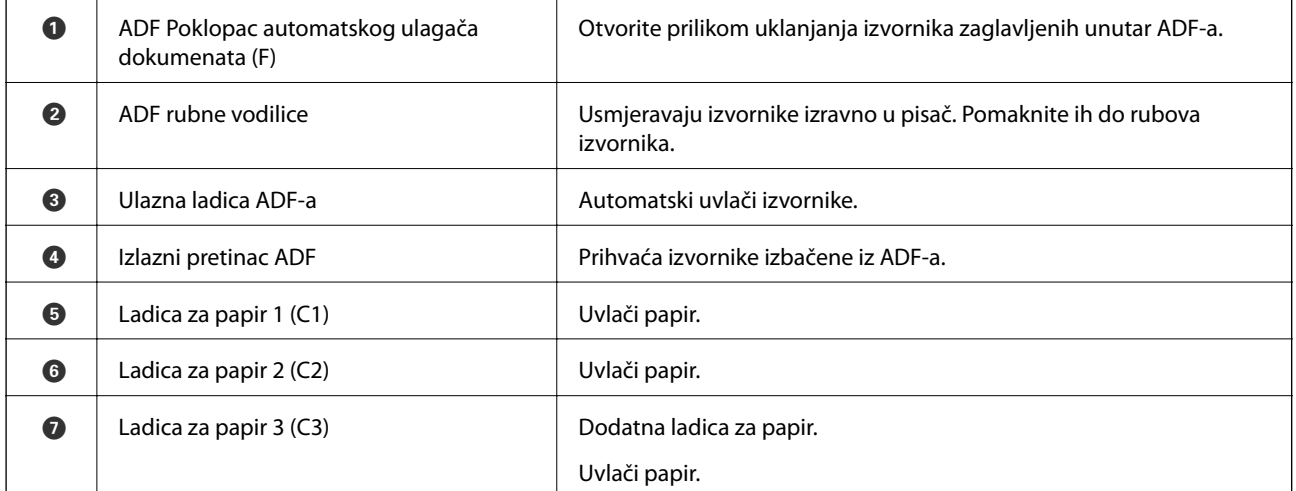

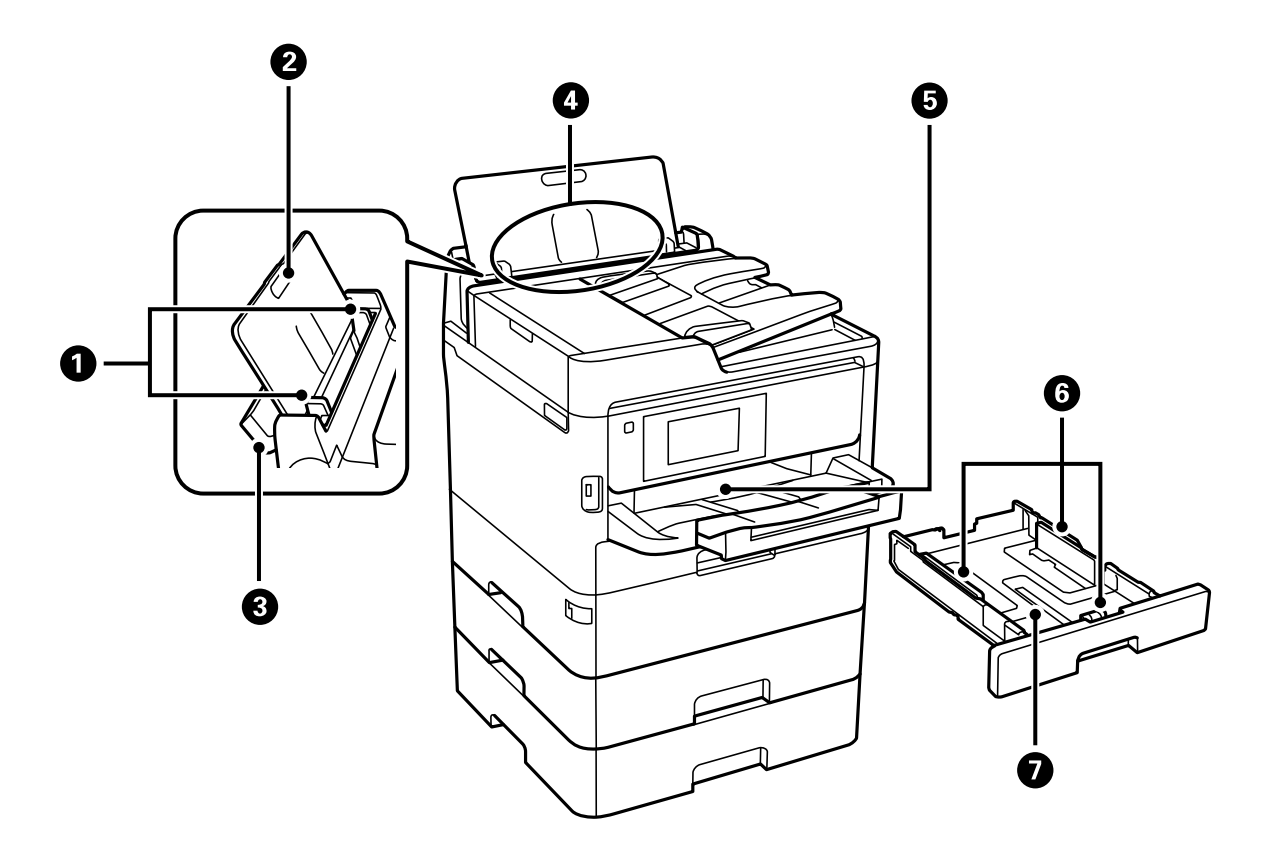

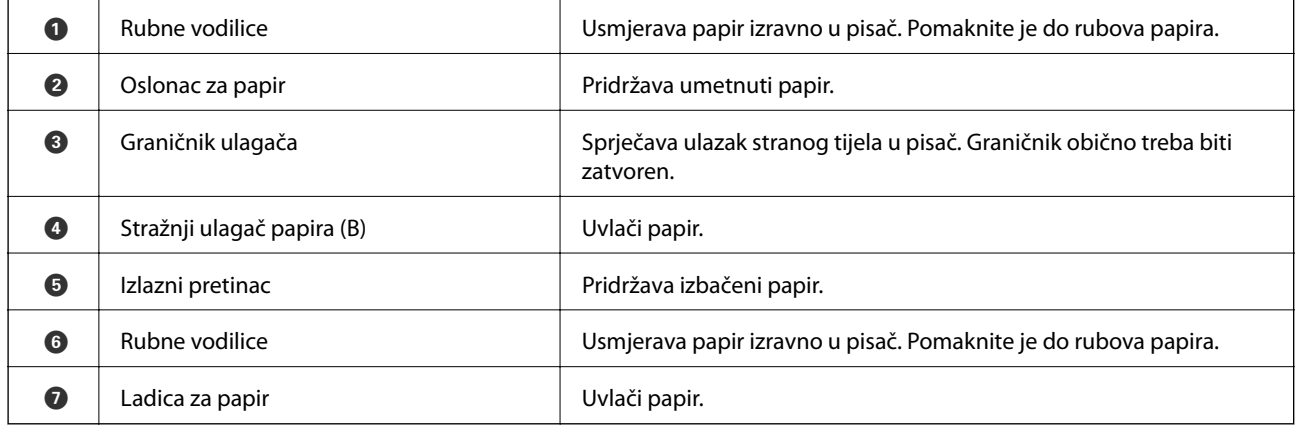

Korisnički vodič

#### **Predstavljanje pisača**

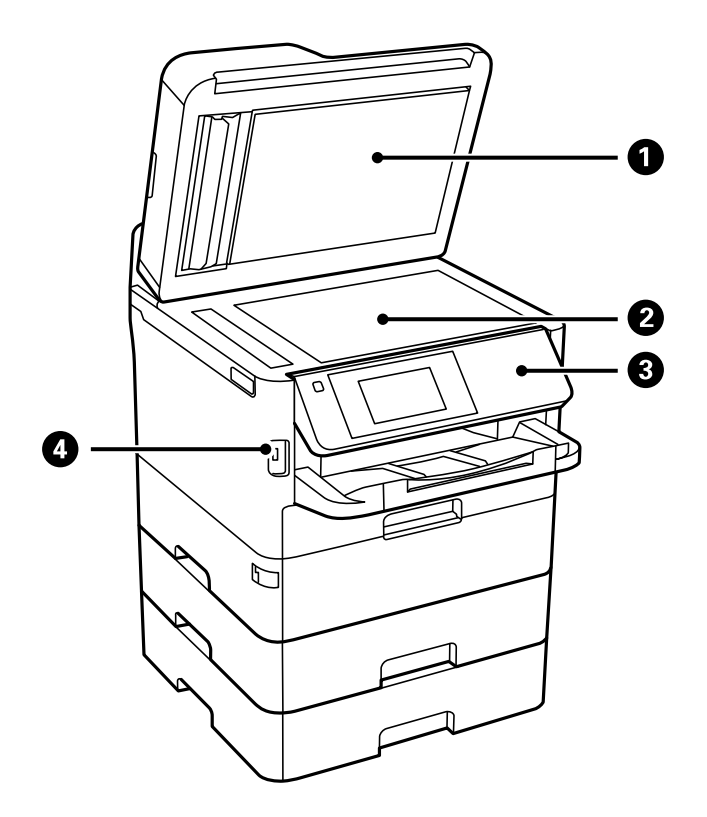

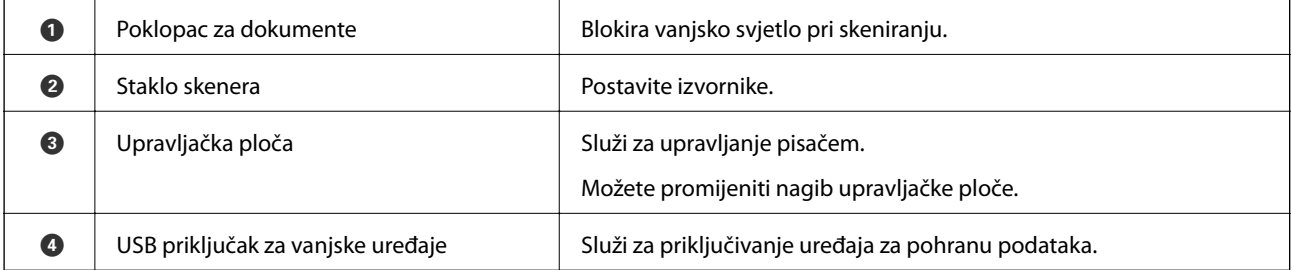

Korisnički vodič

#### **Predstavljanje pisača**

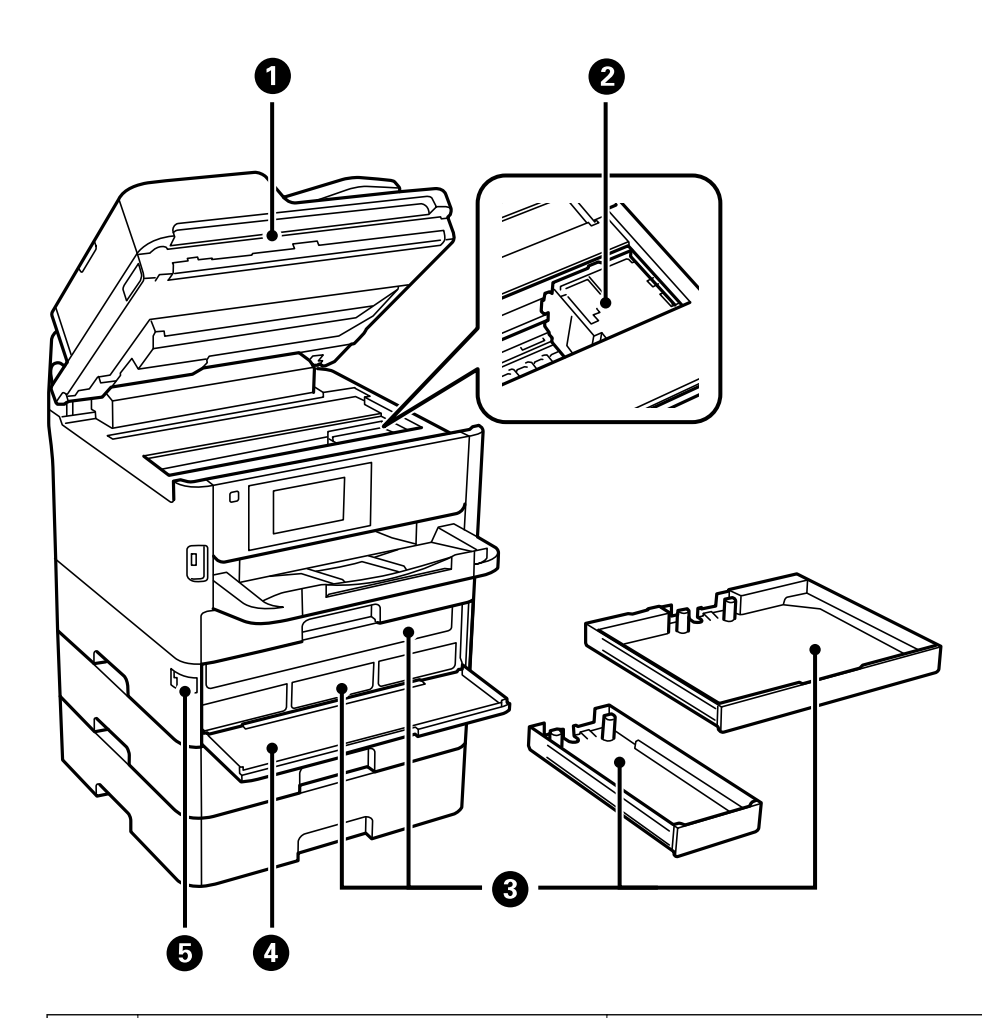

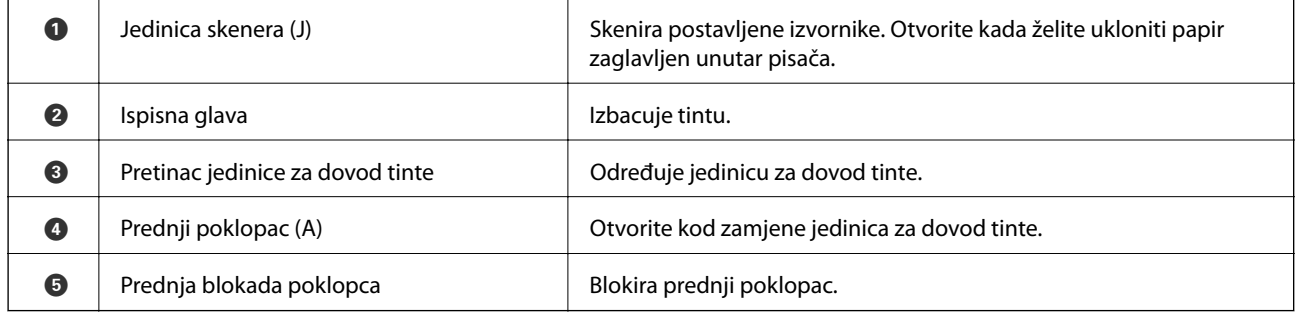

<span id="page-19-0"></span>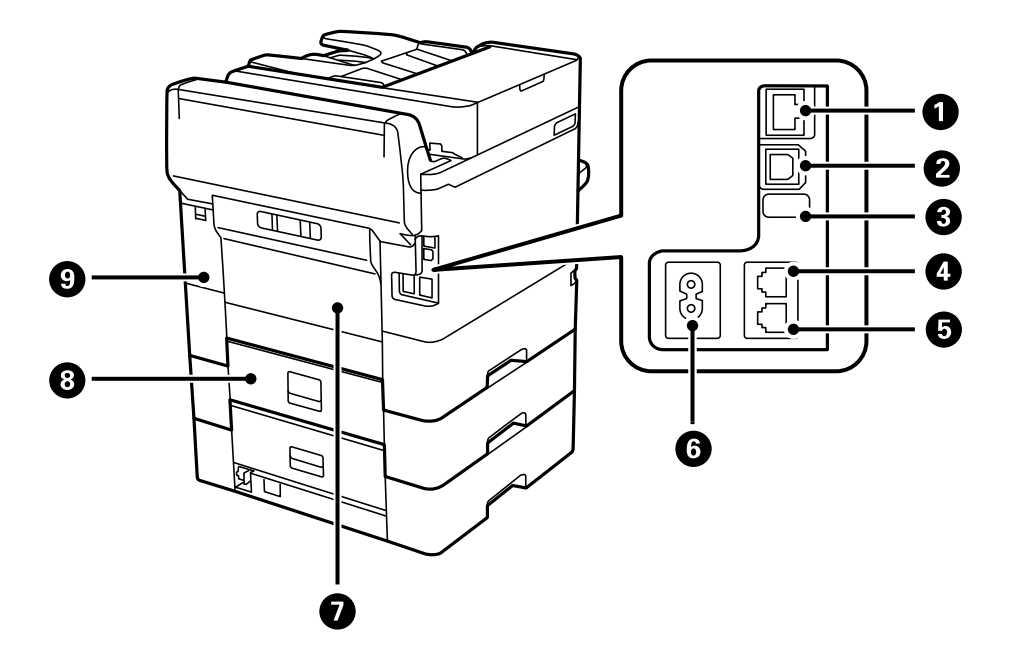

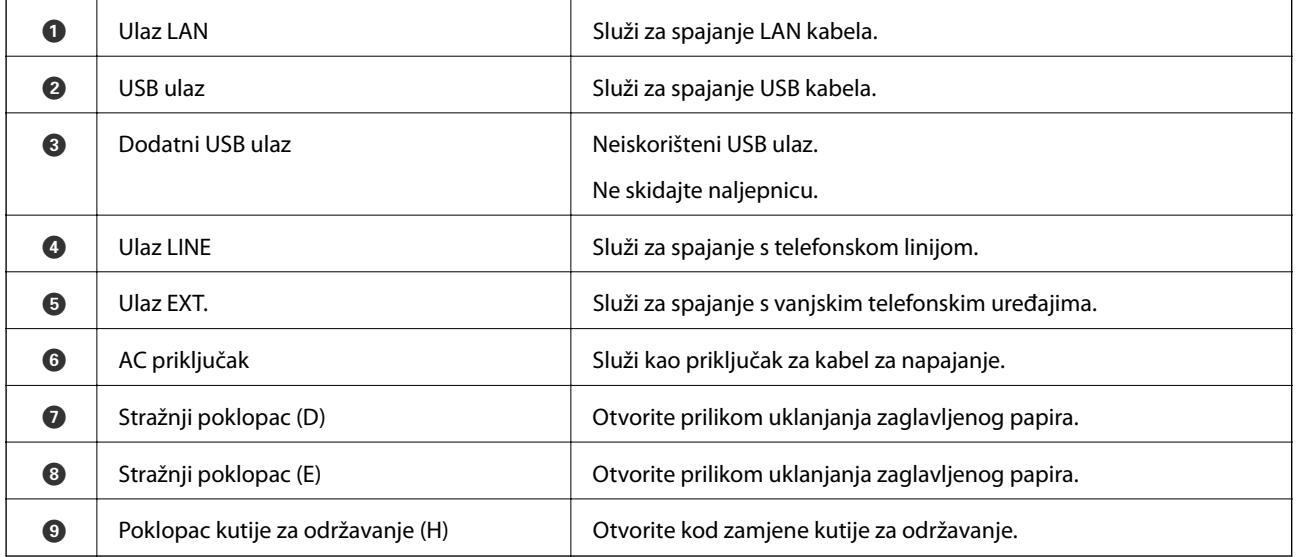

### **Upravljačka ploča**

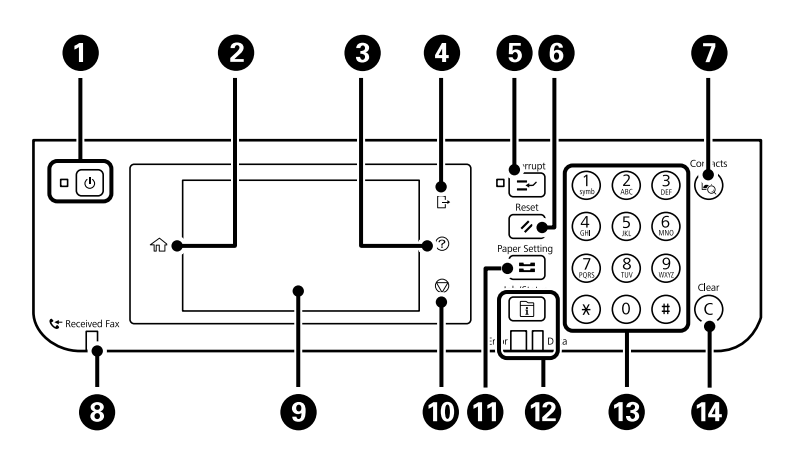

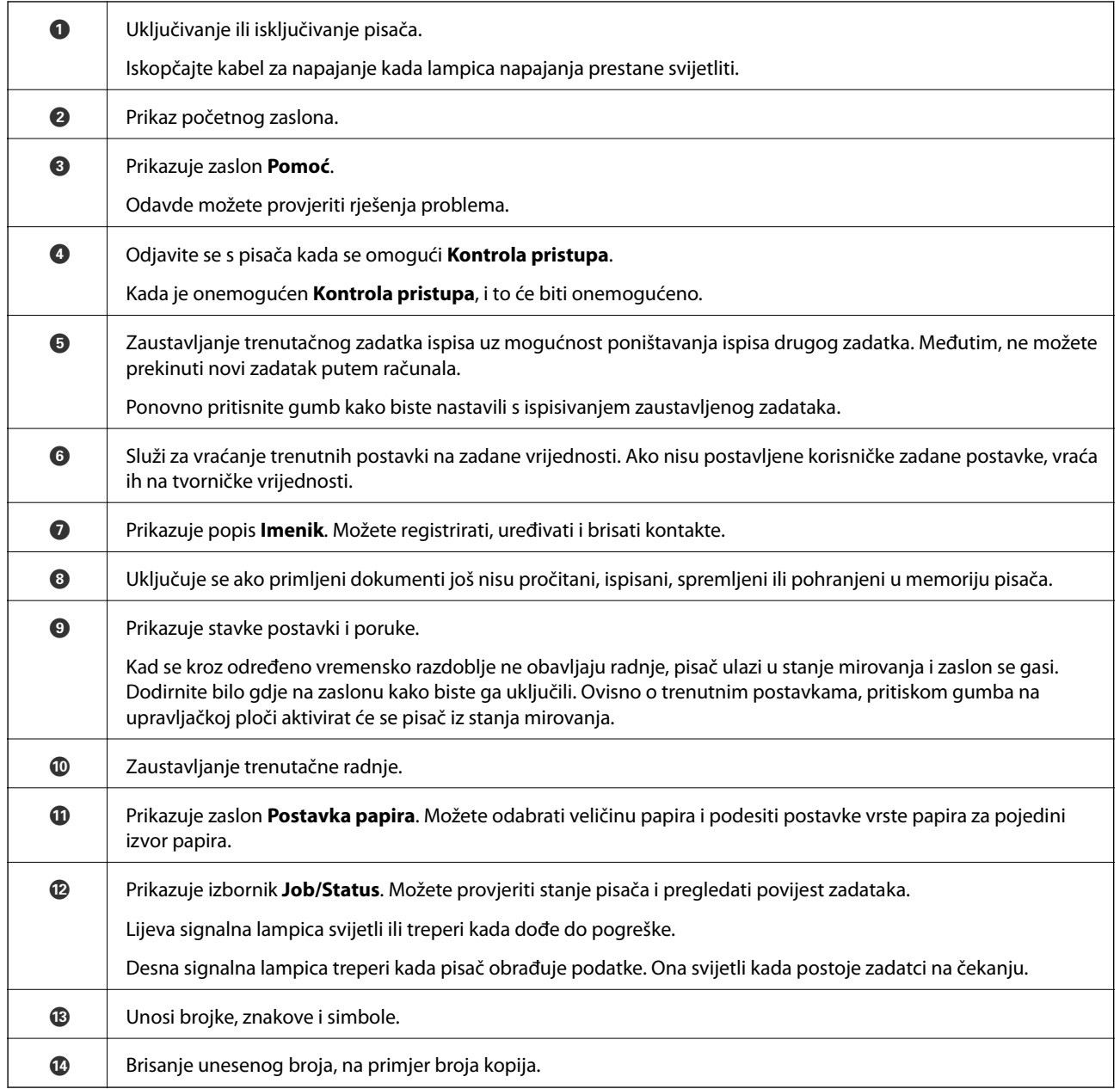

<span id="page-21-0"></span>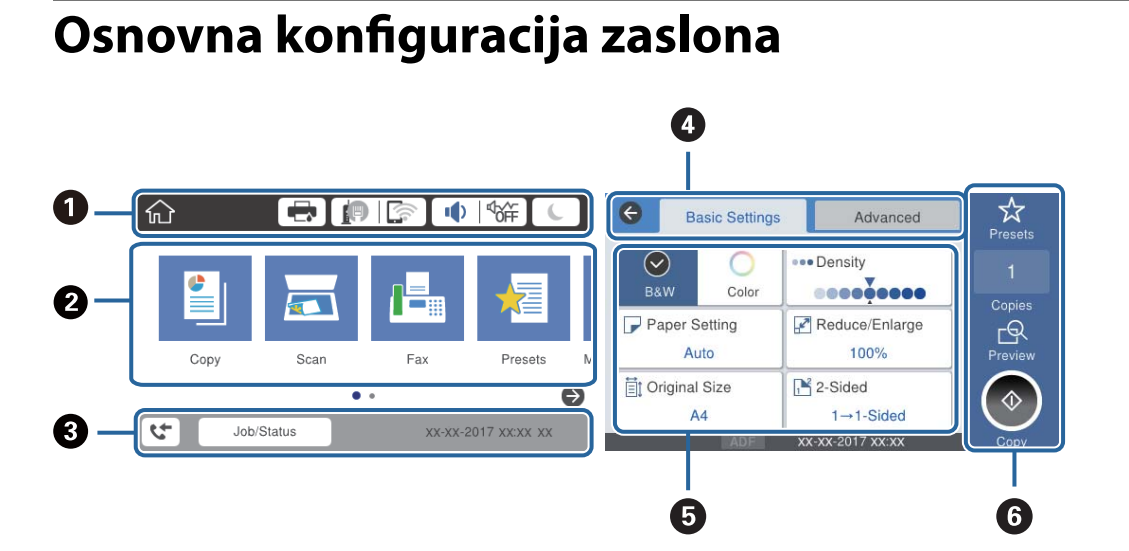

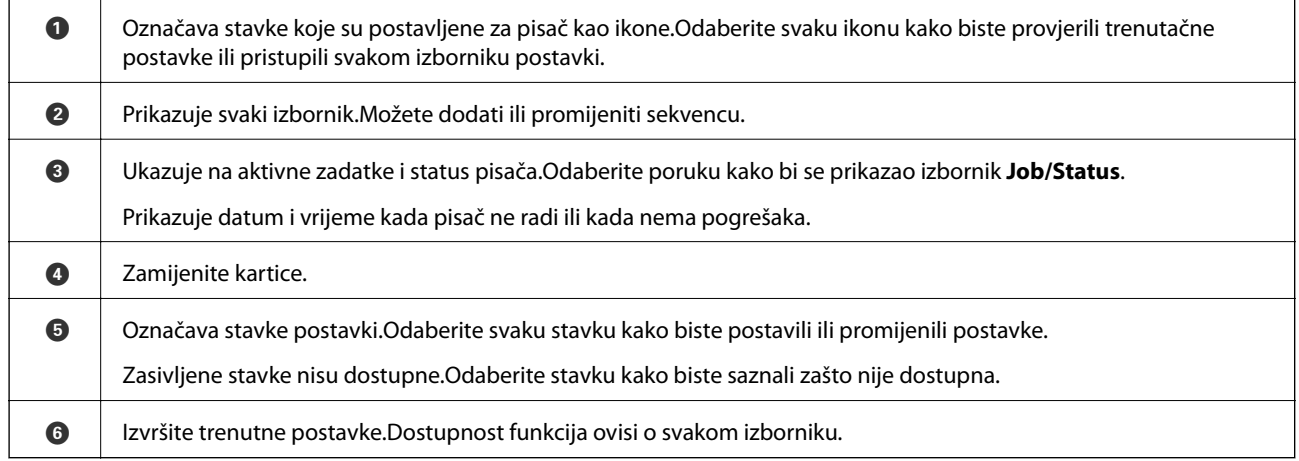

### **Ikone prikazane na LCD-zaslonu**

Sljedeće ikone prikazuju se na zaslonu LCD ovisno o stanju pisača.

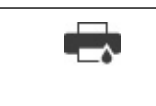

Prikazuje zaslon **Status pisača**.

Možete provjeriti približne razine tinte i približan vijek trajanja kutije za održavanje.

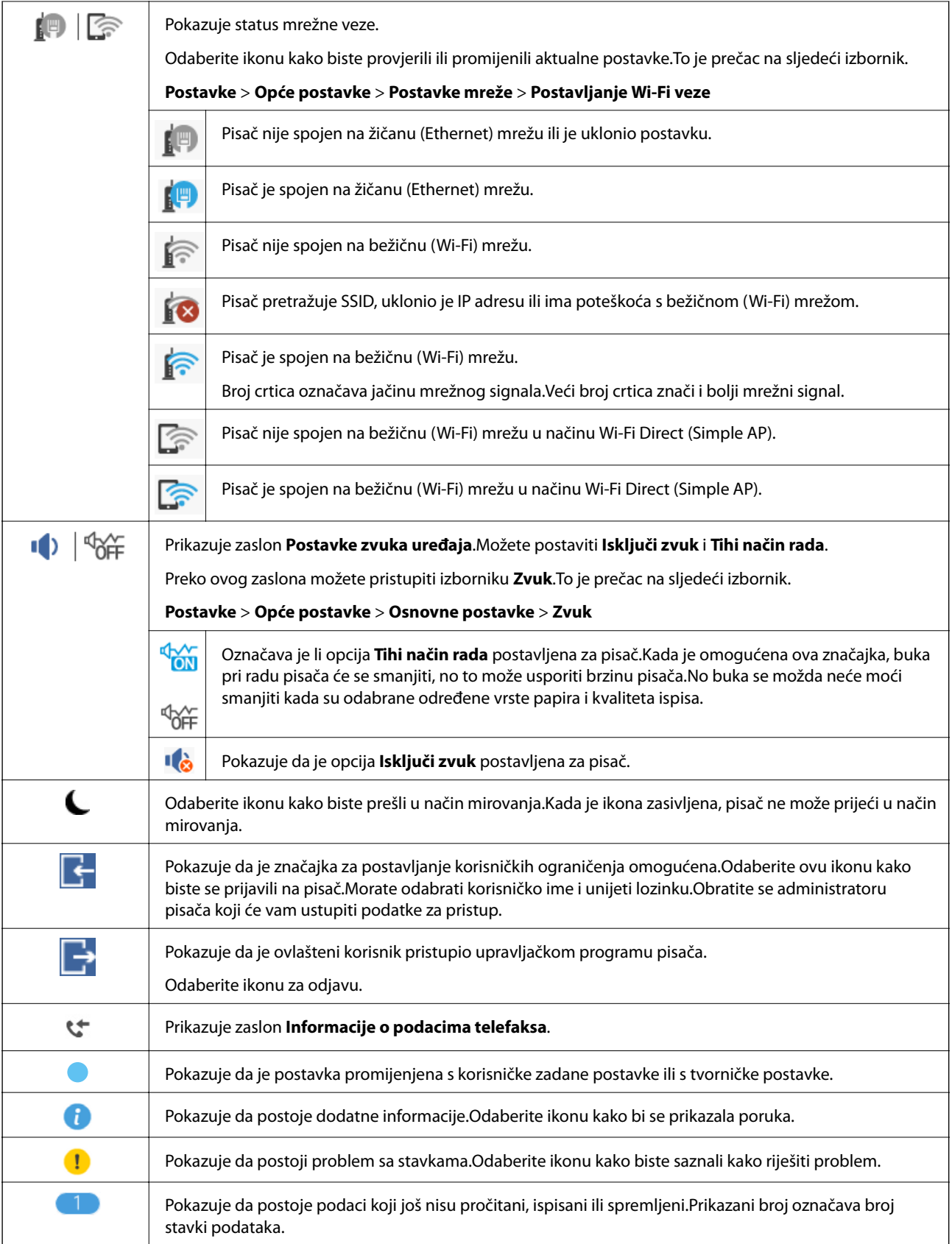

#### **Povezane informacije**

& ["Postavke mreže" na strani 62](#page-61-0)

<span id="page-23-0"></span> $\blacktriangleright$  ["Zvuk:" na strani 56](#page-55-0)

### **Značajke dodirnog zaslona**

Na dodirnom zaslonu mogu se izvršavati sljedeći postupci.

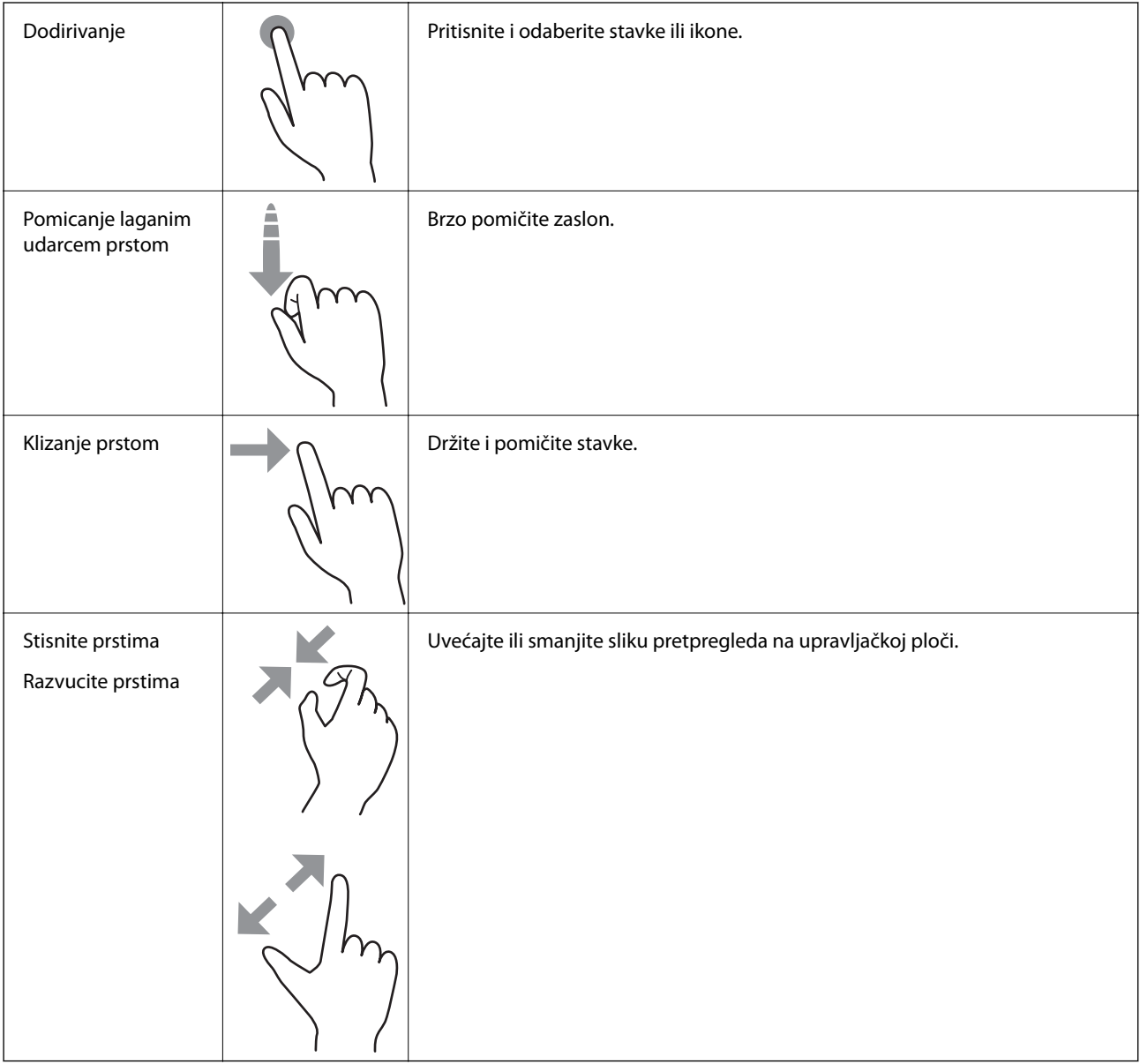

#### <span id="page-24-0"></span>**Unos znakova**

Putem zaslonske tipkovnice koja se prikazuje na zaslonu možete unositi znakove i simbole prilikom kreiranja kontakta, odabira mrežnih postavki i izvođenja niza drugih radnji.

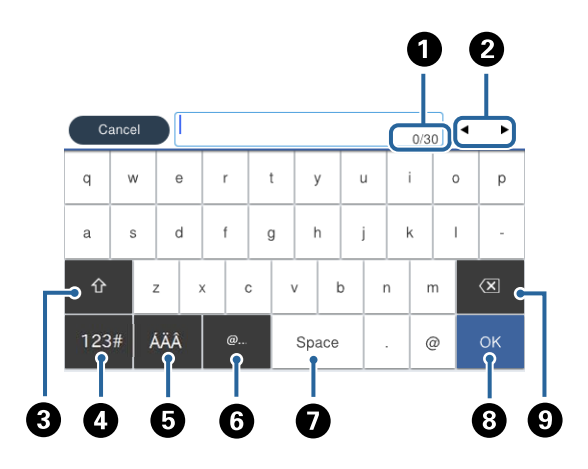

#### *Napomena:* Prisutnost ikona može ovisiti o stavci postavke.

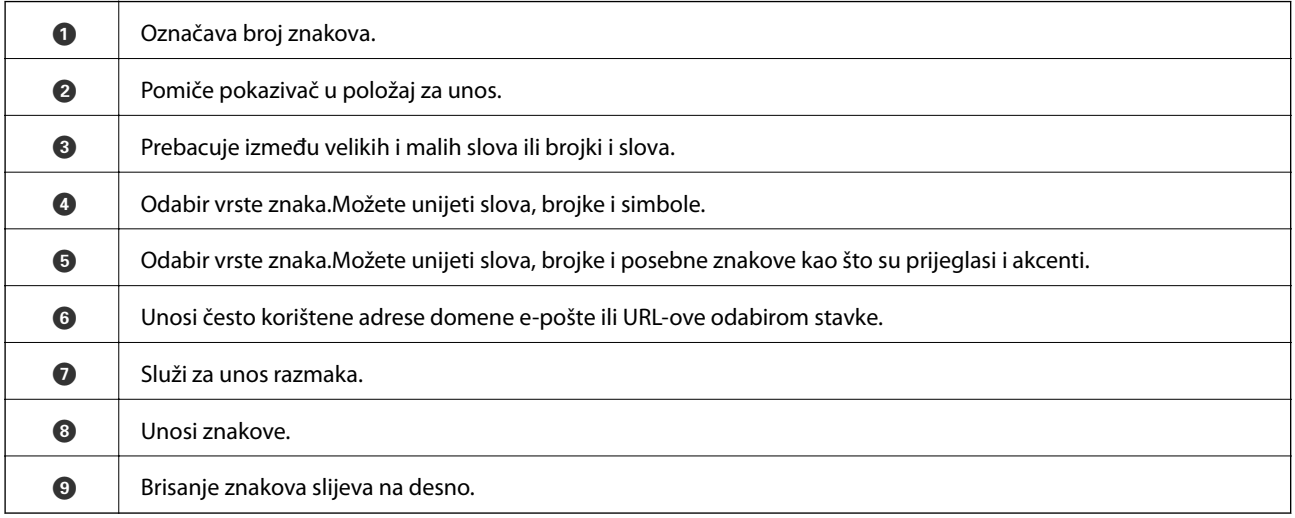

### **Konfiguracija zaslona Job/Status**

Pritisnite gumb  $\overline{1}$  kako biste prikazali izbornik Job/Status.Možete provjeriti status pisača ili zadataka.

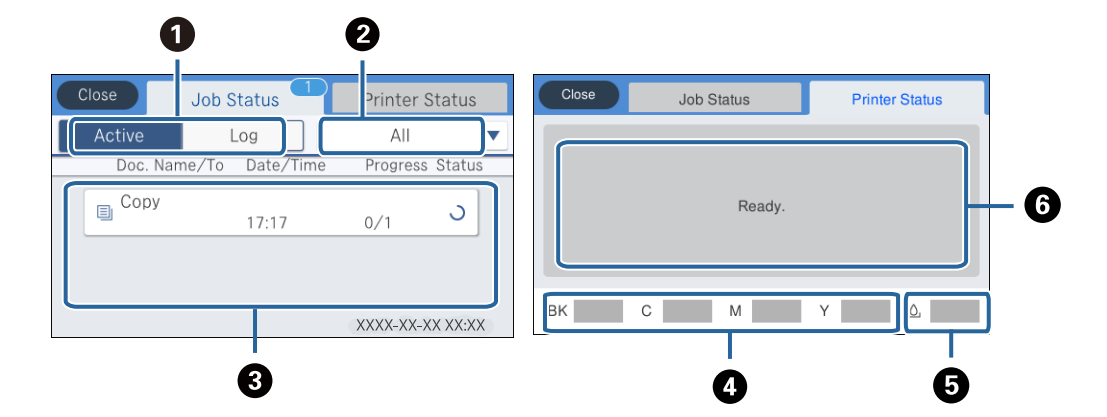

<span id="page-25-0"></span>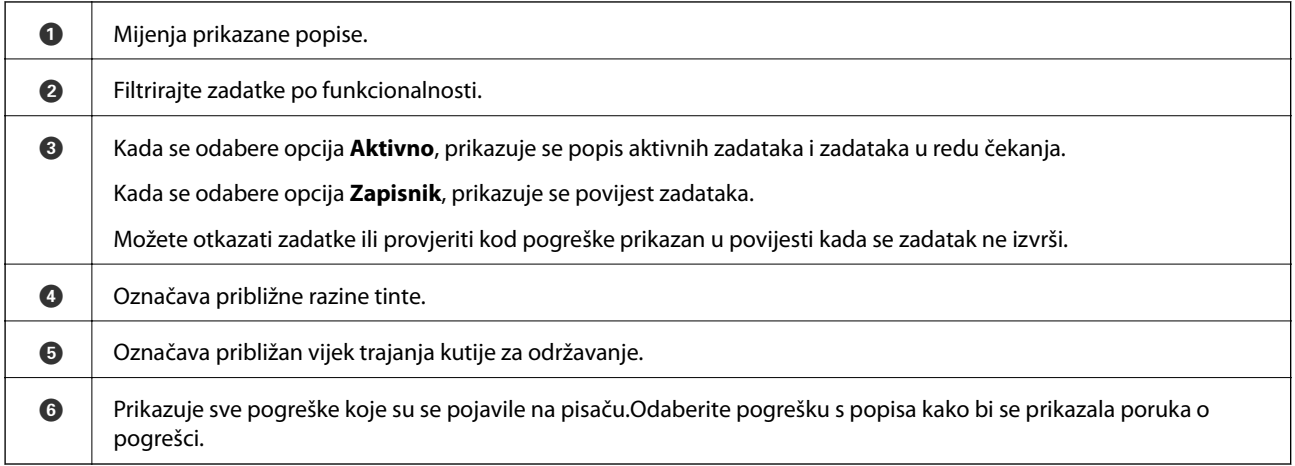

#### **Povezane informacije**

& ["Kod pogreške u izborniku stanja" na strani 255](#page-254-0)

### **Pregledavanje animacija**

Možete pregledati animacije uputa za uporabu poput uputa za umetanje papira ili uklanjanje zaglavljenog papira na LCD zaslonu.

- ❏ Dodirnite na desnoj strani LCD zaslona: prikazat će se zaslon pomoći.Dodirnite **Upute** i odaberite stavke koje želite pregledati.
- ❏ Odaberite **Upute** na dnu radnog zaslona: prikazat će se animacija ovisno o kontekstu.

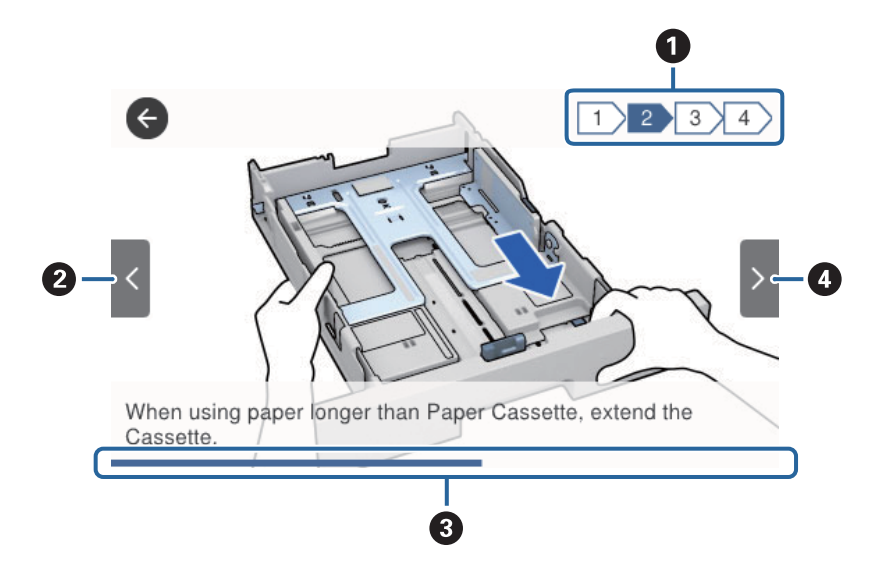

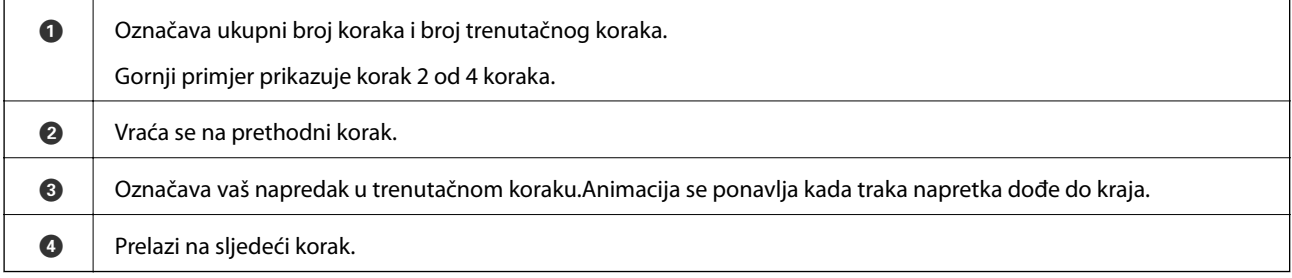

## <span id="page-26-0"></span>**Pripreme pisača**

### **Umetanje papira**

### **Dostupni papiri i kapaciteti**

#### *Napomena:*

Prikazana veličina papira razlikuje se ovisno o upravljačkom programu.

#### **Originalni Epson papir**

**Papir prikladan za ispis dokumenata** 

Epson preporučuje korištenje originalnog Epson papira kako bi se osigurao ispis visoke kvalitete.

#### *Napomena:*

- ❏ Izvorni papir Epson ne može se koristiti prilikom ispisivanja pomoću upravljačkog programa pisača Epson Universal.
- ❏ Raspoloživost papira razlikuje se ovisno o lokaciji. Za najnovije informacije o papirima dostupnim u vašem području kontaktirajte s Epsonovom službom podrške.
- ❏ Pri ispisu na originalnom Epson papiru na veličini koju definira korisnik, dostupne su samo postavke kvalitete ispisa *Standardno* ili *Normal*. Premda neki upravljački programi pisača omogućavaju odabir bolje kvalitete ispisa, ispis se odvija uz pomoć *Standardno* ili *Normal*.

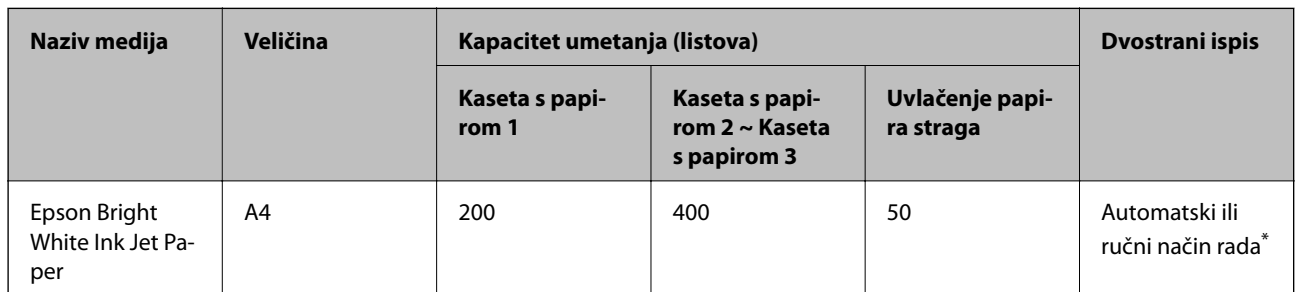

Upotrijebite isključivo stražnji ulagač papira prilikom dvostranog ručnog ispisivanja. Možete umetnuti do 30 listova čija je jedna stranica već ispisana.

### **Papir prikladan za ispis dokumenata i fotografija**

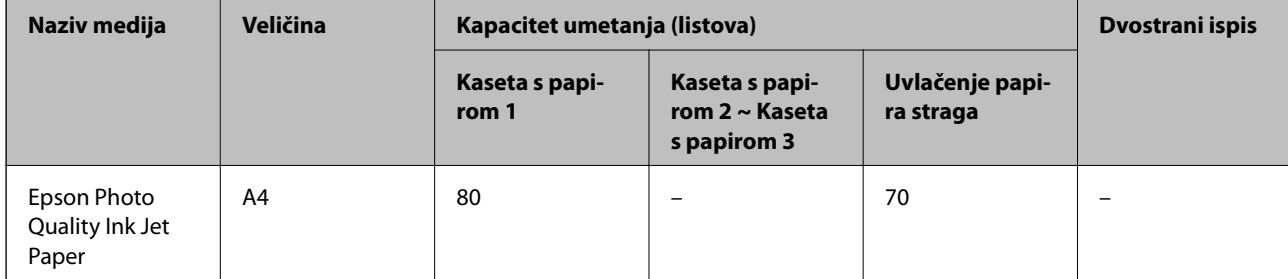

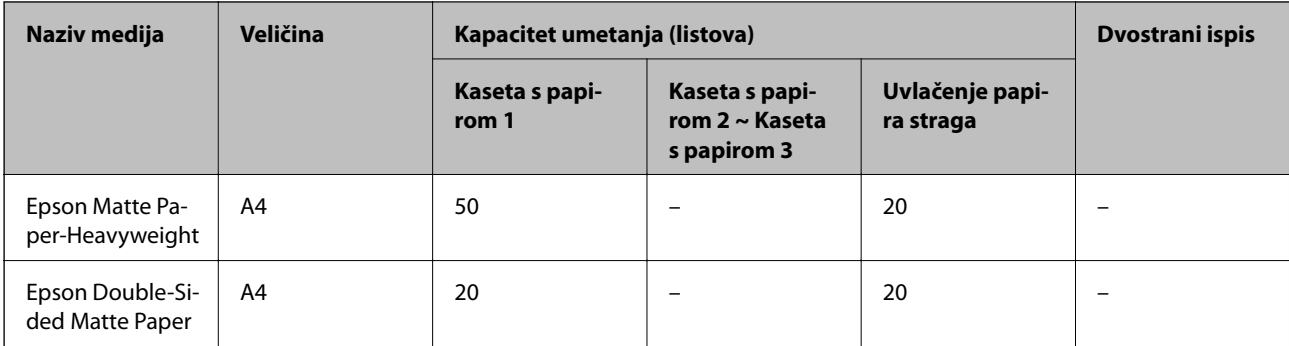

## **Papir prikladan za ispis fotografija**

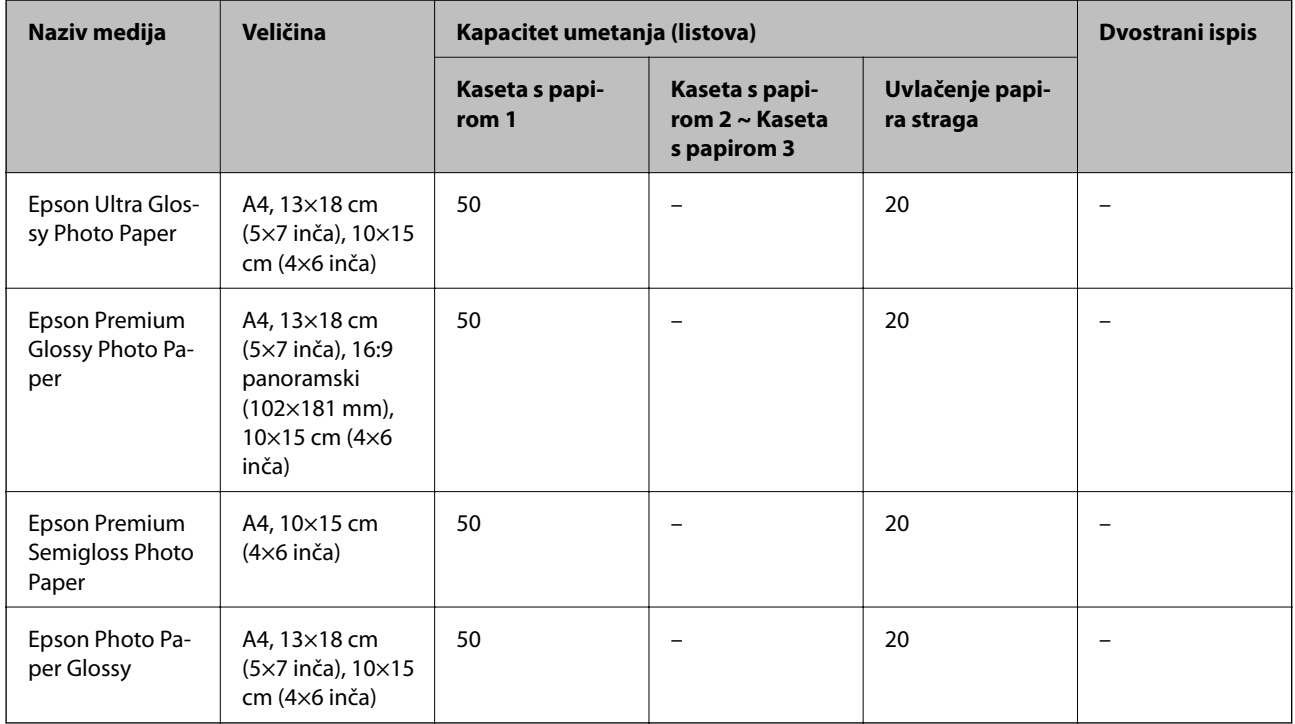

#### **Povezane informacije**

& ["Nazivi dijelova i funkcije" na strani 16](#page-15-0)

#### **Vrste papira dostupne u trgovinama**

#### *Napomena:*

Half letter, SP1 (210×270 mm), SP2 (210×149 mm), SP3 (100×170 mm), SP4 (130×182 mm), SP5 (192×132 mm) i 16K (195×270 mm) veličine nisu dostupne prilikom ispisa pomoću upravljačkog programa pisača PostScript.

#### **Običan papir**

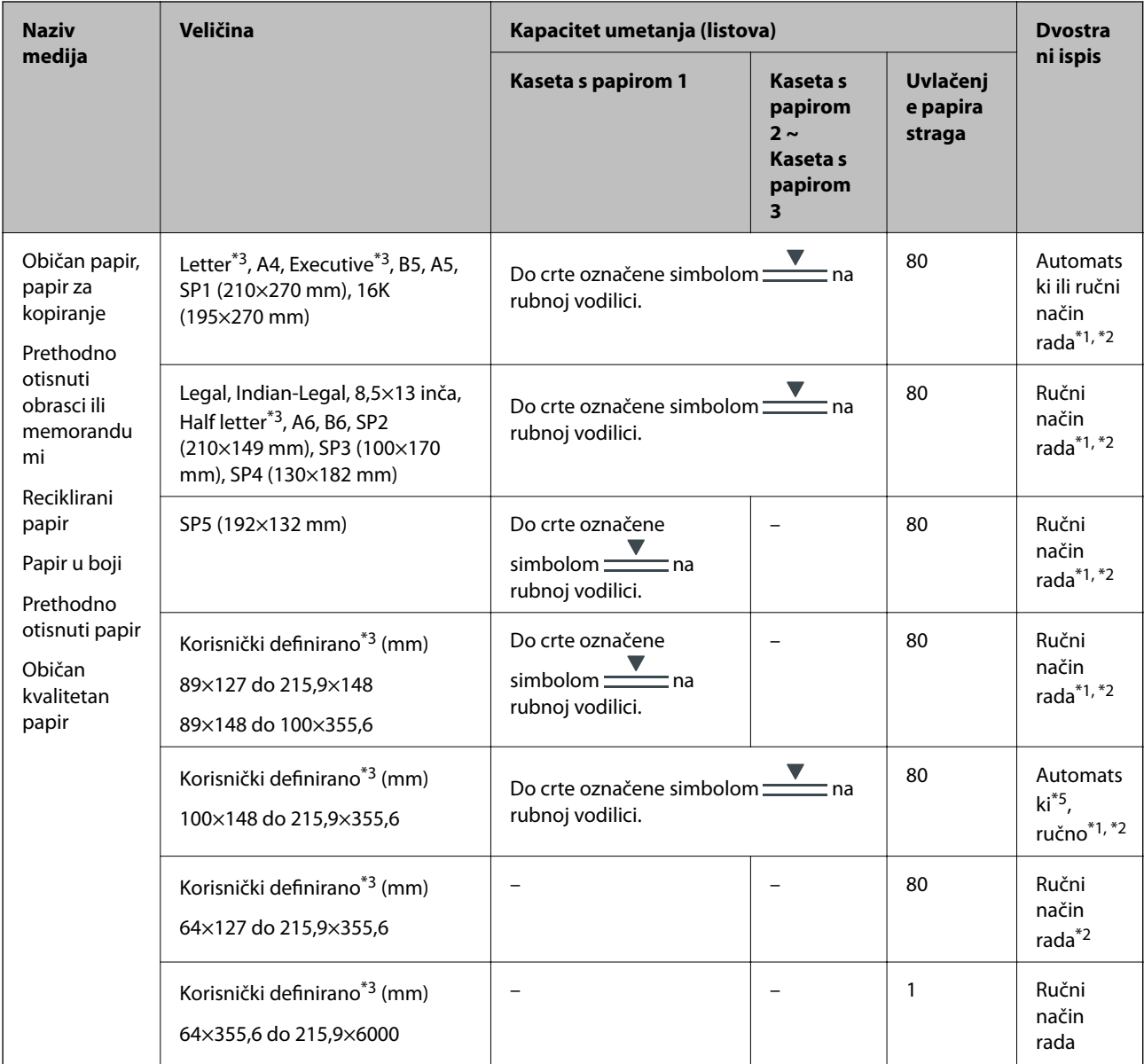

\*1 Upotrebljavajte isključivo uvlačenje papira straga prilikom dvostranog ručnog ispisa.

\*2 Možete umetnuti do 30 listova čija je jedna stranica već ispisana.

\*3 Dostupno je samo ispisivanje s računala.

\*4 Možete umetnuti do 5 listova čija je jedna stranica već ispisana.

\*5 Za automatski dvostrani ispis, dostupna je veličina papira 148×210 do 215,9×297 mm.

#### **Debeli papiri**

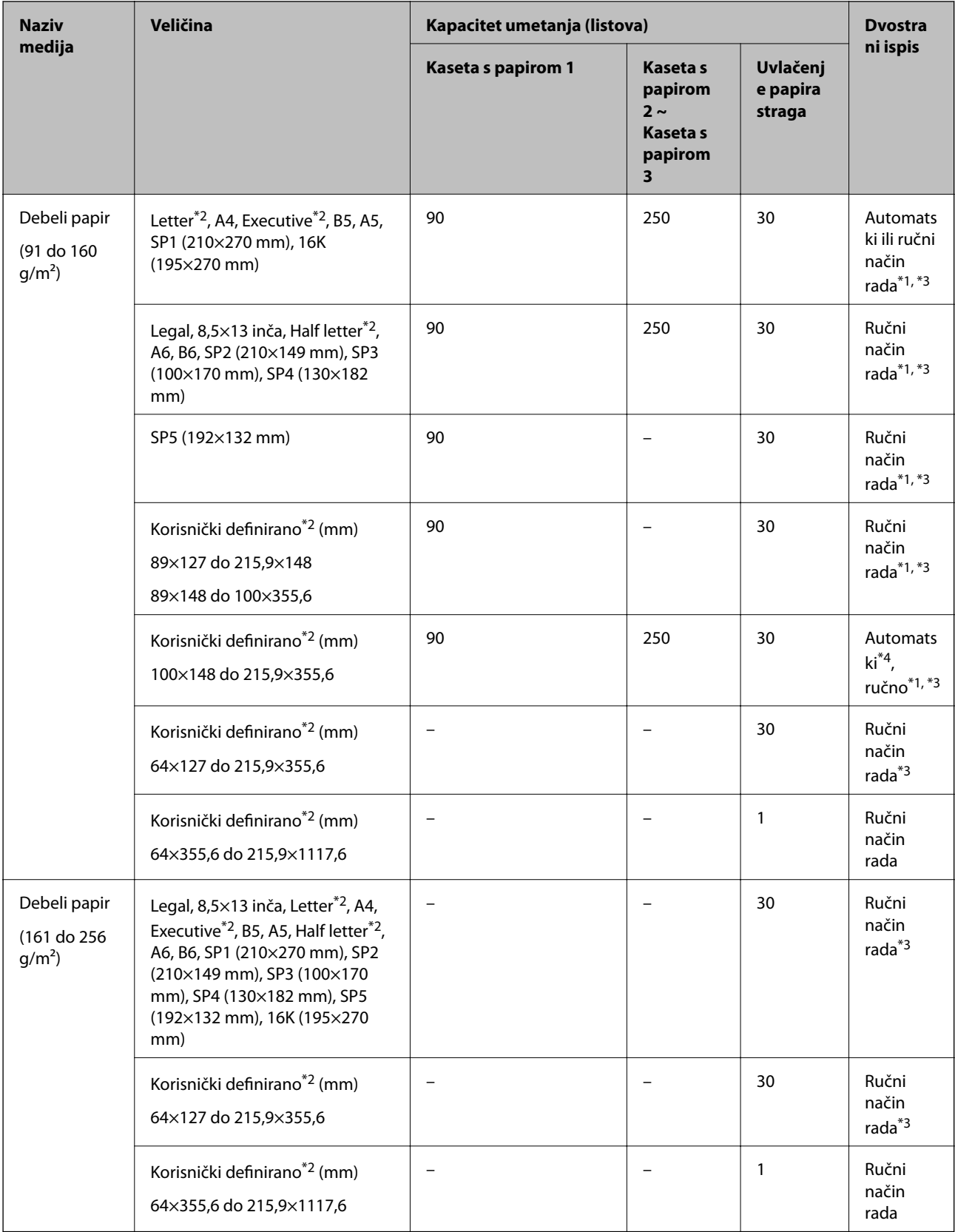

\*1 Upotrebljavajte isključivo uvlačenje papira straga prilikom dvostranog ručnog ispisa.

\*2 Dostupno je samo ispisivanje s računala.

- <span id="page-30-0"></span>\*3 Možete umetnuti do 5 listova čija je jedna stranica već ispisana.
- \*4 Za automatski dvostrani ispis, dostupna je veličina papira 148×210 do 215,9×297 mm.

#### **Omotnice**

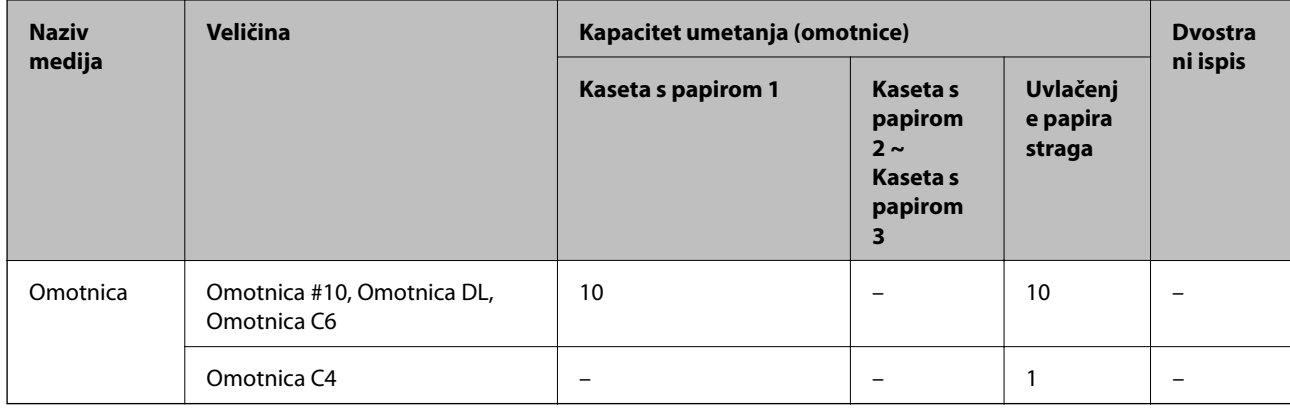

#### **Povezane informacije**

& ["Nazivi dijelova i funkcije" na strani 16](#page-15-0)

#### **Mjere opreza pri rukovanju papirom**

- ❏ Pročitajte upute priložene uz papir.
- ❏ Kako biste dobili ispis visoke kvalitete na originalnom Epson papiru, koristite papir u okruženju navedenom na uputama priloženima uz papir.
- ❏ Razlistajte papir i poravnajte rubove prije umetanja. Ne razlistavajte i ne uvijajte fotografski papir. To može oštetiti stranu za ispis.

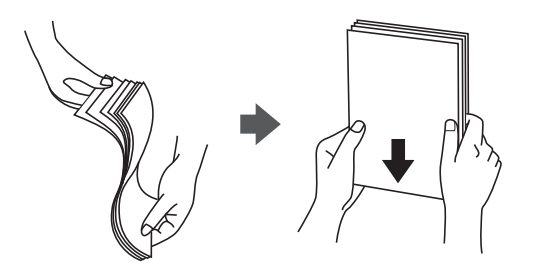

❏ Ako je papir uvijen, izravnajte ga ili blago uvijte u suprotnom smjeru prije umetanja. Ispisivanje na uvijenom papiru može uzrokovati zaglavljivanje papira i razmazivanje tinte na ispisu.

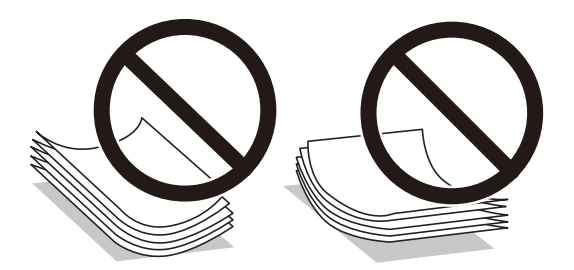

❏ Ne koristite papir koji je valovit, iskidan, izrezan, presavijen, vlažan, predebeo, pretanak ili na sebi ima naljepnice. Uporaba ovih vrsta papira uzrokuje zaglavljivanje papira i razmazivanje tinte na ispisu.

<span id="page-31-0"></span>❏ Upotrebljavajte isključivo papir s uzdužnim vlaknima. Ako niste sigurni koju vrstu papira koristite, pogledajte njegovo pakiranje ili se obratite proizvođaču papira kako biste saznali njegove karakteristike.

#### **Povezane informacije**

& ["Svojstva pisača" na strani 302](#page-301-0)

### **Umetanje papira u Ladica za papir**

#### *Napomena:*

Ako je postavljena dodatna ladice za papir, ne izvlačite istodobno dvije ladice za papir.

1. Provjerite je li pisač isključen prije nego što izvučete kaseta s papirom.

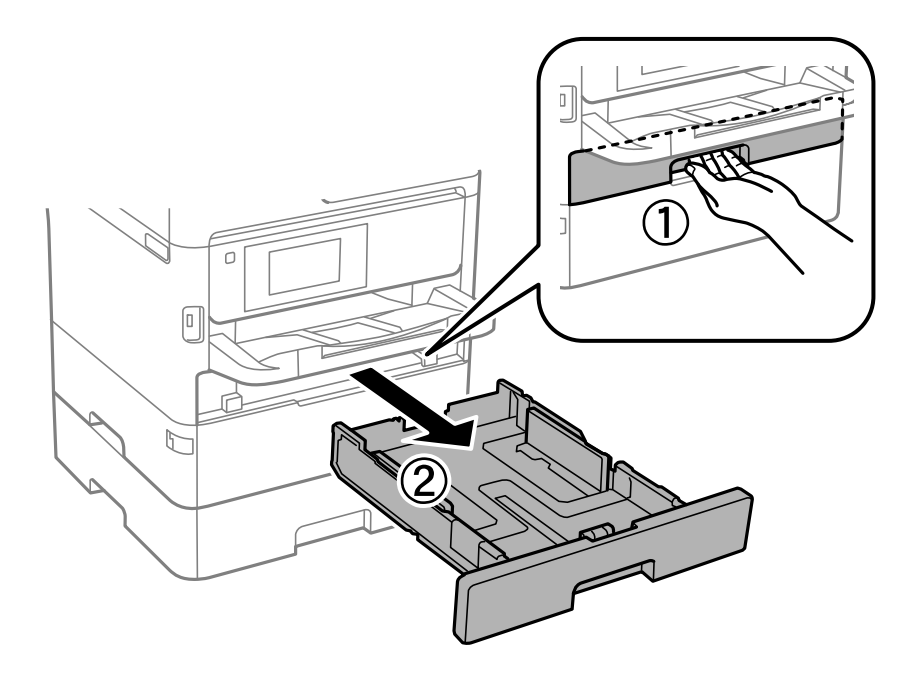

2. Izvucite prednju vodilicu u njezin krajnji položaj, a zatim pomaknite bočne vodilice kako biste ih postavili u odgovarajući položaj ovisno o veličini papira koji ćete koristiti.

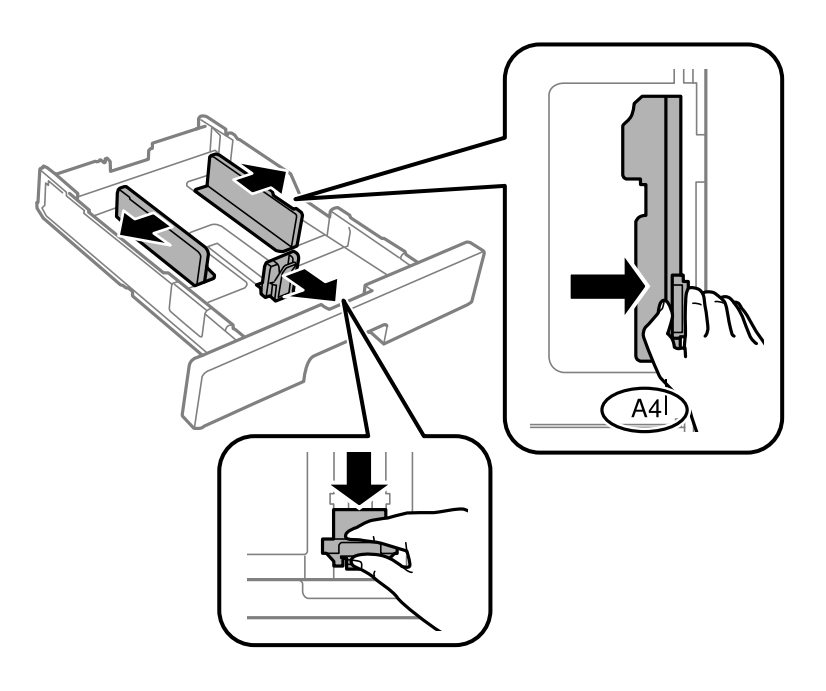

#### *Napomena:*

Kada koristite papir veći od A4, produžite kaseta s papirom.

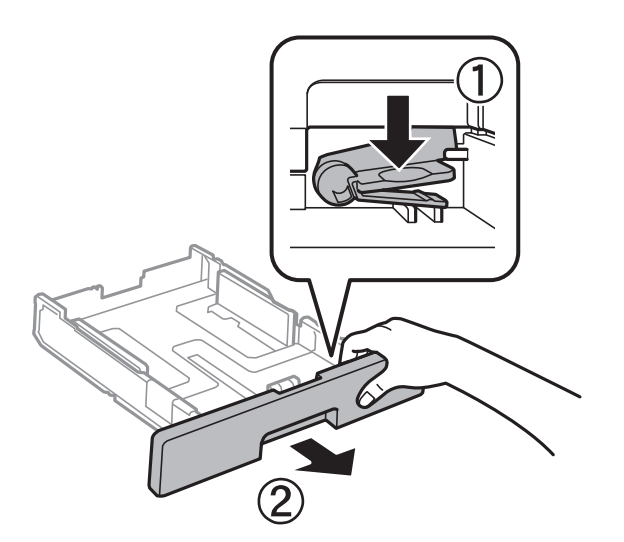

3. Umetnite papir pazeći pritom da njegovu ispisnu stranu okrenete prema dolje i zatim pomaknite vodilice do ruba papira.

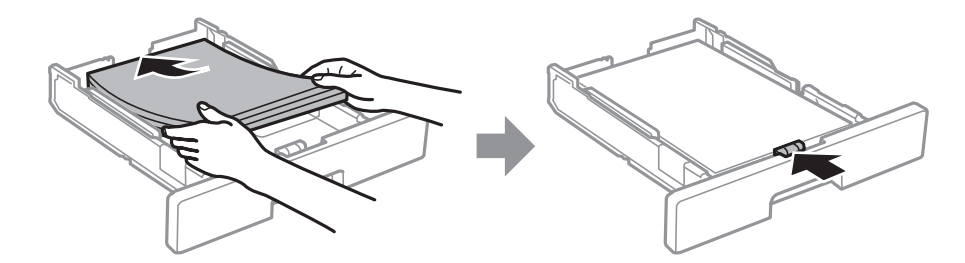

#### c*Važno:*

Nemojte umetati veći broj listova od onog preporučenog za odabranu vrstu papira. Običan papir ne uvlačite iznad crte označene simbolom <u>velika unutar rubne vodilice</u>. Debeli papir ne uvlačite iznad crte označene  $\sum_{\text{subdom}}$  unutar rubne vodilice.

4. Umetnite kaseta s papirom do samog kraja.

#### *Napomena:*

Kada izvučete ladicu za papir, malo će viriti iz pisača.

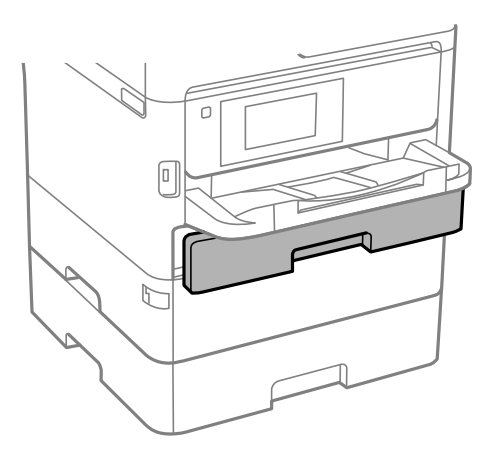

5. Na upravljačkoj ploči odaberite veličinu i vrstu papira koji ste umetnuli u kaseta s papirom.

#### *Napomena:*

Zaslon s postavkama veličine i vrste papira možete prikazati i pritiskom na gumb **na upravljačkoj ploči**.

6. Izvucite izlazni pretinac kad umećete papir dulji od veličine A4.

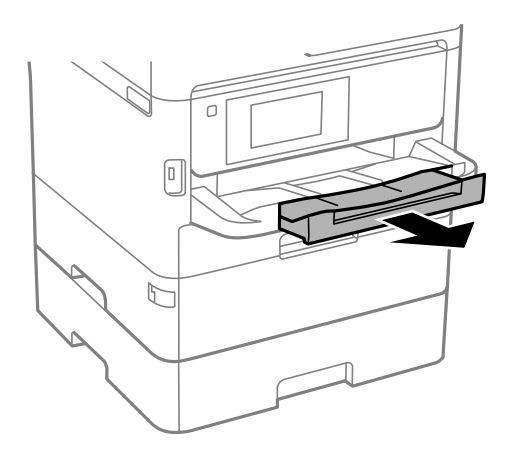

#### **Povezane informacije**

- $\rightarrow$  ["Mjere opreza pri rukovanju papirom" na strani 31](#page-30-0)
- & ["Dostupni papiri i kapaciteti" na strani 27](#page-26-0)
- & ["Popis vrsta papira" na strani 38](#page-37-0)
- & ["Napomene u vezi s umetanjem omotnica" na strani 37](#page-36-0)

### <span id="page-34-0"></span>**Umetanje papira u Uvlačenje papira straga**

1. Otvorite graničnik ulagača i izvucite oslonac papira.

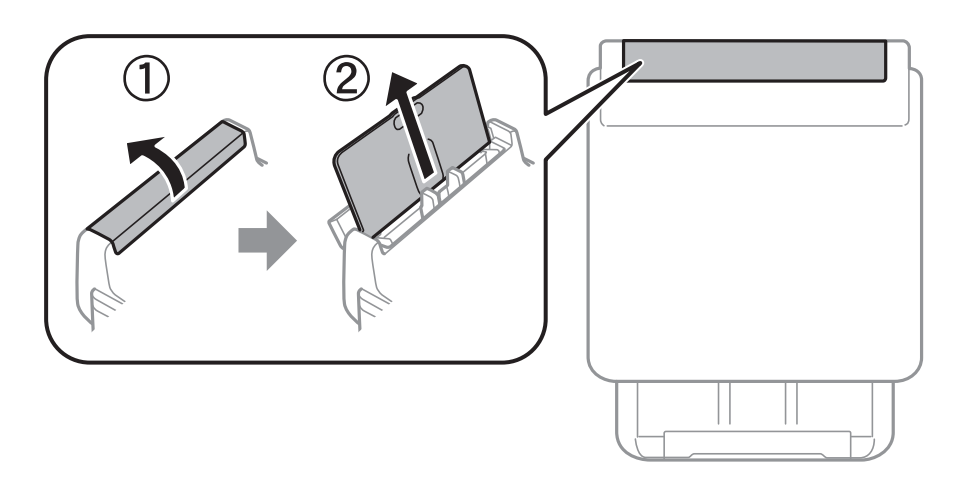

2. Raširite vodilice za rubove.

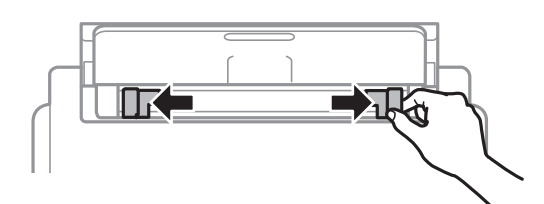

3. Umetnite papir u uvlačenje papira straga pazeći pritom da ispisnu stranu okrenete prema gore.

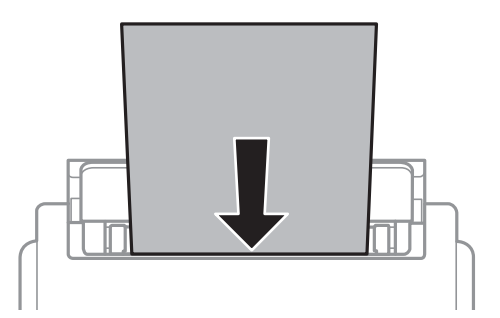

#### c*Važno:*

- ❏ Nemojte umetati veći broj listova od onog preporučenog za odabranu vrstu papira. Običan papir ne stavljate iznad crte koja se nalazi neposredno ispod znaka trokuta unutar rubne vodilice.
- ❏ Prvo umetnite papir s kraćim rubom. Međutim, ako ste unutar korisnički zadane postavke odabrali veličinu papira s dužim rubom kao zadanu značajku, tada prvo morate umetnuti u pisač papir s dužim rubom.

#### **Pripreme pisača**

Prethodno izbušeni papir

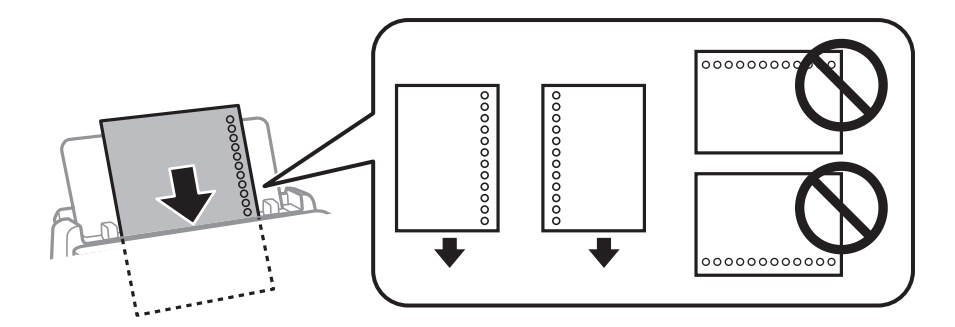

#### *Napomena:*

Prethodno izbušeni papir možete koristiti pod sljedećim uvjetima. Obostrano ispisivanje na prethodno izbušenom papiru nije dostupno u automatskom načinu rada.

- ❏ Kapacitet umetanja: jedan list
- ❏ Dostupna veličina: A4, B5, A5, A6, Letter, Legal
- ❏ Rupice za uvezivanje: papir s rupicama ne smijete umetati u pisač u vodoravnom položaju. Prilagodite područje ispisa odabrane datoteke kako ne bi došlo do njezinog ispisivanja preko rupica.
- ❏ Postavka papira: odaberite *Zaglavlje* ili *Preprinted* kao postavku vrste papira.
- 4. Vodilice ruba dovucite do rubova papira.

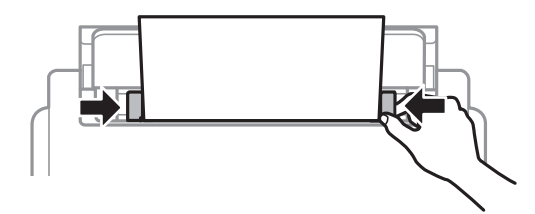

5. Na upravljačkoj ploči odaberite veličinu i vrstu papira koji ste umetnuli u uvlačenje papira straga.

#### *Napomena:*

Zaslon s postavkama veličine i vrste papira možete prikazati i pritiskom na gumb **na upravljačkoj ploči**.

6. Izvucite izlazni pretinac kad umećete papir dulji od veličine A4.

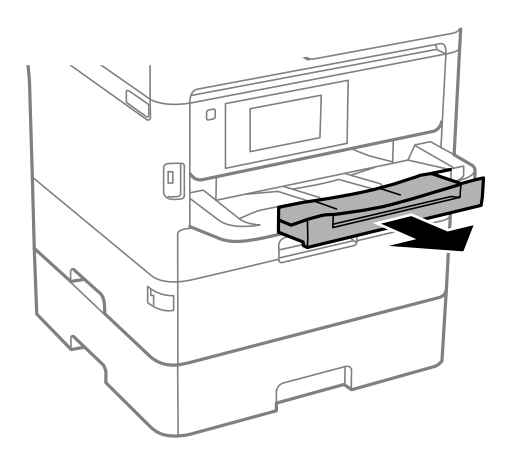
#### *Napomena:*

Vratite preostali papir u njegovu ambalažu. Ostavite li ga u pisaču, papir se može uviti ili može opasti kvaliteta ispisa.

#### **Povezane informacije**

- $\rightarrow$  ["Mjere opreza pri rukovanju papirom" na strani 31](#page-30-0)
- & ["Dostupni papiri i kapaciteti" na strani 27](#page-26-0)
- & ["Popis vrsta papira" na strani 38](#page-37-0)
- & "Napomene u vezi s umetanjem omotnica" na strani 37
- & ["Umetanje dugog papira" na strani 38](#page-37-0)

### **Napomene u vezi s umetanjem omotnica**

Omotnice umećite u središte uvlačenje papira straga tako da kraći rub omotnice okrenete prema naprijed, a preklopku prema dolje te zatim pomaknete rubne vodilice do rubova omotnica.

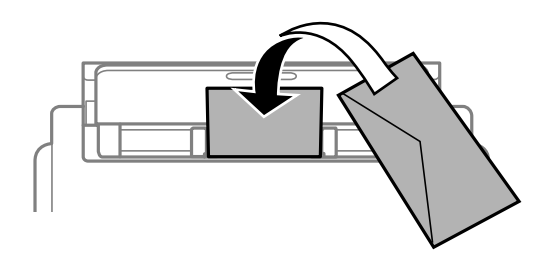

Omotnice umećite u kaseta s papirom tako da preklopka bude okrenuta gore, a zatim pomaknite rubne vodilice do rubova omotnica.

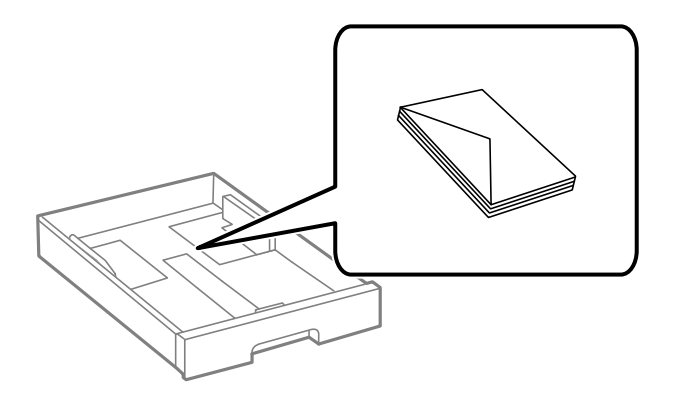

❏ Razlistajte omotnice i poravnajte rubove prije umetanja. Ako su naslagane omotnice pune zraka, pritisnite ih nadolje kako biste ih spljoštili prije umetanja.

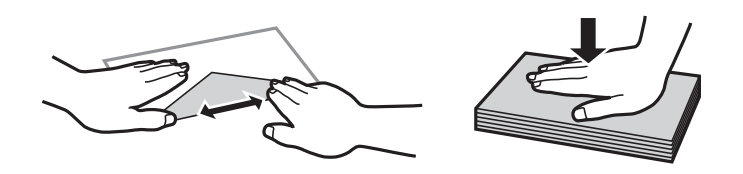

- ❏ Ne upotrebljavajte uvijene ili presavijene omotnice. Uporaba ovih omotnica uzrokuje zaglavljivanje papira i razmazivanje tinte na ispisu.
- ❏ Ne upotrebljavajte omotnice s preklopom čija je površina ljepljiva ili omotnice s prozorčićem.

<span id="page-37-0"></span>❏ Izbjegavajte korištenje previše tankih omotnica, jer se mogu uviti tijekom ispisa.

#### **Povezane informacije**

- & ["Dostupni papiri i kapaciteti" na strani 27](#page-26-0)
- & ["Umetanje papira u Ladica za papir" na strani 32](#page-31-0)
- & ["Umetanje papira u Uvlačenje papira straga" na strani 35](#page-34-0)

### **Umetanje dugog papira**

Za umetanje dugog papira koristite samo uvlačenje papira straga. Prije umetanja papira u pisač izrežite papir na veličinu koji želite ispisati. Za postavku veličine papira odaberite **Korisnički definirano**.

- ❏ Pazite da papir izrežete okomito. Dijagonalno rezanje može dovesti do problema s uvlačenjem papira.
- ❏ Dugi papir ne može stajati u izlaznoj ladici. Pripremite kutiju i slično kako papir ne bi pao na pod.
- ❏ Ne dirajte papir koji se uvlači ili izlazi. Možete ozlijediti ruku ili smanjiti kvalitetu ispisa.

#### **Povezane informacije**

- & ["Dostupni papiri i kapaciteti" na strani 27](#page-26-0)
- & ["Umetanje papira u Uvlačenje papira straga" na strani 35](#page-34-0)

### **Popis vrsta papira**

Kako biste postigli zadovoljavajuće rezultate ispisa, odaberite vrstu umetnutog papira.

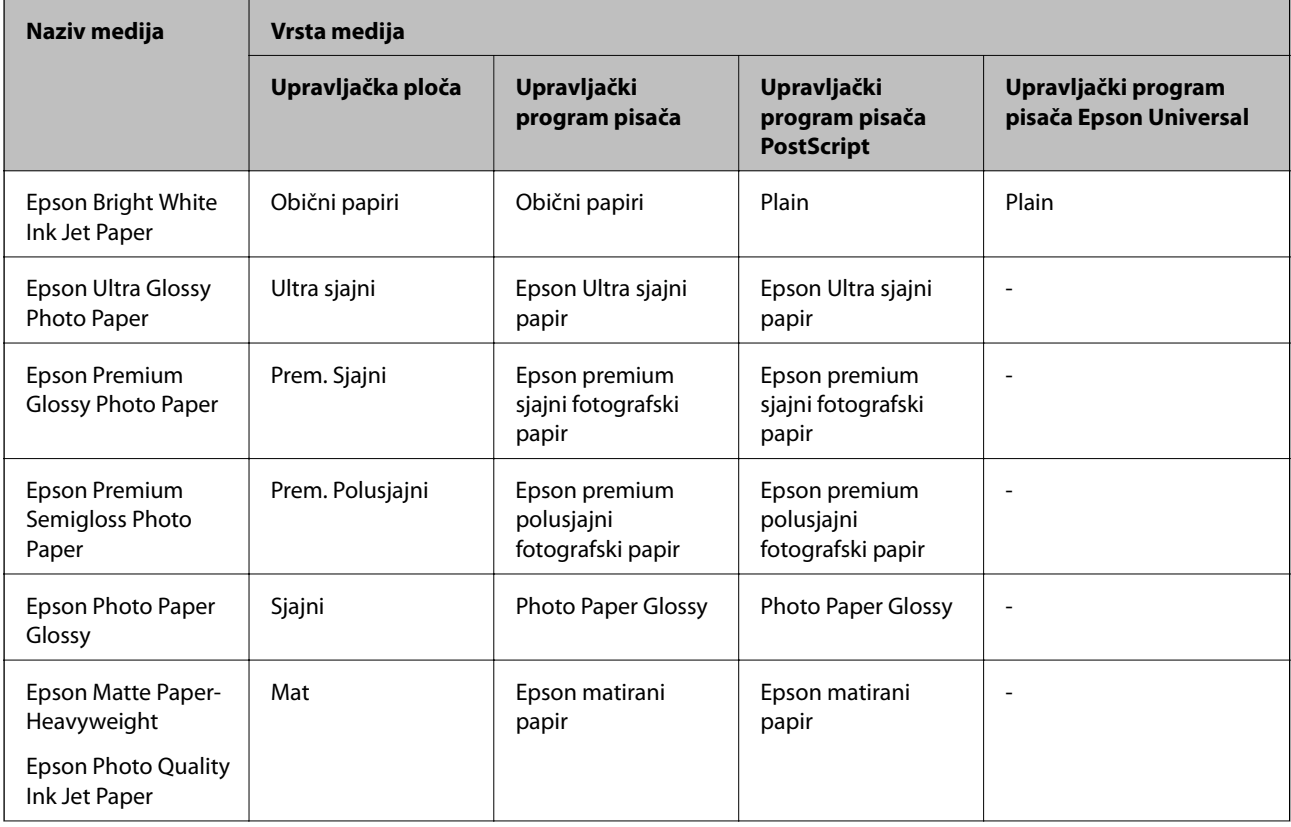

<span id="page-38-0"></span>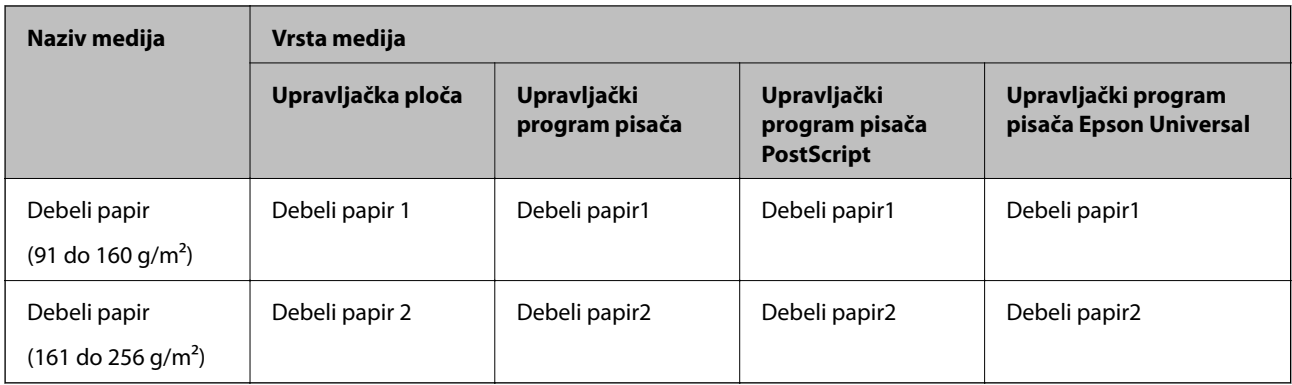

# **Postavljanje izvornika**

Postavite izvornike na staklo skenera ili u automatski ulagač dokumenata.

Pomoću automatskog ulagača dokumenata možete istodobno skenirati veći broj izvornika te obje strane izvornika.

### **Dostupni izvornici za automatski ulagač dokumenata (ADF)**

| Podržana veličina papira        | A6, A5, Half Letter <sup>*</sup> , B5, Executive, 16K, A4, Letter, Legal, 8,5×13 inča <sup>*</sup> |
|---------------------------------|----------------------------------------------------------------------------------------------------|
| Vrsta papira                    | Običan papir, vrlo kvalitetan papir, reciklirani papir                                             |
| Debljina papira (težina papira) | 64 do 95 g/m <sup>2</sup>                                                                          |
| Kapacitet umetanja              | 50 listova ili 5.5 mm                                                                              |

\* Podržano je samo jednostrano skeniranje.

Čak i kada izvornici udovoljavaju specifikacijama za izvornike koji se mogu staviti u automatski ulagač dokumenata (ADF), možda se neće dovesti iz ADF-a ili se kvaliteta skeniranja može smanjiti ovisno o svojstvima ili kvaliteti papira.

#### c*Važno:*

Ne umećite fotografije ili dragocjene originalne umjetničke slike u automatski ulagač dokumenata (ADF). Pogrešno ulaganje moglo bi zgužvati ili oštetiti izvornik. Ove dokumente skenirajte na staklo skenera.

Kako biste spriječili zaglavljivanje papira, izbjegavajte stavljanje sljedećih vrsta izvornika u automatski ulagač dokumenata (ADF). Za ove vrste koristite staklo skenera.

- ❏ Izvornici koji su poderani, presavijeni, naborani, oštećeni ili uvijeni
- ❏ Izvornici s rupama za stavljanje u mapu
- ❏ Izvornici spojeni ljepljivom vrpcom, klamficama, spajalicama i sl.
- ❏ Izvornici s naljepnicama
- ❏ Izvornici koji su nepravilno izrezani ili nisu pravokutni
- ❏ Međusobno spojeni izvornici
- ❏ Folije za projektore, termički papir ili indigo

### **Postavljanje izvornika u automatski ulagač dokumenata**

- 1. Poravnajte rubove izvornika.
- 2. Povucite rubnu vodilicu automatskog ulagača dokumenata.

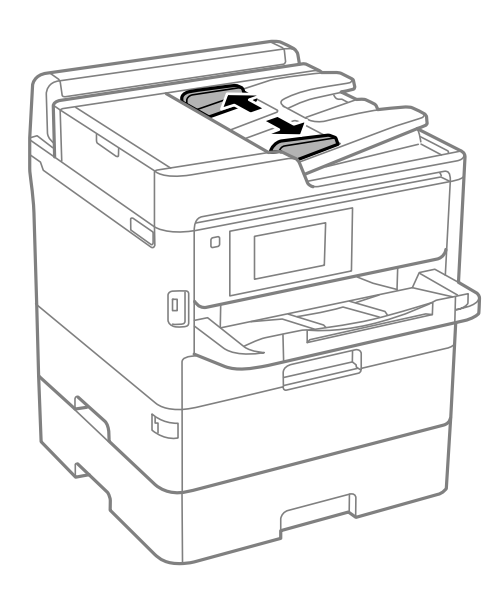

3. Postavite izvornike u automatski ulagač dokumenata pazeći pritom da stranu na kojoj se nalazi sadržaj okrenete prema gore.

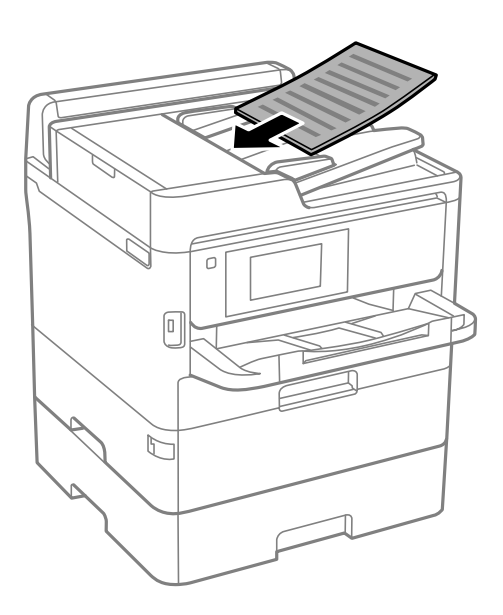

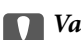

c*Važno:*

❏ Izvornike ne stavljate iznad crte koju označava simbol trokuta na automatskom ulagaču dokumenata (ADF-u).

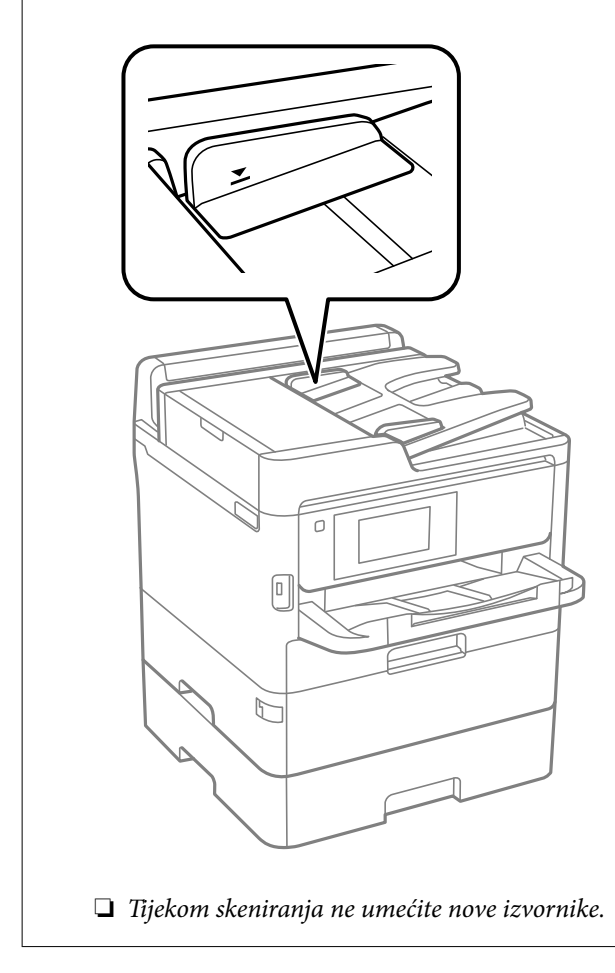

4. Povucite rubnu vodilicu do ruba izvornika.

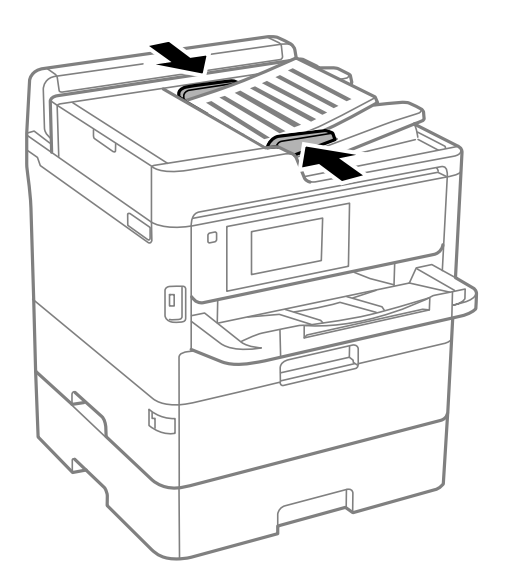

#### **Povezane informacije**

& ["Dostupni izvornici za automatski ulagač dokumenata \(ADF\)" na strani 39](#page-38-0)

### **Postavite izvornike u ADF za kopiranje 2 stranice na jednom listu**

Postavite izvornike u smjeru prikazanom na ilustraciji i odaberite postavku orijentacije.

❏ Izvornici s vodoravnim usmjerenjem: prema uputama u nastavku odaberite **Smjer gore** na upravljačkoj ploči.

#### **Kopiraj** > **Napredno** > **Usmj.(Origin.)** > **Smjer gore**

Postavite izvornike u automatski ulagač dokumenata (ADF) u smjeru strelice.

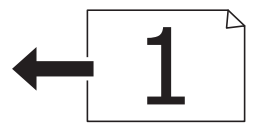

❏ Izvornici s okomitim usmjerenjem: prema uputama u nastavku odaberite **Smjer ulijevo** na upravljačkoj ploči. **Kopiraj** > **Napredno** > **Usmj.(Origin.)** > **Smjer ulijevo**

Postavite izvornike u automatski ulagač dokumenata (ADF) u smjeru strelice.

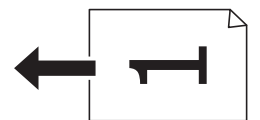

### **Stavljanje izvornika na Staklo skenera**

### !*Pozor:*

Pazite da ne prikliještite ruku ili prste prilikom otvaranja i zatvaranja poklopca dokumenta.U protivnom se možete ozlijediti.

#### c*Važno:*

Ako stavljate glomazne izvornike poput knjiga, spriječite da vanjsko svjetlo izravno obasjava staklo skenera.

1. Otvorite poklopac za dokumente.

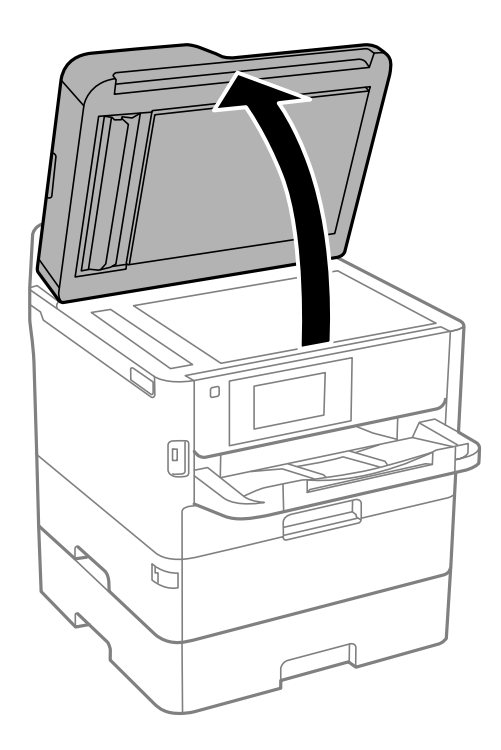

- 2. Očistite staklo skenera od prašine i mrlja.
- 3. Položite izvornik licem okrenut prema dolje i povucite ga do oznake kuta.

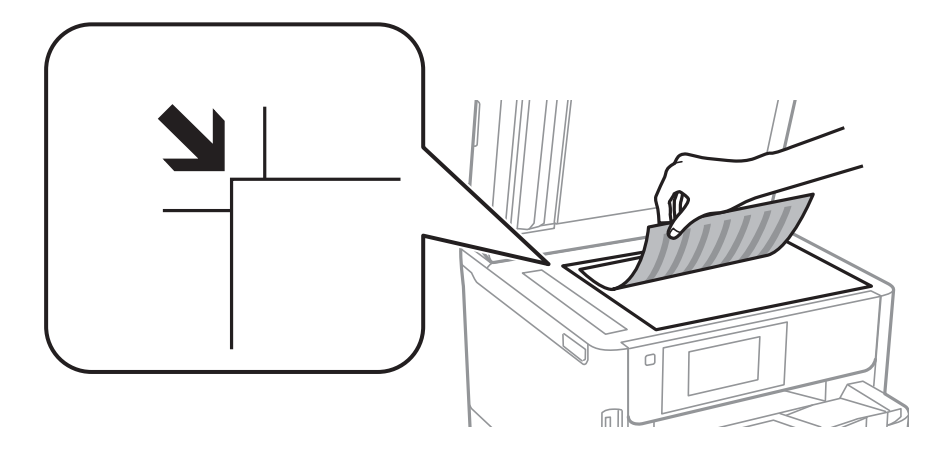

#### *Napomena:*

- ❏ Prostor koji se nalazi 1,5 mm od gornjeg i lijevog ruba staklo skenera se ne skenira.
- ❏ Kad se izvornici postave u automatski ulagač dokumenata i na staklo skenera, prioritet imaju izvornici u automatskom ulagaču dokumenata.
- 4. Oprezno zatvorite poklopac.

#### c*Važno:*

Nemojte prejako pritiskati staklo skenera ili poklopac dokumenta.U protivnom se može oštetiti.

5. Uklonite izvornike nakon skeniranja.

#### *Napomena:*

Ako izvornike dugo ostavite na staklu, mogu se zalijepiti za staklo skenera.

# **Umetanje vanjskog USB uređaja**

### **Umetanje i uklanjanje vanjskog USB uređaja**

1. Umetnite vanjski USB uređaj u pisač.

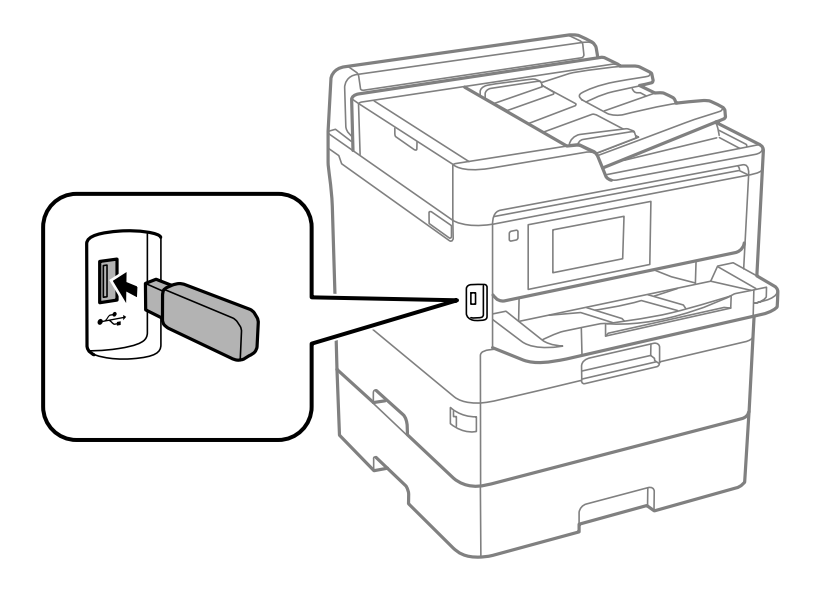

2. Kada završite s korištenjem vanjskog USB uređaja, uklonite ga.

#### **Povezane informacije**

- & ["Specifikacije vanjskog USB uređaja" na strani 306](#page-305-0)
- & "Pristupanje vanjskom USB uređaju s računala" na strani 44

### **Pristupanje vanjskom USB uređaju s računala**

Podatke možete putem računala upisivati ili čitati s vanjskog USB uređaja kao što je USB memorijski pogon koji je umetnut u pisač.

#### c*Važno:*

Prilikom zajedničkog korištenja uređaja umetnutog u pisač između računala spojenog preko USB priključka i preko mreže, pristup za upisivanje bit će omogućen samo onim računalima koja su povezana na način koji ste odabrali na pisaču. Za upisivanje na vanjski USB uređaj, odaberite način povezivanja iz sljedećeg izbornika na upravljačkoj ploči pisača.

*Postavke* > *Opće postavke* > *Postavke pisača* > *Sučelje vanjske memorije* > *Dijeljenje datoteka*.

#### <span id="page-44-0"></span>*Napomena:*

Prepoznavanje podataka s računala traje neko vrijeme ako je na njega priključen neki vanjski USB uređaj velikog kapaciteta, primjerice uređaj od preko 2 TB.

#### **Windows**

Odaberite vanjski USB uređaj u mapi **Računalo** ili **Moje računalo**. Prikazuju se podaci na vanjskom USB uređaju.

#### *Napomena:*

Ako ste povezali pisač s mrežom bez softverskog diska ili programa Web Installer, mapirajte USB priključak kao mrežni pogon. Otvorite *Pokreni* upišite naziv pisača \\XXXXX li IP adresu pisača \\XXX.XXX.XXX.XXX za *Otvori:*. Kliknite desnom tipkom ikonu prikazanog uređaja radi dodjele mreže. Mrežni pogon pojavljuje se u *Računalo* ili *Moje računalo*.

#### **Mac OS**

Odaberite ikonu odgovarajućeg uređaja. Prikazuju se podaci na vanjskom USB uređaju.

#### *Napomena:*

- ❏ Da biste uklonili neki vanjski USB uređaj, dovucite ikonu uređaja do ikone za smeće. U protivnom, podaci na dijeljenom memorijskom uređaju možda neće biti pravilno prikazani kad se priključi još jedan vanjski USB uređaj.
- ❏ Ako želite pristupiti unutarnjem uređaju za pohranu, odaberite *Go* > *Connect to Server* na izborniku na radnoj površini. Unesite naziv pisača cifs://XXXXX ili smb://XXXXX (gdje "xxxxx" označava naziv pisača) u polje *Adresa poslužitelja*, a zatim kliknite *Poveži*.

# **Korištenje poslužitelja e-pošte**

Kako biste koristili značajke e-pošte, kao što su značajke prosljeđivanja skenova ili fakseva, morate konfigurirati poslužitelj e-pošte.

### **Konfiguriranje poslužitelja e-pošte**

Prije konfiguriranja poslužitelja e-pošte, provjerite sljedeće.

- ❏ Pisač je povezan s mrežom.
- ❏ Podaci o poslužitelju e-pošte, kao što su dokumenti dobiveni od pružatelja usluge koje koristite za postavljanje e-pošte na računalu.

#### *Napomena:*

Ako koristite besplatnu uslugu e-pošte, kao što je internetska e-pošta, pretraživanjem interneta dobit ćete potrebne podatke o poslužitelju e-pošte.

- 1. Odaberite **Postavke** na početnom zaslonu.
- 2. Odaberite **Opće postavke** > **Postavke mreže** > **Napredno**.
- 3. Odaberite **Poslužitelj za e-poštu** > **Postavke poslužitelja**.

4. Dodirnite način provjere autentičnosti poslužitelja e-pošte kojim se koristite, a zatim će biti prikazan zaslon s postavkama.

#### c*Važno:*

Dostupni su sljedeći načini provjere autentičnosti.

- ❏ Isključeno
- ❏ POP prije SMTP
- ❏ SMTP-AUTH

Kontaktirajte svog pružatelja internetske usluge kako biste potvrdili način provjere autentičnosti poslužitelja epošte.

Zbog povećane sigurnosti, pisač možda neće moći komunicirati s poslužiteljem čak i ako je način provjere autentičnosti dostupan (primjerice SSL komunikacija je neophodna). Najnovije informacije potražite na internetskoj stranici tvrtke Epson.

<http://www.epson.eu/Support> (Europa)

<http://support.epson.net/> (izvan Europe)

5. Namjestite sljedeće postavke.

Neophodne postavke ovise o načinu provjere autentičnosti. Unesite podatke za poslužitelj e-pošte koji koristite.

6. Dodirnite **Nastavi**.

#### *Napomena:*

❏ Ako se prikaže poruka o grešci, provjerite jesu li ispravne postavke poslužitelja e-pošte.

❏ Ako ne možete poslati e-poštu čak i ako je veza uspješno uspostavljena, provjerite način provjere autentičnosti za poslužitelj e-pošte koji koristite.

### **Stavke za postavljanje poslužitelja e-pošte**

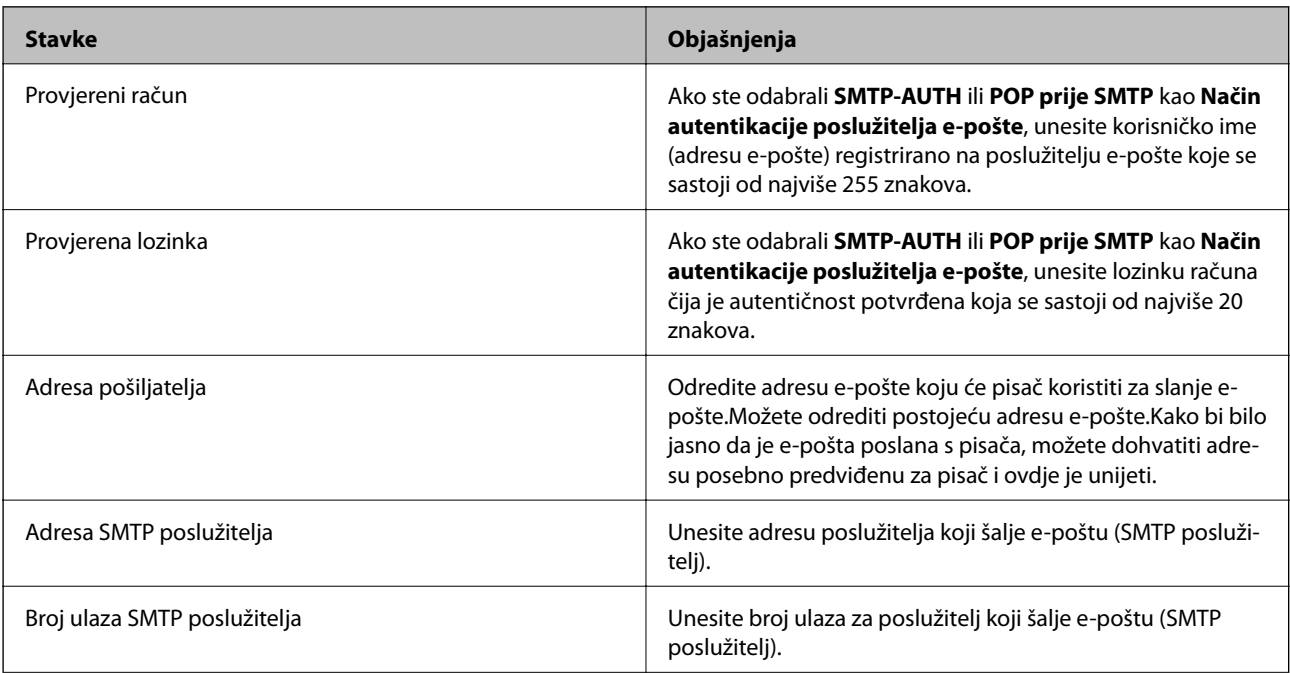

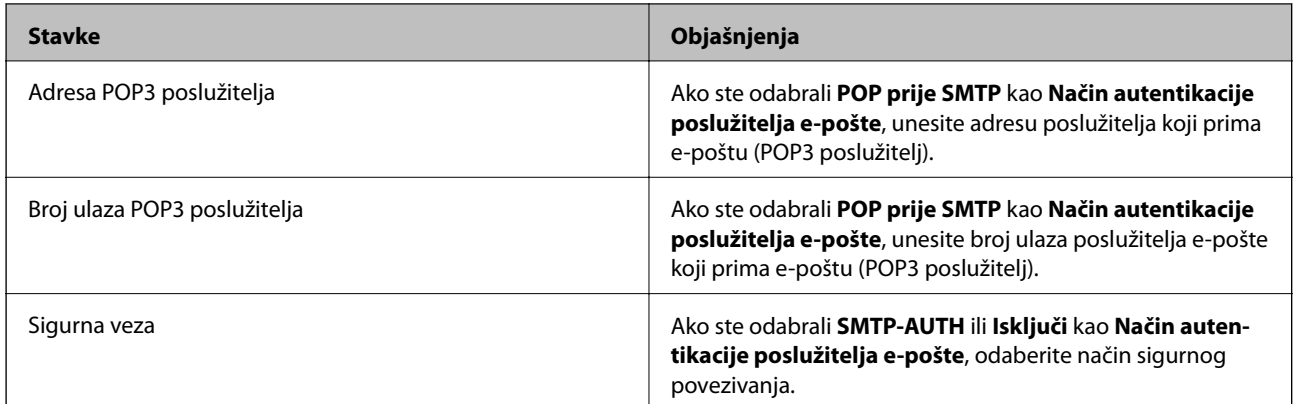

### **Provjera veze s poslužiteljem e-pošte**

- 1. Odaberite **Postavke** na početnom zaslonu.
- 2. Odaberite **Opće postavke** > **Postavke mreže** > **Napredno**.
- 3. Odaberite **Poslužitelj za e-poštu** > **Provjera veze** za provjeru je li pisač povezan s poslužiteljem e-pošte.

#### *Napomena:*

- ❏ Ako se prikaže poruka o grešci, provjerite jesu li ispravne postavke poslužitelja e-pošte.
- ❏ Ako ne možete poslati e-poštu čak i ako je veza uspješno uspostavljena, provjerite način provjere autentičnosti za poslužitelj e-pošte koji koristite.

### **Poruke prikazane tijekom funkcije Provjera veze**

Sljedeće poruke prikazane su kod izvršavanja funkcije **Provjera veze**. Ako se pojavi greška, provjerite poruku i pojašnjenje kako biste potvrdili status.

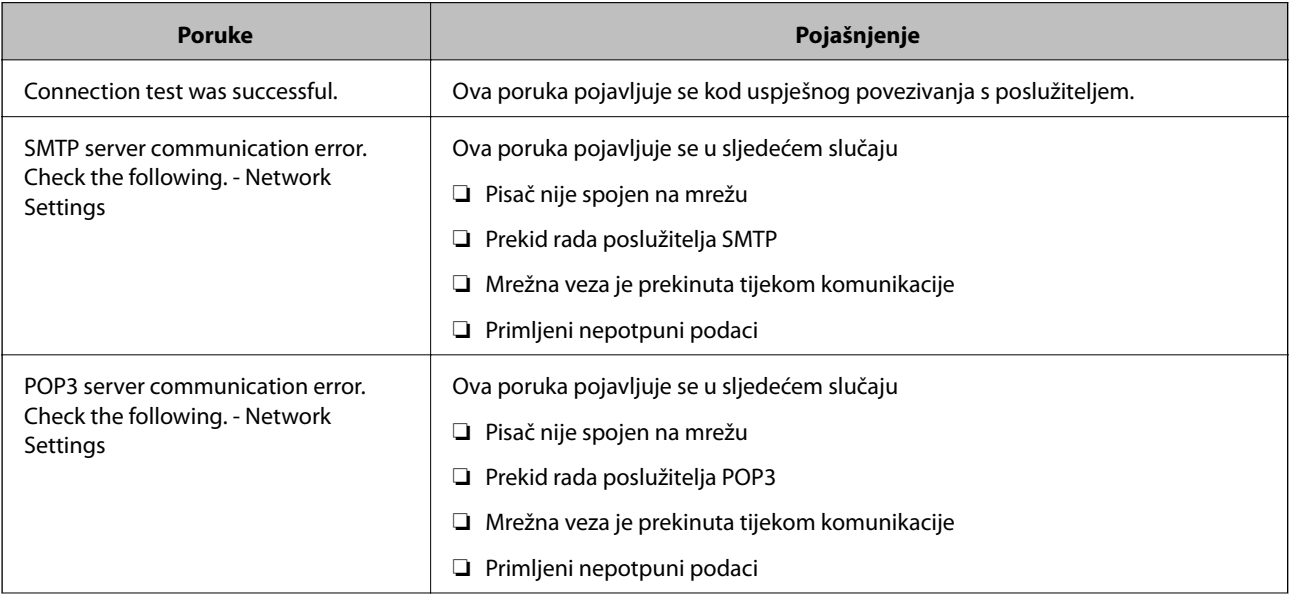

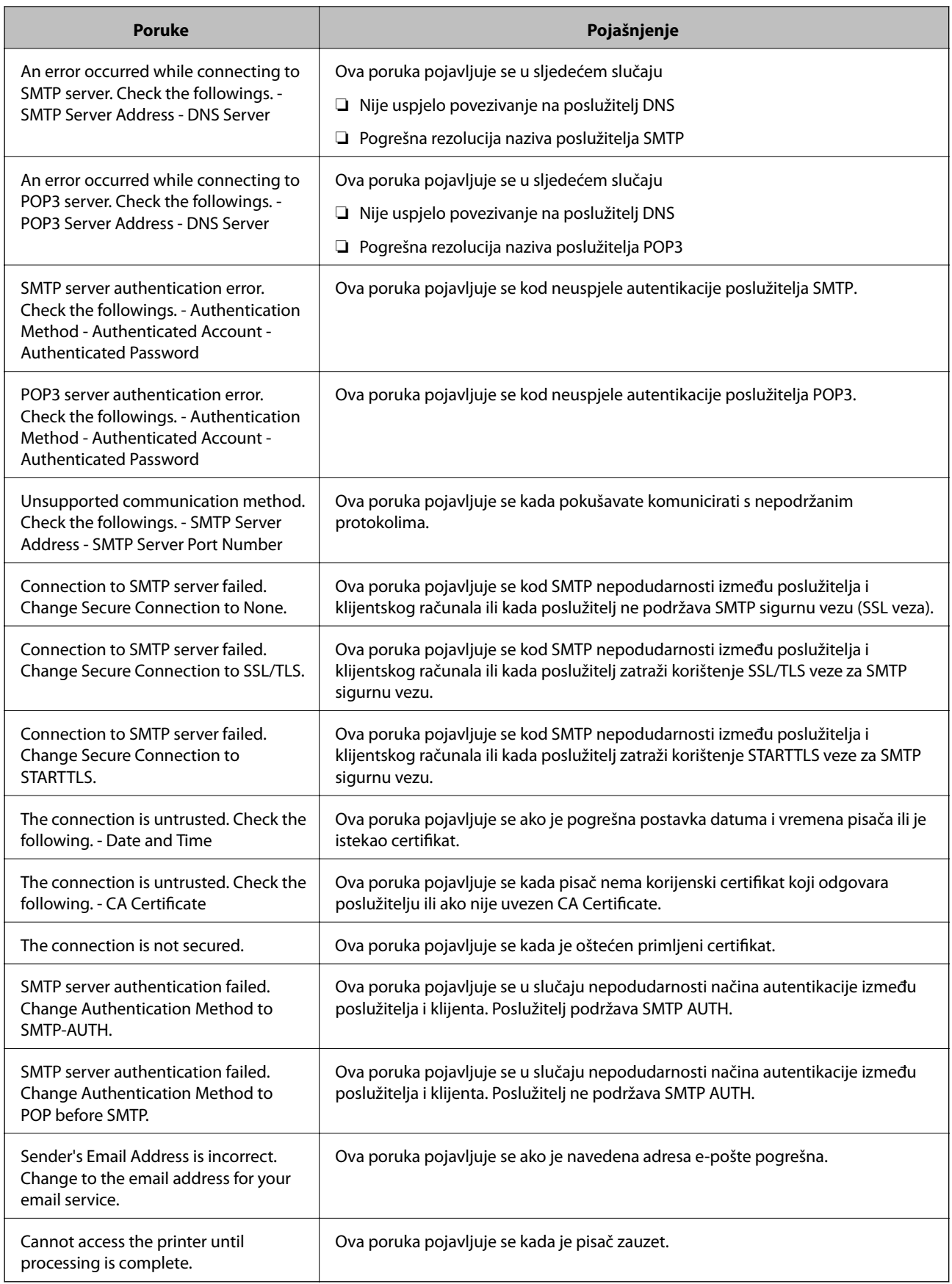

# <span id="page-48-0"></span>**Upravljanje kontaktima**

Stvaranjem popisa kontakata jednostavnije ćete odabrati primatelja kojem želite poslati određeni sadržaj. Možete registrirati do 2000 unosa, a popis kontakata možete koristiti pri unosu broja faksa, odredišta za prilaganje skenirane slike uz poruku e-pošte te spremanje skenirane slike u mrežnu mapu.

Kontakte možete koristiti i na poslužitelju LDAP.

### **Početak s uvozom kontakata iz drugog Epson pisača**

Ako imate pisač koji vam omogućava sigurnosno kopiranje kontakata i koji je kompatibilan s ovim pisačem, možete lako registrirati kontakte tako da uvezete datoteku sigurnosne kopije.

#### *Napomena:*

Upute o načinu sigurnosnog kopiranja kontakata potražite u priručniku isporučenom uz pisač.

Slijedite korake navedene u nastavku za uvoz kontakata na ovaj pisač.

- 1. Pristupite Web Config, odaberite **Device Management** > **Export and Import Setting Value** > **Import**.
- 2. Odaberite datoteku sigurnosne kopije koju ste kreirali u **File**, unesite lozinku i zatim kliknite **Next**.
- 3. Odaberite potvrdni okvir **Contacts** i zatim kliknite **Next**.

### **Registriranje ili uređivanje kontakata**

#### *Napomena:*

Prije nego registrirate kontakte, konfigurirajte i postavke poslužitelja e-pošte za korištenje adrese e-pošte.

- 1. Odaberite **Postavke** na početnom zaslonu.
- 2. Odaberite **Upravitelj Kontaktima**, a zatim odaberite **Registriranje/izbriši**.
- 3. Napravite jedno od sljedećeg.
	- ❏ Za registriranje novog kontakta odaberite **Dodaj unos** i zatim odaberite **Dodaj kontakt**.
	- ❏ Za uređivanje skupine dodirnite ciljni kontakt, a zatim odaberite **Uredi**.
	- ❏ Za brisanje kontakta odaberite ciljni kontakt, a zatim odaberite **Izbriši**, a zatim odaberite **Da**. Ne morate izvršiti sljedeće postupke.

#### *Napomena:*

Adresu koja je registrirana na LDAP poslužitelju možete registrirati na lokalnom popisu kontakata pisača. Prikažite unos i zatim odaberite *Registriraj u kontakte*.

- 4. Kod registriranja novog kontakta odaberite vrstu kontakta koju želite registrirati. Preskočite ovaj postupak kada želite uređivati ili izbrisati kontakt.
	- ❏ Faksiranje: Registrirajte kontakt (broj faksa) za slanje faksa.
	- ❏ E-pošta: Registrirajte adresu e-pošte za slanje skenirane slike ili prosljeđivanje primljenog faksa.
	- ❏ Mrežna mapa/FTP: Registrirajte mapu mreže za spremanje skenirane slike ili prosljeđivanje primljenog faksa.

5. Unesite informacije o adresi u registar. Unesite tražene stavke i po potrebi odaberite druge postavke.

#### *Napomena:*

Prilikom unosa telefonskog broja faksa, unesite pristupni broj za vanjsku liniju ispred telefonskog broja faksa ako upotrebljavate telefonsku liniju PBX jer vam je pristupni broj potreban kako biste mogli koristiti vanjsku liniju. Ako je pristupni broj naveden unutar postavke *Vrsta linije*, unesite ljestve (#) umjesto pristupnog broja. Kako biste dodali stanku (stanku u trajanju od tri sekunde) tijekom pozivanja, unesite crticu (-).

6. Odaberite **OK**.

### **Registriranje ili uređivanje skupina kontakata**

Dodavanje kontakata u skupine omogućuje vam slanje faksa ili skenirane slike unutar elektroničke poruke višestrukim primateljima u isto vrijeme.

- 1. Odaberite **Postavke** na početnom zaslonu.
- 2. Odaberite **Upravitelj Kontaktima**, a zatim odaberite **Registriranje/izbriši**.
- 3. Napravite jedno od sljedećeg.
	- ❏ Za registriranje nove skupine odaberite **Dodaj unos** i zatim odaberite **Dodaj grupu**.
	- ❏ Za uređivanje skupine dodirnite ciljnu skupinu, a zatim odaberite **Uredi**.
	- ❏ Za brisanje skupine odaberite ciljnu skupinu, odaberite **Izbriši**, a zatim odaberite **Da**. Ne morate izvršiti sljedeće postupke.
- 4. Kod registriranja nove skupine odaberite vrstu skupine koju želite registrirati. Preskočite ovaj postupak kada želite uređivati skupinu.
	- ❏ Faksiranje: Registrirajte kontakt (broj faksa) za slanje faksa.
	- ❏ E-pošta: Registrirajte adresu e-pošte za slanje skenirane slike ili prosljeđivanje primljenog faksa.
- 5. Unesite ili uredite **Naziv grupe (potrebno)** skupine.

#### 6. Odaberite **Kontakti dodani u grupu (potrebno)**.

7. Odaberite kontakte koje želite dodati skupini.

#### *Napomena:*

❏ Možete registrirati do 200 kontakata.

❏ Kako biste poništili odabir kontakta, ponovno ga dodirnite.

- 8. Odaberite **Zatvori**.
- 9. Odaberite sve druge potrebne postavke.
	- ❏ Broj registra: Postavite broj za grupu.
	- ❏ Riječ iz kazala: Postavite riječ indeksa za grupu.
	- ❏ Dodijeli za čestu upotrebu: Registrirajte kao često korištenu grupu. Grupa se prikazuje na vrhu zaslona na kojemu ste naveli adresu.
- 10. Odaberite **OK**.

### **Registriranje često korištenih kontakata**

Kada registrirate često korištene kontakte, oni će se prikazati na vrhu zaslona na kojem ste naveli adrese.

- 1. Odaberite **Postavke** na početnom zaslonu.
- 2. Odaberite **Upravitelj Kontaktima**, a zatim odaberite **Često**.
- 3. Odaberite vrstu kontakta koji želite registrirati.
- 4. Odaberite **Uredi**.

*Napomena:* Kako biste uredili redoslijed kontakata, odaberite *Sortiranje*.

5. Odaberite često korištene kontakte koje želite registrirati i zatim odaberite **OK**.

*Napomena:* ❏ Kako biste poništili odabir kontakta, ponovno ga dodirnite.

❏ Adrese možete pretraživati u popisu kontakata. Unesite ključnu riječ za pretraživanje u okvir na vrhu zaslona.

6. Odaberite **Zatvori**.

### **Registracija kontakata na računalu**

Uz pomoć Web Config možete izraditi popis kontakata na računalu i uvesti ga u pisač.

Za detalje pogledajte Vodič za administratore.

### **Stvaranje sigurnosne kopije kontakata pomoću računala**

Podaci o kontaktima mogu se izbrisati uslijed kvara na pisaču. Preporučujemo vam da svaki puta kada ažurirate podatke stvorite sigurnosnu kopiju. Epson ne preuzima nikakvu odgovornost za gubitak podataka niti za izradu sigurnosne kopije podataka i/ili postavki, čak ni tijekom jamstvenog roka.

Pomoću programa Web Config na računalu možete načiniti sigurnosnu kopiju podataka pohranjenih na pisač.

- 1. Pristupite aplikaciji Web Config i odaberite karticu **Device Management** > **Export and Import Setting Value** > **Export**.
- 2. Odaberite jedan od potvrdnih okvira **Contacts**.

Primjerice, ako odaberete **Contacts** pod kategorijom **Scan/Copy**, odabire se i isti potvrdni okvir pod kategorijom Fax.

3. Unesite lozinku kako biste šifrirali izvezenu datoteku.

Za uvoz datoteke potrebna vam je lozinka. Ostavite ovo mjesto prazno ako ne želite šifrirati datoteku.

4. Kliknite na **Export**.

# <span id="page-51-0"></span>**Postavljanje dijeljene mape**

Možete pohraniti skeniranu sliku i rezultate faksiranja u navedenu mrežnu mapu. Možete navesti dijeljenu mapu na računalu, kreiranu koristeći SMB protokole ili mapu na FTP poslužitelju.

#### *Napomena:*

- ❏ Pisač i računalo trebaju biti spojeni na istu mrežu. Ako vaša organizacija ima administratora pisača, kontaktirajte administratora u vezi s mrežnim postavkama.
- ❏ Želite li spremiti skenirane slike na FTP poslužitelj, kontaktirajte administratora FTP poslužitelja radi potvrde informacija o poslužitelju.
- ❏ Način određivanja dijeljene mape ovisi o operativnom sustavu i vašem okruženju. U ovom priručniku koriste se primjeri za sustave Windows 10/Windows 8.1/Windows 8/Windows 7. Pogledajte dokumentaciju vašeg računala s detaljnim informacijama i postavljanju dijeljene mape na vašem računalu.

### **Provjera naziva računala**

Provjerite naziv računala na kojem želite kreirati dijeljenu mapu.

Koristite alfa-numeričke znakove za naziv računala. Ako se koriste drugi znaci, ne možete pronaći računalo preko pisača.

- 1. Otvorite prozor sustava računala.
	- ❏ Windows 10/Windows 8.1/Windows 8:

Pritisnite tipku X dok pridržavate tipku Windows na tipkovnici, a zatim odaberite **Sustav** s popisa.

❏ Windows 7:

Kliknite gumb Start, desnom tipkom kliknite **Računalo** a zatim odaberite **Svojstvo**.

2. Provjerite **Naziv računala** u prozoru **Sustav**.

#### *Napomena:*

Koristite alfa-numeričke znakove za naziv računala. Ako naziv računala koristi bilo koji drugi znak, promijenite naziv. Kada postoji administrator pisača u vašoj organizaciji, kontaktirajte administratora za promjenu stavke *Naziv računala*.

### **Aktivacija postavke dijeljenja**

Odredite mapu koju želite dijeliti na računalu gdje će dijeljena mapa biti kreirana.

Sljedeći postupak primjenjuje se kada se zadaje lozinka na računalu.

- 1. Otvorite **Upravljačku ploču**.
	- ❏ Windows 10:

Kliknite na gumb Start i odaberite **Windows sustav** > **Upravljačka ploča**.

❏ Windows 8.1/Windows 8:

Odaberite **Radna površina** > **Postavke** > **Upravljačka ploča**.

❏ Windows 7:

Kliknite na gumb Start i odaberite **Upravljačka ploča**.

- 2. U prozoru **Upravljačka ploča** kliknite **Mreža i internet**.
- 3. U prozoru **Mreža i internet** kliknite na **Centar za mreže i zajedničko korištenje**.
- 4. U prozoru **Centar za mreže i zajedničko korištenje** kliknite na **Promjena naprednih postavki zajedničkog korištenja**.
- 5. U prozoru **Napredne postavke zajedničkog korištenja** odaberite **Uključi zajedničko korištenje datoteka i pisača** pod stavkom **Zajedničko korištenje datoteka i pisača**. Kliknite na **Spremi promjene** i zatvori prozor.

Ako je već odabrano, kliknite **Otkaži** i zatvorite prozor.

6. U prozoru **Centar za mreže i zajedničko korištenje** kliknite **×** u gornjem desnom kutu prozora kako biste zatvorili prozor.

### **Kreiranje zajedničke mape**

Kreirajte mapu na računalu i zatim zadajte mapu koja će se dijeliti na mreži.

Primijenite sljedeći postupak kod kreiranja mape "sken" na radnoj površini računala koja ima zadanu lozinku.

Korisnik koji se prijavi na računalo i koji ima ovlaštenje administratora može pristupiti mapi radne površine i dokumenta pod mapom Korisnik.

- 1. Pokrenite Explorer.
- 2. Kreirajte mapu na radnoj površini i zatim je nazovite "sken".

Naziv mape ne smije imati više od 12 znakova. Ako naziv prelazi 12 znakova, pisač možda neće moći pristupiti mapi ovisno o vašem okruženju.

3. Desnim klikom kliknite na kreiranu mapu i zatim odaberite **Svojstva**.

Odobrite pristup za promjene kako biste dijelili dozvole pristupa korisničkom računu. To se primjenjuje kada korisnik pristupa mapi putem mreže.

- 4. Odaberite karticu **Zajedničko korištenje** u prozoru **Svojstva**.
- 5. Kliknite na **Dodatno zajedničko korištenje** na kartici **Zajedničko korištenje**.
- 6. U prozoru **Dodatno zajedničko korištenje** omogućite **Zajednički koristi ovu mapu**, a zatim kliknite **Dozvole**.
- 7. Na kartici **Dozvole za zajedničko korištenje** odaberite **Svi** pod **Imena grupa ili korisnika**, kliknite **Promijeni**, a zatim kliknite **U redu**.
- 8. Kliknite na **U redu**.
- 9. Odaberite karticu **Sigurnost**.
- 10. Provjerite grupu ili korisnika pod **Imena grupa ili korisnika**.

Ovdje prikazana grupa ili korisnik može pristupiti zajedničkoj mapi.

U tom slučaju, korisnik koji se prijavljuje na ovo računalo i administrator mogu pristupiti zajedničkoj mapi.

- 11. Odaberite karticu **Dijeljenje**. Prikazana je mrežna putanja zajedničke mape. Ova putanja je potrebna kod registriranja kontakata u pisaču te je obvezno zabilježite ili kopirajte i spremite.
- 12. Kliknite na **U redu** ili **Zatvori** kako biste zatvorili prozor.

#### *Napomena:*

Ikona mape ne mijenja se nakon zajedničkog korištenja. *Zajedničko* je prikazano kao *Stanje* u prozoru mape.

### **Registriranje dijeljene mape u kontaktima**

Registriranjem putanje dijeljene mape na upravljačkoj ploči pisača, možete navesti putanju mape odabirom kontakata.

Trebaju vam sljedeće informacije za registriranje u kontaktima.

- ❏ Korisničko ime i lozinka za prijavu na računalu
- ❏ Putanja mreže dijeljene mape
- ❏ IP-adresa pisača ili naziv pisača (samo kod registriranja preko računala)

### **Registriranje preko upravljačke ploče pisača**

Možete registrirati kontakte preko upravljačke ploče pisača.

- 1. Odaberite **Postavke** iz početnog zaslona.
- 2. Odaberite **Upravitelj Kontaktima**, a zatim odaberite **Registriranje/izbriši**.
- 3. Odaberite **Dodaj unos**, a zatim odaberite **Dodaj kontakt**.
- 4. Odaberite **Mrežna mapa/FTP**.
- 5. Navedite potrebne informacije.
	- ❏ Broj registra: odaberite registracijski broj za adresu.
	- ❏ Naziv: unesite ime koje će biti prikazano na popisu kontakata.
	- ❏ Riječ iz kazala: unesite indeksnu riječ koja će se koristiti kod pretraživanja u popisu kontakata.
	- ❏ Način za komunikaciju: odaberite SMB.
	- ❏ Lokacija (obvezno): unesite putanju mreže dijeljene mape.
	- ❏ Korisničko ime: unesite korisničko ime za prijavu na računalo. (samo kada je zadana lozinka na računalu)
	- ❏ Lozinka: unesite lozinku koja odgovara korisničkom imenu.
	- ❏ Dodijeli za čestu upotrebu: odredite adresu kao često korištenu adresu. Skupina će biti prikazana u gornjem zaslonu kod navođenja adrese.
- 6. Odaberite **U redu**. Time se zaključuje registriranje kontakta na popisu kontakata.

# **Registriranje omiljenih postavki kao zadanih**

Možete pohraniti često korištene postavke za kopiranje, faksiranje i skeniranje kao zadane postavke.Možete registrirati do 50 unosa.Ako ne možete uređivati zadane postavke, to može biti zbog toga što ih je administrator zaključao.Obratite se administratoru pisača za pomoć.

Kako biste pohranili postavku odaberite **Postavke** na početnom zaslonu, a zatim odaberite **Dodaj novi** i potom odaberite značajku koju želite pohraniti kao zadanu postavku.Odaberite postavke, odaberite  $\overrightarrow{A}$ i unesite naziv postavke.

Odaberite zadanu postavku s popisa kako biste je učitali.

Možete registrirati trenutačnu adresu i postavke odabirom  $\overrightarrow{x}$  na zaslonu svake značajke.

Kako biste promijenili registrirane postavke, promijenite postavke na zaslonu za svaku značajku i odaberite

.Odaberite **Registriraj u zadanim postavkama** i zatim odaberite stavke koje želite zamijeniti novima.

### **Opcije izbornika za Postavke**

Odaberite > na registriranoj postavci kako bi se prikazale pojedinosti registriranih postavki.Možete promijeniti registrirani naziv odabirom naziva na zaslonu s pojedinostima.

### $\overline{\mathbb{u}}$

Izbrišite registriranu postavku.

Do /Ukl:

Dodajte ili izbrišite registriranu postavku za početni zaslon kao ikonu prečaca.

Koristi ovu postavku:

Učitajte registriranu postavku.

## **Opcije izbornika za Postavke**

Odaberite **Postavke** na početnom zaslonu pisača kako biste podesili različite postavke.

### **Opcije izbornika za Opće postavke**

Odaberite izbornike na upravljačkoj ploči na način opisan u nastavku.

**Postavke** > **Opće postavke**

#### **Osnovne postavke**

Odaberite izbornike na upravljačkoj ploči na način opisan u nastavku.

**Postavke** > **Opće postavke** > **Osnovne postavke**

Ne možete izmijeniti postavke koje je administrator zaključao.

Svietlina LCD-a:

Podesite svjetlinu LCD-zaslona.

#### Zvuk:

Prilagodite glasnoću i odaberite vrstu zvuka.

#### Tajmer za mirovanje:

Postavite vrijeme nakon kojeg će pisač prijeći u stanje mirovanja (način za uštedu energije) kada se na pisaču ne izvrše nikakve radnje. Po isteku postavljenog vremena LCD zaslon će se zacrniti.

#### Buđenje iz stanja mirovanja:

Buđenje pomoću LCD zaslona na dodir:

Odaberite **Uključeno** za povratak iz stanja mirovanja (način uštede energije) tako da dodirnete dodirnu ploču. Kada je ta opcija isključena, pritisnite gumb na upravljačkoj ploči kako biste aktivirali pisač. Isključivanjem ove značajke onemogućujete neželjene radnje do kojih dolazi kada strani predmeti diraju zaslon. Možete postaviti i vremensko razdoblje tijekom kojeg će ova funkcija biti uključena.

#### Isključi mjerač vremena:

Vaš proizvod može imati ovu značajku ili značajku **Postavke za isklj.**, što ovisi o mjestu kupnje.

Odaberite ovu postavku kako bi se pisač automatski isključio ako se ne koristi tijekom određenog vremena. Možete prilagoditi trajanje prije primjene upravljanja napajanjem. Svako povećanje utjecat će na učinak energije proizvoda. Pazite na okoliš prije provedbe promjene.

#### Postavke za isklj.:

Vaš proizvod može imati ovu značajku ili značajku **Isključi mjerač vremena**, što ovisi o mjestu kupnje.

❏ Isključivanje pri neaktivnosti

Odaberite ovu postavku kako bi se pisač automatski isključio ako se ne koristi tijekom određenog vremena. Svako povećanje utjecat će na učinak energije proizvoda. Pazite na okoliš prije provedbe promjene.

❏ Isključi nakon odvajanja

Odaberite ovu postavku kako bi se pisač isključio nakon 30 minuta kada su isključeni svi priključci, uključujući priključak LINE. Ova značajka možda neće biti dostupna u vašoj regiji.

#### Postavke datuma/vremena:

❏ Datum/Sat

Postavljanje vremena i datuma.

❏ Ljetno računanje vremena

Odabir postavke za ljetno računanje vremena koja se koristi u vašoj vremenskoj zoni.

❏ Vremenska razlika

Unos vremenske razlike između vašeg lokalnog vremena i UTC-a (Koordiniranog svjetskog vremena).

#### Zemlja/regija:

Odaberite državu ili regiju u kojoj će se pisač koristiti. Ako promijenite državu ili regiju, postavke vašeg faksa će se promijeniti na zadane i morat ćete ih ponovno odabrati.

#### Jezik/Language:

Odaberite jezik koji će se koristiti na LCD zaslonu.

#### Početni zaslon:

Navedite početni izbornik koji se prikazuje na LCD zaslonu kada se pisač uključi i aktivira se funkcija **Istek vremena za radnju**.

#### Uređivanje početnog zaslona:

Promijenite raspored ikona na LCD zaslonu. Također možete dodavati, uklanjati i premještati ikone.

#### Podloga:

Promijenite boju pozadine na LCD zaslonu.

#### Istek vremena za radnju:

Odaberite **Uklj.** kako biste se vratili na početni zaslon kada se tijekom određenog vremena ne izvrši nijedna radnja. Kada se primijene korisnička ograničenja i ne izvrši se nijedna radnja tijekom određenog vremena, bit ćete odjavljeni i vraćeni na početni zaslon.

#### Tipkovnica:

Promijenite izgled tipkovnice na LCD zaslonu.

#### Zadani zaslon (Job/Status):

Odaberite zadanu informaciju za koju želite da se prikaže kada pritisnete gumb  $\Box$ .

#### **Povezane informacije**

- $\blacktriangleright$  ["Štednja energije" na strani 69](#page-68-0)
- $\blacktriangleright$  ["Unos znakova" na strani 25](#page-24-0)

### **Postavke pisača**

Odaberite izbornike na upravljačkoj ploči na način opisan u nastavku.

#### **Postavke** > **Opće postavke** > **Postavke pisača**

Ne možete izmijeniti postavke koje je administrator zaključao.

Postavke izvora papira:

Postavka papira:

Odabir veličine i vrste papira koji ste umetnuli u izvore papira.

#### Prioritet Uvlačenje papira straga:

Odaberite **Uklj.** kako biste dali prioritet ispisa papiru umetnutom u uvlačenje papira straga.

#### A4/Letter – automatska zamjena:

Odaberite **Uklj.** za uvlačenje papira iz izvora papira postavljenog kao format A4 kada nema izvora papira postavljenog kao format Letter ili za uvlačenje papira iz izvora papira postavljenog kao format Letter kada nema izvora papira postavljenog kao A4.

#### Postavke autom. odabira:

Odaberite opciju **Uklj.** za bilo koju od sljedećih postavki kako bi se automatski ispisivalo na papiru iz bilo kojeg izvora koji sadrži papir koji odgovara vašim postavkama papira.

- ❏ Kopiraj
- ❏ Faksiranje
- ❏ Ostalo

#### Obavijest o grešci:

Odaberite **Uklj.** kako bi se prikazala poruka o pogrešci kada odabrana veličina ili vrsta papira ne odgovaraju umetnutom papiru.

#### Automatski prikaz postave papira:

Odaberite opciju **Uklj.** kako bi se prikazao zaslon **Postavka papira** kod umetanja papira u izvor papira. Ako onemogućite ovu značajku, nećete moći ispisivati preko uređaja iPhone ili iPad koristeći program AirPrint.

#### Jezik ispisivanja:

Odabir jezika ispisa unutar sučelja USB ili mrežnog sučelja.

#### Univerzalne postavke ispisa:

Ove postavke ispisivanja primjenjuju se kada ispisivanje vršite s vanjskog uređaja, a da pritom ne koristite upravljački program pisača. Postavke pomaka primjenjuju se kada ispisujete koristeći upravljački program pisača.

#### Gornji pomak:

Prilagođavanje gornje margine papira.

#### Lijevi pomak:

Prilagođavanje lijeve margine papira.

#### Gornji pomak na stražnjoj strani:

Prilagođava gornju marginu naličja papira prilikom dvostranog ispisivanja.

#### Lijevi pomak na stražnjoj strani:

Prilagođava lijevu marginu naličja papira prilikom dvostranog ispisivanja.

#### Provjerite širinu papira:

Odaberite **Uklj.** kako biste provjerili širinu papira prije ispisa. Na taj način ćete spriječiti ispisivanje izvan rubova papira kada postavke veličine papira nisu ispravno postavljene. Brzina ispisivanja može se smanjiti.

#### Preskoči praznu stranicu:

Automatsko preskakanje praznih stranica prilikom ispisivanja zadatka.

#### Konfiguracija PDL ispisa:

Odaberite Konfiguracija PDL ispisa opcije koje želite koristiti za PCL ili PostScript ispisivanje.

#### Zajedničke postavke:

❏ Veličina papira

Odaberite zadanu veličinu papira za PCL ili PostScript ispisivanje.

❏ Vrsta papira

Odaberite zadanu vrstu papira za PCL ili PostScript ispisivanje.

❏ Usmjerenje

Odaberite zadanu orijentaciju za PCL ili PostScript ispisivanje.

❏ Kvaliteta

Odaberite kvalitetu ispisa za PCL ili PostScript ispisivanje.

❏ Način uštede tinte

Odaberite **Uklj.** kako biste smanjili potrošnju tinte smanjivanjem gustoće ispisa.

- ❏ Redoslijed ispisa
	- Zadnja stranica gore

Započinje ispisivanje od prve stranice datoteke.

Prva stranica na vrhu

Započinje ispisivanje od posljednje stranice datoteke.

❏ Broj kopija

Postavite broj primjeraka za ispis.

❏ Uvezana margina

Odabir položaja rupica za uvezivanje.

❏ Automatsko izbacivanje papira

Odaberite **Uklj.** kako biste automatski izbacili papir kod prekida ispisivanja zadatka.

❏ 2-strano ispisivanje

Odaberite **Uklj.** kako biste izvršili dvostrani ispis.

#### PCL izbornik:

❏ Izvor fonta

Rezidentni

Odaberite kako biste koristili unaprijed instalirani font na pisaču.

Preuzimanje

Odaberite preuzeti font koji želite koristiti na pisaču.

❏ Broj fonta

Odabir broja zadanog fonta u izvoru zadanog fonta. Dostupnost broja zadanog fonta ovisi o podešenim postavkama.

❏ Nagib

Podešavanje veličine točkice zadanog fonta koja može biti promjenljiva i nepromjenljiva. Veličina točkice zadanog fonta kreće se u rasponu od 0,44 do 99,99 cpi (znakova po inču) uz stopu povećanja od 0,01.

Ova značajka možda neće biti vidljiva ovisno o izvoru fonta ili postavkama broja fonta.

#### ❏ Visina

Podešavanje veličine fonta koja može biti promjenljiva i proporcionalna. Veličina fonta kreće se u rasponu od 4,00 do 999,75 točkica uz stopu povećanja od 0,25.

Ova značajka možda neće biti vidljiva ovisno o izvoru fonta ili postavkama broja fonta.

❏ Skup simbola

Odabir zadanog skupa simbola. Ako font koji ste odabrali u izvoru fonta kao i postavka broja fonta nisu dostupni unutar postavke nove skupine simbola, izvor fonta i postavke broja fonta će biti zamijenjeni zadanom vrijednosti IBM-US.

❏ Oblik

Odabir broja redaka za postavljenu veličinu papira i njegovu orijentaciju. Prored (VMI) će također biti promijenjen i nova vrijednost VMI bit će pohranjena u pisaču. Promjenom postavki veličine papira ili orijentacije papira mijenja se i vrijednost koja se zasniva na pohranjenoj vrijednosti VMI.

❏ CR funkcija

Odabir naredbe za uvlačenje papira kada ispisom upravljate putem upravljačkog programa unutar određenog operativnog sustava.

❏ LF funkcija

Odabir naredbe za uvlačenje papira kada ispisom upravljate putem upravljačkog programa unutar određenog operativnog sustava.

❏ Dodjela izvora papira

Postavljanje zadatka koji će se izvršavati pokretanjem naredbe za odabir izvora papira. Ako je odabrana stavka **4**, zadane naredbe kompatibilne su s pisačem HP LaserJet 4. Ako je odabrana stavka **4K**, zadane naredbe kompatibilne su s pisačem HP LaserJet 4000, 5000 i 8000. Ako je odabrana stavka **5S**, zadane naredbe kompatibilne su s pisačem HP LaserJet 5S.

#### PS3 izbornik:

❏ List pogreške

Odaberite **Uklj.** kako biste ispisali list koji prikazuje status prilikom pojave pogreške tijekom ispisivanja PostScript ili PDF formata.

❏ Obojenje

Odabir načina rada u boji prilikom ispisivanja PostScript.

❏ Binarni

Odaberite **Uklj.** kako biste ispisali podatke koji sadrže binarne slike. Aplikacija može proslijediti binarne podatke na pisač čak i kada je postavka upravljačkog programa pisača postavljena na ASCII. Neovisno o postavci, sadržaj možete ispisati kada je značajka omogućena.

❏ Veličina PDF stranice

Odabir veličine papira prilikom ispisivanja datoteke u formatu PDF. Ako je odabrana stavka **Auto**, veličina papira određuje se na temelju veličine prve stranice.

#### Automatski nastavak rada nakon greške:

Odabir značajke radnje koja će se izvršili kada dođe do pogreške u postupku izvedbe obostranog ispisivanja ili kada je memorija puna.

#### ❏ Uklj.

Prikazuje upozorenje i jednostrano ispisuje kada dođe do pogreške obostranog ispisa ili ispisuje samo ono što obradi oblak pisač kada dođe do pogreške popunjene memorije.

❏ Isklj.

Prikazuje poruku o pogrešci i otkazuje ispisivanje.

#### Sučelje vanjske memorije:

❏ Memorijski uređaj:

Odaberite opciju **Omogući** kako biste omogućili pisaču pristup umetnutom memorijskom uređaju. Ako je odabrana opcija **Onemogući**, ne možete spremati podatke na memorijski uređaj priključen na pisač. Tako se onemogućava nezakonito uklanjanje povjerljivih dokumenata.

❏ Dijeljenje datoteka:

Odaberite želite li dati memorijskom uređaju pristup zapisivanju s računala priključenog putem USB ulaza ili računala priključenog na mrežu.

#### Deblji papir:

Odaberite **Uključeno** kako biste spriječili razmazivanje tinte na ispisu, pri čemu će se smanjiti brzina ispisa.

#### Tihi način rada:

Odaberite **Uklj.** kako biste smanjili buku tijekom ispisivanja, pri čemu će se smanjiti brzina ispisa. Ovisno o vrsti papira i postavkama kvalitete ispisa, možda neće biti razlika u razini buke pisača.

#### Vrijeme sušenja tinte:

Odaberite vrijeme sušenja tinte kod obostranog ispisivanja. Pisač ispisuje drugu stranu nakon ispisivanja prve. Ako je vaš ispis zamrljan, povećajte postavljeno vrijeme sušenja.

#### Dvosmjerno:

Odaberite **Uključeno** kako biste promijenili smjer ispisivanja; ispisuje kada se ispisna glava pomiče ulijevo i udesno. Ako okomite ili vodoravne crte na ispisu izgledaju mutno ili neporavnato, problem možete riješiti onemogućavanjem ove značajke; međutim, tako možete i smanjiti brzinu ispisa.

#### Povezivanje s računalom preko USB:

Odaberite opciju **Omogući** kako biste omogućili računalu pristup pisaču kada je priključen putem USB ulaza. Kada je odabrana opcija **Onemogući**, ispisivanje i skeniranje koje nije zadano preko mrežne veze je ograničeno.

#### USB I/F postavke isteka:

Odredite trajanje u sekundama koje prethodi prekidanju USB veze s računalom nakon što pisač zaprimi zadatak ispisa od strane upravljačkog programa pisača PostScript ili PCL. Ako upravljački program pisača PostScript ili PCL ne pošalje pisaču signal koji označava kraj ispisa zadatka, USB veza između računala i pisača će i dalje biti uspostavljena. Pisač prekida vezu s računalom nakon isteka određenog vremenskog razdoblja. Unesite 0 (nulu) ako ne želite da se veza između pisača i računala prekida.

#### **Povezane informacije**

- $\blacktriangleright$  "Umetanie papira" na strani 27
- & ["Ispisivanje datoteka formata JPEG s memorijskog uređaja" na strani 161](#page-160-0)

& ["Ispisivanje datoteka formata PDF ili TIFF s memorijskog uređaja" na strani 161](#page-160-0)

#### **Postavke mreže**

Odaberite izbornike na upravljačkoj ploči na način opisan u nastavku.

#### **Postavke** > **Opće postavke** > **Postavke mreže**

Ne možete izmijeniti postavke koje je administrator zaključao.

#### Postavljanje Wi-Fi veze:

Postavite ili promijenite postavke bežične mreže. Odaberite način povezivanja između ponuđenih i slijedite upute na LCD ploči.

- ❏ Usmjerivač
- ❏ Wi-Fi Direct

#### Postava žičanog LAN-a:

Postavite ili promijenite mrežnu vezu koja koristi LAN kabel i usmjernik. Kada se oni koriste, Wi-Fi veze su onemogućene.

#### Stanje mreže:

Prikazuje se ili ispisuje trenutne mrežne postavke.

- ❏ Status ožičene LAN/Wi-Fi veze
- ❏ Wi-Fi Direct status
- ❏ Status poslužitelja e-pošte
- ❏ Ispis statusnog lista

#### Provjera veze:

Provjerava trenutnu mrežnu vezu i ispisuje izvješće. Pogledajte izvješće kako biste riješili problem do kojeg je došlo s mrežom.

#### Napredno:

Odaberite sljedeće detaljne postavke.

- ❏ Naziv uređaja
- ❏ TCP/IP
- ❏ Proxy poslužitelj
- ❏ Poslužitelj za e-poštu
- ❏ IPv6 adresa
- ❏ Dijeljenje MS mreže
- ❏ Brzina veze i dupleks
- ❏ Preusmjeri HTTP na HTTPS
- ❏ Onemogući IPsec/IP filtriranje
- ❏ Onemogući IEEE802.1X

❏ iBeacon prijenos

#### **Postavke web usluge**

Odaberite izbornike na upravljačkoj ploči na način opisan u nastavku.

#### **Postavke** > **Opće postavke** > **Postavke web usluge**

Ne možete izmijeniti postavke koje je administrator zaključao.

#### Usluge Epson Connect:

Prikazuje je li pisač registriran ili povezan s uslugom Epson Connect.

Možete se registrirati za uslugu tako da odaberete **Registriranje** i slijedite upute.

Kada se registrirate, možete promijeniti sljedeće postavke.

- ❏ Obustavi/Nastavi
- ❏ Odjava

Kako biste saznali više o tome, pogledajte sljedeću internetsku stranicu.

<https://www.epsonconnect.com/>

[http://www.epsonconnect.eu](http://www.epsonconnect.eu/) (samo za Europu)

#### Usluge Google Cloud ispisa:

Prikazuje je li pisač registriran i povezan s uslugom Google Cloud Print.

Kada se registrirate, možete promijeniti sljedeće postavke.

- ❏ Omogući/Onemogući
- ❏ Odjava

Kako biste saznali više o registriranju na uslugu Google Cloud Print, pogledajte sljedeću internetsku stranicu.

<https://www.epsonconnect.com/>

[http://www.epsonconnect.eu](http://www.epsonconnect.eu/) (samo za Europu)

#### **Povezane informacije**

& ["Ispis pomoću mrežne usluge" na strani 251](#page-250-0)

#### **Postavke faksiranja**

Odaberite izbornik na upravljačkoj ploči na način opisan u nastavku.

#### **Postavke** > **Opće postavke** > **Postavke faksiranja**

Pogledajte povezane informacije u nastavku.

#### **Povezane informacije**

& ["Opcije izbornika za faksiranje" na strani 209](#page-208-0)

### **Postav. skeniranja**

Odaberite izbornik na upravljačkoj ploči na način opisan u nastavku.

#### **Postavke** > **Opće postavke** > **Postav. skeniranja**

Pogledajte povezane informacije u nastavku.

#### **Povezane informacije**

- & ["Skeniranje u mrežnu mapu ili na poslužitelj FTP" na strani 173](#page-172-0)
- & ["Skeniranje na memorijski uređaj" na strani 183](#page-182-0)
- & ["Slanje skeniranih sadržaja na uslugu Cloud" na strani 185](#page-184-0)

### **Opcije izbornika za Administracija sustava**

Koristeći ovaj izbornik, možete zadržati proizvod kao administrator sustava.Također omogućava da ograničite značajke proizvoda na individualne korisnike kako bi odgovarale vašem načinu rada ili vrsti ureda.

Odaberite izbornike na upravljačkoj ploči na način opisan u nastavku.

#### **Postavke** > **Opće postavke** > **Administracija sustava**

#### Upravitelj Kontaktima:

Možete odabrati sljedeće postavke kontakata.

#### Registriranje/izbriši:

Registrirajte i/ili izbrišite kontakte za izbornike Faksiranje, Skeniranje e-poštu i Skeniraj u mrežnu mapu/FTP.

#### Često:

Registrirajte često korištene kontakte kako biste im brzo pristupali. Možete promijeniti i redoslijed na popisu.

#### Ispis imenika:

Ispišite svoj popis kontakata.

#### Prikaži mogućnosti:

Promijenite način prikaza popisa kontakata.

#### Mogućnosti pretraživanja:

Promijenite način pretraživanja kontakata.

#### Obriši podatke interne memorije:

Ova stavka je prikazana na pisaču kompatibilnom s uslugama PCL ili PostScript.

Izbrišite podatke interne memorije pisača, kao što je preuzeti font i makronaredba za PCL ispis ili zadatak ispisa s lozinkom.

#### Sigurnosne postavke:

Možete odabrati sljedeće sigurnosne postavke.

#### **Pripreme pisača**

#### Ograničenja:

Dozvolite promjenu postavki sljedećih stavki kada se aktivira blokada ploče.

- ❏ Pristup zapisniku zadataka
- ❏ Pristup za registriranje/ brisanje kontakata
- ❏ Faksiranje Nedavni pristup
- ❏ Faksiranje Pristup zapisniku prijenosa
- ❏ Pristup Izvješću za Faksiranje
- ❏ Pristup Ispisu spremljene povijesti za Skeniraj u mrežnu mapu/FTP
- ❏ Pristup za Nedavno za Skeniraj u e-poštu
- ❏ Pristup za Prikaži povijest slanja za Skeniraj u e-poštu
- ❏ Pristup za Ispiši povijest slanja za Skeniraj u e-poštu
- ❏ Pristup za jezik
- ❏ Pristup za Deblji papir
- ❏ Pristup za Tihi način rada
- ❏ Zaštita osobnih podataka

#### Kontrola pristupa:

Odaberite **Uklj.** za ograničavanje značajki proizvoda. To zahtijeva da se korisnici prijave na upravljačku ploču proizvoda njihovim korisničkim imenom i lozinkom prije nego što se budu mogli koristiti značajkama upravljačke ploče. U dijelu **Prihvati zadatke nepoznatog korisnika** možete odabrati želite li dopustiti ispisivanje zadataka koji nemaju potrebne podatke za provjeru autentičnosti.

#### Administratorske postavke:

❏ Lozinka administratora

Postavite, mijenjajte i uklanjajte administratorsku lozinku.

❏ Postavka blokade

Odaberite želite li zaključati upravljačku ploču pomoću lozinke registrirane u **Lozinka administratora**.

#### Vrati zadane postavke:

Resetira postavke u sljedećim izbornicima na njihove zadane postavke.

- ❏ Postavke mreže
- ❏ Postavke kopiranja
- ❏ Postav. skeniranja
- ❏ Postavke faksiranja
- ❏ Obriši sve podatke i postavke

#### Ažuriranje firmvera:

Možete nabaviti informacije o firmveru, primjerice vašu aktualnu verziju te informacije o dostupnim ažuriranjima.

#### Ažuriraj:

Provjerite je li najnovija verzija upravljačkog softvera učitana na mrežni poslužitelj. Ako je dostupno ažuriranje, možete odabrati želite li pokrenuti učitavanje ili ne.

Obavijest:

Odaberite **Uklj.** kako biste primili obavijest o dostupnom ažuriranju upravljačkog programa.

### **Opcije izbornika za Brojač ispisa**

Odaberite izbornike na upravljačkoj ploči na način opisan u nastavku.

#### **Postavke** > **Brojač ispisa**

Prikazuje se ukupni broj otisaka, crno-bijelih otisaka i otisaka u boji, uključujući stavke poput statusnog lista od vremena kupnje pisača. Odaberite **List za ispis** kada želite ispisati rezultate.

### **Opcije izbornika za Status opskrbe**

Odaberite izbornik na upravljačkoj ploči na način opisan u nastavku.

#### **Postavke** > **Status opskrbe**

Prikazuje približnu razinu tinte i vijek trajanja kutije za održavanje.

Kada se na zaslonu prikaže (!), spremnici s tintom gotovo su potrošeni ili je kutija za održavanje skoro puna. Kada se na zaslonu prikaže  $\blacktriangleright$ , stavku morate zamijeniti jer je tinta potrošena ili je kutija za održavanje puna.

### **Opcije izbornika za Održavanje**

Odaberite izbornike na upravljačkoj ploči na način opisan u nastavku.

#### **Postavke** > **Održavanje**

Prilagođavanje kvalitete ispisa:

Odaberite ovu značajku ako postoje poteškoće s vašim ispisima. Možete provjeriti jesu li mlaznice začepljene i očistiti ispisnu glavu ako je potrebno, a zatim prilagoditi neke parametre kako bi se kvaliteta ispisa poboljšala.

Provj. mlaznice ispisne gl.:

Pomoću ove značajke možete provjeriti jesu li mlaznice ispisne glave začepljene. Pisač ispisuje predložak za provjeru mlaznica.

#### Čišćenje glave pisača:

Odaberite ovu značajku kako biste očistili začepljene mlaznice ispisne glave.

#### Linija poravnavanja s ravnalom:

Odaberite ovu značajku kako biste poravnali okomite crte.

#### Čišćenje vodilice papira:

Odaberite ovu značajku ako na unutarnjim valjcima postoje mrlje od tinte. Pisač uzima papir kako bi očistio unutarnje valjke.

#### Prilagođavanje kvalitete ispisa po papiru:

Ovisno o vrsti papira, tinta se može razlijevati u različitoj mjeri. Odaberite ovu značajku ako se kod određenih vrsta papira na ispisu pojavljuju vodoravne pruge ili odstupanje od poravnanja.

#### Povremeno čišćenje:

Prema određenom vremenskom razdoblju pisač automatski provodi **Provj. mlaznice ispisne gl.** i **Čišćenje glave pisača**. Kako biste održali najbolju kvalitetu ispisa odaberite **Uklj.**.

#### **Povezane informacije**

- & ["Prilagodba kvalitete ispisa" na strani 273](#page-272-0)
- & ["Pregledavanje i čišćenje ispisne glave" na strani 235](#page-234-0)
- & ["Poravnanje crta" na strani 236](#page-235-0)
- & ["Čišćenje putanje za papir radi mrlja do tinte" na strani 237](#page-236-0)

### **Opcije izbornika za Jezik/Language**

Odaberite izbornike na upravljačkoj ploči na način opisan u nastavku.

#### **Postavke** > **Jezik/Language**

Odaberite jezik koji će se koristiti na LCD zaslonu.

### **Opcije izbornika za Status pisača/Ispis**

Odaberite izbornike na upravljačkoj ploči na način opisan u nastavku.

#### **Postavke** > **Status pisača/Ispis**

Ispiši list stanja:

List stanja konfiguracije:

Ispišite listove s podacima koji prikazuju trenutni status pisača i njegove postavke.

List stanja opskrbe:

Ispišite listove s informacijama koji navode stanje potrošnog materijala.

List s poviješću uporabe:

Ispišite listove s podacima koji prikazuju povijest upotrebe pisača.

Popis PS3 fonta:

Ispišite popis dostupnih fontova za pisač PostScript.

<span id="page-67-0"></span>PCL popis fontova:

Ispišite popis dostupnih fontova za pisač PCL.

Mreža:

Prikazuje trenutne mrežne postavke.

### **Opcije izbornika za Upravitelj Kontaktima**

Odaberite izbornike na upravljačkoj ploči na način opisan u nastavku.

#### **Postavke** > **Upravitelj Kontaktima**

Registriranje/izbriši:

Registrirajte i/ili izbrišite kontakte za izbornike Faksiranje, Skeniranje e-poštu i Skeniraj u mrežnu mapu/FTP.

Često:

Registrirajte često korištene kontakte kako biste im brzo pristupali. Možete promijeniti i redoslijed na popisu.

#### Ispis imenika:

Ispišite svoj popis kontakata.

#### Prikaži mogućnosti:

Promijenite način prikaza popisa kontakata.

#### Mogućnosti pretraživanja:

Promijenite način pretraživanja kontakata.

### **Opcije izbornika za Korisničke postavke**

Odaberite izbornike na upravljačkoj ploči na način opisan u nastavku.

#### **Postavke** > **Korisničke postavke**

Ne možete izmijeniti postavke koje je administrator zaključao.

Možete promijeniti zadane postavke sljedećih izbornika.

- ❏ Skeniraj u mrežnu mapu/FTP
- ❏ Skeniranje e-poštu
- ❏ Skeniraj na vanjsku memoriju
- ❏ Skeniraj u oblak
- ❏ Postavke kopiranja
- ❏ Faksiranje

### <span id="page-68-0"></span>**Opcije izbornika za Status uređaja za provjeru autentičnosti**

Odaberite izbornike na upravljačkoj ploči na način opisan u nastavku.

#### **Postavke** > **Status uređaja za provjeru autentičnosti**

Prikazuje se status uređaja za provjeru autentičnosti.

### **Opcije izbornika za Podaci o Epson Open Platform**

Odaberite izbornike na upravljačkoj ploči na način opisan u nastavku.

#### **Postavke** > **Podaci o Epson Open Platform**

Prikazuje se status tehnologije Epson Open Platform.

# **Štednja energije**

Pisač ulazi u način mirovanja ili se isključuje automatski ako se nijedna operacija ne obavi u zadanom roku. Možete prilagoditi trajanje prije primjene upravljanja napajanjem. Svako povećanje utjecat će na učinak energije proizvoda. Pazite na okoliš prije provedbe promjene.

Ovisno o mjestu kupnje, pisač može imati značajku koja će ga automatski isključiti ako nije bio povezan s mrežom u trajanju od 30 minuta.

### **Štednja energije – upravljačka ploča**

- 1. Odaberite **Postavke** na početnom zaslonu.
- 2. Odaberite **Opće postavke** > **Osnovne postavke**.
- 3. Napravite jedno od sljedećeg.
	- ❏ Odaberite **Tajmer za mirovanje** ili **Postavke za isklj.** > **Isključivanje pri neaktivnosti** ili **Isključi nakon odvajanja**, a zatim podesite postavke.
	- ❏ Odaberite **Tajmer za mirovanje** ili **Isključi mjerač vremena**, a zatim podesite postavke.

#### *Napomena:*

Vaš uređaj možda je opremljen značajkom *Postavke za isklj.* ili *Isključi mjerač vremena*, što ovisi o mjestu kupnje.

# **Postavke faksa**

# **Prije uporabe značajki faksa**

Postavite sljedeće za korištenje značajki faksa.

- ❏ Ispravno spojite pisač na telefonsku liniju i po potrebi na telefon
- ❏ Završite **Čarobnjak za postavljanje faksa**, koji zahtijeva odabir osnovnih postavki.
- Odaberite sljedeće ako je potrebno.
- ❏ Izlazna odredišta i povezane postavke, poput mrežnih postavki i postavki poslužitelja e-pošte
- ❏ Registracija **Imenik**
- ❏ **Korisničke postavke** koji određuje zadane vrijednosti za stavke izbornika **Faksiranje**
- ❏ **Postavke izvješća** za ispis izvješća kod slanja, primanja ili prosljeđivanja faksova

#### **Povezane informacije**

- & "Spajanje na telefonsku liniju" na strani 70
- & ["Priprema pisača za slanje i primanje faksova \(koristeći Čarobnjak za postavljanje faksa\)" na strani 74](#page-73-0)
- & ["Odabir individualnih postavki za značajke faksa pisača" na strani 76](#page-75-0)
- & ["Opcije izbornika za Postavke faksiranja" na strani 89](#page-88-0)
- & ["Mrežne postavke" na strani 99](#page-98-0)
- & ["Korištenje poslužitelja e-pošte" na strani 45](#page-44-0)
- & ["Upravljanje kontaktima" na strani 49](#page-48-0)
- & ["Postavljanje dijeljene mape" na strani 52](#page-51-0)
- & ["Opcije izbornika za Korisničke postavke" na strani 68](#page-67-0)
- & ["Izbornik Postavke izvješća" na strani 95](#page-94-0)

# **Spajanje na telefonsku liniju**

### **Kompatibilne telefonske linije**

Pisač možete priključiti na standardnu analognu telefonsku liniju (PSTN=Javna komutirana telefonska mreža) ili telefonski sustav PBX (Privatni telefonski prekidač).

Pisač možda nećete moći koristiti sa sljedećim telefonskim linijama ili sustavima:

- ❏ Telefonske linije VoIP kao što su DSL ili linije s digitalnim optičkim vlaknima
- ❏ Digitalne telefonske linije (ISDN)
- ❏ Određeni telefonski sustavi PBX
- ❏ Kada je pisač spojen na zidnu telefonsku utičnicu preko prilagodnika priključka, adaptera VoIP, razdjelnika ili usmjerivača DSL

### **Priključivanje pisača na telefonsku liniju**

Spojite pisač u telefonsku zidnu utičnicu koristeći telefonski kabel RJ-11 (6P2C). Prilikom spajanja telefona s pisačem, koristite drugi telefonski kabel RJ-11 (6P2C).

Ovisno o području, telefonski kabel može biti isporučen s pisačem. Upotrijebite kabel koji je isporučen s pisačem.

Možda ćete trebati priključiti telefonski kabel na isporučeni prilagodnik koji odgovara standardu u Vašoj zemlji ili regiji.

#### *Napomena:*

Uklonite kapicu s ulaza EXT. koji se nalazi na pisaču kako biste priključili Vaš pisač na telefonsku liniju. Ostavite kapicu na ulazu ako ne želite priključiti pisač na telefonsku liniju.

Preporučujemo korištenje prenaponske zaštite pisača u područjima koja su izložena čestim pojavama munja.

### **Priključivanje pisača na standardnu telefonsku liniju (PSTN) ili sustav PBX**

Jedan kraj telefonskog kabela umetnite u zidnu telefonsku utičnicu ili u ulaz PBX, a drugi kraj priključite na ulaz LINE koji se nalazi na stražnjoj strani pisača.

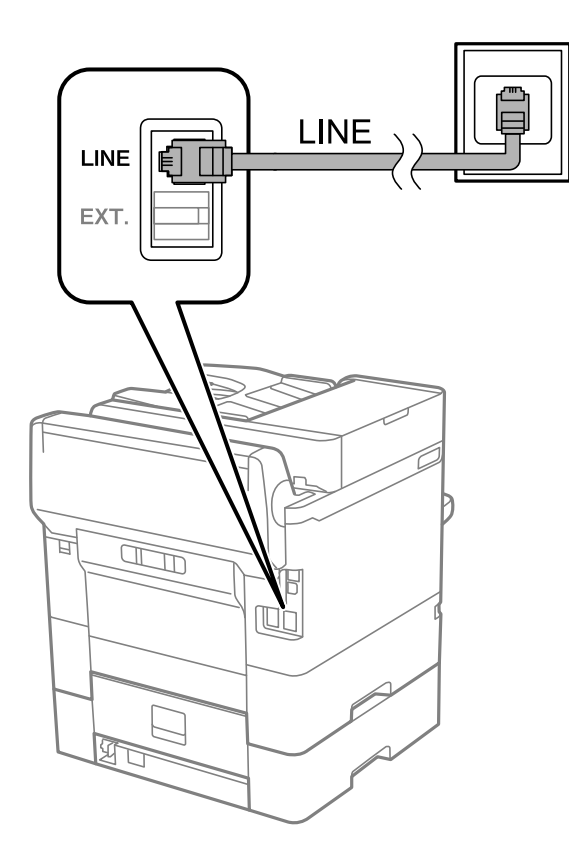

### **Priključivanje pisača na telefonsku liniju DSL ili ISDN**

Jedan kraj telefonskog kabela umetnite u modem DSL ili u terminalni priključak ISDN, a drugi kraj priključite na ulaz LINE koji se nalazi na stražnjoj strani pisača. Za više pojedinosti pogledajte dokumentaciju isporučenu s modemom ili prilagodnikom.

#### **Postavke faksa**

#### *Napomena:*

Ako Vaš modem DSL nije opremljen s ugrađenim DSL filtrom, instalirajte zaseban DSL filtar na liniju.

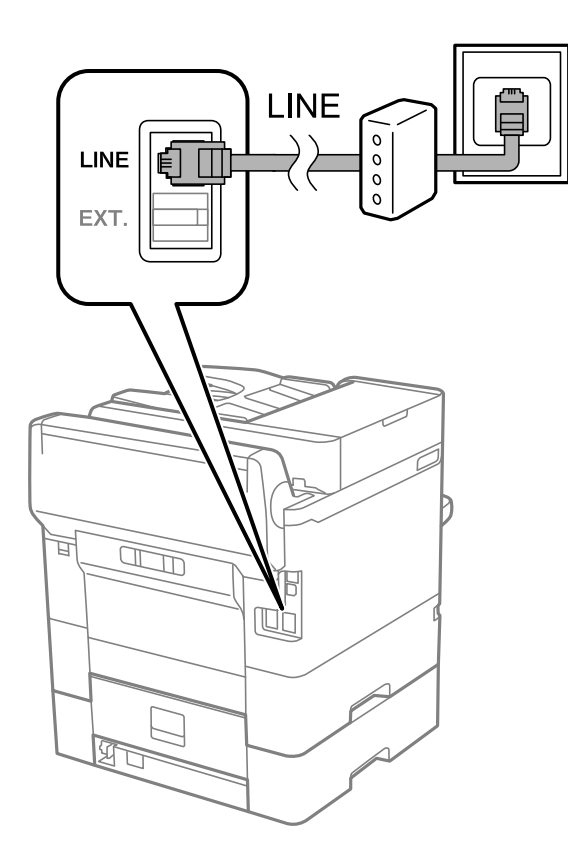

### **Priključivanje Vašeg telefona na pisač**

Priključite telefon na pisač kada koristite samo jednu telefonsku liniju na koju su priključeni telefon i pisač.

#### *Napomena:*

- ❏ Onemogućite mogućnost faksiranja prije nego što priključite telefon na pisač ako Vaš telefon ima navedenu mogućnost.Pogledajte priručnike koji su isporučeni s telefonskim uređajem kako biste saznali pojedinosti korisne za spajanje.
- ❏ Ako ste povezali telefonsku sekretaricu, pobrinite se da postavka *Broj zvona za odgovor* za pisač ima veću vrijednost od vrijednosti za postavke broja zvonjenja telefonske sekretarice prije odgovaranja na poziv.
1. Uklonite kapicu s ulaza EXT. koji se nalazi na stražnjem dijelu pisača.

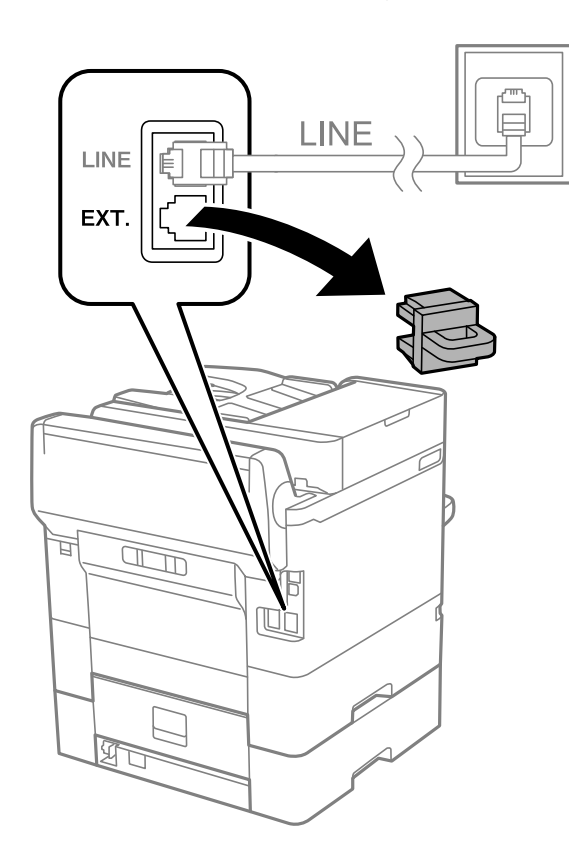

2. Priključite telefon na ulaz EXT. pomoću telefonskog kabela.

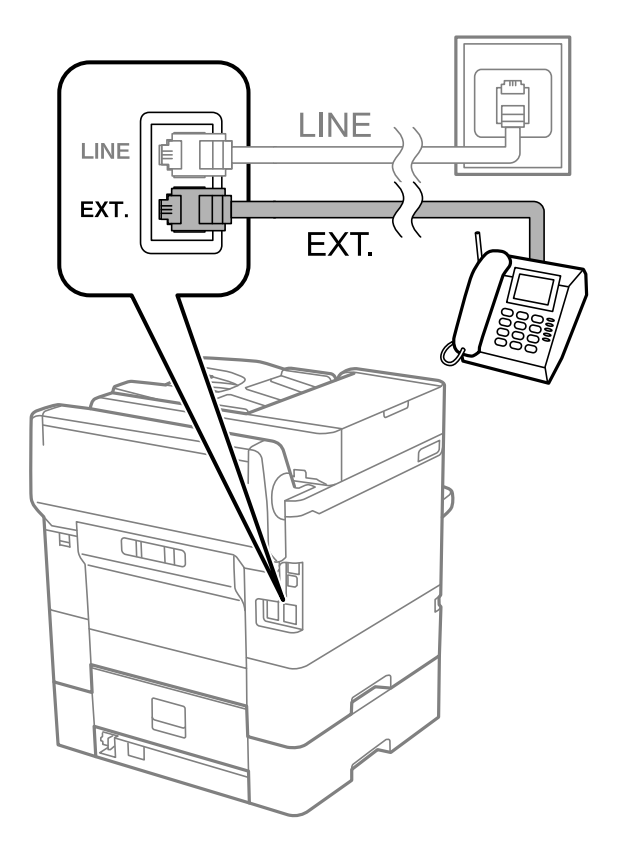

#### <span id="page-73-0"></span>*Napomena:*

Priključite telefon na ulaz EXT. koji se nalazi na pisaču kada koristite samo jednu telefonsku liniju na koju su priključeni telefon i pisač.Telefon i pisač možda neće ispravno raditi ako razdijelite telefonsku liniju kako biste ih zasebno priključili.

- 3. Odaberite **Faksiranje** na početnom zaslonu.
- 4. Podignite slušalicu.

Veza je uspostavljena kada se aktivira  $\Diamond$  (**Pošalji**), kako je prikazano na sljedećem zaslonu.

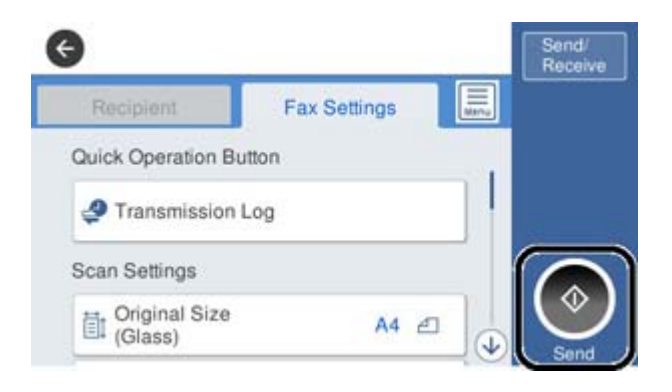

#### **Povezane informacije**

- & "Priprema pisača za slanje i primanje faksova (koristeći Čarobnjak za postavljanje faksa)" na strani 74
- & ["Odabir postavki za uporabu automatske sekretarice" na strani 78](#page-77-0)
- & ["Odabir postavki za primanje faksova koji rade samo s povezanim telefonom \(Daljinsko primanje\)" na](#page-78-0) [strani 79](#page-78-0)
- & ["Postavljanje opcije Način primanja" na strani 76](#page-75-0)

# **Priprema pisača za slanje i primanje faksova (koristeći Čarobnjak za postavljanje faksa)**

**Čarobnjak za postavljanje faksa** konfigurira osnovne funkcije faksa kako bi pisač bio spreman za slanje i primanje faksova.

Čarobnjak se automatski prikazuje pri prvom uključivanju pisača. Čarobnjak možete i ručno prikazati na upravljačkoj ploči pisača. Ponovno pokrenite čarobnjak u slučaju da se njegovo pokretanje preskoči pri prvom uključivanja pisača ili u slučaju promjene okoline povezivanja.

❏ U nastavku su navedene stavke koje možete postaviti putem čarobnjaka.

- ❏ **Zaglavlje** (**Vaš broj telefona** i **Zaglavlje faksa**)
- ❏ **Način primanja** (**Auto** ili **Ručno**)

❏ Stavke u nastavku postavljaju se automatski, ovisno o okolini povezivanja.

- ❏ **Način biranja** (npr. **Ton** ili **Puls**)
- ❏ **Vrsta linije** (**PSTN** ili **PBX**)
- ❏ **Detekc. tona za biranje**
- ❏ **Postavka Distinctive Ring Detection (DRD)**

❏ Ostale stavke u **Osnovne postavke** ostaju nepromijenjene.

Pokrenite **Čarobnjak za postavljanje faksa** kako biste namjestili **Osnovne postavke** prateći upute na zaslonu.

1. Provjerite je li pisač povezan s telefonskom linijom.

#### *Napomena:*

Pisač mora biti povezan s telefonskom linijom prije pokretanja čarobnjaka, zato što se na kraju čarobnjaka izvodi automatska provjera faksa.

- 2. Odaberite **Postavke** na početnom zaslonu na upravljačkoj ploči pisača, a zatim odaberite **Opće postavke** > **Postavke faksiranja** > **Čarobnjak za postavljanje faksa**.
- 3. Na zaslonu **Potvrda**, dodirnite **Nastavi**.

Čarobnjak je pokrenut.

4. Na zaslonu za unos zaglavlja faksa unesite ime pošiljatelja (npr. naziv tvrtke) i dodirnite **U redu**.

#### *Napomena:*

Vaše ime pošiljatelja i Vaš telefonski broj faksa će biti navedeni u zaglavlju odlaznih faksova.

- 5. Na zaslonu za unos telefonskog broja unesite broj svog faksa i dodirnite **U redu**.
- 6. Na zaslonu **Postavka Distinctive Ring Detection (DRD)** podesite sljedeće postavke.
	- ❏ Ako ste ugovorili korištenje usluge razlikovnog zvona kod telefonskog operatera: odaberite **Nastavi** i odaberite uzorak zvona za dolazne faksove.
		- Ako odaberete **Sve**, prijeđite na korak 7.

- Ako odaberete bilo koju drugu postavku, **Način primanja** automatski se postavlja na **Auto**. Idite na korak 9.

❏ Ako ne želite postaviti ovu opciju: dodirnite **Preskoči** i prijeđite na korak 9.

#### *Napomena:*

- ❏ Usluga razlikovnog zvona koju nude brojni telefonski operateri (naziv usluge se razlikuje od operatera do operatera) omogućuje vam korištenje jedne telefonske linije s više telefonskih brojeva. Svaki telefonski broj ima drugačiji uzorak zvona. Jedan telefonski broj možete koristiti za glasovne pozive, a drugi za pozive faksa. Odaberite uzorak zvona za pozive faksa unutar značajke *DRD*.
- ❏ Ovisno o regiji, *Uklj.* i *Isklj.* se prikazuju kao mogućnosti unutar značajke *DRD*. Odaberite *Uklj.* kako biste mogli koristiti mogućnost razlikovnog zvona.
- 7. Na zaslonu **Postavka načina primanja** navedite upotrebljavate li telefon priključen na pisač.

❏ Kada ste povezani: odaberite **Da** i prijeđite na sljedeći korak.

- ❏ Kada niste povezani: odaberite **Ne** i prijeđite na korak 9. Značajka **Način primanja** automatski je podešena na **Auto**.
- 8. Na zaslonu **Postavka načina primanja** odaberite želite li automatski primati faksove.
	- ❏ Za automatsko primanje faksova: odaberite **Da**. Značajka **Način primanja** automatski je podešena na **Auto**.

❏ Za ručno primanje faksova: odaberite **Ne**. Značajka **Način primanja** automatski je podešena na **Ručno**.

9. Na zaslonu **Nastavi** provjerite postavke koje ste odabrali i dodirnite **Nastavi**.

Kako biste ispravili ili izmijenili postavke, dodirnite  $\bigodot$ .

<span id="page-75-0"></span>10. Na zaslonu **Pokreni provjeru veze za faksiranje** odaberite **Pokreni provjeru** kako biste pokrenuli provjeru veze faksa, a kada se na zaslonu prikaže upit za ispis rezultata provjere, odaberite **Ispis**.

Ispisuje se izvješće s rezultatima provjere veze u kojem je navedeno stanje veze.

#### *Napomena:*

❏ Slijedite upute koje su navedene na izvješću kako biste riješili prijavljene pogreške.

- ❏ Kada se prikazuje zaslon *Odaberi vrstu linije*, odaberite vrstu linije.
	- Kod priključivanja pisača na telefonski sustav PBX ili terminalni priključak odaberite *PBX*.

- Kod priključivanja pisača na standardnu telefonsku liniju odaberite *PSTN* i zatim odaberite *Nemoj otkrivati* na prikazanom zaslonu *Potvrda*. Međutim, onemogućavanjem ove postavke *Nemoj otkrivati* može doći do ispuštanja prve znamenke broja faksa i slanja faksa na pogrešan broj.

#### **Povezane informacije**

- & ["Priključivanje pisača na telefonsku liniju" na strani 71](#page-70-0)
- & "Postavljanje opcije Način primanja" na strani 76
- & ["Odabir postavki za uporabu automatske sekretarice" na strani 78](#page-77-0)
- & ["Odabir postavki za primanje faksova koji rade samo s povezanim telefonom \(Daljinsko primanje\)" na](#page-78-0) [strani 79](#page-78-0)
- & ["Izbornik Osnovne postavke" na strani 95](#page-94-0)

# **Odabir individualnih postavki za značajke faksa pisača**

Možete konfigurirati individualne značajke faksa pisača preko upravljačke ploče pisača. Postavke odabrane koristeći **Čarobnjak za postavljanje faksa** također se mogu promijeniti. Za više pojedinosti pogledajte opis izbornika **Postavke faksiranja**.

#### *Napomena:*

- ❏ Koristeći Web Config možete konfigurirati značajke faksa pisača.
- ❏ Kada koristite Web Config za pristup izbornika *Postavke faksiranja*, može biti malih razlika u korisničkom sučelju i na lokaciji u odnosu na upravljačku ploču pisača.

#### **Povezane informacije**

& ["Opcije izbornika za Postavke faksiranja" na strani 89](#page-88-0)

# **Postavljanje opcije Način primanja**

Postoje dvije opcije pod **Način primanja** za primanje dolaznih faksova. Možete odabrati postavke u donjem izborniku.

#### **Postavke** > **Opće postavke** > **Postavke faksiranja** > **Osnovne postavke** > **Način primanja**

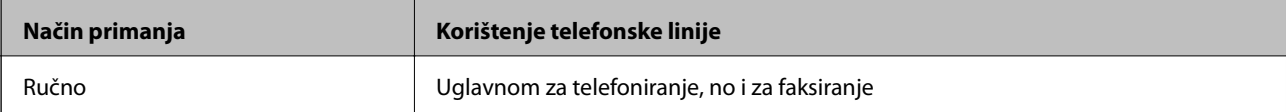

<span id="page-76-0"></span>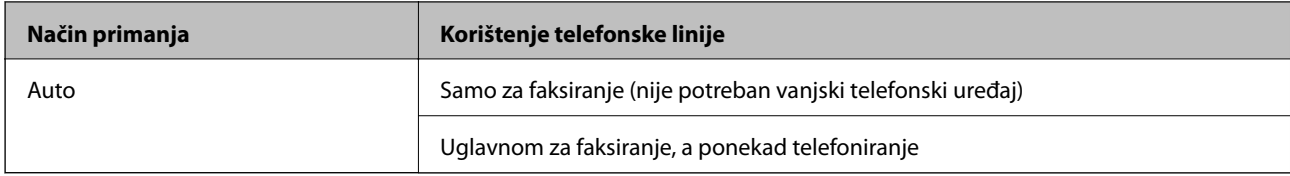

- & "Korištenje Auto načina rada" na strani 77
- & "Korištenje Ručno načina rada" na strani 77
- & ["Izbornik Osnovne postavke" na strani 95](#page-94-0)

### **Korištenje Ručno načina rada**

#### **Primanje faksova**

Kada telefon zazvoni, možete ručno odgovoriti tako da podignite slušalicu.

❏ Kada začujete signal faksa (baud):

Odaberite **Faksiranje** na početnom zaslonu pisača, odaberite **Pošalji/ primi** > **Primi** i zatim dodirnite x. Zatim poklopite slušalicu.

❏ Ako zvoni za glasovni poziv:

Odgovorite na telefon uobičajeno.

#### **Primanje faksova samo pomoću spojenog telefona**

Kad je postavljen **Daljinsko primanje**, možete primati faksove tako da uđete u **Početni kod**.

Podignite slušalicu kad telefon zazvoni. Kad čujete ton faksa (baud), birajte dvoznamenkasti **Početni kod**, a zatim poklopite slušalicu.

#### **Povezane informacije**

& ["Odabir postavki za primanje faksova koji rade samo s povezanim telefonom \(Daljinsko primanje\)" na](#page-78-0) [strani 79](#page-78-0)

## **Korištenje Auto načina rada**

#### **Primanje faksova bez vanjskog telefonskog uređaja**

Pisač automatski prebacuje na primanje faksova kada se izvrši broj zvonjenja koji ste postavili u **Broj zvona za odgovor**.

#### *Napomena:*

Preporučujemo postavljanje *Broj zvona za odgovor* na najniži mogući broj.

#### **Primanje faksova pomoću vanjskog telefonskog uređaja**

Pisač s vanjskim telefonskim uređajem funkcionira na sljedeći način.

- <span id="page-77-0"></span>❏ Ako je vaš telefonski uređaj telefonska sekretarica te ako uzvrati poziv unutar određenog broja zvonjenja zadanog pod **Broj zvona za odgovor**:
	- ako zvoni za faks, pisač se automatski prebacuje na primanje faksova.
	- ako zvoni za glasovni poziv, automatska sekretarica će primiti glasovni poziv i zabilježiti glasovnu poruku.
- ❏ Kada podignete slušalicu unutar broja zvonjenja koji ste postavili u **Broj zvona za odgovor**:
	- ako zvoni za faks, možete primati faks na isti način kao za **Ručno**.
	- ako zvoni za glasovni poziv, možete odgovoriti na poziv na uobičajeni način.
- ❏ Kada pisač automatski prebacuje na primanje faksova:
	- ako zvoni za faks, pisač počinje primati faksove.
	- ako zvoni za glasovni poziv, ne možete odgovoriti na poziv. Zamolite osobu da vas ponovo nazove.

#### *Napomena:*

Podesite postavku pisača *Broj zvona za odgovor* na veći broj od broja zvonjenja za telefonsku sekretaricu. U suprotnom telefonska sekretarica ne može primati glasovne pozive za snimanje glasovnih poruka. Detalje o postavljanju automatske sekretarice potražite u priručniku dostavljenom uz automatsku sekretaricu.

#### **Povezane informacije**

- & "Odabir postavki za uporabu automatske sekretarice" na strani 78
- & ["Korištenje Ručno načina rada" na strani 77](#page-76-0)

## **Odabir postavki kod spajanja vanjskog telefona**

### **Odabir postavki za uporabu automatske sekretarice**

Potrebno je podesiti postavke kako biste mogli koristiti telefonsku sekretaricu.

- 1. Odaberite **Postavke** na početnom zaslonu na upravljačkoj ploči pisača.
- 2. Odaberite **Opće postavke** > **Postavke faksiranja** > **Osnovne postavke**.
- 3. Postavite **Način primanja** na **Auto**.
- 4. Podesite postavku pisača **Broj zvona za odgovor** na veći broj od broja zvonjenja za telefonsku sekretaricu.

Ako je za **Broj zvona za odgovor** zadan niži broj u odnosu na broj zvonjenja telefonske sekretarice, telefonska sekretarica neće moći primati glasovne pozive kako bi snimila glasovne poruke. Pogledajte priručnike koje ste dobili uz telefonsku sekretaricu za njeno podešavanje.

Postavka pisača **Broj zvona za odgovor** možda nije prikazana ovisno o regiji.

#### **Povezane informacije**

- & ["Korištenje Auto načina rada" na strani 77](#page-76-0)
- & ["Izbornik Osnovne postavke" na strani 95](#page-94-0)

## <span id="page-78-0"></span>**Odabir postavki za primanje faksova koji rade samo s povezanim telefonom (Daljinsko primanje)**

Možete početi primati dolazne faksove samo odabirom slušalice i korištenjem telefona, bez ikakvog korištenja pisača.

Značajka **Daljinsko primanje** dostupna je za telefone koji podržavaju opciju tonskog biranja.

- 1. Odaberite **Postavke** na početnom zaslonu na upravljačkoj ploči pisača.
- 2. Odaberite **Opće postavke** > **Postavke faksiranja** > **Osnovne postavke** > **Daljinsko primanje**.
- 3. Dodirnite **Daljinsko primanje** kako biste postavili ovu opciju na **Uklj.**.
- 4. Odaberite **Početni kod**, unesite dvoznamenkasti kod (možete unijeti 0 do 9, \* i #), a zatim dodirnite **U redu**.
- 5. Odaberite **U redu** kako biste primijenili postavke.

#### **Povezane informacije**

- & ["Korištenje Ručno načina rada" na strani 77](#page-76-0)
- & ["Izbornik Osnovne postavke" na strani 95](#page-94-0)

# **Odabir Postavke ispisa za primanje faksova**

### **Odabir postavki izvora papira (za modele s dva ili više izvora papira)**

Možete odabrati izvore papira korištene za ispis primljenih dokumenata i izvješća faksa. Prema zadanim postavkama svi izvori papira omogućeni su za ispis faksova. Ovu značajku koristite ako papir u određenom izvoru papira ne želite koristiti za ispis faksova.

- 1. Odaberite **Postavke** na početnom zaslonu na upravljačkoj ploči pisača.
- 2. Odaberite **Opće postavke** > **Postavke pisača** > **Postavke izvora papira** > **Postavke autom. odabira** > **Faksiranje**.
- 3. Dodirnite svaki okvir izvora papira koji ne želite koristiti za ispisivanje faksova.

Postavka izvora papira promijenjena je na **Isklj.** i onemogućena je za ispisivanje faksova.

#### **Povezane informacije**

& ["Postavke pisača" na strani 57](#page-56-0)

## **Odabir postavki Postavke ispisa kao što je Obostrano za primanje faksova**

Možete zadati pisač tako da se smanji papir ispisom primljenih faksova na objema stranama, ili njihovim ispisom u manjem formatu kako bi stalo na papir. Kao primjer postavljanja 2-stranog ispisivanja slijedite korake u nastavku.

1. Odaberite **Postavke** na početnom zaslonu na upravljačkoj ploči pisača.

- <span id="page-79-0"></span>2. Odaberite **Opće postavke** > **Postavke faksiranja** > **Postavke primanja**.
- 3. Odaberite **Postavke ispisa**, a zatim odaberite **Obostrano**.
- 4. Dodirnite okvir **Obostrano** kako biste stavku postavili na **Uklj.**.
- 5. U odjeljku **Uvezana margina** odaberite **Kratka strana** ili **Duga strana**.
- 6. Odaberite **U redu**.

& ["Izbornik Postavke ispisa" na strani 93](#page-92-0)

# **Odabir postavki za spremanje i prosljeđivanje primljenih faksova**

Pisač je, prema zadanoj postavci, postavljen na ispis primljenih faksova. Uz ispisivanje, možete postaviti pisač tako da spremi i/ili proslijedi primljene faksove. Imajte na umu da se načini postavljanja mogu razlikovati ovisno o tome postoje li postavke uvjeta ili ne.

- ❏ Spremanje i prosljeđivanje faksova primljenih od nenavedenih partnera značajke spremanja i prosljeđivanja primljenih faksova bez uvjeta
- ❏ Spremanje i prosljeđivanje faksova primljenih od navedenih partnera značajke spremanja i prosljeđivanja primljenih faksova s uvjetima

#### **Povezane informacije**

- & "Značajke za bezuvjetno spremanje i prosljeđivanje primljenih faksova" na strani 80
- & ["Značajke za uvjetno spremanje i prosljeđivanje primljenih faksova" na strani 83](#page-82-0)

## **Značajke za bezuvjetno spremanje i prosljeđivanje primljenih faksova**

Možete spremiti i proslijediti faksove primljene od neodređenih partnera u odredišta na pisaču ili drugdje. Možete istovremeno odabrati donja odredišta. Ako ih sve odaberete istovremeno, isti primljeni faksovi će se spremati u Ulazni spremnik, na računalo, na vanjski uređaj za pohranu podataka i zatim prosljeđivati na odredište kao što je adresa e-pošte.

❏ Ulazni spremnik na pisaču

Primljene faksove možete spremiti u Ulazni spremnik. Možete ih pregledati na upravljačkoj ploči pisača, tako da možete ispisati samo one koje želite ispisati ili izbrisati nepotrebne.

❏ Izvan pisača

- ❏ Računalo (PC-FAX prijem)
- ❏ Vanjski uređaj za pohranu podataka
- ❏ Do 5 odredišta za proslijeđivanje
	- Adrese e-pošte
	- Zajedničke mape na mreži
	- Drugi faks uređaji

- <span id="page-80-0"></span>& "Postavljanje spremanja i prosljeđivanja za primanje faksova (Bezuvjetno spremanje/ prosljeđivanje)" na strani 81
- & ["Izbornik Postavke sprem./prosljeđivanja" na strani 90](#page-89-0)
- & ["Odaberite postavke slanja i primanja faksova na računalu" na strani 87](#page-86-0)

## **Postavljanje spremanja i prosljeđivanja za primanje faksova (Bezuvjetno spremanje/ prosljeđivanje)**

Možete namjestiti postavke za spremanje i prosljeđivanje primljenih faksova neodređenih pošiljatelja. Ako namjestite postavke za prosljeđivanje primljenih faksova, najprije na popis kontakata dodajte odredišta za prosljeđivanje. Za prosljeđivanje adrese e-pošte, unaprijed trebate konfigurirati i postavke poslužitelja.

Slijedite upute u nastavku. U nastavku ove teme pogledajte upute za namještanje postavki za spremanje primljenih faksova na računalo pomoću značajke PC-FAX.

- 1. Odaberite **Postavke** na početnom zaslonu na upravljačkoj ploči pisača.
- 2. Odaberite **Opće postavke** > **Postavke faksiranja** > **Postavke primanja** > **Postavke sprem./prosljeđivanja** > **Bezuvjetno spremanje/ prosljeđivanje**.

Ako se prikaže poruka, provjerite njen sadržaj pa dodirnite **U redu**.

3. Namjestite postavke u nastavku ovisno o odredištima spremanja i prosljeđivanja.

Sljedeće opcije mogu se koristiti istovremeno.

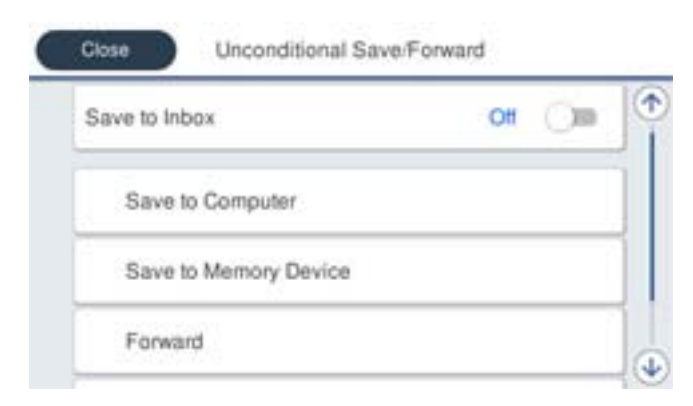

❏ Spremanje primljenih faksova u Ulazni spremnik:

- A Odaberite **Spremi u ulazni spremnik** kako biste ovu opciju postavili na **Uklj.**.
- B Ako se prikaže poruka, pregledajte sadržaj pa odaberite **U redu**.

❏ Spremanje primljenih faksova na vanjski uređaj za pohranu podataka:

A Umetnite uređaj za pohranu podataka u USB priključak vanjskog sučelja pisača.

B Odaberite **Spremi na vanjsku memoriju**.

C Odaberite **Da**. Ako želite da se dokumenti automatski ispisuju dok ih spremate na uređaj za pohranu, odaberite **Da, uz ispis**.

D Provjerite prikazanu poruku, a zatim dodirnite **Kreiraj**.

Na memorijskom uređaju stvorit će se mapa za spremanje primljenih dokumenata.

E Pregledajte poruku, dodirnite **Zatvori** ili pričekajte da se poruka obriše, a zatim dodirnite **Zatvori**.

F Kada se prikaže sljedeća poruka, pregledajte je pa dodirnite **U redu**.

#### c*Važno:*

Primljeni dokumenti privremeno se spremaju u memoriju pisača prije nego se spreme u memoriju uređaja povezanog s pisačem. Zbog pogreška popunjene memorije onemogućeno je slanje i primanje faksova, zato uređaj za pohranu podataka uvijek mora biti povezan s pisačem.

❏ Prosljeđivanje primljenih poruka na e-poštu, dijeljene mape i druge faks uređaje:

A Odaberite **Proslijedi**.

B Odaberite **Da**. Kako biste automatski ispisali dokumente tijekom njihova prosljeđivanja, odaberite **Da, uz ispis**.

C Odaberite **Dodaj unos**, a zatim s popisa kontakata odaberite odredišta za prosljeđivanje. Možete odrediti najviše pet odredišta za prosljeđivanje.

D Dodirnite **Zatvori** kako biste završili odabir odredišta za prosljeđivanje, zatim dodirnite **Zatvori**.

E U **Mogućnosti kad prosljeđivanje ne uspije** odaberite želite li ispisati primljene dokumente ili ih spremiti u Ulazni spremnik pisača, ako prosljeđivanje ne uspije.

F Dodirnite **U redu**.

#### c*Važno:*

Kada je Ulazni spremnik pun, primanje faksova bit će onemogućeno. Izbrišite dokumente iz ulaznog spremnika kada ste ih pregledali.

#### *Napomena:*

Broj dokumenata koji je neuspješno proslijeđen prikazan je na  $\mathcal{F}_n$ na početnom zaslon, zajedno s ostalim neobrađenim zadacima.

4. Kada je to potrebno, postavite pisač za slanje poruka e-pošte osobama koje želite obavijestiti o rezultatima obrađenih faksova.

#### A Odaberite **Obavijesti e-pošte**.

B Dodirnite stavku u nastavku kako biste je postavili na **Uklj.**.

Sljedeće opcije mogu se koristiti istovremeno.

- ❏ Obavijesti po završetku primanja: šalje e-poštu primatelju nakon što pisač dovrši primanje faksova.
- ❏ Obavijesti po završetku ispisa: šalje e-poštu primatelju nakon što pisač dovrši ispis faksova.
- ❏ Obavijesti po završetku spremanja memorij. uređaja: šalje e-poštu primatelju nakon što pisač dovrši spremanje primljenih dokumenata na memorijski uređaj.
- ❏ Obavijesti po završetku prosljeđivanja: šalje e-poštu primatelju nakon što pisač dovrši prosljeđivanje primljenih faksova.
- <span id="page-82-0"></span>C Odaberite polje **Primatelj**, a zatim s popisa kontakata odaberite primatelja poruke e-pošte.
- D Dodirnite **Zatvori** za dovršetak odabira primatelja.
- E Dodirnite **U redu**.
- 5. Dodirnite **Zatvori** kako biste dovršili namještanje postavki **Bezuvjetno spremanje/ prosljeđivanje**.

Tako ćete završiti namještanje postavki za bezuvjetno spremanje i prosljeđivanje primljenih faksova.

6. Odaberite **Zajedničke postavke** prema potrebi.

Pojedinosti pronađite u objašnjenju za **Zajedničke postavke** u izborniku **Postavke sprem./prosljeđivanja**.

#### *Napomena:*

Ako ste kao odredište za prosljeđivanje odabrali zajedničku mapu na mreži ili adresu e-pošte, preporučujemo da provjerite možete li u načinu skeniranja poslati skeniranu sliku na odredište. Na početnom zaslonu odaberite *Skeniranje* > *E-pošta*, ili *Skeniranje* > *Mrežna mapa/FTP*, odaberite odredište, a zatim počnite skenirati.

#### **Povezane informacije**

- & ["Mrežne postavke" na strani 99](#page-98-0)
- & ["Postavljanje dijeljene mape" na strani 52](#page-51-0)
- & ["Značajke za bezuvjetno spremanje i prosljeđivanje primljenih faksova" na strani 80](#page-79-0)
- & ["Odabir postavki Spremi na računalo za primanje faksova" na strani 88](#page-87-0)
- & ["Odabir postavke Spremi na računalo za dodatni ispis na pisaču zbog primanja faksova" na strani 88](#page-87-0)
- & ["Odabir postavke Spremi na računalo za neprimanje faksova" na strani 88](#page-87-0)
- & ["Izbornik Postavke sprem./prosljeđivanja" na strani 90](#page-89-0)

## **Značajke za uvjetno spremanje i prosljeđivanje primljenih faksova**

Možete primati faksove od određenih partnera ili ih primati u određeno vrijeme te zatim spremati i prosljeđivati na odredišta u pisaču i na druga odredišta. Možete istovremeno odabrati donja odredišta. Ako ih sve odaberete istovremeno, isti primljeni faksovi će se spremati u Ulazni spremnik, spremnik s povjerljivim dokumentima ili na vanjski uređaj za pohranu podataka i zatim prosljeđivati na odredište kao što je adresa e-pošte.

❏ Ulazni spremnik i spremnik povjerljivih dokumenata na pisaču

Primljene faksove možete spremiti u Ulazni spremnik ili spremnik povjerljivih dokumenata, tako da ih sortirate prema uvjetima. Možete ih pregledati na upravljačkoj ploči pisača, tako da možete ispisati samo faksove koje želite ispisati ili izbrisati nepotrebne.

- ❏ Izvan pisača
	- ❏ Vanjski uređaj za pohranu podataka
	- ❏ Odredište za proslijeđivanje:
		- Adresa e-pošte
		- Zajednička mapa na mreži
		- Drugi faks uređaj

#### **Povezane informacije**

- & ["Postavljanje spremanja i prosljeđivanja za primanje faksova \(Uvjetno spremanje/prosljeđivanje\)" na strani 84](#page-83-0)
- & ["Izbornik Postavke sprem./prosljeđivanja" na strani 90](#page-89-0)

## <span id="page-83-0"></span>**Postavljanje spremanja i prosljeđivanja za primanje faksova (Uvjetno spremanje/prosljeđivanje)**

Možete namještati postavke za spremanje i prosljeđivanje faksova primljenih od određenog pošiljatelja ili u određeno vrijeme. Ako namjestite postavke za prosljeđivanje primljenih faksova, najprije na popis kontakata dodajte odredište za prosljeđivanje. Za prosljeđivanje adrese e-pošte, unaprijed trebate konfigurirati i postavke poslužitelja.

#### *Napomena:*

- ❏ Dokumenti u boji ne mogu se prosljeđivati na drugi faks uređaj. S njima se postupa kao s dokumentima koji nisu uspješno proslijeđeni.
- ❏ Prije korištenja značajke za spremanje i prosljeđivanje primljenih faksova u zadano vrijeme, provjerite jesu li točne postavke *Datum/Sat* i *Vremenska razlika*. Izborniku pristupite na sljedeći način: *Postavke* > *Opće postavke* > *Osnovne postavke* > *Postavke datuma/vremena*.
- 1. Odaberite **Postavke** na početnom zaslonu na upravljačkoj ploči pisača.
- 2. Odaberite **Opće postavke** > **Postavke faksiranja** > **Postavke primanja** > **Postavke sprem./prosljeđivanja**.
- 3. Dodirnite neregistrirani okvir pod **Uvjetno spremanje/prosljeđivanje**.
- 4. Odaberite okvir **Ime** i unesite ime koje želite registrirati.
- 5. Odaberite okvir **Uvjet(i)** za odabir postavke uvjeta.
	- ❏ Prilagodba broja telefaksa pošilj.: ako broj dolaznog faksa odgovara uvjetima koje ste odabrali u ovoj stavci, pisač sprema i prosljeđuje primljene faksove.

Odaberite **Prilagodba broja telefaksa pošilj.** uvjet i unesite broj faksa (maks. 20 znamenki) odabirom okvira **Broj telefaksa**.

❏ Podadresa (SUB) savršeno odgovara: ako podadresa (SUB) savršeno odgovara, pisač sprema i prosljeđuje primljene faksove.

Omogućite postavku Podadresa (SUB) savršeno odgovara i unesite lozinku odabirom okvira **Podadresa (SUB)**.

❏ Lozinka(SID) savršeno odgovara: ako lozinka (SIB) savršeno odgovara, pisač sprema i prosljeđuje primljene faksove.

Omogućite postavku Lozinka(SID) savršeno odgovara i unesite lozinku odabirom okvira **Lozinka(SID)**.

- ❏ Vrijeme primanja: pisač sprema i prosljeđuje primljene faksove tijekom navedenog vremena. Omogućite postavku **Vrijeme primanja** i postavite vrijeme u **Vrijeme početka** i **Vrijeme završetka**.
- 6. Odaberite okvir **Odred. sprem./proslj.**.

7. Namjestite postavke u nastavku ovisno o odredištima spremanja i prosljeđivanja. Sljedeće opcije mogu se koristiti istovremeno.

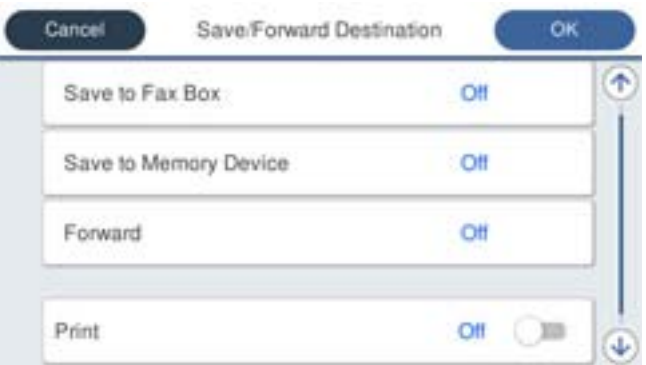

❏ Ispisivanje primljenih faksova:

Dodirnite **Ispis** kako biste postavili ovu opciju na **Uklj.**.

- ❏ Spremanje primljenih faksova u Ulazni spremnik ili u spremnik povjerljivih dokumenata:
	- A Odaberite **Spremi na Fax Box**.
	- B Dodirnite **Spremi na Fax Box** kako biste postavili ovu opciju na **Uklj.**.
	- C Odaberite spremnik za spremanje dokumenta.
- ❏ Spremanje primljenih faksova na vanjski uređaj za pohranu podataka:
	- A Umetnite uređaj za pohranu podataka u USB priključak vanjskog sučelja pisača.
	- B Odaberite **Spremi na vanjsku memoriju**.
	- C Dodirnite **Spremi na vanjsku memoriju** kako biste postavili ovu opciju na **Uklj.**.
	- D Provjerite prikazanu poruku, a zatim dodirnite **Kreiraj**.

Na memorijskom uređaju stvorit će se mapa za spremanje primljenih dokumenata.

## c*Važno:*

Primljeni dokumenti privremeno se spremaju u memoriju pisača prije nego se spreme u memoriju uređaja povezanog s pisačem. Zbog pogreška popunjene memorije onemogućeno je slanje i primanje faksova, zato uređaj za pohranu podataka uvijek mora biti povezan s pisačem.

❏ Prosljeđivanje primljenih faksova na e-poštu, dijeljene mape i druge faks uređaje:

A Odaberite **Proslijedi**.

B Dodirnite **Proslijedi** kako biste postavili ovu opciju na **Uklj.**.

C Odaberite **Dodaj unos**, a zatim s popisa kontakata odaberite odredišta za prosljeđivanje. Možete zadati odredište za prosljeđivanje.

D Kada završite s odabirom odredišta za prosljeđivanje, dodirnite **Zatvori**.

E Provjerite jeste li odabrali točno odredište za prosljeđivanje, zatim odaberite **Zatvori**.

F U **Mogućnosti kad prosljeđivanje ne uspije** odaberite želite li ispisati primljene dokumente ili ih spremiti u Ulazni spremnik pisača, ako prosljeđivanje ne uspije.

#### c*Važno:*

Ako je Ulazni spremnik ili spremnik za povjerljive dokumente pun, primanje faksova bit će onemogućeno. Izbrišite dokumente iz ulaznog spremnika kada ste ih pregledali.

#### *Napomena:*

Broj dokumenata koji je neuspješno proslijeđen prikazan je na  $\mathbb{C}$ na početnom zaslon, zajedno s ostalim neobrađenim zadacima.

- 8. Dodirnite **U redu** kako biste dovršili namještanje postavki **Odred. sprem./proslj.**.
- 9. Kada je to potrebno, postavite pisač za slanje poruka e-pošte osobama koje želite obavijestiti o rezultatima obrađenih faksova.

#### A Odaberite **Obavijesti e-pošte**.

B Dodirnite stavku u nastavku kako biste je postavili na **Uklj.**.

Sljedeće opcije mogu se koristiti istovremeno.

- ❏ Obavijesti po završetku primanja: šalje e-poštu primatelju nakon što pisač dovrši primanje faksova.
- ❏ Obavijesti po završetku ispisa: šalje e-poštu primatelju nakon što pisač dovrši ispis faksova.
- ❏ Obavijesti po završetku spremanja memorij. uređaja: šalje e-poštu primatelju nakon što pisač dovrši spremanje primljenih dokumenata na memorijski uređaj.
- ❏ Obavijesti po završetku prosljeđivanja: šalje e-poštu primatelju nakon što pisač dovrši prosljeđivanje primljenih faksova.
- C Odaberite polje **Primatelj**, a zatim s popisa kontakata odaberite primatelja poruke e-pošte.

D Dodirnite **Zatvori** za dovršetak odabira primatelja.

E Dodirnite **U redu**.

- 10. Odaberite **U redu**, zatim ponovno odaberite **U redu** za povratak na zaslon **Postavke sprem./prosljeđivanja**.
- 11. Odaberite registrirani okvir za koji ste postavili uvjete i odaberite **Omogući**.

Tako ćete završiti namještanje postavki za uvjetno spremanje i prosljeđivanje primljenih faksova.

12. Odaberite **Zajedničke postavke** prema potrebi.

Pojedinosti pronađite u objašnjenju za **Zajedničke postavke** u izborniku **Postavke sprem./prosljeđivanja**.

#### <span id="page-86-0"></span>*Napomena:*

Ako ste kao odredište za prosljeđivanje odabrali zajedničku mapu na mreži ili adresu e-pošte, preporučujemo da provjerite možete li u načinu skeniranja poslati skeniranu sliku na odredište. Na početnom zaslonu odaberite *Skeniranje* > *E-pošta*, ili *Skeniranje* > *Mrežna mapa/FTP*, odaberite odredište, a zatim počnite skenirati.

#### **Povezane informacije**

- & ["Mrežne postavke" na strani 99](#page-98-0)
- & ["Korištenje poslužitelja e-pošte" na strani 45](#page-44-0)
- & ["Upravljanje kontaktima" na strani 49](#page-48-0)
- & ["Postavljanje dijeljene mape" na strani 52](#page-51-0)
- & ["Značajke za uvjetno spremanje i prosljeđivanje primljenih faksova" na strani 83](#page-82-0)
- & ["Izbornik Postavke sprem./prosljeđivanja" na strani 90](#page-89-0)

## **Namještanje postavki za blokiranje bezvrijednih faksova**

Možete blokirati bezvrijedne faksove.

- 1. Odaberite **Postavke** na početnom zaslonu na upravljačkoj ploči pisača.
- 2. Odaberite **Opće postavke** > **Postavke faksiranja** > **Osnovne postavke** > **Faks odbijanja**.
- 3. Odredite uvjet za blokiranje bezvrijednih faksova.

Odaberite **Faks odbijanja**, a zatim omogućite sljedeće opcije.

- ❏ Popis brojeva odbijanja: odbacuje faksove koji se nalaze na popisu brojeva za odbacivanje.
- ❏ Blokirano prazno zaglavlje telefaksa: odbacuje faksove koji imaju prazne informacije zaglavlja.
- ❏ Neregistrirani kontakti: odbacuje faksove koji nisu dodani na popis kontakata.

4. Dodirnite za povratak na zaslon **Faks odbijanja**.

5. Ako koristite **Popis brojeva odbijanja**, dodirnite **Uredi popis brojeva za odbijanje**, a zatim uredite popis.

#### **Povezane informacije**

& ["Izbornik Osnovne postavke" na strani 95](#page-94-0)

# **Odaberite postavke slanja i primanja faksova na računalu**

Za slanje i primanje faksova na klijentskom računalu, FAX Utility mora biti instaliran na računalu spojenom preko mreže ili USB kabela.

### **Omogućavanje slanje faksova preko računanja**

Odredite sljedeće koristeći Web Config.

1. Pristupite Web Config, kliknite karticu **Fax** i zatim kliknite **Send Settings** > **Basic**.

<span id="page-87-0"></span>2. Odaberite **Use** za **PC to FAX Function**.

#### *Napomena:*

Zadana vrijednost postavke *PC to FAX Function* je *Use*. Kako biste onemogućili slanje faksova preko računala, odaberite *Do Not Use*.

3. Kliknite na **OK**.

#### **Povezane informacije**

& ["Izbornik Postavke za slanje" na strani 89](#page-88-0)

### **Odabir postavki Spremi na računalo za primanje faksova**

Možete primati faksove na računalu koristeći FAX Utility. Instalirajte FAX Utility na klijentsko računalo i odaberite postavku. Više informacija o instalaciji možete pronaći u Basic Operations u pomoći uslužnog programa FAX Utility (prikazane u glavnom prozoru).

Postavka dolje na upravljačkoj ploči pisača postavljena je na **Da**, a primljeni faksovi mogu se spremiti na računalo.

**Postavke** > **Opće postavke** > **Postavke faksiranja** > **Postavke primanja** > **Postavke sprem./prosljeđivanja** > **Bezuvjetno spremanje/ prosljeđivanje** > **Spremi na računalo**

#### **Povezane informacije**

& ["Izbornik Postavke sprem./prosljeđivanja" na strani 90](#page-89-0)

## **Odabir postavke Spremi na računalo za dodatni ispis na pisaču zbog primanja faksova**

Možete odabrati postavku za ispis primljenih faksova na pisaču te njihovo spremanje na računalo.

- 1. Odaberite **Postavke** na početnom zaslonu na upravljačkoj ploči pisača.
- 2. Odaberite **Opće postavke** > **Postavke faksiranja** > **Postavke primanja**.
- 3. Odaberite **Postavke sprem./prosljeđivanja** > **Bezuvjetno spremanje/ prosljeđivanje** > **Spremi na računalo** > **Da, uz ispis**.

#### **Povezane informacije**

& ["Izbornik Postavke sprem./prosljeđivanja" na strani 90](#page-89-0)

## **Odabir postavke Spremi na računalo za neprimanje faksova**

Za postavljanje pisača tako da ne prima primljene faksove na računalo, promijenite postavke na pisaču.

#### *Napomena:*

Postavke možete promijeniti i preko programa FAX Utility. Međutim, ako postoje faksovi koji nisu spremljeni na računalo, značajka neće raditi.

1. Odaberite **Postavke** na početnom zaslonu na upravljačkoj ploči pisača.

- <span id="page-88-0"></span>2. Odaberite **Opće postavke** > **Postavke faksiranja** > **Postavke primanja**.
- 3. Odaberite **Postavke sprem./prosljeđivanja** > **Bezuvjetno spremanje/ prosljeđivanje** > **Spremi na računalo** > **Ne**.

& ["Izbornik Postavke sprem./prosljeđivanja" na strani 90](#page-89-0)

# **Opcije izbornika za Postavke faksiranja**

Odabir **Postavke** > **Opće postavke** > **Postavke faksiranja** preko upravljačke ploče pisača prikazuje ovaj izbornik.

#### *Napomena:*

- ❏ Aplikaciji Postavke faksiranja možete pristupiti i preko aplikacije Web Config. Kliknite karticu *Fax* na zaslonu Web Config.
- ❏ Kada koristite Web Config za pristup izbornika *Postavke faksiranja*, može biti malih razlika u korisničkom sučelju i na lokaciji u odnosu na upravljačku ploču pisača.

# **Izbornik Gumb za brzi rad**

Možete pronaći izbornik upravljačke ploče pisača u nastavku:

#### **Postavke** > **Opće postavke** > **Postavke faksiranja** > **Gumb za brzi rad**

#### *Napomena:*

Ne možete prikazati ovaj izbornik na zaslonu Web Config.

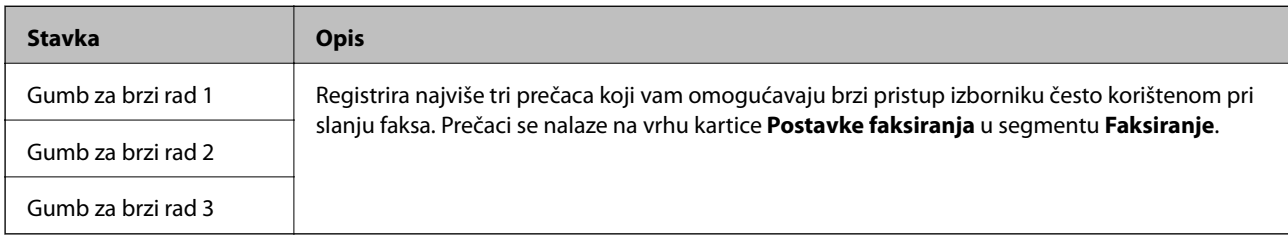

## **Izbornik Postavke za slanje**

Možete pronaći izbornik upravljačke ploče pisača u nastavku:

**Postavke** > **Opće postavke** > **Postavke faksiranja** > **Postavke za slanje**

#### *Napomena:*

Na zaslonu Web Config izbornik možete pronaći u:

*Fax* kartica > *Send Settings* > *Basic*

<span id="page-89-0"></span>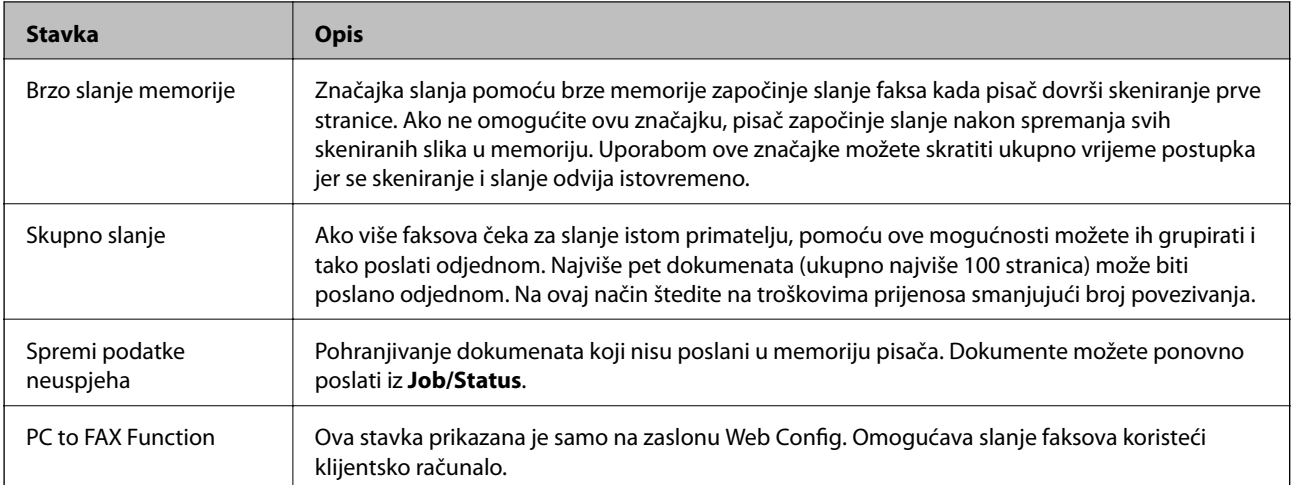

& ["Omogućavanje slanje faksova preko računanja" na strani 87](#page-86-0)

## **Izbornik Postavke primanja**

#### **Povezane informacije**

- & "Izbornik Postavke sprem./prosljeđivanja" na strani 90
- & ["Izbornik Postavke ispisa" na strani 93](#page-92-0)

## **Izbornik Postavke sprem./prosljeđivanja**

Možete pronaći izbornik upravljačke ploče pisača u nastavku:

**Postavke** > **Opće postavke** > **Postavke faksiranja** > **Postavke primanja** > **Postavke sprem./prosljeđivanja**

#### **Bezuvjetno spremanje/ prosljeđivanje**

*Napomena:*

Na zaslonu Web Config izbornik možete pronaći u:

#### *Fax* kartica > *Receive Settings* > *Fax Output*

Možete zadati odredišta spremanja i prosljeđivanja u Ulazni spremnik, računalo, vanjski memorijski uređaj, adrese e-pošte, zajedničke mape i druge strojeve za faksiranje. Možete istovremeno koristiti te značajke. Ako postavite sve stavke na **Isklj.** na upravljačkoj ploči pisača, pisač će biti postavljen da ispisuje primljene faksove.

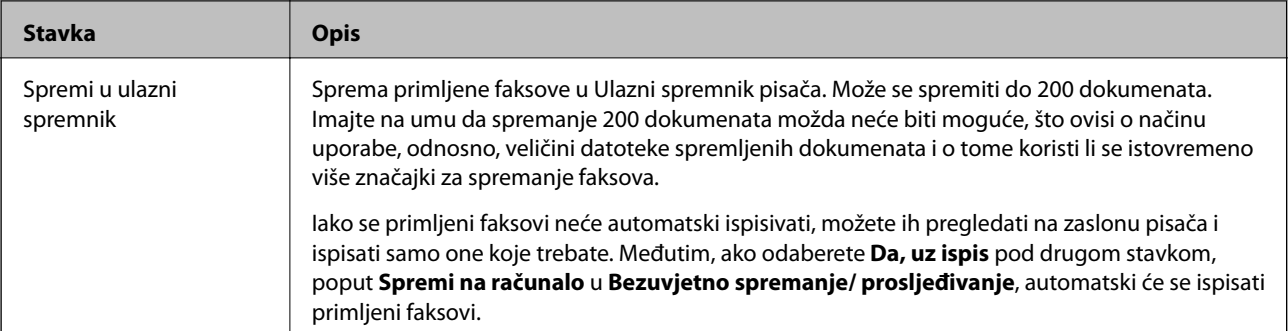

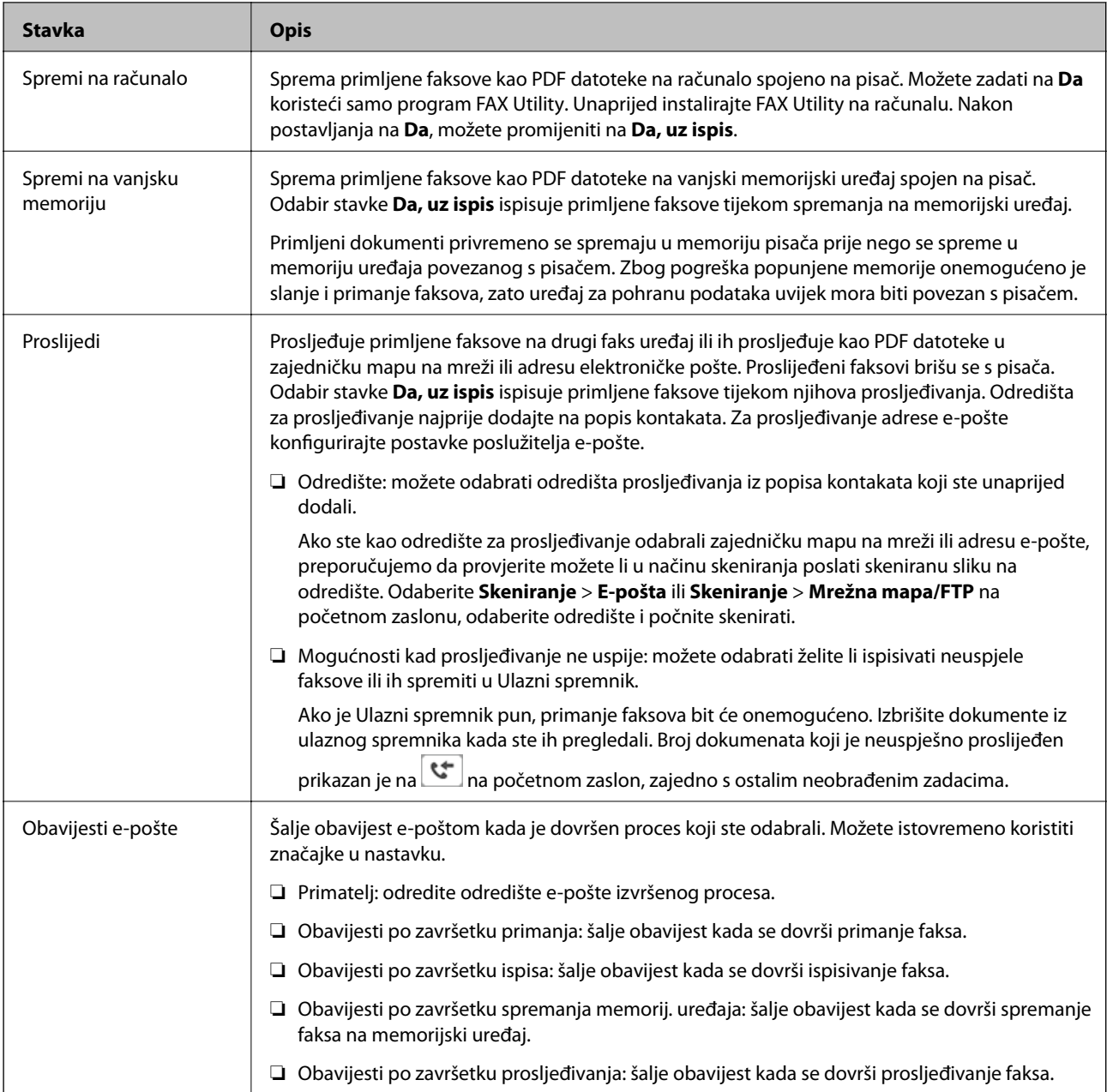

#### **Uvjetno spremanje/prosljeđivanje**

#### *Napomena:*

Na zaslonu Web Config izbornik možete pronaći u:

#### *Fax* kartica > *Receive Settings* > *Conditions Output Settings*

Možete zadati odredišta spremanja i prosljeđivanja u Ulazni spremnik, spremnik s povjerljivim dokumentima, vanjski memorijski uređaj, adrese e-pošte, zajedničke mape i druge strojeve za faksiranje.

Kako omogućavali ili onemogućavali uvjete, dodirnite okvir bilo gdje osim na  $\cdot$ .

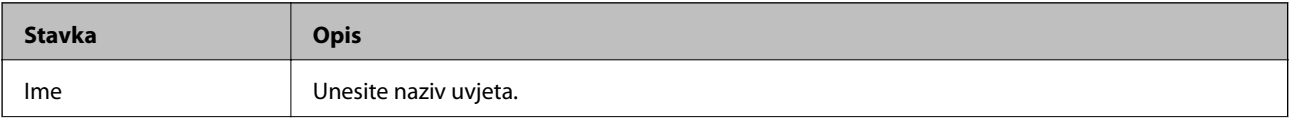

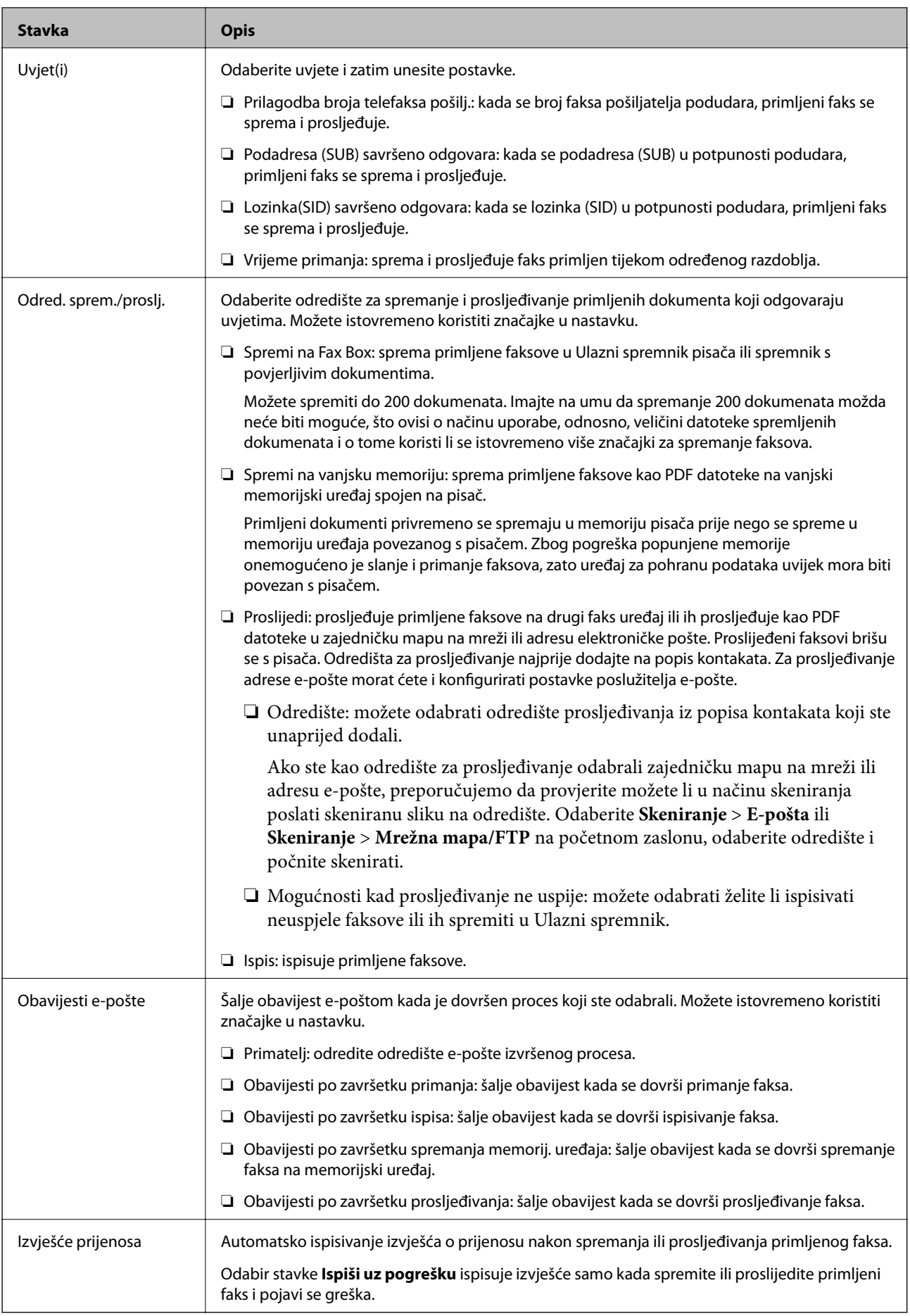

#### <span id="page-92-0"></span>**Zajedničke postavke**

#### *Napomena:*

Na zaslonu Web Config izbornik možete pronaći u:

❏ *Fax* kartica > *Receive Settings* > *Inbox*

#### ❏ *Fax* kartica > *Receive Settings* > *Fax Output*

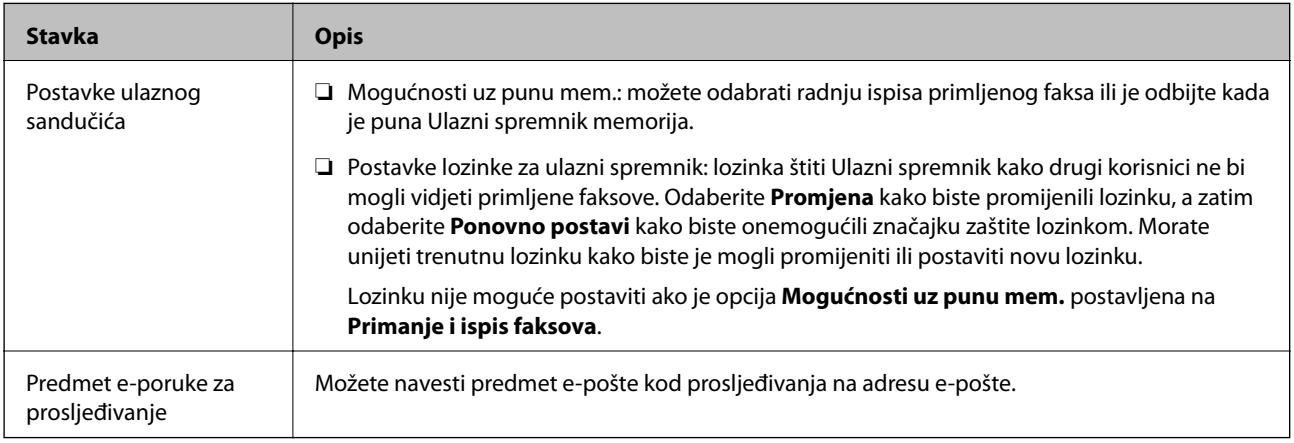

### **(Izbornik)**

#### *Napomena:*

Ne možete ispisati popis iz zaslona programa Web Config.

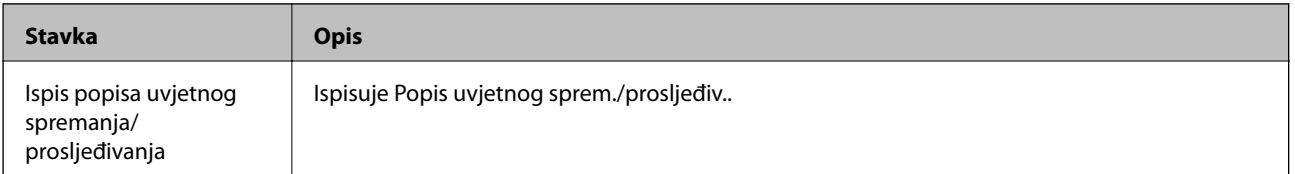

#### **Povezane informacije**

- & ["Značajke za bezuvjetno spremanje i prosljeđivanje primljenih faksova" na strani 80](#page-79-0)
- & ["Postavljanje spremanja i prosljeđivanja za primanje faksova \(Bezuvjetno spremanje/ prosljeđivanje\)" na](#page-80-0) [strani 81](#page-80-0)
- & ["Značajke za uvjetno spremanje i prosljeđivanje primljenih faksova" na strani 83](#page-82-0)
- & ["Postavljanje spremanja i prosljeđivanja za primanje faksova \(Uvjetno spremanje/prosljeđivanje\)" na strani 84](#page-83-0)

### **Izbornik Postavke ispisa**

Možete pronaći izbornik upravljačke ploče pisača u nastavku:

#### **Postavke** > **Opće postavke** > **Postavke faksiranja** > **Postavke primanja** > **Postavke ispisa**

#### *Napomena:*

Na zaslonu Web Config izbornik možete pronaći u:

*Fax* kartica > *Receive Settings* > *Fax Output*

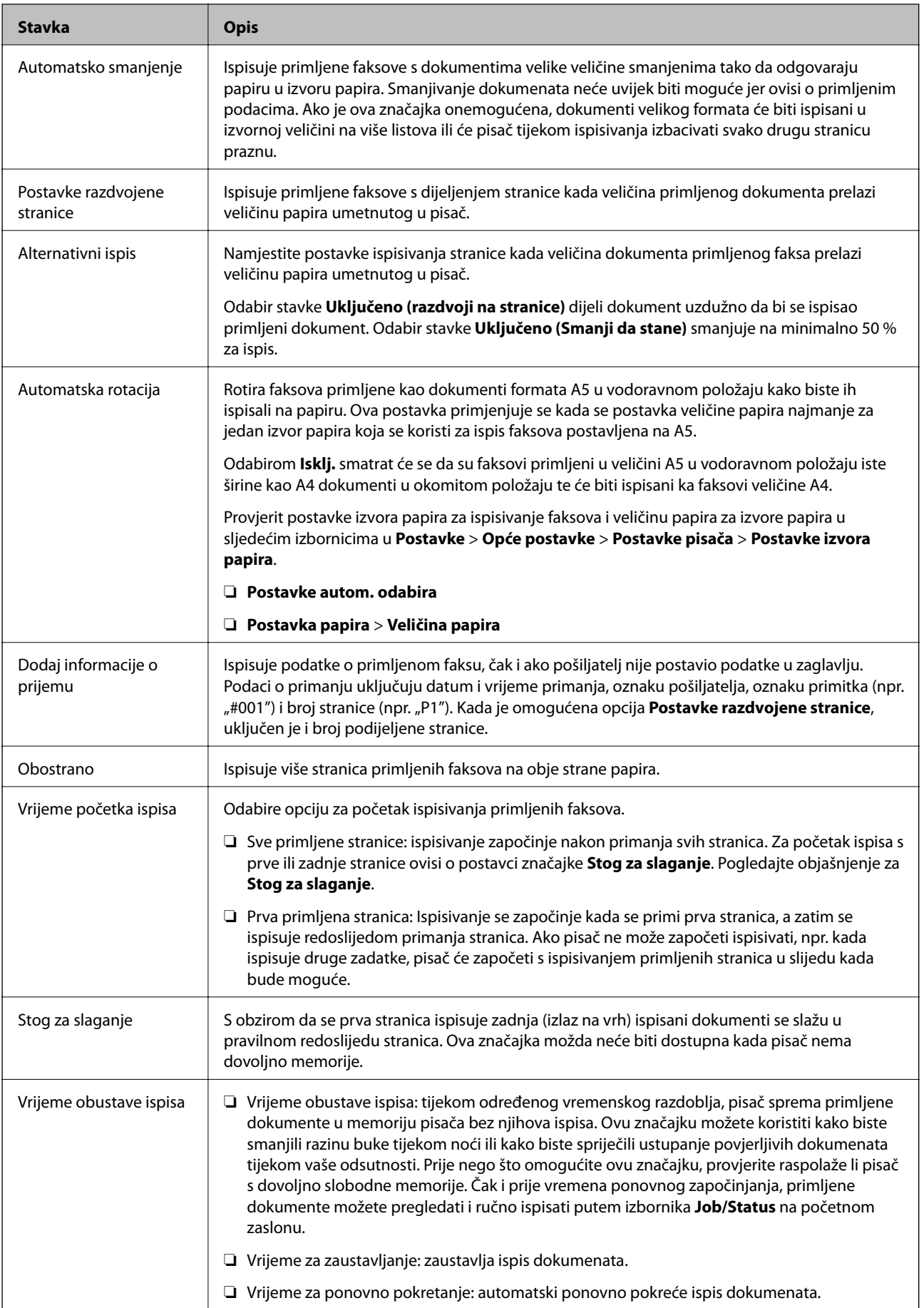

<span id="page-94-0"></span>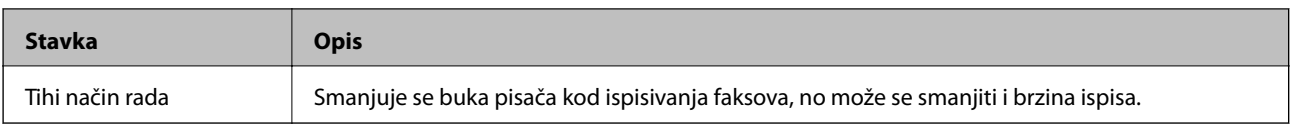

& ["Odabir Postavke ispisa za primanje faksova" na strani 79](#page-78-0)

# **Izbornik Postavke izvješća**

Možete pronaći izbornik upravljačke ploče pisača u nastavku:

#### **Postavke** > **Opće postavke** > **Postavke faksiranja** > **Postavke izvješća**

#### *Napomena:*

Na zaslonu Web Config izbornik možete pronaći u:

#### *Fax* kartica > *Report Settings*

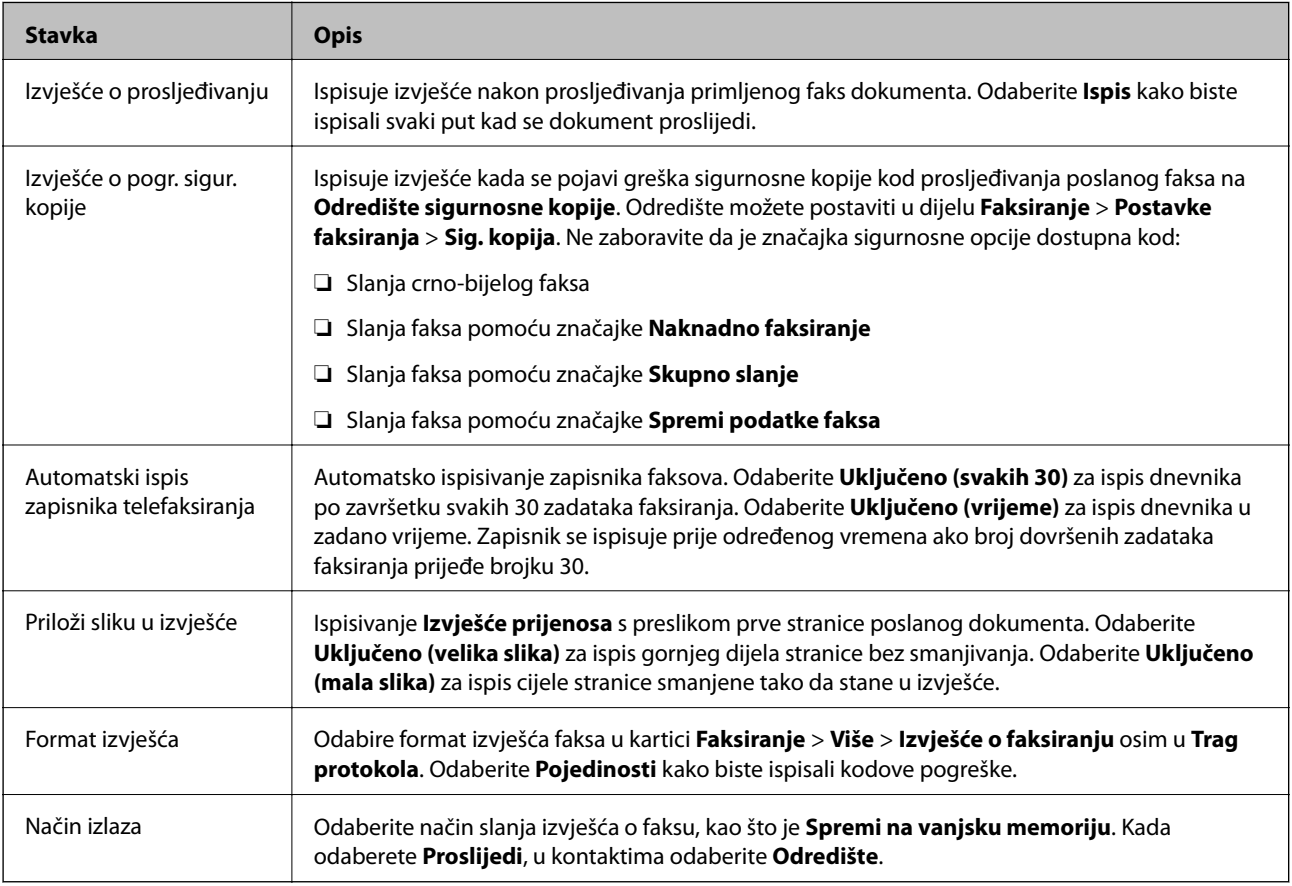

## **Izbornik Osnovne postavke**

Možete pronaći izbornik upravljačke ploče pisača u nastavku:

**Postavke** > **Opće postavke** > **Postavke faksiranja** > **Osnovne postavke**

#### *Napomena:*

Na zaslonu Web Config izbornik možete pronaći u:

- ❏ *Fax* kartica > *Line Settings*
- ❏ *Fax* kartica > *Send Settings* > *Basic*
- ❏ *Fax* kartica > *Receive Settings* > *Basic*

#### ❏ *Fax* kartica > *Receive Settings* > *Fax Block Settings*

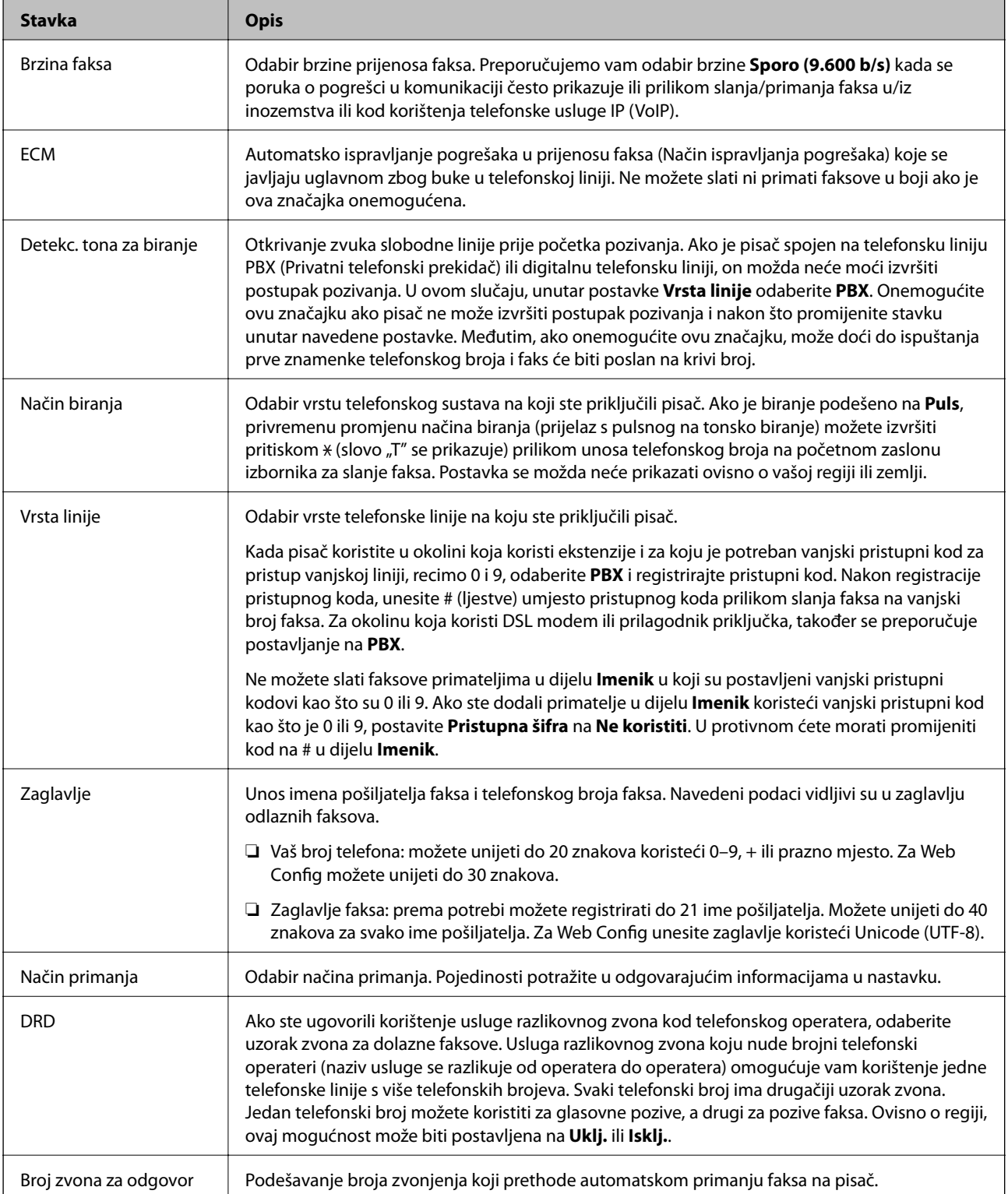

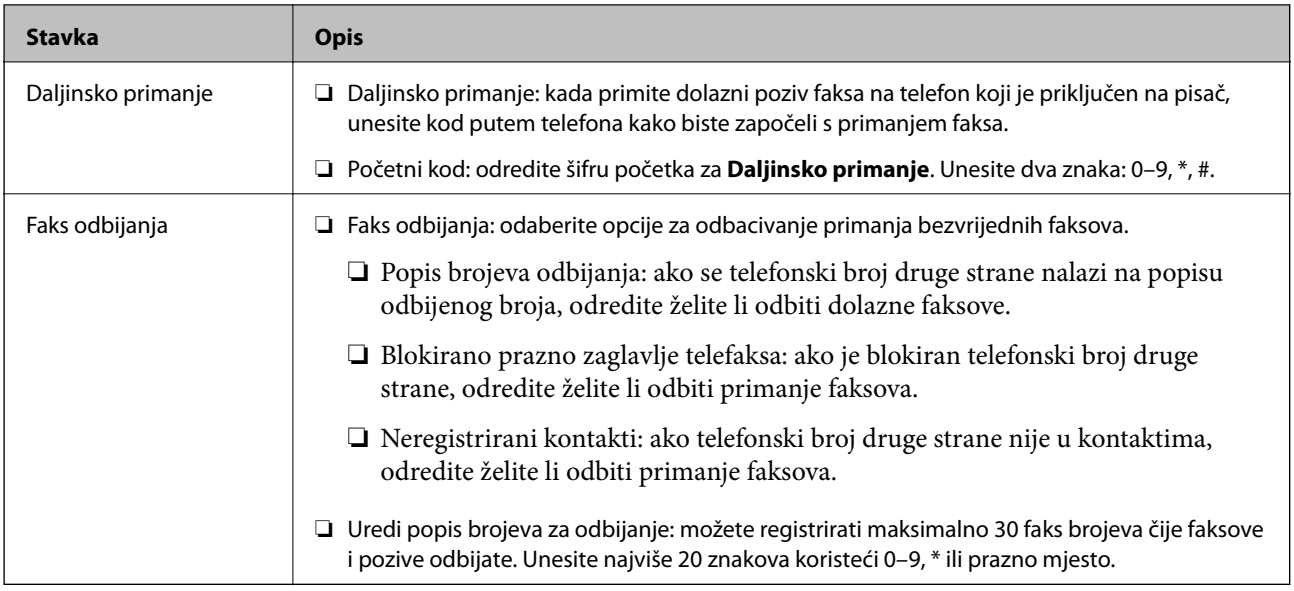

- & ["Priprema pisača za slanje i primanje faksova \(koristeći Čarobnjak za postavljanje faksa\)" na strani 74](#page-73-0)
- & ["Postavljanje opcije Način primanja" na strani 76](#page-75-0)
- & ["Odabir postavki za primanje faksova koji rade samo s povezanim telefonom \(Daljinsko primanje\)" na strani 79](#page-78-0)
- & ["Namještanje postavki za blokiranje bezvrijednih faksova" na strani 87](#page-86-0)

# **Izbornik Sigurnosne postavke**

Možete pronaći izbornik upravljačke ploče pisača u nastavku:

#### **Postavke** > **Opće postavke** > **Postavke faksiranja** > **Sigurnosne postavke**

#### *Napomena:*

Na zaslonu Web Config izbornik možete pronaći u:

*Fax* kartica > *Security Settings*

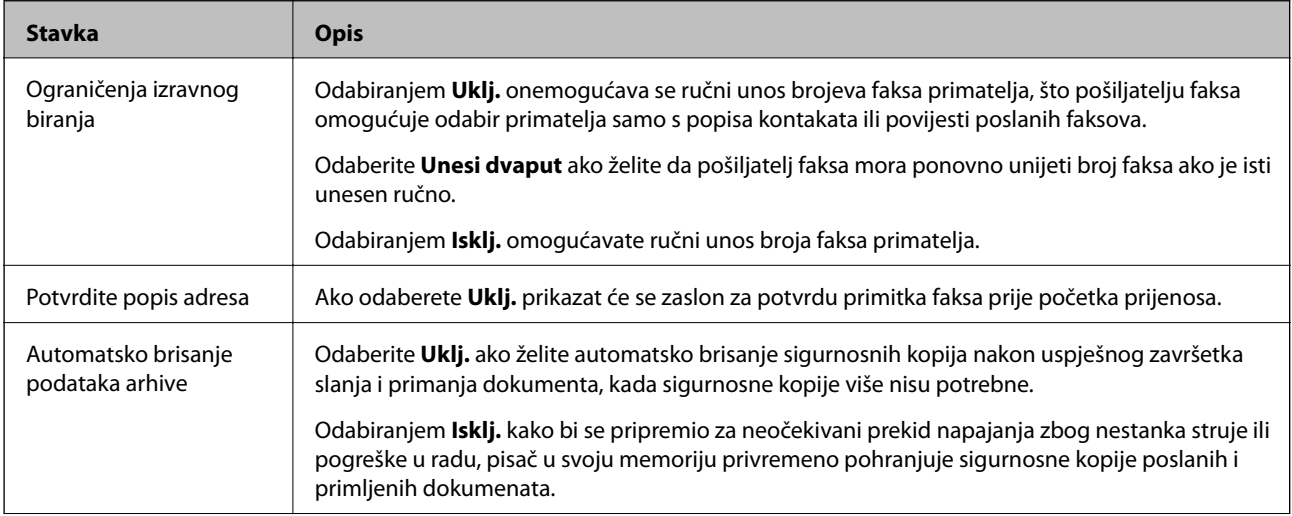

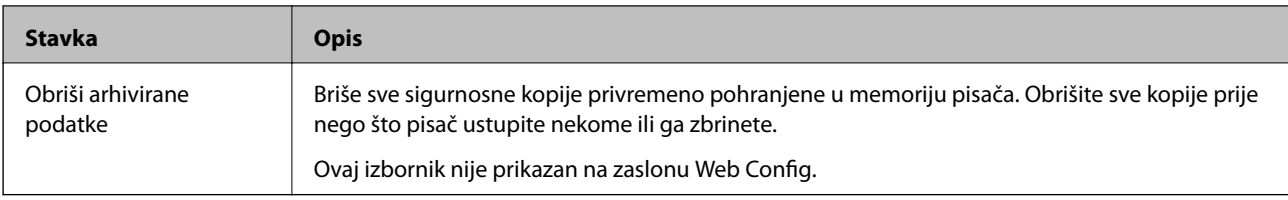

# **Provjeri vezu za faks**

Možete pronaći izbornik upravljačke ploče pisača u nastavku:

**Postavke** > **Opće postavke** > **Postavke faksiranja** > **Provjeri vezu za faks**

#### *Napomena:*

Ne možete prikazati ovaj izbornik na zaslonu Web Config.

Opcija **Provjeri vezu za faks** provjerava je li pisač spojen na telefonsku liniju i spreman za prijenos faksa. Možete ispisati rezultate provjere na običnom papiru veličine A4.

# **Čarobnjak za postavljanje faksa**

Možete pronaći izbornik upravljačke ploče pisača u nastavku:

**Postavke** > **Opće postavke** > **Postavke faksiranja** > **Čarobnjak za postavljanje faksa**

#### *Napomena:*

Ne možete prikazati ovaj izbornik na zaslonu Web Config.

Odabir opcije **Čarobnjak za postavljanje faksa** zadaje osnovne postavke faksa. Slijedite upute na zaslonu.

#### **Povezane informacije**

& ["Priprema pisača za slanje i primanje faksova \(koristeći Čarobnjak za postavljanje faksa\)" na strani 74](#page-73-0)

# <span id="page-98-0"></span>**Mrežne postavke**

# **Vrste mrežnih veza**

Možete koristiti sljedeće načine povezivanja.

# **Priključak Etherneta**

Priključite pisač na čvorište putem kabela za Ethernet.

Pogledajte Vodič za administratore u vezi s dodjelom statičke IP-adrese.

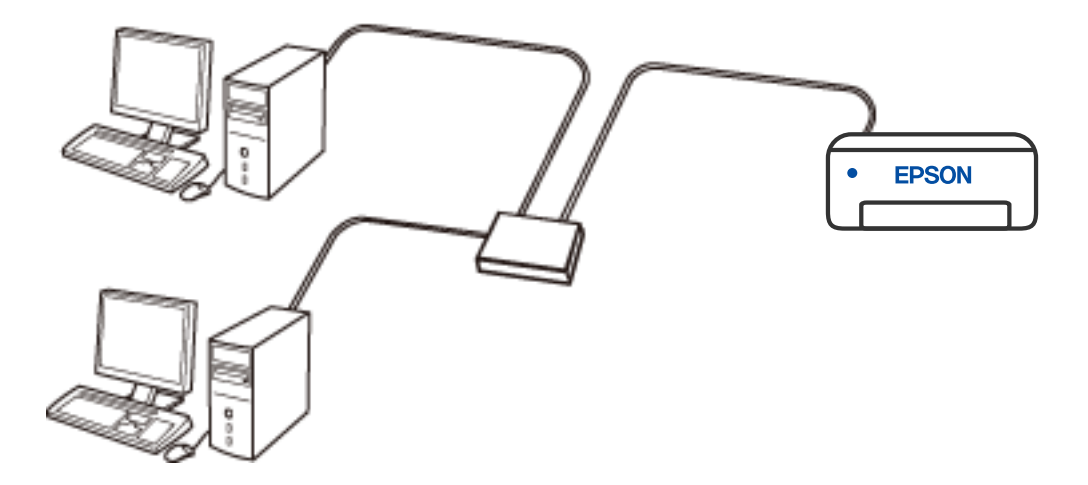

**Povezane informacije**

& ["Namještanje naprednih mrežnih postavki" na strani 114](#page-113-0)

## **Wi-Fi veza**

Priključite pisač i računalo ili pametni uređaj na bežični usmjernik. Ovo je standardni način spajanja preporučen je za kućne ili uredske mreže u kojima su računala Wi-Fi vezom povezana putem bežičnog usmjernika.

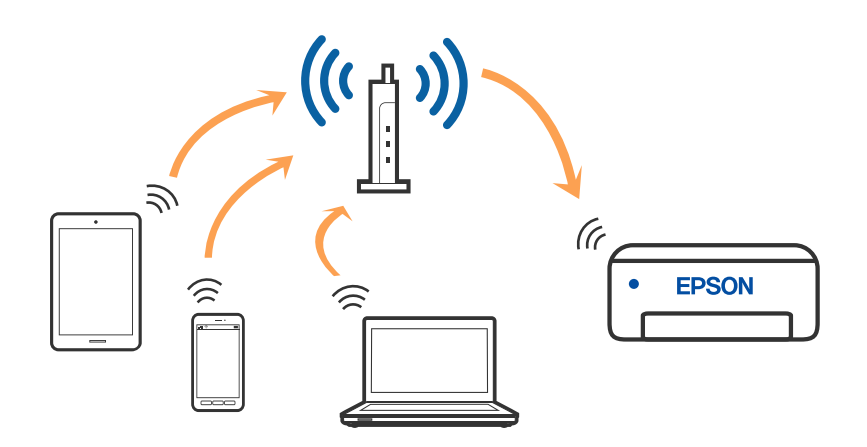

#### **Povezane informacije**

- & ["Povezivanje s računalom" na strani 101](#page-100-0)
- & ["Spajanje na pametni uređaj" na strani 102](#page-101-0)
- & ["Odabir Wi-Fi postavki na pisaču" na strani 111](#page-110-0)

# **Veza Wi-Fi Direct (jednostavni način rada AP)**

Upotrijebite ovaj način povezivanja kada ne koristite Wi-Fi kod kuće ili u uredu ili kada želite izravno povezati pisač i računalo. U ovom načinu rada pisač djeluje kao bežični usmjernik i možete spojiti uređaje na pisač bez korištenja standardnog bežičnog usmjernika. Međutim, uređaji koji su izravno povezani na pisač ne mogu međusobno komunicirati preko pisača.

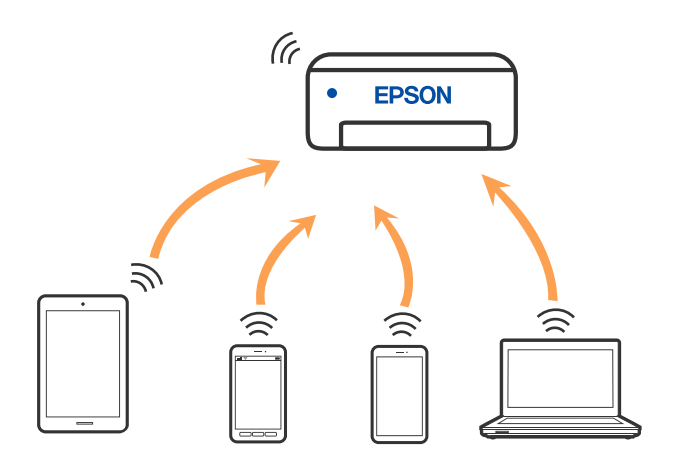

Pisač se istovremeno može povezati Wi-Fi vezom ili Ethernetom i Wi-Fi Direct (jednostavni način rada AP). Međutim, ako pokrenete mrežnu vezu u Wi-Fi Direct (jednostavni način rada AP) kada je pisač povezan pomoću Wi-Fi mreže, Wi-Fi će privremeno biti isključen.

- <span id="page-100-0"></span>& ["Spajanje na iPhone, iPad ili iPod touch koristeći Wi-Fi Direct" na strani 102](#page-101-0)
- & ["Spajanje na uređaje Android koristeći Wi-Fi Direct" na strani 105](#page-104-0)
- & ["Spajanje na uređaje koji nisu iOS i Android koristeći Wi-Fi Direct" na strani 107](#page-106-0)

# **Povezivanje s računalom**

Preporučujemo povezivanje pisača s računalom pomoću instalacijskog programa. Instalacijski program možete pokrenuti na jedan od sljedećih načina.

❏ Postavljanje preko web-mjesta

Pristupite sljedećem web-mjestu i unesite naziv proizvoda. Idite na **Postavljanje** i započnite s postavljanjem. [http://epson.sn](http://epson.sn/?q=2)

❏ Postavljanje pomoću softverskog diska (samo za modele uz koje se isporučuje softverski disk i korisnike koji imaju Windows računala s diskovnim pogonom.)

Umetnite softverski disk u računalo i zatim slijedite upute prikazane na zaslonu.

#### **Odabiranje načina povezivanja**

Slijedite upute sa zaslona dok se prikazuje sljedeći zaslon, a zatim odaberite način povezivanja pisača s računalom. Odaberite vrstu veze i zatim kliknite na **Dalje**.

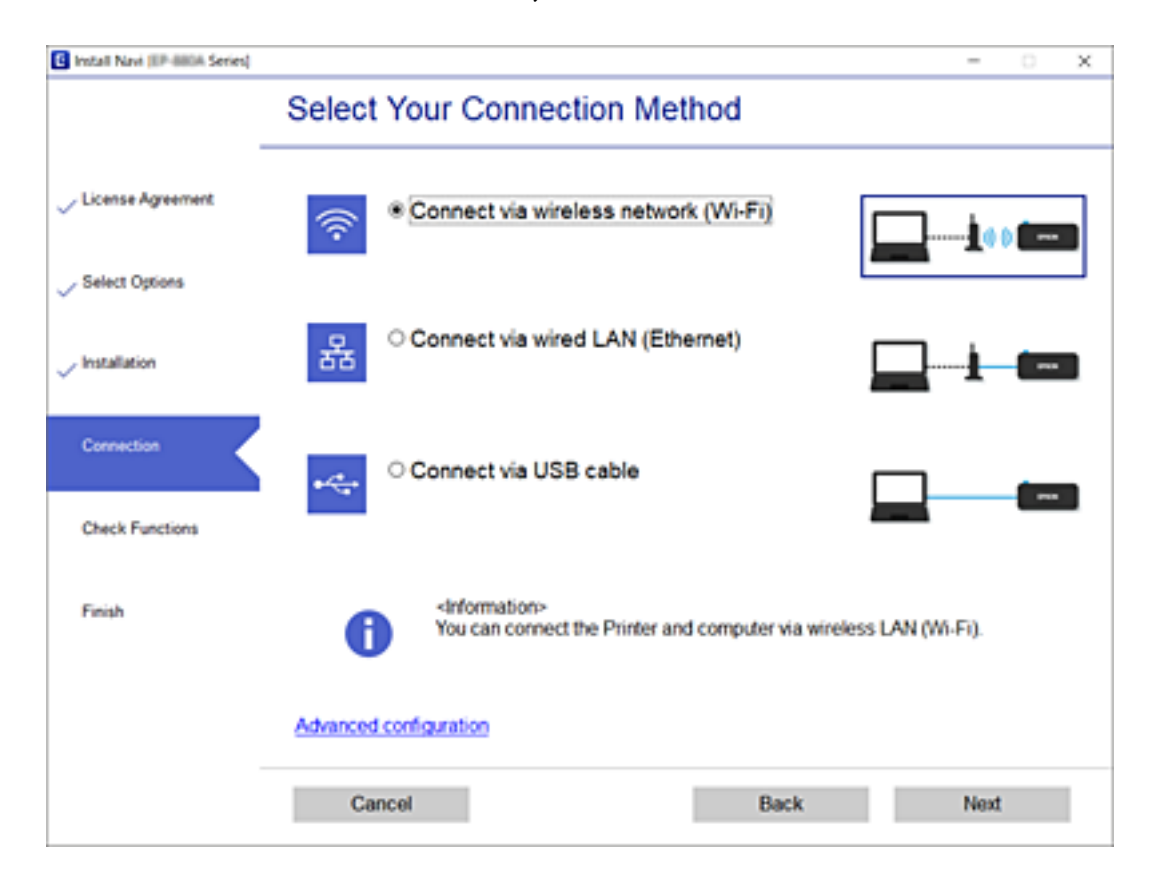

Slijedite upute na zaslonu.

# <span id="page-101-0"></span>**Spajanje na pametni uređaj**

# **Spajanje na pametni uređaj preko bežičnog usmjernika**

Možete koristiti pisač preko pametnog uređaja kada spojite pisač na istu Wi-Fi mrežu (SSID) kao i pametni uređaj. Kako biste koristili pisač preko pametnog uređaja, postavite sljedeću web-stranicu. Pristupite web-stranici preko pametnog uređaja koji želite spojiti na pisač.

#### [http://epson.sn](http://epson.sn/?q=2) > **Postavljanje**

#### *Napomena:*

Ako želite istovremeno spojiti računalo i pametni uređaj na pisač, preporučujemo da najprije spojite računalo.

#### **Povezane informacije**

& ["Ispisivanje s pametnih uređaja" na strani 164](#page-163-0)

# **Spajanje na iPhone, iPad ili iPod touch koristeći Wi-Fi Direct**

Ovaj način omogućava vam izravno spajanje pisača na iPhone, iPad ili iPod touch bez bežičnog usmjerivača. Sljedeći uvjeti potrebni su za uporabu ove funkcije. Ako vaše okruženje ne odgovara ovim uvjetima, možete spojiti odabirom **Ostali OS uređaji**. Za pojedinosti o povezivanju pogledajte donju poveznicu povezanih informacija.

- ❏ iOS 11 ili noviji
- ❏ Uporaba standardne aplikacije kamere za skeniranje QR koda
- ❏ Epson iPrint verzija 7.0 ili novija

Epson iPrint se koristi za ispis iz pametnog uređaja. Unaprijed instalirajte Epson iPrint na pametnom uređaju.

#### *Napomena:*

Samo trebate odabrati ove postavke pisača i pametnog uređaja na koje se želite jednom spojiti. Ako ne deaktivirate funkciju Wi-Fi Direct ili vratite mrežne postavke na njihove zadane vrijednosti, ne trebate ponovno odabrati te postavke.

- 1. Dodirnite **na početnom zaslonu**.
- 2. Dodirnite **Wi-Fi Direct**.
- 3. Dodirnite **Pokreni postavu**.

#### 4. Dodirnite **iOS**.

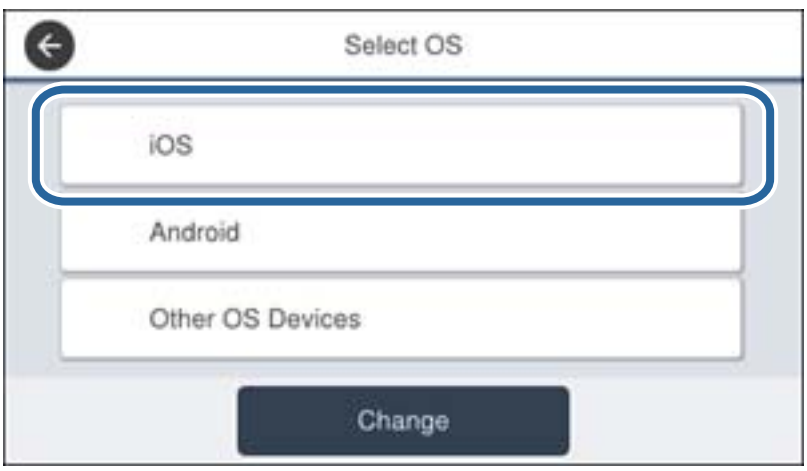

QR kod je prikazan na upravljačkoj ploči pisača.

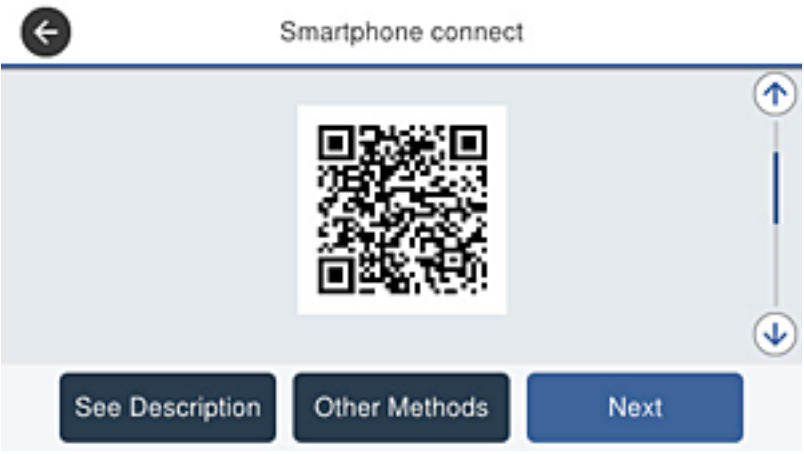

5. Na vašem uređaju iPhone, iPad ili iPod touch, pokrenite standardnu aplikaciju Camera, a zatim skenirajte QR kod prikazan na upravljačkoj ploči pisača u načinu rada za FOTOGRAFIJE.

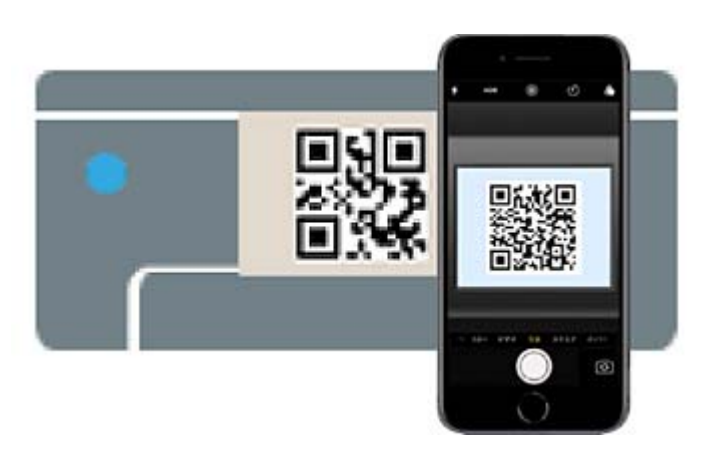

Upotrijebite aplikaciju kamere za iOS 11 ili noviji. Ne možete se spojiti na pisač koristeći aplikaciju kamere za iOS 10 ili stariju. Također se ne možete spojiti koristeći aplikaciju za skeniranje QR kodova. Ako se ne možete spojiti, prijeđite zaslon na upravljačkoj ploči pisača i zatim odaberite **Ostali OS uređaji**. Za pojedinosti o povezivanju pogledajte donju poveznicu povezanih informacija.

6. Dodirnite obavijest prikazanu na zaslonu uređaja iPhone, iPad ili iPod touch.

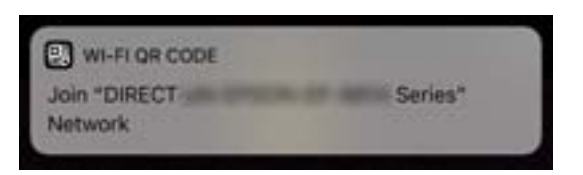

7. Dodirnite **Pridruži se**.

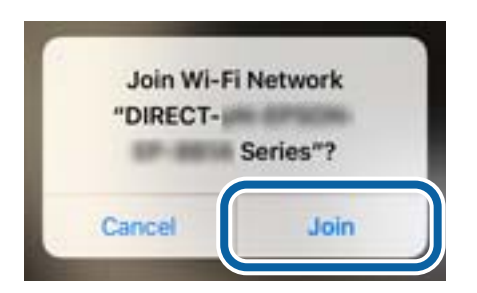

- 8. Na upravljačkoj ploči pisača odaberite **Dalje**.
- 9. Na uređaju iPhone, iPad ili iPod touch pokrenite Epson aplikaciju za ispis. Primjeri Epson aplikacija za ispis

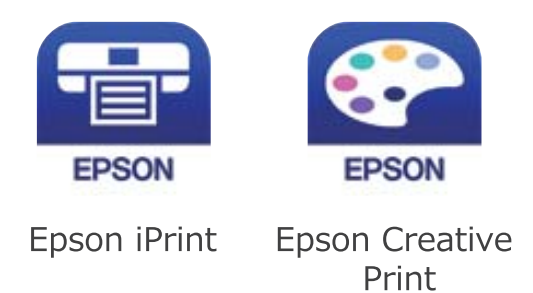

- 10. Na zaslonu Epson aplikacije za ispis dodirnite **Printer is not selected.**.
- 11. Odaberite pisač na koji se želite spojiti.

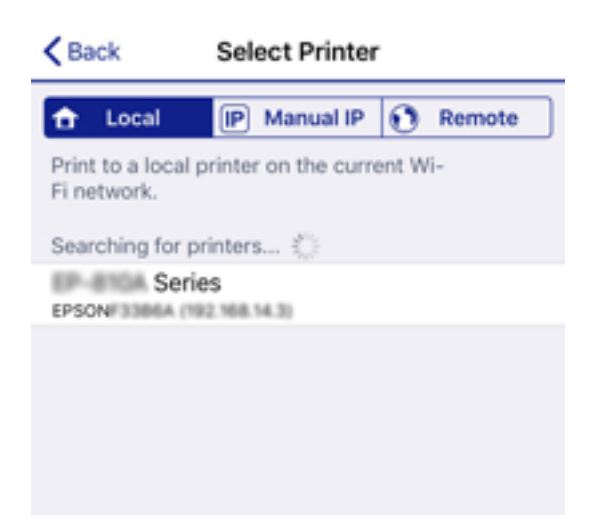

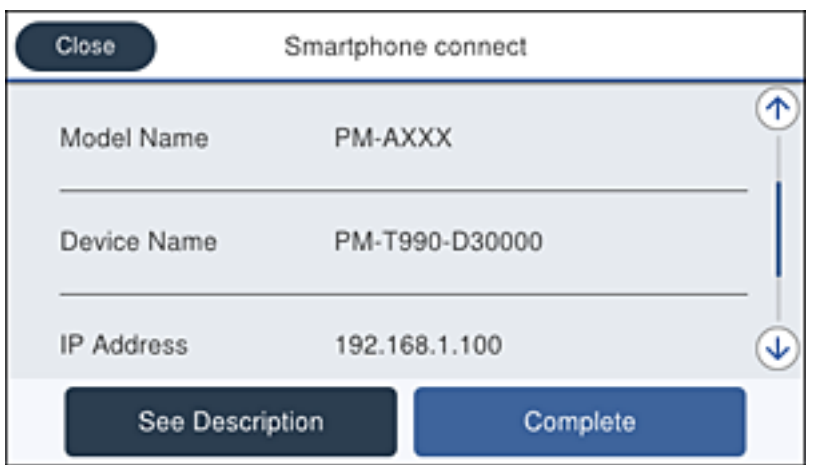

<span id="page-104-0"></span>Pogledajte informacije prikazane na upravljačkoj ploči pisača da biste odabrali pisač.

12. Na upravljačkoj ploči pisača odaberite **Dovršeno**.

Kod pametnih uređaja koji su prethodno spojeni na pisač odaberite mrežni naziv (SSID) na Wi-Fi zaslonu pametnog uređaja da biste ih ponovno spojili.

#### **Povezane informacije**

- & ["Spajanje na uređaje koji nisu iOS i Android koristeći Wi-Fi Direct" na strani 107](#page-106-0)
- & ["Ispisivanje s pametnih uređaja" na strani 164](#page-163-0)

# **Spajanje na uređaje Android koristeći Wi-Fi Direct**

Ova vam metoda omogućava spajanje pisača izravno na vaš Android uređaj bez bežičnog usmjernika. Sljedeći uvjeti potrebni su za uporabu ove funkcije.

- ❏ Android 4.4 ili noviji
- ❏ Epson iPrint verzija 7.0 ili novija

Epson iPrint se koristi za ispis iz pametnog uređaja. Unaprijed instalirajte Epson iPrint na pametnom uređaju.

#### *Napomena:*

Samo trebate odabrati ove postavke pisača i pametnog uređaja na koje se želite jednom spojiti. Ako ne deaktivirate funkciju Wi-Fi Direct ili vratite mrežne postavke na njihove zadane vrijednosti, ne trebate ponovno odabrati te postavke.

- 1. Dodirnite  $\left| \mathbb{R} \right|$   $\left| \mathbb{R} \right|$  na početnom zaslonu.
- 2. Dodirnite **Wi-Fi Direct**.
- 3. Dodirnite **Pokreni postavu**.

#### 4. Dodirnite **Android**.

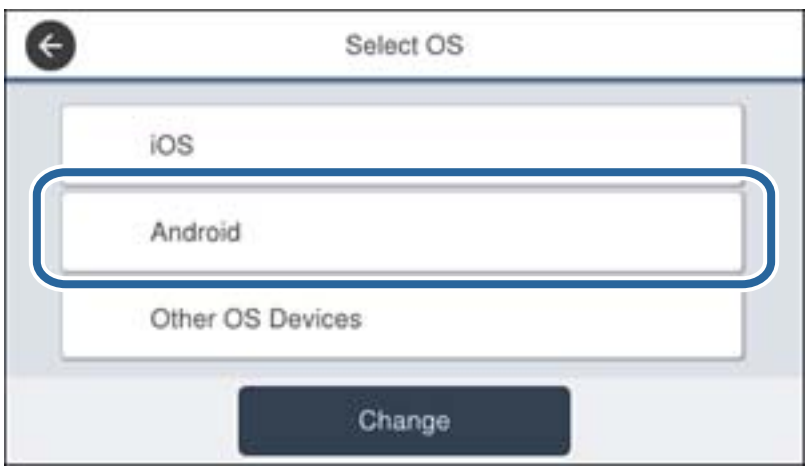

5. Na pametnom uređaju pokrenite Epson iPrint.

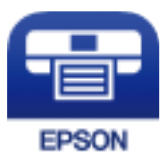

- 6. Na zaslonu Epson iPrint, dodirnite **Printer is not selected.**
- 7. Odaberite pisač na koji se želite spojiti.

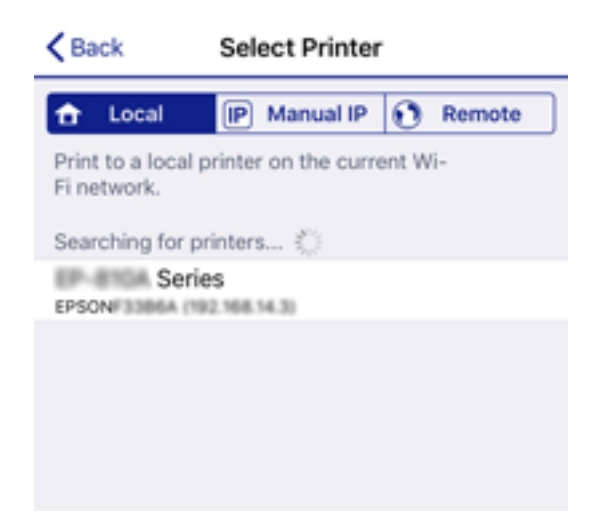

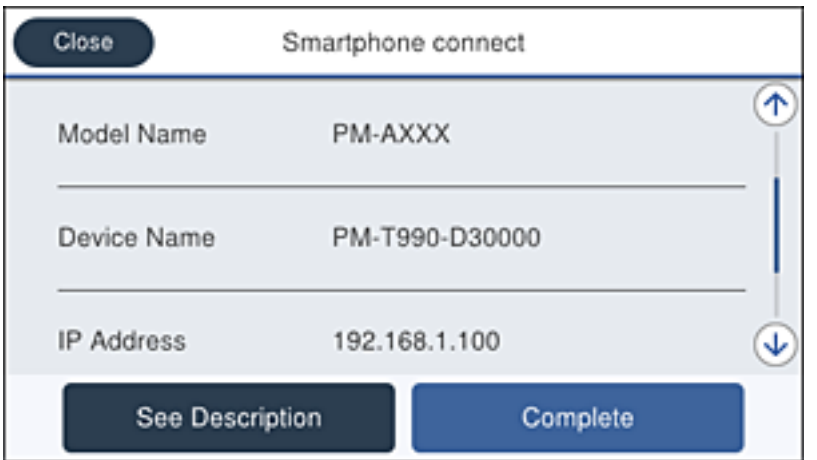

<span id="page-106-0"></span>Pogledajte informacije prikazane na upravljačkoj ploči pisača da biste odabrali pisač.

#### *Napomena:*

Pisači možda neće biti prikazani ovisno o Android uređaju. Ako nisu prikazani pisači, spojite odabirom *Ostali OS uređaji*. Informacije o povezivanju potražite preko donje odgovarajuće poveznice s informacijama.

- 8. Kada se prikaže zaslon s odobrenjem povezivanja uređaja, odaberite **Odobri**.
- 9. Kada je prikazan ekran s odobrenjem registracije, odaberite želite li registrirati odobreni uređaj na pisač.
- 10. Na upravljačkoj ploči pisača odaberite **Dovršeno**.

Kod pametnih uređaja koji su prethodno spojeni na pisač odaberite mrežni naziv (SSID) na Wi-Fi zaslonu pametnog uređaja da biste ih ponovno spojili.

#### **Povezane informacije**

- & "Spajanje na uređaje koji nisu iOS i Android koristeći Wi-Fi Direct" na strani 107
- & ["Ispisivanje s pametnih uređaja" na strani 164](#page-163-0)

# **Spajanje na uređaje koji nisu iOS i Android koristeći Wi-Fi Direct**

Ova vam metoda omogućava spajanje pisača izravno na pametne uređaje bez bežičnog usmjernika.

#### *Napomena:*

Samo trebate odabrati ove postavke pisača i pametnog uređaja na koje se želite jednom spojiti. Ako ne deaktivirate funkciju Wi-Fi Direct ili vratite mrežne postavke na njihove zadane vrijednosti, ne trebate ponovno odabrati te postavke.

- 1. Dodirnite **na početnom zaslonu**.
- 2. Dodirnite **Wi-Fi Direct**.
- 3. Dodirnite **Pokreni postavu**.

#### 4. Dodirnite **Ostali OS uređaji**.

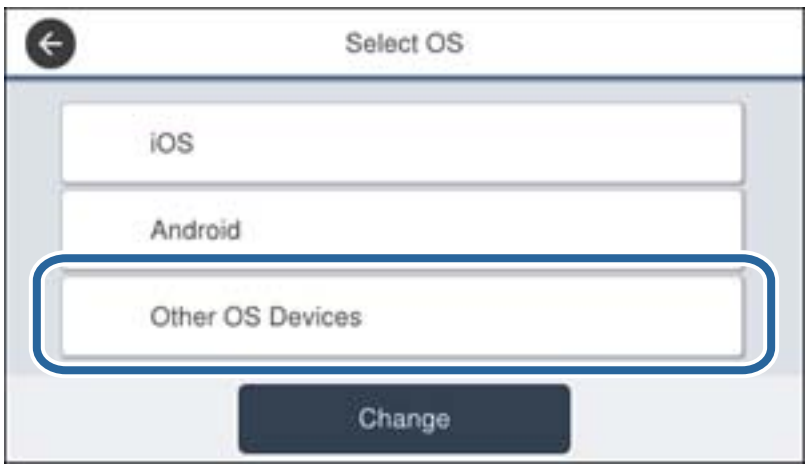

Prikazani su Naziv mreže (SSID) i Lozinka za Wi-Fi Direct za pisač.
5. Na Wi-Fi zaslonu pametnog uređaja odaberite SSID prikazan na upravljačkoj ploči pisača i zatim unesite lozinku.

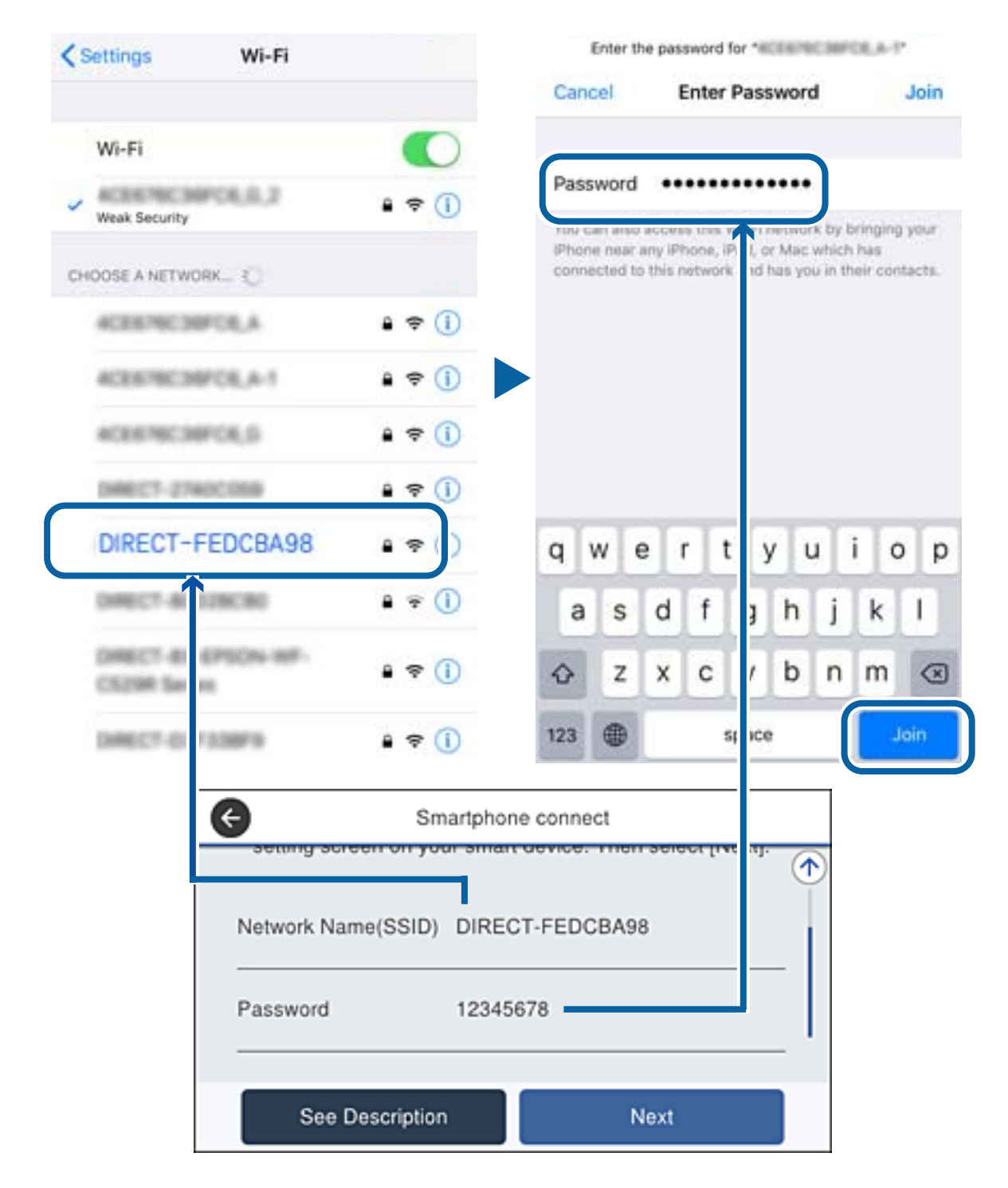

6. Na upravljačkoj ploči pisača odaberite **Dalje**.

7. Na pametnom uređaju pokrenite Epson aplikaciju za ispis. Primjeri Epson aplikacija za ispis

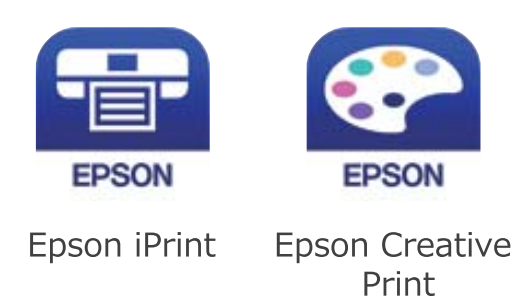

- 8. Na zaslonu Epson aplikacije za ispis dodirnite **Printer is not selected.**.
- 9. Odaberite pisač na koji se želite spojiti.

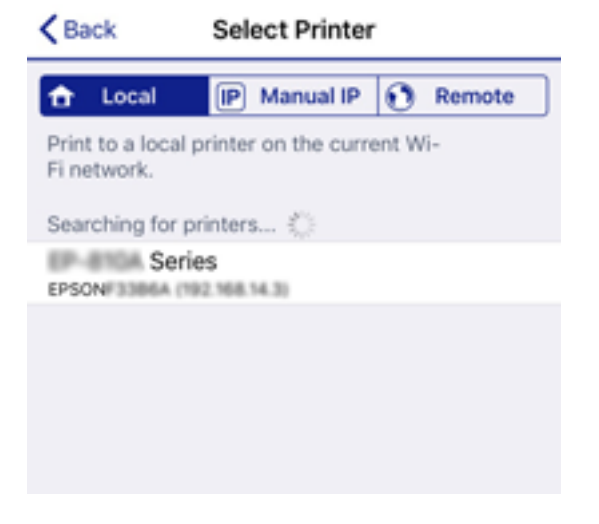

Pogledajte informacije prikazane na upravljačkoj ploči pisača da biste odabrali pisač.

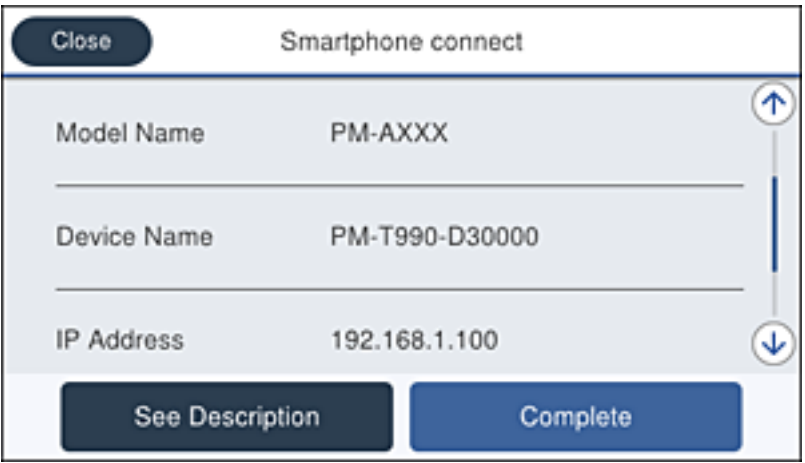

10. Na upravljačkoj ploči pisača odaberite **Dovršeno**.

Kod pametnih uređaja koji su prethodno spojeni na pisač odaberite mrežni naziv (SSID) na Wi-Fi zaslonu pametnog uređaja da biste ih ponovno spojili.

#### <span id="page-110-0"></span>**Povezane informacije**

& ["Ispisivanje s pametnih uređaja" na strani 164](#page-163-0)

# **Odabir Wi-Fi postavki na pisaču**

Pomoću upravljačke ploče pisača mrežne postavke možete odabrati na nekoliko načina. Odaberite način povezivanja koji odgovara okruženju i uvjetima koje koristite.

Ako su vam poznati podaci za bežični usmjernik kao što su SSID i lozinka, postavke možete namjestiti ručno.

Ako bežični usmjernik podržava WPS, postavke možete namjestiti pomoću postavljanja gumba.

Nakon spajanja pisača na mrežu, povežite se s pisačem s uređaja koji želite koristiti (računala, pametnog uređaja, tableta i sl.)

Izaberite napredne postavke kako biste koristili statičku IP-adresu.

#### **Povezane informacije**

- & "Odabir Wi-Fi postavki unosom SSID i lozinke" na strani 111
- & ["Postavljanje Wi-Fi postavki postavljanjem brzog gumba \(WPS\)" na strani 112](#page-111-0)
- & ["Odabir Wi-Fi postavki preko postavljanja PIN-koda \(WPS\)" na strani 113](#page-112-0)
- & ["Namještanje naprednih mrežnih postavki" na strani 114](#page-113-0)

## **Odabir Wi-Fi postavki unosom SSID i lozinke**

Možete postaviti Wi-Fi mrežu unosom informacija potrebnih za spajanje na bežični usmjernik preko upravljačke ploče pisača. Za postavljanje ovog načina treba vam SSID i lozinka za bežični usmjernik.

#### *Napomena:*

Ako koristite bežični usmjernik s njegovim zadanim postavkama, SSID i lozinka zapisani su na naljepnici. Ako ne znate SSID i lozinku, obratite se osobi koja je postavila bežični usmjernik ili provjerite dokumentaciju isporučenu uz bežični usmjernik.

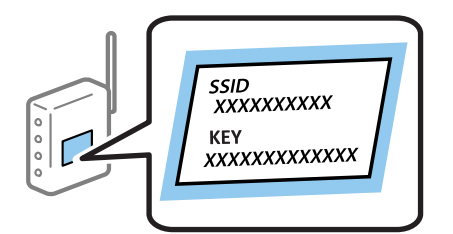

- 1. Dodirnite  $\Box$   $\Box$  na početnom zaslonu.
- 2. Odaberite **Usmjerivač**.
- 3. Dodirnite **Pokreni postavu**.

Ako je mrežna veza već postavljena, prikazat će se pojedinosti veze. Dodirnite **Promijenite na Wi-Fi vezu.** ili **Promijeni postavke** za promjenu postavki.

4. Odaberite **Čarobnjak za postavljanje Wi-Fi mreže**.

<span id="page-111-0"></span>5. Odaberite SSID za bežični usmjernik.

#### *Napomena:*

- ❏ Ako SSID koji želite povezati nije prikazan na upravljačkoj ploči pisača, odaberite *Traži ponovno* kako biste ažurirali popis. Ako se i dalje ne prikazuje, dodirnite *Ručni unos* i unesite ispravan SSID.
- ❏ Ako ne znate SSID, provjerite je li zapisan na naljepnici bežičnog usmjernika. Ako koristite bežični usmjernik s njegovim zadanim postavkama, koristite SSID zapisan na naljepnici.
- 6. Unesite lozinku.

#### *Napomena:*

❏ Lozinka razlikuje mala i velika slova.

- ❏ Ako ne znate lozinku, provjerite jesu li informacije zapisane na naljepnici bežičnog usmjernika. Na naljepnici lozinka može sadržavati "Network Key", "Wireless Password" itd. Ako koristite bežični usmjernik s njegovim zadanim postavkama, koristite lozinku zapisanu na naljepnici.
- 7. Kada dovršite postavljanje, dodirnite **Početak postave**.
- 8. Dodirnite **U redu** kako biste dovršili postupak.

#### *Napomena:*

Ako se ne uspijete spojiti, umetnite običan papir A4 formata, a zatim dodirnite *Ispiši izvješće o provjeri* kako biste ispisali izvješće o spajanju.

9. Zatvorite zaslon s postavkama mrežne veze.

#### **Povezane informacije**

- & ["Unos znakova" na strani 25](#page-24-0)
- & ["Provjera statusa mrežne veze" na strani 116](#page-115-0)
- & ["Kada ne možete izvršiti mrežne postavke" na strani 269](#page-268-0)

# **Postavljanje Wi-Fi postavki postavljanjem brzog gumba (WPS)**

Možete automatski postaviti Wi-Fi mrežu tako da pritisnete gumb na bežičnom usmjerniku. Ako se ispune sljedeći uvjeti, možete izvršiti postavljanje koristeći se ovom metodom.

❏ Bežični usmjernik kompatibilan je s WPS-om (Wi-Fi Protected Setup).

❏ Aktualna Wi-Fi veza uspostavljena je pritiskom na gumb na bežičnom usmjerniku.

#### *Napomena:*

Ako ne možete pronaći gumb ili provodite postavljanje pomoću softvera, pogledajte dokumentaciju isporučenu s bežičnim usmjernikom.

- 1. Dodirnite  $\left| \mathbb{R} \right|$   $\left| \mathbb{R} \right|$  na početnom zaslonu.
- 2. Odaberite **Usmjerivač**.
- 3. Dodirnite **Pokreni postavu**.

Ako je mrežna veza već postavljena, prikazat će se pojedinosti veze. Dodirnite **Promijenite na Wi-Fi vezu.** ili **Promijeni postavke** za promjenu postavki.

4. Odaberite **Postavljanje pritisnog gumba (WPS)**.

<span id="page-112-0"></span>Korisnički vodič

5. Držite pritisnut gumb [WPS] na bežičnom usmjerniku dok bljeska sigurnosna lampica.

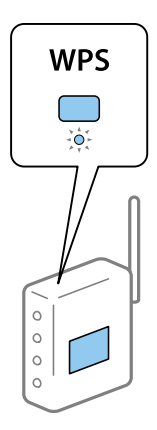

Ako ne znate gdje se nalazi gumb WPS ili nema gumba na bežičnom usmjerniku, za više informacija pogledajte dokumentaciju isporučenu uz vaš bežični usmjernik.

#### 6. Dodirnite **Početak postave**.

7. Zatvorite zaslon.

Zaslon se automatski zatvara nakon određenog vremena.

#### *Napomena:*

Ako ne uspije povezivanje, ponovno pokrenite bežični usmjernik, približite ga pisaču i pokušajte ponovno. Ako i dalje ne funkcionira, ispišite izvješće o mrežnoj vezi i provjerite rješenje.

8. Zatvorite zaslon s postavkama mrežne veze.

#### **Povezane informacije**

- & ["Provjera statusa mrežne veze" na strani 116](#page-115-0)
- & ["Kada ne možete izvršiti mrežne postavke" na strani 269](#page-268-0)

# **Odabir Wi-Fi postavki preko postavljanja PIN-koda (WPS)**

Možete se automatski spojiti na bežični usmjernik koristeći PIN kod. Na ovaj način možete odrediti je li bežični usmjernik kompatibilan s WPS-om (Wi-Fi Protected Setup). Upotrijebite računalo kako biste unijeli PIN-kod u bežični usmjernik.

- 1. Dodirnite  $\left| \mathbb{R} \right|$  a početnom zaslonu.
- 2. Odaberite **Usmjerivač**.
- 3. Dodirnite **Pokreni postavu**.

Ako je mrežna veza već postavljena, prikazat će se pojedinosti veze. Dodirnite **Promijenite na Wi-Fi vezu.** ili **Promijeni postavke** za promjenu postavki.

4. Odaberite **Ostalo** > **Postavljanje PIN koda (WPS)**

<span id="page-113-0"></span>5. Pomoću računala unesite PIN-kod (osmeroznamenkasti broj) prikazan na upravljačkoj ploči pisača u bežični usmjernik u roku od dvije minute.

#### *Napomena:*

Provjerite dokumentaciju isporučenu uz bežični usmjernik kako biste saznali više informacija o unosu PIN-koda.

- 6. Dodirnite **Početak postave**.
- 7. Zatvorite zaslon.

Zaslon se automatski zatvara ako određeno vrijeme ne odaberete **Zatvori**.

#### *Napomena:*

Ako ne uspije povezivanje, ponovno pokrenite bežični usmjernik, približite ga pisaču i pokušajte ponovno. Ako i dalje ne funkcionira, ispišite izvješće o vezi i provjerite rješenje.

8. Zatvorite zaslon s postavkama mrežne veze.

#### **Povezane informacije**

- & ["Provjera statusa mrežne veze" na strani 116](#page-115-0)
- & ["Kada ne možete izvršiti mrežne postavke" na strani 269](#page-268-0)

## **Namještanje naprednih mrežnih postavki**

Možete promijeniti naziv mrežnog uređaja, postavku TCP/IP, proxy poslužitelj i sl.Provjerite vaše mrežno okruženje prije nego izvršite promjene.

- 1. Odaberite **Postavke** na početnom zaslonu.
- 2. Odaberite **Opće postavke** > **Postavke mreže** > **Napredno**.
- 3. Odaberite stavku izbornika za postavke, a zatim odaberite ili odredite vrijednosti postavke.

#### **Povezane informacije**

& "Postavljanje stavki za napredne postavke mreže" na strani 114

### **Postavljanje stavki za napredne postavke mreže**

Odaberite stavku izbornika za postavke, a zatim odaberite ili odredite vrijednosti postavke.

- ❏ Naziv uređaja
	- Možete odabrati sljedeće znakove.
	- ❏ Ograničenja znakova: 2 do 15 (morate unijeti najmanje 2 znaka)
	- ❏ Primjenjivi znakovi: A do Z, a do z, 0 do 9, -.
	- ❏ Znakovi koje ne možete koristiti na vrhu: 0 do 9.
	- ❏ Znakovi koje ne možete koristiti na dnu: -

#### ❏ TCP/IP

❏ Automatski

Odaberite ako koristite pristupnu točku kod kuće ili omogućujete da se IP adresa dobiva automatski putem DHCP-a.

❏ Ručno

Odaberite ako ne želite da se promijeni IP adresa pisača. Unesite adrese za IP adresa, Maska podmreže i Zadani pristupnik i odaberite postavke za DNS poslužitelj u skladu s vašim mrežnim okruženjem.

- ❏ Proxy poslužitelj
	- ❏ Ne koristiti

Odaberite kada koristite pisač u kućnoj mreži.

❏ Koristi

Odaberite kada koristite proxy poslužitelj u vašem mrežnom okruženju i želite li ga postaviti za vaš pisač. Unesite adresu proxy poslužitelja i broj ulaza.

- ❏ Poslužitelj za e-poštu
	- ❏ Postavke poslužitelja

Poslužitelj možete odabrati pod Isključi, POP prije SMTP ili SMTP-AUTH.

❏ Provjera veze

Možete provjeriti vezu za poslužitelj e-pošte. Pogledajte Vodič za administratore ako se pojavi pogreška prilikom provođenja provjere **Provjera veze**.

- ❏ IPv6 adresa
	- ❏ Omogući

Ovo odaberite ako koristite IPv6 adresu.

❏ Onemogući

Ovo odaberite ako koristite IPv4 adresu.

- ❏ Dijeljenje MS mreže
	- ❏ Omogući

Koristite uslugu MS Network.

❏ Onemogući

Onemogućava mrežnu uslugu MS.

❏ Dijeljenje datoteka

Omogućava ili onemogućava funkciju dijeljenja datoteka.

❏ Brzina veze i dupleks

Odaberite odgovarajuću brzinu Ethernet veze i postavku dvosmjerne veze. Ako odaberete neku drugu postavku osim Auto, pobrinite se da ona odgovara postavkama čvorišta koje koristite.

❏ Auto

- ❏ 10BASE-T poludvosmjerna veza
- ❏ 10BASE-T puna dvosmjerna veza
- ❏ 100BASE-TX poludvosmjerna veza
- ❏ 100BASE-TX puna dvosmjerna veza
- <span id="page-115-0"></span>❏ Preusmjeri HTTP na HTTPS
	- ❏ Omogući

Omogućava funkciju preusmjeravanja s HTTP-a na HTTPS.

- ❏ Onemogući Onemogućava funkciju preusmjeravanja s HTTP-a na HTTPS.
- ❏ Onemogući IPsec/IP filtriranje

Onemogućava funkciju IPsec/IP filtriranja ako se ne možete povezati s pisačem zbog sigurnosnih postavki.

❏ Onemogući IEEE802.1X

Onemogućava IEEE 802.1X funkciju ako se ne možete povezati s pisačem zbog sigurnosnih postavki.

- ❏ iBeacon prijenos
	- ❏ Omogući

Omogućava funkciju prijenosa iBeacon.

❏ Onemogući

Onemogućava funkciju prijenosa iBeacon.

# **Provjera statusa mrežne veze**

Status mrežne veze možete provjeriti na sljedeći način.

## **Ikona mreže**

Pomoću ikone mreže na početnom zaslonu pisača možete provjeriti status mrežnog povezivanja i jačinu radiovala.

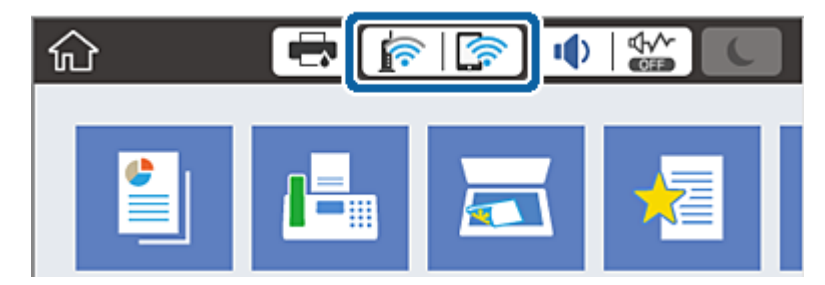

**Povezane informacije**

& ["Ikone prikazane na LCD-zaslonu" na strani 22](#page-21-0)

## **Provjera detaljnih podataka o mreži preko upravljačke ploče**

Kada je vaš pisač priključen na mrežu, možete vidjeti i druge informacije koje se odnose na mrežu odabiranjem izbornika mreže koju želite provjeriti.

- 1. Odaberite **Postavke** na početnom zaslonu.
- 2. Odaberite **Opće postavke** > **Postavke mreže** > **Stanje mreže**.
- 3. Za provjeru informacija odaberite izbornike koje želite provjeriti.
	- ❏ Status ožičene LAN/Wi-Fi veze

Prikazuju se mrežni podaci (naziv uređaja, veza, jačina signala, itd.) za Ethernet ili Wi-Fi veze.

❏ Wi-Fi Direct status

Prikazuje se je li značajka Wi-Fi Direct omogućena ili onemogućena te SSID, lozinka itd. za veze Wi-Fi Direct.

- ❏ Status poslužitelja e-pošte Prikazuju se mrežni podaci za poslužitelj e-pošte.
- ❏ Ispis statusnog lista

Ispisuje list mrežnog statusa. Podaci za Ethernet, Wi-Fi, Wi-Fi Direct itd. ispisuju se na dvije ili više stranica.

# **Ispisivanje izvješća o mrežnoj vezi**

Možete ispisati izvješće o mrežnoj vezi kako biste provjerili status između pisača i bežičnog usmjernika.

- 1. Umetnite papire.
- 2. Odaberite **Postavke** na početnom zaslonu.
- 3. Odaberite **Opće postavke** > **Postavke mreže** > **Provjera veze**. Pokreće se provjera veze.
- 4. Odaberite **Ispiši izvješće o provjeri**.
- 5. Ispišite izvješće mrežne veze.

Ako se pojavi greška, provjerite izvješće o mrežnoj greški i zatim slijedite ispisana rješenja.

6. Zatvorite zaslon.

#### **Povezane informacije**

& ["Poruke i rješenja na izvješću mrežne veze" na strani 118](#page-117-0)

### <span id="page-117-0"></span>**Poruke i rješenja na izvješću mrežne veze**

Provjerite poruke i kodove greške na izvješću mrežne veze i slijedite korake rješenja.

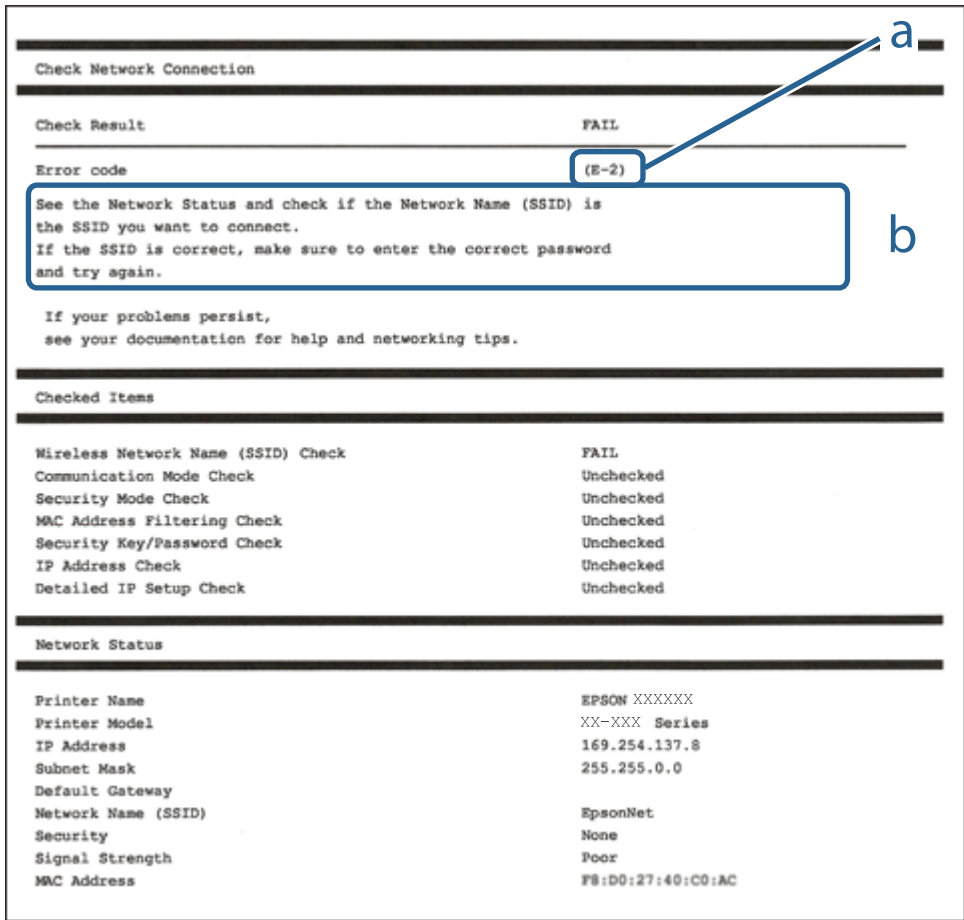

- a. Kod greške
- b. Poruke na mrežnom okruženju

#### **Povezane informacije**

- $\blacktriangleright$  ["E-1" na strani 119](#page-118-0)
- $\blacktriangleright$  ["E-2, E-3, E-7" na strani 119](#page-118-0)
- $\blacktriangleright$  ["E-5" na strani 120](#page-119-0)
- $\blacktriangleright$  ["E-6" na strani 120](#page-119-0)
- $\blacktriangleright$  ["E-8" na strani 120](#page-119-0)
- $\blacktriangleright$  ["E-9" na strani 121](#page-120-0)
- $\blacktriangleright$  ["E-10" na strani 121](#page-120-0)
- $\blacktriangleright$  ["E-11" na strani 121](#page-120-0)
- $\rightarrow$  ["E-12" na strani 122](#page-121-0)
- $\blacktriangleright$  ["E-13" na strani 122](#page-121-0)
- & ["Poruka o mrežnoj okolini" na strani 123](#page-122-0)

### <span id="page-118-0"></span>**E-1**

#### **Rješenja:**

- ❏ Provjerite je li kabel za Ethernet priključen u pisač, koncentrator ili drugi mrežni uređaj.
- ❏ Provjerite je li uključen koncentrator ili drugi mrežni uređaj.
- ❏ Ako pisač želite povezati putem Wi-Fi veze, ponovno namjestite postavke za Wi-Fi za pisač, jer je ta značajka onemogućena.

## **E-2, E-3, E-7**

#### **Rješenja:**

- ❏ Uključite bežični usmjerivač.
- ❏ Provjerite jesu li računalo ili uređaj pravilno priključeni na bežični usmjerivač.
- ❏ Isključite bežični usmjerivač. Pričekajte oko 10 sekundi pa ga uključite.
- ❏ Približite pisač bežičnom usmjerivaču i uklonite sve prepreke između njih.
- ❏ Ako ste SSID upisali ručno, provjerite je li točan. Provjerite SSID u području **Network Status** u izvješću o vezi s mrežom.
- ❏ Ako bežični usmjerivač ima više SSID-a, odaberite SSID se prikazuje. Kada SSID koristi neusklađenu frekvenciju, pisač ih neće prikazati.
- ❏ Ako koristite postavljanje gumbom kako biste uspostavili vezu s mrežom, pobrinite se da bežični usmjerivač podržava WPS. Postavljanje gumbom ne možete koristiti ako bežični usmjerivač ne podržava WPS.
- ❏ Pobrinite se da SSID koristi samo ASCII znakove (alfanumeričke znakove i simbole). Pisač ne može prikazati SSID koji sadrži znakove koji nisu ASCII znakovi.
- ❏ Saznajte vaš SSID i lozinku prije povezivanja s bežičnim usmjerivačem. Ako koristite bežični usmjerivač sa zadanim postavkama, SSID i lozinka su istaknuti na naljepnici na bežičnom usmjerivaču. Ako ne znate SSID i lozinku, obratite se osobi koja je postavila bežični usmjerivač ili pogledajte dokumentaciju dobivenu uz bežični usmjerivač.
- ❏ Kada se želite spojiti na sa SSID-om generiranim na pametnom uređaju koji dijeli internetsku vezu, provjerite SSID i lozinku u dokumentaciji dobivenoj uz pametni uređaj.
- ❏ Ako se Wi-Fi veza iznenada prekine, provjerite sljedeće. Ako vrijede neki od sljedećih uvjeta, ponovno postavite sve postavke mreže tako da preuzmete i pokrenete softver sa sljedeće internetske stranice.

#### [http://epson.sn](http://epson.sn/?q=2) > **Postavljanje**

- ❏ Drugi pametni uređaj je dodan na mrežu pomoću postavljanja gumbom.
- ❏ Wi-Fi mreža postavljena je na bilo koji način osim postavljanjem gumbima.

#### **Povezane informacije**

- & ["Povezivanje s računalom" na strani 101](#page-100-0)
- ◆ ["Odabir Wi-Fi postavki na pisaču" na strani 111](#page-110-0)

### <span id="page-119-0"></span>**E-5**

#### **Rješenja:**

Provjerite je li vrsta sigurnosti bežičnog usmjerivača postavljena na nešto od sljedećeg. Ako nije, promijenite vrstu sigurnosti na bežičnom usmjerivaču i zatim vratite izvorne mrežne postavke pisača.

- ❏ WEP-64-bitni (40-bitni)
- ❏ WEP 128-bitni (104-bitni)
- ❏ WPA PSK (TKIP/AES)\*
- ❏ WPA2 PSK (TKIP/AES)\*
- ❏ WPA (TKIP/AES)
- ❏ WPA2 (TKIP/AES)
- \* WPA PSK je poznat i kao WPA Personal. WPA2 PSK je poznat i kao WPA2 Personal.

### **E-6**

#### **Rješenja:**

- ❏ Provjerite je li onemogućeno filtriranje MAC adrese. Ako je omogućeno, registrirajte MAC adresu pisača tako da ne bude filtrirana. Više pojedinosti pronaći ćete u dokumentaciji isporučenoj s bežičnim usmjerivačem. MAC adresu pisača možete pronaći u području **Network Status** u izvješću o mrežnoj vezi.
- ❏ Ako bežični usmjerivač koristi zajedničku provjeru valjanosti s WEP sigurnosti, provjerite jesu li točni ključ za potvrdu valjanosti i indeks.
- ❏ Ako je broj uređaja dostupnih za povezivanje na bežičnom usmjerivaču manji od broja mrežnih uređaja s kojima se želite povezati, namjestite postavite na bežičnom usmjerivaču tako da povećate broj uređaja dostupnih za povezivanje. Više pojedinosti o podešavanju postavki pronaći ćete u isporučenoj dokumentaciji.

#### **Povezane informacije**

- & ["Namještanje naprednih mrežnih postavki" na strani 114](#page-113-0)
- & ["Ispis lista mrežnog statusa" na strani 123](#page-122-0)

### **E-8**

#### **Rješenja:**

- ❏ Omogućite DHCP na bežičnom usmjerivaču ako je postavka pisača Dohvati IP adresu namještena na **Automatski**.
- ❏ Ako je postavka pisača Dohvati IP adresu namještena na Ručno, IP adresa koju ručno postavite bit će nevažeća jer će biti izvan raspona (npr.: 0.0.0.0). Postavite ispravnu IP adresu pomoću upravljačke ploče pisača ili softvera Web Config.

#### **Povezane informacije**

& ["Namještanje naprednih mrežnih postavki" na strani 114](#page-113-0)

### <span id="page-120-0"></span>**E-9**

#### **Rješenja:**

Provjerite vrijedi li sljedeće.

- ❏ Uređaji su uključeni.
- ❏ Internetu i drugim računalima ili mrežnim uređajima na istoj mreži možete pristupiti s uređaja koje želite povezati s pisačem.

Ako i dalje ne dođe do uspostavljanja veze između pisača i mrežnih uređaja, isključite bežični usmjerivač. Pričekajte oko 10 sekundi pa ga uključite. Zatim ponovno postavite postavke mreže tako da preuzmete i pokrenete softver sa sljedeće internetske stranice.

#### [http://epson.sn](http://epson.sn/?q=2) > **Postavljanje**

#### **Povezane informacije**

& ["Povezivanje s računalom" na strani 101](#page-100-0)

### **E-10**

#### **Rješenja:**

Provjerite vrijedi li sljedeće.

- ❏ Ostali su uređaji na mreži uključeni.
- ❏ Mrežne adrese (IP adresa, maska podmreže i zadani pristupnik) ispravne su ako ste postavku pisača Dohvati IP adresu namjestili na Ručno.

Ponovno postavite mrežne adrese ako su one neispravne. IP adresu, masku podmreže i zadani pristupnik možete provjeriti u području **Network Status** u izvješću o mrežnoj vezi.

Kada je omogućena funkcija DHCP, promijenite postavku pisača Dohvati IP adresu na **Automatski**. Ako želite ručno postaviti IP adresu, provjerite IP adresu pisača u području **Network Status** u izvješću o mrežnoj vezi, a zatim odaberite Ručno na zaslonu s postavkama mreže. Postavite masku podmreže na [255.255.255.0].

Ako i dalje ne dođe do povezivanja pisača i mrežnih uređaja, isključite bežični usmjerivač. Pričekajte oko 10 sekundi pa ga uključite.

#### **Povezane informacije**

& ["Namještanje naprednih mrežnih postavki" na strani 114](#page-113-0)

### **E-11**

#### **Rješenja:**

Provjerite vrijedi li sljedeće.

❏ Adresa zadanog pristupnika bit će točna ako postavke pisača za TCP/IP podesite na Ručno.

❏ Uključuje se uređaj koji je postavljen kao zadani pristupnik.

Postavite točnu adresu zadanog pristupnika. Adresu zadanog pristupnika možete pronaći u području **Network Status** izvješću o mrežnoj vezi.

#### <span id="page-121-0"></span>**Povezane informacije**

& ["Namještanje naprednih mrežnih postavki" na strani 114](#page-113-0)

### **E-12**

#### **Rješenja:**

Provjerite vrijedi li sljedeće.

- ❏ Ostali su uređaji na mreži uključeni.
- ❏ Mrežne adrese (IP adresa, maska podmreže i zadani pristupnik) ispravne su ako ih unosite ručno.
- ❏ Mrežne su adrese za ostale uređaje (maska podmreže i zadani pristupnik) jednake.
- ❏ IP adresa nije u sukobu s drugim uređajima.
- Ako i dalje ne dođe do uspostave veze između pisača i mrežnih uređaja, pokušajte sljedeće.
- ❏ Isključite bežični usmjerivač. Pričekajte oko 10 sekundi pa ga uključite.
- ❏ Ponovno namjestite postavke mreže koristeći program za instalaciju. Možete ga pokrenuti na sljedećoj internetskoj stranici.

[http://epson.sn](http://epson.sn/?q=2) > **Postavljanje**

❏ Na bežičnom usmjerivaču koji koristi WEP vrstu sigurnosti možete registrirati nekoliko lozinki. Ako je registrirano više lozinki, provjerite je li prva registrirana lozinka postavljena na pisaču.

#### **Povezane informacije**

- & ["Namještanje naprednih mrežnih postavki" na strani 114](#page-113-0)
- & ["Povezivanje s računalom" na strani 101](#page-100-0)

### **E-13**

#### **Rješenja:**

Provjerite vrijedi li sljedeće.

- ❏ Uključeni su mrežni uređaji kao što su bežični usmjerivač, koncentrator i usmjerivač.
- ❏ Postavke za TCP/IP za mrežne uređaje nisu ručno namještene. (Ako se postavke pisača za TCP/IP postave automatski dok postavke za TCP/IP za druge mrežne uređaje namještate ručno, mreža pisača mogla bi se razlikovati od mreže za druge uređaje.)

Ako ne radi ni nakon provjere gore navedenog, pokušajte sljedeće.

- ❏ Isključite bežični usmjerivač. Pričekajte oko 10 sekundi pa ga uključite.
- ❏ Namjestite mrežne postavke na računalu koje je na istoj mreži kao pisač koristeći instalacijski program. Možete ga pokrenuti na sljedećoj internetskoj stranici.

#### [http://epson.sn](http://epson.sn/?q=2) > **Postavljanje**

❏ Na bežičnom usmjerivaču koji koristi WEP vrstu sigurnosti možete registrirati nekoliko lozinki. Ako je registrirano više lozinki, provjerite je li prva registrirana lozinka postavljena na pisaču.

#### <span id="page-122-0"></span>**Povezane informacije**

- & ["Namještanje naprednih mrežnih postavki" na strani 114](#page-113-0)
- & ["Povezivanje s računalom" na strani 101](#page-100-0)

### **Poruka o mrežnoj okolini**

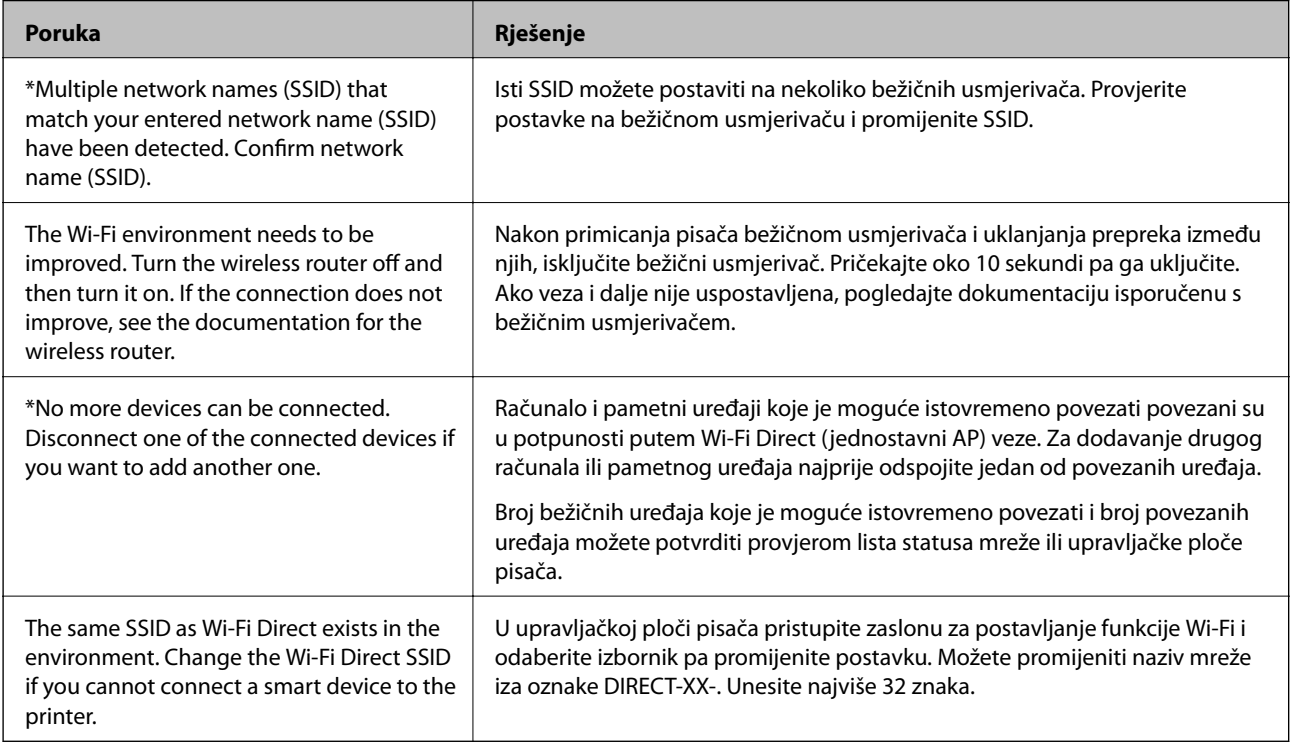

# **Ispis lista mrežnog statusa**

Možete provjeriti detaljne mrežne informacije tako da ih ispišete.

- 1. Umetnite papire.
- 2. Odaberite **Postavke** na početnom zaslonu.
- 3. Odaberite **Opće postavke** > **Postavke mreže** > **Stanje mreže**.
- 4. Odaberite **Ispis statusnog lista**.
- 5. Provjerite poruku i ispišite list statusa mreže.
- 6. Zatvorite zaslon.

Zaslon se automatski zatvara nakon određenog vremena.

# **Zamjena ili dodavanje novih bežičnih usmjernika**

Ako se SSID promijeni zbog zamjene pristupne točke bežičnog usmjernika ili se doda bežični usmjernik i uspostavi se novo mrežno okruženje, ponovno odaberite Wi-Fi postavke.

#### **Povezane informacije**

& "Promjena načina povezivanja s računalom" na strani 124

# **Promjena načina povezivanja s računalom**

Pomoću programa za instaliranje i ponovnog postavljanja u različitim načinima povezivanja.

❏ Postavljanje preko web-mjesta

Pristupite sljedećem web-mjestu i unesite naziv proizvoda. Idite na **Postavljanje** i započnite s postavljanjem. [http://epson.sn](http://epson.sn/?q=2)

❏ Postavljanje pomoću softverskog diska (samo za modele uz koje se isporučuje softverski disk i korisnike koji imaju Windows računala s diskovnim pogonom.)

Umetnite softverski disk u računalo i zatim slijedite upute prikazane na zaslonu.

#### **Odabiranje opcije promjene načina povezivanja**

Slijedite upute sa zaslona dok se prikazuje sljedeći zaslon.

Odaberite **Ponovno postavljanje veze s Pisač (za novi mrežni usmjerivač ili promjenu USB-a na mrežu itd.)** na zaslonu Instaliranje softvera, a zatim kliknite na **Dalje**.

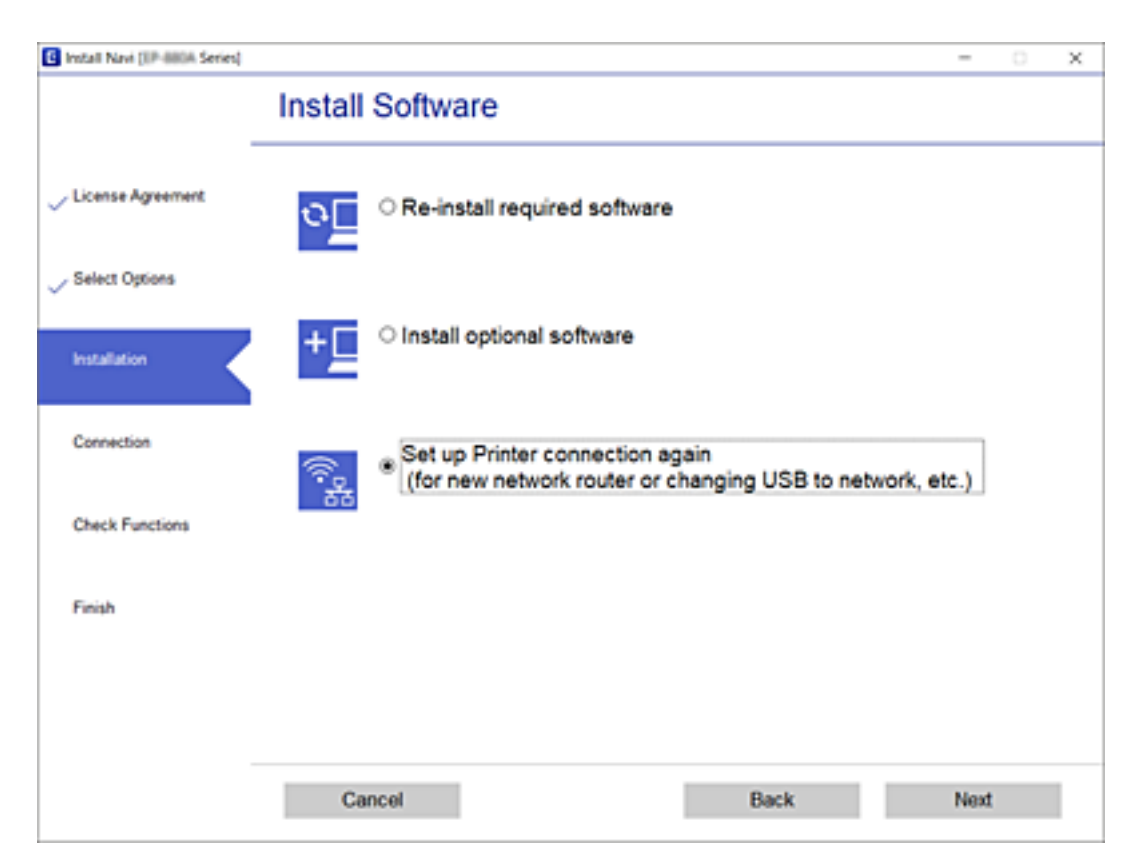

# **Promjena mrežne veze na Ethernet preko upravljačke ploče**

Sijedite korake u nastavku kako biste promijenili mrežnu vezu s Wi-Fi veze na Ethernet pomoću upravljačke ploče.

- 1. Odaberite **Postavke** na početnom zaslonu.
- 2. Odaberite **Opće postavke** > **Postavke mreže** > **Postava žičanog LAN-a**.
- 3. Dodirnite **Početak postave**.
- 4. Provjerite poruku, a zatim zatvorite zaslon. Zaslon se automatski zatvara nakon određenog vremena.
- 5. Priključite pisač na usmjernik pomoću kabela za Ethernet.

# **Promjena postavki Wi-Fi Direct (jednostavan način rada AP)**

Kada je omogućeno Wi-Fi Direct (jednostavan način rada AP) povezivanje, postavke možete promijeniti u > **Wi-Fi Direct** > **Pokreni postavu** > **Promjena**, a zatim se prikazuju sljedeće značajke izbornika.

#### **Promjena mrežnog naziva (SSID)**

Promijenite Wi-Fi Direct (jednostavan način rada AP) mrežni naziv (SSID) korišten za spajanje na pisač s vašim arbitražnim imenom. Možete postaviti mrežni naziv (SSID) u ASCII znakovima koji su prikazani na tipkovnici softvera na upravljačkoj ploči.

Kad mijenjate mrežni naziv (SSID), isključit će se svi povezani uređaji. Koristite novi mrežni naziv (SSID) želite li ponovno povezati uređaje koristite novu lozinku.

#### **Mijenjanje lozinke**

Promijenite Wi-Fi Direct (jednostavan način rada AP) lozinku za spajanje na pisač s vašom arbitražnom vrijednosti. Možete postaviti lozinku u ASCII znakovima koji su prikazani na tipkovnici softvera na upravljačkoj ploči.

Kad mijenjate lozinku, isključit će se svi povezani uređaji. Koristite novu lozinku ako želite ponovno povezati uređaje.

#### **Onemogućavanje Wi-Fi Direct (jednostavan način rada AP) veze**

Onemogućite Wi-Fi Direct (jednostavan način rada AP) postavke pisača. Kada ga onemogućite, svi uređaji spojeni na pisač vezom Wi-Fi Direct (jednostavan način rada AP) bit će isključeni.

#### **Vraćanje postavki za Wi-Fi Direct (jednostavan način rada AP)**

Vratite sve Wi-Fi Direct (jednostavan način rada AP) postavke na njihove zadane vrijednosti.

Izbrisane su Wi-Fi Direct (jednostavan način rada AP) informacije spajanja pametnog uređaja spremljene na pisač.

#### *Napomena:*

Također možete postaviti iz kartice *Network* > *Wi-Fi Direct* na Web Config za sljedeće postavke.

- ❏ Omogućavanje ili onemogućavanje funkcije Wi-Fi Direct (jednostavan način rada AP)
- ❏ Promjena mrežnog naziva (SSID)
- ❏ Mijenjanje lozinke
- ❏ Vraćanje postavki za Wi-Fi Direct (jednostavan način rada AP)

# **Onemogućavanje Wi-Fi veze preko upravljačke ploče**

Kada se onemogući Wi-Fi, isključit će se Wi-Fi veza.

- 1. Dodirnite **na početnom zaslonu**.
- 2. Odaberite **Usmjerivač**. Prikazuje se status mreže.
- 3. Dodirnite **Promijeni postavke**.
- 4. Odaberite **Ostalo** > **Deaktiviraj Wi-Fi**.
- 5. Provjerite poruku i zatim pokrenite postavljanje.
- 6. Zatvorite zaslon nakon što se prikaže poruka o završetku. Zaslon se automatski zatvara nakon određenog vremena.
- 7. Zatvorite zaslon Postavke mrežne veze.
- 8. Pritisnite gumb  $\mathbf{\hat{}}$ .

# **Prekidanje Wi-Fi Direct (jednostavni AP) veze s upravljačke ploče**

#### *Napomena:*

Kada se onemogući Wi-Fi Direct (jednostavan način rada AP) veza, sva računala i pametni uređaji spojeni na pisač Wi-Fi Direct (jednostavan način rada AP) vezom bit će odspojeni. Ako želite odspojiti određeni uređaj, odspojite ga s uređaja umjesto pisača.

- 1. Dodirnite na početnom zaslonu.
- 2. Odaberite **Wi-Fi Direct**.

Prikazuje se informacija Wi-Fi Direct.

- 3. Dodirnite **Pokreni postavu**.
- 4. Dodirnite **Promjena**.
- 5. Odaberite **Onemogući Wi-Fi Direct**.
- 6. Dodirnite **Onemogućite postavke**.
- 7. Kada se prikaže poruka o dovršetku, zatvorite zaslon. Zaslon se automatski zatvara nakon određenog vremena.
- 8. Zatvorite zaslon **Postavke mrežne veze**.

# **Oporavak mrežnih postavki s upravljačke ploče pisača**

Možete vratiti sve mrežne postavke na njihove zadane vrijednosti.

- 1. Odaberite **Postavke** na početnom zaslonu.
- 2. Odaberite **Opće postavke > Administracija sustava > Vrati zadane postavke** > **Postavke mreže**.
- 3. Provjerite poruku i odaberite **Da**.
- 4. Kada se prikaže poruka o dovršetku, zatvorite zaslon. Zaslon se automatski zatvara nakon određenog vremena.

# **Ispisivanje preko upravljačkog programa pisača na sustavu Windows**

Ako ne možete izmijeniti neke od postavki unutar upravljačkog programa pisača, možda im je administrator ograničio pristup. Obratite se administratoru pisača za pomoć.

# **Pristupanje upravljačkom programu pisača**

Prilikom pristupanja upravljačkom programu pisača s upravljačke ploče računala, postavke se odnose na sve aplikacije.

#### **Pristupanje upravljačkom programu pisača putem upravljačke ploče**

❏ Windows 10/Windows Server 2016

Kliknite na gumb Start i zatim odaberite **Windows sustav** > **Upravljačka ploča** > **Prikaz uređaja i pisača** pod stavkom **Hardver i zvuk**. Desnom tipkom miša kliknite na ikonu pisača ili je pritisnite i zadržite te zatim odaberite **Postavke ispisa**.

❏ Windows 8.1/Windows 8/Windows Server 2012 R2/Windows Server 2012

Odaberite **Radna površina** > **Postavke** > **Upravljačka ploča** > **Prikaz uređaja i pisača** pod postavkom **Hardver i zvuk**. Desnom tipkom miša kliknite na ikonu pisača ili je pritisnite i zadržite te zatim odaberite **Postavke ispisa**.

❏ Windows 7/Windows Server 2008 R2

Kliknite na gumb Start i odaberite **Upravljačka ploča** > **Prikaz uređaja i pisača** u postavci **Hardver i zvuk**. Desnom tipkom miša kliknite na ikonu pisača i odaberite **Postavke ispisa**.

❏ Windows Vista/Windows Server 2008

Kliknite na gumb Start i odaberite **Upravljačka ploča** > **Pisači** unutar **Hardver i zvuk**. Desnom tipkom miša kliknite na ikonu pisača i odaberite **Odabir značajki ispisivanja**.

❏ Windows XP/Windows Server 2003 R2/Windows Server 2003

Kliknite na gumb Start i odaberite **Upravljačka ploča** > **Pisači i drugi hardver** > **Pisači i faksovi**. Desnom tipkom miša kliknite na ikonu pisača i odaberite **Postavke ispisa**.

#### **Pristupanje upravljačkom programu pisača putem ikone pisača na programskoj traci**

Ikona pisača na programskoj traci radne površine je ikona prečaca koja vam omogućuje da brzo pristupite upravljačkom programu pisača.

Ako kliknete na ikonu pisača i odaberete **Postavke pisača**, možete pristupiti istom prozoru s postavkama pisača koji se prikazuje i putem upravljačke ploče. Ako dvaput kliknete na ovu ikonu, možete provjeriti stanje pisača.

#### *Napomena:*

Ako se ikona pisača ne prikazuje na programskoj traci, pristupite prozoru upravljačkog programa pisača, kliknite na *Postavke nadzora ispisa* na kartici *Održavanje*, a zatim odaberite *Registracija ikone prečaca na programskoj traci*.

# <span id="page-128-0"></span>**Osnove ispisivanja**

#### *Napomena:*

Operacije mogu biti različite ovisno o aplikaciji. Pogledajte korisničku pomoć aplikacije kako biste saznali pojedinosti.

1. Otvorite datoteku koju želite ispisati.

Ako već niste, umetnite papir u pisač.

- 2. Odaberite **Ispis** ili **Postava stranice** u izborniku **Datoteka**.
- 3. Odaberite svoj pisač.
- 4. Odaberite **Značajke** ili **Svojstva** kako biste otvorili dijaloški okvir upravljačkog programa pisača.

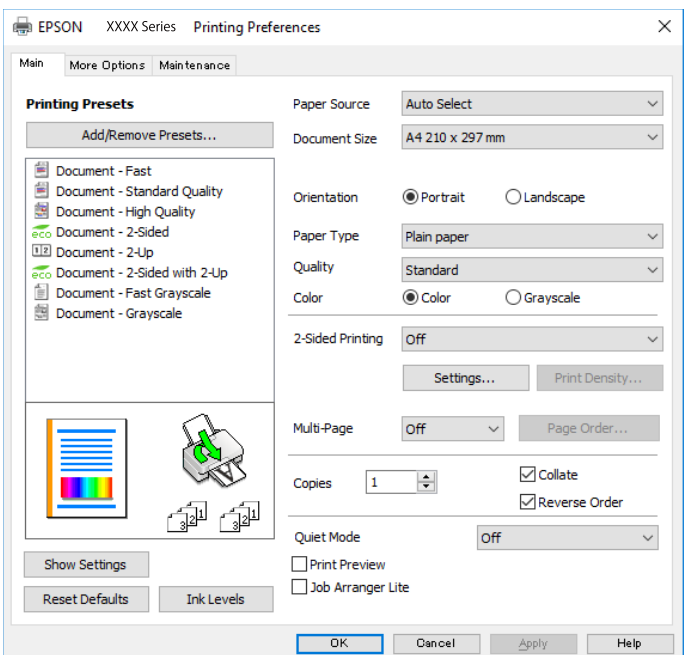

5. Ako je potrebno, promijenite postavke.

Za pojedinosti pogledajte opcije izbornika upravljačkog programa pisača.

#### *Napomena:*

❏ Pogledajte i mrežnu pomoć za objašnjenje stavki postavljanja. Desni klik mišem na stavku prikazuje *Pomoć*.

- ❏ Kad odaberete *Pregled ispisa*, možete vidjeti pretpregled dokumenta prije ispisa.
- 6. Kliknite na **U redu** da biste zatvorili prozor upravljačkog programa pisača.
- 7. Kliknite na **Ispis**.

#### *Napomena:*

Kad odaberete *Pregled ispisa*, prikazuje se prozor pretpregleda. Za promjenu postavki kliknite na *Odustani*, a zatim ponovite postupak od 2.koraka.

#### **Povezane informacije**

- & ["Dostupni papiri i kapaciteti" na strani 27](#page-26-0)
- & ["Umetanje papira u Ladica za papir" na strani 32](#page-31-0)

- & ["Umetanje papira u Uvlačenje papira straga" na strani 35](#page-34-0)
- & ["Popis vrsta papira" na strani 38](#page-37-0)
- & ["Kartica Glavna" na strani 145](#page-144-0)

# **Obostrano ispisivanje**

Možete ispisivati na obje strane papira.Također možete ispisati knjigu tako da promijenite redoslijed stranica i savijete ih na odgovarajući način.

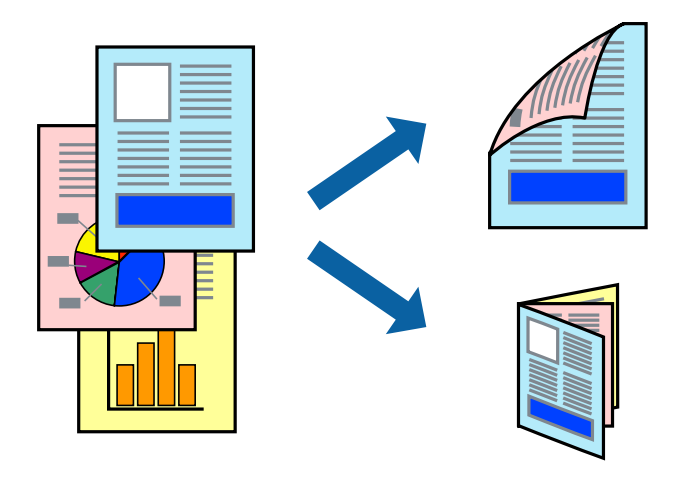

#### *Napomena:*

- ❏ Možete odabrati automatsko ili ručno dvostrano ispisivanje.Kod ručnog dvostranog ispisivanja, nakon što se dovrši ispisivanje na jednu stranu papira, okrenite ga na drugu stranu.
- ❏ Ako ne koristite papir pogodan za dvostrani ispis, kvaliteta ispisa mogla bi se pogoršati i može doći do zaglavljivanja papira.
- ❏ Ovisno o papiru i podacima, tinta može procuriti na drugu stranu papira.

#### **Povezane informacije**

& ["Dostupni papiri i kapaciteti" na strani 27](#page-26-0)

### **Postavke ispisa**

Ručni dvostrani ispis dostupan je kada je omogućena aplikacija EPSON Status Monitor 3.Međutim, dvostrani ispis može biti nedostupan kada se pisaču pristupa putem mreže ili kada je korišten kao dijeljeni pisač.

#### *Napomena:*

Kako biste omogućili EPSON Status Monitor 3, kliknite na *Proširene postavke* na kartici *Održavanje* i zatim odaberite *Omogući EPSON Status Monitor 3*.

- 1. Na kartici **Glavna** upravljačkog programa pisača odaberite opciju **dvostrani ispis**.
- 2. Kliknite na **Settings**, podesite odgovarajuće postavke i zatim kliknite na **OK**.

Prilagodite postavku **Gustoća ispisa** ako je potrebno.Navedena postavka nije dostupna kada je odabran dvostrani ispis.

#### *Napomena:*

- ❏ Kako biste ispisali preklopljenu brošuru, odaberite *Brošura*.
- ❏ Kod odabira postavke *Gustoća ispisa* možete prilagoditi gustoću ispisa ovisno o vrsti dokumenta.
- ❏ Ispisivanje može biti jako sporo ovisno o kombinaciji opcija odabranih za *Odaberite vrstu dokumenta* u prozoru Podešavanje gustoće ispisa i za *Kvaliteta* na kartici *Glavna*.
- 3. Kliknite na **Ispis**.

Kod ručnog dvostranog ispisa, kada je ispis na jednoj strani papira završen, prikazat će se skočni prozor na zaslonu računala.Slijedite upute na zaslonu.

#### **Povezane informacije**

- & ["Osnove ispisivanja" na strani 129](#page-128-0)
- & ["Kartica Glavna" na strani 145](#page-144-0)

## **Ispisivanje nekoliko stranica na jednom listu papira**

Možete ispisati dvije ili četiri stranice na jednom listu papira.

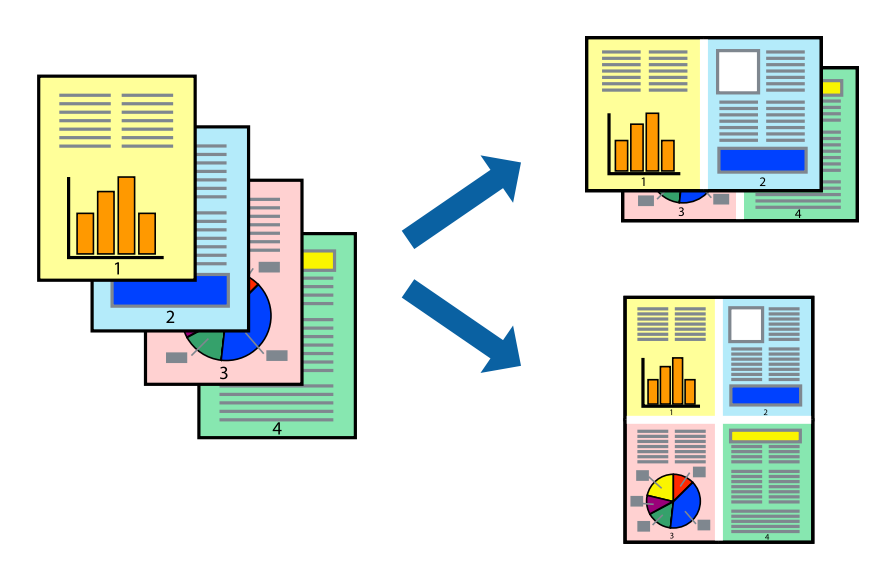

### **Postavke ispisa**

Na kartici **Glavna** upravljačkog programa pisača, odaberite **2 stranice** ili **4 stranice** kao **Više stranica** postavku.

#### **Povezane informacije**

- $\rightarrow$  ["Osnove ispisivanja" na strani 129](#page-128-0)
- & ["Kartica Glavna" na strani 145](#page-144-0)

# **Ispis i slaganje prema rasporedu stranica (obrnuti ispis)**

Možete ispisivati od zadnje stranice kako bi stranice bile posložene ispravnim redoslijedom.

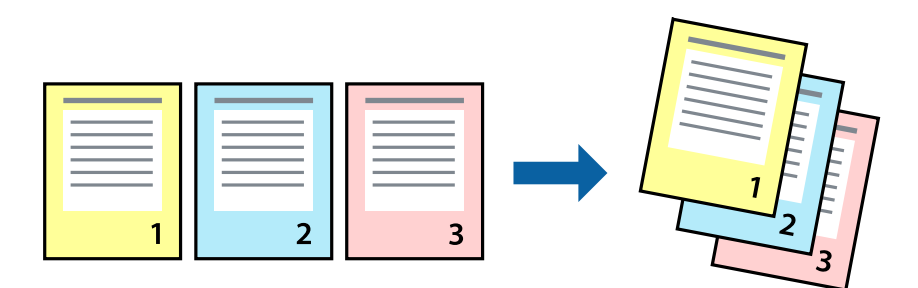

### **Postavke ispisa**

Na kartici **Glavna** upravljačkog programa pisača odaberite **Obrnuti redoslijed**.

#### **Povezane informacije**

- & ["Osnove ispisivanja" na strani 129](#page-128-0)
- & ["Kartica Glavna" na strani 145](#page-144-0)

# **Ispisivanje dokumenta smanjene ili povećane veličine**

Možete smanjiti ili povećati veličinu dokumenta prema određenom postotku ili da odgovara veličini umetnutog papira.

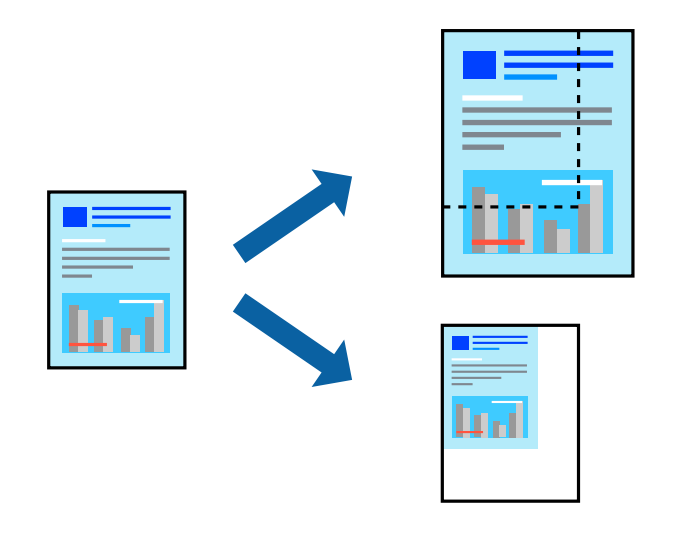

### **Postavke ispisa**

U kartici **Više opcija** upravljačkog programa pisača odaberite veličinu dokumenta u postavci **Veličina dokumenta**.Veličinu papira na koji želite ispisivati odaberite u postavci **Izlaz papira**.Odaberite **Smanji/povećaj dokument**, a zatim odaberite **Prilagodi veličini stranice** ili **Zumiraj na**.Kada odaberete **Zumiraj na**, unesite postotak.

Odaberite **Sredina** kako biste ispisivali slike u središtu stranice.

#### **Povezane informacije**

- & ["Osnove ispisivanja" na strani 129](#page-128-0)
- & ["Kartica Više opcija" na strani 146](#page-145-0)

# **Ispis jedne slike na više listova za povećavanje (izrada postera)**

Ova značajka omogućava ispis jedne slike na više listova papira. Veći plakat izradit ćete tako da listove zajedno zalijepite.

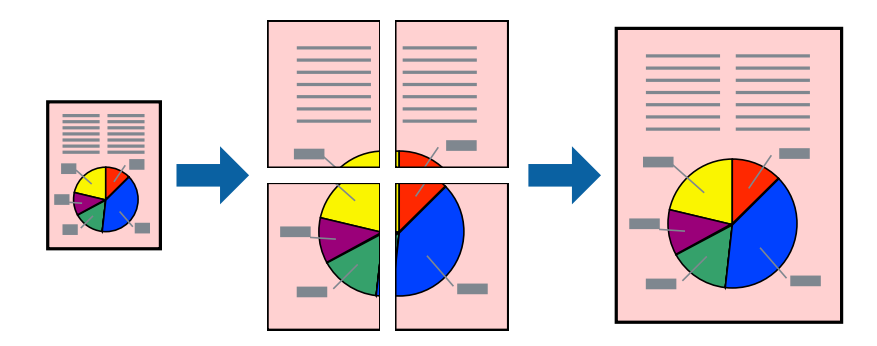

### **Postavke ispisa**

Na kartici **Glavna** upravljačkog programa pisača, odaberite **2x1 Poster**, **2x2 Poster**, **3x3 Poster** ili **4x4 Poster** kao postavku **Više stranica**. Ako kliknete na **Postavke**, možete odabrati ploče koje ne želite ispisivati. Možete odabrati i opciju crte za izrezivanje.

#### **Povezane informacije**

- $\blacktriangleright$  ["Osnove ispisivanja" na strani 129](#page-128-0)
- & ["Kartica Glavna" na strani 145](#page-144-0)

## **Izrada plakata pomoću mogućnosti Oznake za poravnanje preklapanja**

Navodimo primjer izrade plakata odabirom mogućnosti **2x2 Poster** uz označenu značajku **Oznake za poravnanje preklapanja** unutar postavke **Vodilice za rezanje ispisa**.

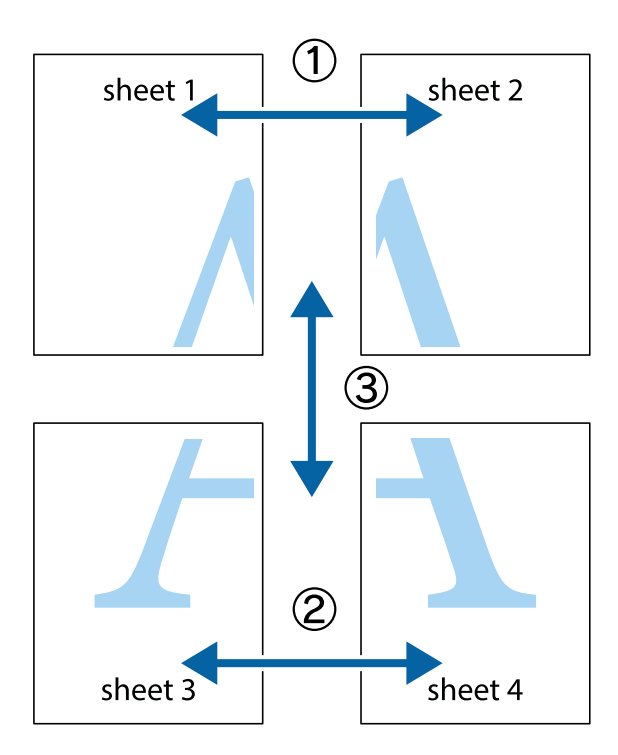

1. Pripremite Sheet 1 i Sheet 2. Odrežite marginu Sheet 1 duž uspravne plave crte kroz središta oznaka križića na vrhu i na dnu.

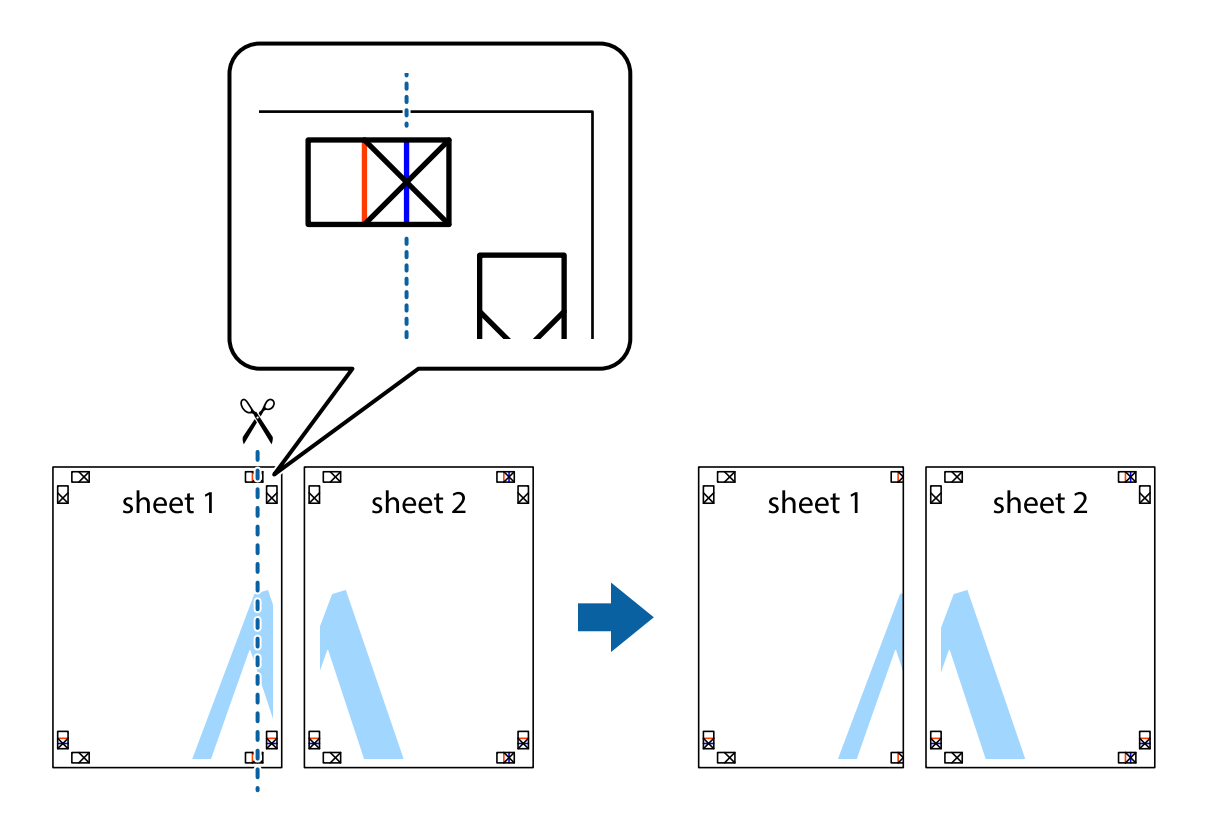

2. Postavite rub Sheet 1 povrh Sheet 2 i poravnajte oznake križića, a zatim privremeno spojite ta dva lista ljepljivom trakom na poleđini.

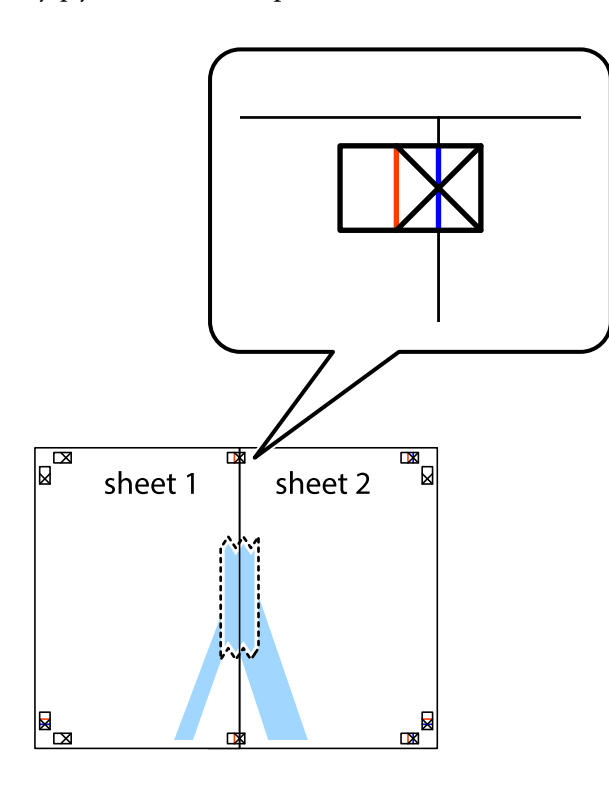

3. Prerežite zalijepljene listove na dva dijela duž crvene uspravne crte kroz oznake za poravnavanje (ovaj put crte s lijeve strane oznaka križića).

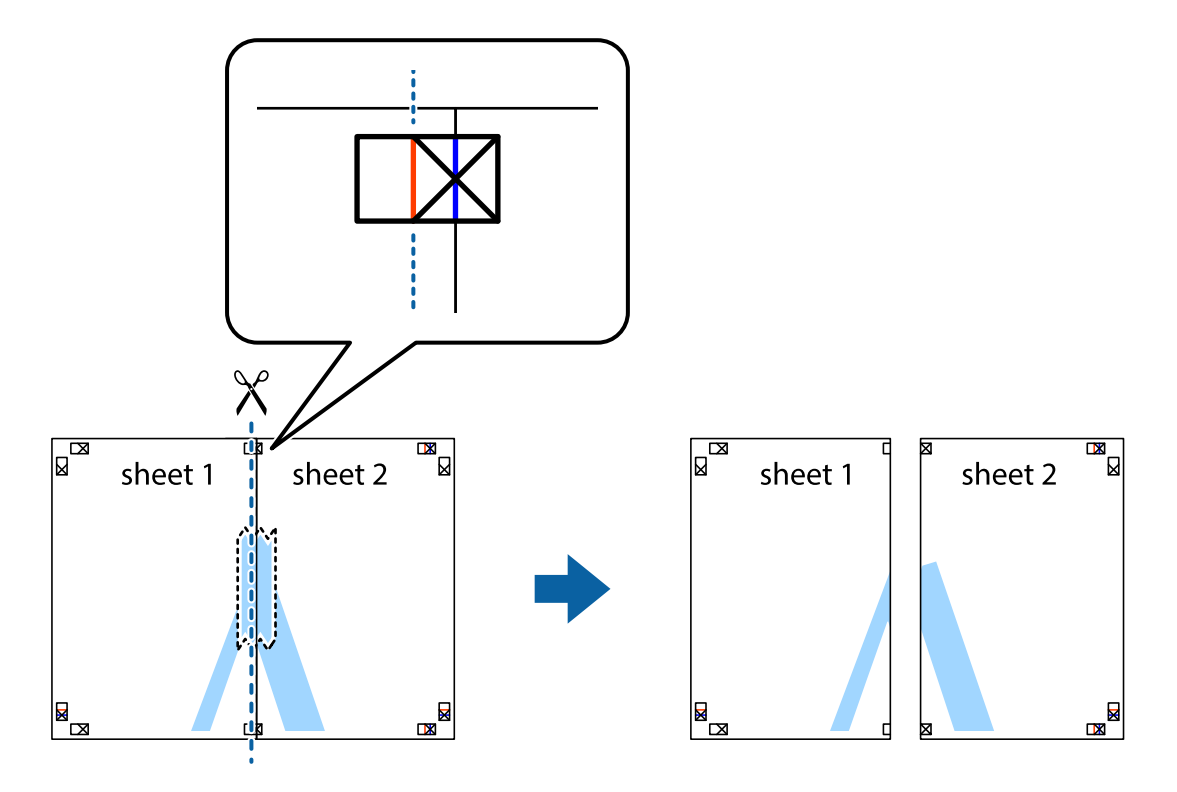

4. Listove spojite ljepljivom trakom na poleđini.

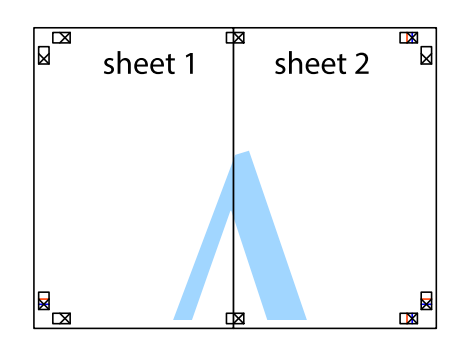

- 5. Ponovite upute od koraka 1 do koraka 4 kako biste Sheet 3 i Sheet 4 spojili ljepljivom trakom.
- 6. Odrežite marginu Sheet 1 i Sheet 2 duž uspravne plave crte kroz središta oznaka križića koji se nalaze s lijeve i desne strane.

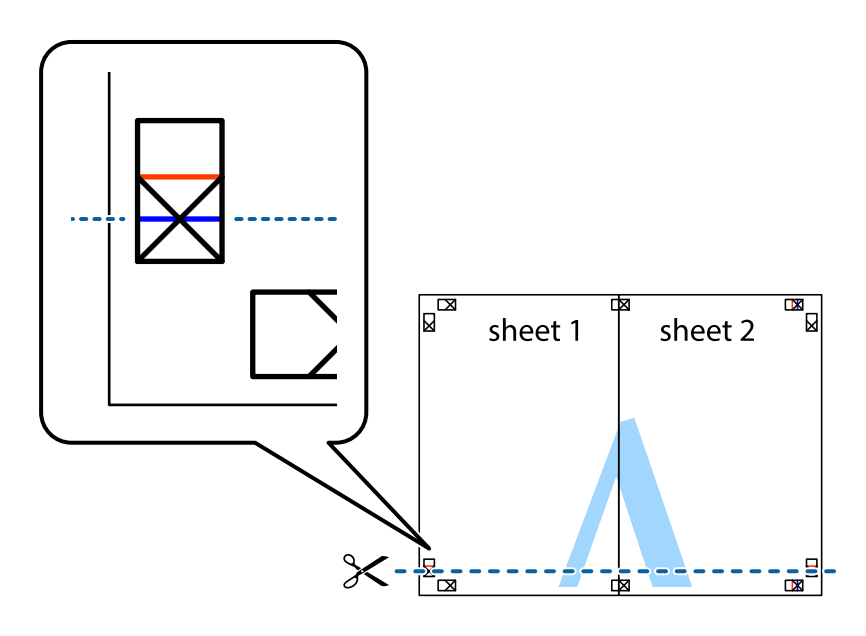

7. Postavite rub Sheet 1 i Sheet 2 povrh Sheet 3 i Sheet 4 te poravnajte oznake križića, a zatim privremeno ih spojite ljepljivom trakom na poleđini.

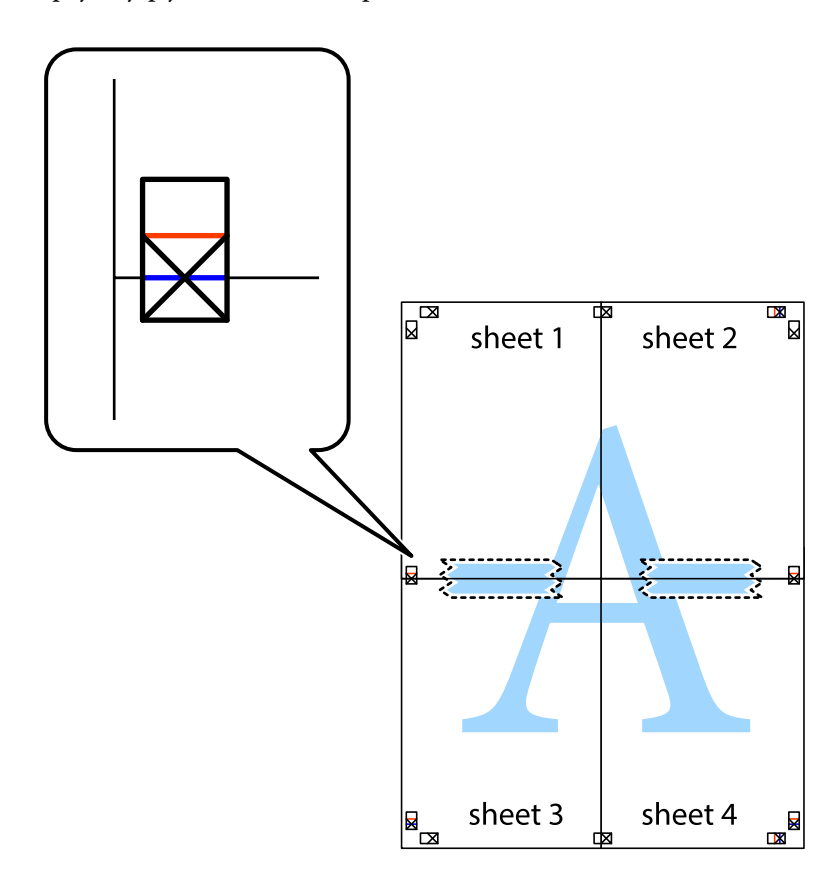

8. Prerežite zalijepljene listove na dva dijela duž crvene položene crte kroz oznake za poravnavanje (ovaj put crte s lijeve strane oznaka križića).

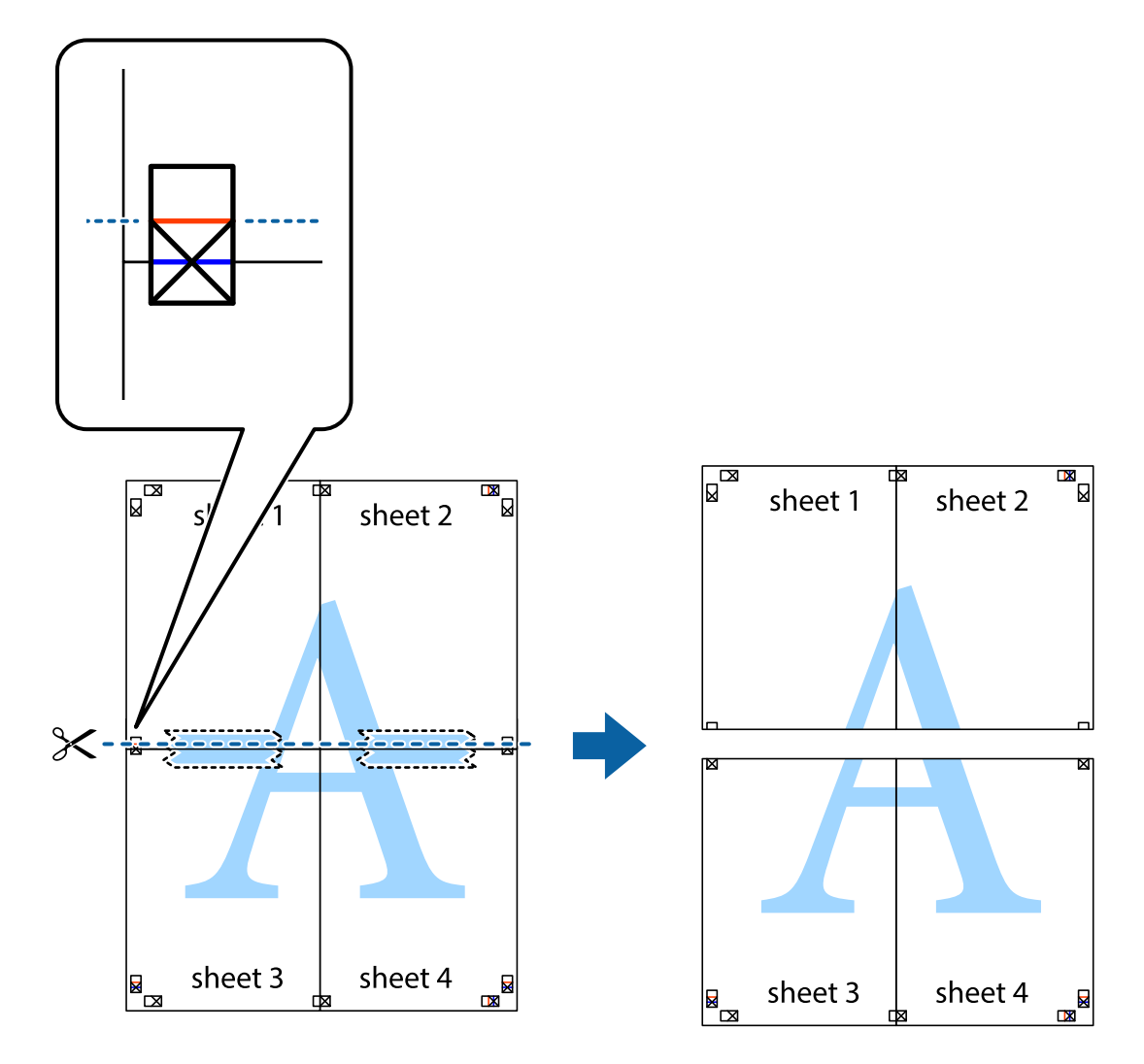

9. Listove spojite ljepljivom trakom na poleđini.

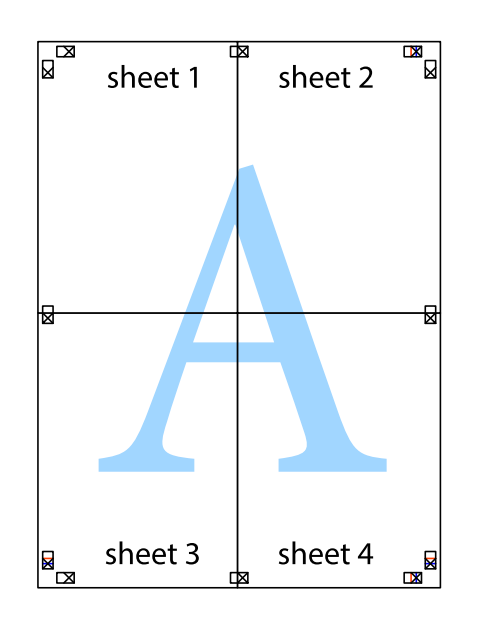

Korisnički vodič

- sheet 1 sheet 2 sheet 1 sheet 2 sheet 3 sheet 3 sheet<sub>4</sub> sheet 4  $\chi$
- 10. Odrežite preostale margine duž vanjske vodilice.

# **Ispisivanje sa zaglavljem i podnožjem**

Možete ispisati podatke kao što su korisničko ime i datum ispisivanja unutar zaglavlja ili podnožja.

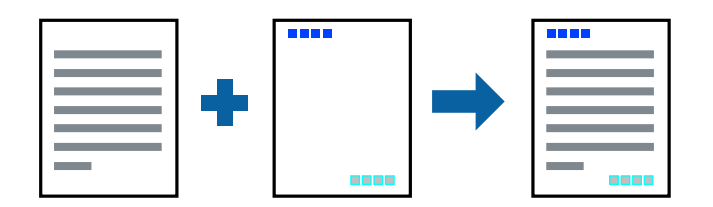

### **Postavke ispisa**

Na kartici **Više opcija** upravljačkog programa pisača, kliknite na **Značajke vodenog žiga** i odaberite **Zaglavlje/ podnožje**. Kliknite na **Postavke** i odaberite stavke koje želite ispisati.

#### **Povezane informacije**

- & ["Osnove ispisivanja" na strani 129](#page-128-0)
- & ["Kartica Više opcija" na strani 146](#page-145-0)

# **Ispisivanje vodenog žiga**

Ispišite na vašim ispisima vodeni žig u obliku naslova "Povjerljivo" ili zaštitu od kopiranja.Ako ispisujete sa zaštitom od kopiranja, prilikom fotokopiranja pojavljuju se skrivena slova kako bi se kopija razlikovala od izvornika.

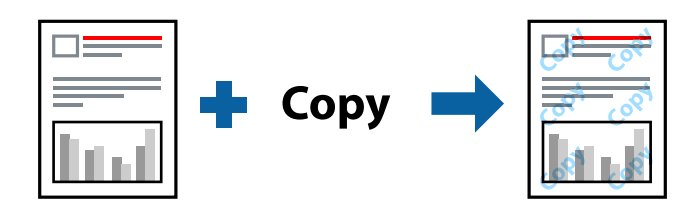

Anti-Kopiraj Uzorak je dostupna u sljedećim uvjetima:

- ❏ Papir: običan papir, papir za kopiranje, prethodno otisnuti obrasci ili memorandumi, reciklirani papir, papir u boji, prethodno otisnuti papir ili običan papir visoke kvalitete
- ❏ Kvaliteta: Standardno
- ❏ Automatski obostrani ispis: nije odabrano
- ❏ Korekcija boja: Automatski

#### *Napomena:*

Također možete dodati vlastiti vodeni žig ili zaštitu od kopiranja.

### **Postavke ispisa**

Na kartici upravljačkog programa pisača **Više opcija** kliknite na **Značajke vodenog žiga** i odaberite Anti-Kopiraj Uzorak ili Vodeni žig. Kliknite na **Postavke** kako biste promijenili pojedinosti kao što su veličina, gustoća ili položaj zaštite od kopiranja ili vodenog žiga.

#### **Povezane informacije**

- & ["Osnove ispisivanja" na strani 129](#page-128-0)
- & ["Kartica Više opcija" na strani 146](#page-145-0)

# **Ispisivanje datoteka zaštićenih lozinkom**

Možete podesiti lozinku za zadatak ispisa tako da počne s ispisom tek nakon što unesete lozinku na upravljačkoj ploči pisača.

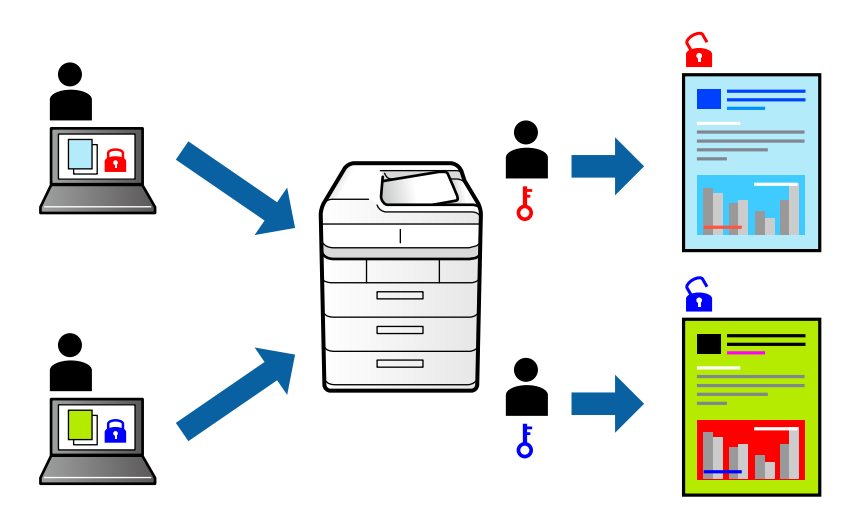

### **Postavke ispisa**

Na kartici upravljačkog programa pisača **Više opcija** odaberite **Povjerljivi ispis**, a zatim unesite lozinku.

Za ispis zadatka odaberite **Povjerljiv zadatak** na početnom zaslonu upravljačke ploče pisača. Odaberite zadatak za ispis i zatim unesite lozinku.

#### **Povezane informacije**

- $\rightarrow$  ["Osnove ispisivanja" na strani 129](#page-128-0)
- & ["Kartica Više opcija" na strani 146](#page-145-0)

# **Zajednički ispis višestrukih datoteka**

Uređivač poslova Lite omogućava kombiniranje nekoliko različitih datoteka stvorenih u različitim aplikacijama i njihovo ispisivanje unutar jednog zadatka ispisa. Za kombinirane datoteke možete podesiti postavke ispisivanja, kao što su višestranični prikaz i dvostrano ispisivanje.

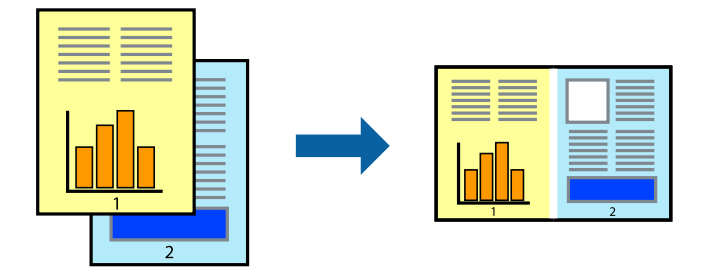

### **Postavke ispisa**

Na kartici **Glavna** upravljačkog programa pisača odaberite **Uređivač poslova Lite**. Kad započnete s ispisom, prikazuje se prozor Uređivač poslova Lite. Kada se prikaže dijaloški okvir aplikacije Uređivač poslova Lite, otvorite datoteku koju želite kombinirati s trenutnom datotekom i ponovite gore navedene korake.

Kad odaberete zadatak ispisa koje je dodan Projekt ispisa u prozoru Uređivač poslova Lite, možete urediti prikaz stranice.

Kako biste započeli s ispisom, kliknite na **Ispiši** u izborniku **Datoteka**.

#### *Napomena:*

Ako zatvorite prozor Uređivač poslova Lite prije dodavanja svih podataka ispisa na Projekt ispisa, zadatak ispisa na kojem trenutačno radite bit će otkazan. Kliknite na *Spremi* u izborniku *Datoteka* kako biste spremili trenutačni zadatak. Datotečni nastavak pohranjenih datoteka je "ecl".

Za otvaranje Projekt ispisa, kliknite na *Uređivač poslova Lite* u kartici *Održavanje* na upravljačkom programu pisača, kako biste otvorili prozor Uređivač poslova Lite. Zatim odaberite *Otvori* u izborniku *Datoteka* kako biste odabrali datoteku.

#### **Povezane informacije**

- $\blacktriangleright$  ["Osnove ispisivanja" na strani 129](#page-128-0)
- & ["Kartica Glavna" na strani 145](#page-144-0)

# **Ispis pomoću značajke Color Universal Print**

Možete povećati vidljivost teksta i slika na ispisima.

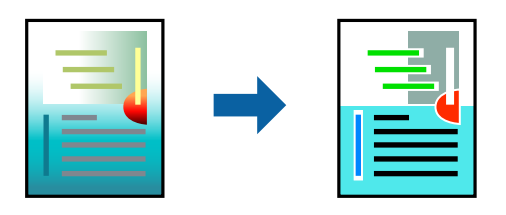

ZnačajkaIspis univerzalnim bojama je dostupna samo kad su odabrane sljedeće postavke.

- ❏ Vrsta papira: običan papir, papir za kopiranje, prethodno otisnuti obrasci ili memorandumi, reciklirani papir, papir u boji, prethodno otisnuti papir, običan papir visoke kvalitete
- ❏ Kvaliteta: **Standardno** ili veća kvaliteta
- ❏ Ispis u boji: **Boja**
- ❏ Aplikacije: Microsoft® Office 2007 ili noviji
- ❏ Veličina teksta: 96 pts ili manji

### **Postavke ispisa**

Na kartici **Više opcija** upravljačkog programa pisača kliknite na **Opcije slike** u postavci **Korekcija boja**. Odaberite opciju u postavci **Ispis univerzalnim bojama**. Kliknite na **Opcije poboljšanja** za postavljanje daljnjih postavki.

#### *Napomena:*

- □ Određene znakove obrasci mogu zamijeniti, primjerice da se "+" prikaže kao " $±$ ".
- ❏ Uporabom ovih postavki, uzorci i podcrtavanja određena aplikacijom mogu promijeniti sadržaj ispisa.
- ❏ Može se smanjiti kvaliteta ispisa fotografija i drugih slika ako koristite postavke Ispis univerzalnim bojama.
- ❏ Pri korištenju postavki Ispis univerzalnim bojama ispis je sporiji.

#### **Povezane informacije**

- & ["Osnove ispisivanja" na strani 129](#page-128-0)
- & ["Kartica Više opcija" na strani 146](#page-145-0)

## **Prilagodba boje ispisivanja**

Možete prilagoditi boje korištene u zadatku ispisa.

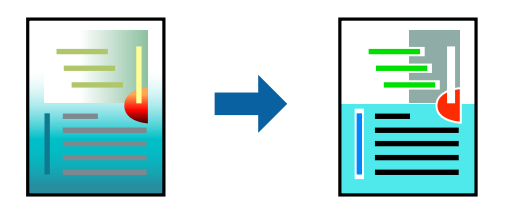

#### *Napomena:*

Ove prilagodbe se ne primjenjuju na izvorne podatke.

### **Postavke ispisa**

Na kartici **Više opcija** upravljačkog programa pisača odaberite **Korisnički** kao postavku **Korekcija boja**. Kliknite na **Napredno** kako biste otvorili prozor **Korekcija boja** i odaberite način ispravke boje.

#### *Napomena:*

- ❏ *Automatski* je odabrano kao zadano na kartici *Više opcija*. Ovom opcijom boje se automatski prilagođavaju postavkama vrste papira i kvalitete ispisa.
- ❏ *PhotoEnhance* na prozoru *Korekcija boja* prilagođava boju analizirajući položaj glavnog motiva. Stoga, ako ste promijenili položaj glavnog motiva smanjivanjem, uvećavanjem, izrezivanjem, odnosno rotiranjem slike, boje se mogu neočekivano promijeniti tijekom ispisivanja. Ako slika nije postavljena u žarište, ispisani sadržaj može poprimiti neprirodan izgled. Ako se boja promijeni i ispisani sadržaj poprimi neprirodan izgled, ispišite odabrani sadržaj bez omogućavanja postavke *PhotoEnhance*.

#### **Povezane informacije**

- & ["Osnove ispisivanja" na strani 129](#page-128-0)
- & ["Kartica Više opcija" na strani 146](#page-145-0)

# **Ispis za naglašavanje tankih linija**

Možete podebljati tanke linije koje su pretanke za ispis.

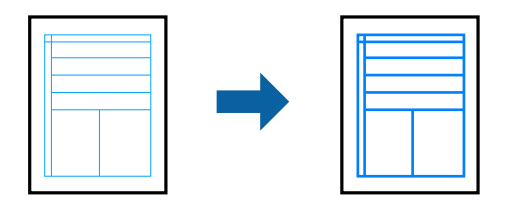

### **Postavke ispisa**

Na kartici **Više opcija** upravljačkog programa pisača kliknite na **Opcije slike** u postavci **Korekcija boja**. Odaberite **Naglasi tanke crte**.

#### **Povezane informacije**

- & ["Osnove ispisivanja" na strani 129](#page-128-0)
- & ["Kartica Više opcija" na strani 146](#page-145-0)

## **Jasan ispis crtičnih kodova**

Možete jasno ispisati crtične kodove i lako ih skenirati. Samo omogućite ovu značajku ako se crtični kod kojeg ste ispisali ne može skenirati.

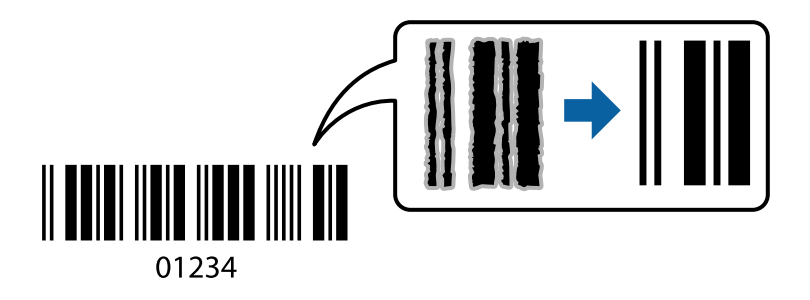

Ovu značajku možete koristiti pod sljedećim uvjetima.

- ❏ Papir: običan papir, papir za kopiranje, prethodno otisnuti obrasci ili memorandumi, reciklirani papir, papir u boji, prethodno otisnuti papir, običan papir visoke kvalitete, debeli papir debljine od 91 do 256 g/m², Epson Matte Paper-Heavyweight, Epson Double-Sided Matte Paper ili omotnica
- ❏ Kvaliteta: **Standardno**, **Visoko** (nije dostupno za papir debljine 161 do 256 g/m², Epson Matte Paper-Heavyweight i Epson Double-Sided Matte Paper)

#### *Napomena:*

Izoštravanje možda neće biti moguće u svim okolnostima.

### **Postavke ispisa**

Na kartici **Održavanje** upravljačkog programa pisača, kliknite na **Proširene postavke** i odaberite **Način crtičnog koda**.
#### **Povezane informacije**

- & ["Osnove ispisivanja" na strani 129](#page-128-0)
- & ["Kartica Održavanje" na strani 147](#page-146-0)

# **Otkazivanje ispisa**

Možete otkazati zadatak ispisa putem računala. Međutim, ne možete otkazati zadatak ispisa koji je u cijelosti poslan s računala na pisač. U tom slučaju otkazivanje zadatka ispisa izvršite putem upravljačke ploče pisača.

### **Otkazivanje**

Na vašem računalu, desni klik na pisač u **Uređaji i pisači**, **Pisač** ili u **Pisači i faksevi**. Kliknite na **Pogledajte što se ispisuje**, desnim klikom na zadatak koji želite otkazati i odaberite **Otkaži**.

# **Opcije izbornika upravljačkog programa pisača**

Otvorite prozor pisača u aplikaciji, odaberite pisač i pristupite prozoru upravljačkog programa pisača.

#### *Napomena:*

Izbornici se razlikuju ovisno o odabranoj opciji.

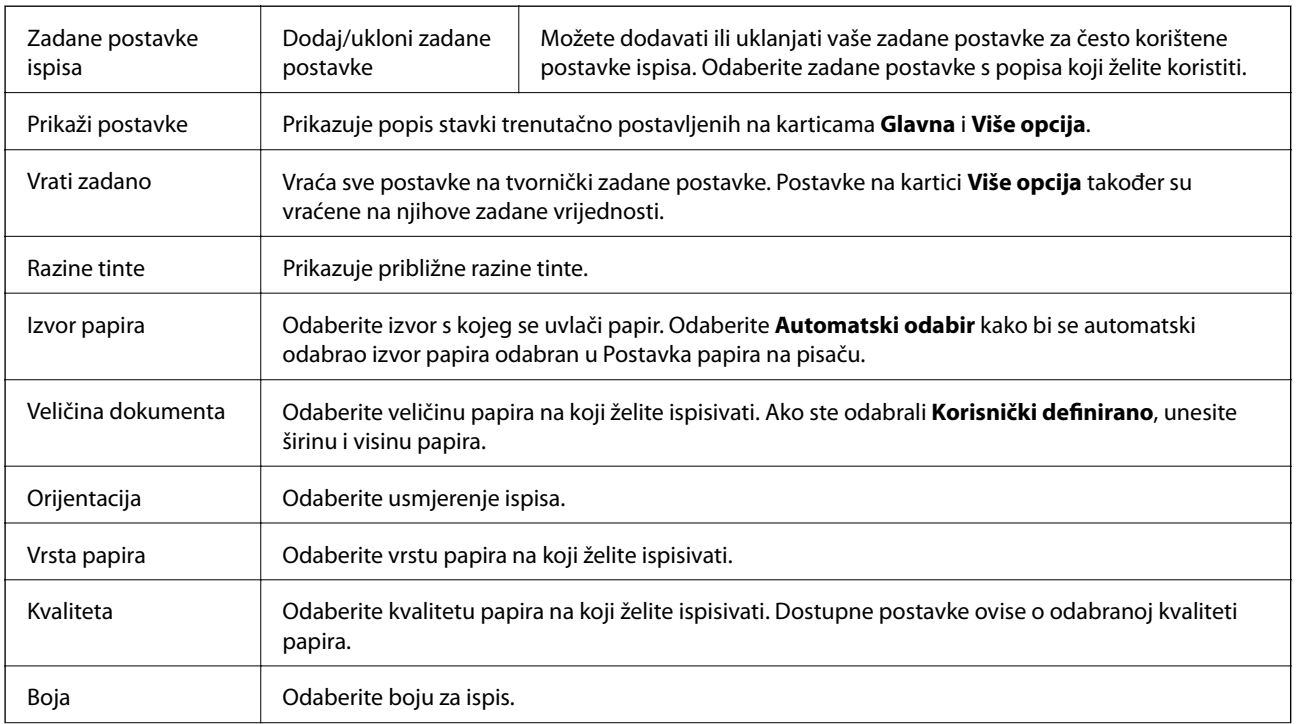

### **Kartica Glavna**

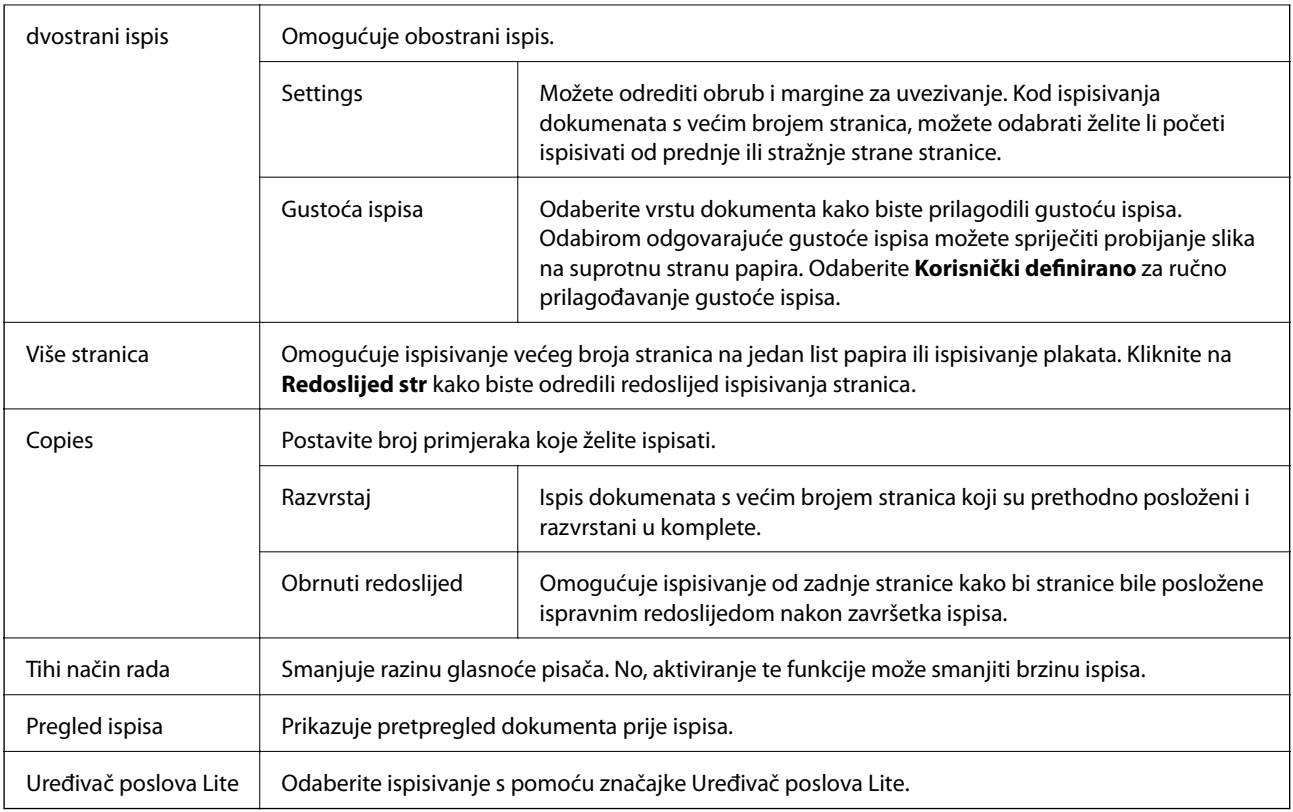

# **Kartica Više opcija**

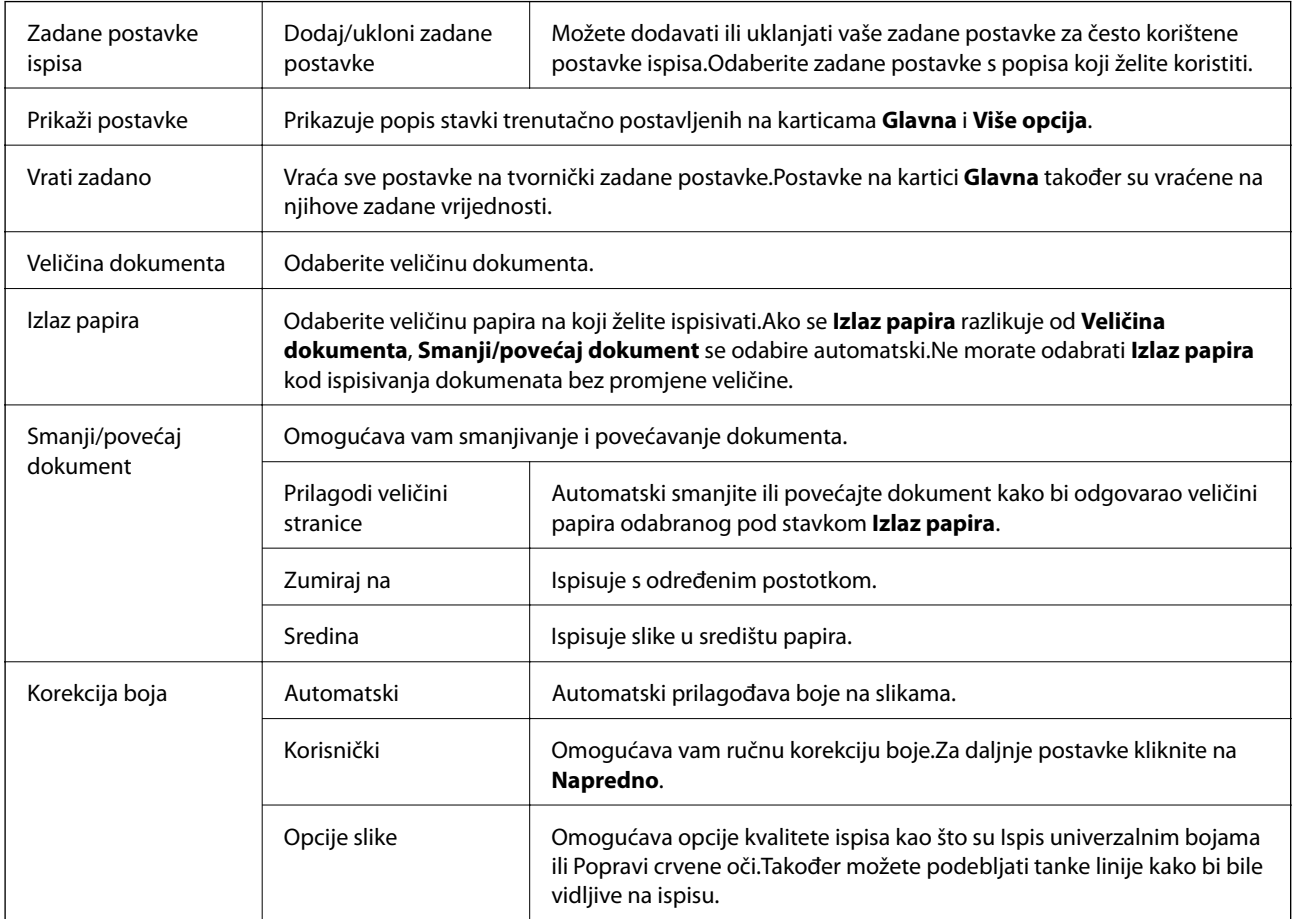

<span id="page-146-0"></span>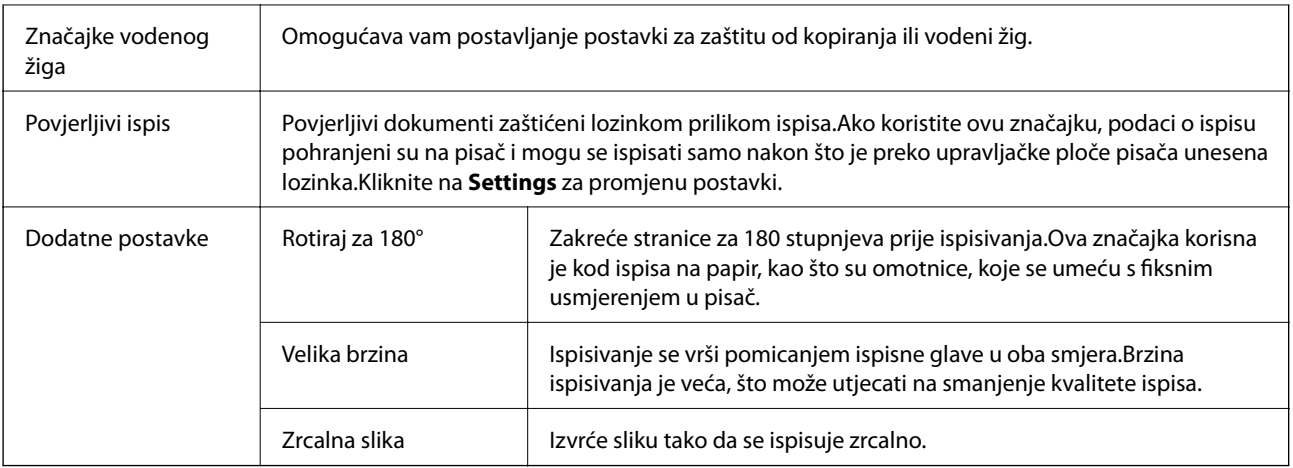

### **Kartica Održavanje**

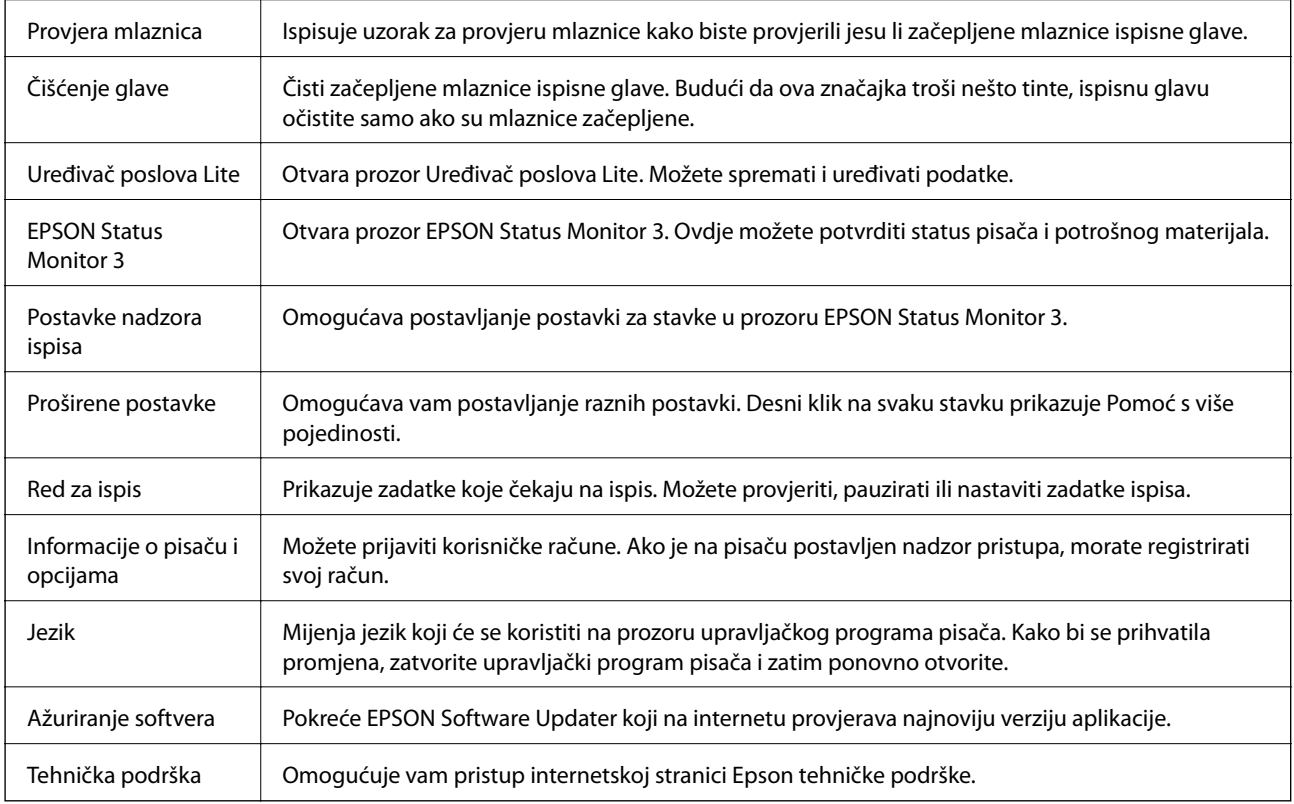

# **Ispisivanje preko upravljačkog programa pisača PostScript na sustavu Windows**

Upravljački program pisača PostScript je upravljački program koji naredbe ispisa šalje na pisač koji koristi PostScript jezik za opis stranice.

1. Otvorite datoteku koju želite ispisati.

Ako već niste, umetnite papir u pisač.

- 2. Odaberite **Ispis** ili **Postava ispisa** u izborniku **Datoteka**
- 3. Odaberite svoj pisač.
- 4. Odaberite **Značajke** ili **Svojstva** kako biste otvorili dijaloški okvir upravljačkog programa pisača.

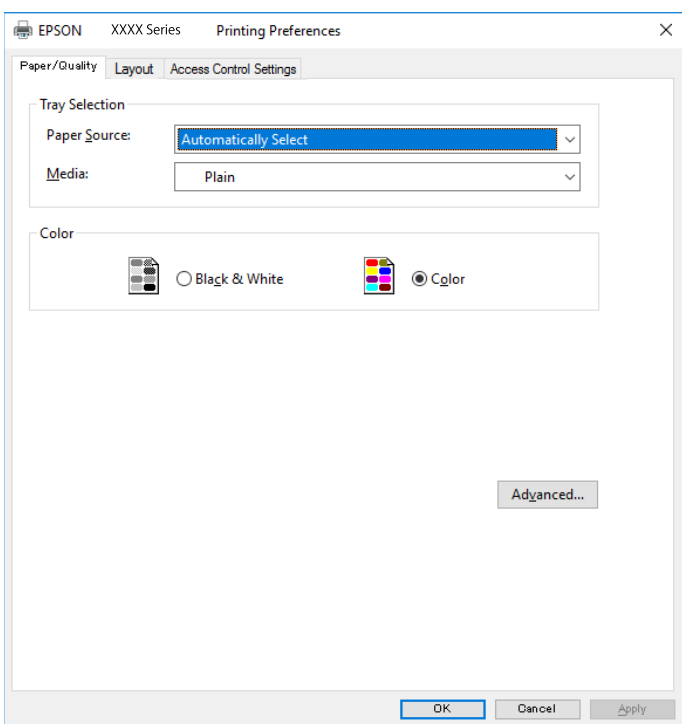

5. Ako je potrebno, promijenite postavke.

Za pojedinosti pogledajte opcije izbornika upravljačkog programa pisača.

- 6. Kliknite na **U redu** da biste zatvorili pojedinosti upravljačkog programa pisača.
- 7. Kliknite na **Ispis**.

#### **Povezane informacije**

- & ["Dostupni papiri i kapaciteti" na strani 27](#page-26-0)
- & ["Umetanje papira u Ladica za papir" na strani 32](#page-31-0)
- & ["Umetanje papira u Uvlačenje papira straga" na strani 35](#page-34-0)
- & ["Popis vrsta papira" na strani 38](#page-37-0)
- & ["Kartica papir/kvaliteta" na strani 149](#page-148-0)
- & ["Kartica Prikaz" na strani 149](#page-148-0)

# **Opcije izbornika upravljačkog programa pisača PostScript**

Otvorite prozor pisača u aplikaciji i pristupite prozoru upravljačkog programa pisača.

*Napomena:* Izbornici se razlikuju ovisno o odabranoj opciji.

### <span id="page-148-0"></span>**Kartica papir/kvaliteta**

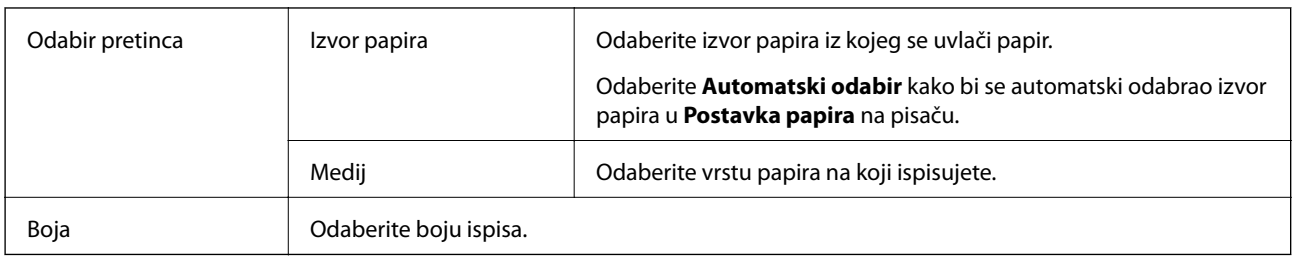

### **Kartica Prikaz**

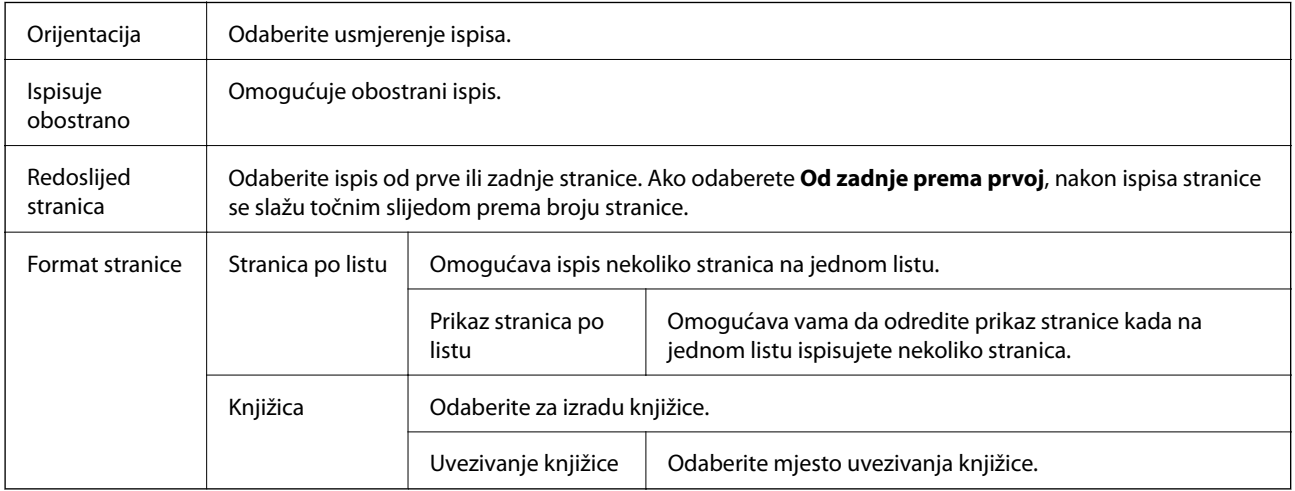

### **Kartica postavke kontrole pristupa**

Administrator je možda ograničio uporabu pisača. Pisač je dostupan nakon registriranja računa na upravljačkom programu pisača. Kontaktirajte s administratorom u vezi pojedinosti o vašem korisničkom računu.

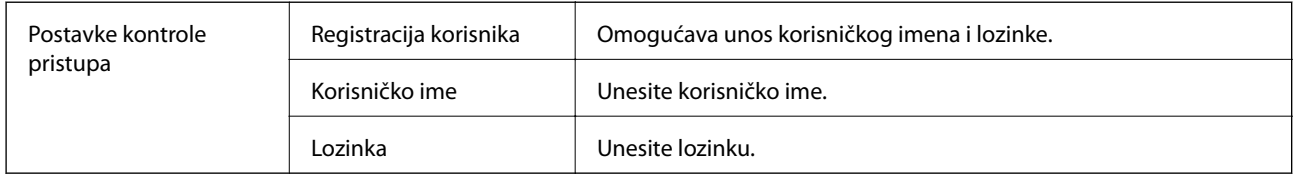

### **Napredne opcije**

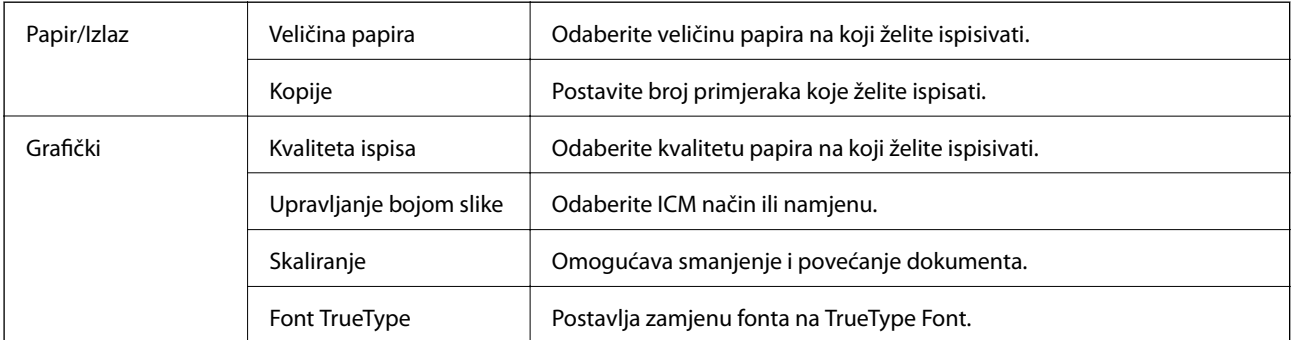

<span id="page-149-0"></span>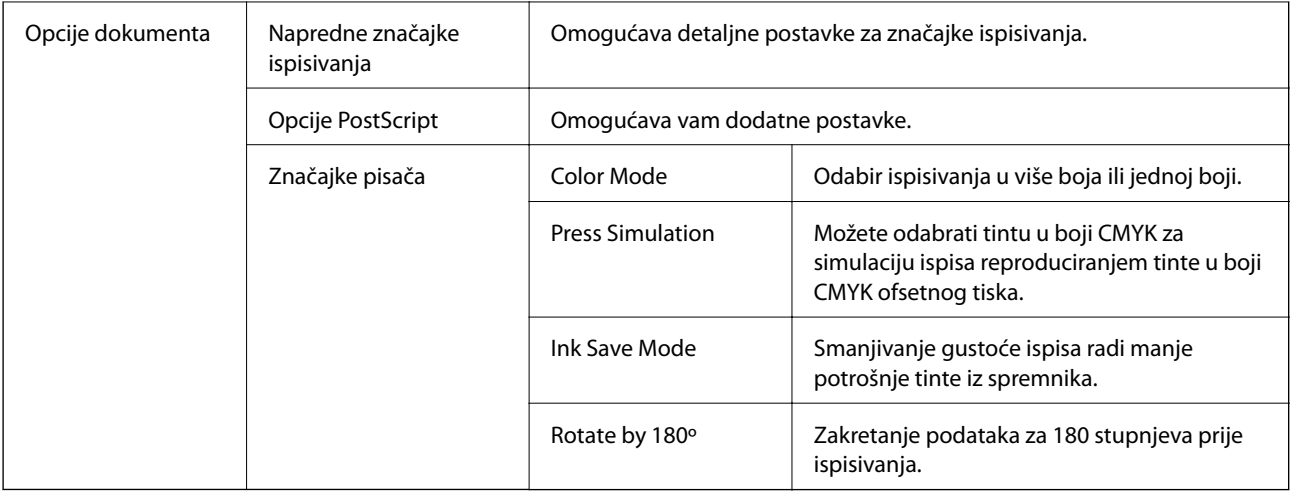

## **Otkazivanje ispisa**

Možete otkazati zadatak ispisa putem računala. Međutim, ne možete otkazati zadatak ispisa koji je u cijelosti poslan s računala na pisač. U tom slučaju otkazivanje zadatka ispisa izvršite putem upravljačke ploče pisača.

### **Otkazivanje**

Na vašem računalu, desni klik na pisač u **Uređaji i pisači**, **Pisač** ili u **Pisači i faksevi**. Kliknite na **Pogledajte što se ispisuje**, desnim klikom na zadatak koji želite otkazati i odaberite **Otkaži**.

# **Ispisivanje preko upravljačkog programa pisača na sustavu Mac OS**

# **Osnove ispisivanja**

#### *Napomena:*

Operacije se razlikuju ovisno o aplikaciji. Pogledajte korisničku pomoć aplikacije kako biste saznali pojedinosti.

1. Otvorite datoteku koju želite ispisati.

Ako već niste, umetnite papir u pisač.

2. Odaberite **Ispis** u izborniku **Datoteka** ili neku drugu naredbu kako biste otvorili dijaloški okvir ispisa.

Ako je potrebno, kliknite na Prikaži detalje ili  $\blacktriangledown$  kako biste proširili ovaj dijaloški okvir.

3. Odaberite svoj pisač.

4. Odaberite **Postavke ispisa** u skočnom izborniku.

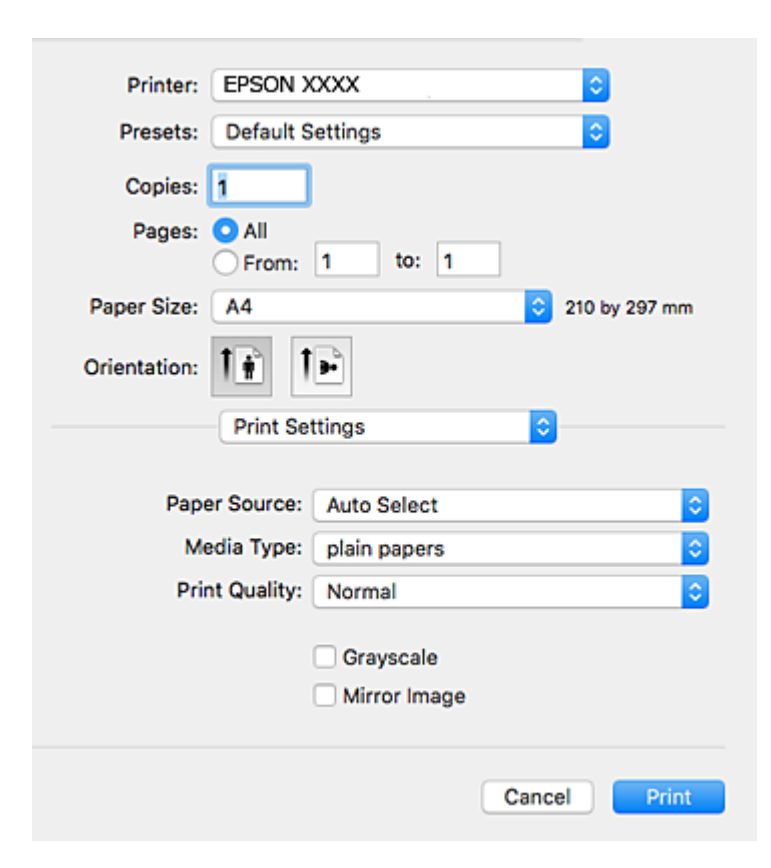

#### *Napomena:*

Ako u sustavu OS X Mountain Lion ili novijem nije prikazan izbornik *Postavke ispisa*, tada Epson upravljački program pisača nije pravilno instaliran.

Odaberite *Postavke sustava* u izborniku > *Pisači i skeneri* (ili *Ispis i skeniranje*, *Ispiši i faksiraj*), uklonite pisač te ga ponovno dodajte. Da biste dodali pisač, pogledajte sljedeće.

[http://epson.sn](http://epson.sn/?q=2)

5. Ako je potrebno, promijenite postavke.

Za pojedinosti pogledajte opcije izbornika upravljačkog programa pisača.

6. Kliknite na **Ispis**.

#### **Povezane informacije**

- $\rightarrow$  ["Dostupni papiri i kapaciteti" na strani 27](#page-26-0)
- & ["Umetanje papira u Ladica za papir" na strani 32](#page-31-0)
- & ["Umetanje papira u Uvlačenje papira straga" na strani 35](#page-34-0)
- & ["Popis vrsta papira" na strani 38](#page-37-0)
- & ["Opcije izbornika za Postavke ispisa" na strani 156](#page-155-0)

# **Obostrano ispisivanje**

Možete ispisivati na obje strane papira.

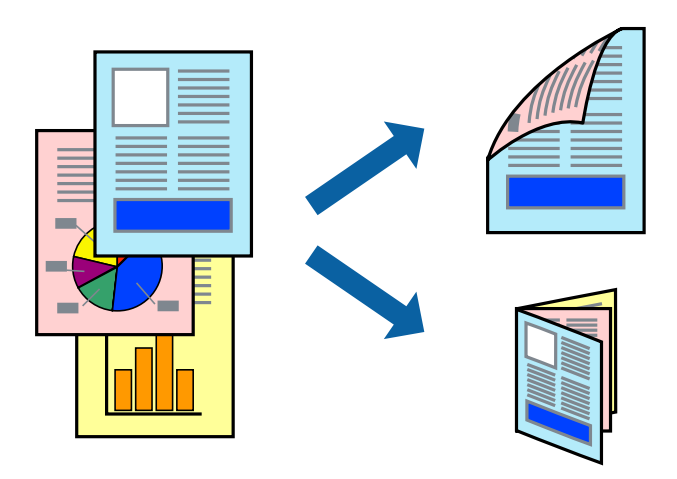

#### *Napomena:*

- ❏ Ako ne koristite papir pogodan za dvostrani ispis, kvaliteta ispisa može opasti i može doći do zaglavljivanja papira.
- ❏ Ovisno o papiru i podacima, tinta može procuriti na drugu stranu papira.

#### **Povezane informacije**

& ["Dostupni papiri i kapaciteti" na strani 27](#page-26-0)

### **Postavke ispisa**

Odaberite **Two-sided Printing Settings** u skočnom izborniku.Odaberite dvostrani ispis i prilagodite postavku **Document Type**.

#### *Napomena:*

- ❏ Brzina ispisa može biti smanjena ovisno o vrsti dokumenta.
- ❏ Kod ispisa složenih fotografija odaberite *Text & Graphics* ili *Text & Photos* u postavci *Document Type*.Ako su ispisane stranice zamrljane ili tinta probija na suprotnu stranu papira, prilagodite *Gustoća ispisa* i *Increased Ink Drying Time* u *Adjustments*.

#### **Povezane informacije**

- & ["Osnove ispisivanja" na strani 150](#page-149-0)
- & ["Opcije izbornika za Two-sided Printing Settings" na strani 157](#page-156-0)

# **Ispisivanje nekoliko stranica na jednom listu papira**

Možete ispisati dvije ili četiri stranice na jednom listu papira.

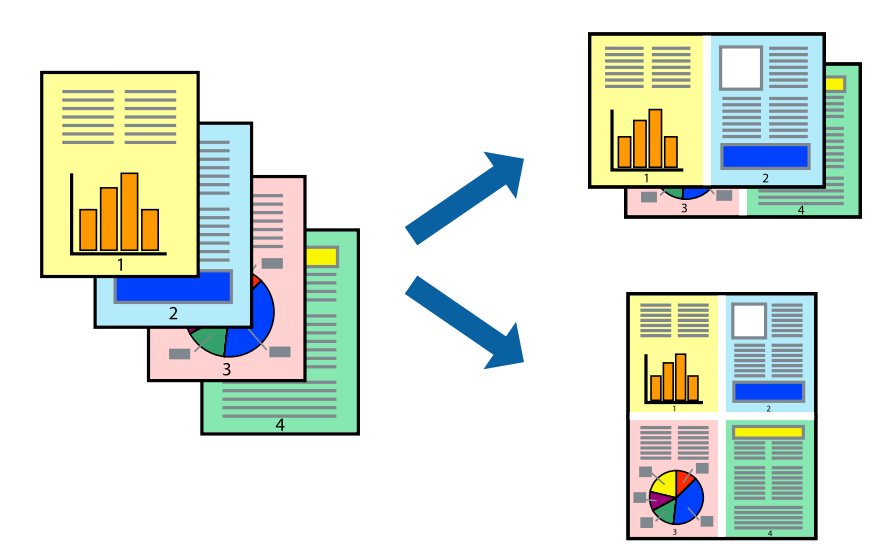

### **Postavke ispisa**

Odaberite **Redoslijed** u skočnom izborniku. Odredite broj stranica pod stavkom **Stranice po listu**, **Redoslijed stranica** (raspored stranica) i **Rubovi**.

#### **Povezane informacije**

- ◆ ["Osnove ispisivanja" na strani 150](#page-149-0)
- & ["Opcije izbornika za prikaz datoteke" na strani 156](#page-155-0)

## **Ispis i slaganje prema rasporedu stranica (obrnuti ispis)**

Možete ispisivati od zadnje stranice kako bi stranice bile posložene ispravnim redoslijedom.

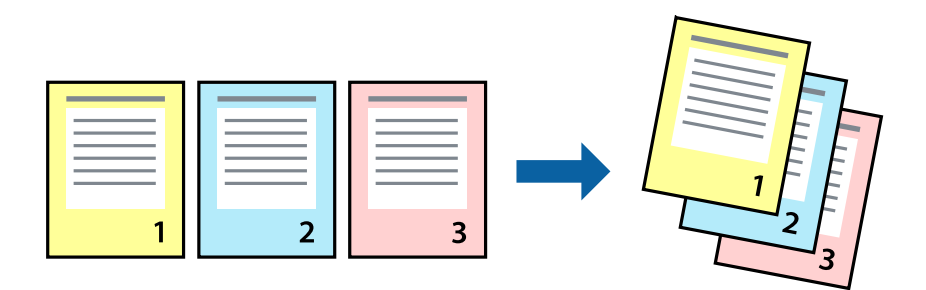

### **Postavke ispisa**

Odaberite **Rukovanje papirom** u skočnom izborniku. Odaberite **Obrnuto** kao postavku za **Redoslijed stranica**.

#### **Povezane informacije**

& ["Osnove ispisivanja" na strani 150](#page-149-0)

& ["Opcije izbornika za rukovanje papirom" na strani 156](#page-155-0)

### **Ispisivanje dokumenta smanjene ili povećane veličine**

Možete smanjiti ili povećati veličinu dokumenta prema određenom postotku ili da odgovara veličini umetnutog papira.

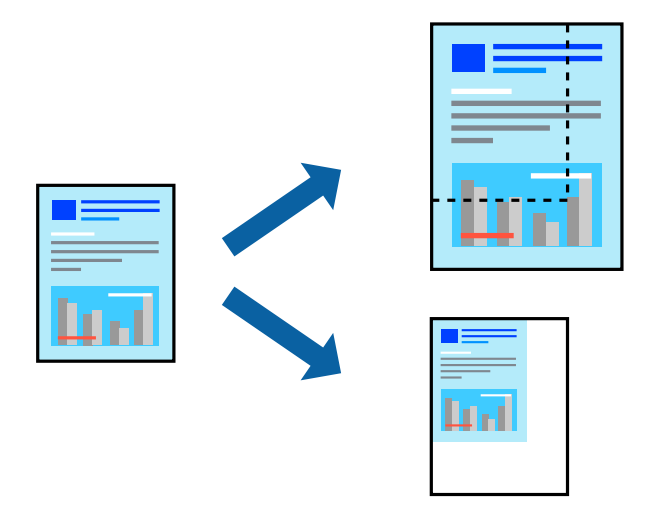

### **Postavke ispisa**

Kod ispisa koji je određen veličinom papira, odaberite **Upravljanje papirom** sa skočnog izbornika, a zatim odaberite **Prilagodi veličini papira**.Odaberite veličinu umetnutog papira pod stavkom **Ciljna veličina papira**.Ako želite smanjiti veličinu dokumenta, odaberite **Samo smanjivanje**.

Kod ispisa u skladu s određenim postotkom postupite kako slijedi.

- ❏ Odaberite **Ispis** u izborniku **Datoteka** aplikacije.Odaberite **Pisač**, unesite postotak u **Mjerilo** i zatim kliknite na **Ispis**.
- ❏ Odaberite **Postavljanje stranice** u izborniku **Datoteka** aplikacije.Odaberite pisač u stavci **Format za**, unesite postotak u **Mjerilo** i zatim kliknite na **U redu**.

#### *Napomena:*

Odaberite veličinu papira koju ste postavili u aplikaciji u postavci *Veličina papira*.

#### **Povezane informacije**

- $\rightarrow$  ["Osnove ispisivanja" na strani 150](#page-149-0)
- $\rightarrow$  ["Opcije izbornika za rukovanje papirom" na strani 156](#page-155-0)

# **Prilagodba boje ispisivanja**

Možete prilagoditi boje korištene u zadatku ispisa.

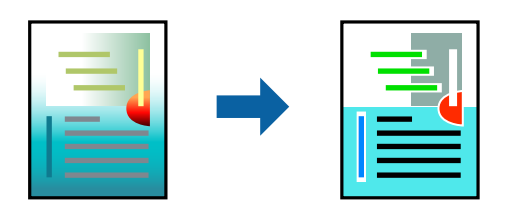

*Napomena:*

Ove prilagodbe se ne primjenjuju na izvorne podatke.

### **Postavke ispisa**

Odaberite **Usklađivanje boje** u skočnom izborniku i zatim odaberite **EPSON Color Controls**. Odaberite **Color Options** u skočnom izborniku, a zatim odaberite neku od dostupnih opcija. Kliknite na strjelicu pored **Napredne postavke** i podesite detaljnije postavke.

#### **Povezane informacije**

- ◆ ["Osnove ispisivanja" na strani 150](#page-149-0)
- & ["Opcije izbornika za usklađivanje boja" na strani 156](#page-155-0)
- & ["Opcije izbornika za Color Options" na strani 157](#page-156-0)

# **Otkazivanje ispisa**

Možete otkazati zadatak ispisa putem računala. Međutim, ne možete otkazati zadatak ispisa koji je u cijelosti poslan s računala na pisač. U tom slučaju otkazivanje zadatka ispisa izvršite putem upravljačke ploče pisača.

### **Otkazivanje**

Kliknite na ikonu pisača na traci **Dock**. Odaberite zadatak koji želite otkazati i učinite sljedeće.

❏ OS X Mountain Lion ili noviji

Kliknite na  $\infty$  koja se nalazi pokraj mjerača napretka.

 $\Box$  Mac OS X v10.6.8 na v10.7.x

Kliknite na **Izbriši**.

# **Opcije izbornika upravljačkog programa pisača**

Otvorite prozor pisača u aplikaciji, odaberite pisač i pristupite prozoru upravljačkog programa pisača.

#### *Napomena:*

Izbornici se razlikuju ovisno o odabranoj opciji.

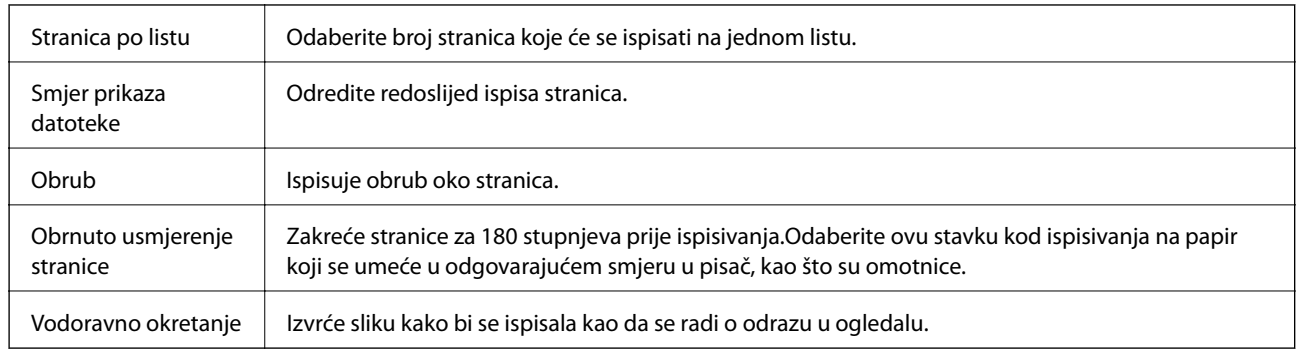

### <span id="page-155-0"></span>**Opcije izbornika za prikaz datoteke**

## **Opcije izbornika za usklađivanje boja**

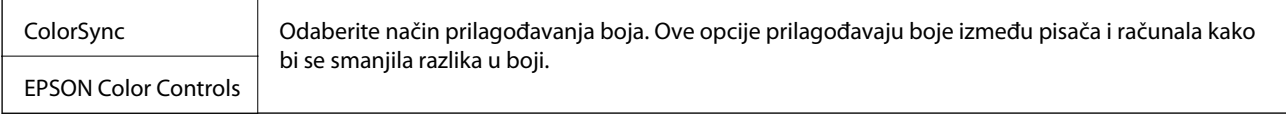

## **Opcije izbornika za rukovanje papirom**

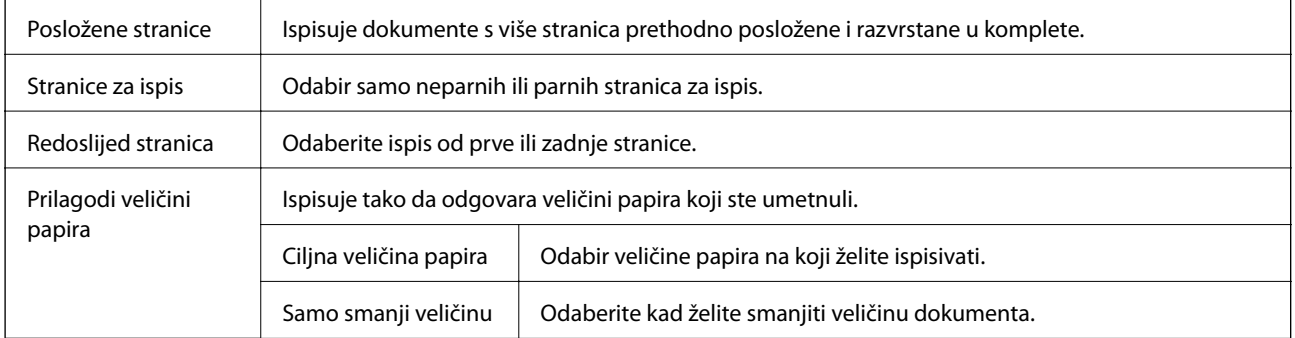

# **Opcije izbornika za naslovnu stranice**

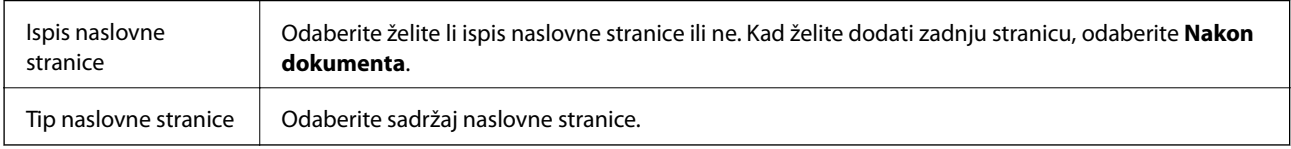

# **Opcije izbornika za Postavke ispisa**

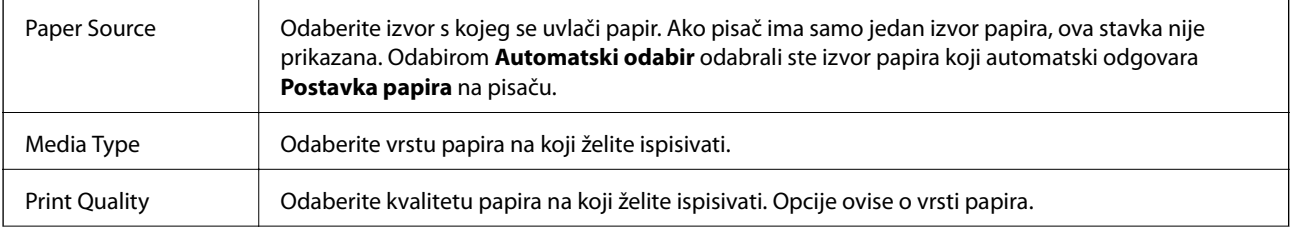

<span id="page-156-0"></span>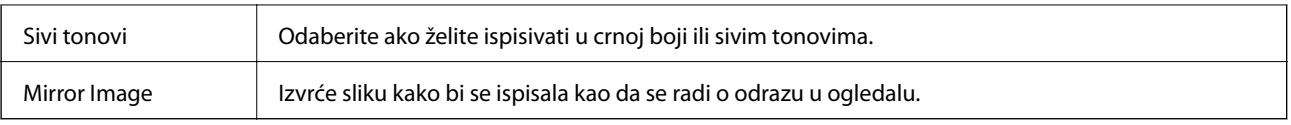

### **Opcije izbornika za Color Options**

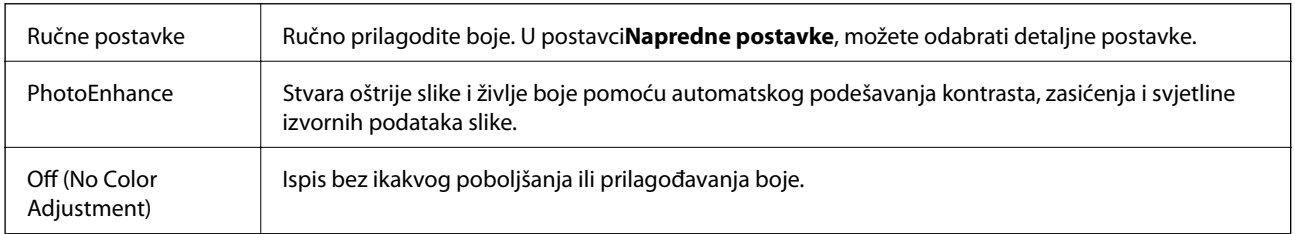

### **Opcije izbornika za Two-sided Printing Settings**

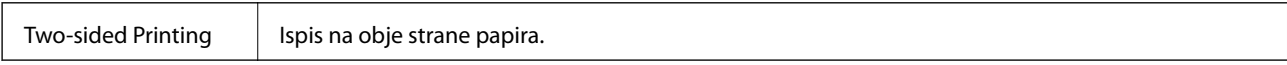

## **Podešavanje postavki rada upravljačkog programa pisača u sustavu Mac OS**

### **Pristup prozoru s radnim postavkama na upravljačkom programu pisača na sustavu Mac OS**

Odaberite **Postavke sustava** u izborniku > **Pisači i skeneri** (ili **Ispis i skeniranje**, **Ispiši i faksiraj**) i zatim odaberite pisač. Kliknite na **Opcije i zalihe** > **Opcije** (ili **Upravljački program**).

### **Postavke rada upravljačkog programa pisača u sustavu Mac OS**

- ❏ Thick paper and envelopes: Sprječava razmazivanje tinte kod ispisa na debelom papiru. No, to može smanjiti brzinu ispisa.
- ❏ Preskoči praznu stranicu: Preskače se ispisivanje praznih stranica.
- ❏ Tihi način rada: Smanjuje buku pisača, no to može usporiti ispis.
- ❏ Permit temporary black printing: Privremeno ispisivanje samo sa spremnikom crne tinte.
- ❏ High Speed Printing: Ispisivanje se vrši pomicanjem ispisne glave u oba smjera. Brzina ispisivanja je veća, što može utjecati na smanjenje kvalitete ispisa.
- ❏ Izlazni dokumenti za arhiviranje: Umetnite papir tako da se lako odlaže kod ispisivanja podataka u položenoj orijentaciji ili kod obostranog ispisivanja. Ispisivanje omotnica nije podržano.
- ❏ Warning Notifications: Upravljački program pisača može prikazivati poruke s upozorenjima.
- ❏ Establish bidirectional communication: Obično ova postavka treba biti namještena na **On**. Odaberite **Off** ako je dobivanje informacija o pisaču nemoguće jer se pisač dijeli s Windows računalima na mreži ili iz bilo kojeg drugog razloga.

❏ Lower Cassette: Umetnite dodatne ladice za papir kao izvor papira.

# **Ispisivanje preko upravljačkog programa pisača PostScript na sustavu Mac OS**

Upravljački program pisača PostScript je upravljački program koji naredbe ispisa šalje na pisač koji koristi PostScript jezik za opis stranice.

1. Otvorite datoteku koju želite ispisati.

Ako već niste, umetnite papir u pisač.

2. Odaberite **Ispis** ili **Postava ispisa** u izborniku **Datoteka**.

Ako je potrebno, kliknite na Prikaži detalje ili ▼ kako biste proširili dijaloški okvir.

- 3. Odaberite svoj pisač.
- 4. Odaberite **Značajke ispisa** na skočnom izborniku.

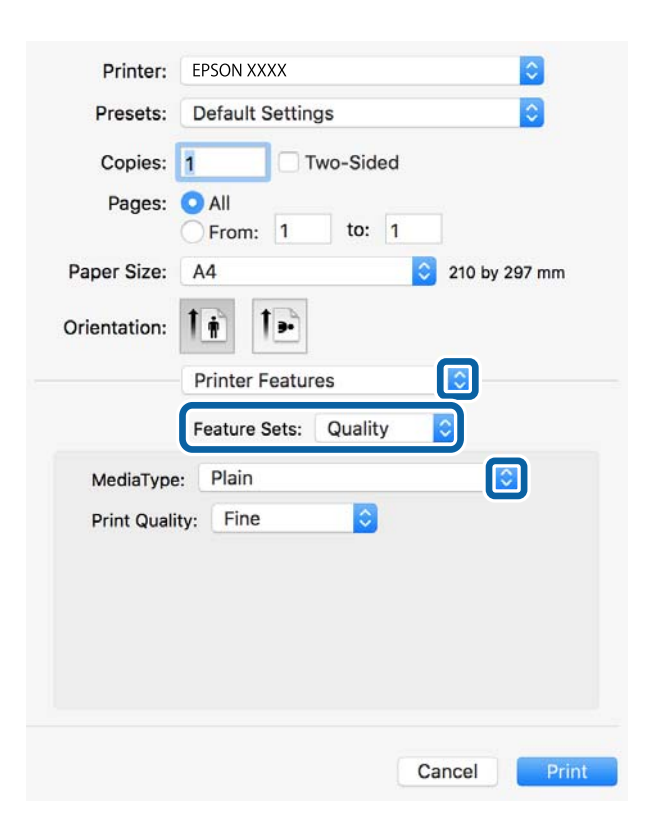

5. Ako je potrebno, promijenite postavke.

Za pojedinosti pogledajte opcije izbornika upravljačkog programa pisača.

6. Kliknite na **Ispis**.

#### **Povezane informacije**

& ["Dostupni papiri i kapaciteti" na strani 27](#page-26-0)

- & ["Umetanje papira u Ladica za papir" na strani 32](#page-31-0)
- & ["Umetanje papira u Uvlačenje papira straga" na strani 35](#page-34-0)
- & ["Popis vrsta papira" na strani 38](#page-37-0)
- $\blacktriangleright$  "Opcije izbornika za značajke pisača" na strani $160$

# **Opcije izbornika upravljačkog programa pisača PostScript**

Otvorite prozor pisača u aplikaciji i pristupite prozoru upravljačkog programa pisača.

*Napomena:*

Izbornici se razlikuju ovisno o odabranoj opciji.

### **Opcije izbornika za prikaz**

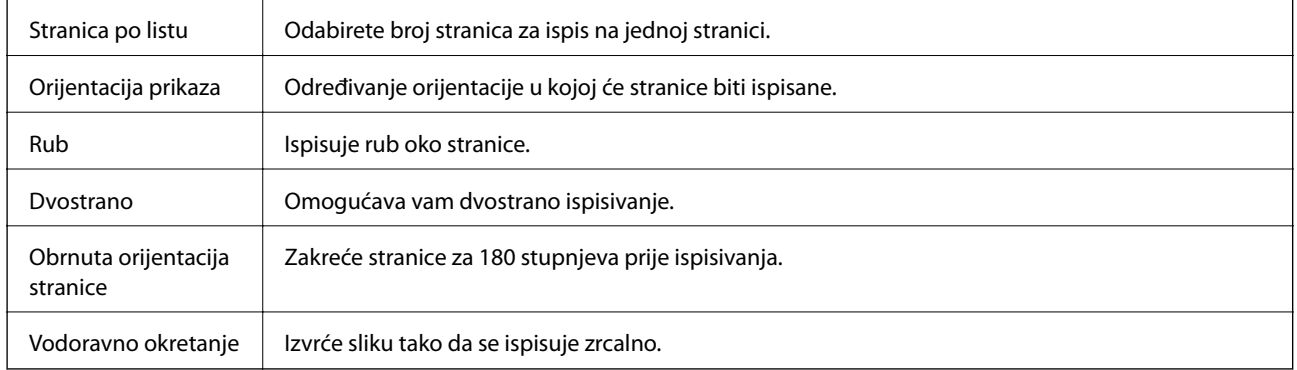

# **Opcije izbornika za usklađivanje boja**

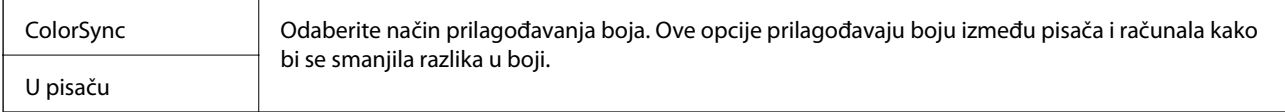

### **Opcije izbornika za rukovanje papirom**

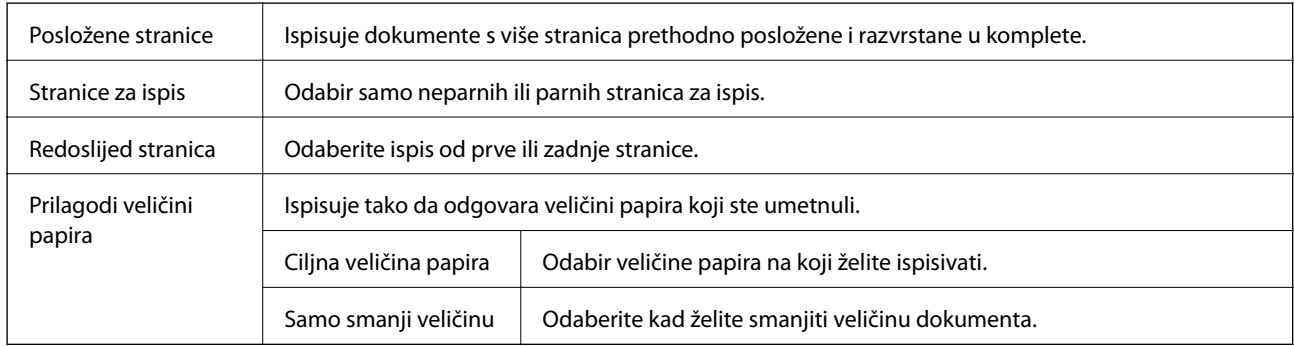

## <span id="page-159-0"></span>**Opcije izbornika za uvlačenje papira**

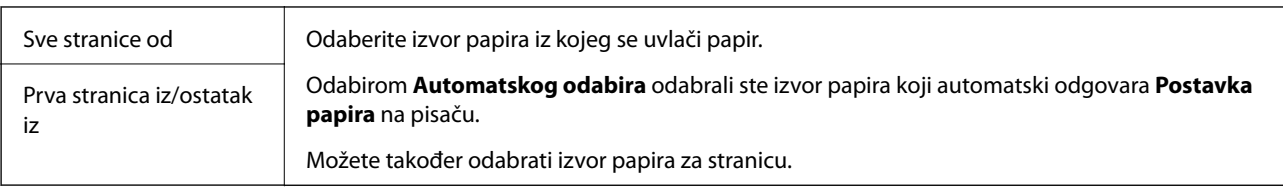

## **Opcije izbornika za naslovnu stranice**

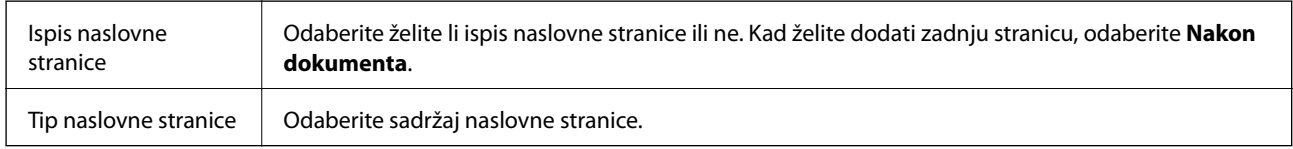

## **Opcije izbornika za značajke pisača**

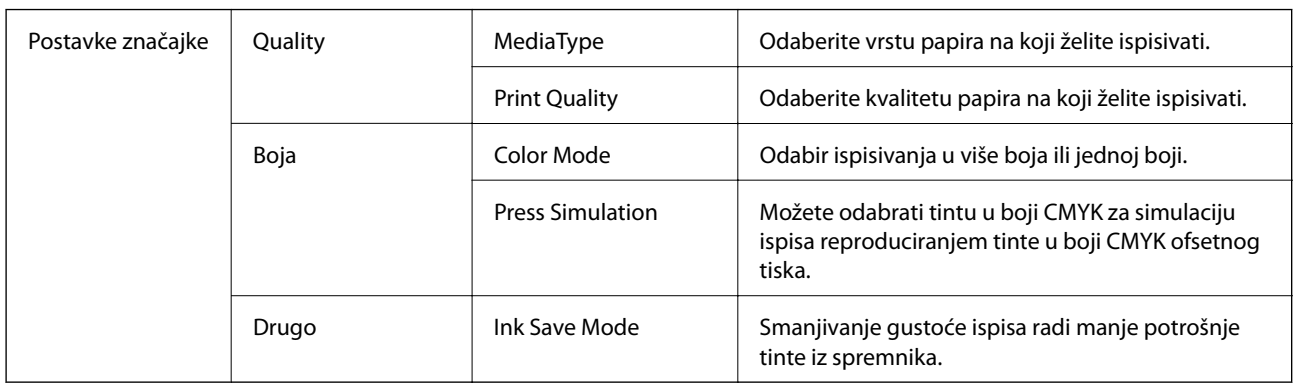

# **Otkazivanje ispisa**

Možete otkazati zadatak ispisa putem računala. Međutim, ne možete otkazati zadatak ispisa koji je u cijelosti poslan s računala na pisač. U tom slučaju otkazivanje zadatka ispisa izvršite putem upravljačke ploče pisača.

## **Otkazivanje**

Kliknite na ikonu pisača na traci **Dock**. Odaberite zadatak koji želite otkazati i učinite sljedeće.

❏ OS X Mountain Lion ili noviji

Kliknite na  $\infty$  koja se nalazi pokraj mjerača napretka.

❏ Mac OS X v10.6.8 na v10.7.x

Kliknite na **Izbriši**.

# **Ispisivanje datoteka s memorijskog uređaja**

Možete ispisivati JPEG, PDF iTIFF datoteke s memorijskog uređaja spojenog na pisač.

# **Ispisivanje datoteka formata JPEG s memorijskog uređaja**

#### *Napomena:*

Ako imate više od 999 slika na memorijskom uređaju, slike se automatski razvrstavaju u skupine i prikazuje se zaslon za odabir skupina. Slike su poredane po datumu nastanka.

- 1. Priključite memorijski uređaj USB ulaz za vanjske uređaje.
- 2. Odaberite **Memorijski uređaj** na početnom zaslonu.
- 3. Odaberite **JPEG**.

Slike na memorijskom uređaju prikazuju se kao minijature.

Odaberite kako biste promijenili **Redoslijed prikaza** ili odabrali postavke za **Odabir svih slika**, **Otkaži odabir slike** i **Odaberi grupu**.

4. Odaberite datoteku koju želite ispisati.

Pokraj odabranih slika nalazi se kvačica.

Kako biste pretpregledali jednu sliku, odaberite **Jednostruki prikaz**. Sliku možete povećati dodirom na . Koristite  $\leq$  ili  $\geq$  za pretpregled prethodne ili sljedeće slike.

- 5. Odaberite **Nastavi s ispisom** za odabir postavki ispisa.
- 6. Postavite izvor papira i način boje koji želite koristiti na kartici **Osnovne postavke**.
- 7. Postavite ostale stavke na kartici **Napredno** prema potrebi.

Više informacija o detaljnim postavkama možete pronaći u izbornicima za Memorijski uređaj.

- 8. Unos broja kopija.
- 9. Dodirnite  $\hat{\Phi}$  kako bi ispisivanje započelo.
- 10. Uklonite memorijski uređaj iz pisača.

#### **Povezane informacije**

◆ "Postavke IPEG" na strani 162

# **Ispisivanje datoteka formata PDF ili TIFF s memorijskog uređaja**

- 1. Priključite memorijski uređaj USB ulaz za vanjske uređaje.
- 2. Odaberite **Memorijski uređaj** na početnom zaslonu.
- 3. Odaberite **PDF** ili **TIFF**.

Datoteke na memorijskom uređaju prikazuju se kao popis.

Kako biste promijenili redoslijed datoteka, odaberite  $\sqrt{1}$ .

4. Odaberite datoteku koju želite ispisati.

- <span id="page-161-0"></span>5. Postavite izvor papira i način boje koji želite koristiti na kartici **Osnovne postavke**.
- 6. Postavite ostale stavke na kartici **Napredno** prema potrebi. Više informacija o detaljnim postavkama možete pronaći u izbornicima za Memorijski uređaj.
- 7. Unos broja kopija.
- 8. Dodirnite  $\hat{\Phi}$  kako bi ispisivanje započelo.
- 9. Uklonite memorijski uređaj iz pisača.

#### **Povezane informacije**

- ◆ ["Postavke PDF" na strani 163](#page-162-0)
- & ["Postavke TIFF" na strani 163](#page-162-0)

# **Opcije izbornika za Memorijski uređaj**

Odaberite **Memorijski uređaj** na početnom zaslonu pisača kako biste odabrali različite postavke ispisa za datoteku na uređaju za pohranjivanje.

### **Postavke JPEG**

**ED** (Mogućnosti):

Odaberite postavke redoslijeda, odabira i poništavanja odabira slikovnih podataka.

#### Osnovne postavke:

❏ Postavka papira

Navedite postavke izvora papira na koji želite ispisivati.

❏ Rad u boji

Odaberite postavku boje kada koristite ispis u načinu **Crno-bijelo** ili **U boji**.

#### Napredno:

❏ Izgled

Odaberite način prikaza datoteka JPEG. **1-struko** služi za ispisivanje jedne datoteke po listu. **20 struko** služi za ispisivanje 20 datoteka na jednom listu. **Kazalo** služi indeksiranom ispisu s informacijama.

❏ Prilagodi kadru

Odaberite **Uključeno** kako biste obrezali sliku kako bi se automatski prilagodila odabranom formatu ispisa. Ako se format podataka slike i veličina papira razlikuju, slika će se automatsko povećati ili smanjiti tako da njene kraće stranice budu jednake kraćim stranicama papira. Dulja strana slike bit će odrezana ako je veća od dulje strane papira. Ova značajka možda neće raditi za panoramske fotografije.

❏ Kvaliteta

Odaberite **Najbolja** za bolju kvalitetu ispisa uz sporije ispisivanje.

#### <span id="page-162-0"></span>❏ Datum

Odaberite format datuma snimanja ili spremanja fotografije. Datum se ne ispisuje u određenim rasporedima.

❏ Popravi fotografiju

Odaberite ovaj način kako biste automatski poboljšali svjetlinu, kontrast i zasićenje fotografije. Kako biste isključili automatsko poboljšanje, odaberite **Pospješi isključenje**.

❏ Korekcija crv. očiju

Odaberite **Uklj.** kako biste automatski ispravili efekt crvenih očiju na fotografijama. Korekcije neće biti vidljive na izvornim datotekama već na ispisima. Ovisno o vrsti fotografije, mogu biti popravljeni i ostali dijelovi slike, osim očiju.

### **Postavke PDF**

Možete odabrati postavke ispisa za datoteke formata PDF na svom uređaju za pohranjivanje.

 $\boxed{\downarrow \uparrow}$  (Redoslijed prikaza):

Odaberite postavku za vrstu datoteke za koju želite da se prikaže na LCD zaslonu.

#### Osnovne postavke:

❏ Postavka papira

Navedite postavke izvora papira na koji želite ispisivati.

❏ Rad u boji

Odaberite postavku boje kada koristite ispis u načinu **Crno-bijelo** ili **U boji**.

#### Napredno:

❏ Obostrano

Odaberite opciju **Uklj.** za obostrano ispisivanje PDF datoteka. Također možete odabrati način uvezivanja tako da odaberete **Uvez(Kopija)**.

❏ Redoslijed ispisa

Odaberite redoslijed ispisivanja PDF datoteka s više stranica.

### **Postavke TIFF**

Možete odabrati postavke ispisa za datoteke formata TIFF na svom uređaju za pohranjivanje.

 $\P$  (Redoslijed prikaza):

Promijenite redoslijed datoteka.

#### Osnovne postavke:

❏ Postavka papira

Navedite postavke izvora papira na koji želite ispisivati.

❏ Rad u boji

Odaberite postavku boje kada koristite ispis u načinu **Crno-bijelo** ili **U boji**.

#### Napredno:

❏ Izgled

Odaberite način prikaza datoteke Multi-TIFF. **1-struko** služi za ispisivanje jedne stranice po listu. **20-struko** služi za ispisivanje 20 stranica na jednom listu. **Kazalo** služi indeksiranom ispisu s informacijama.

❏ Prilagodi kadru

Odaberite **Uključeno** kako biste obrezali fotografiju kako bi se automatski prilagodila odabranom formatu fotografije. Ako se format podataka slike i veličina papira razlikuju, slika će se automatsko povećati ili smanjiti tako da njene kraće stranice budu jednake kraćim stranicama papira. Dulja strana slike bit će odrezana ako je veća od dulje strane papira. Ova značajka možda neće raditi za panoramske fotografije.

❏ Kvaliteta

Odaberite **Najbolja** za bolju kvalitetu ispisa uz sporije ispisivanje.

❏ Redoslijed ispisa

Odaberite redoslijed ispisivanja TIFF datoteka s više stranica.

❏ Datum

Odaberite format datuma snimanja ili spremanja fotografije. Datum se ne ispisuje u određenim rasporedima.

# **Ispisivanje s pametnih uređaja**

# **Uporaba opcije Epson iPrint**

Aplikacija Epson iPrint omogućuje ispis fotografija, dokumenata i web-stranica s pametnih uređaja kao što su pametni telefoni ili tableti. Možete koristiti lokalni ispis, ispisivanje s pametnog uređaja spojenog s istom bežičnom mrežom kao i pisač ili daljinski ispis, tj. ispisivanje s udaljene lokacije putem interneta. Da biste koristili daljinski ispis, registrirajte pisač u usluzi Epson Connect.

Ako pokrenete Epson iPrint kada pisač nije spojen na mrežu, prikazat će se poruka s uputom da se spojite na pisač. Slijedite upute na zaslonu kako biste završili povezivanje. Pogledajte donji URL u vezi s uvjetima rada.

#### <http://epson.sn>

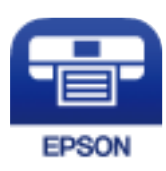

#### **Povezane informacije**

& ["Ispis pomoću mrežne usluge" na strani 251](#page-250-0)

### **Instaliranje Epson iPrint**

Možete instalirati program Epson iPrint na pametni uređaj koristeći slijedeći URL ili QR kod.

#### <http://ipr.to/c>

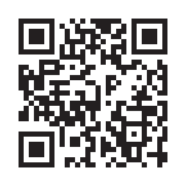

### **Ispis pomoću aplikacije Epson iPrint**

Pokrenite Epson iPrint s pametnog uređaja i odaberite stavku koju želite koristiti s početnog zaslona. Slijedeći zasloni se mogu promijeniti bez prethodne najave.Sadržaj se može razlikovati ovisno o proizvodu.

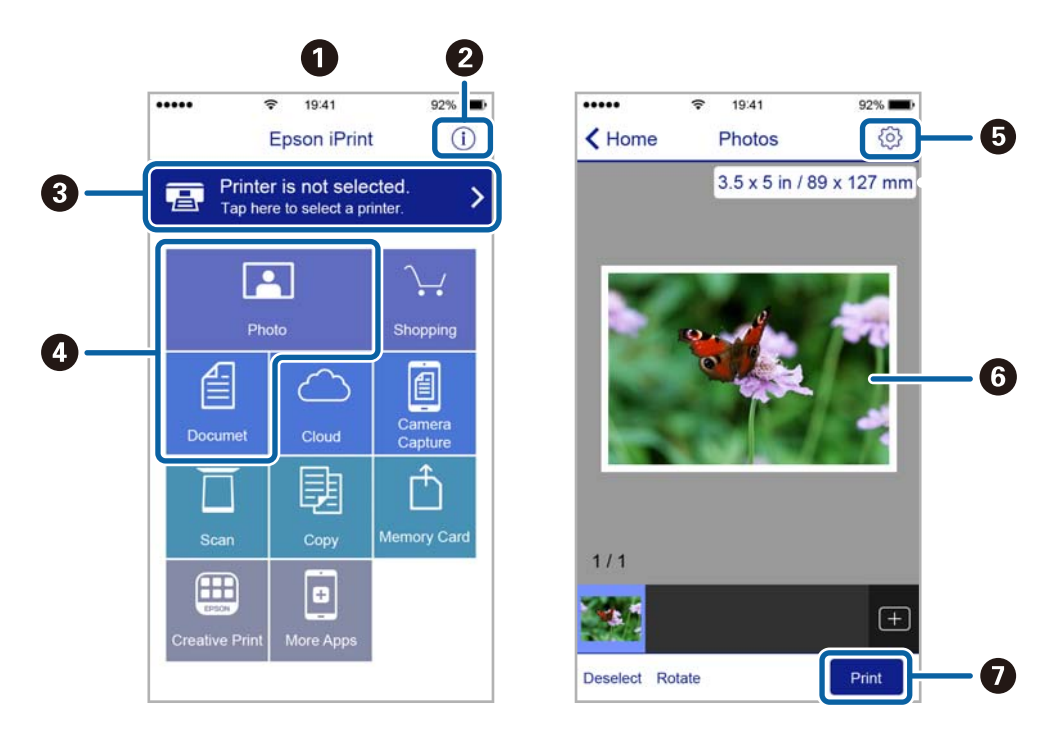

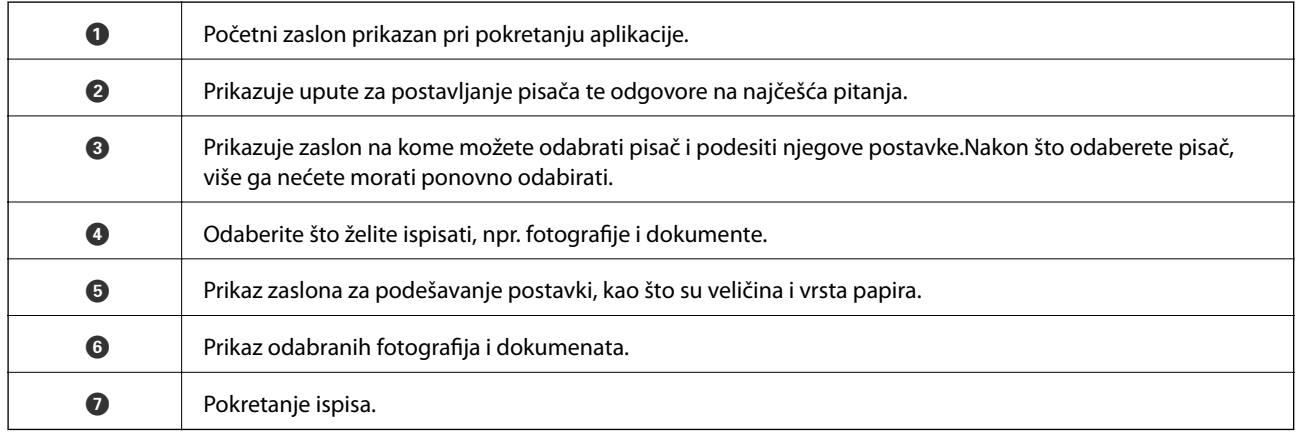

#### *Napomena:*

Za ispis iz izbornika dokumenta s pomoću iPhone, iPad i iPod touch s operativnim sustavom iOS, pokrenite Epson iPrint nakon prijenosa dokumenta kojeg želite ispisati, koristeći funkciju dijeljenja datoteka u iTunes.

## **Korištenje aplikacije Epson Print Enabler**

Dokumente, poruke e-pošte, fotografije i web-mjesta možete jednostavno i bežično ispisivati putem svojeg Android pametnog telefona ili tableta (Android 4.4 ili novija verzija).Sa samo par dodira vaš Android uređaj pronaći će Epsonov pisač koji se nalazi na istoj bežičnoj mreži.

- 1. Umetnite papir u pisač.
- 2. Pripremite pisač za bežični ispis.
- 3. Na svoj Android uređaj instalirajte pomoćni program Epson Print Enabler iz trgovine Google Play.
- 4. Priključite Android uređaj na istu bežičnu mrežu na kojoj je i pisač.
- 5. Otvorite **Postavke** na Android uređaju, odaberite **Ispis** i omogućite Epson Print Enabler.
- 6. U aplikaciji koja se nalazi na vašem Android uređaju, primjerice pregledniku Chrome, dodirnite ikonu izbornika i ispišite sadržaj zaslona.

#### *Napomena:*

Ako ne vidite pisač na popisu, dodirnite *Svi pisači* i odaberite svoj pisač.

#### **Povezane informacije**

- & ["Umetanje papira u Ladica za papir" na strani 32](#page-31-0)
- & ["Umetanje papira u Uvlačenje papira straga" na strani 35](#page-34-0)

# **Uporaba opcije AirPrint**

AirPrint omogućava trenutno bežično ispisivanje s uređaja iPhone, iPad, iPod touch i Mac bez potrebe instaliranja upravljačkih programa ili softvera za preuzimanje.

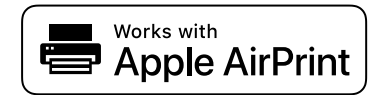

#### *Napomena:*

Ako se onemogućili poruke konfiguracije papira na upravljačkoj ploči vašeg proizvoda, ne možete koristiti AirPrint. Prema potrebi, pogledajte donju poveznicu kako biste omogućili poruke.

- 1. Umetnite papir u proizvod.
- 2. Postavite proizvod za bežični ispis. Pogledajte donju poveznicu.

#### [http://epson.sn](http://epson.sn/?q=2)

- 3. Priključite Apple uređaj na istu bežičnu mrežu kojom se koristi vaš proizvod.
- 4. Ispisujte s vašeg uređaja na vaš proizvod.

#### *Napomena:*

Više informacija potražite na stranici AirPrint Apple web-mjesta.

#### **Povezane informacije**

- & ["Umetanje papira u Ladica za papir" na strani 32](#page-31-0)
- & ["Umetanje papira u Uvlačenje papira straga" na strani 35](#page-34-0)

# **Otkazivanje zadataka u obradi ili na čekanju**

#### *Napomena:*

Aktivne zadatke možete otkazati i dodirom na  $\mathcal D$  na upravljačkoj ploči pisača.

- 1. Pritisnite gumb **i** kako biste pristupili **Job/Status**.
- 2. Odaberite **Aktivno** na kartici **Status zadatka**. Na popisu su navedeni aktivni zadaci ispisa i zadaci u redu čekanja.
- 3. Odaberite zadatak koji želite otkazati.
- 4. Odaberite **Odustani**.

# <span id="page-167-0"></span>**Kopiranje**

# **Osnove kopiranja**

Ovaj odjeljak objašnjava korake osnovnog kopiranja.

1. Postavite izvornike.

Ako želite kopirati više izvornika ili napraviti dvostrane kopije, postavite sve izvornike u automatski ulagač dokumenata (ADF).

- 2. Odaberite **Kopiraj** na početnom zaslonu.
- 3. Provjerite postavke na kartici **Osnovne postavke**.

Odaberite postavku kako biste je po potrebi promijenili.

- *Napomena:*
- ❏ Odabirom kartice *Napredno* možete odabrati postavke kao što je *Više stranica* ili *Originalna vrsta*.
- **□** Odabirom stavke  $\overleftrightarrow{\mathbf{x}}$  možete registrirati često korištene postavke kopiranja kao zadane.
- ❏ Ako kombinacija postavki koja vam je potrebna nije dostupna, prikazat će se . Odaberite ikonu kako biste provjerili pojedinosti i zatim promijenite postavke.
- **□** Dodirnite  $\Box$  kako biste provjerili skeniranu sliku prije početka kopiranja. To je dostupno samo kada stavite original na staklo skenera.
- 4. Unos broja kopija.
- 5. Dodirnite  $\Phi$ .

#### **Povezane informacije**

- & ["Postavljanje izvornika" na strani 39](#page-38-0)
- & ["Osnovne opcije izbornika za kopiranje" na strani 169](#page-168-0)
- $\rightarrow$  ["Napredne opcije izbornika za kopiranje" na strani 170](#page-169-0)

# **Obostrano kopiranje**

Možete kopirati višestruke izvornike ili dvostrane dokumente na obje strane papira.

- 1. Odaberite **Kopiraj** na početnom zaslonu.
- 2. Odaberite **Obostrano**, a zatim odaberite **1>obostrano** ili **2>obostrano**. Možete odrediti i orijentaciju ili mjesto uvezivanja izvornika i kopije.
- 3. Ako je potrebno, podesite ostale stavke.

<span id="page-168-0"></span>4. Dodirnite  $\Phi$ .

#### **Povezane informacije**

& ["Osnove kopiranja" na strani 168](#page-167-0)

# **Kopiranje višestrukih izvornika na jedan list papira**

Možete ispisati dva ili četiri izvornika na jednom listu papira.

- 1. Odaberite **Kopiraj** na početnom zaslonu.
- 2. Odaberite karticu **Napredno** > **Više stranica**, a zatim odaberite **2-struko** ili **4-struko**. Možete odrediti redoslijed prikaza i orijentaciju izvornika.
- 3. Dodirnite  $\mathcal{D}$ .

#### **Povezane informacije**

& ["Osnove kopiranja" na strani 168](#page-167-0)

# **Osnovne opcije izbornika za kopiranje**

#### *Napomena:*

Stavke možda neće biti dostupne, ovisno o drugim postavkama koje ste odabrali.

#### Crno-bijelo/U boji:

Odaberite želite li kopirati u boji ili crno-bijelo.

#### Gustoća:

Povećajte gustoću ako su rezultati kopiranja blijedi. Smanjite gustoću ako se tinta razlijeva.

#### Postavka papira:

Odabir izvora papira koji želite koristiti. Kada se odabere opcija **Auto**, papir se automatski uvlači pomoću postavke **Postavka papira** odabrane prilikom umetanja papira.

#### Povećaj/smanji:

Konfigurira stupanj povećanja ili smanjenja. Ako želite smanjiti ili povećati veličinu izvornika za određeni postotak, odaberite vrijednost i unesite postotak u rasponu od 25 do 400 %.

#### <span id="page-169-0"></span>❏ Prilagodi

Otkriva područje skeniranja i automatski povećava ili smanjuje izvornik kako bi odgovarao veličini papira koju ste odabrali. Kada postoje bijeli obrubi oko izvornika, bijeli obrubi od kutne oznake staklo skenera bit će prepoznati kao područje skeniranja, no obrubi na suprotnoj strani mogli bi biti odsječeni.

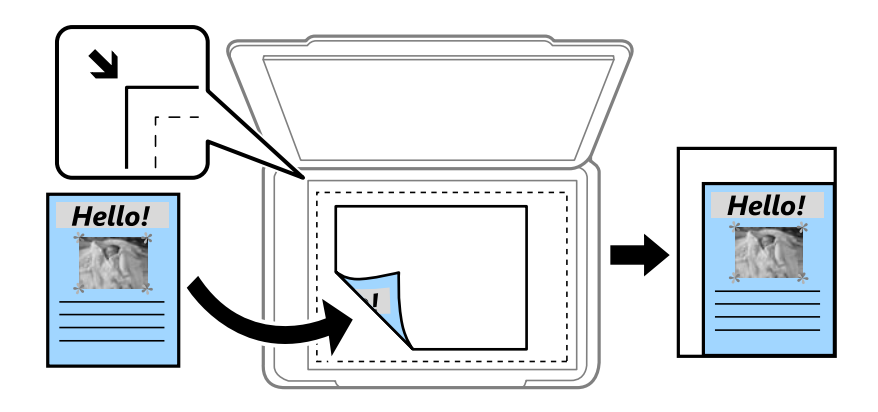

❏ Stvarna veličina

Kopira pri povećanju od 100 %.

❏ A4→A5 i ostalo

Automatski povećava ili smanjuje izvornik kako bi odgovarao određenoj veličini papira.

#### Originalna veličina:

Odabir veličine izvornika. Kod kopiranja izvornika nestandardne veličine, odaberite veličinu najbližu izvorniku.

#### Obostrano:

Odaberite dvostrani format.

❏ 1-strani

Jednu stranu izvornika kopira na jednu stranu papira.

❏ 2>obostrano

Obje strane dvostranog izvornika kopira na obje strane jednog lista papira. Odaberite usmjerenje izvornika i mjesto spajanja izvornika i papira.

❏ 1>obostrano

Dva jednostrana izvornika kopira na obje strane jednog lista papira. Odaberite usmjerenje izvornika i položaj spajanja papira.

❏ 2>jednostrano

Obje strane dvostranog izvornika kopira na jednu stranu dva lista papira. Odaberite usmjerenje izvornika i njegovo mjesto spajanja.

# **Napredne opcije izbornika za kopiranje**

#### *Napomena:*

Stavke možda neće biti dostupne, ovisno o drugim postavkama koje ste odabrali.

#### Više stranica:

Odaberite format kopije.

❏ Jednostrano

Kopiranje jednostranog izvornika na jedan list papira.

❏ 2-struko

Kopiranje dva jednostrana izvornika na jedan list papira u ispisu 2 stranice na jednom listu. Odaberite redoslijed formata i usmjerenje izvornika.

❏ 4-struko

Kopiranje dva jednostrana izvornika na jedan list papira u ispisu 4 stranice na jednom listu. Odaberite redoslijed formata i usmjerenje izvornika.

#### Originalna vrsta:

Odaberite vrstu izvornika. Kopira u optimalnoj kvaliteti zbog prilagodbe vrsti izvornika.

Dovršavanje:

Odaberite način izbacivanja papira kod kopiranja više primjeraka više izvornika.

❏ Grupa (Iste stranice)

Kopiranje izvornika po stranici kao grupe.

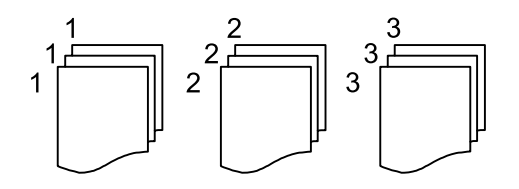

❏ Razvrstaj (Red stranica)

Kopiranje izvornika koji su prethodno posloženi i razvrstani u komplete.

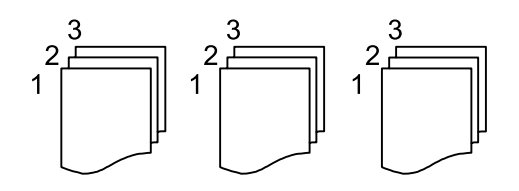

Usmj.(Origin.):

Odabir smjera izvornika.

Kvaliteta slike:

Prilagodite postavke slike.

❏ Kontrast

Prilagodite razliku između svijetlih i tamnih dijelova.

❏ Zasićenost

Prilagodite živost boja slike.

❏ Razina crvene, Razina zelene, Razina plave Prilagodite gustoću svake boje.

#### **Kopiranje**

#### ❏ Izoštrenost

Prilagodite konturu slike.

❏ Podešavanje nijansi

Prilagodite nijansu boje kože. Odaberite + za hladniji ton (povećava zelenu), a - za topliji ton (povećava crvenu).

❏ Ukl. pozadinu

Prilagodite gustoću pozadinske boje. Odaberite + za svjetliji ton (bijela), a - za tamniji ton (crna).

#### Marg.uvez.:

Odaberite mjesto spajanja, marginu i orijentaciju izvornika za dvostrane kopije.

#### Smanji da stane na papir:

Kopiranje skenirane slike u manjem formatu od vrijednosti Povećaj/smanji kako bi odgovarala veličini papira. Ako je vrijednost Povećaj/smanji veća od veličine papira, podaci se mogu ispisati iza rubova papira.

#### Ukloni sjenu:

Uklanjanje sjene koja se javlja oko kopija kod kopiranja debljeg papira ili koja se javlja u središtu kopija kod kopiranja knjižica.

#### Ukloni rupice perforiranja:

Uklanjanje rupica za uvezivanje prilikom kopiranja.

#### ID kartica Kopiranje:

Obostrano skeniranje osobne iskaznice i kopiranje na jednu stranu papira.

# **Skeniranje**

# **Skeniranje preko upravljačke ploče**

Možete slati skenirane slike na sljedeća odredišta preko upravljačke ploče pisača.

#### Mrežna mapa/FTP

Spremite skeniranu sliku u mapu na mreži. Možete navesti dijeljenu mapu na računalu, kreiranu koristeći SMB protokole ili mapu na FTP poslužitelju. Prije skeniranja trebate odrediti dijeljenu mapu ili FTP poslužitelj.

#### E-pošta

Dodajte skenirane slikovne datoteke kao privitak elektroničkoj poruci koju ćete poslati putem prethodno konfiguriranog poslužitelja elektroničke pošte. Prije skeniranja, potrebno je konfigurirati poslužitelj e-pošte.

#### Računalo

Skeniranu sliku možete spremiti na računalo povezano s pisačem putem mreže. Prije skeniranja, instalirajte Document Capture Pro i Epson Scan 2 na vaše računalo.

#### Vanjska memorija

Pohranite skeniranu sliku na memorijski uređaj. Ne morate odabrati nikakve postavke prije skeniranja.

#### Oblak

Skenirane slike možete poslati u usluge oblaka. Prije skeniranja odaberite postavke Epson Connect.

#### **WSD**

Možete spremiti skeniranu sliku na računalo spojeno na pisač koristeći značajku WSD. Ako koristite Windows 7/Windows Vista, prije skeniranja trebate odabrati WSD postavke na vašem računalu.

#### **Povezane informacije**

- & "Skeniranje u mrežnu mapu ili na poslužitelj FTP" na strani 173
- & ["Skeniranje sadržaja kao privitka elektroničke poruke" na strani 176](#page-175-0)
- & ["Skeniranje pomoću postavke registrirane u računalu \(Document Capture Pro\)" na strani 179](#page-178-0)
- & ["Skeniranje na memorijski uređaj" na strani 183](#page-182-0)
- & ["Slanje skeniranih sadržaja na uslugu Cloud" na strani 185](#page-184-0)

### **Skeniranje u mrežnu mapu ili na poslužitelj FTP**

Pohranite skeniranu sliku u željenu mapu na mreži. Izravno odaberite put do željene mape ili prethodno unesite podatke o mapi na popis kontakata.

Prije skeniranja trebate odrediti dijeljenu mapu ili FTP poslužitelj.

#### *Napomena:*

- ❏ Prije korištenja ove značajke, provjerite postavke *Datum/Sat* i *Vremenska razlika* za pisač. Izbornicima ćete pristupiti putem stavki *Postavke* > *Opće postavke* > *Osnovne postavke* > *Postavke datuma/vremena*.
- ❏ Možete provjeriti odredište prije skeniranja. Odaberite *Postavke* > *Opće postavke* > *Postav. skeniranja*, a zatim omogućite *Potvrdi primatelja*.
- 1. Postavite izvornike.

*Napomena:* Ako želite skenirati više izvornika ili skenirati dvostrano, postavite sve izvornike u ADF.

- 2. Odaberite **Skeniranje** na početnom zaslonu.
- 3. Odaberite **Mrežna mapa/FTP**.
- 4. Odaberite mapu.
	- ❏ Kako biste odabrali često korištene adrese: odaberite ikone prikazane na zaslonu.
	- ❏ Za izravan unos puta do mape: odaberite **Tipkovnica**. Odaberite **Način za komunikaciju**, unesite put do mape kao stavku **Lokacija (obvezno)** i odaberite ostale postavke mape.

Unesite put do mape u sljedećem formatu.

Kod korištenja protokola SMB kao načina komunikacije: \\naziv domaćina\naziv mape

Kod korištenja protokola FTP kao načina komunikacije: ftp://naziv domaćina/naziv mape

❏ Za odabir s popisa kontakata: odaberite **Imenik**, odaberite kontakt i zatim **Zatvori**.

Mapu možete pretraživati u popisu kontakata. Unesite ključnu riječ za pretraživanje u okvir na vrhu zaslona.

#### *Napomena:*

Možete ispisati povijest mape u koju se spremaju dokumenti odabirom .

5. Odaberite **Postav. skeniranja** i provjerite postavke kao što su format za spremanje i po potrebi ih promijenite.

#### *Napomena:*

Odaberite  $\mathbf{\hat{X}}$  kako biste pohranili svoje postavke kao zadane.

6. Dodirnite  $\mathcal{D}$ .

#### **Povezane informacije**

- & ["Postavljanje dijeljene mape" na strani 52](#page-51-0)
- & ["Upravljanje kontaktima" na strani 49](#page-48-0)
- & ["Postavljanje izvornika" na strani 39](#page-38-0)
- & ["Registriranje omiljenih postavki kao zadanih" na strani 55](#page-54-0)

### **Opcije ciljnog izbornika za skeniranje u mapu**

#### Tipkovnica:

Otvorite zaslon **Uredi lokaciju**.Unesite putanju mape i odredite svaku stavku na zaslonu.

❏ Način za komunikaciju

Odabir načina komunikacije.

❏ Lokacija (obvezno)

Odabir puta do mape u koju želite pohraniti skeniranu sliku.

❏ Korisničko ime

Unos korisničkog imena kako biste pristupili odabranoj mapi.

❏ Lozinka

Unos lozinke kako biste pristupili odabranoj mapi.

❏ Način povezivanja

Odabir načina povezivanja.

❏ Broj ulaza

Unos broja ulaza.

Imenik:

Na popisu kontakata odaberite mapu u koju želite pohraniti skeniranu sliku.Ne trebate podesiti lokalne postavke nakon što odaberete mapu na popisu kontakata.

### **Opcije izbornika skena za skeniranje u mapu**

#### *Napomena:*

Stavke možda neće biti dostupne, ovisno o drugim postavkama koje ste odabrali.

Rad u boji:

Odaberite želite li skenirati u boji ili u crno-bijeloj tehnici.

#### Format datoteke:

Odaberite formata u kojem želite pohraniti skeniranu sliku.

❏ Omjer kompresije

Odaberite omjer sažimanja skenirane slike.

❏ Postavka za PDF

Ako se odabrali stavku **PDF** kao format u kojem ćete pohraniti skenirani sadržaj, iskoristite ove postavke kako biste zaštitili datoteke u PDF-u.

Kako biste kreirali PDF datoteku za čije je otvaranje potrebno unijeti lozinku, postavite opciju **Lozinka za otvaranje dokumen.**. Kako biste kreirali PDF datoteku za čije je ispisivanje ili uređivanje potrebno unijeti lozinku, postavite opciju **Lozinka za dopuštenja**.

#### Razlučivost:

Odaberite razlučivost skeniranja.

#### Obostrano:

Skeniraju se obje strane izvornika.

❏ Usmj.(Origin.)

Odaberite usmjerenje izvornika.

❏ Uvez(Original)

Odaberite usmjerenje uvezivanja izvornika.

#### <span id="page-175-0"></span>Pod.sken.:

Odabir područja skeniranja. Za rezanje bijelog prostora oko teksta ili slike prilikom skeniranja odaberite **Automatsko izrezivanje**. Za skeniranje cijelog područja staklo skenera odaberite **Maks. površina**.

❏ Usmj.(Origin.)

Odaberite usmjerenje izvornika.

#### Originalna vrsta:

Odaberite vrstu izvornika.

#### Gustoća:

Odaberite kontrast skenirane slike.

#### Ukloni sjenu:

Uklonite sjene izvornika koje se pojavljuju na skeniranoj slici.

❏ Okruženje

Uklonite sjene s ruba izvornika.

❏ Centar

Uklonite sjene s margine na mjestu uvezivanja knjižice.

#### Ukloni rupice perforiranja:

Uklonite rupice za uvezivanje koje se pojavljuju na skeniranoj slici. Možete odrediti područje za brisanje rupica za uvezivanje unosom vrijednosti u okvir na desnoj strani.

❏ Brisanje položaja

Odaberite položaj za brisanje rupica za uvezivanje.

❏ Usmj.(Origin.)

Odaberite usmjerenje izvornika.

#### Naziv datoteke:

❏ Prefiks naziva datoteke

Unesite predmetak naziva slika sastavljen od alfanumeričkih znakova i simbola.

❏ Dodaj datum

Dodajte datum nazivu datoteke.

❏ Dodaj vrijeme

Dodajte vrijeme nazivu datoteke.

## **Skeniranje sadržaja kao privitka elektroničke poruke**

Dodajte skenirane slikovne datoteke kao privitak e-pošti koju ćete poslati putem prethodno konfiguriranog poslužitelja e-pošte. Podesite poslužitelj e-pošte prije nego što započnete koristiti ovu značajku.

Adresu elektroničke pošte možete izravno unijeti ili je jednostavno pohraniti na popisu kontakata na kojem ćete je kasnije lako pronaći.

#### *Napomena:*

- ❏ Prije korištenja ove značajke, provjerite postavke *Datum/Sat* i *Vremenska razlika* za pisač. Izbornicima ćete pristupiti putem stavki *Postavke* > *Opće postavke* > *Osnovne postavke* > *Postavke datuma/vremena*.
- ❏ Možete provjeriti odredište prije skeniranja. Odaberite *Postavke* > *Opće postavke* > *Postav. skeniranja*, a zatim omogućite *Potvrdi primatelja*.
- 1. Postavite izvornike.

#### *Napomena:*

Ako želite skenirati više izvornika ili skenirati obostrano, postavite sve izvornike u ADF.

- 2. Odaberite **Skeniranje** na početnom zaslonu.
- 3. Odaberite **E-pošta**.
- 4. Navedite adrese.
	- ❏ Kako biste odabrali često korištene adrese: odaberite ikone prikazane na zaslonu.
	- ❏ Kako biste ručno unijeli adresu e-pošte: odaberite **Tipkovnica**, unesite adresu e-pošte i zatim odaberite **OK**.
	- ❏ Za odabir s popisa kontakata: odaberite **Imenik**, odaberite kontakt ili skupinu i zatim **Zatvori**. Adresu možete pretraživati u popisu kontakata. Unesite ključnu riječ za pretraživanje u okvir na vrhu zaslona.
	- ❏ Za odabir s popisa povijesti: odaberite **Prethodni**, odaberite kontakt i zatim **Zatvori**.

#### *Napomena:*

❏ Broj odabranih primatelja prikazan je na desnoj strani zaslona. Elektroničku poruku istog sadržaja možete poslati istodobno na najviše 10 adresa pojedinaca ili skupina.

Ako se među primateljima nalaze i skupine, možete odabrati do 200 adresa pojedinaca, uključujući adrese unutar skupina.

- ❏ Odaberite okvir adrese na vrhu zaslona kako bi se prikazao popis odabranih adresa.
- ❏ Odaberite kako bi se prikazala ili ispisala povijest slanja ili promijenite postavke poslužitelja e-pošte.
- 5. Odaberite **Postav. skeniranja** i provjerite postavke kao što su format za spremanje i po potrebi ih promijenite.

#### *Napomena:*

Odaberite  $\mathbf{\hat{X}}$  kako biste pohranili svoje postavke kao zadane.

6. Dodirnite  $\mathcal{D}$ .

#### **Povezane informacije**

- & ["Upravljanje kontaktima" na strani 49](#page-48-0)
- & ["Postavljanje izvornika" na strani 39](#page-38-0)
- & ["Registriranje omiljenih postavki kao zadanih" na strani 55](#page-54-0)

### **Mogućnosti izbornika za skeniranje u e-poštu**

#### *Napomena:*

Stavke možda neće biti dostupne, ovisno o drugim postavkama koje ste odabrali.

#### Rad u boji:

Odaberite želite li skenirati u boji ili u crno-bijeloj tehnici.

#### Format datoteke:

Odaberite formata u kojem želite pohraniti skeniranu sliku.

❏ Omjer kompresije

Odaberite omjer sažimanja skenirane slike.

❏ Postavka za PDF

Ako se odabrali stavku **PDF** kao format u kojem ćete pohraniti skenirani sadržaj, iskoristite ove postavke kako biste zaštitili datoteke u PDF-u.

Kako biste kreirali PDF datoteku za čije je otvaranje potrebno unijeti lozinku, postavite opciju **Lozinka za otvaranje dokumen.**. Kako biste kreirali PDF datoteku za čije je ispisivanje ili uređivanje potrebno unijeti lozinku, postavite opciju **Lozinka za dopuštenja**.

#### Razlučivost:

Odaberite razlučivost skeniranja.

#### Obostrano:

Skeniraju se obje strane izvornika.

❏ Usmj.(Origin.)

Odaberite usmjerenje izvornika.

❏ Uvez(Original)

Odaberite usmjerenje uvezivanja izvornika.

#### Pod.sken.:

Odabir područja skeniranja. Za rezanje bijelog prostora oko teksta ili slike prilikom skeniranja odaberite **Automatsko izrezivanje**. Za skeniranje cijelog područja staklo skenera odaberite **Maks. površina**.

❏ Usmj.(Origin.)

Odaberite usmjerenje izvornika.

#### Originalna vrsta:

Odaberite vrstu izvornika.

#### Gustoća:

Odaberite kontrast skenirane slike.

#### Ukloni sjenu:

Uklonite sjene izvornika koje se pojavljuju na skeniranoj slici.

❏ Okruženje

Uklonite sjene s ruba izvornika.

❏ Centar

Uklonite sjene s margine na mjestu uvezivanja knjižice.

#### <span id="page-178-0"></span>Ukloni rupice perforiranja:

Uklonite rupice za uvezivanje koje se pojavljuju na skeniranoj slici. Možete odrediti područje za brisanje rupica za uvezivanje unosom vrijednosti u okvir na desnoj strani.

❏ Brisanje položaja

Odaberite položaj za brisanje rupica za uvezivanje.

❏ Usmj.(Origin.)

Odaberite usmjerenje izvornika.

#### Predmet:

Unesite predmet e-pošte i alfanumeričke znakove i simbole.

#### Maks. veličina priloga:

Odaberite maksimalnu veličinu datoteke koja može biti dodana kao privitak e-pošti.

#### Naziv datoteke:

❏ Prefiks naziva datoteke

Unesite predmetak naziva slika sastavljen od alfanumeričkih znakova i simbola.

❏ Dodaj datum

Dodajte datum nazivu datoteke.

❏ Dodaj vrijeme

Dodajte vrijeme nazivu datoteke.

## **Skeniranje pomoću postavke registrirane u računalu (Document Capture Pro)**

Skeniranu sliku možete spremiti na računalo spojeno putem mreže.

Način spremanja slika registriran je kao zadatak u softveru Document Capture Pro instaliranom na vaše računalo. Već postavljeni zadaci dostupni su kako biste mogli spremati skenirane slike na računalo. Nove zadatke možete izrađivati i registrirati koristeći i Document Capture Pro na računalu.

#### **Pripreme prije skeniranja**

❏ Instalirajte sljedeće aplikacije na računalo.

- ❏ Document Capture Pro
- ❏ Epson Scan 2 (aplikacija potrebna za korištenje funkcije skenera)
- ❏ Povežite pisač i računalo putem mreže.

#### *Napomena:*

Koristite Document Capture Pro za postavljanje naziva računala koje će se prikazivati na upravljačkoj ploči.

#### **Povezane informacije**

- $\blacktriangleright$  ["Instalacija najnovijih aplikacija" na strani 247](#page-246-0)
- & ["Aplikacija za konfiguriranje skeniranja preko računala \(Document Capture Pro\)" na strani 243](#page-242-0)
- & ["Postavljanje zadatka" na strani 180](#page-179-0)
- <span id="page-179-0"></span>& ["Postavite naziv računala koji će se prikazati na upravljačkoj ploči pisača" na strani 181](#page-180-0)
- & ["Postavljanje načina rada" na strani 182](#page-181-0)
- & ["Postavke skeniranja koristeći Document Capture Pro" na strani 182](#page-181-0)

### **Postavljanje zadatka**

Postavite zadatak na računalu koristeći Document Capture Pro.

#### *Napomena:*

- ❏ Već postavljeni zadaci dostupni su kako biste mogli spremati skenirane slike na računalo.
- ❏ Radnje se mogu razlikovati ovisno o operativnog sustava i verzije softvera. Pojedinosti potražite u softverskoj pomoći o načinu korištenja značajkama.

#### **Povezane informacije**

- & "Kreiranje i prijava zadatka (Windows)" na strani 180
- & ["Kreiranje i prijava zadatka \(Mac OS\)" na strani 181](#page-180-0)

#### *Kreiranje i prijava zadatka (Windows)*

#### *Napomena:*

Radnje se mogu razlikovati ovisno o operativnog sustava i verzije softvera. Pojedinosti potražite u softverskoj pomoći o načinu korištenja značajkama.

- 1. Pokrenite Document Capture Pro.
- 2. Kliknite **Job Settings** na glavnom zaslonu. Prikazat će se zaslon s popisom zadataka.
- 3. Kliknite na **New Job**.

Prikazan je zaslon **Job Settings**.

- 4. Izvršite postavke zadatka na zaslonu **Job Settings**.
	- ❏ **Job Name**: unesite naziv zadatka koji želite prijaviti.
	- ❏ **1. Scan**: odaberite postavke skeniranja kao što su veličina izvornika ili rezolucija.
	- ❏ **2. Save**: odaberite odredište spremanja, format spremanja, pravila nazivanja datoteka, itd.
	- ❏ **3. Send**: odaberite odredište skenirane slike.
- 5. Kliknite **OK** za povratak na zaslonu s popisom zadataka.

Kreirani zadatak prijavljen je u dijelu **Job List**.

Zatim dodijelite zadatak tako da bude dostupan na upravljačkoj ploči pisača.

- 6. Kliknite na **Button Assignment**.
- 7. Otvorite padajući popis broja koji još nije korišten, zatim odaberite zadatak.
- 8. Kliknite **OK** za povratak na zaslon **Job List**. Zadatak će biti dodijeljen upravljačkoj ploči pisača.
9. Kliknite **OK** za povratak na glavni zaslon.

### *Kreiranje i prijava zadatka (Mac OS)*

#### *Napomena:*

Radnje se mogu razlikovati ovisno o operativnog sustava i verzije softvera. Pojedinosti potražite u softverskoj pomoći o načinu korištenja značajkama.

- 1. Pokrenite Document Capture.
- 2. Kliknite ikonu  $\overline{\mathbb{R}}$  na glavnom zaslonu. Prikazan je zaslon **Job List**.
- 3. Kliknite ikonu +.

Prikazat će se zaslon s postavkama zadatka.

- 4. Namjestite postavke zadatka na zaslonu.
	- ❏ **Job Name**: unesite naziv zadatka koji prijavljujete.
	- ❏ **Scan**: odaberite postavke skeniranja kao što su veličina izvornika ili rezolucija.
	- ❏ **Output**: odaberite odredište spremanja, format spremanja, pravila nazivanja datoteka, itd.
	- ❏ **Destination**: odaberite odredište skenirane slike.
- 5. Kliknite **OK** za povratak na zaslon **Job List**.

Kreirani zadatak će biti prijavljen u dijelu **Job List**.

Zatim dodijelite zadatak tako da bude dostupan na upravljačkoj ploči pisača.

- 6. Kliknite ikonu i odaberite **Event Settings**.
- 7. Otvorite padajući popis broja koji još nije korišten, zatim odaberite zadatak.
- 8. Kliknite **OK** za povratak na zaslon **Job List**.

Zadatak će biti dodijeljen upravljačkoj ploči pisača.

9. Kliknite **OK** kako biste se vratili na glavni zaslon.

### **Postavite naziv računala koji će se prikazati na upravljačkoj ploči pisača**

Možete postaviti naziv računala (alfanumerički) prikazan na upravljačkoj ploči pisača pomoću usluge Document Capture Pro.

### *Napomena:*

Radnje se mogu razlikovati ovisno o operativnog sustava i verzije softvera. Pojedinosti potražite u softverskoj pomoći o načinu korištenja značajkama.

1. Pokrenite Document Capture Pro.

2. A traci izbornika na glavnom zaslonu odaberite **Option** > **Network Scanning Settings**.

#### *Napomena:*

U windows operativnom sustavu, dio *Option* je prikazan u standardnom prikazu. Ako ste u jednostavnom prikazu, kliknite na *Switch to Standard View*.

- 3. Na zaslonu **Network Scanning Settings**, unesite naziv računala u **Your PC Name (alphanumeric)**.
- 4. Kliknite na **OK**.

### **Postavljanje načina rada**

Prije skeniranja, na upravljačkoj ploči postavite način rada koji će odgovarati računalu na koje je instaliran program Document Capture Pro.

- 1. Odaberite **Postavke** iz početnog zaslona.
- 2. Odaberite **Opće postavke** > **Postav. skeniranja** > **Document Capture Pro**.
- 3. Odaberite način rada.
	- ❏ Način rada s klijentom: ovo odaberite ako je program Document Capture Pro instaliran na sustav Windows ili Mac OS.
	- ❏ Način rada poslužitelja: ovo odaberite ako je program Document Capture Pro instaliran na Windows Server. Zatim unesite adresu poslužitelja.
- 4. Ako ste promijenili način rada, provjerite jesu li postavke ispravne i odaberite **U redu**.

### **Postavke skeniranja koristeći Document Capture Pro**

1. Postavite izvornike.

#### *Napomena:*

Ako želite skenirati više izvornika ili skenirati obostrano, postavite sve izvornike u ADF.

- 2. Odaberite **Skeniranje** na početnom zaslonu.
- 3. Odaberite **Računalo**.
- 4. Odaberite **Odaberite računalo.** i odaberite računalo na kojem ste izradili zadatak u programu Document Capture Pro.

### *Napomena:*

- ❏ Na upravljačkoj ploči pisača prikazuje se do 100 računala na koje je instaliran Document Capture Pro.
- ❏ Ako ste odabrali *Option* > *Network Scanning Settings*, a omogućili *Protect with password* unutar Document Capture Pro ili Document Capture, unesite lozinku.
- ❏ Ako ste kao način rada postavili *Način rada poslužitelja*, nećete morati provesti ovaj korak.
- 5. Odaberite **Odaberite zadatak.** i zatim odaberite zadatak.

### *Napomena:*

- ❏ Ako ste odabrali postavku *Protect with password* u sklopu programa Document Capture Pro Server, unesite lozinku.
- ❏ Ako ste postavili samo jedan zadatak, ne morate odabirati zadatak. Prijeđite na sljedeći korak.
- 6. Odaberite područje u kojem se prikazuje sadržaj zadatka i provjerite njegove pojedinosti.
- 7. Dodirnite  $\mathcal{D}$ .

### **Povezane informacije**

& ["Postavljanje izvornika" na strani 39](#page-38-0)

### **Skeniranje na memorijski uređaj**

Pohranite skeniranu sliku na memorijski uređaj.

- 1. Priključite memorijski uređaj na ulaz USB za vanjske uređaje.
- 2. Postavite izvornike.

#### *Napomena:* Ako želite skenirati više izvornika ili skenirati obostrano, postavite sve izvornike u ADF.

- 3. Odaberite **Skeniranje** na početnom zaslonu.
- 4. Odaberite **Vanjska memorija**.
- 5. Postavite stavke na **Osnovne postavke** kao što je format za spremanje.
- 6. Odaberite **Napredno** i provjerite postavke te ih po potrebi promijenite.

*Napomena:* Odaberite  $\mathbf{\hat{\times}}$  kako biste pohranili svoje postavke kao zadane.

7. Dodirnite  $\mathcal{D}$ .

### **Povezane informacije**

- & ["Postavljanje izvornika" na strani 39](#page-38-0)
- & ["Registriranje omiljenih postavki kao zadanih" na strani 55](#page-54-0)

### **Osnovne opcije izbornika za skeniranje na memorijski uređaj**

#### *Napomena:*

Stavke možda neće biti dostupne, ovisno o drugim postavkama koje ste odabrali.

Crno-bijelo/U boji:

Odaberite želite li skenirati u boji ili u crno-bijeloj tehnici.

#### Format datoteke:

Odaberite formata u kojem želite pohraniti skeniranu sliku.

- ❏ Omjer kompresije
	- Odaberite omjer sažimanja skenirane slike.

### ❏ Postavka za PDF

Ako se odabrali stavku **PDF** kao format u kojem ćete pohraniti skenirani sadržaj, iskoristite ove postavke kako biste zaštitili datoteke u PDF-u.

Kako biste kreirali PDF datoteku za čije je otvaranje potrebno unijeti lozinku, postavite opciju **Lozinka za otvaranje dokumen.**. Kako biste kreirali PDF datoteku za čije je ispisivanje ili uređivanje potrebno unijeti lozinku, postavite opciju **Lozinka za dopuštenja**.

### Razlučivost:

Odaberite razlučivost skeniranja.

### Obostrano:

Skeniraju se obje strane izvornika.

❏ Usmj.(Origin.)

Odaberite usmjerenje izvornika.

❏ Uvez(Original)

Odaberite usmjerenje uvezivanja izvornika.

### Pod.sken.:

Odabir područja skeniranja. Za rezanje bijelog prostora oko teksta ili slike prilikom skeniranja odaberite **Automatsko izrezivanje**. Za skeniranje cijelog područja staklo skenera odaberite **Maks. površina**.

### ❏ Usmj.(Origin.)

Odaberite usmjerenje izvornika.

### Originalna vrsta:

Odaberite vrstu izvornika.

### **Napredne opcije izbornika za skeniranje na memorijski uređaj**

### *Napomena:*

Stavke možda neće biti dostupne, ovisno o drugim postavkama koje ste odabrali.

Gustoća:

Odaberite kontrast skenirane slike.

### Ukloni sjenu:

Uklonite sjene izvornika koje se pojavljuju na skeniranoj slici.

❏ Okruženje

Uklonite sjene s ruba izvornika.

❏ Centar

Uklonite sjene s margine na mjestu uvezivanja knjižice.

### Ukloni rupice perforiranja:

Uklonite rupice za uvezivanje koje se pojavljuju na skeniranoj slici. Možete odrediti područje za brisanje rupica za uvezivanje unosom vrijednosti u okvir na desnoj strani.

- ❏ Brisanje položaja Odaberite položaj za brisanje rupica za uvezivanje.
- ❏ Usmj.(Origin.) Odaberite usmjerenje izvornika.

### Naziv datoteke:

❏ Prefiks naziva datoteke

Unesite predmetak naziva slika sastavljen od alfanumeričkih znakova i simbola.

❏ Dodaj datum

Dodajte datum nazivu datoteke.

❏ Dodaj vrijeme

Dodajte vrijeme nazivu datoteke.

# **Slanje skeniranih sadržaja na uslugu Cloud**

Skenirane slike možete poslati u usluge oblaka. Prije korištenja ove značajke, odaberite postavke koristeći Epson Connect. Više informacija pronađite na portalu web-stranice Epson Connect.

<https://www.epsonconnect.com/>

[http://www.epsonconnect.eu](http://www.epsonconnect.eu/) (samo za Europu)

- 1. Obavezno izvršite postavke koristeći Epson Connect.
- 2. Postavite izvornike.

*Napomena:* Ako želite skenirati više izvornika ili skenirati obostrano, postavite sve izvornike u ADF.

- 3. Odaberite **Skeniranje** na početnom zaslonu.
- 4. Odaberite **Oblak**.
- 5. Odaberite  $\bigoplus$  na vrhu zaslona i odaberite odredište.
- 6. Postavite stavke na **Osnovne postavke** kao što je format za spremanje.
- 7. Odaberite **Napredno** i provjerite postavke te ih po potrebi promijenite.

# *Napomena:*

Odaberite  $\overrightarrow{\mathbf{x}}$  kako biste pohranili svoje postavke kao zadane.

8. Dodirnite  $\lozenge$ .

### **Povezane informacije**

& ["Postavljanje izvornika" na strani 39](#page-38-0)

### **Osnovne opcije izbornika za skeniranje u oblak**

#### *Napomena:*

Stavke možda neće biti dostupne, ovisno o drugim postavkama koje ste odabrali.

### Crno-bijelo/U boji:

Odaberite želite li skenirati u boji ili u crno-bijeloj tehnici.

### JPEG/PDF:

Odaberite formata u kojem želite pohraniti skeniranu sliku.

### Obostrano:

Skeniraju se obje strane izvornika.

❏ Usmj.(Origin.)

Odaberite usmjerenje izvornika.

❏ Uvez(Original)

Odaberite usmjerenje uvezivanja izvornika.

### Pod.sken.:

Odabir područja skeniranja. Za rezanje bijelog prostora oko teksta ili slike prilikom skeniranja odaberite **Automatsko izrezivanje**. Za skeniranje cijelog područja staklo skenera odaberite **Maks. površina**.

❏ Usmj.(Origin.)

Odaberite usmjerenje izvornika.

### **Napredne opcije izbornika za skeniranje u oblak**

#### *Napomena:*

Stavke možda neće biti dostupne, ovisno o drugim postavkama koje ste odabrali.

### Originalna vrsta:

Odaberite vrstu izvornika.

Gustoća:

Odaberite kontrast skenirane slike.

### Ukloni sjenu:

Uklonite sjene izvornika koje se pojavljuju na skeniranoj slici.

❏ Okruženje

Uklonite sjene s ruba izvornika.

❏ Centar

Uklonite sjene s margine na mjestu uvezivanja knjižice.

### Ukloni rupice perforiranja:

Uklonite rupice za uvezivanje koje se pojavljuju na skeniranoj slici. Možete odrediti područje za brisanje rupica za uvezivanje unosom vrijednosti u okvir na desnoj strani.

### **Skeniranje**

❏ Brisanje položaja

Odaberite položaj za brisanje rupica za uvezivanje.

❏ Usmj.(Origin.) Odaberite usmjerenje izvornika.

# **Skeniranje koristeći WSD**

#### *Napomena:*

- ❏ Ovu značajku možete koristiti samo na računalima s operacijskim sustavom Windows 10/Windows 8.1/Windows 8/ Windows 7/Windows Vista.
- ❏ Ako koristite Windows 7/Windows Vista, računalo treba unaprijed podesiti za korištenje te funkcije.
- 1. Postavite izvornike.

*Napomena:* Ako želite skenirati više izvornika, stavite sve izvornike na ADF.

- 2. Odaberite **Skeniranje** na početnom zaslonu.
- 3. Odaberite **WSD**.
- 4. Odaberite računalo.
- 5. Dodirnite  $\Phi$ .

### **Postavljanje WSD ulaza**

Ovaj dio objašnjava način postavljanja WSD ulaza za Windows 7/Windows Vista.

### *Napomena:*

Kod sustava Windows 10/Windows 8.1/Windows 8 WSD ulaz se postavlja automatski.

Za postavljanje WSD ulaza potrebno je učiniti sljedeće korake.

- ❏ Pisač i računalo povezani su s mrežom.
- ❏ Upravljački program pisača instaliran je na računalu.
- 1. Uključite pisač.
- 2. Kliknite Start, a potom kliknite **Mreža** na računalu.
- 3. Desnim klikom kliknite na pisač i zatim kliknite **Instaliraj**.

Kliknite **Nastavi** kada se prikaže zaslon **Upravljanje korisničkim računom**.

### **Skeniranje**

Kliknite **Deinstaliraj** i ponovno pokrenite ako se prikaže zaslon **Deinstaliraj**.

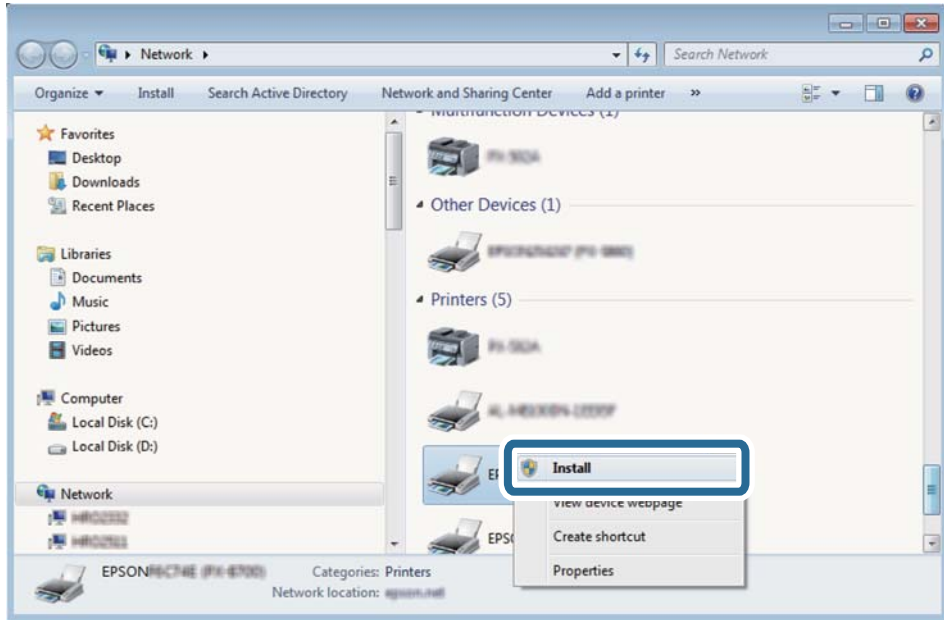

#### *Napomena:*

Naziv pisača koji ste postavili na mreži i naziv modela (EPSON XXXXXX (XX-XXXX)) prikazani su na zaslonu mreže. Možete provjeriti naziv pisača koji je preko upravljačke ploče pisača postavljen na mreži ili ispisom lista mrežnog statusa.

4. Kliknite **Vaš uređaj je spreman za korištenje**.

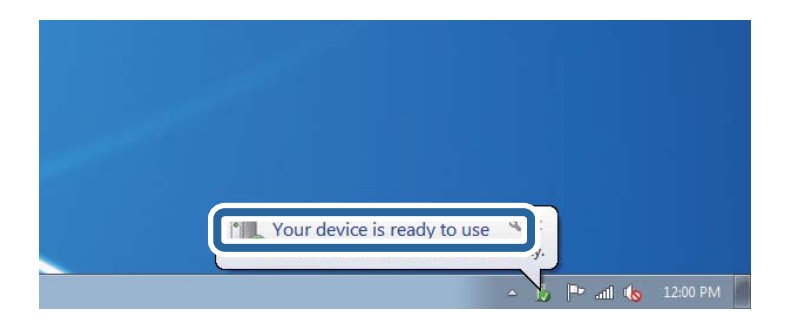

5. Provjerite poruku i zatim kliknite **Zatvori**.

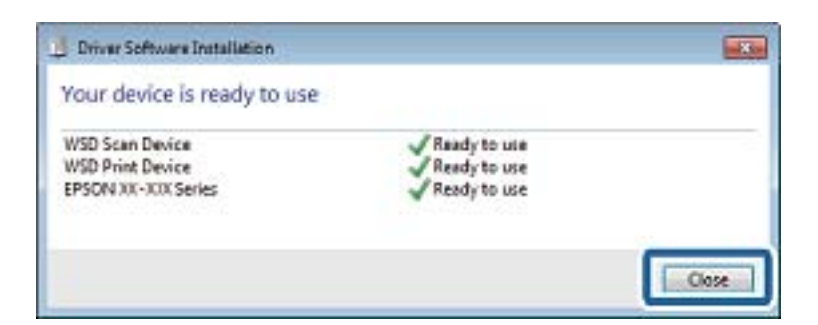

- 6. Otvorite zaslon **Uređaji i pisači**.
	- ❏ Windows 7

Kliknite Start > **Upravljačka ploča** > **Hardver i zvuk** (ili **Hardver**) > **Uređaji i pisači**.

- ❏ Windows Vista Kliknite Start > **Upravljačka ploča** > **Hardver i zvuk** > **Pisači**.
- 7. Provjerite je li prikazana ikona s nazivom pisača na mreži.

Odaberite naziv pisača kod korištenja WSD-a.

# **Skeniranje putem računala**

# **Autentifikacija korisnika u programu Epson Scan 2 prilikom korištenja funkcije kontrole pristupa**

Kad je omogućena funkcija kontrole pristupa pisaču, prilikom skeniranja pomoću programa Epson Scan 2 trebate unijeti korisničko ime i lozinku. Obratite se administratoru pisača ako ne znate lozinku.

- 1. Pokrenite Epson Scan 2.
- 2. Pobrinite se da na zaslonu programa Epson Scan 2 vaš pisač bude odabran na popisu **Skener**.
- 3. Odaberite **Postavke** s popisa **Skener** kako biste otvorili zaslon **Postavke skenera**.
- 4. Kliknite na **Upravljanje pristupom**.
- 5. Na zaslonu **Upravljanje pristupom** unesite **Korisničko ime** i **Lozinka** za račun koji ima dopuštenje za skeniranje.
- 6. Kliknite na **U redu**.

# **Skeniranje koristeći Epson Scan 2**

Možete skenirati koristeći upravljački program skenera "Epson Scan 2". Izvornike možete skenirati koristeći detaljne postavke koje su prilagođene tekstualni dokumentima.

Pogledajte pomoć unutar aplikacije Epson Scan 2 za objašnjenja svake pojedine postavke.

1. Postavite izvornik.

*Napomena:* Ako želite skenirati više izvornika, postavite ih u ADF.

2. Pokrenite Epson Scan 2.

3. Podesite sljedeće stavke unutar kartice **Glavne postavke**.

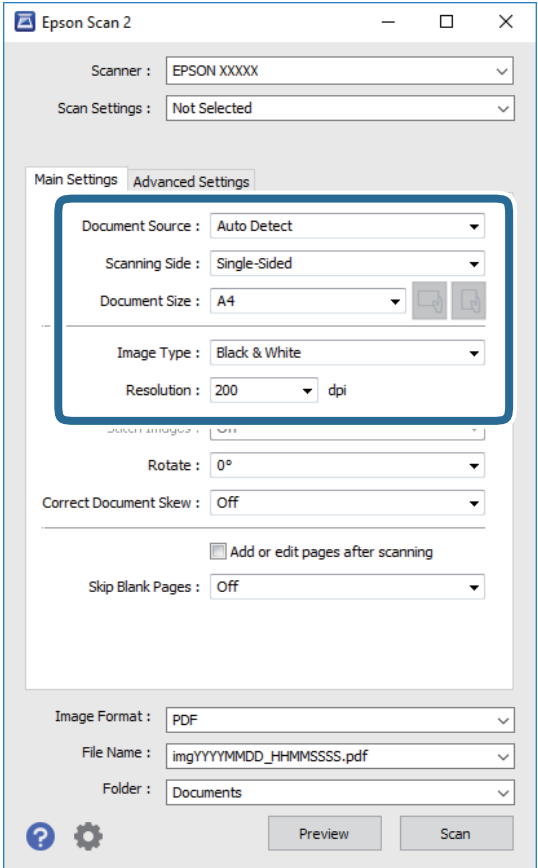

- ❏ Izvor dokumenta: odaberite izvor u kojem se nalaze izvornici.
- ❏ Strana skeniranja: odaberite stranu izvornika koji želite skenirati pri skeniranju iz jedinice ADF.
- ❏ Veličina dokumenta: odaberite veličinu izvornika koji ste stavili.
- ❏ / (usmjerenje izvornika) gumbi: odaberite kako biste postavili usmjerenje izvornika koji ste postavili. Ovisno o veličini izvornika, ova stavka može postaviti automatski i ne može se mijenjati.
- ❏ Vrsta slike: odaberite boju za spremanje skenirane slike.
- ❏ Razlučivost: odaberite razlučivost.
- 4. Po potrebi izvršite postavke skeniranja.
	- ❏ Možete pregledati skeniranu sliku klikanjem gumba **Pregled**. Otvara se prozor pretpregleda i prikazana je pregledana slika.

Ako pregledavate koristeći ADF, izvornik će se izbaciti iz ADF-a. Ponovno stavite izbačeni izvornik.

- ❏ Na kartici **Napredne postavke** možete izvršiti detaljne prilagodbe slike koje su prikladne za tekstne dokumente, primjerice sljedeće.
	- ❏ Ukloni pozadinu: uklonite pozadinu izvornika.
	- ❏ Poboljšanje teksta: možete pojasniti i pooštriti zamagljena slova u izvorniku.
	- ❏ Automats. segmentiranje područja: možete pojasniti i izgladiti slova slike kod provođenja crno-bijelog skena dokumenta sa slikama.
	- ❏ Poboljšanje boje: možete pojačati intenzitet odgovarajuće boje na skeniranoj slici, a zatim je spremiti u sivim nijansama ili crno-bijeloj tehnici.
	- ❏ Prag: možete prilagoditi granice za monokromatske binarne slike (crno-bijela tehnika).
	- ❏ Zamagljeni okvir: možete poboljšati i izoštriti obrise slike.
	- ❏ Uklanj. dvost. Redova: možete ukloniti valovite uzorke (mrežaste sjenke) koji se pojavljuju prilikom skeniranja ispisanih papira, primjerice iz časopisa.
	- ❏ Punjenje rubova: možete prilagoditi sjenu oko skenirane slike.
	- ❏ Prikaz dvojne slike (samo za operativni sustav Windows): možete jednom skenirati dokument i istovremeno spremiti dvije slike s različitim izlaznim postavkama.

#### *Napomena:*

Stavke možda neće biti dostupne, ovisno o drugim postavkama koje ste odabrali.

5. Odaberite postavke za spremanje datoteke.

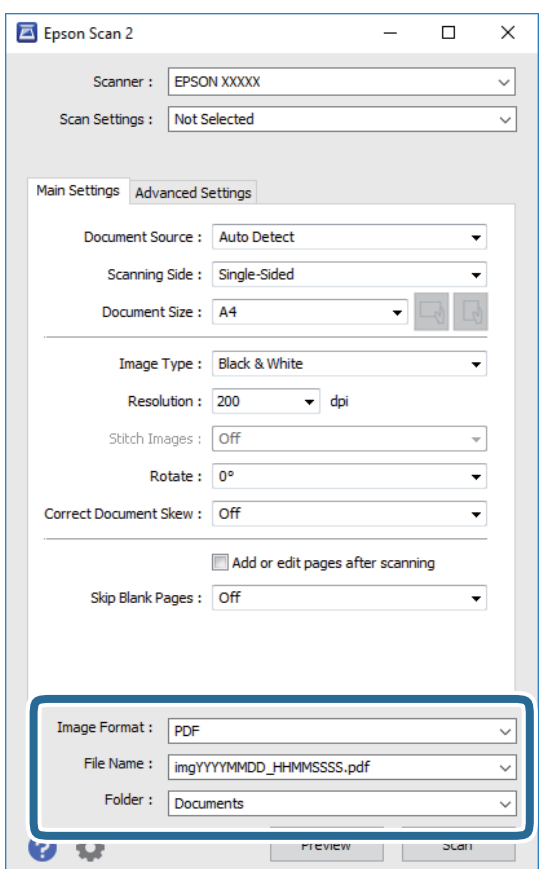

- ❏ Format slike: odaberite format za spremanje datoteke s popisa. Ožete izvršiti detaljnije postavke za svaki format spremanja osim BITMAP i PNG. Odaberite **Mogućnosti** s popisa nakon odabira formata spremanja.
- ❏ Naziv datoteke: provjerite prikazani naziv spremljene datoteke. Možete promijeniti postavke naziva datoteke odabirom **Postavke** s popisa.
- ❏ Mapa: odaberite opciju za spremanje mape za skeniranu sliku s popisa. Možete odabrati drugu mapu ili izraditi novu odabirom **Odabir** s popisa.
- 6. Kliknite na **Skeniraj**.

### **Povezane informacije**

- & ["Postavljanje izvornika" na strani 39](#page-38-0)
- & ["Aplikacija za skeniranje dokumenata i slika \(Epson Scan 2\)" na strani 242](#page-241-0)

# **Skeniranje s pametnih uređaja**

Aplikacija Epson iPrint omogućuje skeniranje fotografija i dokumenata s pametnog uređaja, kao što je pametni telefon ili tablet, koji je spojen s istom bežičnom mrežom kao pisač. Skenirane podatke možete pohraniti na pametni uređaj ili u računalni oblak, poslati e-poštom ili ispisati.

Ako pokrenete Epson iPrint kada pisač nije spojen na mrežu, prikazat će se poruka s uputom da se spojite na pisač. Slijedite upute na zaslonu kako biste završili povezivanje. Pogledajte donji URL u vezi s uvjetima rada.

<http://epson.sn>

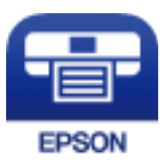

### **Instaliranje Epson iPrint**

Možete instalirati program Epson iPrint na pametni uređaj koristeći slijedeći URL ili QR kod.

<http://ipr.to/c>

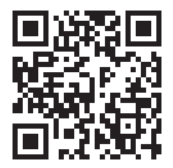

# **Skeniranje koristeći Epson iPrint**

Pokrenite Epson iPrint s pametnog uređaja i odaberite stavku koju želite koristiti s početnog zaslona.

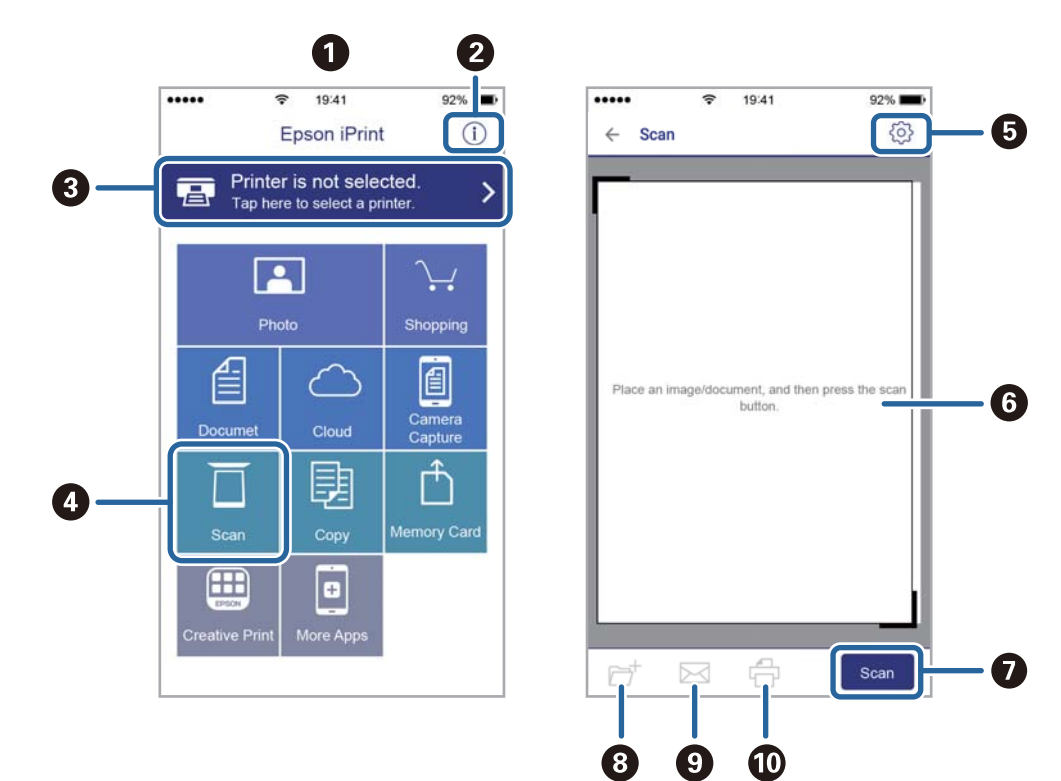

Slijedeći zasloni se mogu promijeniti bez prethodne najave.

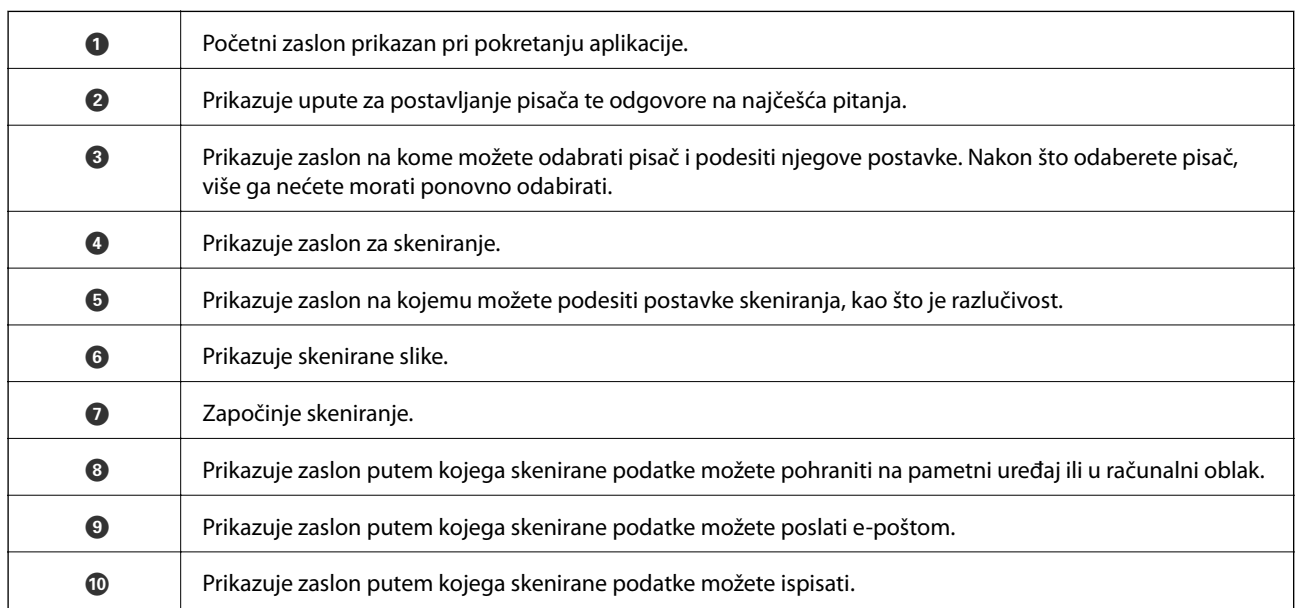

# <span id="page-193-0"></span>**Faksiranje**

# **Prije uporabe značajki faksa**

Provjerite sljedeće prije nego počnete koristiti značajke faksa.

- ❏ Pisač i telefonska linija, i (ako je potrebno) telefonska sekretarica su spojeni ispravno
- ❏ Osnovne postavke faksa (Čarobnjak za postavljanje faksa) su dovršene
- ❏ Druge potrebne Postavke faksiranja su dovršene

Ako vaša organizacija ima administratora pisača, kontaktirajte vašeg administratora da biste provjerili status ili uvjete povezivanja i postavke.

Pogledajte donji dio "Povezane informacije" i odaberite postavke.

### **Povezane informacije**

& ["Postavke faksa" na strani 70](#page-69-0)

# **Slanje faksova preko pisača**

# **Slanje faksova putem upravljačke ploče**

### **Povezane informacije**

- & "Automatsko slanje faksova putem upravljačke ploče" na strani 194
- & ["Ručno slanje faksa nakon potvrde statusa primatelja" na strani 196](#page-195-0)

### **Automatsko slanje faksova putem upravljačke ploče**

Možete slati faksove unosom brojeva faksa za primatelje preko upravljačke ploče.

### *Napomena:*

❏ Kada šaljete crno-bijeli faks, prije slanja možete pregledati skeniranu sliku na zaslonu LCD.

- ❏ Možete rezervirati do 50 zadataka faksa u crno-bijeloj varijanti čak i dok je telefonska linija u upotrebi za govorni poziv, slanje drugog faksa ili primanje faksa. Možete provjeriti ili otkazati rezervirane zadatke faksa preko  $\Box$ .
- 1. Postavite izvornike.

Možete poslati do 100 stranica u jednom prijenosu; ovisno o preostaloj količini memorije možda nećete moći slati faksove koji sadrže manje od 100 stranica.

2. Odaberite **Faksiranje** na početnom zaslonu.

### 3. Odaberite primatelja.

Isti crno-bijeli faks možete poslati najviše 200 primatelja. No faks u boji može se slati isključivo jednom primatelju odjednom.

❏ Ručni unos: odaberite **Tipkovnica**, unesite broj faksa na prikazanom zaslonu, a zatim dodirnite **U redu**.

- Kako biste dodali stanku (stanku u trajanju od tri sekunde) tijekom pozivanja, unesite crticu (-).

- Ako ste postavili vanjsku pristupnu šifru u Vrsta linije, na početku broja faksa unesite "#" (ljestve) umjesto stvarne vanjske pristupne šifre.

Napomena:

Ako ne možete ručno unijeti broj faksa, **Ograničenja izravnog biranja** u **Sigurnosne postavke** namješteno je na **Uklj.**. Odaberite primatelje faksa iz popisa kontakata ili povijesti poslanih faksova.

❏ Za odabir iz popisa kontakata: odaberite karticu **Imenik** i zatim odaberite primatelje kojima želite poslati.

Ako primatelj kojem želite slati nije registriran u dijelu **Imenik**, dodirnite kako biste ga registrirali.

- ❏ Za odabir iz povijesti slanja faksa: odaberite **Nedavno**, a zatim odaberite primatelja.
- ❏ Za odabir s popisa na kartici **Primatelj**: odaberite primatelja s popisa koji je registriran pod **Postavke** > **Upravitelj Kontaktima** > **Često**.

### *Napomena:*

Kako biste izbrisali unesene primatelje, otvorite popis primatelja dodirnom na polje u kojem se pokazuje broj faksa ili broj primatelja, odaberite primatelja s popisa, a zatim odaberite *Ukloni*.

4. Odaberite karticu **Postavke faksiranja**, a zatim po potrebi namjestite postavke poput razlučivosti i načina slanja.

### *Napomena:*

- ❏ Kako biste slali obostrane izvornike, omogućite *ADF, obostrano*. Možete ih poslati u crno-bijeloj verziji. Ne možete slati u boji ako je uključena ova postavka.
- ❏ Dodirnite (*Postavke*) na vrhu zaslona faksa kako biste spremili trenutne postavke i primatelje u stavku *Postavke*. Primatelji se možda neće moći spremiti, što ovisi o načinu na koji ste zadali primatelje, recimo, ručnim unosom broja faksa.
- 5. Pošaljite faks.
	- □ Za slanje bez provjere skenirane slike dokumenta: dodirnite  $\Diamond$ .
	- ❏ Kod skeniranja provjerite skeniranu sliku dokumenta, a zatim pošaljite (samo kod slanja faksa u crnobijeloj varijanti): dodirnite  $\Box$  na gornjem zaslonu faksa.

Za slanje faksa odaberite **Pokreni slanje**. U protivnom, odaberite **Odustani** i zatim prijeđite na korak 3.

- $\cdot \odot \odot \odot \odot \cdot \mathbf{p}$ omiče zaslon u smjeru strelica.
- $\cdot \odot \textcircled{e}$ : smanjuje i povećava.

- : za pomicanje na prethodnu i sljedeću stranicu.

### *Napomena:*

- ❏ Ne možete slati faks u boji nakon pregledavanja.
- ❏ Ne možete izvršiti pretpregled dokumenta kad je omogućena opcija *Izravno slanje*.
- ❏ Ako se zaslon pretpregleda ne dotakne u trajanju od 20 sekundi, faks se automatski šalje.
- ❏ Kvaliteta slike poslanog faksa može se razlikovati od pretpregledane ovisno o mogućnostima uređaja primatelja.

<span id="page-195-0"></span>6. Nakon što se slanje dovrši, uklonite izvornike.

#### *Napomena:*

- ❏ Ako je broj faksa zauzet ili postoji nekakav problem, pisač automatski ponovno bira broj nakon jedne minute.
- **□** Kako biste otkazali slanje, dodirnite  $\mathcal{Q}$ .
- ❏ Slanje faksa u boji duže traje jer pisač istovremeno skenira i šalje. Tijekom slanja faksa u boji ne možete koristiti druge značajke.

### **Povezane informacije**

- & ["Upravljanje kontaktima" na strani 49](#page-48-0)
- $\rightarrow$  ["Registriranje omiljenih postavki kao zadanih" na strani 55](#page-54-0)
- & ["Postavljanje izvornika" na strani 39](#page-38-0)
- & ["Opcije izbornika za faksiranje" na strani 209](#page-208-0)
- & ["Provjera statusa ili zapisa zadataka faksiranja" na strani 218](#page-217-0)

### **Ručno slanje faksa nakon potvrde statusa primatelja**

Možete poslati faks dok slušate zvukove ili glasove pomoću zvučnika na pisaču dok je u tijeku biranje broja, spajanje i prijenos.

- 1. Postavite izvornike.
- 2. Odaberite **Faksiranje** na početnom zaslonu.

Možete poslati do 100 stranica u jednom prijenosu.

- 3. Odaberite karticu **Postavke faksiranja**, a zatim po potrebi namjestite postavke poput razlučivosti i načina slanja. Kada dovršite odabir postavki, odaberite karticu **Primatelj**.
- 4. Dodirnite  $\&$  i zatim navedite primatelja.

#### *Napomena:*

Možete namjestiti glasnoću zvučnika.

5. Kada začujete ton za faks, odaberite **Pošalji/ primi** u gornjem desnom kutu LCD zaslona i zatim dodirnite **Pošalji**.

#### *Napomena:*

Kad prilikom primanja faksa putem usluge pozivanja faksa čujete glasovno navođenje, pratite upute za rad pisača.

- 6. Dodirnite  $\Phi$ .
- 7. Nakon što se slanje dovrši, uklonite izvornike.

### **Povezane informacije**

- & ["Postavljanje izvornika" na strani 39](#page-38-0)
- & ["Opcije izbornika za faksiranje" na strani 209](#page-208-0)

# <span id="page-196-0"></span>**Slanje faksova biranjem broja s vanjskog telefonskog uređaja**

Možete slati faks biranjem broja korištenjem priključenog telefona kada želite razgovarati putem telefona prije slanja faksa ili ako se primateljev stroj za faksiranje ne prebacuje automatski na opciju faksa.

1. Postavite izvornike.

Možete poslati do 100 stranica u jednom prijenosu.

2. Podignite slušalicu priključenog telefona i birajte telefonski broj faksa primatelja koristeći telefon.

### *Napomena:*

Kada primatelj odgovori na telefonski poziv, možete razgovarati s primateljem.

- 3. Odaberite **Faksiranje** na početnom zaslonu.
- 4. Odaberite karticu **Postavke faksiranja**, a zatim po potrebi namjestite postavke poput razlučivosti i načina slanja.
- 5. Kad čujete ton faksa, dodirnite  $\hat{\mathcal{D}}$ , a zatim poklopite slušalicu.

### *Napomena:*

Slanje faksa traje duže jer pisač istovremeno skenira i šalje kad se broj bira putem priključenog telefona. Tijekom slanja faksa ne možete koristiti druge mogućnosti.

6. Nakon što se slanje dovrši, uklonite izvornike.

### **Povezane informacije**

- & ["Postavljanje izvornika" na strani 39](#page-38-0)
- & ["Postavke faksiranja" na strani 209](#page-208-0)

# **Slanje faksova na zahtjev (pomoću opcije Slanje po prozivanju/ Okvir oglasne ploče)**

Ako pohranite crno-bijeli dokument koji ima više od 100 stranica u spremnik **Slanje na zahtjev** ili u jedan od spremnika oglasnih ploča, spremljeni dokument može biti poslan na zahtjev s drugog faks uređaja koji ima mogućnost primanja pozvanih dokumenata.

U spremnik **Slanje na zahtjev** možete spremiti jedan dokument.

Možete registrirati do 10 oglasnih ploča i pohraniti jedan dokument u svaku registriranu oglasnu ploču. Imajte na umu da faks uređaj primatelja mora podržavati značajku podadrese/lozinke.

### **Povezane informacije**

- & ["Postavljanje značajke Okvir Slanje po prozivanju" na strani 198](#page-197-0)
- $\blacktriangleright$  ["Registriranje spremnika oglasne ploče" na strani 198](#page-197-0)
- & ["Pohranjivanje dokumenta u Slanje po prozivanju/ Okvir oglasne ploče" na strani 199](#page-198-0)
- & ["Slanje faksa s opcijama Podadresa \(SUB\) i Lozinka\(SID\)" na strani 202](#page-201-0)

### <span id="page-197-0"></span>**Postavljanje značajke Okvir Slanje po prozivanju**

Možete pohraniti dokument u **Okvir Slanje po prozivanju** bez registriranja. Po potrebi izvršite sljedeće postavke.

- 1. Odaberite **Okvir za faks** > **Sl. po proz./Ogl. ploča** na početnom zaslonu.
- 2. Odaberite **Slanie na zahtiev** dodirnite **in** zatim odaberite **Postavke**.

### *Napomena:*

Ako se prikaže zaslon za unos lozinke, unesite lozinku.

3. Odaberite odgovarajuće postavke kao što su **Obavijesti rezult. slanja**.

### *Napomena:*

Ako postavite lozinku u okviru *Loz. Sandučića za otvaranje*, bit će zatraženo da unesete lozinku sljedeći put kada otvorite okvir.

4. Odaberite **U redu**.

### **Povezane informacije**

- & ["Pohranjivanje dokumenta u Slanje po prozivanju/ Okvir oglasne ploče" na strani 199](#page-198-0)
- & ["Sl. po proz./Ogl. ploča" na strani 215](#page-214-0)

### **Registriranje spremnika oglasne ploče**

Prethodno morate registrirati spremnik oglasne ploče za pohranu dokumenta. Slijedite korake navedene u nastavku za registraciju kutije.

- 1. Odaberite **Okvir za faks** > **Sl. po proz./Ogl. ploča** na početnom zaslonu.
- 2. Odaberite jedan od spremnika naziva **Neregistrirana oglasna ploča**.

```
Napomena:
Ako se prikaže zaslon za unos lozinke, unesite lozinku.
```
- 3. Odaberite postavke za stavke na zaslonu.
	- ❏ Unesite ime u **Ime (Potrebno)**
	- ❏ Unesite podadresu u **Podadresa(SEP)**
	- ❏ Unesite lozinku u **Lozinka(PWD)**
- 4. Odaberite odgovarajuće postavke kao što su **Obavijesti rezult. slanja**.

### *Napomena:*

Ako postavite lozinku u okviru *Loz. Sandučića za otvaranje*, bit će zatraženo da unesete lozinku sljedeći put kada otvorite okvir.

5. Odaberite **U redu**.

Za prikaz zaslona za promjenu postavki ili brisanje registriranih spremnika odaberite spremnik koji želite izmijeniti/izbrisati i dodirnite  $\left| \equiv \atop \right|$ 

### <span id="page-198-0"></span>**Povezane informacije**

- & "Pohranjivanje dokumenta u Slanje po prozivanju/ Okvir oglasne ploče" na strani 199
- & ["Sl. po proz./Ogl. ploča" na strani 215](#page-214-0)

### **Pohranjivanje dokumenta u Slanje po prozivanju/ Okvir oglasne ploče**

- 1. Odaberite **Okvir za faks** na početnom zaslonu i zatim odaberite **Sl. po proz./Ogl. ploča**.
- 2. Odaberite **Slanje na zahtjev** ili jedan od spremnika oglasne ploče koji su već registrirani.

Ako se prikaže zaslon za unos lozinke, unesite lozinku kako biste otvorili spremnik.

- 3. Dodirnite **Dodaj dokument**.
- 4. Na prikazanom vrhu zaslona faksa, provjerite postavke faksa i dodirnite  $\Diamond$  kako biste skenirali i pohranili dokument.

Kako biste provjerili pohranjeni dokument, odaberite **Okvir za faks** > **Sl. po proz./Ogl. ploča**, odaberite spremnik s dokumentom koji želite provjeriti i zatim dodirnite **Provjeri dokument**. Na prikazanom zaslonu možete pregledati, ispisati ili izbrisati skenirani dokument.

### **Povezane informacije**

- & ["Postavljanje izvornika" na strani 39](#page-38-0)
- & ["Sl. po proz./Ogl. ploča" na strani 215](#page-214-0)
- & ["Provjera statusa ili zapisa zadataka faksiranja" na strani 218](#page-217-0)

# **Različiti načini slanja faksa**

### **Povezane informacije**

- & "Slanje mnogo stranica monokromatskog dokumenta (Izravno slanje)" na strani 199
- & ["Slanje prioritetnog faksa \(Prioritetno slanje\)" na strani 200](#page-199-0)
- & ["Slanje faksova u crno-bijeloj varijanti u zadano vrijeme \(Naknadno faksiranje\)" na strani 201](#page-200-0)
- & ["Slanje dokumenata različitih veličina pomoću automatskog ulagača dokumenata \(ADF\) \(Neprekidno](#page-200-0) [skeniranje\(ADF\)\)" na strani 201](#page-200-0)
- & ["Slanje faksa s opcijama Podadresa \(SUB\) i Lozinka\(SID\)" na strani 202](#page-201-0)
- & ["Višestruko slanje istih dokumenata" na strani 202](#page-201-0)

### **Slanje mnogo stranica monokromatskog dokumenta (Izravno slanje)**

Prilikom slanja monokromatskog faksa skenirani dokument se privremeno pohranjuje u memoriju pisača. Stoga tijekom slanja mnogo stranica pisač može prestati slati faks zbog manjka memorije. Ovo možete izbjeći omogućavanjem značajke **Izravno slanje**, međutim slanje faksa traje duže jer pisač istovremeno skenira i šalje. Ovu mogućnost možete koristiti samo za jednog primatelja.

1. Postavite izvornike.

- <span id="page-199-0"></span>2. Odaberite **Faksiranje** na početnom zaslonu.
- 3. Odaberite primatelja.
- 4. Odaberite karticu **Postavke faksiranja** i zatim dodirnite **Izravno slanje** kako biste postavili ovu stavku na **Uklj.**.

Ako je potrebno možete namjestiti postavke poput razlučivosti i načina slanja.

5. Pošaljite faks.

### **Povezane informacije**

- & ["Postavljanje izvornika" na strani 39](#page-38-0)
- & ["Automatsko slanje faksova putem upravljačke ploče" na strani 194](#page-193-0)
- & ["Postavke faksiranja" na strani 209](#page-208-0)

### **Slanje prioritetnog faksa (Prioritetno slanje)**

Možete poslati hitni dokument prije ostalih faksova koji čekaju na slanje.

#### *Napomena:*

Ne možete poslati prioritetni dokument dok je jedna od sljedećih funkcija aktivna jer pisač ne može prihvatiti drugi faks.

- ❏ Slanje crno-bijelog faksa s omogućenom opcijom *Izravno slanje*
- ❏ Slanje faksa u boji
- ❏ Slanje faksa pomoću priključenog telefona
- ❏ Slanje faksa koji je poslan putem računala
- 1. Postavite izvornike.
- 2. Odaberite **Faksiranje** na početnom zaslonu.
- 3. Odaberite primatelja.
- 4. Odaberite karticu **Postavke faksiranja** i zatim dodirnite **Prioritetno slanje** kako biste postavili ovu stavku na **Uklj.**.

Ako je potrebno možete namjestiti postavke poput razlučivosti i načina slanja.

5. Pošaljite faks.

### **Povezane informacije**

- & ["Postavljanje izvornika" na strani 39](#page-38-0)
- & ["Automatsko slanje faksova putem upravljačke ploče" na strani 194](#page-193-0)
- & ["Postavke faksiranja" na strani 209](#page-208-0)
- & ["Provjera statusa ili zapisa zadataka faksiranja" na strani 218](#page-217-0)

### <span id="page-200-0"></span>**Slanje faksova u crno-bijeloj varijanti u zadano vrijeme (Naknadno faksiranje)**

Možete namjestiti slanje faksa na određeno vrijeme. Samo se crno-bijeli faksovi mogu slati u određeno vrijeme.

- 1. Postavite izvornike.
- 2. Odaberite **Faksiranje** na početnom zaslonu.
- 3. Odaberite primatelja.
- 4. Namještanje postavki slanja faksa u određeno vrijeme.
	- A Odaberite karticu **Postavke faksiranja**, a zatim odaberite **Naknadno faksiranje**
	- B Dodirnite **Naknadno faksiranje** kako biste postavili ovu opciju na **Uklj.**.
	- C Dodirnite okvir **Vrijeme** unesite vrijeme za slanje faksa, a zatim odaberite **U redu**.
	- D Odaberite **U redu** kako biste primijenili postavke.

Ako je potrebno možete namjestiti postavke poput razlučivosti i načina slanja.

5. Pošaljite faks.

#### *Napomena:*

Kako biste otkazali slanje faksa, učinite to unutar stavke  $\mathbf{I}$ .

### **Povezane informacije**

- & ["Postavljanje izvornika" na strani 39](#page-38-0)
- & ["Automatsko slanje faksova putem upravljačke ploče" na strani 194](#page-193-0)
- & ["Postavke faksiranja" na strani 209](#page-208-0)
- & ["Provjera statusa ili zapisa zadataka faksiranja" na strani 218](#page-217-0)

### **Slanje dokumenata različitih veličina pomoću automatskog ulagača dokumenata (ADF) (Neprekidno skeniranje(ADF))**

Kad šaljete faksove tako da slažete izvornike jedan po jedan ili ih postavljate po veličini, možete ih slati kao jedan dokument u njihovoj originalnoj veličini.

Ako umetnete izvornike različitih veličina u automatski ulagač dokumenata (ADF), svi izvornici šalju se u veličini onog dokumenta koji je najveći. Ako želite slati izvornike u originalnoj veličini, nemojte stavljati izvornike različitih veličina.

- 1. Postavite prvi snop izvornika iste veličine.
- 2. Odaberite **Faksiranje** na početnom zaslonu.
- 3. Odaberite primatelja.
- 4. Odaberite karticu **Postavke faksiranja** i zatim dodirnite **Neprekidno skeniranje(ADF)** kako biste postavili ovu stavku na **Uklj.**.

Ako je potrebno možete namjestiti postavke poput razlučivosti i načina slanja.

- <span id="page-201-0"></span>5. Dodirnite  $\hat{\Phi}$  (**Pošalji**).
- 6. Kad je skeniranje prvih izvornika dovršeno i na upravljačkoj ploči se prikaže poruka **Skeniranje je dovršeno. Skenirati sljedeću stranicu?**, odaberite **Da**, postavite sljedeće izvornike i zatim odaberite **Započni skeniranje**.

#### *Napomena:*

Pisač prestaje pohranjivati i počinje slati dokument ako ga ne dotaknete u trajanju od 20 sekunda od trenutka kada ste trebali umetnuti sljedeći izvornik.

### **Povezane informacije**

- & ["Postavljanje izvornika" na strani 39](#page-38-0)
- & ["Automatsko slanje faksova putem upravljačke ploče" na strani 194](#page-193-0)
- & ["Postavke faksiranja" na strani 209](#page-208-0)

### **Slanje faksa s opcijama Podadresa (SUB) i Lozinka(SID)**

Faksove možete slati u spremnike s povjerljivim dokumentima ili spremnike za razmjenu primateljevog faks uređaja kad faks uređaj primatelja ima značajku za primanje povjerljivih ili faksova u nizu. Primatelj ih može primiti na siguran način ili ih proslijediti na određeno odredište faksa.

- 1. Postavite izvornike.
- 2. Odaberite **Faksiranje** na početnom zaslonu.
- 3. Odaberite **Imenik** i odaberite primatelja s registriranom podadresom i lozinkom.

Možete odabrati primatelja i iz stavke **Nedavno** ako je faks poslan s podadresom i lozinkom.

- 4. Odaberite karticu **Postavke faksiranja**, a zatim po potrebi namjestite postavke poput razlučivosti i načina slanja.
- 5. Pošaljite faks.

### **Povezane informacije**

- & ["Upravljanje kontaktima" na strani 49](#page-48-0)
- & ["Postavljanje izvornika" na strani 39](#page-38-0)
- & ["Automatsko slanje faksova putem upravljačke ploče" na strani 194](#page-193-0)
- & ["Postavke faksiranja" na strani 209](#page-208-0)

### **Višestruko slanje istih dokumenata**

### **Povezane informacije**

- & ["Pohranjivanje faksa bez odabiranja primatelja \(Spremi podatke faksa\)" na strani 203](#page-202-0)
- & ["Slanje faksova pomoću značajke spremljenih dokumenata" na strani 203](#page-202-0)

### <span id="page-202-0"></span>*Pohranjivanje faksa bez odabiranja primatelja (Spremi podatke faksa)*

S obzirom da možete slati faksove pomoću dokumenata spremljenih na pisaču, možete uštedjeti na vremenu koji bi potrošili na skeniranje dokumenata kad često trebate slati isti dokument. Možete pohraniti do 100 stranica jednog dokumenta u crno-bijeloj varijanti. Možete spremiti 10 dokumenata u spremnik pohranjenih dokumenata u pisaču.

#### *Napomena:*

Spremanje 10 dokumenata možda neće biti moguće ovisno o načinu uporabe, odnosno veličini datoteke pohranjenih dokumenata.

- 1. Postavite izvornike.
- 2. Odaberite **Okvir za faks** na početnom zaslonu.
- 3. Odaberite **Pohranjeni dokumenti**, dodirnite (Okvir izbornika) i zatim odaberite **Spremi podatke faksa**.
- 4. U prikazanoj kartici **Postavke faksiranja** po potrebi namjestite postavke kao što je razlučivost.
- 5. Dodirnite  $\hat{\Phi}$  kako biste pohranili dokument.

Nakon dovršenog spremanja dokumenta možete pregledati skeniranu sliku tako da odaberete **Okvir za faks** >

Pohranjeni dokumenti i zatim dodirnite spremnik s dokumentom ili možete izbrisati tako da dodirnete **u s** s desne strane spremnika s dokumentom.

#### **Povezane informacije**

- & ["Postavljanje izvornika" na strani 39](#page-38-0)
- & ["Pohranjeni dokumenti" na strani 214](#page-213-0)
- & ["Provjera statusa ili zapisa zadataka faksiranja" na strani 218](#page-217-0)

### *Slanje faksova pomoću značajke spremljenih dokumenata*

- 1. Odaberite **Okvir za faks** na početnom zaslonu i zatim odaberite **Pohranjeni dokumenti**.
- 2. Odaberite dokument koji želite poslati, provjeriti sadržaj dokumenta i zatim odaberite **Pokreni slanje**. Kad se prikaže poruka **Izbrisati ovaj dokument nakon slanja?** odaberite **Da** ili **Ne**.
- 3. Odaberite primatelja.
- 4. Odaberite karticu **Postavke faksiranja**, a zatim po potrebi namjestite postavke poput načina slanja.
- 5. Dodirnite  $\Phi$ .

### **Povezane informacije**

& ["Pohranjeni dokumenti" na strani 214](#page-213-0)

# <span id="page-203-0"></span>**Primanje faksova na pisač**

Ako je pisač spojen na telefonsku liniju i postavljene su osnovne postavke pomoću usluge Čarobnjak za postavljanje faksa, možete primiti faksove.

Faks možete primiti na dva načina.

- ❏ Primanje dolaznog faksa
- ❏ Primanje faksa pozivanjem (primanje pozvanog dokumenta)

Primljeni faksovi ispisuju u početnim postavkama pisača.

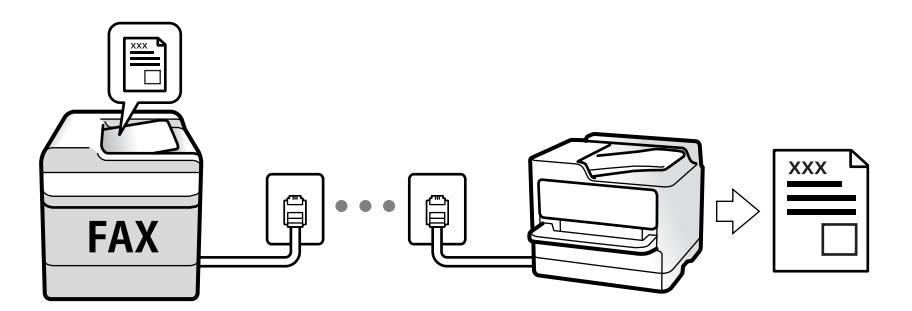

Možete spremiti primljene faksove, provjeriti ih na početnom zaslonu i proslijediti ih.

Za provjeru statusa postavki faksa možete ispisati **Popis postavki faksiranja** odabirom **Faksiranje** > (Više) > **Izvješće o faksiranju** > **Popis postavki faksiranja**.

Pogledajte donji dio "Povezane informacije" i odaberite postavke.

### **Povezane informacije**

& ["Odabir individualnih postavki za značajke faksa pisača" na strani 76](#page-75-0)

# **Primanje dolaznih faksova**

Postoje dvije opcije u dijelu **Način primanja**.

### **Povezane informacije**

- & ["Korištenje Auto načina rada" na strani 205](#page-204-0)
- & "Korištenje Ručno načina rada" na strani 204

### **Korištenje Ručno načina rada**

Ovaj način rada uglavnom se koristi za telefonske pozive ali i za faksiranje.

### **Primanje faksova**

Kada telefon zazvoni, možete ručno odgovoriti tako da podignite slušalicu.

❏ Kada začujete signal faksa (baud):

Odaberite **Faksiranje** na početnom zaslonu pisača, odaberite **Pošalji/ primi** > **Primi** i zatim dodirnite x. Zatim poklopite slušalicu.

<span id="page-204-0"></span>❏ U slučaju zvonjave kod glasovnog poziva:

Možete uzvratiti poziv na normalan način.

### **Primanje faksova samo pomoću spojenog telefona**

Kad je postavljen **Daljinsko primanje**, možete primati faksove tako da uđete u **Početni kod**.

Podignite slušalicu kad telefon zazvoni. Kad čujete ton faksa (baud), birajte dvoznamenkasti **Početni kod**, a zatim poklopite slušalicu. Ako vaša organizacija ima administratora pisača, no ne znate šifru za početak, kontaktirajte administratora.

### **Korištenje Auto načina rada**

Ovaj način rada omogućava vam uporabu linije za sljedeće potrebe.

- ❏ Uporaba linije samo za faksiranje (vanjski telefon nije potreban)
- ❏ Uporaba linije uglavnom za faksiranje i ponekad za telefoniranje

### **Primanje faksova bez vanjskog telefonskog uređaja**

Pisač automatski prebacuje na primanje faksova kada se izvrši broj zvonjenja koji ste postavili u **Broj zvona za odgovor**.

### **Primanje faksova pomoću vanjskog telefonskog uređaja**

Pisač s vanjskim telefonskim uređajem funkcionira na sljedeći način.

- ❏ Kada automatska sekretarica odgovara unutar broja zvonjenja koji ste postavili u **Broj zvona za odgovor**:
	- ako zvoni za faks, pisač se automatski prebacuje na primanje faksova.
	- ako zvoni za glasovni poziv, automatska sekretarica će primiti glasovni poziv i zabilježiti glasovnu poruku.
- ❏ Kada podignete slušalicu unutar broja zvonjenja koji ste postavili u **Broj zvona za odgovor**:
	- ako zvoni za faks, možete primati faks na isti način kao za **Ručno**. Odaberite **Faksiranje** na početnom zaslonu,
	- a zatim odaberite **Pošalji/ primi > Primi**. Zatim odaberite  $\hat{\varphi}$ , a potom poklopite slušalicu.
	- ako zvoni za glasovni poziv, možete odgovoriti na poziv na uobičajeni način.
- ❏ Kada se zvono prestane oglašavati i pisač se automatski prebaci na primanje faksova:
	- ako zvoni za faks, pisač počinje primati faksove.
	- ako zvoni za glasovni poziv, ne možete odgovoriti na poziv. Zamolite osobu da vas ponovo nazove.

### *Napomena:*

Postavite broj zvonjenja za odgovaranje automatske sekretarice na manji broj u opciji *Broj zvona za odgovor*. U suprotnom telefonska sekretarica ne može primati glasovne pozive za snimanje glasovnih poruka. Detalje o postavljanju automatske sekretarice potražite u priručniku dostavljenom uz automatsku sekretaricu.

### **Povezane informacije**

& ["Korištenje Ručno načina rada" na strani 204](#page-203-0)

# **Primanje faksova upućivanjem telefonskog poziva**

Možete primiti faks koji je pohranjen na drugom stroju za faksiranje birajući broj faksa.

### <span id="page-205-0"></span>**Povezane informacije**

- & "Primanje faksova na zahtjev (Primanje prozivanja)" na strani 206
- & ["Primanje faksova s ploče s podadresama \(SEP\) i lozinkom \(PWD\) \(Primanje prozivanja\)" na strani 207](#page-206-0)

### **Primanje faksova na zahtjev (Primanje prozivanja)**

Možete primiti faks koji je pohranjen na drugom stroju za faksiranje birajući broj faksa. Koristite ovu značajku kako biste primili dokument od informacijske usluge faksa.

### *Napomena:*

- ❏ Ako informacijska usluga faksa posjeduje glasovni sustav s uputama koje morate slijediti kako biste primili dokument, tu značajku ne možete koristiti.
- ❏ Da biste primili dokument od informacijske usluge faksa koja koristi glasovni sustav s uputama, pozovite broj faksa koristeći značajku *Uživo* ili telefon i koristite telefon i pisač u skladu s dobivenim uputama.
- 1. Odaberite **Faksiranje** na početnom zaslonu.
- 2. Dodirnite  $\left| \frac{1}{\text{Mean}} \right|$  (Više).
- 3. Odaberite **Prošireni telefaks**.
- 4. Dodirnite okvir **Primanje prozivanja** kako biste stavku postavili na **Uklj.**.
- 5. Dodirnite **Zatvori** i zatim ponovno dodirnite **Zatvori**.
- 6. Unesite broj faksa.

#### *Napomena:*

Ako ne možete ručno unijeti broj faksa, *Ograničenja izravnog biranja* u *Sigurnosne postavke* namješteno je na *Uklj.*. Odaberite primatelje faksa iz popisa kontakata ili povijesti poslanih faksova.

7. Dodirnite  $\Phi$ .

### **Povezane informacije**

- & ["Slanje faksova biranjem broja s vanjskog telefonskog uređaja" na strani 197](#page-196-0)
- & "Primanje faksa nakon potvrde statusa pošiljatelja" na strani 206
- $\rightarrow$  ["Više" na strani 211](#page-210-0)

### **Primanje faksa nakon potvrde statusa pošiljatelja**

Možete primati faks dok slušate zvukove ili glasove pomoću zvučnika na pisaču dok je u tijeku biranje broja, spajanje i prijenos. Možete koristiti i ovu mogućnost kada želite primiti faks putem usluge informiranja o faksu prateći glasovno navođenje.

- 1. Odaberite **Faksiranje** na početnom zaslonu.
- 2. Dodirnite **i verificializat**i i zatim navedite pošiljatelja.

*Napomena:* Možete namjestiti glasnoću zvučnika. <span id="page-206-0"></span>3. Pričekajte da pošiljatelj odgovori na vaš poziv. Kada začujete ton za faks, odaberite **Pošalji/ primi** u gornjem desnom kutu LCD zaslona i zatim dodirnite **Primi**.

#### *Napomena:*

Kad prilikom primanja faksa putem usluge informiranja o faksu čujete glasovno navođenje, pratite upute za rad pisača.

4. Dodirnite  $\Phi$ .

### **Primanje faksova s ploče s podadresama (SEP) i lozinkom (PWD) (Primanje prozivanja)**

Odabirom pošiljatelja, možete primati faksove s ploče pohranjene na drugom faksu pomoću značajke podadrese (SEP) i lozinke (PWD). Kako biste koristili ovu značajku, unaprijed registrirajte kontakt s podadresom (SEP) i lozinkom (PWD) u popisu kontakata.

- 1. Odaberite **Faksiranje** na početnom zaslonu.
- 2. Odaberite  $\left[\frac{1}{\text{Mean}}\right]$  (Više).
- 3. Odaberite **Prošireni telefaks**.
- 4. Dodirnite **Primanje prozivanja** kako biste postavili ovu opciju na **Uklj.**.
- 5. Dodirnite **Zatvori** i zatim ponovno dodirnite **Zatvori**.
- 6. Odaberite **Imenik**, a zatim odaberite kontakt s registriranom podadresom (SEP) i lozinkom (PWD) koje će odgovarati odredišnoj ploči.
- 7. Dodirnite  $\Phi$ .

### **Povezane informacije**

- & ["Upravljanje kontaktima" na strani 49](#page-48-0)
- & ["Slanje faksova biranjem broja s vanjskog telefonskog uređaja" na strani 197](#page-196-0)
- & ["Primanje faksa nakon potvrde statusa pošiljatelja" na strani 206](#page-205-0)
- $\rightarrow$  ["Više" na strani 211](#page-210-0)

### **Spremanje i prosljeđivanje primljenih faksova**

### **Sažetak značajki**

Ako vaša organizacija ima administratora pisača, kontaktirajte vašeg administratora da biste provjerili status postavki pisača.

### **Spremanje primljenih faksova u pisač**

Primljeni faksovi mogu se spremiti u pisač i možete ih pregledati na zaslonu pisača. Možete ispisivati samo faksove koje želite ispisati ili izbrisati nepotrebne.

### **Faksiranje**

### <span id="page-207-0"></span>**Spremanje i/ili proslijeđivanje primljenih faksova na druga odredišta osim na pisač**

Za odredište možete postaviti sljedeće.

- ❏ Računalo (PC-FAX prijem)
- ❏ Vanjski uređaj za pohranu podataka
- ❏ Adresu e-pošte
- ❏ Dijeljenu mapu na mreži
- ❏ Drugi faks uređaj

### *Napomena:*

- ❏ Podaci faksa se spremaju u PDF formatu.
- ❏ Dokumenti u boji ne mogu se prosljeđivati na drugi faks uređaj. S njima se postupa kao s dokumentima koji nisu uspješno proslijeđeni.

### **Sortiranje primljenih faksova prema uvjetima kao što su podadresa i lozinka**

Možete sortirati i spremiti primljene faksove u vaš ulazni spremnik ili spremnike oglasnih ploča. Možete i proslijediti primljene faksove na druga odredišta osim na pisač.

- ❏ Adresu e-pošte
- ❏ Dijeljenu mapu na mreži
- ❏ Drugi faks uređaj

### *Napomena:*

❏ Podaci faksa se spremaju u PDF formatu.

- ❏ Dokumenti u boji ne mogu se prosljeđivati na drugi faks uređaj. S njima se postupa kao s dokumentima koji nisu uspješno proslijeđeni.
- ❏ Možete ispisati uvjete spremanja/prosljeđivanja zadane u pisaču. Odaberite *Faksiranje* na početnom zaslonu i zatim odaberite (Više) > *Izvješće o faksiranju* > *Popis uvjetnog sprem./prosljeđiv.*.
- ❏ Ako vaša organizacija ima administratora pisača, kontaktirajte administratora kako biste odredili ili promijenili uvjete spremanja/prosljeđivanja.

Pogledajte donji dio "Povezane informacije" i provjerite ili promijenite postavke.

### **Povezane informacije**

& ["Postavljanje spremanja i prosljeđivanja za primanje faksova \(Bezuvjetno spremanje/ prosljeđivanje\)" na](#page-80-0) [strani 81](#page-80-0)

- & ["Postavljanje spremanja i prosljeđivanja za primanje faksova \(Uvjetno spremanje/prosljeđivanje\)" na strani 84](#page-83-0)
- ◆ ["Više" na strani 211](#page-210-0)
- & "Prikaz primljenih faksova spremljenih u pisaču na LCD zaslonu" na strani 208

# **Prikaz primljenih faksova spremljenih u pisaču na LCD zaslonu**

1. Odaberite **Okvir za faks** na početnom zaslonu.

### *Napomena:*

Kad postoje nepročitani primljeni faksovi, njihov broj će se prikazivati u  $\mathcal{F}_n$ na početnom zaslonu.

2. Odaberite **Sandučić/ Povjerljivo**.

- <span id="page-208-0"></span>3. Odaberite ulazni spremnik ili spremnik s povjerljivim dokumentima koji želite pregledati.
- 4. Ako je ulazni spremnik ili spremnik s povjerljivim dokumentima zaštićen lozinkom, unesite lozinku ulaznog spremnika, lozinku spremnika s povjerljivim dokumentima ili administratorsku lozinku.
- 5. Odaberite faks s popisa koji želite pregledati.

Sadržaj faksa je prikazan.

- ❏ : Zaokreće sliku udesno za 90 stupnjeva.
- $\Box \odot \odot \odot \cdots$ : Pomiče zaslon u smjeru strelica.
- $\Box$   $\Theta$  : Smanjuje i povećava.
- ❏ : Pomicanje do prethodne ili sljedeće stranice.
- ❏ : Prikazuje izbornike kao što su spremi i proslijedi.
- ❏ Kako biste sakrili ikone za rad, dodirnite zaslon pretpregleda na bilo koje mjesto osim na ikonu. Dodirnite ponovno kako biste se ikone prikazale.
- 6. Odaberite želite li ispisati ili izbrisati dokument koji ste pregledali, a zatim slijedite upute na zaslonu.

### c*Važno:*

Ako nestane prostora u memoriji pisača, primanje i slanje faksova bit će onemogućeno. Izbrišite već pročitane ili ispisane dokumente.

### **Povezane informacije**

 $\rightarrow$  ["Ulazni spremnik i spremnik povjerljivih dokumenata" na strani 213](#page-212-0)

# **Opcije izbornika za faksiranje**

# **Primatelj**

Odaberite izbornik na upravljačkoj ploči na način opisan u nastavku:

### **Faksiranje** > **Primatelj**

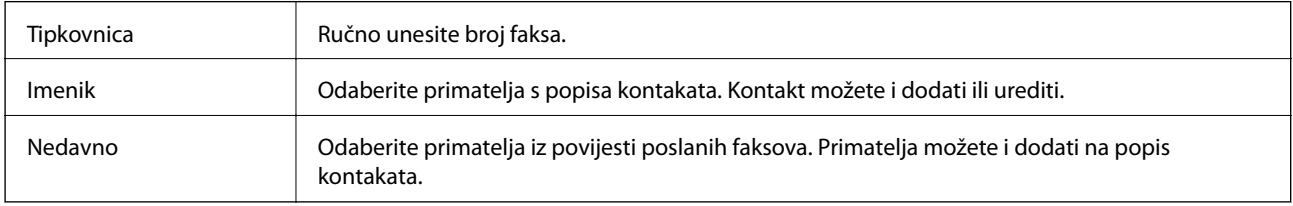

### **Postavke faksiranja**

Odaberite izbornik na upravljačkoj ploči na način opisan u nastavku:

### **Faksiranje** > **Postavke faksiranja**

### **Gumb za brzi rad**

Dodjeljivanjem do tri često korištene stavke kao što su **Zapisnik prijenosa** i **Originalna vrsta** u **Postavke** > **Opće postavke** > **Postavke faksiranja** > **Gumb za brzi rad**, stavke se prikazuje na vrhu kartice **Postavke faksiranja**.

### **Post. sken.**

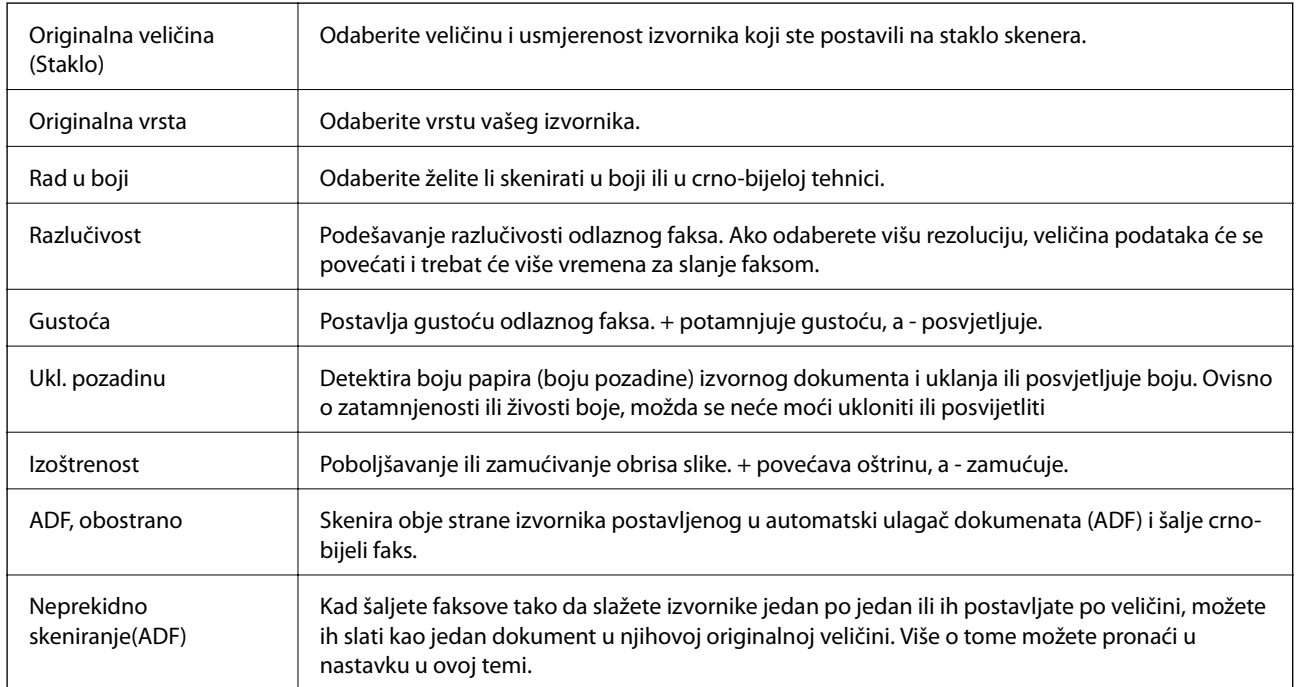

### **Postavke za slanje faksova**

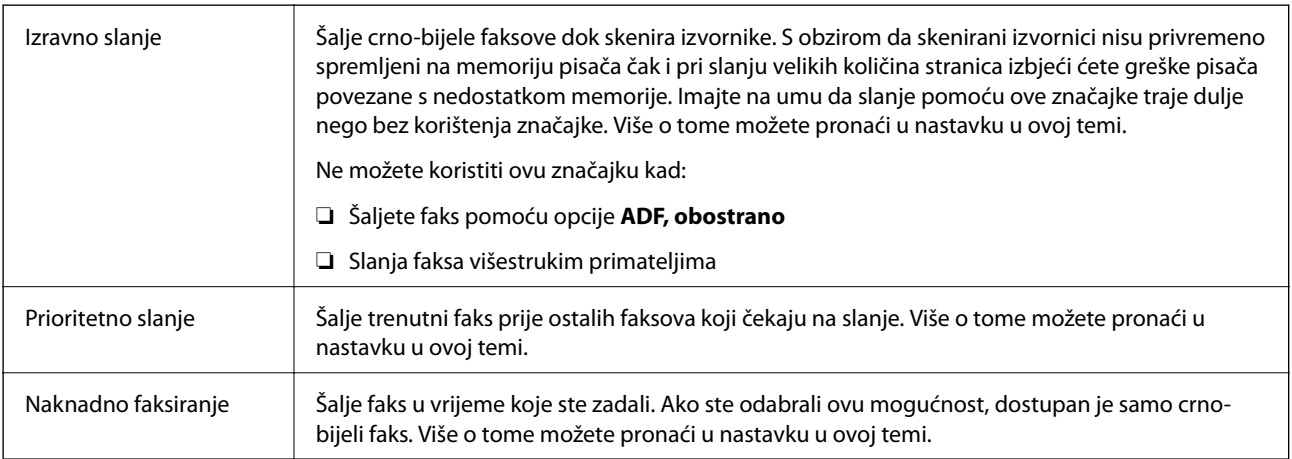

<span id="page-210-0"></span>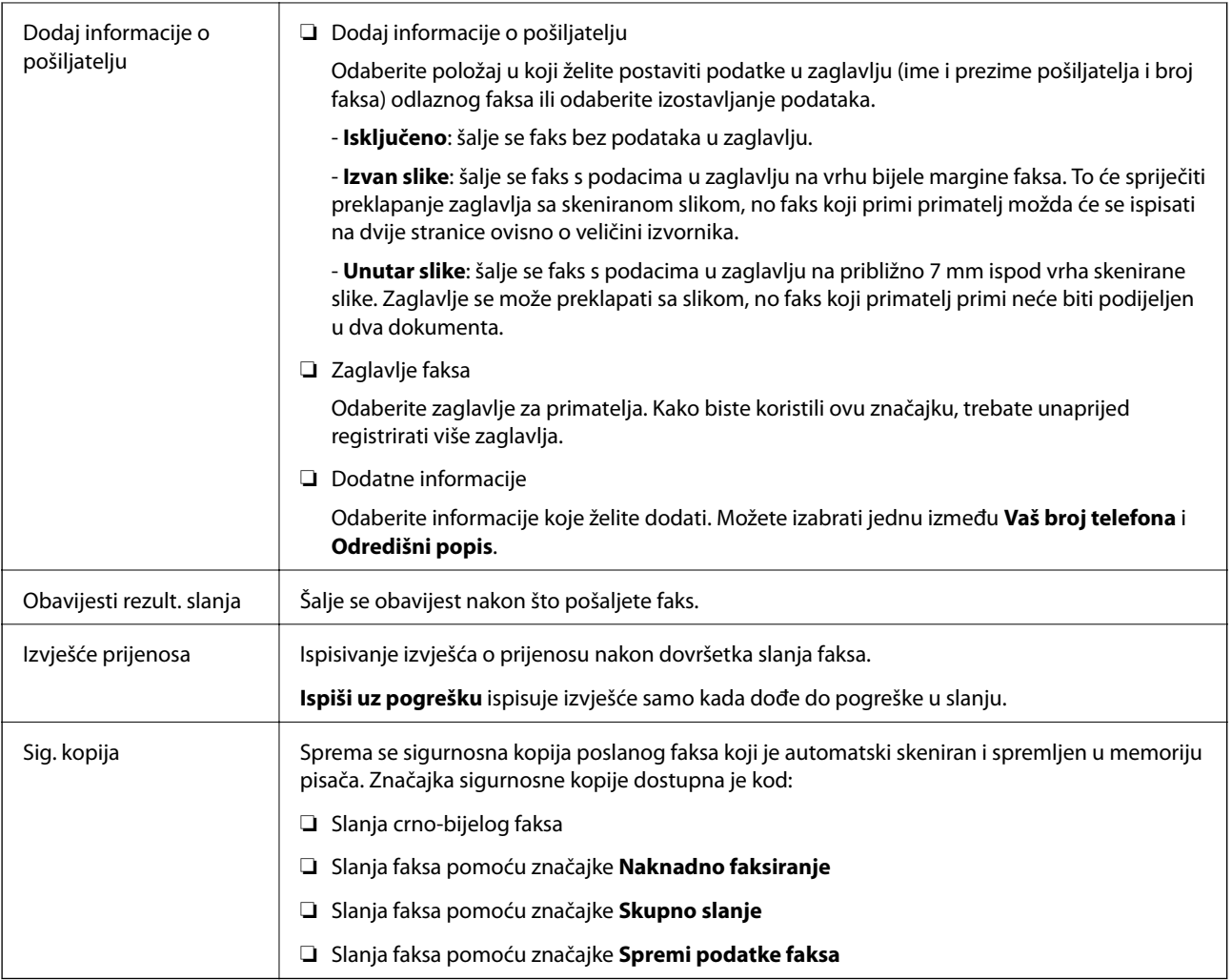

### **Povezane informacije**

- & ["Slanje dokumenata različitih veličina pomoću automatskog ulagača dokumenata \(ADF\) \(Neprekidno](#page-200-0) [skeniranje\(ADF\)\)" na strani 201](#page-200-0)
- & ["Slanje mnogo stranica monokromatskog dokumenta \(Izravno slanje\)" na strani 199](#page-198-0)
- & ["Slanje prioritetnog faksa \(Prioritetno slanje\)" na strani 200](#page-199-0)
- & ["Slanje faksova u crno-bijeloj varijanti u zadano vrijeme \(Naknadno faksiranje\)" na strani 201](#page-200-0)

# **Više**

Ako odaberete u **Faksiranje**, na početnom zaslonu prikazat će se izbornik **Više**.

### **Zapisnik prijenosa**

Provjerite povijest poslanih ili primljenih zadataka faksa.

Imajte na umu da također možete provjeriti povijest zadataka poslanih ili primljenih faksova preko **Job/Status**.

### **Izvješće o faksiranju**

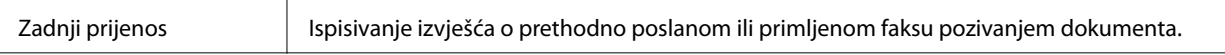

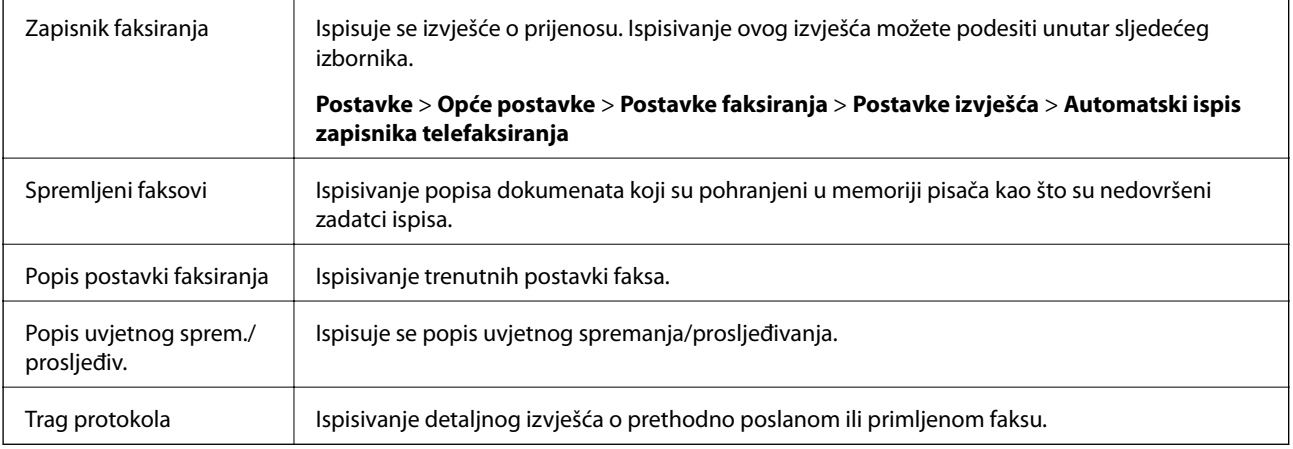

### **Prošireni telefaks**

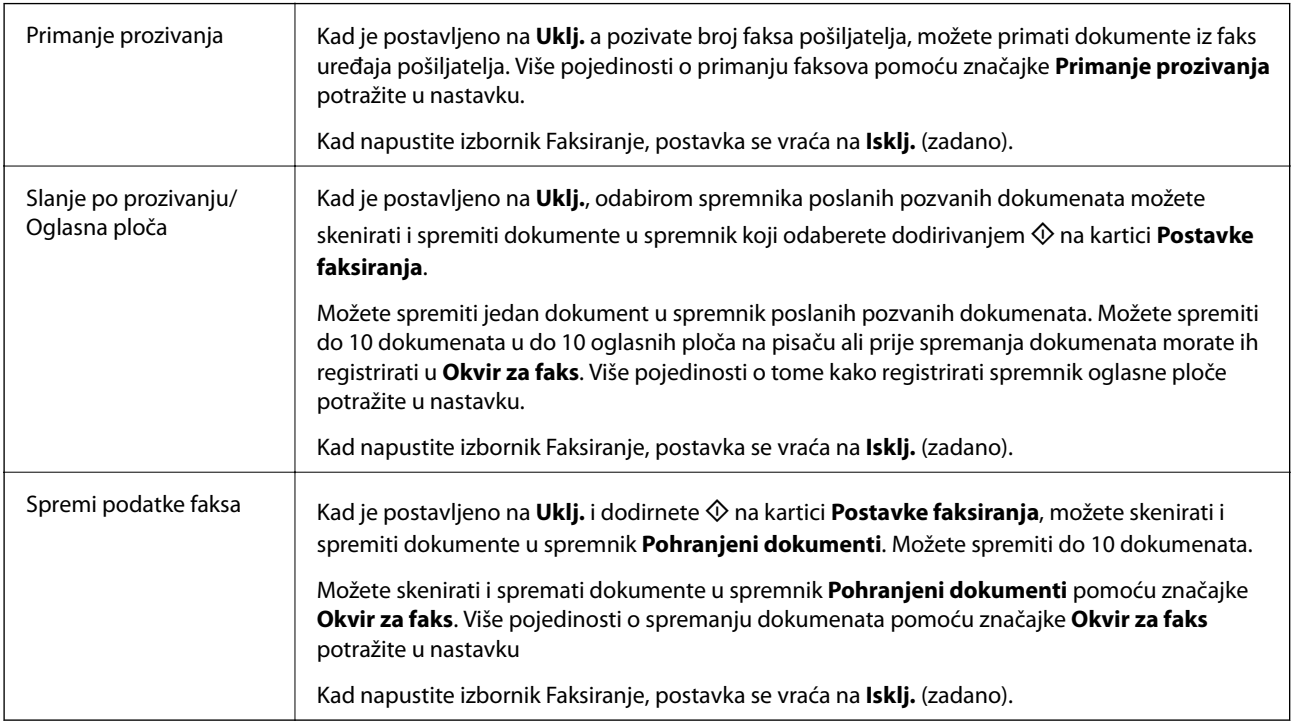

### **Okvir za faks**

Pristupite značajci **Okvir za faks** na početnom zaslonu.

### **Postavke faksiranja**

Pristupite značajci **Postavke** > **Opće postavke** > **Postavke faksiranja**.

### **Povezane informacije**

- & ["Primanje faksova na zahtjev \(Primanje prozivanja\)" na strani 206](#page-205-0)
- & ["Postavljanje značajke Okvir Slanje po prozivanju" na strani 198](#page-197-0)
- & ["Registriranje spremnika oglasne ploče" na strani 198](#page-197-0)
- & ["Pohranjivanje dokumenta u Slanje po prozivanju/ Okvir oglasne ploče" na strani 199](#page-198-0)
- & ["Sl. po proz./Ogl. ploča" na strani 215](#page-214-0)

### **Faksiranje**

- <span id="page-212-0"></span>& ["Pohranjivanje faksa bez odabiranja primatelja \(Spremi podatke faksa\)" na strani 203](#page-202-0)
- & ["Pohranjeni dokumenti" na strani 214](#page-213-0)
- & ["Provjera statusa ili zapisa zadataka faksiranja" na strani 218](#page-217-0)
- & ["Provjeravanje povijesti zadataka faksa" na strani 220](#page-219-0)

# **Opcije izbornika za Okvir za faks**

# **Sandučić/ Povjerljivo**

Možete pronaći **Sandučić/ Povjerljivo** u dijelu **Okvir za faks** na početnom zaslonu.

### **Ulazni spremnik i spremnik povjerljivih dokumenata**

Ulazni spremnik i spremnik povjerljivih dokumenata nalaze se u dijelu **Okvir za faks** > **Sandučić/ Povjerljivo**.

Možete spremiti do ukupno 200 dokumenata u ulaznom spremniku i spremniku povjerljivih dokumenata.

Možete koristiti jedan ulazni spremnik i registrirati do 10 spremnika povjerljivih spremnika. Naziv spremnika je prikazan na spremniku. **Povjerljivo XX** je zadani naziv za svaki spremnik povjerljivih dokumenta.

### **Ulazni spremnik i spremnik povjerljivih dokumenata**

Prikazuje popis primljenih faksova prema datumu primanja, imenu pošiljatelja i stranicama.

Dodirivanjem jednog faksa s popisa otvorit ćete zaslon pretpregleda i možete provjeriti sadržaj faksa. Prilikom pretpregledavanja možete ispisivati ili brisati faks.

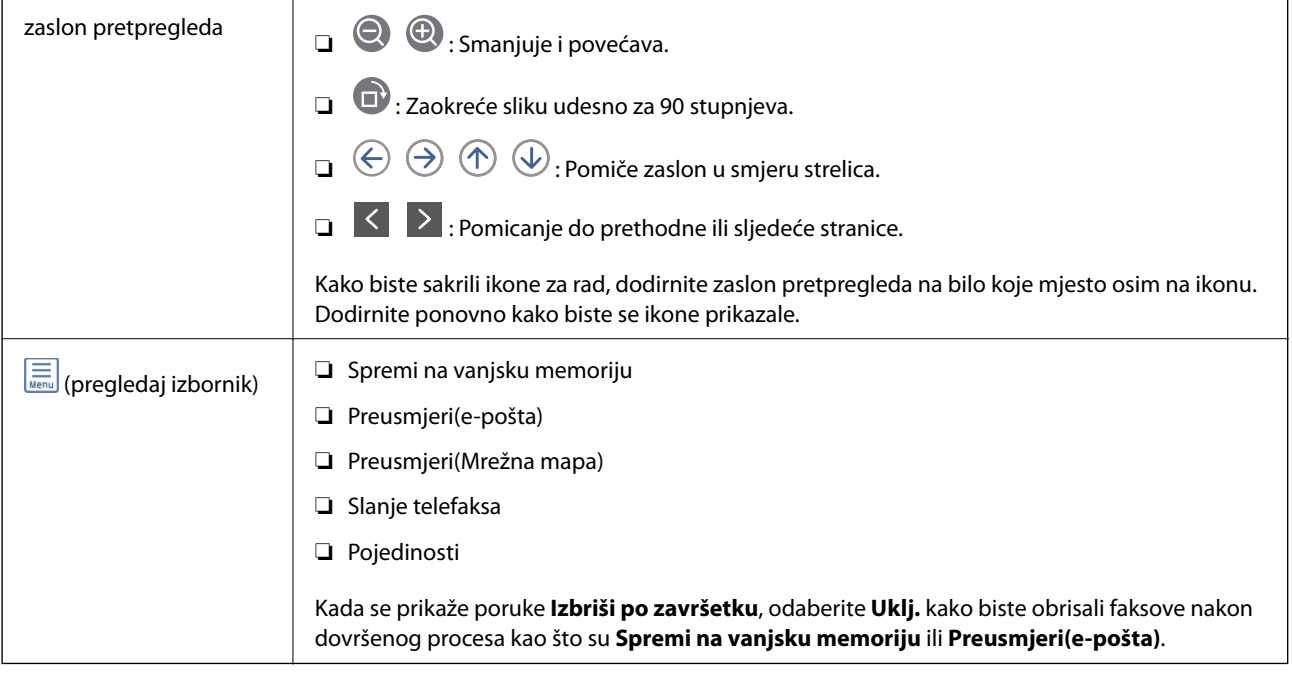

### <span id="page-213-0"></span> **(Okvir izbornika)**

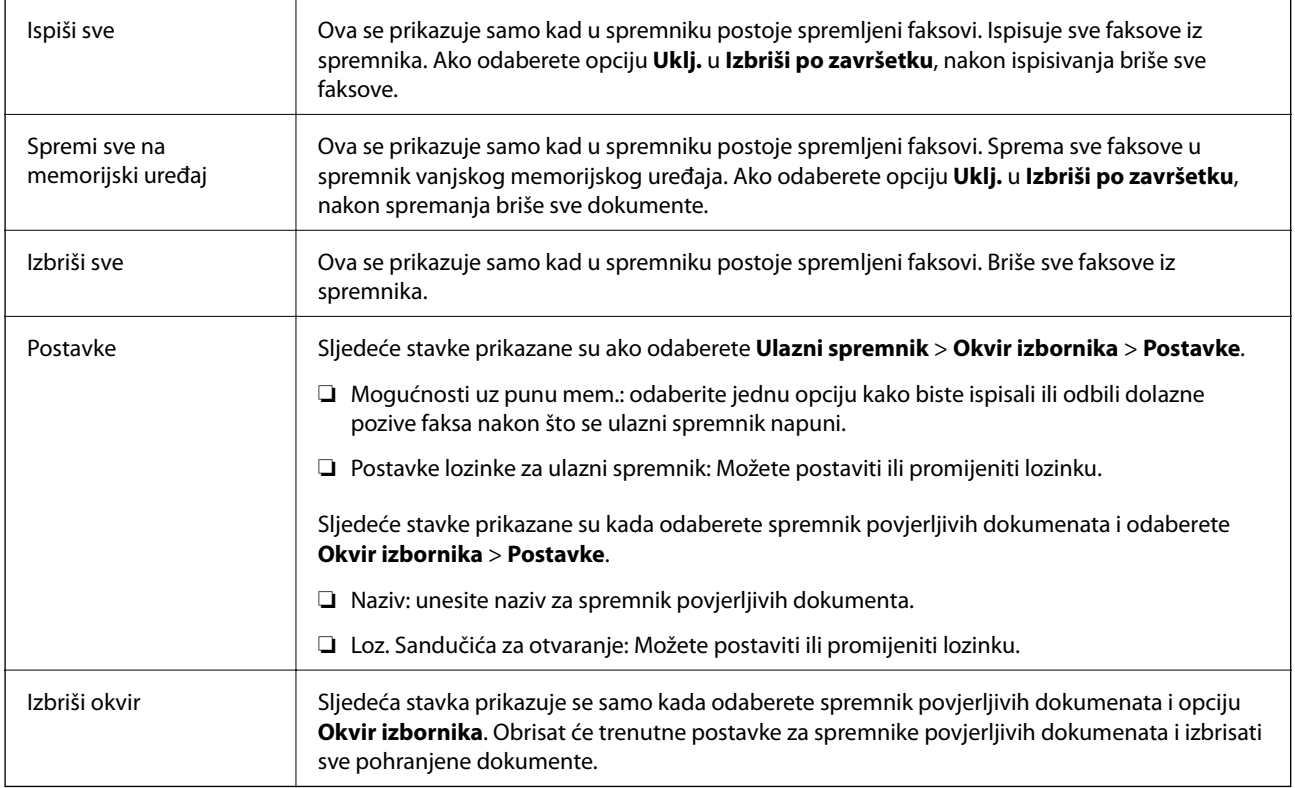

### **Povezane informacije**

- & ["Prikaz primljenih faksova spremljenih u pisaču na LCD zaslonu" na strani 208](#page-207-0)
- ◆ ["Više" na strani 211](#page-210-0)
- & ["Provjeravanje povijesti zadataka faksa" na strani 220](#page-219-0)

### **Pohranjeni dokumenti**

Možete pronaći **Pohranjeni dokumenti** u dijelu **Okvir za faks** na početnom zaslonu.

U spremnik možete pohraniti do 100 stranica jednog crno-bijelog dokumenta i do 10 dokumenata. Ova mogućnost štedi vrijeme skeniranja dokumenata ako često šaljete isti dokument.

#### *Napomena:*

Možda nećete moći spremiti 10 dokumenta ovisno o uvjetima uporabe kao što je veličina spremljenih dokumenata.

### **Sandučić za pohranjene dokumente**

Prikazuje popis spremljenih dokumenata sa spremljenim datumima i stranicama.

Dodirivanjem jednog od spremljenih dokumenata s popisa prikazuje zaslon pretpregleda. Dodirnite **Pokreni slanje** kako biste došli na zaslon slanja faksa ili dodirnite **Izbriši** kako biste izbrisali dokument prilikom pretpregleda.

<span id="page-214-0"></span>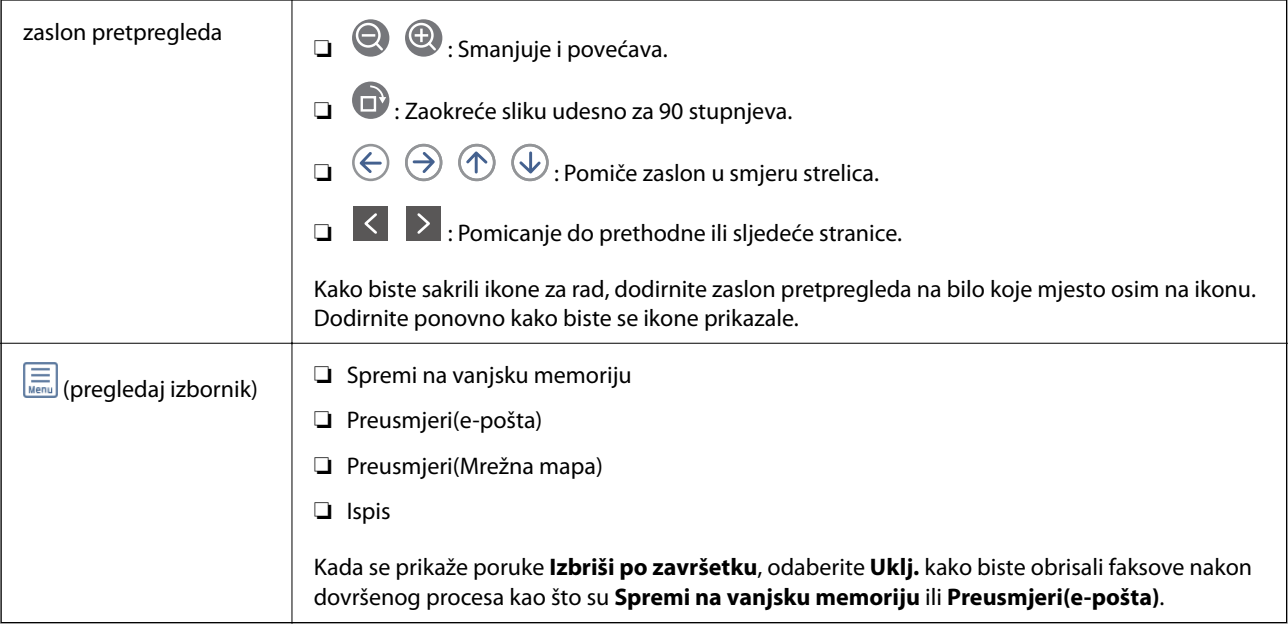

# **(Okvir izbornika)**

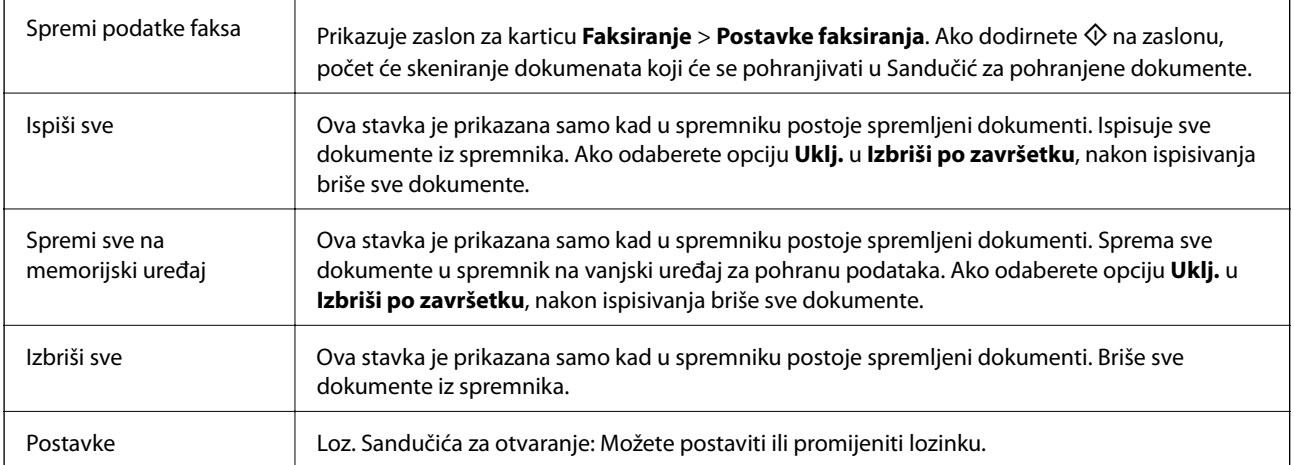

### **Povezane informacije**

- & ["Višestruko slanje istih dokumenata" na strani 202](#page-201-0)
- & ["Slanje na zahtjev" na strani 216](#page-215-0)
- ◆ ["Više" na strani 211](#page-210-0)
- & ["Provjeravanje povijesti zadataka faksa" na strani 220](#page-219-0)

# **Sl. po proz./Ogl. ploča**

Možete pronaći **Sl. po proz./Ogl. ploča** u dijelu **Okvir za faks** na početnom zaslonu.

Tu je spremnik poslanih pozvanih dokumenta i 10 oglasnih ploča. Možete pohraniti do 100 stranica jednog crnobijelog dokumenta i do jedan dokument u svaku kutiju.

### <span id="page-215-0"></span>**Povezane informacije**

& ["Slanje faksova na zahtjev \(pomoću opcije Slanje po prozivanju/ Okvir oglasne ploče\)" na strani 197](#page-196-0)

### **Slanje na zahtjev**

**Slanje na zahtjev** možete pronaći u **Okvir za faks** > **Sl. po proz./Ogl. ploča**.

### **Okvir Slanje po prozivanju**

Prikazuje stavke i vrijednosti postavke u dijelu **Postavke** u (Izbornik).

### **Dodaj dokument**

Prikazuje zaslon za karticu **Faksiranje** > **Postavke faksiranja**. Dodirom na  $\hat{\Phi}$  na zaslonu započinje skeniranje dokumenta koji se pohranjuju u okvir.

Kad je dokument u spremniku, prikazuje se **Provjeri dokument**.

### **Provjeri dokument**

Prikazuje zaslon pretpregleda kad se dokument nalazi u spremniku. Prilikom pretpregledavanja možete ispisivati ili brisati dokumente.

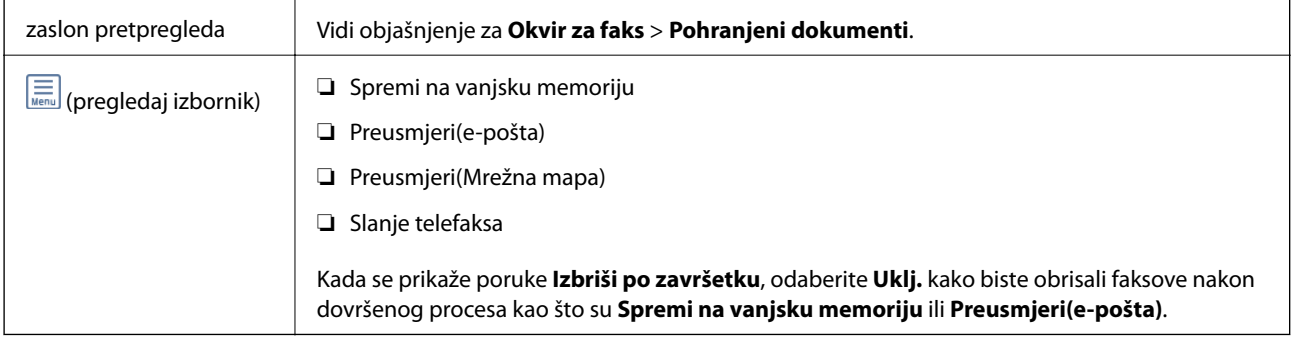

### **(Izbornik)**

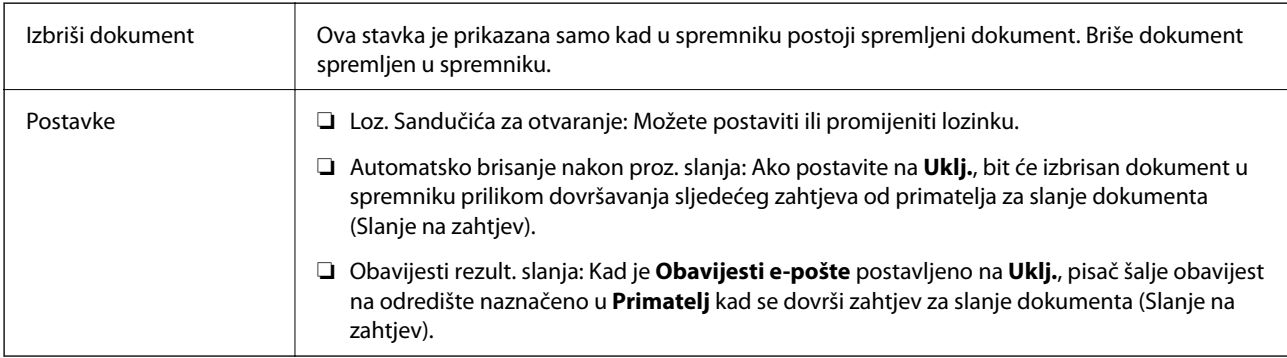

### **Povezane informacije**

- & ["Pohranjeni dokumenti" na strani 214](#page-213-0)
- ◆ ["Više" na strani 211](#page-210-0)
- & ["Provjeravanje povijesti zadataka faksa" na strani 220](#page-219-0)
### <span id="page-216-0"></span>**Neregistrirana oglasna ploča**

**Neregistrirana oglasna ploča** možete pronaći u **Okvir za faks** > **Sl. po proz./Ogl. ploča**. Odaberite jedan od **Neregistrirana oglasna ploča** okvira. Nakon što registrirate oglasnu ploču, na spremniku će se umjesto **Neregistrirana oglasna ploča** prikazati registrirani naziv.

Možete registrirati do 10 oglasnih ploča.

#### **Postavke Sandučića za oglasnu ploču**

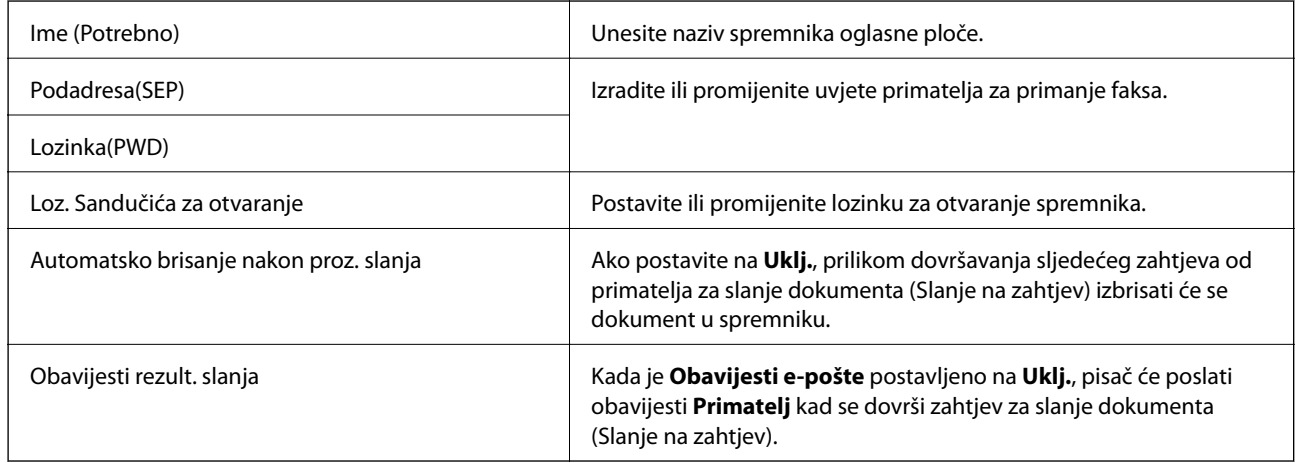

#### **Povezane informacije**

& "Svaka registrirana oglasna ploča" na strani 217

### **Svaka registrirana oglasna ploča**

Oglasne ploče možete pronaći u dijelu **Okvir za faks** > **Sl. po proz./Ogl. ploča**. Odaberite spremnik čiji registrirani naziv je prikazan. Naziv prikazan na spremniku je naziv registriran u **Neregistrirana oglasna ploča**.

Možete registrirati do 10 oglasnih ploča.

#### **(Naziv registrirane oglasne ploče)**

Prikazuje vrijednosti postavke stavki u dijelu **Postavke** u (Izbornik).

#### **Dodaj dokument**

Prikazuje zaslon za karticu Faksiranje > Postavke faksiranja. Dodirom na  $\lozenge$  na zaslonu započinje skeniranje dokumenta koji se sprema u spremnik.

Kad je dokument u spremniku, prikazuje se **Provjeri dokument**.

#### **Provjeri dokument**

Prikazuje zaslon pretpregleda kad se dokument nalazi u spremniku. Prilikom pretpregledavanja možete ispisivati ili brisati dokumente.

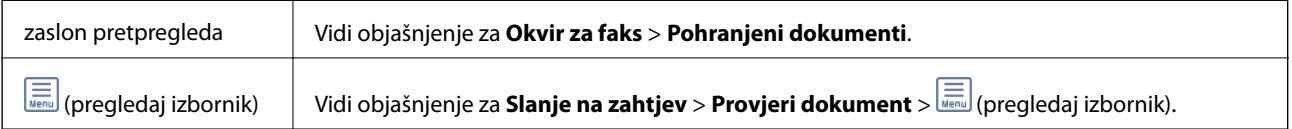

### <span id="page-217-0"></span> **(Izbornik)**

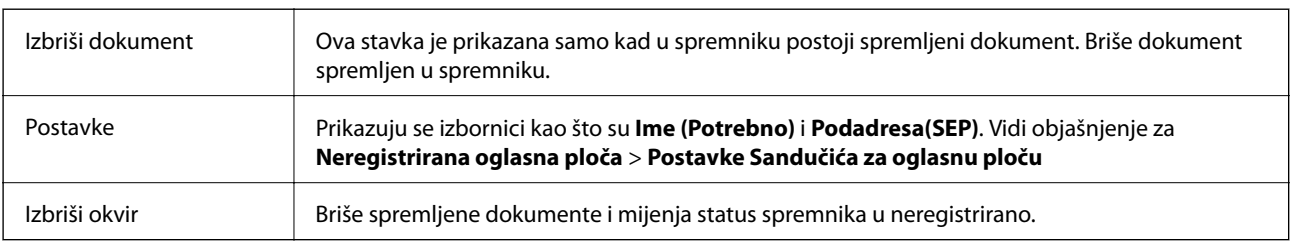

#### **Povezane informacije**

- & ["Pohranjeni dokumenti" na strani 214](#page-213-0)
- & ["Slanje na zahtjev" na strani 216](#page-215-0)
- $\rightarrow$  ["Neregistrirana oglasna ploča" na strani 217](#page-216-0)
- $\rightarrow$  ["Više" na strani 211](#page-210-0)
- & ["Provjeravanje povijesti zadataka faksa" na strani 220](#page-219-0)

## **Provjera statusa ili zapisa zadataka faksiranja**

### **Prikaz informacija kod primanja neobrađenih faksova (nepročitano/neispisano/nespremljeno/neproslijeđeno)**

Ako postoje neobrađeni primljeni dokumenti, broj neobrađenih zadataka prikazivat će se na  $\mathbf{\mathfrak{t}}$ na početnom zaslonu. U donjoj tablici nalazi se definicija pojma "neobrađeno".

#### c*Važno:*

Ako je ulazni spremnik pun, primanje faksova bit će onemogućeno. Izbrišite dokumente iz ulaznog spremnika kada ste ih pregledali.

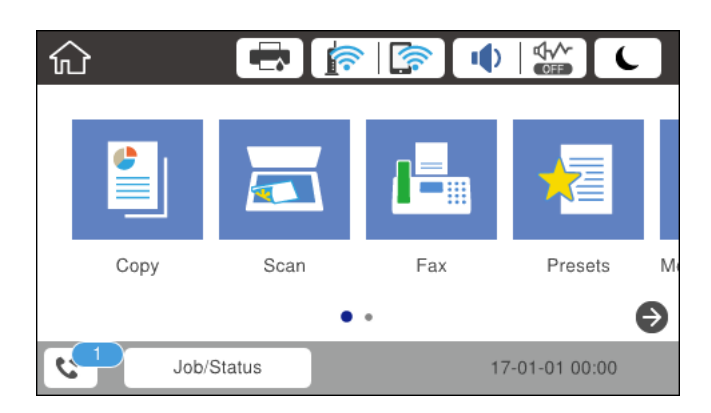

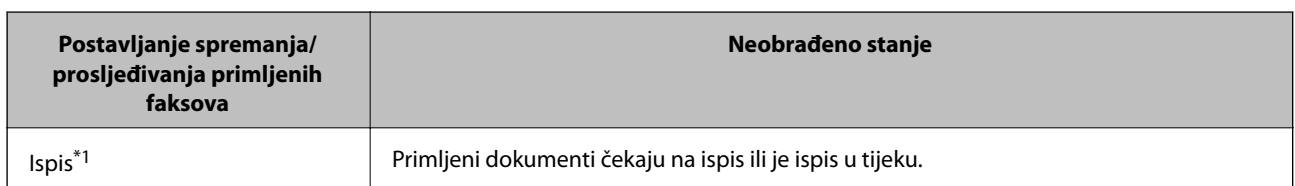

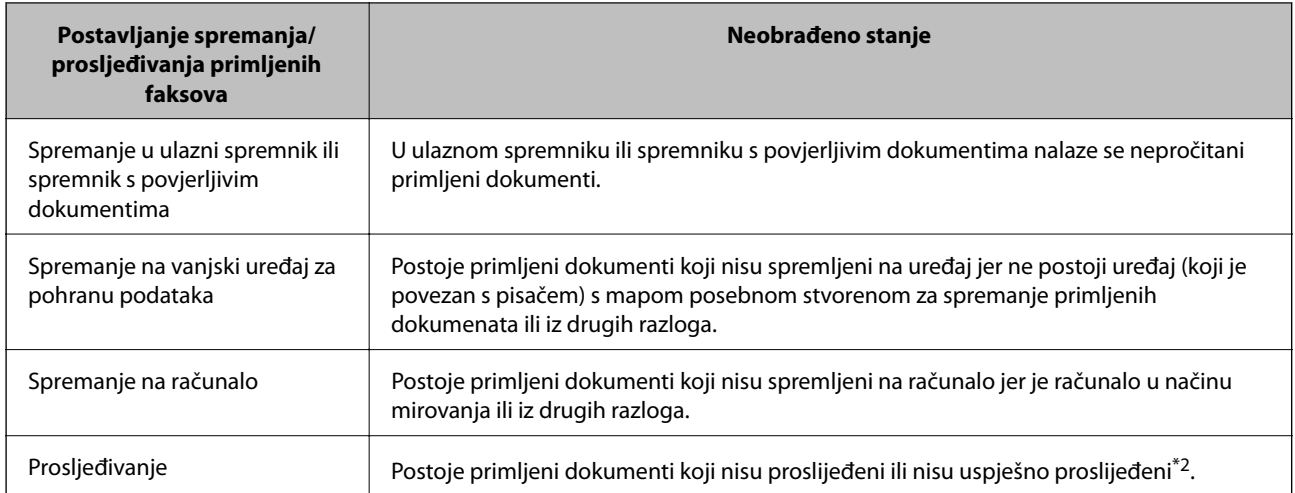

\*1 : Ako niste postavili niti jednu postavku spremanja/prosljeđivanja faksa ili ako ste postavili ispis primljenih dokumenata tijekom njihova spremanja na vanjski uređaj za pohranu podataka ili na računalo.

\*2 : Ako ste podesili da se neuspješno proslijeđeni dokumenti spremaju u ulazni spremnik, u istome će postojati nepročitani neuspješno proslijeđeni dokumenti. Ako ste namjestili ispis neuspješno proslijeđenih dokumenata, ispis neće biti potpun.

#### *Napomena:*

Ako koristite više od jedne postavke za spremanje/prosljeđivanje faksa, broj neobrađenih zadataka mogao bi biti prikazan kao "2" ili "3" čak i ako je primljen jedan faks. Na primjer, ako ste postavili spremanja faksova u ulazni spremnik te na računalo, a primljen je jedan faks, broj neobrađenih poslova bit će prikazan u obliku "2" ako faks nije spremljen u ulazni spremnik i na računalo.

#### **Povezane informacije**

- & ["Prikaz primljenih faksova spremljenih u pisaču na LCD zaslonu" na strani 208](#page-207-0)
- & "Provjera zadataka faksa koji su u tijeku" na strani 219

### **Provjera zadataka faksa koji su u tijeku**

Možete prikazati zaslon za provjeru zadataka faksiranja čija obrada nije dovršena. Sljedeći zadaci su prikazani na zaslonu za provjeru. S ovog zaslona možete i ispisati dokumente koji još nisu ispisani ili ponovo poslati dokumente čije slanje nije uspjelo.

❏ Zadaci primljenih faksova u nastavku

- ❏ Još nisu ispisani (Kad su zadaci postavljeni da se ispisuju)
- ❏ Još nisu spremljeni (Kad su zadaci postavljeni da se spremaju)
- ❏ Još nisu proslijeđeni (Kad su zadaci postavljeni da se prosljeđuju)
- ❏ Zadatke odlaznog faksa koji nisu uspješno poslani (ako ste omogućili **Spremi podatke neuspjeha**)

Slijedite korake u nastavku kako biste prikazali zaslon za provjeru.

- 1. Dodirnite **Job/Status** na početnom zaslonu.
- 2. Dodirnite karticu **Status zadatka** i zatim dodirnite **Aktivno**.
- 3. Odaberite zadatak koji želite provjeriti.

#### <span id="page-219-0"></span>**Povezane informacije**

& ["Prikaz informacija kod primanja neobrađenih faksova \(nepročitano/neispisano/nespremljeno/neproslijeđeno\)"](#page-217-0) [na strani 218](#page-217-0)

### **Provjeravanje povijesti zadataka faksa**

Možete provjeriti povijest zadataka poslanih ili primljenih faksova, primjerice datum, vrijeme i rezultat svakog zadatka.

- 1. Dodirnite **Job/Status** na početnom zaslonu.
- 2. Odaberite **Zapisnik** na kartici **Status zadatka**.
- 3. Dodirnite d na desnoj strani, a zatim odaberite **Pošalji** ili **Primi**.

Zapisnik zadataka poslanih ili primljenih faksova prikazan je kronološkim slijedom. Dodirnite zadatak koji želite provjeriti kako biste prikazali pojedinosti.

Također možete provjeriti povijest faksa ispisom **Zapisnik faksiranja** tako da odaberete **Faksiranje** > (Više) > **Izvješće o faksiranju** > **Zapisnik faksiranja**.

#### **Povezane informacije**

◆ ["Više" na strani 211](#page-210-0)

### **Ponovni ispis primljenih dokumenata**

Primljene dokumente možete ponovno ispisivati preko zapisnika o ispisanim zadacima faksiranja.

Imajte na umu da se ispisani primljeni dokumenti brišu kronološkim redom kada pisač više nema slobodne memorije.

- 1. Dodirnite **Job/Status** na početnom zaslonu.
- 2. Odaberite **Zapisnik** na kartici **Status zadatka**.
- 3. Dodirnite ▼ na desnoj strani i zatim odaberite **Ispis**.

Povijest zadataka poslanih ili primljenih faksova prikazana je kronološkim slijedom.

4. Odaberite zadatak s  $\bullet$  s popisa povijesti.

Provjerite datum, vrijeme i rezultat kako biste odredili radi li se o dokumentu koji želite ponovno ispisati.

5. Dodirnite **Ispiši ponovno** kako biste ispisali dokument.

## **Slanje faksa putem računala**

Možete slati faksove pomoću računala koristeći FAX Utility i PC-FAX upravljački program.

#### *Napomena:*

Za instalaciju programa FAX Utility, koristite aplikaciju EPSON Software Updater. Za pojedinosti pogledajte povezane informacije u nastavku. Korisnici sustava Windows mogu instalirati pomoću diska sa softverima koji je dostavljen uz pisač.

#### **Povezane informacije**

- & ["Omogućavanje slanje faksova preko računanja" na strani 87](#page-86-0)
- & ["Alati za ažuriranje softvera \(EPSON Software Updater\)" na strani 246](#page-245-0)
- & ["Instalacija najnovijih aplikacija" na strani 247](#page-246-0)

## **Slanje dokumenata kreiranih aplikacijom (Windows)**

Odabirom pisača ili faksa u izborniku **Ispis** aplikacije kao što je, primjerice, Microsoft Word ili Excel, zajedno s naslovnom stranicom možete izravno prenijeti dokumente, crteže i tablice koje ste kreirali.

#### *Napomena:*

U sljedećem objašnjenju za primjer se upotrebljava aplikacija Microsoft Word. Stvarna uporaba i koraci mogu se razlikovati ovisno o korištenoj aplikaciji. Pogledajte pomoć za aplikaciju kako biste saznali pojedinosti.

- 1. Najprije s pomoću aplikacije kreirajte dokument koji želite prenijeti faksom.
- 2. Kliknite na **Ispis** u izborniku **Datoteka**.

Prikazat će se prozor **Ispis** aplikacije.

- 3. Odaberite **XXXXX (FAX)** (gdje je XXXXX zamijenjeno nazivom vašeg pisača) u **Pisač** i zatim provjerite postavke za slanje faksa.
	- ❏ Odaberite **1** pod opcijom **Broj primjeraka**. Ako odaberete **2** ili više primjeraka, faks se možda neće ispravno prenijeti.
	- ❏ Prilikom slanja faksa ne možete upotrebljavati funkcije koje mijenjaju izlazni priključak, primjerice **Ispis u datoteku**.
	- ❏ Tijekom jedne radnje faksiranja možete prenijeti do 100 stranica, uključujući naslovnu stranicu.
- 4. Kliknite na **Svojstva pisača** ili **Svojstva** ako želite odrediti stavke **Paper Size**, **Orientation**, **Color**, **Image Quality** ili **Character Density**.

Više pojedinosti potražite u pomoći za uporabu upravljačkog programa pisača PC-FAX.

5. Kliknite na **Ispis**.

#### *Napomena:*

Prilikom prvog korištenja značajke FAX Utility prikazat će se prozor za registraciju vaših osobnih informacija. Unesite potrebne informacije i zatim kliknite *OK*. Uslužni program FAX Utility koristi *Nickname* za interno upravljanje zadacima faksiranja. Druge informacije automatski se dodaju u naslovnu stranicu.

#### **Recipient Settings** prikazan je zaslon FAX Utility.

- 6. Odredite primatelja i kliknite na **Dalje**.
	- ❏ Odabir primatelja (ime, broj faksa itd.) iz dijela **PC-FAX Phone Book**:

Ako je primatelj spremljen u telefonskom imeniku, učinite sljedeće korake.

- A Kliknite na karticu **PC-FAX Phone Book**.
- B Odaberite primatelja s popisa i kliknite na **Add**.

❏ Biranje primatelja (ime, broj faksa itd.) iz kontakata na pisaču:

Ako je primatelj spremljen u kontaktima na pisaču, učinite sljedeće korake.

A Kliknite na karticu **Contacts on Printer**.

Imajte na umu da ako vaš pisač ima sigurnosnu funkciju koja omogućava administratorima zabranu promjena postavki faksa pisača, možda ćete za nastavak rada trebati unijeti lozinku administratora.

B Odaberite kontakte s popisa i kliknite **Add** za prijelaz na prozor **Add to Recipient**.

C Odaberite kontakte s prikazanog popisa i kliknite na **Edit**.

D Dodajte osobne podatke poput **Company/Corp.** i **Title** prema potrebi, a zatim kliknite **OK** za povratak na prozor **Add to Recipient**.

E Prema potrebi, odaberite potvrdni okvir za **Register in the PC-FAX Phone Book** kako biste spremili kontakte u **PC-FAX Phone Book**.

**6** Kliknite na **OK**.

❏ Izravno određivanje primatelja (ime, broj faksa itd.):

Izvršite donje korake.

- A Kliknite na karticu **Manual Dial**.
- **2** Unesite potrebne informacije.

C Kliknite na **Add**.

Zatim klikom na **Save to Phone Book** možete spremiti primatelja na popis pod karticom **PC-FAX Phone Book**.

#### *Napomena:*

- ❏ Ako je opcija Vrsta linije pisača postavljena na *PBX* i pristupna šifra može sadržavati # (ljestve) umjesto odgovarajućeg predbroja, unesite # (ljestve). Za pojedinosti pogledajte Vrsta linije u Osnovne postavke na pripadajućoj poveznici s informacijama u nastavku.
- ❏ Ako ste odabrali *Enter fax number twice* u *Postavkama opcije* na glavnom zaslonu uslužnog programa FAX Utility, morate ponovno unijeti isti broj nakon što kliknete na *Add* ili *Dalje*.

Primatelj je dodan na popis **Recipient List** prikazan u gornjem dijelu prozora.

7. Odredite sadržaj naslovne stranice.

A Kako biste priložili naslovnu stranicu, odaberite jedan od predložaka navedenih u **Cover Sheet**. Unesite **Subject** i **Message**. Imajte na umu da ne postoji funkcija za stvaranje nove naslovne stranice ili dodavanje nove naslovne stranice na popis.

Ako ne želite priložiti naslovnu stranicu, odaberite **No cover sheet** u **Cover Sheet**.

B Kliknite na funkciju **Cover Sheet Formatting** ako želite promijeniti redoslijed stavki na naslovnoj stranici. Veličinu naslovne stranice možete odabrati s pomoću funkcije **Paper Size**. Također možete odabrati veličinu naslovne stranice koja se razlikuje od veličine dokumenta koji prenosite.

C Kliknite na **Font** ako želite promijeniti font ili veličinu fonta teksta na naslovnoj stranici.

D Ako želite promijeniti informacije o pošiljatelju, kliknite na **Sender Settings**.

E Kliknite na **Detailed Preview** kako biste pregledali naslovnu stranicu s unesenim predmetom i porukom.

F Kliknite na **Dalje**.

8. Provjerite sadržaj prijenosa i kliknite na **Send**.

Prije prijenosa provjerite jesu li ispravno uneseni ime i broj faksa primatelja. Kliknite na **Preview** kako biste pregledali naslovnu stranicu i dokument koje želite prenijeti.

Nakon početka prijenosa prikazat će se prozor s informacijama o statusu prijenosa.

#### **Faksiranje**

#### *Napomena:*

- ❏ Za zaustavljanje prijenosa, odaberite željene podatke i kliknite na *Otkaži* . Prijenos također možete otkazati s pomoću upravljačke ploče pisača.
- ❏ Dođe li do pogreške tijekom prijenosa prikazat će se prozor *Communication error*. Provjerite informacije o pogrešci i pokušajte ponovno.
- ❏ Zaslon Fax Status Monitor (prethodno navedeni zaslon u kojem možete provjeriti status prijenosa) neće se prikazati ako nije odabrana funkcija Display Fax Status Monitor During Transmission u zaslonu *Optional Settings* glavnog zaslona uslužnog programa FAX Utility.

### **Slanje dokumenata kreiranih aplikacijom (Mac OS)**

Ako u izborniku **Ispis** u komercijalnoj aplikaciji, odaberete pisač koji može primati faks, možete slati podatke kao što su dokumenti, crteži i tablice koje ste izradili.

#### *Napomena:*

Sljedeće objašnjenje kao primjer koristi Text Edit, standardnu Mac OS aplikaciju.

- 1. Izradite dokument koji želite poslati faksom iz aplikacije.
- 2. Kliknite na **Ispis** u izborniku **Datoteka**.

U aplikaciji se prikazuje se prozor **Ispis**.

- 3. Odaberite pisač (Naziv faksa) u opciji **Naziv**, kliknite d kako biste prikazali pojedinosti postavki, provjerite postavke pisača i kliknite **OK**.
- 4. Podesite postavke za svaku stavku.
	- ❏ Odaberite **1** pod opcijom **Broj primjeraka**. Ako i naznačite **2** ili više, bit će poslana samo jedna kopija.
	- ❏ Možete poslati do 100 stranica u jednom prijenosu faksa.

#### *Napomena:*

Veličina stranice dokumenta koju možete poslati je ista veličina koju možete poslati preko pisača.

5. U skočnom izborniku odaberite Fax Settings i odredite postavke za svaku stavku.

Za objašnjenje svake stavke postavki pogledajte PC-FAX korisničku pomoć upravljačkog programa.

Kliknite na donjem lijevom dijelu prozora kako biste otvorili PC-FAX korisničku pomoć upravljačkog programa.

- 6. Odaberite izbornik Recipient Settings i naznačite primatelja.
	- ❏ Direktno naznačavanje primatelja (ime, broj faksa, itd.):

Kliknite stavku **Add**, unesite potrebne informacije i kliknite . Primatelj je dodan na Recipient List prikazan u gornjem dijelu prozora.

Ako ste odabrali "Enter fax number twice" u PC-FAX postavkama upravljačkog programa, morate ponovno unijeti isti broj kad kliknete na  $\mathbf{H}$ 

Ako linija priključka faksa traži prefiksni kod, unesite External Access Prefix.

#### *Napomena:*

Ako je opcija Vrsta linije pisača postavljena na *PBX* i pristupna šifra može sadržavati # (ljestve) umjesto odgovarajućeg predbroja, unesite # (ljestve). Za pojedinosti pogledajte Vrsta linije u Osnovne postavke na pripadajućoj poveznici s informacijama u nastavku.

#### **Faksiranje**

<span id="page-223-0"></span>❏ Odabiranje primatelja (ime, broj faksa, itd.) iz telefonskog imenika:

Ako je primatelj spremljen u telefonskom imeniku kliknite . Odaberite primatelja iz popisa i kliknite **Add** > **OK**.

Ako linija priključka faksa traži prefiksni kod, unesite External Access Prefix.

#### *Napomena:*

Ako je opcija Vrsta linije pisača postavljena na *PBX* i pristupna šifra može sadržavati # (ljestve) umjesto odgovarajućeg predbroja, unesite # (ljestve). Za pojedinosti pogledajte Vrsta linije u Osnovne postavke na pripadajućoj poveznici s informacijama u nastavku.

7. Podesite postavke primatelja i kliknite **Fax**.

Započinje slanje.

Prije prijenosa provjerite jesu li ispravno uneseni ime i broj faksa primatelja.

*Napomena:*

- ❏ Ako kliknete na ikonu pisača u Dock, prikazuje se zaslon provjere statusa. Za zaustavljanje slanja kliknite na podatke i zatim *Delete*.
- ❏ Ako prilikom slanja dođe do greške, prikazat će se poruka *Sending failed*. Zapise o slanju provjerite na zaslonu *Fax Transmission Record*.
- ❏ Dokumenti koji imaju različite veličine papira možda neće biti ispravno poslani.

## **Primanje faksova na računalu**

Faksove možete primati i spremati kao PDF datoteke na računalu koji je spojen s pisačem. Program FAX Utility ima značajku kojom naznačujete mapu u koju spremate faksove. Prije uporabe ove značajke instalirajte FAX Utility.

#### *Napomena:*

Za instalaciju programa FAX Utility koristite jednu od sljedećih metoda.

- ❏ Pomoću aplikacije EPSON Software Updater (aplikacija za ažuriranje softvera)
- ❏ Pomoću diska koji je dostavljen s pisačem. (Samo za korisnike sustava Windows)

#### c*Važno:*

- ❏ Za primanje faksova na računalo, *Način primanja* na upravljačkoj ploči pisača treba biti postavljen na *Auto*. Ako vaša organizacija ima administratora pisača, kontaktirajte vašeg administratora u vezi s informacijama o statusu postavke pisača. Pogledajte donji dio "Povezane informacije" i odaberite postavke.
- ❏ Računalo koje je postavljeno za primanje faksova treba uvijek biti uključeno. Primljeni dokumenti privremeno se spremaju u memoriju pisača prije nego se spreme na računalo. Ako isključite računalo, memorija pisača bi se mogla popuniti jer ne može slati dokumente na računalo.
- **□** Broj dokumenata privremeno spremljenih u memoriju pisača prikazani su u **ヾ** na početnom zaslonu.
- ❏ Za čitanje primljenih faksova na računalo trebate instalirati preglednik PDF-a kao što je program Adobe Reader.

#### **Povezane informacije**

- & ["Postavljanje opcije Način primanja" na strani 76](#page-75-0)
- & ["Alati za ažuriranje softvera \(EPSON Software Updater\)" na strani 246](#page-245-0)

& ["Instalacija najnovijih aplikacija" na strani 247](#page-246-0)

### **Spremanje dolaznih faksova na računalu**

Možete odabrati postavke za spremanje dolaznih faksova na računalo uporabom opcije FAX Utility. Prvo instalirajte uslužni program FAX Utility na računalo.

Više informacija o instalaciji možete pronaći u Basic Operations u pomoći uslužnog programa FAX Utility (prikazane u glavnom prozoru). Ako se zaslon za unos lozinke prikaže na zaslonu računala dok odabirete postavke, unesite lozinku. Ako vaša organizacija ima administratora pisača, no ne znate lozinku, kontaktirajte administratora.

#### *Napomena:*

Istovremeno možete primati faksove na računalo i ispisivati faksove na pisaču. Ako vaša organizacija ima administratora pisača, kontaktirajte vašeg administratora u vezi s informacijama o statusu postavke pisača. Pogledajte donji dio "Povezane informacije" i odaberite postavke.

#### **Povezane informacije**

- & ["Odabir postavke Spremi na računalo za dodatni ispis na pisaču zbog primanja faksova" na strani 88](#page-87-0)
- & ["Aplikacija za konfiguriranje zadataka faksiranja i slanja fakseva \(FAX Utility\)" na strani 244](#page-243-0)

### **Otkazivanje značajke koja sprema dolazne faksove na računalo**

Spremanje faksova na računalo možete otkazati uporabom opcije FAX Utility.

Više informacija o instalaciji možete pronaći u Basic Operations u pomoći uslužnog programa FAX Utility (prikazane u glavnom prozoru).

#### *Napomena:*

- ❏ Ako postoje faksovi koji nisu spremljeni na računalo, ne možete otkazati značajku koja sprema faksove na računalo.
- ❏ Možete promijeniti i postavke na pisaču. Ako vaša organizacija ima administratora pisača, kontaktirajte s administratorom za informaciju o otkazivanju postavki za spremanje primljenih faksova na računalo. Pogledajte donji dio "Povezane informacije" i promijenite postavke.

#### **Povezane informacije**

- & ["Odabir postavke Spremi na računalo za neprimanje faksova" na strani 88](#page-87-0)
- & ["Aplikacija za konfiguriranje zadataka faksiranja i slanja fakseva \(FAX Utility\)" na strani 244](#page-243-0)

### **Provjera novih fakseva (Windows)**

Kada postavite da računalo sprema fakseve koje prima pisač, možete provjeriti status obrade primljenih fakseva i provjeriti ima li novih fakseva pomoću ikone faksa na alatnoj traci sustava Windows. Kada postavite da računalo prikaže obavijest kada zaprimi novi faks, pokraj palete sustava Windows iskočit će zaslon obavijesti i moći ćete provjeriti nove fakseve.

#### *Napomena:*

- ❏ Podaci o primljenom faksu koji su spremljeni na računalo uklanjaju se s memorije pisača.
- ❏ Potreban vam je program Adobe Reader kako biste pregledali primljene fakseve jer su spremljeni kao PDF datoteka.

### **Uporaba ikone Faks na alatnoj traci sustava (Windows)**

Možete provjeriti nove faksove i radni status pomoću ikone faksa prikazane u alatnoj traci sustava Windows.

1. Provjerite ikonu.

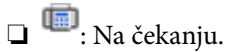

- ❏ : Provjera novih faksova.
- ❏ : Uvoz novih faksova je dovršen.
- 2. Desnim klikom na ikonu i zatim kliknite na **Open the received fax folder**.

Prikazuje se mapa s primljenim faksovima. Provjerite datum i pošiljatelja u nazivu datoteke, a zatim otvorite PDF datoteku.

Dok ikona faksa prikazuje da je na čekanju, nove faksove odmah možete provjeriti odabirom **Check new faxes now**.

#### *Napomena:*

Primljenim faksovima automatski će se promijeniti naziv prema sljedećem formatu davanja naziva. GGGGMMDDSSMMSS\_xxxxxxxxxx\_bbbbb (Godina/Mjesec/Dan/Sat/Minuta/Sekunda\_broj pošiljatelja)

### **Uporaba prozora za obavijesti (Windows)**

Ako ste postavili da dobivate obavijest kad se pojavi novi faks, pokraj programske trake pojavit će se okvir za obavijesti za svaki faks.

1. Provjerite zaslon za obavijesti prikazan na zaslonu računala.

#### *Napomena:*

Zaslon za obavijesti nestat će ako u zadanom vremenskom razdoblju ne bude nikakvih radnji. Postavke za obavijesti, kao što su vrijeme prikazivanja, možete promijeniti.

2. Kliknite negdje na zaslonu za obavijesti osim na gumb $\mathbf X$ 

Otvara se mapa koju ste naznačili za spremanje novih faksova. Provjerite datum i pošiljatelja u nazivu datoteke, a zatim otvorite PDF datoteku.

#### *Napomena:*

Primljenim faksovima automatski će se promijeniti naziv prema sljedećem formatu davanja naziva. GGGGMMDDSSMMSS xxxxxxxxxx bbbbb (Godina/Mjesec/Dan/Sat/Minuta/Sekunda\_broj pošiljatelja)

### **Provjera novih fakseva (Mac OS)**

Nove fakseve možete provjeriti na jedan od sljedećih načina. Ovo je dostupno samo na računalu koje je postavljeno za **"Save" (save faxes on this computer)**.

- ❏ Otvorite mapu s primljenim faksevima (naznačena u **Received Fax Output Settings.**)
- ❏ Otvorite Fax Receive Monitor i kliknite na **Check new faxes now**.
- ❏ Primit ćete obavijest o primljenim novim faksevima

Odaberite **Notify me of new faxes via a dock icon** u **Fax Receive Monitor** > **Preferences** u programu FAX Utility, ikona monitora primljenog faksa iskače na bazi kako biste primili obavijest o dolasku novih fakseva.

### **Otvaranje mape primljenih faksova preko monitora primljenih faksova (Mac OS)**

Možete otvoriti mapu za spremanje preko računala koji postavljate za primanje faksova tako da odaberete **"Save" (save faxes on this computer)**.

- 1. Kliknite na ikonu monitora primljenih faksova na Dock kako biste otvorili **Fax Receive Monitor**.
- 2. Odaberite pisač i kliknite na **Open folder** ili dvaput kliknite na naziv pisača.
- 3. Provjerite datum i pošiljatelja u nazivu datoteke, a zatim otvorite PDF datoteku.

*Napomena:* Primljenim faksovima automatski će se promijeniti naziv prema sljedećem formatu davanja naziva. GGGGMMDDSSMMSS\_xxxxxxxxxx\_bbbbb (Godina/Mjesec/Dan/Sat/Minuta/Sekunda\_broj pošiljatelja)

Informacije koje je poslao pošiljatelj prikazane su kao broj pošiljatelja. Ovisno o pošiljatelju taj broj možda nije prikazan.

# **Zamjena Jedinice za dovod tinte i drugog potrošnog materijala**

## **Provjera stanja spremnika s tintom i kutije za održavanje**

Približnu raznu tinte u spremnicima kao i preostali vijek trajanja kutije za održavanje možete provjeriti putem upravljačke ploče na računalu.

#### *Napomena:*

Možete nastaviti ispisivati dok je prikazana poruka niske razine tinte. Zamijenite jedinice za dovod tinte kada to bude potrebno.

### **Provjera stanja spremnika s tintom i kutije za održavanje — Upravljačka ploča**

- 1. Pritisnite gumb  $\boxed{1}$  na upravljačkoj ploči.
- 2. Odaberite **Status pisača**.

#### *Napomena:* Pokazatelj na desnoj strani označava dostupni prostor unutar kutije za održavanje.

### **Provjera stanja spremnika s tintom i kutije za održavanje - Windows**

- 1. Otvorite dijaloški okvir upravljačkog programa pisača.
- 2. Kliknite na **EPSON Status Monitor 3** na kartici **Održavanje** , a zatim kliknite **Pojedinosti**.

#### *Napomena:*

Ako je aplikacija *EPSON Status Monitor 3* onemogućena, kliknite na *Proširene postavke* na kartici *Održavanje* i zatim odaberite *Omogući EPSON Status Monitor 3*.

### **Provjera stanja spremnika s tintom i kutije za održavanje - Mac OS**

- 1. Odaberite **Postavke sustava** u izborniku > **Pisači i skeneri** (ili **Ispis i skeniranje**, **Ispis i faksiranje**) i zatim odaberite pisač.
- 2. Kliknite na **Mogućnosti i zalihe** > **Uslužni program** > **Otvori uslužni program pisača**.
- 3. Kliknite na **EPSON Status Monitor**.

## <span id="page-228-0"></span>**Jedinica za dovod tinke kodovi**

Slijede kodovi za originalne Epson jedinice za dovod tinte.

#### *Napomena:*

- ❏ Šifre jedinica za opskrbu tintom mogu se razlikovati prema lokaciji. Ispravne kodove u vašem području provjerite s Epsonovom službom podrške.
- ❏ Iako jedinice za dovod tinte mogu sadržavati reciklirane materijale, ovo nema utjecaja na funkcioniranje i učinak pisača.
- ❏ Specifikacije i izgled jedinica za dovod tinte podliježu promjeni bez prethodne najave poboljšanja.

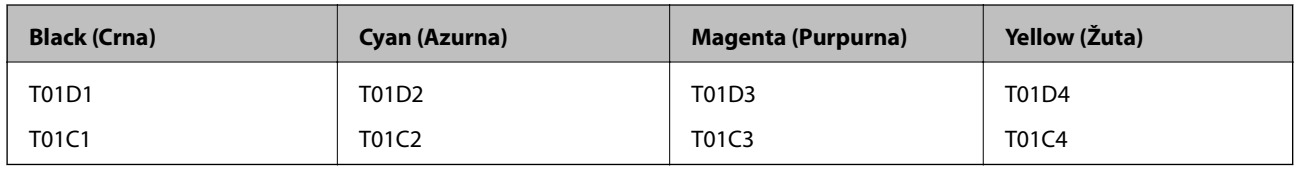

Posjetite sljedeće web-mjesto kako bi saznali informacije o Epsonovim kapacitetima jedinica za dovod tinte.

#### <http://www.epson.eu/pageyield>

Epson preporučuje upotrebu originalnih Epsonovih jedinice za dovod tinte. Epson ne može jamčiti kvalitetu ili pouzdanost tinte koja nije originalna. Upotreba tinte koja nije originalna može prouzročiti oštećenje koje nije pokriveno Epsonovim jamstvima i, pod određenim okolnostima, može prouzročiti nepravilan rad pisača. Informacija o razinama tinte koja nije originalna možda neće biti prikazana.

## **Jedinica za dovod tinke Mjere opreza pri rukovanju**

#### **Mjere opreza kod skladištenja tinte**

- ❏ Jedinite za opskrbu tintom držite dalje od izravne sunčeve svjetlosti.
- ❏ Ne držite jedinice za opskrbu tintom na visokim ili preniskim temperaturama.
- ❏ Epson preporučuje da jedinica za dovod tinte iskoristite prije datuma navedenog na pakiranju.
- ❏ Radi postizanja najboljih rezultata, pakiranja jedinica za dovod tinte spremajte dnom naniže.
- ❏ Ako ste jedinica za dovod tinte izvadili iz hladnog spremnika, držite ga barem 12 sati na sobnoj temperaturi prije uporabe.
- ❏ Ne ispuštajte i ne udarajte jedinica za dovod tinte o tvrde predmete; u protivnom, tinta može procuriti.

#### **Zamjena Jedinice za dovod tinte i drugog potrošnog materijala**

#### **Mjere opreza kod pri zamjeni tinte**

❏ Nemojte dirati dijelove prikazane na ilustraciji. Time biste onemogućili normalan način rada i ispisa.

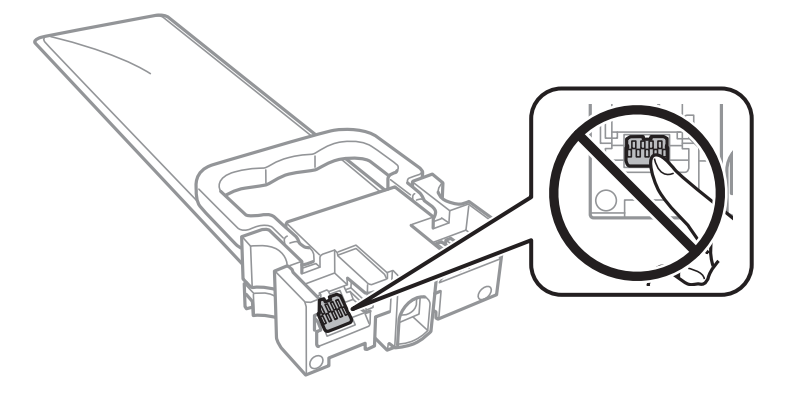

- ❏ Umetnite sve jedinice za dovod tinte; u protivnom nije moguć ispis.
- ❏ Nemojte isključivati pisač tijekom punjenja tintom. Ako punjenje tintom nije dovršeno, možda nećete moći ispisivati.
- ❏ Nemojte ostavljati pisač s uklonjenim jedinice za dovod tinte; u protivnom, preostala tinta u mlaznicama ispisne glave će se osušiti i možda nećete moći ispisivati.
- ❏ Ako imate potrebu privremeno ukloniti jedinica za dovod tinte, osigurajte zaštitu dijela za opskrbu tintom od prljavštine i prašine. Pohranite jedinica za dovod tinte u istom okružju kao i pisač. Pošto je ulaz opskrbe tintom opremljen ventilom namijenjenim za zadržavanje ispuštanja prekomjerne tinte, nema potrebe za opskrbom vlastitih poklopaca ili čepova.
- ❏ Uklonjeni jedinice za dovod tinte mogu imati tintu oko ulaza opskrbe tintom, stoga budite oprezni kako tinta ne bi dospjela u okolno područje pri uklanjanju jedinice za dovod tinte.
- ❏ Ovaj pisač upotrebljava jedinica za dovod tinte opremljene zelenim čipom koji nadgleda informacije kao što je količina preostale tinte u svakom jedinice za dovod tinte. To znači da čak i ako se jedinica za dovod tinte izvadi iz pisača prije nego je potrošen, još uvijek možete koristiti jedinica za dovod tinte nakon što ga vratite u pisač.
- ❏ Kako biste bili sigurni da ćete dobiti najbolju kvalitetu ispisa i kako biste zaštitili ispisnu glavu, u jedinica za dovod tinte se još uvijek nalazi varijabilna sigurnosna količina tinte kada vaš pisač pokaže da je potrebno zamijeniti jedinica za dovod tinte. Navedene količine ne uključuju ovu rezervu.
- ❏ Nemojte rastavljati ili prepravljati jedinica za dovod tinte, u protivnom nećete moći ispisivati na uobičajeni način.
- ❏ Ne možete koristiti jedinice za dovod tinte isporučene s pisačem za zamjenu.
- ❏ Nemojte ostavljati pisač s uklonjenim jedinice za dovod tinte; u protivnom, preostala tinta u mlaznicama ispisne glave će se osušiti i možda nećete moći ispisivati.

#### **Potrošnja tinte**

- ❏ Da bi se održao optimalan učinak ispisne glave, dio tinte troši se iz jedinice za dovod tinte tijekom održavanja, primjerice čišćenja ispisne glave. Tinta se može trošiti i kod uključivanja pisača.
- ❏ Kada ispisujete sadržaje u crno-bijeloj varijanti ili u nijansama sive, moguće je da će se prilikom izvedbe tog zadatka ispisa koristiti tinta u boji umjesto crne tinte, ovisno o vrsti papira ili postavkama kvalitete ispisa. Razlog tome je što se crna boja dobiva miješanjem tinti u boji.
- ❏ Tinta u jedinice za dovod tinte isporučenim zajedno s pisačem djelomično se troši prilikom početnog postavljanja. Kako bi proizvela ispis visoke kvalitete, glava vašeg pisača bit će potpuno ispunjena tintom. Ovim se jednokratnim postupkom troši određena količina tinte, stoga ćete s ovim jedinice za dovod tinte ispisati nešto manji broj stranica nego sa sljedećim jedinice za dovod tinte.
- <span id="page-230-0"></span>❏ Navedene količine mogu se razlikovati ovisno o sadržajima koje ispisujete, vrsti papira koju koristite, učestalosti ispisa i uvjetima u okruženju kao što je temperatura.
- ❏ Kako biste stalno imali najbolju kvalitetu ispisa, potrošite jedinica za dovod tinte unutar dvije godine od instalacije.

## **Zamjena Jedinice za dovod tinte**

Kada se prikaže poruka s upozorenjem na zamjenu jedinice za dovod tinte, odaberite **Upute** i potom pregledajte animacije prikazane na upravljačkoj ploči kako biste saznali kako zamijeniti jedinice za dovod tinte.

#### **Povezane informacije**

& ["Jedinica za dovod tinke Mjere opreza pri rukovanju" na strani 229](#page-228-0)

## **Šifra kutije za održavanje**

Epson preporučuje upotrebu originalne Epsonove kutije za održavanje.

Šifra kutije za održavanje: T6716

#### c*Važno:*

Kada se u pisač postavi kutija za održavanje, ne može se koristiti s nijednim drugim pisačem.

## **Mjere opreza pri zamjeni kutija za održavanje**

Pročitajte sljedeće upute i Važne sigurnosne upute (papirnati priručnik) prije zamjene kutije za održavanje.

- ❏ Nemojte dodirivati zeleni čip na strani kutije za održavanje. Time biste onemogućili normalan način rada i ispisa.
- ❏ Ne naginjite istrošenu kutiju za održavanje dok je ne zatvorite u plastičnu vrećicu jer bi u protivnom moglo doći do curenja tinte.
- ❏ Ne držite kutiju za održavanje na visokim ili preniskim temperaturama.
- ❏ Ne izlažite kutiju za održavanje izravnoj sunčevoj svjetlosti.
- ❏ Zamjenu kutije za održavanje obavite kada pisač ne izvršava zadatak ispisa jer bi u protivnom moglo doći do curenja tinte.
- ❏ Nemojte ponovno upotrebljavati kutiju za održavanje koju ste izvadili i koja nije bila korištena dulje vrijeme. Tinta u kutiji za održavanje će se stvrdnuti čime će kutija izgubiti sposobnost daljnjeg upijanja.
- ❏ Ne uklanjajte kutiju za održavanje i njen poklopac osim ako zamjenjujte kutiju za održavanje; u protivnom tinta može procuriti.

## **Zamjena kutije za održavanje**

Tijekom ciklusa ispisivanja vrlo mala količina viška tinte može se nakupiti u kutiji za održavanje.Kako bi se spriječilo curenje tinte iz kutije za održavanje, pisač je napravljen tako da zaustavi postupak ispisivanja kada se dostigne granična razina kapaciteta kutije za održavanje.Hoće li biti potrebno i koliko često, to će ovisiti o broju stranica i vrsti materijala koji ispisujete te broju ciklusa čišćenja koji provodi pisač.

Kada se pojavi poruka koja upućuje na zamjenu kutije za održavanje, pregledajte animacije prikazane na upravljačkoj ploči.Ako je potrebno izvršiti zamjenu kutije, to ne znači da je vaš proizvod prestao raditi u skladu sa svojim specifikacijama.Epsonovo jamstvo stoga ne pokriva troškove ove zamjene.To je dio koji korisnik može sam zamijeniti.

#### *Napomena:*

Ako je kutija za održavanje puna, nije moguće nastaviti ispisivati dok ne zamijenite kutiju kako biste spriječili curenje tinte.Međutim, možete koristiti značajke koje ne uključuju ispisivanje.

#### **Povezane informacije**

& ["Mjere opreza pri zamjeni kutija za održavanje" na strani 231](#page-230-0)

## **Privremeni ispis sa spremnikom crne tinte**

Kada se tinta u boji potroši, a crne tinte još ima, možete kratko vrijeme nastaviti ispisivanje koristeći samo crnu tintu.

- ❏ Vrsta papira: obični papiri, Omotnica
- ❏ Boja: **Sivi tonovi**
- ❏ EPSON Status Monitor 3: omogućeno (samo za Windows)

U što kraćem roku izvršite zamjenu potrošene jedinica za dovod tinte budući da je ova mogućnost dostupna samo tijekom pet dana.

#### *Napomena:*

- ❏ Ako je aplikacija *EPSON Status Monitor 3* onemogućena, pokrenite upravljački program pisača, kliknite na *Proširene postavke* na kartici *Održavanje*, a zatim odaberite *Omogući EPSON Status Monitor 3*.
- ❏ Razdoblje dostupnosti ovisi o uvjetima uporabe.

### **Privremeni ispis sa spremnikom crne tinte — upravljačka ploča**

1. Kada je prikazana poruka s uputom da zamijenite jedinice za dovod tinte, dodirnite **Nastavi**.

Prikazana je poruka koja navodi da možete privremeno ispisivati crnom tintom.

- 2. Provjerite poruku i dodirnite **Nastavi**.
- 3. Želite li ispisivati crno-bijelo, odaberite **Ne, podsjeti me kasnije**.

Otkazan je pokrenuti zadatak.

4. Sada možete kopirati izvornike ili ispisivati primljene faksove na običnom papiru u crno-bijeloj varijanti. Odaberite značajku koju želite koristiti na početnom zaslonu.

### **Privremeni ispis sa spremnikom crne tinte — Windows**

1. Otkažite ispisivanje kad se prikaže sljedeći prozor.

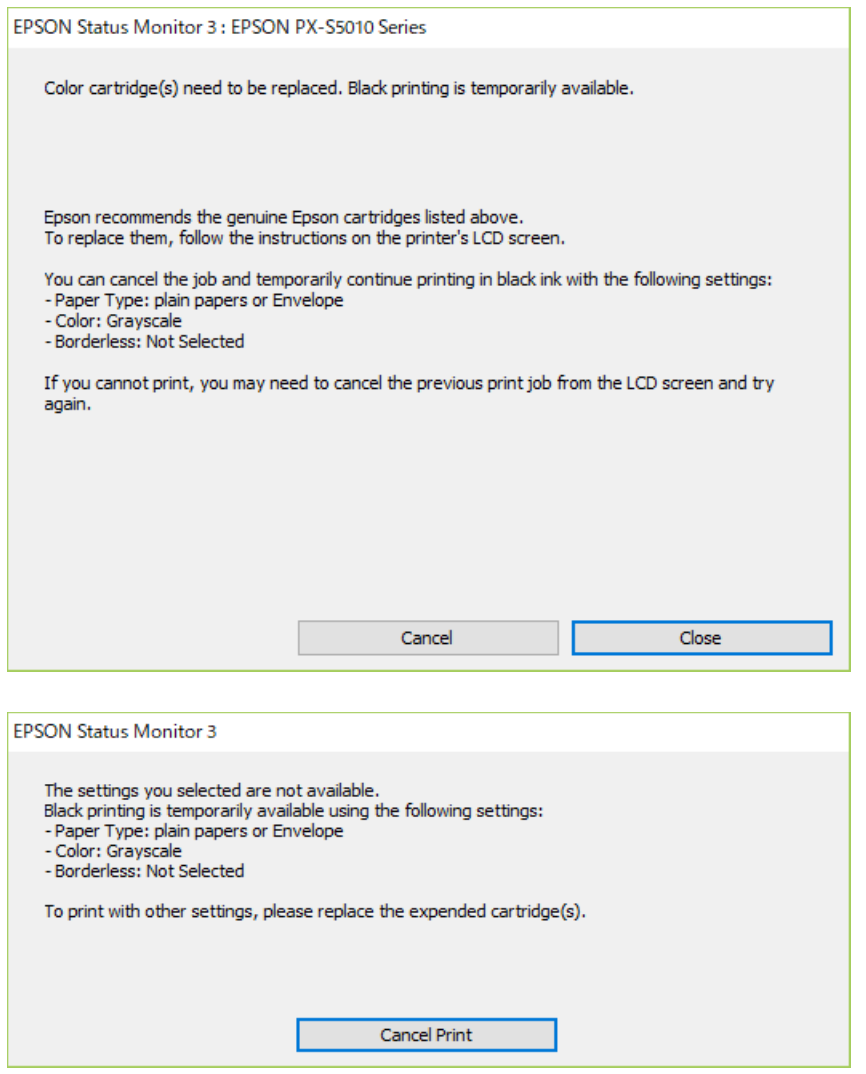

#### *Napomena:*

Ako ne možete otkazati zadatak ispisa na računalu, otkažite ga putem upravljačke ploče na pisaču.

- 2. Otvorite dijaloški okvir upravljačkog programa pisača.
- 3. Odaberite **obični papiri** ili **Omotnica** kao postavku za **Vrsta papira** na kartici **Glavna**.
- 4. Odaberite **Sivi tonovi**.
- 5. Podesite ostale stavke na karticama **Glavna** i **Više opcija** te zatim kliknite na **OK**.
- 6. Kliknite na **Ispis**.
- 7. Kliknite na **Ispis crnom bojom** u prikazanom dijaloškom okviru.

## **Čuvanje crne tinte kada je spremnik skoro prazan (samo za Windows)**

Kada je crna tinta pri kraju i ima više tinte u boji nego crne tinte, možete upotrijebiti mješavinu tinta u boji za kreiranje crne. Možete nastaviti s ispisivanjem dok pripremate zamjenski spremnik s crnom tintom jedinica za dovod tinte.

Ova mogućnost dostupna je samo u slučaju kada odaberete sljedeće postavke u upravljačkom programu pisača.

- ❏ Vrsta papira: **obični papiri**
- ❏ Kvaliteta: **Standardno**
- ❏ EPSON Status Monitor 3: omogućeno

#### *Napomena:*

- ❏ Ako je aplikacija *EPSON Status Monitor 3* onemogućena, pokrenite upravljački program pisača, kliknite na *Proširene postavke* na kartici *Održavanje*, a zatim odaberite *Omogući EPSON Status Monitor 3*.
- ❏ Crna boja, nastala mješavinom tinti u boji, izgleda nešto drugačije od čiste crne boje. Osim toga, brzina ispisa je smaniena.
- ❏ Kako bi se održao kvalitetan rad ispisne glave, crna tinta se također troši.

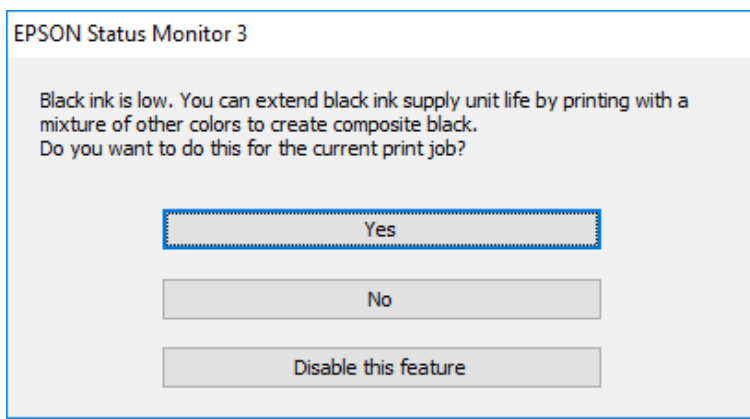

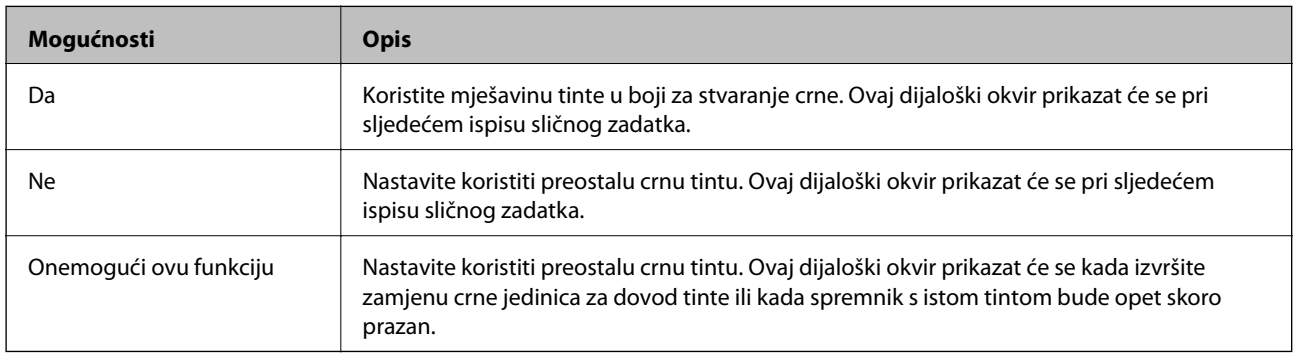

# **Održavanje pisača**

## **Pregledavanje i čišćenje ispisne glave**

Ako su mlaznice začepljene, ispisi će postati blijedi te će sadržavati vidljive pruge ili neočekivane boje. Kada se kvaliteta ispisa pogorša, upotrijebite uslužni program za provjeru mlaznica kako biste provjerili jesu li začepljene. Ako su mlaznice začepljene, očistite ispisnu glavu. Provjeru mlaznica i čišćenje glave možete izvesti putem upravljačke ploče na računalu.

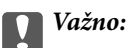

Tijekom čišćenja glave pisača ne smijete otvarati prednji poklopac ili isključiti pisač. Ako čišćenje glave nije dovršeno, možda nećete moći ispisivati.

#### *Napomena:*

- ❏ Budući da se prilikom čišćenja glave pisača troši manja količina tinte, čišćenje glave izvršite samo ako se kvaliteta ispisa pogorša.
- ❏ Možda nećete moći očistiti glavu pisača kada je tinta pri kraju.
- ❏ Ako se kvaliteta ispisa ne poboljša i nakon što po šesti put izvršite provjeru mlaznica i čišćenje ispisne glave, ne ispisujte nove zadatke tijekom najmanje šest sati, a zatim ponovno pokrenite postupak provjere mlaznice i čišćenje ispisne glave ako je potrebno. Preporučujemo vam da isključite pisač. Ako se kvaliteta ispisa i nakon toga ne poboljša, kontaktirajte Epsonovu korisničku podršku.
- ❏ Da biste spriječili isušivanje ispisne glave, nemojte odspajati kabel iz struje dok je pisač uključen.

### **Pregledavanje i čišćenje ispisne glave — upravljačka ploča**

- 1. U pisač umetnite obični papir veličine A4.
- 2. Odaberite **Postavke** na početnom zaslonu.
- 3. Odaberite **Održavanje** > **Provj. mlaznice ispisne gl.**.
- 4. Slijedite upute na zaslonu za ispis predloška za provjeru mlaznica.
- 5. Provjerite ispisani uzorak. Ako postoje prekinuti redovi ili nedostaju segmenti kako je prikazano na uzorku "NG", možda su začepljene mlaznice glave pisača. Prijeđite na sljedeći korak. Ako ne možete vidjeti prekinute

redove ni nedostajuće segmente kako je prikazano na uzorku "OK", mlaznice nisu začepljene. Odaberite O kako biste zatvorili značajku provjere mlaznica.

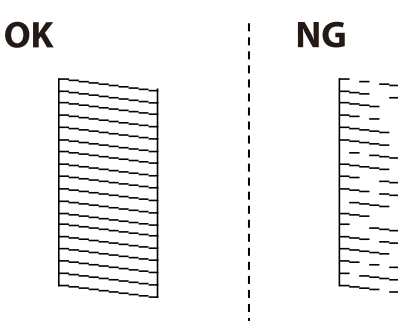

- 6. Odaberite  $\mathsf{X}$ , a zatim slijedite upute na zaslonu kako biste očistili ispisnu glavu.
- 7. Kad se čišćenje završi, ponovno ispišite predložak za provjeru mlaznica. Ponavljajte postupak čišćenja i ispisa uzorka dok sve linije ne budu u potpunosti ispisane.

#### **Povezane informacije**

& ["Umetanje papira u Ladica za papir" na strani 32](#page-31-0)

### **Pregledavanje i čišćenje ispisne glave - Windows**

- 1. U pisač umetnite obični papir veličine A4.
- 2. Otvorite dijaloški okvir upravljačkog programa pisača.
- 3. Kliknite na **Provjera mlaznica** na kartici **Održavanje**.
- 4. Slijedite upute na zaslonu.

#### **Povezane informacije**

- & ["Umetanje papira u Ladica za papir" na strani 32](#page-31-0)
- & ["Pristupanje upravljačkom programu pisača" na strani 128](#page-127-0)

### **Pregledavanje i čišćenje ispisne glave - Mac OS**

- 1. U pisač umetnite obični papir veličine A4.
- 2. Odaberite **Postavke sustava** u izborniku > **Pisači i skeneri** (ili **Ispis i skeniranje**, **Ispis i faksiranje**) i zatim odaberite pisač.
- 3. Kliknite na **Mogućnosti i zalihe** > **Uslužni program** > **Otvori uslužni program pisača**.
- 4. Kliknite na **Provjera mlaznica**.
- 5. Slijedite upute na zaslonu.

#### **Povezane informacije**

& ["Umetanje papira u Ladica za papir" na strani 32](#page-31-0)

## **Poravnanje crta**

Ako okomite crte ne izgledaju poravnato, izvršite poravnanje crta.

- 1. U pisač umetnite obični papir veličine A4.
- 2. Odaberite **Postavke** na početnom zaslonu.
- 3. Odaberite **Održavanje** > **Linija poravnavanja s ravnalom**.
- 4. Slijedite upute na zaslonu kako biste ispisali uzorak za poravnanje.
- 5. Slijedite upute na zaslonu kako biste poravnali crte. Pronađite i unesite broj za uzorak koji ima najmanje neporavnatih vertikalnih redova.

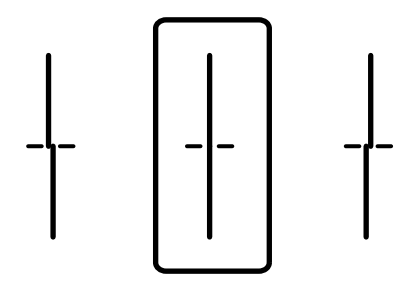

#### **Povezane informacije**

& ["Umetanje papira u Ladica za papir" na strani 32](#page-31-0)

## **Čišćenje putanje za papir radi mrlja do tinte**

Očistite valjak unutar pisača ako su ispisi zamrljani ili istrošeni.

#### c*Važno:*

Ne koristite toaletni papir za čišćenje unutrašnjeg dijela pisača. Pamučna vlakna mogu začepiti mlaznice glave pisača.

- 1. Uvucite obični papir veličine A4 u izvor papira koji želite očistiti.
- 2. Odaberite **Postavke** na početnom zaslonu.
- 3. Odaberite **Održavanje** > **Čišćenje vodilice papira**.
- 4. Odaberite izvor papira, a zatim slijedite upute na zaslonu kako biste očistili put prolaska papira.

#### *Napomena:*

Ponavljajte postupak dok papir ne bude zamrljan tintom. Očistite ostale izvore papira ako su ispisi još uvijek zamrljani.

#### **Povezane informacije**

& ["Umetanje papira u Ladica za papir" na strani 32](#page-31-0)

## **Čišćenje automatskog ulagača dokumenata (ADF)**

Ako su kopirane ili skenirane slike iz automatskog ulagača dokumenata zamrljane ili se izvornici ne uvlače pravilno u automatski ulagač dokumenata (ADF), očistite ga.

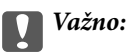

Nikad ne čistite pisač alkoholom ili razrjeđivačem. Navedene kemikalije mogu oštetiti pisač.

1. Otvorite poklopac automatskog ulagača dokumenata (ADF).

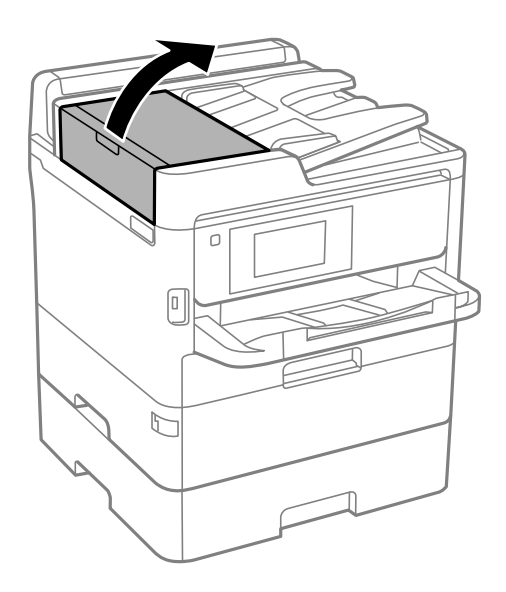

2. Upotrijebite mekanu vlažnu krpicu za čišćenje valjka i unutrašnjeg dijela automatskog ulagača dokumenata (ADF).

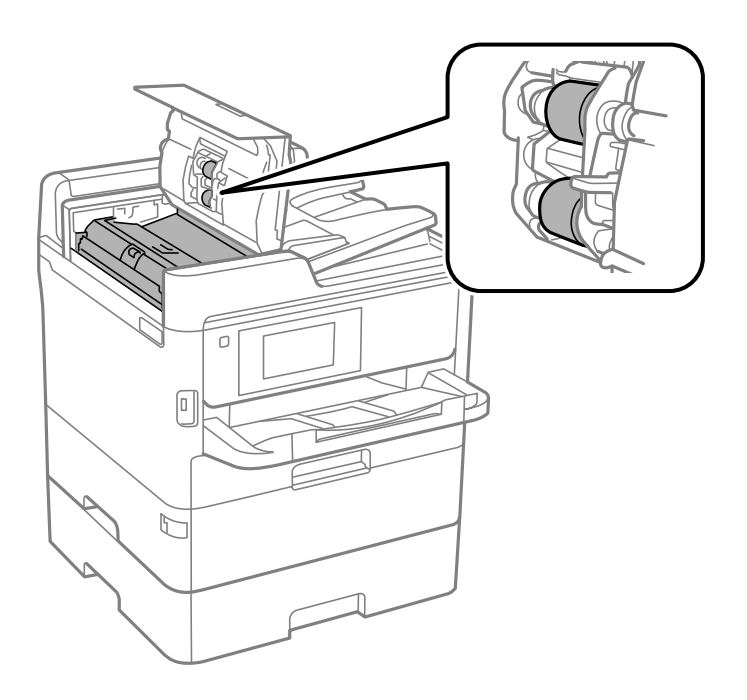

#### c*Važno:*

- ❏ Uporaba suhe krpe može oštetiti površinu valjka.
- ❏ Koristite automatski ulagač dokumenata (ADF) tek nakon što se valjak osuši.

3. Otvorite poklopac za dokumente.

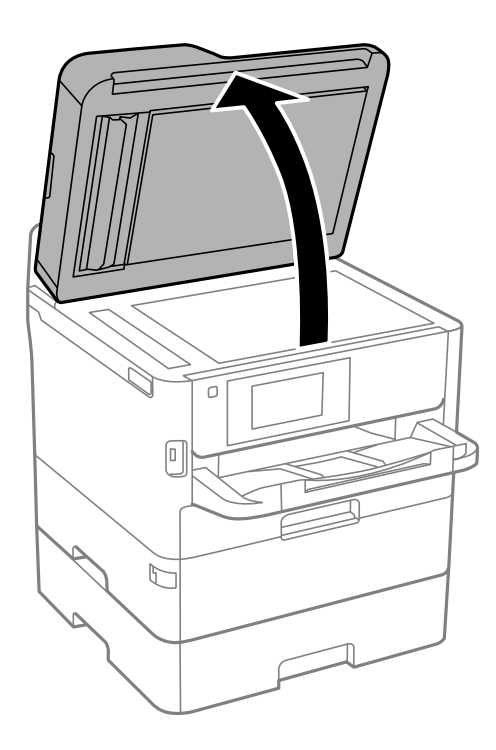

4. Očistite dio koji je prikazan na slici.

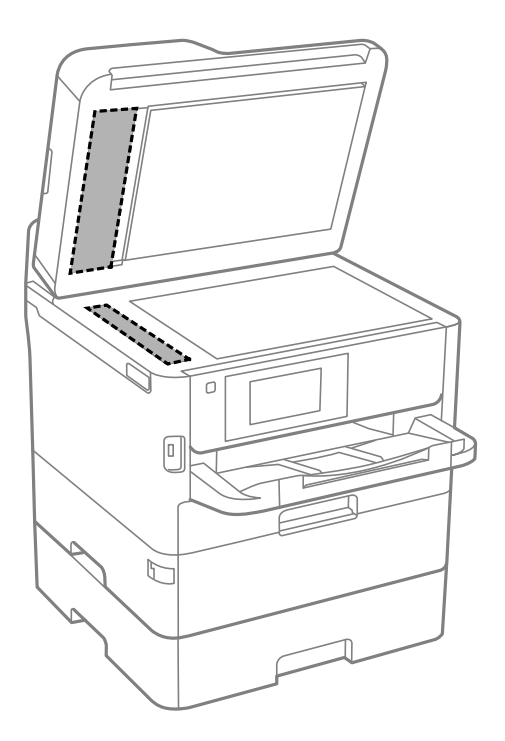

#### c*Važno:*

- ❏ Ako na staklenoj površini ima masnih mrlja ili drugih teško uklonjivih materijala, upotrijebite malu količinu sredstva za čišćenje stakla i uklonite mrlju mekom krpom. Obrišite svu zaostalu tekućinu.
- ❏ Nemojte previše pritiskati staklenu površinu.
- ❏ Pripazite da ne ogrebete ili oštetite površinu stakla. Oštećenja na staklenoj površini mogu umanjiti kvalitetu skeniranja.

## **Čišćenje Staklo skenera**

Kada su ispisi ili skenirane slike zamrljane, očistite staklo skenera.

#### !*Pozor:*

Pazite da ne prikliještite ruku ili prste prilikom otvaranja i zatvaranja poklopca dokumenta. U protivnom se možete ozlijediti.

#### c*Važno:*

Nikad ne čistite pisač alkoholom ili razrjeđivačem. Navedene kemikalije mogu oštetiti pisač.

#### 1. Otvorite poklopac za dokumente.

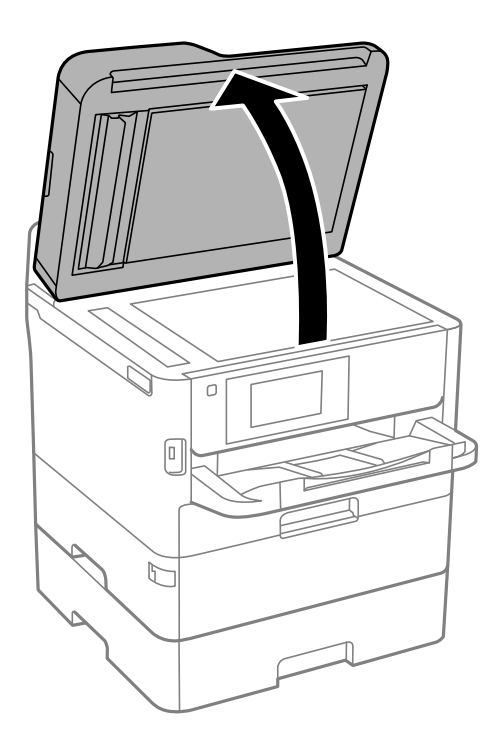

2. Upotrijebite mekanu, suhu i čistu krpicu za čišćenje površine staklo skenera.

#### c*Važno:*

- ❏ Ako na staklenoj površini ima masnih mrlja ili drugih teško uklonjivih materijala, upotrijebite malu količinu sredstva za čišćenje stakla i uklonite mrlju mekom krpom. Obrišite svu zaostalu tekućinu.
- ❏ Nemojte previše pritiskati staklenu površinu.
- ❏ Pripazite da ne ogrebete ili oštetite površinu stakla. Oštećenja na staklenoj površini mogu umanjiti kvalitetu skeniranja.

# **Mrežna usluga i podaci o softveru**

U ovom odjeljku predstavljene su mrežne usluge i softverski proizvodi koji su dostupni za pisač na web-mjestu tvrtke Epson ili isporučenom softverskom disku.

## **Aplikacija za konfiguriranje radnji pisača (Web Config)**

Aplikacija Web Config se izvršava u web-pregledniku, kao što su Internet Explorer i Safari, na računalu ili pametnom uređaju. Možete potvrditi stanje pisača ili promijeniti postavke mrežne usluge i pisača. Da biste koristili Web Config, spojite pisač i računalo ili uređaj na istu mrežu.

Podržani su slijedeći preglednici.

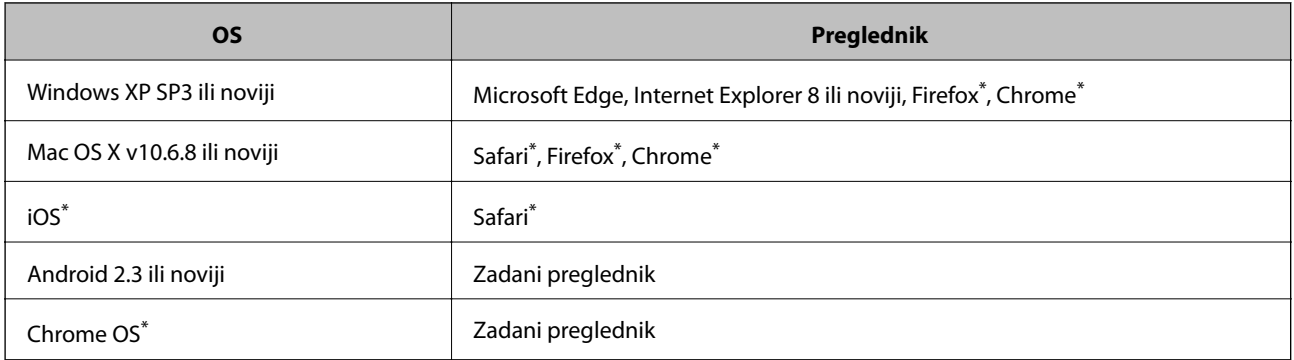

Koristite najnoviju inačicu.

## **Pokretanje programa Web Config u internetskom pregledniku**

1. Provjerite IP-adresu pisača.

Dodirnite ikonu mreže na početnom zaslonu pisača, a zatim dodirnite aktivni način povezivanja kako biste potvrdili IP adresu pisača.

```
Napomena:
```
IP adresu možete provjeriti i ispisivanjem izvješća o mrežnoj vezi.

2. Pokrenite web-preglednik na računalu ili pametnom uređaju, a zatim unesite IP adresu pisača.

Format:

IPv4: http://IP adresa pisača/

IPv6: http://[IP adresa pisača]/

Primjeri:

IPv4: http://192.168.100.201/

IPv6: http://[2001:db8::1000:1]/

#### *Napomena:*

Pomoću pametnog uređaja Web Config možete pokrenuti i putem zaslona za održavanje u usluzi Epson iPrint.

#### **Povezane informacije**

- & ["Uporaba opcije Epson iPrint" na strani 164](#page-163-0)
- & ["Postavke mreže" na strani 62](#page-61-0)

### **Pokretanje usluge Web Config u sustavu Windows**

Kod spajanja računala na pisač pomoću WSD-a slijedite donje korake kako biste pokrenuli Web Config.

- 1. Otvorite popis pisača na računalu.
	- ❏ Windows 10/Windows Server 2016

Kliknite na gumb Start i zatim odaberite **Windows sustav** > **Upravljačka ploča** > **Prikaz uređaja i pisača** pod stavkom **Hardver i zvuk**.

❏ Windows 8.1/Windows 8/Windows Server 2012 R2/Windows Server 2012

Odaberite **Radna površina** > **Postavke** > **Upravljačka ploča** > **Prikaz uređaja i pisača** pod stavkom **Hardver i zvuk** (ili **Hardver**).

- ❏ Windows 7/Windows Server 2008 R2 Kliknite na gumb Start i odaberite **Upravljačka ploča** > **Prikaz uređaja i pisača** u postavci **Hardver i zvuk**.
- ❏ Windows Vista/Windows Server 2008 Kliknite na gumb Start i odaberite **Upravljačka ploča** > **Pisači** unutar **Hardver i zvuk**.
- 2. Desnom tipkom miša kliknite na ikonu pisača te odaberite **Svojstva**.
- 3. Odaberite karticu **Web-servis** i kliknite na URL.

### **Pokretanje usluge Web Config u sustavu Mac OS**

- 1. Odaberite **Postavke sustava** u izborniku > **Pisači i skeneri** (ili **Ispis i skeniranje**, **Ispiši i faksiraj**) i zatim odaberite pisač.
- 2. Kliknite na **Opcije i zalihe**> **Prikaži internetsku stranicu pisača**.

## **Aplikacija za skeniranje dokumenata i slika (Epson Scan 2)**

Epson Scan 2 je aplikacija kojom se upravlja radom skenera.Možete podesiti veličinu, rezoluciju, svjetlinu, kontrast i kvalitetu skenirane slike.Aplikaciju možete pokrenuti iz kompatibilnog sučelja TWAIN.Pogledajte korisničku pomoć aplikacije kako biste saznali pojedinosti.

#### **Pokretanje u sustavu Windows**

#### *Napomena:*

Za operativni sustav Windows Server, pobrinite se da je instalirana značajka *Doživljaj radne površine*.

❏ Windows 10/Windows Server 2016

```
Kliknite na gumb Start i odaberite EPSON > Epson Scan 2.
```
❏ Windows 8.1/Windows 8/Windows Server 2012 R2/Windows Server 2012

Unesite naziv aplikacije u gumbić za pretraživanje i zatim odaberite prikazanu ikonu.

❏ Windows 7/Windows Vista/Windows XP/Windows Server 2008 R2/Windows Server 2008/Windows Server 2003 R2/Windows Server 2003

Kliknite na gumb Start i odaberite **Svi programi** ili **Programi** > **EPSON** > **Epson Scan 2**> **Epson Scan 2**.

#### **Pokretanje u sustavu Mac OS**

#### *Napomena:*

Aplikacija Epson Scan 2 ne podržava značajku brze promjene korisnika u sustavu Mac OS.Isključite značajku brze promjene korisnika.

Odaberite **Idi** > **Aplikacije** > **Epson Software** > **Epson Scan 2**.

#### **Povezane informacije**

- & ["Skeniranje koristeći Epson Scan 2" na strani 189](#page-188-0)
- & ["Instalacija najnovijih aplikacija" na strani 247](#page-246-0)

### **Dodavanje mrežnog skenera**

Prije uporabe Epson Scan 2, morate dodati mrežni skener.

1. Pokrenite softver i kliknite na **Dodaj** na zaslonu **Postavke skenera**.

#### *Napomena:*

- ❏ Ako je *Dodaj* posivljen, kliknite na *Omogući uređivanje*.
- ❏ Ako je prikazan glavni zaslon Epson Scan 2, već je spojen sa skenerom. Ako se želite spojiti na drugi mrežu, odaberite *Skener* > *Postavke* za otvaranje zaslona *Postavke skenera*.
- 2. Dodajte mrežni skener. Unesite sljedeće stavke i kliknite **Dodaj**.
	- ❏ **Model**: Odaberite skener na koji se želite spojiti.
	- ❏ **Ime**: Unesite naziv skenera koristeći najviše 32 znakova.
	- ❏ **Traži mrežu**: Kad su računalo i skener na istoj mreži, prikazuje se IP adresa. Ako nije prikazana, kliknite na gumb . Ako IP adresa dalje nije prikazana, kliknite na **Unesite adresu** i potom unesite ispravnu IP adresu.
- 3. Na zaslonu **Postavke skenera** odaberite skener i zatim kliknite na **U redu**.

## **Aplikacija za konfiguriranje skeniranja preko računala (Document Capture Pro)**

Document Capture Pro $\check{ }}$  je aplikacija koja omogućava konfiguriranje postavki za skenirane slike poslane s pisača na računalo preko mreže.

Nakon što provjerite skeniranu sliku, na računalu možete konfigurirati razne postavke skeniranja, kao što su format spremanja, gdje ćete spremiti skeniranu sliku i odredište za proslijeđivanje. Pojedinosti o korištenju aplikacije pronaći ćete u odjeljku za pomoć u vezi Document Capture Pro.

<span id="page-243-0"></span>\* Nazivi su za operativni sustavWindows. Za operativni sustav Mac OS, naziv je Document Capture. Za operativni sustav Windows Server, naziv je Document Capture Pro Server.

#### **Pokretanje u sustavu Windows**

❏ Windows 10/Windows Server 2016

Kliknite na gumb Start i odaberite **Epson Software** > **Document Capture Pro**.

❏ Windows 8.1/Windows 8/Windows Server 2012 R2/Windows Server 2012

Unesite naziv aplikacije u gumbić za pretraživanje i zatim odaberite prikazanu ikonu.

❏ Windows 7/Windows Vista/Windows XP/Windows Server 2008 R2/Windows Server 2008/Windows Server 2003 R2/Windows Server 2003

Kliknite na gumb Start i odaberite **Svi programi** ili **Programi** > **Epson Software** > **Document Capture Pro**.

#### **Pokretanje u sustavu Mac OS**

Odaberite **Idi** > **Aplikacije** > **Epson Software** > **Document Capture**.

#### **Povezane informacije**

- & ["Skeniranje pomoću postavke registrirane u računalu \(Document Capture Pro\)" na strani 179](#page-178-0)
- & ["Instalacija najnovijih aplikacija" na strani 247](#page-246-0)

## **Aplikacija za konfiguriranje zadataka faksiranja i slanja fakseva (FAX Utility)**

FAX Utility je aplikacija koja vam omogućava konfiguraciju različitih postavki za slanje faksova s računala. Možete stvoriti ili urediti popis kontakata koji će se koristiti prilikom slanja faksa, podesiti spremanje primljenih faksova na računalo u formatu PDF, i tako dalje. Pogledajte korisničku pomoć aplikacije kako biste saznali pojedinosti.

#### *Napomena:*

- ❏ Operativni sustavi Windows Server nisu podržani.
- ❏ Prije instaliranja programa FAX Utility, provjerite jeste li instalirali upravljački program za ovaj pisač; to ne obuhvaća PostScript upravljački program niti Epsonov univerzalni upravljački program.

#### **Pokretanje u sustavu Windows**

❏ Windows 10

Kliknite na gumb Start i odaberite **Epson Software** > **FAX Utility**.

❏ Windows 8.1/Windows 8

Unesite naziv aplikacije u gumbić za pretraživanje i zatim odaberite prikazanu ikonu.

❏ Windows 7/Windows Vista/Windows XP

Kliknite na gumb Start i odaberite **Svi programi** (ili **Programi**) > **Epson Software** > **FAX Utility**.

#### **Pokretanje u sustavu Mac OS**

Odaberite **Postavke sustava** u izborniku > **Pisači i skeneri** (ili **Ispis i skeniranje**, **Ispis i faksiranje**), a zatim odaberite pisač (FAX). Kliknite na **Opcije i zalihe** > **Uslužni program** > **Otvori uslužni program pisača**.

#### **Povezane informacije**

- & ["Primanje faksova na računalu" na strani 224](#page-223-0)
- & ["Instalacija najnovijih aplikacija" na strani 247](#page-246-0)

## **Aplikacija za slanje fakseva (PC-FAX upravljački program)**

Upravljački program PC-FAX je aplikacija pomoću koje možete poslati dokument koji ste napravili u drugoj aplikaciji u obliku faksa izravno s računala. Upravljački program PC-FAX se instalira prilikom instalacije programa FAX Utility. Pogledajte korisničku pomoć aplikacije kako biste saznali pojedinosti.

#### *Napomena:*

- ❏ Operativni sustavi Windows Server nisu podržani.
- ❏ Proces rada se razlikuje s obzirom na aplikaciju koju ste koristili za stvaranje dokumenta. Pogledajte korisničku pomoć aplikacije kako biste saznali pojedinosti.

#### **Pristupanje u sustavu Windows**

U aplikaciji odaberite **Ispis** ili **Postava ispisa** u izborniku **Datoteka**. Odaberite svoj pisač (FAKS) i zatim kliknite na **Značajke** ili **Svojstva**.

#### **Pristupanje u sustavu Mac OS**

U aplikaciji odaberite **Ispis** u izborniku **Datoteka**. Odaberite svoj pisač (FAKS) u postavci **Pisač** i zatim odaberite **Fax Settings** ili **Recipient Settings** u skočnom izborniku.

#### **Povezane informacije**

- & ["Slanje faksa putem računala" na strani 220](#page-219-0)
- & ["Aplikacija za konfiguriranje zadataka faksiranja i slanja fakseva \(FAX Utility\)" na strani 244](#page-243-0)

## **Aplikacija za ispis web-stranica (E-Web Print) (samo za Windows)**

E-Web Print je aplikacija koja vam omogućuje da lako ispisujete web-stranice s različitim rasporedima. Pogledajte korisničku pomoć aplikacije kako biste saznali pojedinosti. Korisničkoj pomoći možete pristupati putem izbornika **E-Web Print** na alatnoj traci **E-Web Print**.

#### *Napomena:*

- ❏ Operativni sustavi Windows Server nisu podržani.
- ❏ Provjerite podržane preglednike i najnoviju verziju na stranici za preuzimanje.

#### **Pokretanje aplikacije**

Nakon što instalirate aplikaciju E-Web Print, prikazat će se u vašem pregledniku. Kliknite **Print** ili **Clip**.

## <span id="page-245-0"></span>**Aplikacija za konfiguriranje višestrukih uređaja (EpsonNet Config)**

EpsonNet Config je aplikacija koja vam omogućava postavljanje adresa i protokola mrežnog sučelja.Pogledajte radne upute za EpsonNet Config ili pomoć unutar aplikacije s više pojedinosti.

#### **Pokretanje u sustavu Windows**

❏ Windows 10/Windows Server 2016

Kliknite na gumb Start i odaberite **EpsonNet** > **EpsonNet Config**.

❏ Windows 8.1/Windows 8/Windows Server 2012 R2/Windows Server 2012

Unesite naziv aplikacije u gumbić za pretraživanje i zatim odaberite prikazanu ikonu.

❏ Windows 7/Windows Vista/Windows XP/Windows Server 2008 R2/Windows Server 2008/Windows Server 2003 R2/Windows Server 2003

Kliknite na gumb Start i odaberite **Svi programi** ili **Programi** > **EpsonNet** > **EpsonNet Config SE** > **EpsonNet Config**.

#### **Pokretanje u sustavu Mac OS**

**Idi** > **Aplikacije** > **Epson Software** > **EpsonNet** > **EpsonNet Config SE** > **EpsonNet Config**.

## **Alati za ažuriranje softvera (EPSON Software Updater)**

Aplikacija EPSON Software Updater traži na internetu nove inačice softvera ili ažuriranja za postojeći softver koje po pronalasku instalira. Također možete ažurirati upravljački program pisača i priručnik.

#### *Napomena:*

Operativni sustavi Windows Server nisu podržani.

#### **Instalacijski postupak**

Preuzmite EPSON Software Updater s web-mjesta tvrtke Epson.

Ako upotrebljavate računalo s operativnim sustavom Windows i ne možete preuzeti aplikaciju s web-mjesta, možete je instalirati izravno s isporučenog softverskog CD-a.

[http://www.epson.com](http://www.epson.com/)

#### **Pokretanje u sustavu Windows**

❏ Windows 10

Kliknite na gumb Start i odaberite **Epson Software** > **EPSON Software Updater**.

❏ Windows 8.1/Windows 8

Unesite naziv aplikacije u gumbić za pretraživanje i zatim odaberite prikazanu ikonu.

❏ Windows 7/Windows Vista/Windows XP

Kliknite na gumb Start i odaberite **Svi programi** ili **Programi** > **Epson Software** > **EPSON Software Updater**.

#### *Napomena:*

Također, možete pokrenuti EPSON Software Updater klikom na ikonu pisača na programskoj traci radne površine, a zatim odabirom opcije *Ažuriranje softvera*.

#### <span id="page-246-0"></span>**Pokretanje u sustavu Mac OS**

Odaberite **Idi** > **Aplikacije** > **Epson Software** > **EPSON Software Updater**.

## **Instalacija najnovijih aplikacija**

#### *Napomena:*

Da biste ponovo instalirali neku aplikaciju, morate je najprije deinstalirati.

- 1. Provjerite jesu li pisač i računalo spremni za komunikaciju te je li pisač povezan na internet.
- 2. Pokrenite EPSON Software Updater.

Primjer na snimci zaslona odnosi se na operativni sustav Windows.

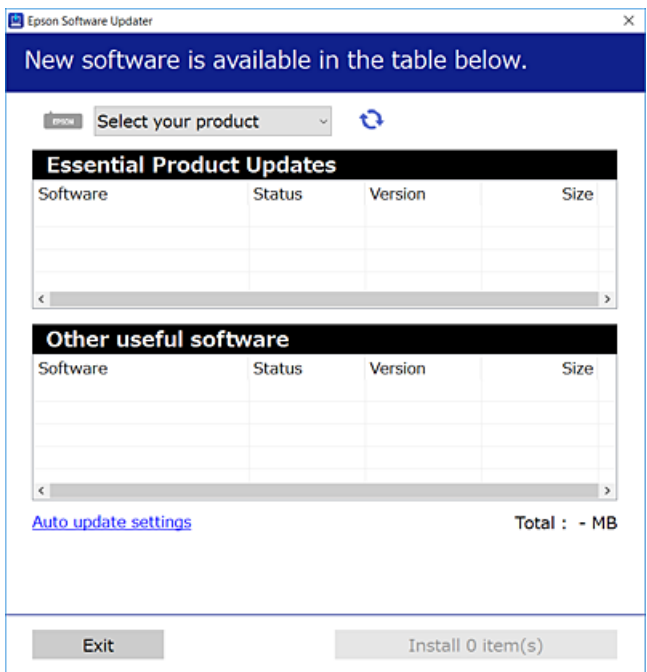

- 3. Na operativnom sustavu Windows odaberite pisač i kliknite na kako biste provjerili postoje li novije verzije aplikacija.
- 4. Odaberite stavke koje želite instalirati ili ažurirati, a zatim kliknite na gumb za instalaciju u donjem desnom dijelu zaslona.

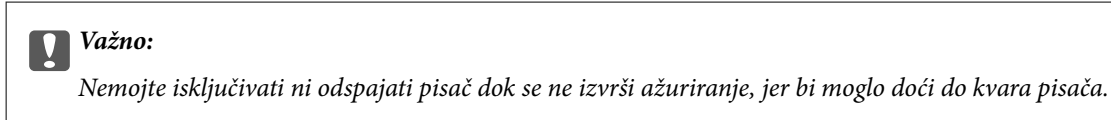

#### *Napomena:*

- ❏ Najnovije aplikacije možete preuzeti s web-mjesta tvrtke Epson. [http://www.epson.com](http://www.epson.com/)
- ❏ Ako se koristite operativnim sustavom Windows Server, ne možete upotrebljavati aplikaciju Epson Software Updater. Preuzmite najnovije aplikacije s web-mjesta tvrtke Epson.
- ❏ Document Capture Pro se ne može instalirati preko Epson Software Updater. Instalirajte s dolje navedene mrežne stranice.

<http://support.epson.net/> (izvan Europe) [http://assets.epson-europe.com/gb/en/document\\_capture\\_pro/index.html](http://assets.epson-europe.com/gb/en/document_capture_pro/index.html) (Europa)

#### **Povezane informacije**

& ["Alati za ažuriranje softvera \(EPSON Software Updater\)" na strani 246](#page-245-0)

## **Instaliranje upravljačkog programa pisača PostScript**

### **Instaliranje upravljačkog programa pisača PostScript — Windows**

1. Pokrenite proces instalacije koristeći jednu od sljedećih opcija.

#### ❏ **Upotrijebite disk softvera isporučen s pisačem.**

Umetnite disk softvera u računalo,pristupite sljedećoj putanji mape i pokrenite SETUP64.EXE (ili SETUP.EXE).

Driver\PostScript\WINX64 (ili WINX86)\SETUP\SETUP64.EXE (ili SETUP.EXE)

#### ❏ **Upotrijebite internetsku stranicu.**

Pristupite stranici vašeg pisača sa sljedeće internetske stranice, preuzmite upravljački program pisača PostScript3 i zatim pokrenite izvršnu datoteku.

[http://www.epson.eu/Support](HTTP://WWW.EPSON.EU/SUPPORT) (Europa) [http://support.epson.net/](HTTP://SUPPORT.EPSON.NET/) (izvan Europe)

- 2. Odaberite svoj pisač.
- 3. Slijedite upute na zaslonu.
- 4. Odaberite način spajanja s mrežne veze ili USB veze.

#### ❏ **Za mrežnu vezu.**

Prikazan je popis dostupnih pisača na istoj mreži. Odaberite pisač koji želite koristiti.

❏ **Za USB vezu.**

Slijedite upute na zaslonu kako biste spojili pisač na računalo.

5. Slijedite upute na zaslonu kako biste instalirali upravljački program pisača PostScript.

### **Instaliranje upravljačkog programa pisača PostScript — Mac OS**

Preuzmite program pisača s Epsonove mrežne stranice za podršku, a zatim ga instalirajte.

<http://www.epson.eu/Support> (Europa)

<http://support.epson.net/> (izvan Europe)

Trebate IP adresu pisača tijekom instalacije upravljačkog programa pisača.

Odaberite ikonu mreže na početnom zaslonu pisača, a zatim odaberite aktivni način povezivanja kako biste potvrdili IP adresu pisača.

### **Dodavanje upravljačkog programa pisača (samo za Mac OS)**

- 1. Odaberite **Značajke sustava** u izborniku > **Pisači i skeneri** (ili **Ispiši i skeniraj**, **Ispiši i faksiraj**).
- 2. Kliknite **+**, a zatim odaberite **Dodaj drugi pisač ili skener**.
- 3. Odaberite svoj pisač i zatim kliknite **Dodaj**.

#### *Napomena:*

❏ Ako pisač nije na popisu, provjerite je li ispravno spojen na računalo i je li uključen.

❏ Za USB, IP, ili Bonjour vezu, postavite ručno dodatnu ladicu za papir nakon što ste dodali upravljački program pisača.

## **Instaliranje upravljačkog programa pisača Epson Universal (samo za Windows)**

Upravljački program pisača Epson Universal je univerzalni PCL6 kompatibilan upravljački program pisača. Nakon što instalirate upravljački program pisača\* , možete ispisivati preko svakog Epsonovog pisača koji podržava ovaj upravljački program pisača.

Budući da je to opći upravljački program pisača, značajke ispisa ograničene su u odnosu na upravljački program pisača koji je posebno namijenjen ovom pisaču.

Povežite pisač na istu mrežu kao računalo, a zatim slijedite postupak iz nastavka za instalaciju upravljačkog programa pisača.

1. Izvršnu datoteku upravljačkog programa preuzmite na Epsonovoj internetskoj stranici za podršku.

[http://www.epson.eu/Support](HTTP://WWW.EPSON.EU/SUPPORT) (samo za Europu) [http://support.epson.net/](HTTP://SUPPORT.EPSON.NET/)

- 2. Dvaput kliknite izvršnu datoteku.
- 3. Slijedite upute na zaslonu za nastavak instalacijskog postupka.

#### *Napomena:*

Ako koristite računalo sa sustavom i ne možete preuzeti upravljačke programe s web-mjesta, instalirajte ih sa softverskog diska koji ste dobili uz pisač. Pristupite dijelu "Driver\Universal".

## **Deinstaliranje aplikacija**

Prijavite se u administratorski račun na vašem računalu. Unesite administratorsku lozinku ako je računalo od vas zatraži.

### **Deinstaliranje aplikacija — Windows**

- 1. Pritisnite gumb  $\bigcup$  da biste isključili pisač.
- 2. Izađite iz svih pokrenutih programa.
- 3. Otvorite **Upravljačku ploču**:
	- ❏ Windows 10/Windows Server 2016

Kliknite na gumb Start i odaberite **Windows sustav** > **Upravljačka ploča**.

❏ Windows 8.1/Windows 8/Windows Server 2012 R2/Windows Server 2012

Odaberite **Radna površina** > **Postavke** > **Upravljačka ploča**.

❏ Windows 7/Windows Vista/Windows XP/Windows Server 2008 R2/Windows Server 2008/Windows Server 2003 R2/Windows Server 2003

Kliknite na gumb Start i odaberite **Upravljačka ploča**.

- 4. Otvorite **Deinstaliranje programa** (ili **Dodaj ili ukloni programe**):
	- ❏ Windows 10/Windows 8.1/Windows 8/Windows 7/Windows Vista/Windows Server 2016/Windows Server 2012 R2/Windows Server 2012/Windows Server 2008 R2/Windows Server 2008

Odaberite **Deinstaliraj program** u postavci **Programi**.

- ❏ Windows XP/Windows Server 2003 R2/Windows Server 2003 Kliknite na **Dodaj ili ukloni programe**.
- 5. Odaberite aplikaciju koju želite ukloniti.

Ne možete deinstalirati upravljački program pisača ako postoji zadatak ispisa. Obrišite ili čekajte da se ispis izvrši prije deinstalacije.

- 6. Deinstaliranje aplikacija:
	- ❏ Windows 10/Windows 8.1/Windows 8/Windows 7/Windows Vista/Windows Server 2016/Windows Server 2012 R2/Windows Server 2012/Windows Server 2008 R2/Windows Server 2008

Kliknite na **Deinstaliraj/promijeni** ili **Deinstaliraj**.

❏ Windows XP/Windows Server 2003 R2/Windows Server 2003

Kliknite na **Promijeni/ukloni** ili **Ukloni**.

#### *Napomena:*

Ako se prikaže dijaloški okvir *Kontrola korisničkog računa*, kliknite na *Nastavi*.

7. Slijedite upute na zaslonu.

## **Deinstaliranje aplikacija — Mac OS**

1. Preuzmite Uninstaller putem alata EPSON Software Updater.

Nakon što jednom preuzmete Uninstaller, ne trebate ga preuzimati svaki puta kada želite izbrisati aplikaciju s računala.

- 2. Pritisnite gumb  $\bigcup$  da biste isključili pisač.
- 3. Da biste deinstalirali upravljački program pisača ili PC-FAX, odaberite **Postavke sustava** u izborniku > **Pisači i skeneri** (ili **Ispis i skeniranje**, **Ispis i faksiranje**), a zatim uklonite pisač s popisa omogućenih pisača.
- 4. Izađite iz svih pokrenutih programa.
- 5. Odaberite **Idi** > **Aplikacije** > **Epson Software** > **Uninstaller**.
- 6. Odaberite aplikaciju koju želite ukloniti s računala i zatim kliknite na **Uninstall**.

#### c*Važno:*

Program Uninstaller će ukloniti sve upravljačke programe za tintni pisač Epson s vašeg računala.Ako koristite više Epsonovih tintnih pisača, i želite izbrisati samo neke upravljačke programe, prvo izbrišite sve, a zatim ponovno instalirajte upravljački program pisača koji vam je potreban.

#### *Napomena:*

Ako ne možete pronaći aplikaciju koju želite ukloniti s računala na popisu aplikacija, tada postupak deinstalacije ne možete izvršiti korištenjem programa Uninstaller.U tom slučaju, odaberite *Idi na* > *Aplikacije* > *Epson Software* i odaberite aplikaciju koju želite deinstalirati te dovucite njezinu ikonu u ikonu Smeće.

## **Ispis pomoću mrežne usluge**

Koristeći uslugu Epson Connect dostupnu putem interneta, možete ispisivati sa svog pametnog telefona, tableta, osobnog računala ili prijenosnog računala, bilo kada i bilo gdje.Kako biste mogli koristiti ovu uslugu, morate u Epson Connect usluzi registrirati korisnika i pisač.

Značajke dostupne putem interneta su sljedeće.

❏ Email Print

Kada šaljete e-poštu s prilozima kao što su dokumenti ili slike na adresu e-pošte dodijeljenu pisaču, tu e-poštu s prilozima možete ispisati s udaljene lokacije kao što su kućni ili uredski pisač.

❏ Epson iPrint

Ova aplikacija je za iOS i Android sustave i omogućava vam ispisivanje ili skeniranje s pametnog telefona ili tableta.Možete ispisivati dokumente, slike i mrežne stranice tako da ih izravno pošaljete na pisač na istoj bežičnoj LAN mreži.

❏ Scan to Cloud

Ova aplikacija omogućava vam da skenirane podatke koje želite ispisati pošaljete na drugi pisač.Također možete učitati skenirane podatke na dostupne usluge oblaka.

❏ Remote Print Driver

To je dijeljeni upravljački program koji podržava funkcija Remote Print Driver.Kad ispisujete pomoću pisača na udaljenoj lokaciji, možete ispisivati tako da promijenite pisač u prozoru uobičajene aplikacije.

Pojedinosti pronađite na mrežnoj stranici Epson Connect.

<https://www.epsonconnect.com/>

[http://www.epsonconnect.eu](http://www.epsonconnect.eu/) (samo za Europu)

#### **Povezane informacije**

 $\blacktriangleright$  ["Uporaba opcije Epson iPrint" na strani 164](#page-163-0)
# **Rješavanje problema**

# **Provjeravanje statusa pisača**

## **Čitanje poruka na zaslonu LCD**

Ako se na zaslonu LCD prikaže poruka o pogrešci, slijedite upute prikazane na zaslonu ili sljedeća rješenja kako biste razriješili taj problem.

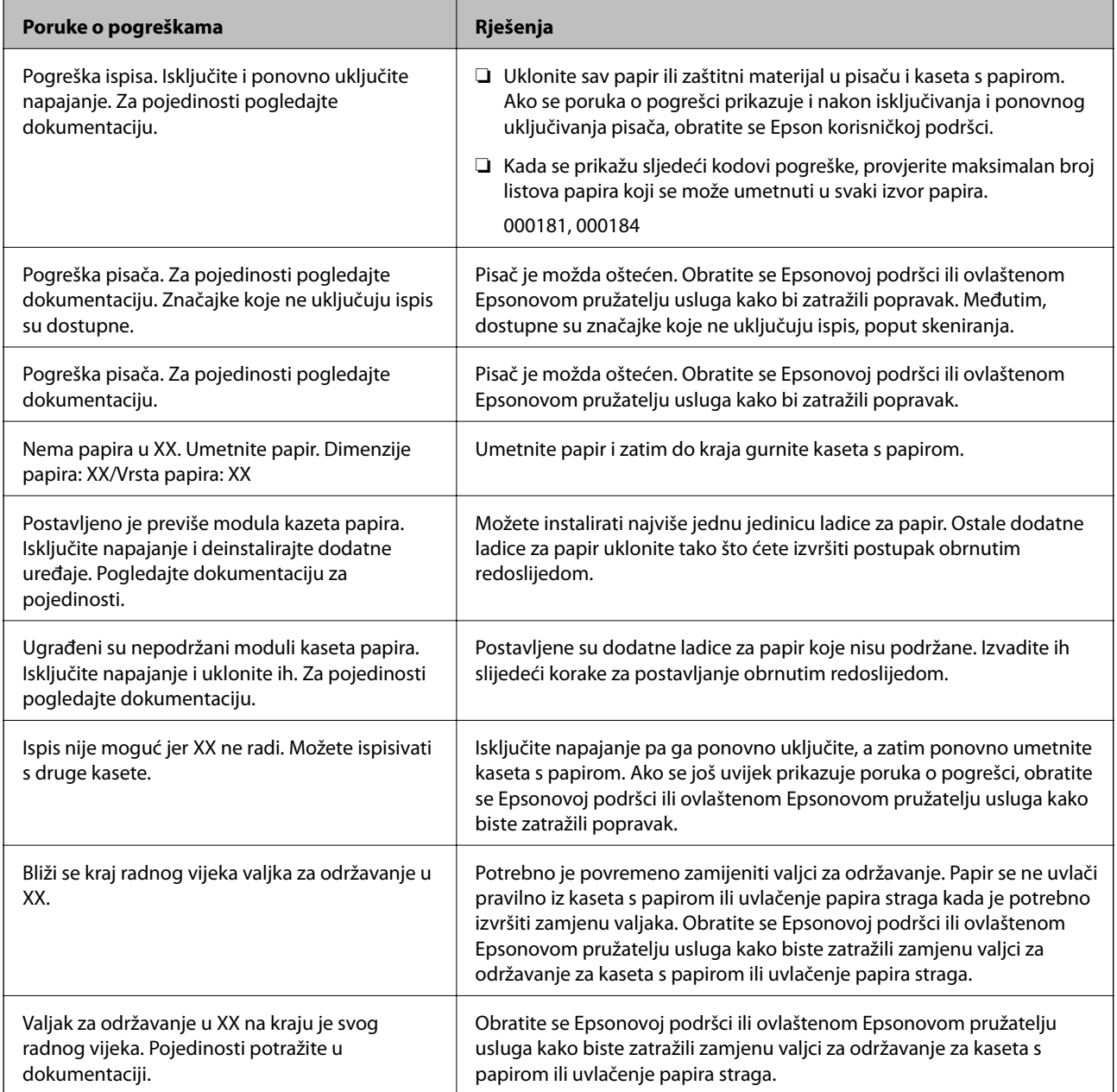

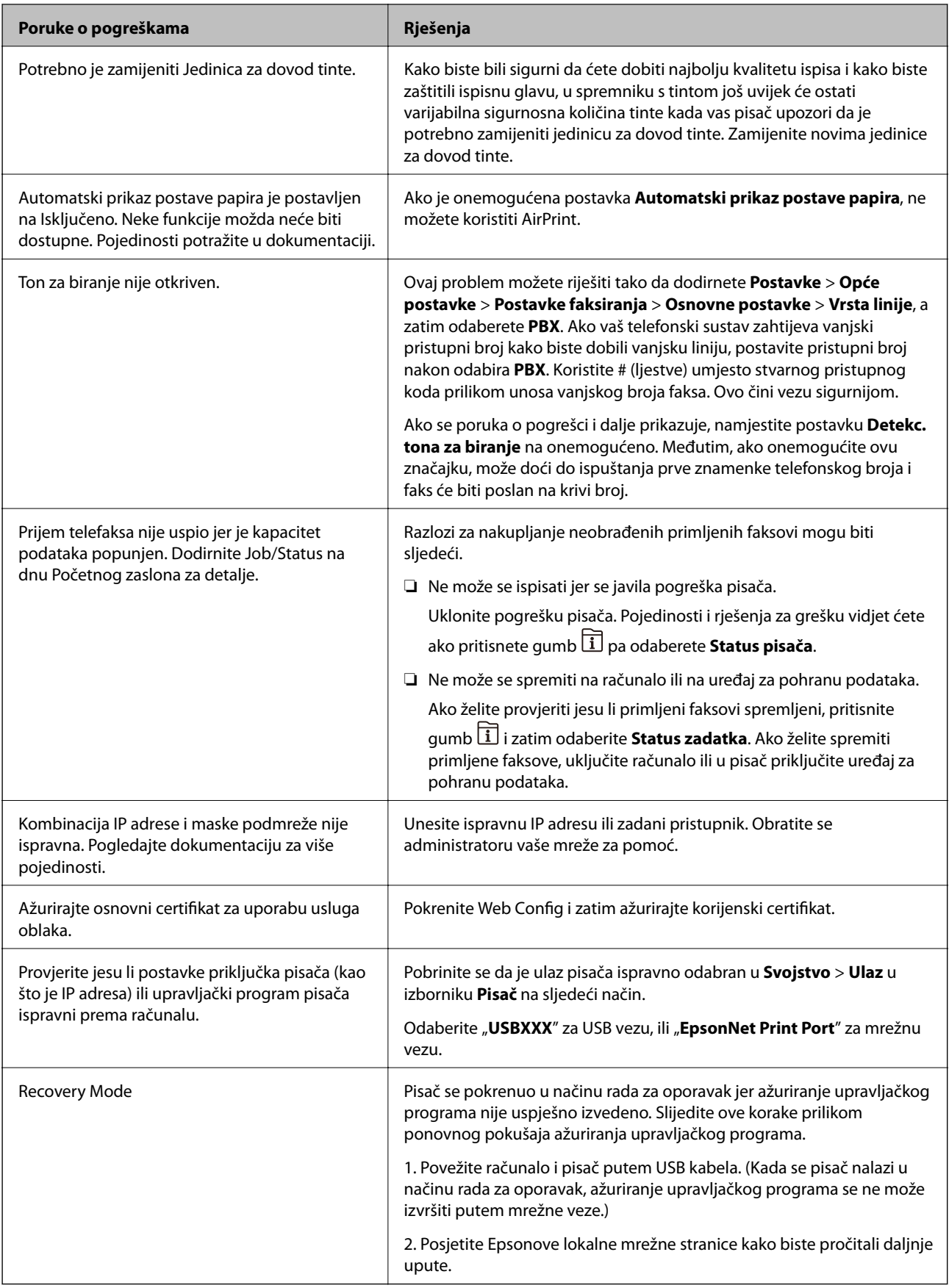

- & ["Kontaktiranje Epsonove korisničke podrške" na strani 329](#page-328-0)
- & ["Alati za ažuriranje softvera \(EPSON Software Updater\)" na strani 246](#page-245-0)
- & ["Instalacija najnovijih aplikacija" na strani 247](#page-246-0)

### **Kod pogreške u izborniku stanja**

Ako se zadatak ne završi uspješno, provjerite kod pogreške prikazane unutar povijesti svakog zadatka. Možete provjeriti šifre pogreške pritiskom na gumb  $\overline{11}$ , a zatim odabirom **Status zadatka**. Pogledajte ovu tablicu u kojoj ćete pronaći probleme i rješenja.

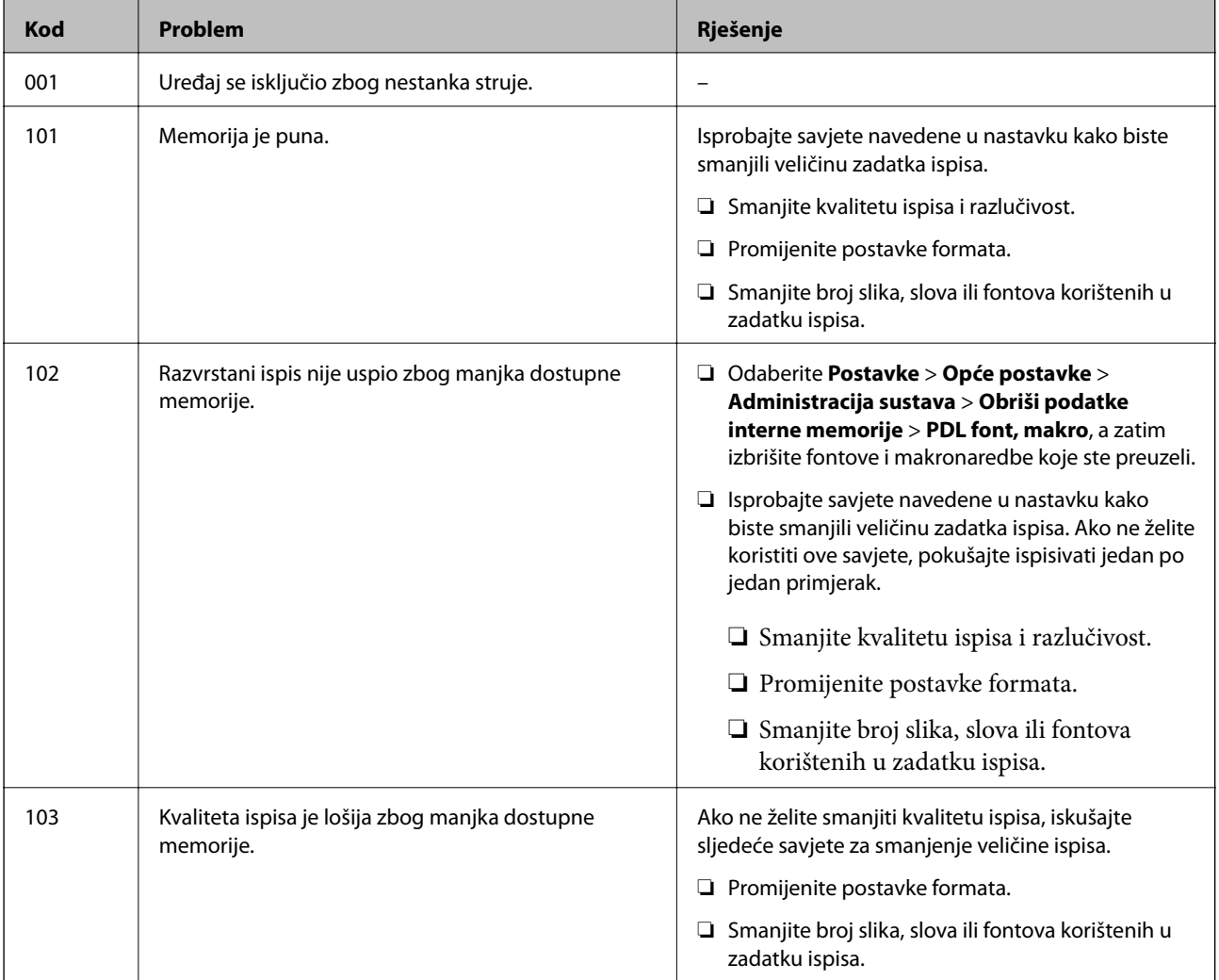

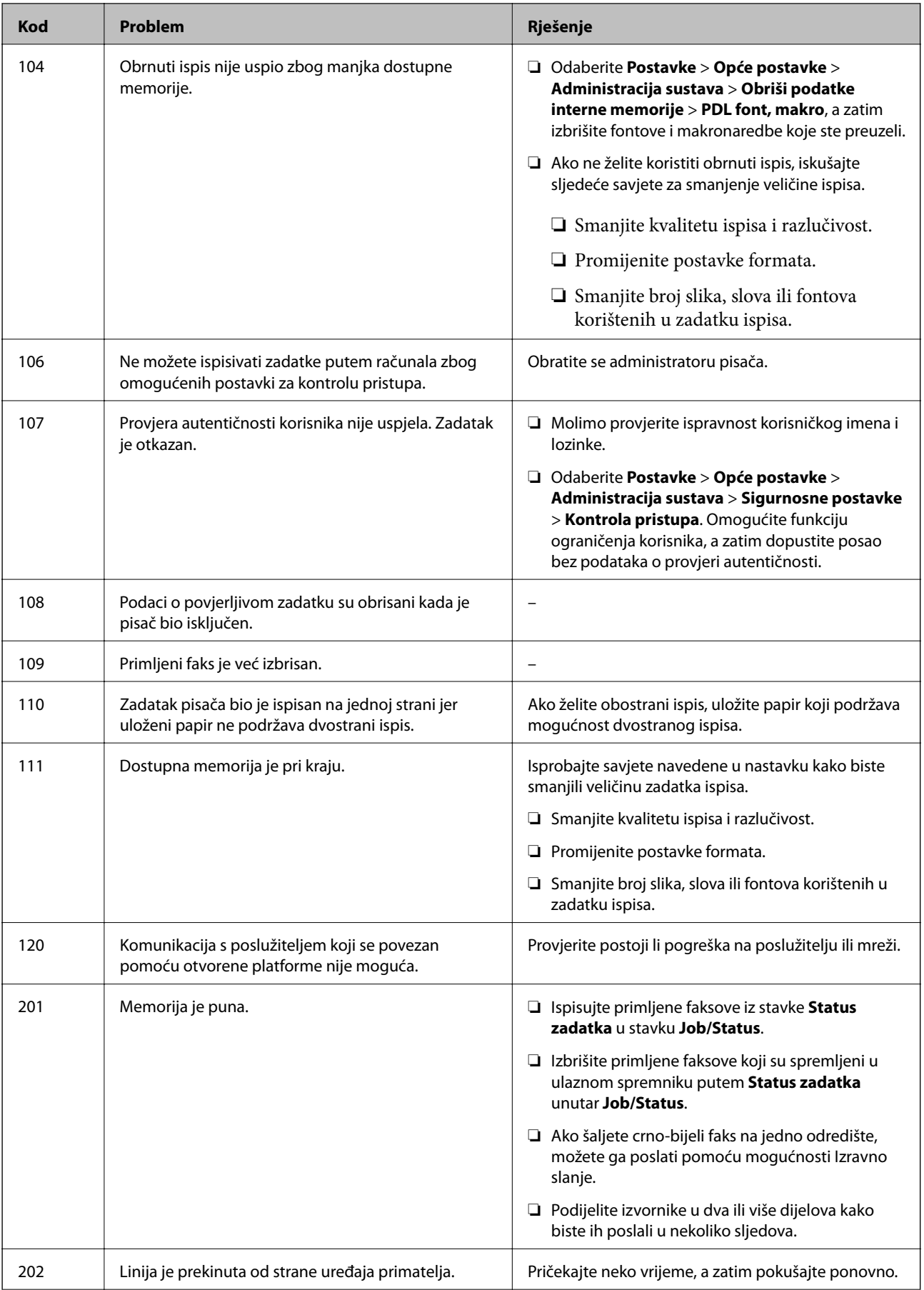

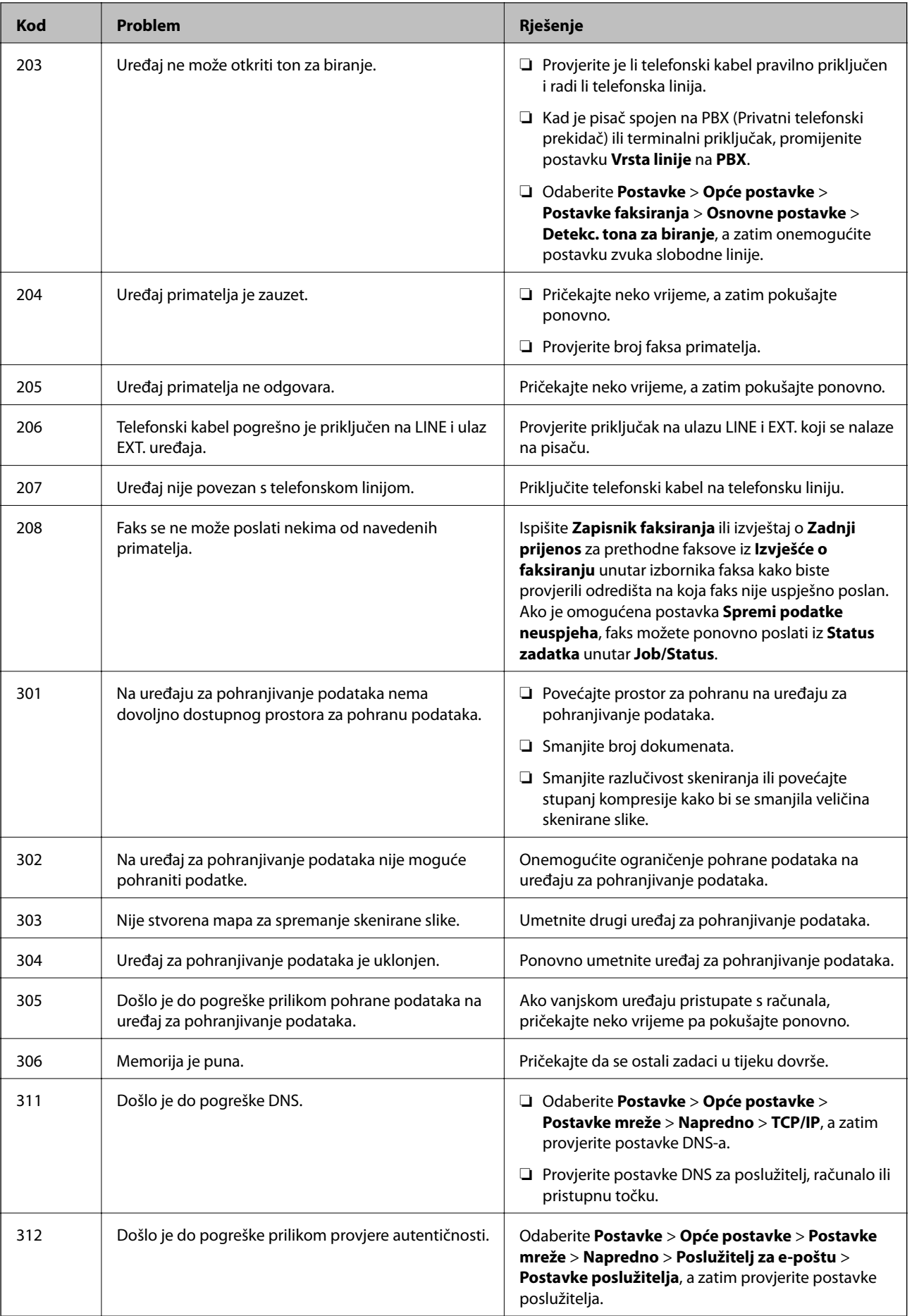

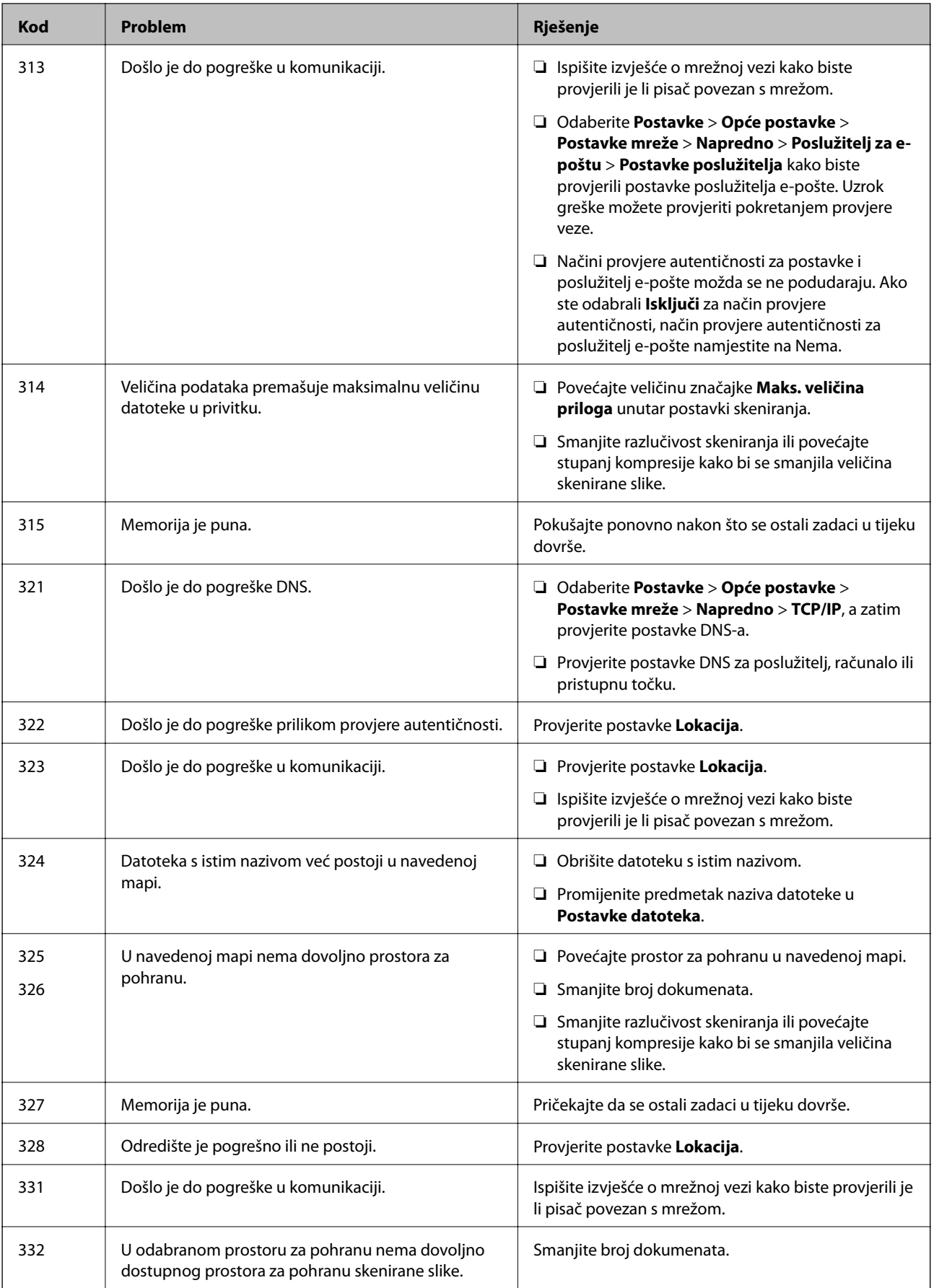

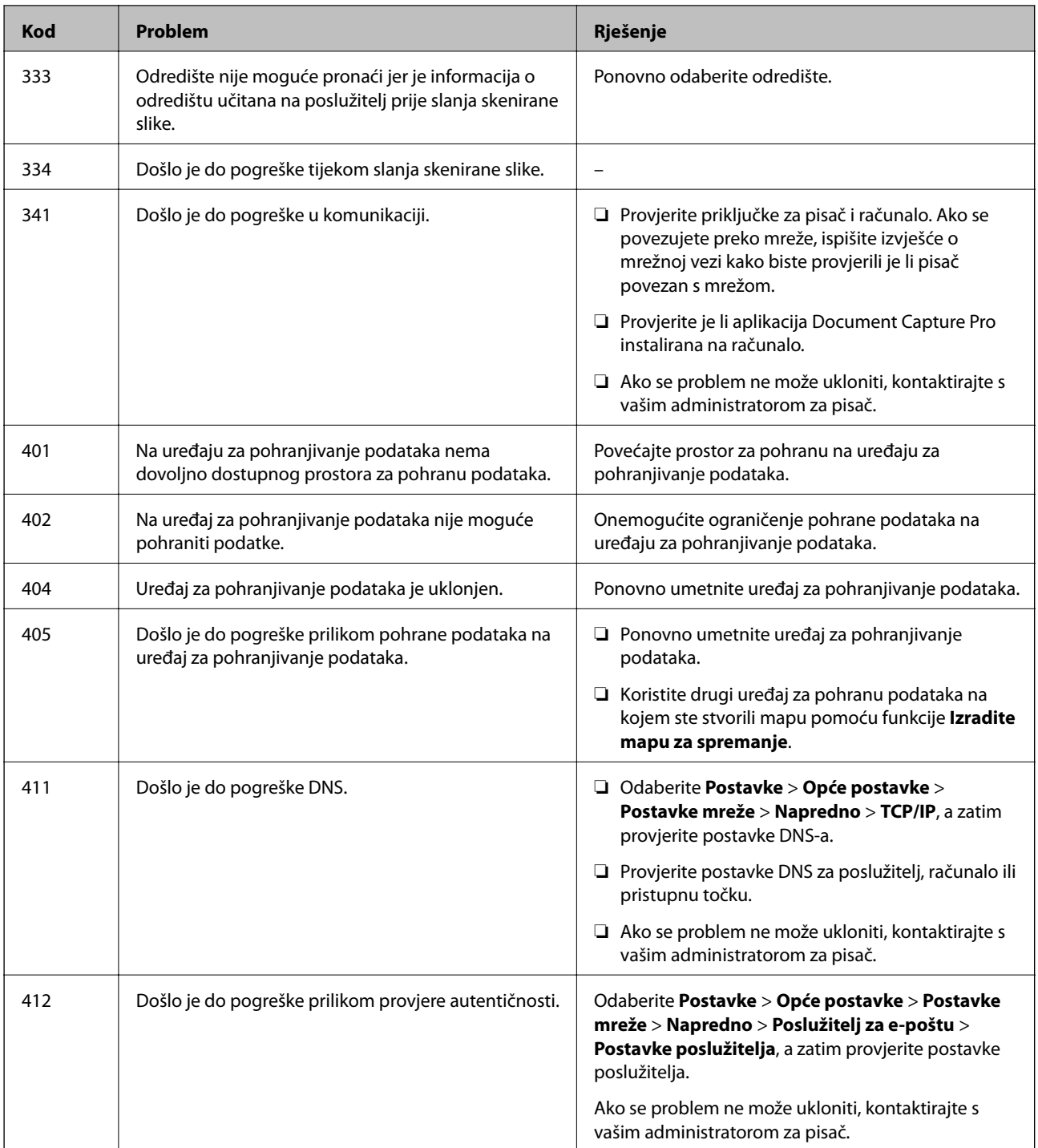

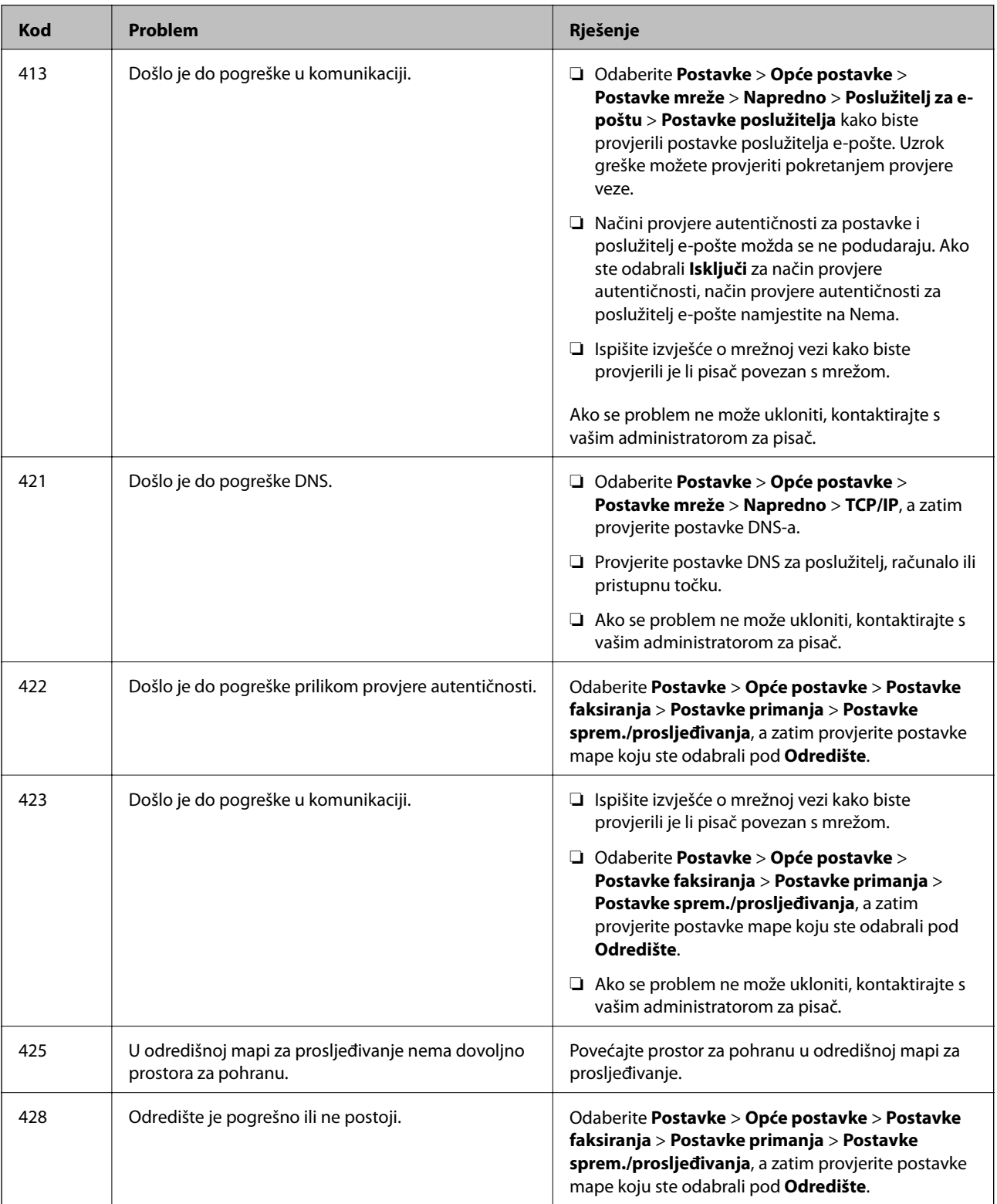

- $\blacktriangleright$  ["Postavke mreže" na strani 62](#page-61-0)
- $\blacktriangleright$  "Ispis pomoću mrežne usluge" na strani $251$
- $\blacktriangleright$  ["Dostupni papiri i kapaciteti" na strani 27](#page-26-0)
- & ["Skenirane slike ne mogu se spremiti u dijeljenu mapu" na strani 289](#page-288-0)

### <span id="page-260-0"></span>**Provjeravanje statusa pisača – Windows**

- 1. Otvorite dijaloški okvir upravljačkog programa pisača.
- 2. Kliknite na **EPSON Status Monitor 3** na kartici **Održavanje**, a zatim kliknite **Pojedinosti**.

Možete provjeriti status pisača, razine tinte i status pogreške.

#### *Napomena:*

Ako je aplikacija *EPSON Status Monitor 3* onemogućena, kliknite na *Proširene postavke* na kartici *Održavanje* i zatim odaberite *Omogući EPSON Status Monitor 3*.

#### **Povezane informacije**

& ["Pristupanje upravljačkom programu pisača" na strani 128](#page-127-0)

### **Provjera statusa pisača - Mac OS**

- 1. Odaberite **Postavke sustava** u izborniku > **Pisači i skeneri** (ili **Ispis i skeniranje**, **Ispis i faksiranje**) i zatim odaberite pisač.
- 2. Kliknite na **Mogućnosti i zalihe** > **Uslužni program** > **Otvori uslužni program pisača**.
- 3. Kliknite na **EPSON Status Monitor**.

Možete provjeriti status pisača, razine tinte i status pogreške.

# **Provjera statusa softvera**

Problem možete razriješiti ažuriranjem softvera na najnoviju verziju. Za provjeru statusa softvera koristite alat za ažuriranje softvera.

#### **Povezane informacije**

- & ["Alati za ažuriranje softvera \(EPSON Software Updater\)" na strani 246](#page-245-0)
- $\rightarrow$  ["Instalacija najnovijih aplikacija" na strani 247](#page-246-0)

# **Uklanjanje zaglavljenog papira**

Slijedite upute prikazane na zaslonu upravljačke ploče pisača kako biste pronašli i uklonili zaglavljeni papir te sve poderane komadiće papira. Na LCD zaslonu će se prikazati animacija koja prikazuje kako ukloniti zaglavljeni papir.

#### !*Pozor:*

Nikada nemojte pritiskati tipke na upravljačkoj ploči dok držite ruku unutar pisača. Ako pisač počne raditi, može vas ozlijediti. Da biste spriječili ozljede, pazite da ne dotičete isturene dijelove.

c*Važno:*

Pažljivo uklonite zaglavljeni papir. Uklanjanje papira silom može prouzročiti oštećenje pisača.

# **Papir se neispravno uvlači**

Provjerite sljedeće i zatim poduzmite odgovarajuće radnje za rješenje problema.

- ❏ Postavite pisač na ravnu površinu i koristite ga u preporučenim radnim uvjetima.
- ❏ Koristite papir namijenjen ovom pisaču.
- ❏ Slijedite mjere opreza pri rukovanju papirom.
- ❏ Nemojte umetati veći broj listova od onog preporučenog za odabranu vrstu papira. Kod umetanja običnog papira u kaseta s papirom ne umećite ga iznad crte označene simbolom **na kole**na rubnoj vodilici. Kod debljeg papira kao što je fotografski ne uvlačite iznad crte označene simbolom **na rubnoj vodilici.** Kod umetanja običnog papira u uvlačenje papira straga ne umećite ga iznad crte označene trokutom na rubnoj vodilici.
- ❏ Pazite se postavke veličine i vrste papira podudaraju sa stvarnom veličinom i vrstom papira koji se nalazi pisaču.
- ❏ Ako često dolazi do problema s umetanjem papira, umetnite ga preko nekog drugog izvora papira.

#### **Povezane informacije**

- & ["Specifikacije okruženja" na strani 308](#page-307-0)
- & ["Mjere opreza pri rukovanju papirom" na strani 31](#page-30-0)
- & ["Dostupni papiri i kapaciteti" na strani 27](#page-26-0)
- & ["Popis vrsta papira" na strani 38](#page-37-0)

### **Zaglavio se papir**

- ❏ Umetnite papir u pravom smjeru i pomaknite rubne vodilice do rubova papira.
- ❏ Umećite jedan po jedan list papira ako ste stavili više listova odjednom.

#### **Povezane informacije**

- & ["Uklanjanje zaglavljenog papira" na strani 261](#page-260-0)
- & ["Umetanje papira u Ladica za papir" na strani 32](#page-31-0)
- & ["Umetanje papira u Uvlačenje papira straga" na strani 35](#page-34-0)

### **Papir se uvlači nakošeno**

Umetnite papir u pravom smjeru i pomaknite rubne vodilice do rubova papira.

#### **Povezane informacije**

- & ["Umetanje papira u Ladica za papir" na strani 32](#page-31-0)
- & ["Umetanje papira u Uvlačenje papira straga" na strani 35](#page-34-0)

### **Istodobno se uvlači više listova papira**

Ako u slučaju ručnog dvostranog ispisa u izvor papira bude uvučeno više listova odjednom, izvadite sav papir prije nego što ga ponovno stavite.

### **Papir iz dodatne ladice za papir se ne uvlači**

Ako ste dodali dodatne ladice za papir, trebate napraviti postavke u upravljačkom programu pisača.

#### **Povezane informacije**

- & ["Postavljanje dodatne ladice za papir u upravljačkom programu pisača sustav Windows" na strani 320](#page-319-0)
- & ["Postavljanje dodatne ladice za papir u upravljačkom programu pisača Mac OS" na strani 320](#page-319-0)

### **Pojavljuje se greška koja javlja da nema papira**

Kada se dogodi pogreška koja javlja da nema papira iako je papir uložen u uvlačenje papira straga, ponovno umetnite papir na sredinu otvora uvlačenje papira straga.

### **Izvornik se ne uvlači u automatski ulagač dokumenata**

- ❏ Upotrebljavajte izvornike koje podržava automatski ulagač dokumenata.
- ❏ Umetnite izvornike u pravom smjeru i pomaknite rubne vodilice automatskog ulagača dokumenata do rubova izvornika.
- ❏ Očistite unutrašnjost automatskog ulagača dokumenata.

❏ Izvornike ne stavljate iznad crte koju označava simbol trokuta na automatskom ulagaču dokumenata (ADF).

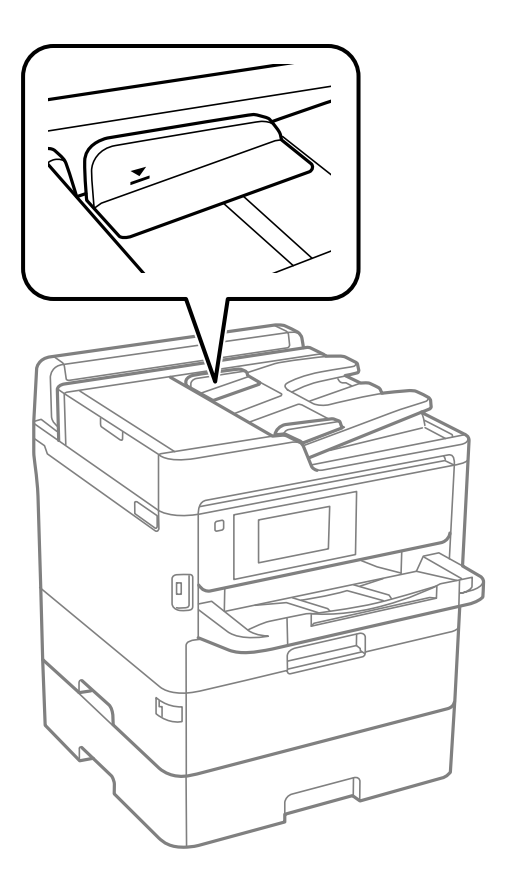

❏ Provjerite pojavljuje li se ikona automatskog ulagača dokumenata (ADF) pri dnu zaslona. Ako je isključen, ponovno stavite izvornike.

#### **Povezane informacije**

- & ["Dostupni izvornici za automatski ulagač dokumenata \(ADF\)" na strani 39](#page-38-0)
- & ["Postavljanje izvornika u automatski ulagač dokumenata" na strani 40](#page-39-0)
- & ["Čišćenje automatskog ulagača dokumenata \(ADF\)" na strani 237](#page-236-0)

# **Problemi u radu pisača i upravljačke ploče**

### **Pisač se ne uključuje**

- ❏ Provjerite je li kabel za napajanje sigurno umetnut u utičnicu.
- **□** Pritisnite gumb  $\bigcirc$  i zadržite ga malo duže.

### **Pisač se ne isključuje**

Pritisnite gumb  $\cup$  i zadržite ga malo duže. Ako još uvijek ne možete ugasiti pisač, izvucite kabel za napajanje iz utičnice. Kako biste spriječili sušenje tinte u mlaznicama ispisne glave, pisač uključujte i isključujte pritiskom na  $gumb \mathcal{O}$ .

### **Napajanje se automatski isključuje**

- ❏ Odaberite **Postavke** > **Opće postavke** > **Osnovne postavke** > **Postavke za isklj.**, a zatim onemogućite postavke **Isključivanje pri neaktivnosti** i **Isključi nakon odvajanja**.
- ❏ Odaberite **Postavke** > **Opće postavke** > **Osnovne postavke**, a zatim onemogućite postavku **Isključi mjerač vremena**.

*Napomena:* Vaš uređaj možda je opremljen značajkom *Postavke za isklj.* ili *Isključi mjerač vremena*, što ovisi o mjestu kupnje.

### **LCD zaslon se zacrnio**

Pisač se nalazi u načinu mirovanja. Dodirnite LCD zaslon na bilo kojem mjestu kako biste ga vratili u prethodno stanje.

### **Dodirni zaslon ne reagira**

- ❏ Optički dodirni zaslon možda ne reagira zato što je na njega stavljena zaštitna naljepnica.
- ❏ Isključite pisač i obrišite zaslon koristeći mekanu, suhu krpu. Ako je zaslon zamrljan, možda neće reagirati.

### **Nije moguće ispisivanje preko upravljačke ploče**

Kada je mogućnost postavljanja korisničkih ograničenja omogućena, potrebno je unijeti korisničko ime i lozinku kako biste mogli ispisati željeni zadatak. Obratite se administratoru pisača ako ne znate lozinku.

# **Nije moguć ispis s računala**

### **Provjera veze (USB)**

- ❏ Priključite čvrsto USB kabel na pisač i računalo.
- ❏ Ako upotrebljavate USB koncentrator, pokušajte pisač povezati izravno s računalom.
- ❏ Ako pisač ne prepoznaje USB kabel, zamijenite priključak ili USB kabel.

❏ Ako pisač ne može ispisivati putem USB priključka, pokušajte sljedeće.

Isključite USB kabel iz računala. Kliknite desnom tipkom na ikonu pisača prikazanu na računalu i odaberite **Ukloni uređaj**. Nadalje, spojite USB kabel na računalo i izvršite probni ispis.

Ponovno postavite USB vezu prema uputama za promjenu načina povezivanja s računalom koje su navedene u ovom priručniku. Za više pojedinosti provjerite donju odgovarajuću poveznicu s informacijama.

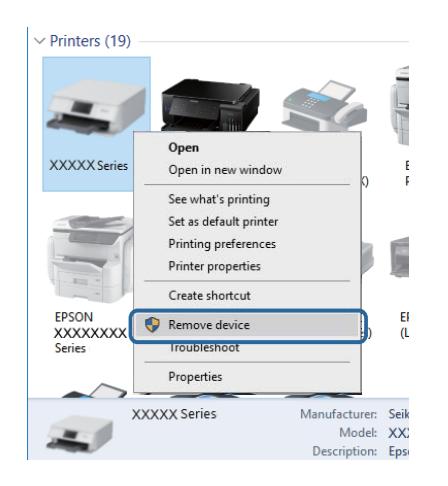

### **Provjera veze (mreža)**

- ❏ Kada ste promijenili vašu pristupnu točku ili pružatelja usluge, pokušajte ponovno odabrati mrežne postavke vašeg pisača.Spojite računalo ili pametni uređaj na isti SSID na koji je spojen i pisač.
- ❏ Isključite uređaje koje želite povezati s mrežom.Pričekajte otprilike 10 sekundi i potom uključite uređaje sljedećim redom: pristupna točka, računalo ili pametni uređaj i zatim pisač.Približite pisač i računalo ili pametni uređaj pristupnoj točki kako biste pospješili komunikaciju radiovalovima i zatim ponovno pokušajte odabrati mrežne postavke.
- ❏ Ispišite izvješće mrežne veze.Za više pojedinosti provjerite donju odgovarajuću poveznicu s informacijama.Ako izvješće pokaže da nije uspjelo mrežno povezivanje, provjerite izvješće o mrežnoj vezi i slijedite ispisane korake rješenja.
- ❏ Pisaču je dodijeljena IP adresa 169.254.XXX.XXX uz podmrežnu masku 255.255.0.0; IP adresa možda nije ispravno dodijeljena.Ponovno pokrenite pristupnu točku ili vratite mrežne postavke pisača na početne vrijednosti.Ako poteškoća i dalje postoji, provjerite dokumentaciju pristupne točke.
- ❏ Pokušajte pristupiti web-stranici s vašeg računala kako biste se uvjerili da su ispravne mrežne postavke vašeg računala.Ako ne možete pristupiti web-stranicama, postoji problem s računalom.Provjerite mrežnu vezu na računalu.

#### **Povezane informacije**

& ["Ispisivanje izvješća o mrežnoj vezi" na strani 117](#page-116-0)

### **Provjera softvera i podataka**

❏ Provjerite je li na računalu instaliran originalan upravljački program tvrtke Epson.Dostupne funkcije mogu biti ograničene ako na računalu nije instaliran originalan upravljački program tvrtke Epson.Preporučujemo da se koristite originalnim upravljačkim programom tvrtke Epson.Za više pojedinosti provjerite donju odgovarajuću poveznicu s informacijama.

❏ Ako pokušavate ispisati veliku sliku, možda vaše računalo nema dovoljno memorije.Ispišite sliku manje razlučivosti ili manje veličine.

#### **Povezane informacije**

& "Provjera originalnih upravljačkih programa pisača tvrtke Epson" na strani 267

### **Provjera originalnih upravljačkih programa pisača tvrtke Epson**

Možete provjeriti jesu li na vašem računalu instalirani originalni upravljački programi tvrtke Epson na jedan od sljedećih načina.

#### **Windows**

Odaberite **Upravljačka ploča** > **Prikaz uređaja i pisača** (**Pisači**, **Pisači i faksovi**) i zatim postupite kako slijedi ako želite otvoriti prozor sa svojstvima ispisnog poslužitelja.

❏ Windows 10/Windows 8.1/Windows 8/Windows 7/Windows Server 2016/Windows Server 2012 R2/Windows Server 2012/Windows Server 2008 R2

Kliknite na ikonu pisača i zatim kliknite na **Svojstva ispisnog poslužitelja** pri vrhu prozora.

❏ Windows Vista/Windows Server 2008

Desnom tipkom kliknite na mapu **Pisači** i zatim kliknite na **Pokreni kao administrator** > **Svojstva poslužitelja**.

❏ Windows XP/Windows Server 2003 R2/Windows Server 2003

U izborniku **Datoteka** odaberite **Svojstva poslužitelja**.

Kliknite na karticu **Upravljački program**.Ako se na popisu nalazi naziv vašeg pisača, na računalu imate instaliran originalni upravljački program tvrtke Epson.

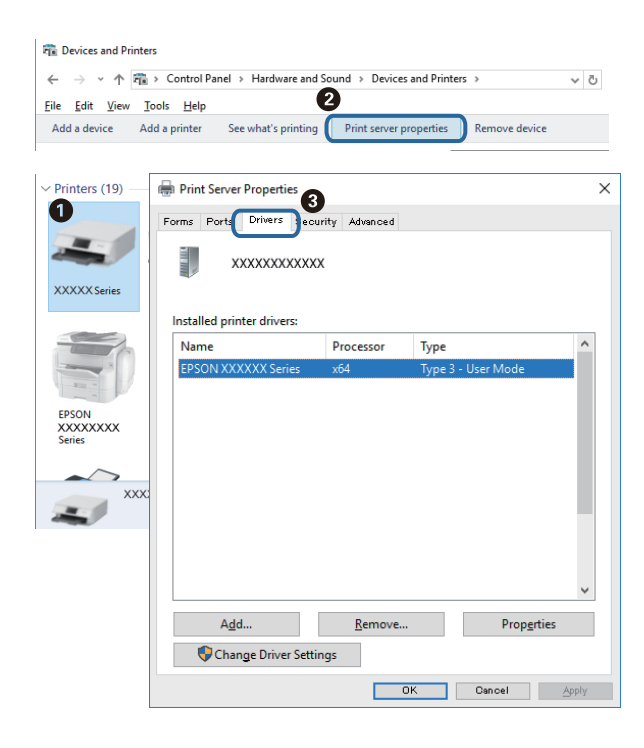

#### **Mac OS**

Odaberite **Postavke sustava** u izborniku > **Pisači i skeneri** (ili **Ispis i skeniranje**, **Ispis i faksiranje**) i zatim odaberite pisač.Kliknite na **Mogućnosti i zalihe** i ako se u prozoru prikazuju kartice **Mogućnosti** i **Uslužni program**, na računalu imate instaliran originalni upravljački program tvrtke Epson.

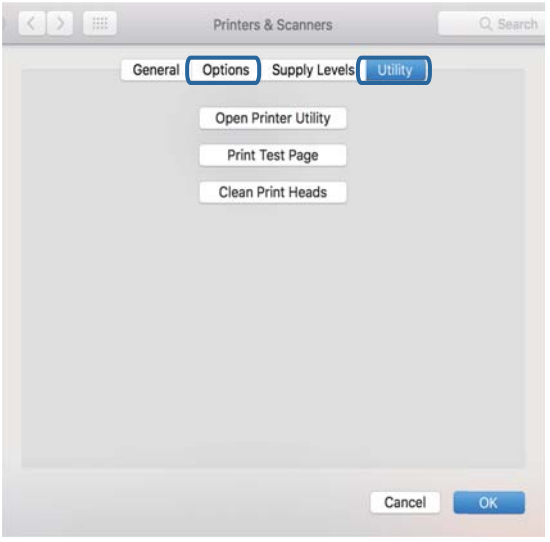

#### **Povezane informacije**

& ["Instalacija najnovijih aplikacija" na strani 247](#page-246-0)

### **Provjera statusa pisača s računala (Windows)**

Kliknite na **Red za ispis** u kartici **Održavanje** upravljačkog programa pisača, a zatim provjerite sljedeće.

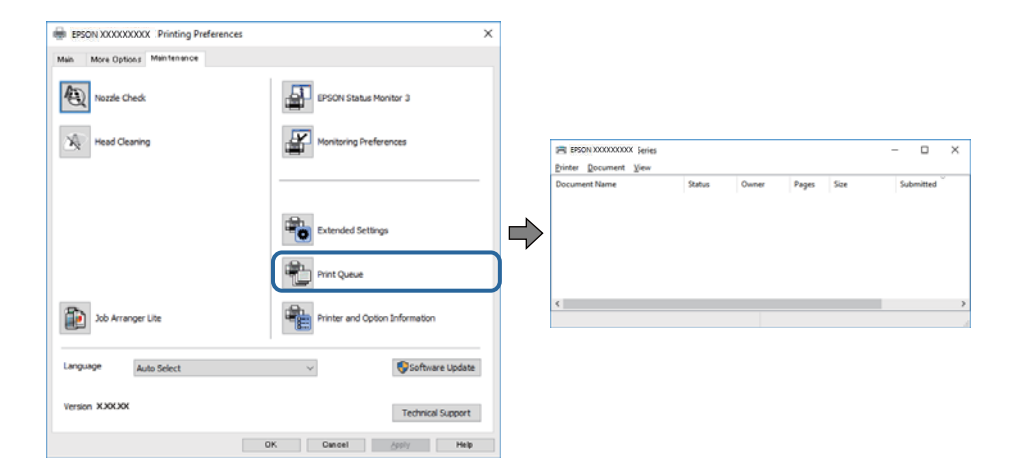

❏ Provjerite ima li zaustavljenih zadataka ispisa.

Ako ostanu nepotrebni podaci, odaberite **Poništi sve dokumente** u izborniku **Pisač**.

❏ Provjerite je li pisač isključen ili u stanju čekanja.

Ako je pisač isključen ili u stanju čekanja, izbrišite postavke za stanje isključenosti ili čekanja u izborniku **Pisač**.

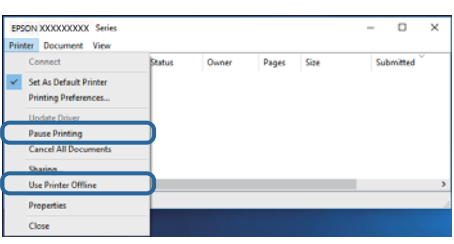

❏ Provjerite je li pisač odabran kao zadani pisač u izborniku **Pisač** (na ikoni bi se trebala nalaziti kvačica).

Ako pisač nije postavljen kao zadani pisač, postavite ga kao zadani pisač. Ako postoji veći broj ikona u stavci **Upravljačka ploča** > **Prikaz uređaja i pisača** (**Pisači**, **Pisači i faksovi**), pročitajte upute u nastavku kako biste odabrali ikonu.

Primjer)

USB priključak: EPSON XXXX Series

Mrežna veza: EPSON XXXX Series (mreža)

Ako instalirate upravljački program pisača više puta, može doći do stvaranja kopija upravljačkog programa. Ako se kreiraju kopije upravljačkog programa, primjerice "EPSON XXXX Series (kopija 1)", kliknite desnom tipkom miša na ikonu kopije upravljačkog programa i zatim kliknite na **Ukloni uređaj**.

❏ Pobrinite se da je ulaz pisača ispravno odabran u **Svojstvo** > **Ulaz** u izborniku **Pisač** na sljedeći način.

Odaberite "**USBXXX**" za USB vezu, ili "**EpsonNet Print Port**" za mrežnu vezu.

### **Provjera statusa pisača s računala (Mac OS)**

- ❏ Pisač možda neće ispisivati ako je omogućeno ograničavanje korisničkih značajki. Obratite se administratoru pisača.
- ❏ Provjerite je li pisač u statusu **Pauziraj**.

Odaberite **Postavke sustava** u izborniku > **Pisači i skeneri** (ili **Ispis i skeniranje**, **Ispiši i faksiraj**), a zatim dvaput kliknite na pisač. Ako je pisač zaustavljen, kliknite na **Nastavi** (ili **Nastavi ispisivanje**).

# **Kada ne možete izvršiti mrežne postavke**

- ❏ Isključite uređaje koje želite povezati s mrežom.Pričekajte otprilike 10 sekundi i potom uključite uređaje sljedećim redom: pristupna točka, računalo ili pametni uređaj i zatim pisač.Približite pisač i računalo ili pametni uređaj pristupnoj točki kako biste pospješili komunikaciju radiovalovima i zatim ponovno pokušajte odabrati mrežne postavke.
- ❏ Odaberite **Postavke** > **Opće postavke** > **Postavke mreže** > **Provjera veze** i zatim ispišite izvješće o mrežnoj vezi.Ako se pojavi greška, provjerite izvješće o mrežnoj greški i zatim slijedite ispisana rješenja.

#### **Povezane informacije**

- & ["Ispisivanje izvješća o mrežnoj vezi" na strani 117](#page-116-0)
- & ["Poruke i rješenja na izvješću mrežne veze" na strani 118](#page-117-0)

### **Nije moguće povezivanje s uređaja iako nema problema s mrežnim postavkama**

Ako ne možete izvršiti povezivanje s pisačem preko računala ili pametnog uređaja čak i kada izvješće mrežnog povezivanja ne pokazuje probleme, provjerite sljedeće.

❏ Ako koristite više bežičnih usmjernika istovremeno, možda nećete moći koristiti pisač preko računala ili pametnog telefona ovisno o postavkama bežičnog usmjernika. Spojite računalo ili pametni uređaj na isti bežični usmjernik na koji je spojen i pisač.

Onemogućite funkciju povezivanja na pametnom uređaj ako je onemogućena.

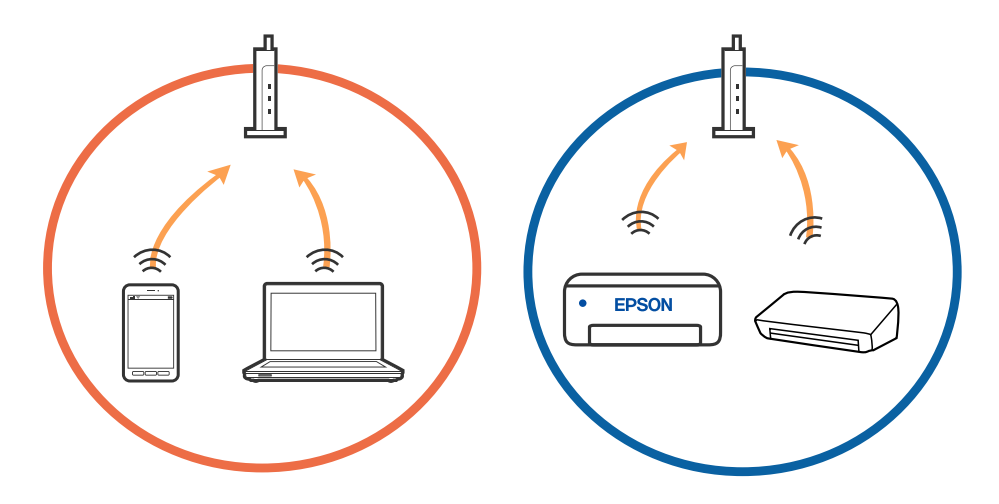

❏ Možda nećete moći izvršiti povezivanje na bežični usmjernik ako bežični usmjernik ima više SSID-ova i uređaji su povezani na različite SSID-ovog istog bežičnog usmjernika. Spojite računalo ili pametni uređaj na isti SSID na koji je spojen i pisač.

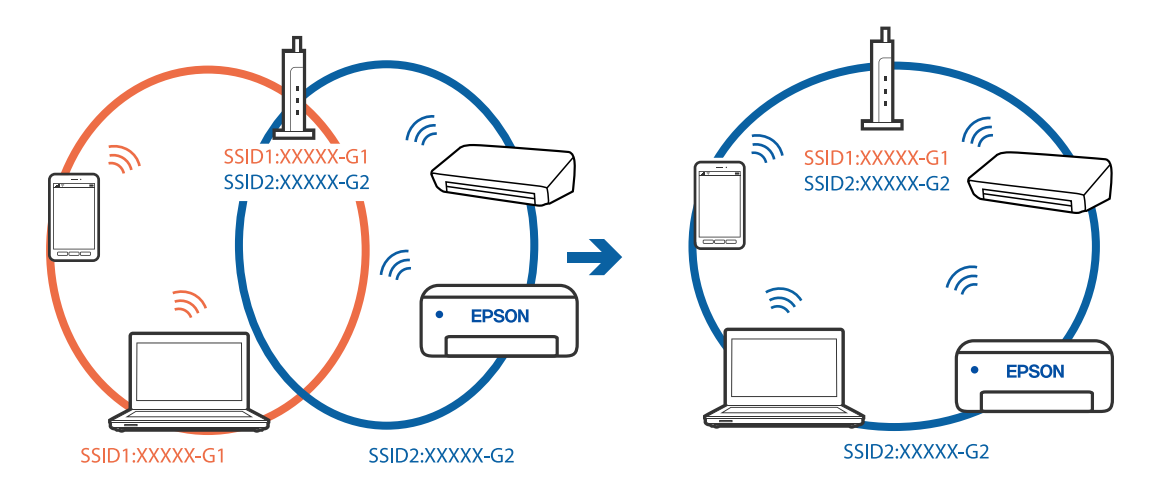

❏ Bežični usmjernik kompatibilan sa standardima IEEE 802.11a i IEEE 802.11g ima SSID-ove od 2,4 GHz i 5 GHz. Ako spojite računalo ili pametni uređaj na SSID od 5 GHz, ne možete izvršiti povezivanje na pisač jer podržava samo komunikaciju preko 2,4 GHz. Spojite računalo ili pametni uređaj na isti SSID na koji je spojen i pisač.

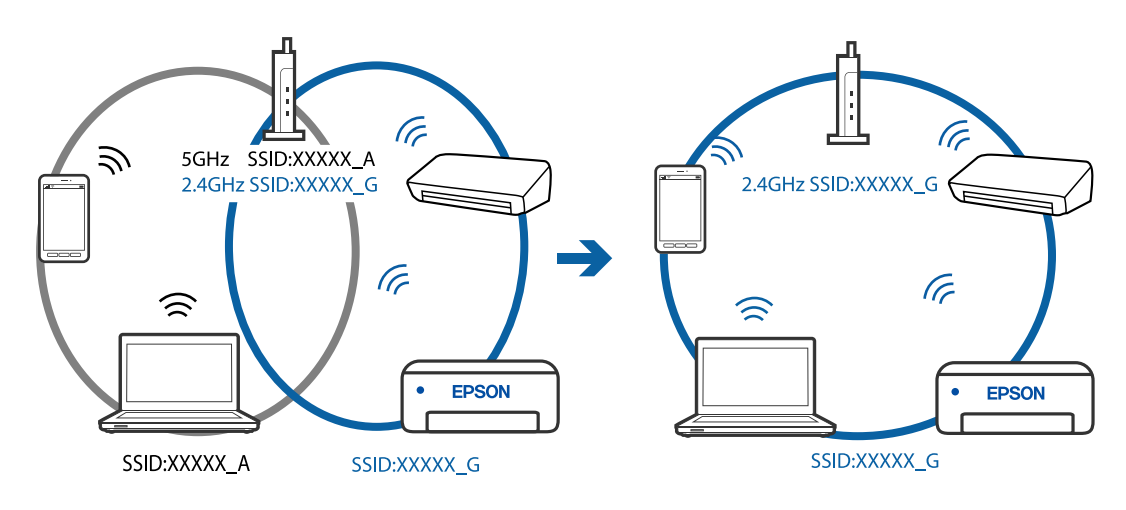

❏ Većina bežičnih usmjernika ima značajku zaštite privatnosti koja blokira komunikaciju između povezanih uređaja. Ako ne možete komunicirati između pisača i računala ili pametnog uređaja čak i kada su spojeni na istu mrežu, onemogućite zaštitu privatnosti na bežičnom usmjerniku. Provjerite priručnik isporučen uz bežične usmjernike kako biste saznali više informacija.

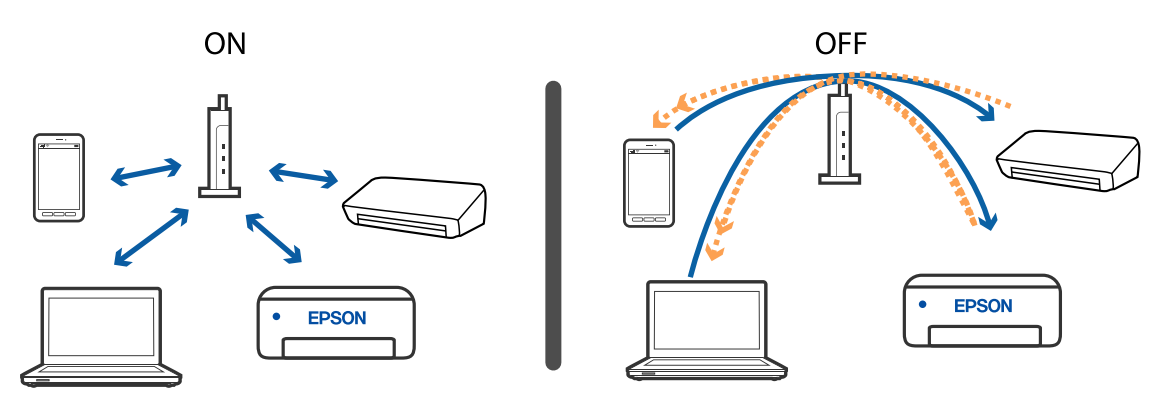

#### **Povezane informacije**

- & "Provjera SSID-a spojenog na pisač" na strani 271
- & ["Provjera SSID-a za računalo" na strani 272](#page-271-0)

### **Provjera SSID-a spojenog na pisač**

Dodirnite  $\left[\begin{matrix} \bullet & \bullet \\ \bullet & \bullet \end{matrix}\right]$ na početnom zaslonu, a zatim dodirnite Usmjerivač ili Wi-Fi Direct.

SSID-ovi su prikazani na mreži Wi-Fi ili Wi-Fi Direct.

### <span id="page-271-0"></span>**Provjera SSID-a za računalo**

#### **Windows**

Kliknite na **na na traci zadataka na radnoj površini.Provjerite naziv spojenog SSID-a s prikazanog popisa.** 

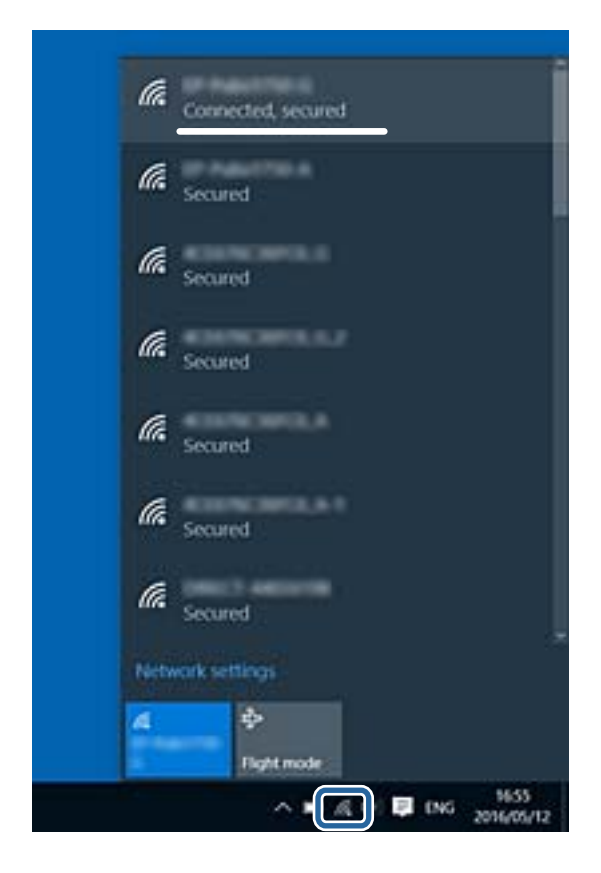

#### **Mac OS**

Kliknite na ikonu za Wi-Fi na vrhu zaslona računala.Prikazat će se popis SSID-ova, a spojeni SSID bit će označen kvačicom.

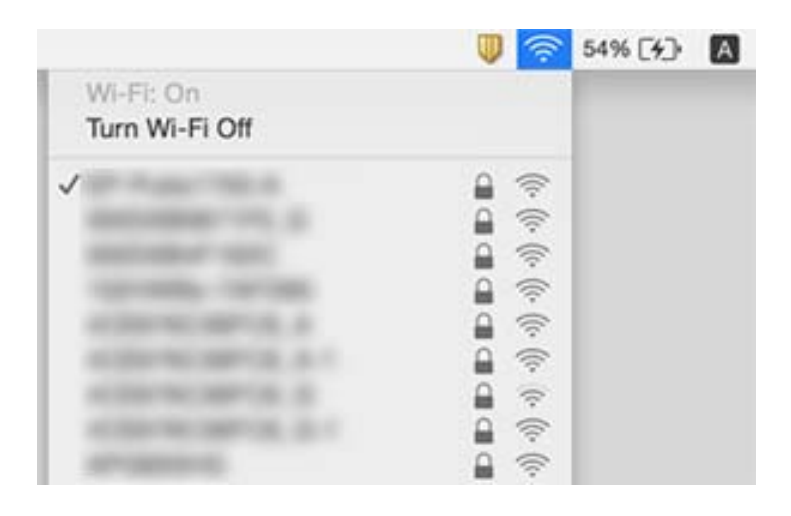

# <span id="page-272-0"></span>**Ne može se ispisati s uređaja iPhone ili iPad**

- ❏ Priključite iPhone ili iPad na istu mrežu (SSID) na kojoj je pisač.
- ❏ Omogućite **Automatski prikaz postave papira** u sljedećim izbornicima.

**Postavke** > **Opće postavke** > **Postavke pisača** > **Postavke izvora papira** > **Automatski prikaz postave papira**

❏ Omogućite postavku AirPrint u programu Web Config.

#### **Povezane informacije**

& ["Aplikacija za konfiguriranje radnji pisača \(Web Config\)" na strani 241](#page-240-0)

# **Razni problemi s ispisom**

### **Prilagodba kvalitete ispisa**

Ako primijetite neporavnatost okomitih crta, zamućenost slike ili vodoravne pruge, prilagodite kvalitetu ispisa. Želite li podesiti kvalitetu ispisa za svaki papir, najprije odaberite ovu postavku. Vrijednost postavke po papiru resetira se ako tu postavku izvršite nakon prilagođavanja papira.

- 1. U pisač umetnite obični papir veličine A4.
- 2. Odaberite **Postavke** na početnom zaslonu.
- 3. Odaberite **Održavanje** > **Prilagođavanje kvalitete ispisa**.
- 4. Slijedite upute na zaslonu kako biste provjerili pisač radi poboljšanja kvalitete ispisa.

Ako je prikazana poruka koja preporučuje da očistite ispisnu glavu, izvršite čišćenje glave pisača.

- 5. Slijedite upute na zaslonu kako biste ispisali uzorak za poravnanje ispisnu glavu, a zatim poravnajte ispisnu glavu.
	- ❏ Ovaj uzorak omogućava vam poravnanje ako okomite crte izgledaju nedovoljno poravnate ili ako je ispis mutan.
		- ❏ Pronađite i odaberite broj najboljeg uzorka u svakoj grupi.

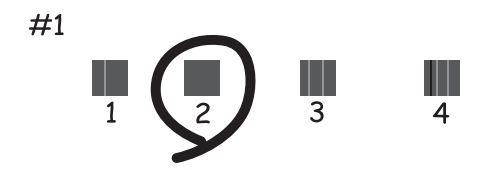

❏ Pronađite i unesite broj za uzorak koji ima najmanje neporavnatih vertikalnih redova.

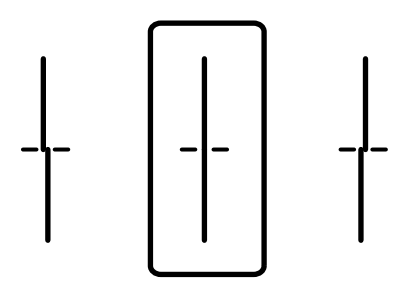

❏ Ovaj uzorak omogućava vam poravnanje ako vidite vodoravne pruge u pravilnim razmacima. Pronađite i unesite broj za uzorak koji je najmanje razdvojen i ima najmanje preklapanja.

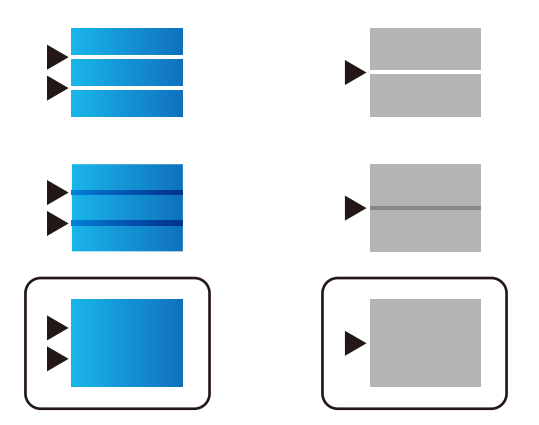

**Povezane informacije**

& ["Umetanje papira u Ladica za papir" na strani 32](#page-31-0)

### **Prilagodba kvalitete ispisa po papiru**

Odabir postavki kvalitete ispisa po papiru. Podržani su običan papir, reciklirajući papir, običan papir visoke kvalitete, prethodno tiskani papir i debeli papir.

- 1. Umetnite papir za koji želite podesiti kvalitetu ispisa u pisaču.
- 2. Odaberite **Postavke** na početnom zaslonu na upravljačkoj ploči pisača.
- 3. Odaberite **Održavanje** > **Prilagođavanje kvalitete ispisa po papiru**. Ako stavka nije prikazana, pomaknite zaslon prema gore kako bi se pokazao.
- 4. Odaberite način prilagođavanja iz **Uzorak ispisa** ili **Unesite zadanu vrijednost**.
- 5. Odaberite vrstu papira koji ste umetnuli u pisač.
- 6. Slijedite upute na zaslonu kako biste poravnali ispisnu glavu.

Ovaj uzorak je centriran ako vidite vodoravne trake u pravilnim razmacima.

Pronađite i unesite broj za uzorak koji je najmanje razdvojen i ima najmanje preklapanja.

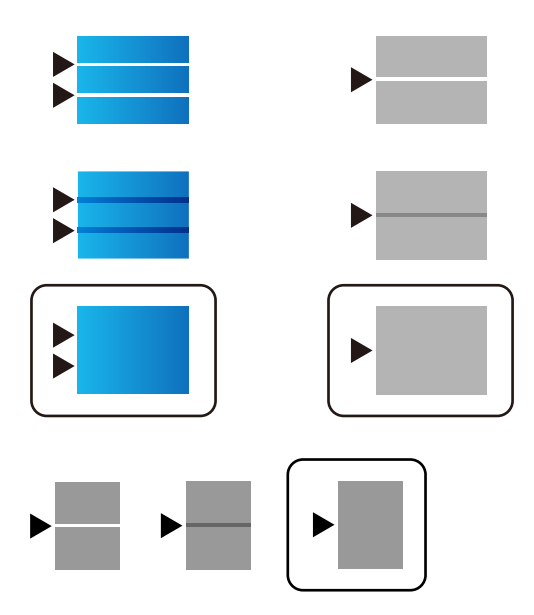

#### *Napomena:*

Kada ispisujete papir za koji se može podesiti kvaliteta, odaberite *Automatski odabir (obični papiri)* pod stavkom *Vrsta papira* za upravljački program pisača kako bi se automatski primijenila vrijednost prilagođavanja.

7. Zatvorite zaslon s informacijama.

Ako se ne poboljša kvaliteta ispisa nakon izvršavanja ove prilagodbe, provedite **Prilagođavanje kvalitete ispisa** da biste odredili standardne vrijednosti prilagodbe, a zatim ponovno izvršite prilagodbe sukladno vrsti papira.

#### **Povezane informacije**

 $\rightarrow$  ["Umetanje papira u Ladica za papir" na strani 32](#page-31-0)

### **Pohabani list ili nedostaje boja**

Ako pisač niste koristili duže vrijeme, mlaznice glave za ispis mogu se začepiti i neće biti moguće ispuštanje kapljice tinte. Pokrenite provjeru mlaznica i zatim očistite ispisnu glavu ako je neka od mlaznica začepljena.

& ["Pregledavanje i čišćenje ispisne glave" na strani 235](#page-234-0)

### **Trake ili neočekivane nijanse**

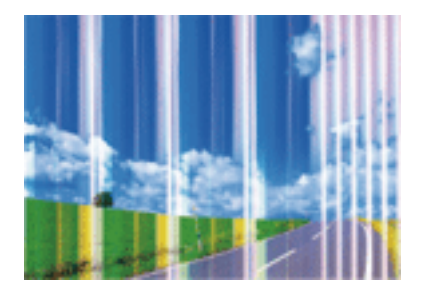

Mlaznice ispisne glave možda su začepljene. Izvršite provjeru mlaznice kako biste provjerili jesu li začepljene mlaznice ispisne glave. Očistite ispisnu glavu ako je neka od mlaznica začepljena.

#### **Povezane informacije**

& ["Pregledavanje i čišćenje ispisne glave" na strani 235](#page-234-0)

### **Trake se pojavljuju u razmacima od približno 3.3 cm**

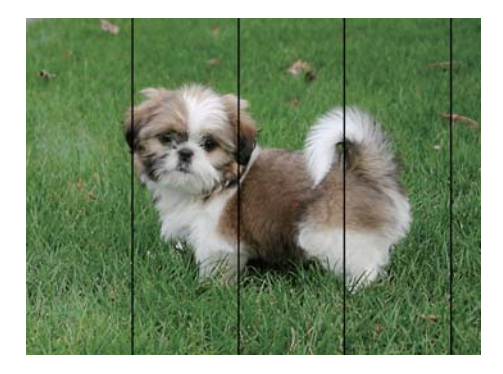

- ❏ Odaberite onu postavku vrste papira koja odgovara vrsti papira umetnutoj u pisač.
- ❏ Poravnajte glavu za ispis koristeći značajku **Prilagođavanje kvalitete ispisa**.
- ❏ Kod ispisa na običnom papiru, ispisujte koristeći postavku više kvalitete.

#### **Povezane informacije**

- & ["Popis vrsta papira" na strani 38](#page-37-0)
- & ["Prilagodba kvalitete ispisa" na strani 273](#page-272-0)

### **Mutni ispisi, okomite trake ili pogrešno centriranje**

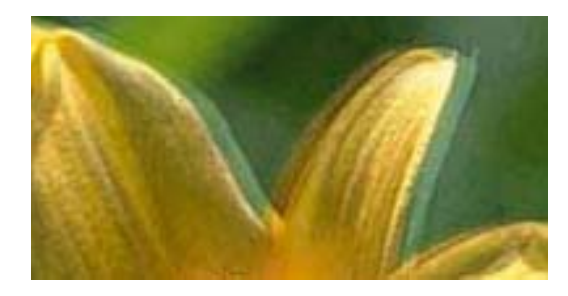

# eninanen ane ı Aufdruck. W **J** 5008 "Regel

Poravnajte glavu za ispis koristeći značajku **Prilagođavanje kvalitete ispisa**.

#### **Povezane informacije**

& ["Prilagodba kvalitete ispisa" na strani 273](#page-272-0)

### **Kvaliteta ispisa ne poboljšava se ni nakon poravnavanja ispisne glave**

Za vrijeme dvosmjernog ispisa (ili na visokoj brzini), glava za ispis pomiče se u oba smjera i okomite linije možda neće biti poravnate.Ako se kvaliteta ispisa ne poboljša, onemogućite podešavanje za dvosmjerne postavke (ili visoku brzinu).Onemogućavanje te postavke može usporiti brzinu ispisa.

❏ Upravljačka ploča

Onemogućite **Dvosmjerno** u **Postavke** > **Opće postavke** > **Postavke pisača**.

❏ Windows

Poništite postavku **Velika brzina** na kartici **Više opcija** upravljačkog programa pisača.

❏ Mac OS

Odaberite **Postavke sustava** u izborniku > **Pisači i skeneri** (ili **Ispis i skeniranje**, **Ispis i faksiranje**) i zatim odaberite pisač.Kliknite na **Mogućnosti i zalihe** > **Mogućnosti** (ili **Upravljački program**).Odaberite **Off** u postavci **High Speed Printing**.

#### **Povezane informacije**

& ["Opcije izbornika za Memorijski uređaj" na strani 162](#page-161-0)

### **Kvaliteta ispisa je loša**

Ako je kvaliteta ispisa loša, npr. u slučaju zamućenog ispisa, pruga, nedostajućih ili izblijedjelih boja i neporavnatosti na ispisu.

#### **Provjera pisača**

Koristite značajku **Prilagođavanje kvalitete ispisa**.

- ❏ Pokrenite provjeru mlaznica i zatim očistite ispisnu glavu ako je neka od mlaznica začepljena.
- ❏ Poravnajte ispisnu glavu.

#### **Provjera papira**

- ❏ Koristite papir namijenjen ovom pisaču.
- ❏ Ne ispisujte na vlažnom, oštećenom ili prestarom papiru.
- ❏ Ako je papir uvijen ili omotnica napuhana, izravnajte ih.
- ❏ Ne slažite papire jedan na drugi odmah nakon ispisivanja.
- ❏ Potpuno osušite ispise prije njihovog arhiviranja ili prikazivanja. Prilikom sušenja ispisa izbjegavajte izravnu sunčevu svjetlost, ne koristite fen i ne dotičite ispisanu stranu papira.
- ❏ Kada ispisujete slike ili fotografije, Epson preporučuje korištenje originalnog Epson papira prije nego običnog papira. U slučaju originalnog Epson papira, ispisujte na strani za ispis.

#### **Provjera postavki za ispis**

- ❏ Odaberite onu postavku vrste papira koja odgovara vrsti papira umetnutoj u pisač.
- ❏ Ispis uz postavke više kvalitete.
- ❏ Ako ste odabrali **Standardno/živopisno** kao postavku kvalitete na Windows upravljačkom programu pisača, promijenite je u **Standardno**. Ako ste odabrali **Normal-Vivid** kao postavku kvalitete na Mac OS upravljačkom programu pisača, promijenite je u **Normal**.

#### **Provjera spremnika jedinica za dovod tinte**

- ❏ Nastojte upotrebljavati originalne Epsonove jedinice za dovod tinte. Ovaj proizvod je namijenjen prilagodbi boja zasnovanih na uporabi originalnih Epson jedinice za dovod tinte. Korištenje neoriginalnih jedinice za dovod tinte može narušiti kvalitetu ispisa.
- ❏ Epson preporučuje da jedinica za dovod tinte iskoristite prije datuma navedenog na pakiranju.

#### **Povezane informacije**

- & ["Prilagodba kvalitete ispisa" na strani 273](#page-272-0)
- & ["Dostupni papiri i kapaciteti" na strani 27](#page-26-0)
- & ["Popis vrsta papira" na strani 38](#page-37-0)
- & ["Mjere opreza pri rukovanju papirom" na strani 31](#page-30-0)

### **Papir je zamrljan ili izguljen**

❏ Ako se pojave vodoravne trake ili se zamrlja vrh ili dno papira, umetnite papir u ispravan smjer i povucite rubne vodilice do rubova papira.

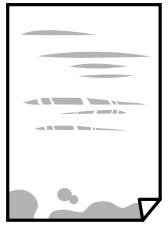

❏ Ako se pojave okomite trake ili se papir zamrlja, očistite prolaz papira.

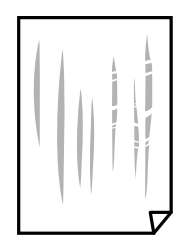

- ❏ Stavite papir na ravnu površinu kako biste provjerili je li zakrivljen. U tom slučaju ga izravnajte.
- ❏ Kod ispisivanja na deblji papir, glava pisača blizu je površini ispisa i zbog toga može doći do habanja papira. U tom slučaju omogućite postavku manjeg habanja. Ako omogućite ovu postavku, kvaliteta ispisa može biti slabija ili ispisivanje može biti sporije.
	- ❏ Upravljačka ploča

Odaberite **Postavke** > **Opće postavke** > **Postavke pisača** na početnom zaslonu, a zatim aktivirajte **Deblji papir**.

❏ Windows

Kliknite na **Proširene postavke** u kartici **Održavanje** unutar upravljačkog programa pisača i odaberite **Debeli papir i omotnice**.

❏ Mac OS

Odaberite **Postavke sustava** u izborniku > **Pisači i skeneri** (ili **Ispis i skeniranje**, **Ispiši i faksiraj**) i zatim odaberite pisač. Kliknite na **Opcije i zalihe** > **Opcije** (ili **Upravljački program**). Odaberite **On** za postavku **Thick paper and envelopes**.

❏ Kod ručnog dvostranog ispisivanja pazite da se tinta sasvim osuši prije ponovnog umetanja papira.

#### **Povezane informacije**

- & ["Umetanje papira u Ladica za papir" na strani 32](#page-31-0)
- & ["Umetanje papira u Uvlačenje papira straga" na strani 35](#page-34-0)
- & ["Čišćenje putanje za papir radi mrlja do tinte" na strani 237](#page-236-0)

### **Papir se zamrljao tijekom automatskog dvostranog ispisa**

Pri korištenju značajke automatskog dvostranog ispisa i ispisivanja podataka velike gustoće, kao što su slike i grafovi, podesite gustoću ispisa na nižu vrijednost, a vrijeme sušenja na veću vrijednost.

#### **Povezane informacije**

◆ ["Postavke pisača" na strani 57](#page-56-0)

### **Ispisane fotografije su ljepljive**

Možda ispisujete na pogrešnoj strani fotografskog papira. Pobrinite se da ispisujete na strani koja je namijenjena ispisu.

Kod ispisa na pogrešnoj strani fotografskog papira, trebate očistiti prolaz papira.

& ["Čišćenje putanje za papir radi mrlja do tinte" na strani 237](#page-236-0)

### **Slike ili fotografije ispisuju se u neočekivanim bojama**

Prilikom ispisa s upravljačke ploče ili iz upravljačkog programa pisača u sustavu Windows, automatski će se primijeniti Epsonova postavka automatskog prilagođavanja fotografije, ovisno o vrsti papira. Pokušajte promijeniti postavku.

❏ Upravljačka ploča

Promijenite postavku **Popravi fotografiju** iz **Automatski** u bilo koju drugu opciju. Ako promjena postavke ne uspije, odaberite **Pospješi isključenje** kao **Popravi fotografiju** postavku.

❏ Upravljački program pisača za sustav Windows

Na kartici **Više opcija** odaberite **Korisnički** u dijelu **Korekcija boja**, a zatim kliknite **Napredno**. Promijenite postavku **Korekcija scene** iz **Automatska korekcija** u bilo koju drugu opciju. Ako ne uspije promjena postavke, upotrijebite bilo koji drugi način ispravke boje osim **PhotoEnhance** pod stavkom **Upravljanje bojama**.

#### **Povezane informacije**

- & ["Opcije izbornika za Memorijski uređaj" na strani 162](#page-161-0)
- & ["Prilagodba boje ispisivanja" na strani 143](#page-142-0)

### **Položaj, veličina ili margine ispisa su neispravni**

- ❏ Umetnite papir u pravom smjeru i pomaknite rubne vodilice do rubova papira.
- ❏ Prilikom postavljanja izvornika na staklo skenera poravnajte kut izvornika s kutom označenim simbolom na okviru staklo skenera. Ako su rubovi kopije odsječeni, malo pomaknite izvornik od kuta.
- ❏ Kod stavljanja originala na staklo skenera, očistite staklo skenera i poklopac dokumenta. Ako na staklenoj površini ima prašine ili mrlja, područje kopiranja može obuhvatiti i prašinu ili mrlje, uslijed čega može doći do pogrešnog položaja kopiranja ili slika može postati mala.
- ❏ Odaberite odgovarajuću **Originalna veličina** u postavkama kopiranja.
- ❏ Odaberite postavku odgovarajuće veličine papira.
- ❏ Prilagodite postavku margine u aplikaciji tako da se uklopi u područje ispisa.

#### **Povezane informacije**

- & ["Umetanje papira u Ladica za papir" na strani 32](#page-31-0)
- & ["Umetanje papira u Uvlačenje papira straga" na strani 35](#page-34-0)
- & ["Stavljanje izvornika na Staklo skenera" na strani 42](#page-41-0)
- & ["Čišćenje Staklo skenera" na strani 240](#page-239-0)
- & ["Površina za ispis" na strani 302](#page-301-0)

### **Znakovi su neispravni ili iskrivljeni**

❏ Priključite čvrsto USB kabel na pisač i računalo.

- ❏ Ako postoje pauzirani zadaci ispisa, ispisani znakovi će možda biti neispravni.
- ❏ Nemojte ručno postavljati računalo u načine **Hibernacija** ili **Mirovanje** dok traje ispisivanje. Stranice iskrivljenog teksta mogu biti ispisane nakon što idući put pokrenete računalo.
- ❏ Ako koristite upravljački program pisača koji ste i ranije koristili, ispisani znakovi mogu biti iskrivljeni. Pobrinite se da koristite ispravan upravljački program za pisač. Provjerite naziv pisača na vrhu prozora upravljačkog programa pisača.

### **Slika je izvrnuta**

Poništite oznaku postavke zrcalne slike u upravljačkom programu pisača ili aplikaciji.

❏ Windows

Poništite postavku **Zrcalna slika** na kartici **Više opcija** upravljačkog programa pisača.

❏ Mac OS

Poništite postavku **Mirror Image** u izborniku **Postavke ispisa** dijaloškog okvira ispisivanja.

### **Mozaični uzorci na ispisima**

Pri ispisivanju slika ili fotografija ispisujte koristeći podatke visoke razlučivosti. Slike na web-mjestima su često premale razlučivosti iako na zaslonu djeluju dovoljno dobro, pa kvaliteta ispisa može biti smanjena.

### **Nehotično obostrano ispisivanje**

Uklonite postavke obostranog ispisa u upravljačkom programu pisača.

❏ Windows

Odaberite **Isključeno** u dijelu **dvostrani ispis** upravljačkog programa pisača na kartici **Glavna**.

❏ Mac OS

Odaberite **Off** u dijelu **Two-sided Printing** u izborniku dijaloškog okvira ispisa **Two-sided Printing Settings**.

### **Neujednačene boje, razmazivanje, točkice ili ravne pruge na kopiranoj slici**

- ❏ Očistite put prolaska papira.
- ❏ Očistite staklo skenera.
- ❏ Očistite automatski ulagač dokumenata (ADF).
- ❏ Ne pritišćite prejako izvornik ili poklopac za dokumente kada postavljate izvornike na staklo skenera.
- ❏ Kada je papir zamrljan, smanjite postavku gustoće kopiranja.

#### **Povezane informacije**

- $\rightarrow$  ["Čišćenje putanje za papir radi mrlja do tinte" na strani 237](#page-236-0)
- & ["Čišćenje Staklo skenera" na strani 240](#page-239-0)
- & ["Čišćenje automatskog ulagača dokumenata \(ADF\)" na strani 237](#page-236-0)

& ["Osnovne opcije izbornika za kopiranje" na strani 169](#page-168-0)

### **Valovite šare (moiré) pojavljuju se na ispisanoj slici**

Promijenite postavku smanjenja ili povećanja izvornika ili namjestite izvornik pod malo drugačijim kutom.

#### **Povezane informacije**

& ["Osnovne opcije izbornika za kopiranje" na strani 169](#page-168-0)

### **Slika koja je prikazana na poleđini izvornika pojavljuje se na kopiranoj slici**

- ❏ Ako je izvornik tanak, postavite ga na staklo skenera i zatim ga prekrijte komadom crnog papira.
- ❏ Smanjite postavku gustoće zadatka ispisa na upravljačkoj ploči.

#### **Povezane informacije**

& ["Osnovne opcije izbornika za kopiranje" na strani 169](#page-168-0)

### **Problem s ispisom se ne može riješiti**

Ako i nakon što ste isprobali sva rješenja niste uspjeli razriješiti problem, pokušajte deinstalirati i ponovno instalirati upravljački program pisača.

#### **Povezane informacije**

- $\blacktriangleright$  ["Deinstaliranje aplikacija" na strani 250](#page-249-0)
- & ["Instalacija najnovijih aplikacija" na strani 247](#page-246-0)

## **Ostali problemi s ispisivanjem**

### **Ispisivanje je presporo**

- ❏ Zatvorite sve aplikacije koje nisu neophodne.
- ❏ Postavka niže kvalitete. Visoka kvaliteta ispisa usporava ispisivanje.

❏ Omogućite postavku za dvosmjerno (ili jako brzo) ispisivanje. Kada je ova postavka omogućena, glava pisača pomiče se u oba smjera, a brzina ispisivanja se povećava.

❏ Upravljačka ploča

Na početnom zaslonu odaberite **Postavke** > **Opće postavke** > **Postavke pisača** > **Dvosmjerno** i zatim omogućite navedenu funkciju.

❏ Windows

Odaberite **Velika brzina** na kartici **Više opcija** upravljačkog programa pisača.

❏ Mac OS

Odaberite **Postavke sustava** u izborniku > **Pisači i skeneri** (ili **Ispis i skeniranje**, **Ispiši i faksiraj**) i zatim odaberite pisač. Kliknite na **Opcije i zalihe** > **Opcije** (ili **Upravljački program**). Odaberite **On** u postavci **High Speed Printing**.

❏ Onemogućite tihi način. Ako je tihi način rada uključen, brzina ispisivanja se smanjuje.

❏ Upravljačka ploča

Odaberite na početnom zaslonu i zatim onemogućite **Tihi način rada**.

❏ Windows

Odaberite **Isključeno** u postavci **Tihi način rada** na kartici **Glavna**.

❏ Mac OS

Odaberite **Postavke sustava** u izborniku > **Pisači i skeneri** (ili **Ispis i skeniranje**, **Ispiši i faksiraj**) i zatim odaberite pisač. Kliknite na **Opcije i zalihe** > **Opcije** (ili **Upravljački program**). Odaberite **Off** u postavci **Tihi način rada**.

❏ Kod obostranog ispisivanja ispisuje se jedna stranica papira, a kada se osuši, ispisuje se druga. Budući da se vrijeme sušenja razlikuje ovisno o okruženju — temperaturi i vlažnosti zraka ili podacima za ispis, brzina ispisa shodno tome može se smanjiti.

### **Ispisivanje se znatno uspori tijekom neprekidnog ispisa**

Ispisivanje se usporava kako bi se spriječilo pregrijavanje i oštećivanje mehanizma pisača. Ako se to dogodi, možete nastaviti s ispisivanjem. Za povratak na normalnu brzinu ispisa, ostavite pisač da miruje najmanje 30 minuta. Brzina ispisa se neće vratiti na normalnu ako se napajanje isključi.

### **Nije moguć ispis s računala na kojem je pokrenut sustav Mac OS X v10.6.8**

Želite li prekinuti ispis s vašeg računala, izvršite sljedeće postavke.

Pokrenite Web Config i odaberite **Port9100** kao postavku **Najvažniji protokol** u **AirPrint postavljanje**. Odaberite

**Postavke sustava** u izborniku > **Pisači i skeneri** (ili **Ispis i skeniranje**, **Ispiši i faksiraj**), uklonite pisač te ga ponovno dodajte.

# **Problemi s upravljačkim programom pisača PostScript**

#### *Napomena:*

Stavke izbornika i tekst na upravljačkom programu pisača razlikuju se ovisno o okruženju vašeg računala.

### **Pisač ne ispisuje tijekom korištenja upravljačkog programa pisača PostScript**

- ❏ Podesite postavku **Jezik ispisivanja** na **Automatski** ili **PS3** na upravljačkoj ploči.
- ❏ U sustavu Windows, ako je veliki broj zadataka poslan pisaču, pisač možda neće ispisivati. Select **Ispisujte izravno na pisaču** na kartici **Napredno** u svojstvima pisača.

#### **Povezane informacije**

◆ ["Postavke pisača" na strani 57](#page-56-0)

### **Pisač ne ispisuje pravilno tijekom korištenja upravljačkog programa pisača PostScript**

- ❏ Ako je datoteka stvorena u aplikaciji koja vam omogućuje da promijenite format podataka, kao što je Adobe Photoshop, pobrinite se da se postavke u aplikaciji podudaraju s postavkama u upravljačkom programu pisača.
- ❏ Datoteke EPS napravljene u binarnom obliku možda se neće pravilno ispisati. Postavite format u ASCII prilikom izrade datoteka EPS u aplikaciji.
- ❏ Za Windows, pisač ne može ispisivati binarne podatke kada je spojen na računalo putem sučelja USB. Postavite **Izlazni protokol** na kartici **Postavke uređaja** u svojstvima pisača na **ASCII** ili **TBCP**.
- ❏ Za Windows,odaberite odgovarajuće zamjenske fontove na kartici **Postavke uređaja** u svojstvima pisača.

### **Kvaliteta ispisa je loša tijekom korištenja upravljačkog programa pisača PostScript**

Ne možete podešavati boju na kartici **Papir/Kvaliteta** u upravljačkom programu pisača. Kliknite **Napredno**, a zatim odaberite postavku **Color Mode**.

### **Ispis je izrazito spor tijekom korištenja upravljačkog programa pisača PostScript**

Postavite **Print Quality** na **Fast** u upravljačkom programu pisača.

# **Skeniranje se ne pokreće**

❏ Ako skenirate pomoću automatskog ulagača dokumenata (ADF), provjerite jesu li poklopac za dokumente i poklopac automatskog ulagača dokumenata (ADF) zatvoreni.

- ❏ Priključite čvrsto USB kabel na pisač i računalo. Ako upotrebljavate USB koncentrator, pokušajte pisač povezati izravno s računalom.
- ❏ Ako vršite skeniranje u visokoj razlučivosti preko mreže, može se pojaviti greška u komunikaciji. Smanjite razlučivost.
- ❏ Pobrinite se da je odabran odgovarajući pisač (skener) u programu Epson Scan 2.

#### **Provjerite otkriva li se pisač ili ne pri korištenju sustava Windows**

U sustavu Windows provjerite je li pisač (skener) prikazan u postavci **Skener i kamera**. Pisač (skener) trebao se prikazivati pod nazivom "EPSON XXXXX (naziv pisača)". Ako pisač (skener) nije prikazan u navedenoj postavci, deinstalirajte i ponovno instalirajte aplikaciju Epson Scan 2. Pročitajte sljedeće upute za pristupanje stavci **Skener i kamera**.

❏ Windows 10

Kliknite na gumb Start i odaberite **Windows System** > **Upravljačka ploča**, upišite "Skener i kamera" u okvir za pretraživanje te zatim kliknite na **Prikaži skenere i kamere** i provjerite je li pisač prikazan.

❏ Windows 8.1/Windows 8/Windows Server 2012 R2/Windows Server 2012

Odaberite **Radna površina** > **Postavke** > **Upravljačka ploča**, upišite "Skener i kamera" u okvir za pretraživanje te zatim kliknite na **Prikaži skener i kameru** i provjerite je li pisač prikazan.

❏ Windows 7/Windows Server 2008 R2

Kliknite na gumb Start i odaberite **Upravljačka ploča**, upišite "Skener i kamera" u okvir za pretraživanje te zatim kliknite na **Prikaži skenere i kamere** i provjerite je li pisač prikazan.

❏ Windows Vista/Windows Server 2008

Kliknite na gumb Start i odaberite **Upravljačka ploča** > **Hardver i zvuk** > **Skeneri i kamere** i provjerite je li pisač prikazan.

❏ Windows XP/Windows Server 2003 R2/Windows Server 2003

Kliknite na gumb Start i odaberite **Upravljačka ploča** > **Pisači i drugi hardver** > **Skeneri i kamere** i provjerite je li pisač prikazan.

#### **Povezane informacije**

- & ["Deinstaliranje aplikacija" na strani 250](#page-249-0)
- & ["Instalacija najnovijih aplikacija" na strani 247](#page-246-0)

# **Problemi sa skeniranim slikama**

### **Prilikom skeniranja na staklu skenera pojavljuju se neravnomjerne boje, prljavština, točke i sl.**

- ❏ Očistite staklo skenera.
- ❏ Uklonite smeće i prljavštinu s izvornika.
- ❏ Ne pritišćite snažno izvornik ili poklopac dokumenta. Ako primijenite preveliku silu, mogle bi se pojaviti mrlje, točke i mutan prikaz.

& ["Čišćenje Staklo skenera" na strani 240](#page-239-0)

### **Pojavljuju se ravne crte prilikom skeniranja s ADF**

❏ Očistite ADF.

Na slici se pojavljuju ravne crte ako u ADF uđe smeće ili prljavština.

❏ Uklonite smeće i prljavštinu s izvornika.

#### **Povezane informacije**

& ["Čišćenje automatskog ulagača dokumenata \(ADF\)" na strani 237](#page-236-0)

### **Loša kvaliteta slike**

- ❏ U programu Epson Scan 2 namjestite sliku koristeći stavke kartice **Napredne postavke** i potom skenirajte.
- ❏ Ako je rezolucija slaba, pokušajte je povećati i ponovno skenirajte.

#### **Povezane informacije**

& ["Aplikacija za skeniranje dokumenata i slika \(Epson Scan 2\)" na strani 242](#page-241-0)

### **Pomak u pozadini slika**

Slike na poleđini izvornika mogu se pojaviti na skeniranoj slici.

- ❏ U programu Epson Scan 2 odaberite karticu **Napredne postavke** i zatim prilagodite **Svjetlina**.
	- Ova značajka možda neće biti dostupna, ovisno o postavkama na kartici **Glavne postavke** > **Vrsta slike** ili drugim postavkama na kartici **Napredne postavke**.
- ❏ U programu Epson Scan 2 odaberite karticu **Napredne postavke** i zatim **Opcija slike** > **Poboljšanje teksta**.
- ❏ Kod skeniranja sa stakla skenera namjestite crni papir ili stolni podmetač preko izvrornika.

#### **Povezane informacije**

- & ["Aplikacija za skeniranje dokumenata i slika \(Epson Scan 2\)" na strani 242](#page-241-0)
- & ["Postavljanje izvornika" na strani 39](#page-38-0)

### **Tekst je zamagljen**

- ❏ U programu Epson Scan 2 odaberite karticu **Napredne postavke** i zatim **Opcija slike** > **Poboljšanje teksta**.
- ❏ U programu Epson Scan 2, kada je opcija **Vrsta slike** na kartici **Glavne postavke** postavljena na **Crno-bijelo**, prilagodite **Prag** na kartici **Napredne postavke**. Kada povećate **Prag**, crno se proširuje.
- ❏ Kada je razlučivost niska, pokušajte je povećati i zatim ponovno skenirajte.

& ["Aplikacija za skeniranje dokumenata i slika \(Epson Scan 2\)" na strani 242](#page-241-0)

### **Pojavljuju se moiré uzorci (mrežaste sjene)**

Ako je izvornik ispisani dokument, na skeniranoj slici mogli bi se pojaviti moiré uzorci (mrežaste sjene).

❏ Na kartici **Napredne postavke** u sklopu Epson Scan 2 odaberite **Uklanj. dvost. Redova**.

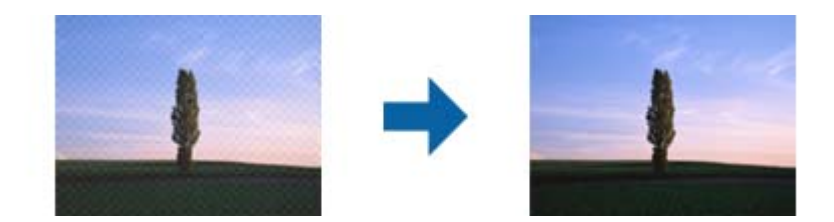

❏ Promijenite razlučivost i ponovno skenirajte.

#### **Povezane informacije**

& ["Aplikacija za skeniranje dokumenata i slika \(Epson Scan 2\)" na strani 242](#page-241-0)

### **Nije moguć ispis odgovarajućeg područja na stalku skenera**

- ❏ Pobrinite se da je izvornik namješten pravilno na oznakama za centriranje.
- ❏ Ako nedostaje rub skenirane slike, lagano odmaknite izvornik od ruba skeniranog stakla.
- ❏ Kod skeniranja iz upravljačke ploče i odabira funkcije automatskog obrezivanja skeniranog područja, uklonite sav otpad ili prljavštinu sa stakla skenera i poklopca dokumenta. Ako nema otpada ni prljavštine oko izvornika, raspon skeniranja se širi kako bi ga obuhvatio.

#### **Povezane informacije**

- & ["Postavljanje izvornika" na strani 39](#page-38-0)
- & ["Čišćenje Staklo skenera" na strani 240](#page-239-0)

### **Tekst nije pravilno prepoznat kod spremanja u formatu Pretraživi PDF**

- ❏ U prozoru **Mogućnosti formata slike** u programu Epson Scan 2 provjerite je li **Tekstualni jezik** pravilno postavljen na kartici **Tekst**.
- ❏ Provjerite je li izvornik pravilno namješten.
- ❏ Upotrijebite izvornik s jasnim tekstom. Prepoznavanje teksta može biti slabije kod sljedećih tipova izvornika.
	- ❏ Izvornici koji su nekoliko puta kopirani
	- ❏ Izvornici primljeni faksom (pri niskoj razlučivosti)
	- ❏ Izvornici s nedovoljnim razmakom slova ili redova
	- ❏ Izvornici s poravnatim redovima ili potcrtano preko teksta
	- ❏ Izvornici s rukom napisanim tekstom
	- ❏ Izvornici s naborima ili zgužvanim dijelovima
- ❏ U programu Epson Scan 2, kada je opcija **Vrsta slike** na kartici **Glavne postavke** postavljena na **Crno-bijelo**, prilagodite **Prag** na kartici **Napredne postavke**. Kada povećate **Prag**, proširit će se crno područje.
- ❏ U programu Epson Scan 2 odaberite karticu **Napredne postavke** i zatim **Opcija slike** > **Poboljšanje teksta**.

& ["Aplikacija za skeniranje dokumenata i slika \(Epson Scan 2\)" na strani 242](#page-241-0)

### **Ne mogu se riješiti problemi na skeniranoj slici**

Ako ste isprobali sva rješenja i niste riješili problem, inicijalizirajte postavke Epson Scan 2 koristeći Epson Scan 2 Utility.

#### *Napomena:*

Epson Scan 2 Utility je aplikacija koja se isporučuje uz Epson Scan 2.

- 1. Pokrenite Epson Scan 2 Utility.
	- ❏ Windows 10/Windows Server 2016

Kliknite gumb Start i odaberite **EPSON** > **Epson Scan 2 Utility**.

❏ Windows 8.1/Windows 8/Windows Server 2012 R2/Windows Server 2012

Unesite naziv aplikacije u gumbić za pretraživanje i zatim odaberite prikazanu ikonu.

❏ Windows 7/Windows Vista/Windows XP/Windows Server 2008 R2/Windows Server 2008/Windows Server 2003 R2/Windows Server 2003

Kliknite gumb Start i odaberite **Svi programi** ili **Programi** > **EPSON** > **Epson Scan 2** > **Epson Scan 2 Utility**.

❏ Mac OS

Odaberite **Idi** > **Aplikacije** > **Epson Software** > **Epson Scan 2 Utility**.

- 2. Odaberite karticu **Ostalo**.
- 3. Kliknite na **Resetiraj**.

#### *Napomena:*

Ako inicijalizacija ne riješi problem, deinstalirajte i ponovno instalirajte Epson Scan 2.

#### **Povezane informacije**

- & ["Deinstaliranje aplikacija" na strani 250](#page-249-0)
- $\blacktriangleright$  ["Instalacija najnovijih aplikacija" na strani 247](#page-246-0)
# **Skenirane slike ne mogu se spremiti u dijeljenu mapu**

# **Provjera poruka na pisaču**

Poruke greške prikazane su na upravljačkoj ploči pisača kada se greška pojavi.

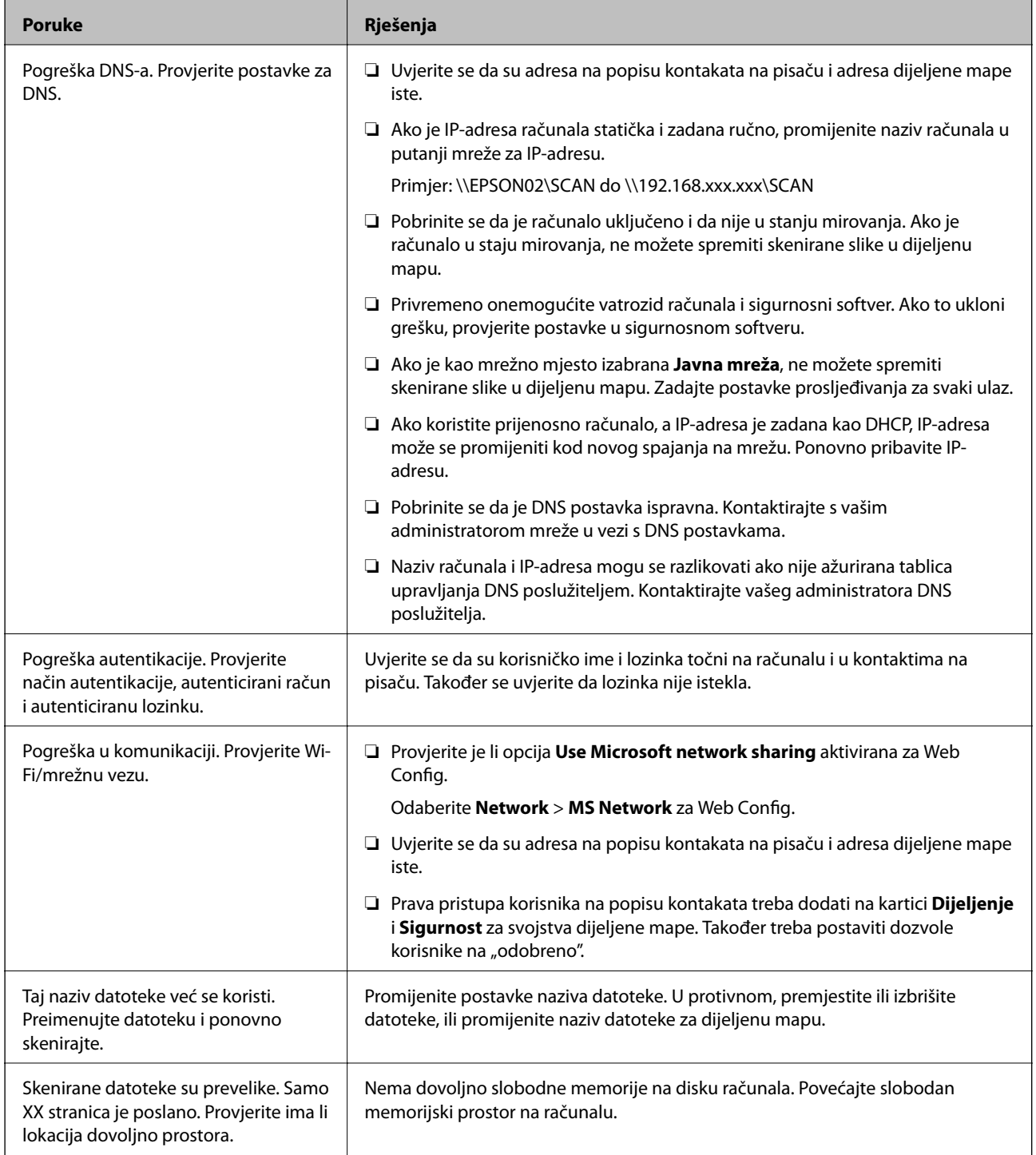

### **Provjera mjesta na kojem se pojavila pogreška**

Kod spremanja skeniranih slika u dijeljenu mapu, postupak spremanja nastavlja se na sljedeći način.Zatim možete provjeriti mjesto na kojem se pojavila pogreška.

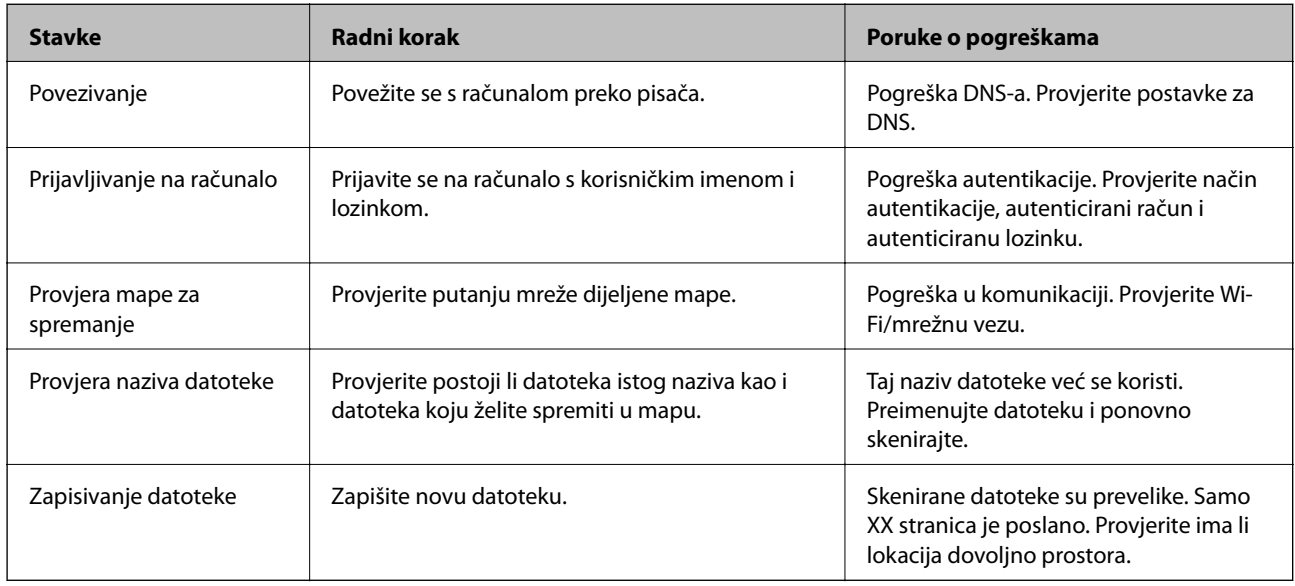

# **Spremanje skeniranih slika traje dugo**

Provjerite sljedeće stavke.

- ❏ Pobrinite se da je DNS postavka ispravna.
- ❏ Uvjerite se da je svaka DNS postavka ispravna kod provjere stavke Web Config.
- ❏ Uvjerite se da je DNS naziv domene točan.

# **Prebacivanje između privatne i javne mreže**

Mrežno mjesto zadano je kao profil za mrežne veze u sustavu Windows 7 ili novijoj verziji. Dijeljene postavke i postavke vatrozida zadane su u skladu s mrežnim mjestom.

Koristite opcije **Privatna mreža**, **Početna mreža** ili **Uredska mreža** kako biste pristupili mreži kod kuće ili u uredu. Za pristup javne bežične LAN-mreže, primjerice u zračnoj luci ili na stanici, koristite opciju **Javna mreža**, koja je sigurnija od privatne.

Opcije **Privatna mreža**, **Kućna mreža** ili **Uredska mreža** koristite za spremanje skeniranih slika u dijeljenu mapu.

c*Važno:*

Za promjenu mrežnog mjesta kontaktirajte administratora.

### *Napomena:*

Ovisno o okruženju, kao mrežno mjesto koristit će se *Domenska mreža*.

Odaberite mrežno mjesto kod prvog povezivanja računala na mrežu. Ne možete spremiti skenirane slike u dijeljenu mapu ako kao mrežno mjesto odaberete javnu mrežu. Ponovno odredite mrežno mjesto.

Nazivi mrežnog mjesta razlikuju se u sustavima Windows 10/Windows 8.1/Windows 8 i Windows 7.

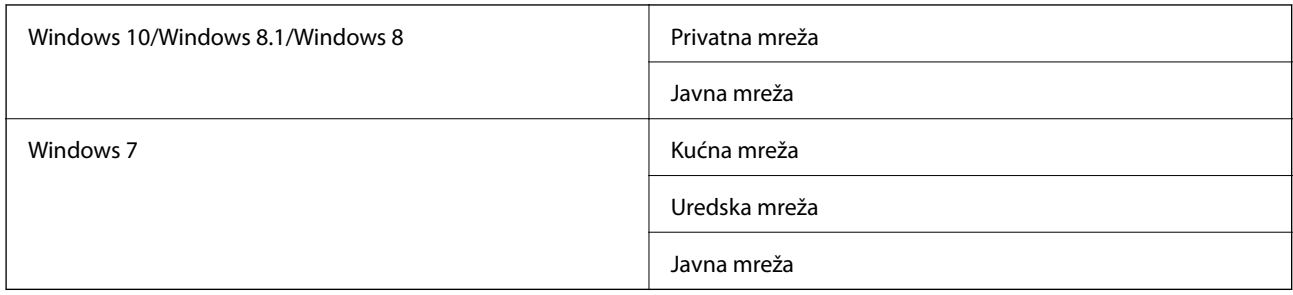

Možete provjeriti postavke mreže u dijelu **Upravljačka ploča** > **Centar za mreže i zajedničko korištenje**.

### **Promjena mrežnog mjesta**

Radnje za promjenu mrežnog mjesta ovise o operativnom sustavu.

### **Povezane informacije**

- & "Promjena mrežnog mjesta Windows 10" na strani 291
- & "Promjena mrežnog mjesta Windows 8.1" na strani 291
- & ["Promjena mrežnog mjesta Windows 8" na strani 292](#page-291-0)
- & ["Promjena mrežnog mjesta Windows 7" na strani 292](#page-291-0)

### *Promjena mrežnog mjesta — Windows 10*

### *Napomena:*

Prijavite se kao administrator.

- 1. Kliknite oznaku Windows kako bi se prikazao početni izbornik, a zatim kliknite ikonu postavke.
- 2. U prozoru **Postavke** kliknite **Mreža i internet**.
- 3. U prozoru **Mreža i internet** kliknite naziv povezane mreže.
	- ❏ Odaberite **Wi-Fi** kod korištenja bežične veze.
	- ❏ Odaberite **Ethernet** kod korištenja žičane veze.
- 4. Ako je u prozoru prikazano mnogo SSID-ova, prođite popis i zatim kliknite **Dodatne mogućnosti**.
- 5. Odaberite **Neka se ovaj PC može otkriti**.Odaberite **Uključeno** kako biste spremili skenirane slike u dijeljenu mapu.
	- ❏ Odaberite **Uključeno** (privatna mreža) kada se povezujete na kućnu ili uredsku mrežu.
	- ❏ Odaberite **Isključeno** (javna mreža) kada se povezujete na javnu mrežu.

#### *Napomena:*

Možete provjeriti mrežno mjesto u dijelu *Centar za mreže i zajedničko korištenje*.

### *Promjena mrežnog mjesta — Windows 8.1*

*Napomena:* Prijavite se kao administrator.

- <span id="page-291-0"></span>1. Prikažite gumbić stavljanjem pokazivača miša u donji desni kut zaslona, a zatim kliknite **Postavke**.
- 2. Kliknite **Promjena postavki PC-ja** u prozoru **Postavke**.
- 3. Kliknite **Mreža** u prozoru **Postavke PC-ja**.
- 4. Kliknite na povezanu mrežu u prozoru **Mreža**.
- 5. Postavite **Traženje uređaja i sadržaja**.Odaberite **Uključeno** kako biste spremili skenirane slike u dijeljenu mapu.
	- ❏ Odaberite **Uključeno** (privatna mreža) kada se povezujete na kućnu ili uredsku mrežu.
	- ❏ Odaberite **Isključeno** (javna mreža) kada se povezujete na javnu mrežu.

#### *Napomena:*

❏ Prikazano je *Traženje uređaja i sadržaja* kod prijave kao administrator.

❏ Možete provjeriti mrežno mjesto u dijelu *Centar za mreže i zajedničko korištenje*.

### *Promjena mrežnog mjesta — Windows 8*

*Napomena:* Prijavite se kao administrator.

- 1. Prikažite gumbić stavljanjem pokazivača miša u donji desni kut zaslona, a zatim kliknite **Postavke**.
- 2. Kliknite na ikonu povezane mreže u prozoru **Postavke**.
- 3. Desnim klikom odaberite povezanu mrežu u prozoru **Mreža**, a zatim kliknite **Uključivanje ili isključivanje dijeljenja** u prikazanom izborniku.
- 4. Prikazano je **Želite li na uključiti zajedničko korištenje sadržaja s PC-jevima i povezati se s uređajima u ovoj mreži?**, odaberite odgovor prikladan za vaše mrežno mjesto.Odaberite **Da** kako biste spremili skenirane slike u dijeljenu mapu.

❏ Odaberite **Da** (privatna mreža) kada se povezujete na kućnu ili uredsku mrežu.

❏ Odaberite **Ne** (javna mreža) kada se povezujete na javnu mrežu.

#### *Napomena:*

Možete provjeriti mrežno mjesto u dijelu *Centar za mreže i zajedničko korištenje*.

### *Promjena mrežnog mjesta — Windows 7*

*Napomena:* Prijavite se kao administrator.

- 1. Kliknite na gumb Start i odaberite **Upravljačka ploča**.
- 2. Otvorite **Centar za mreže i zajedničko korištenje**.

❏ Prikaz **Kategorija**: odaberite **Mreža i internet** > **Centar za mreže i zajedničko korištenje**.

- ❏ Prikaz **Male ikone**: kliknite **Centar za mreže i zajedničko korištenje**.
- 3. Kliknite na mrežno mjesto u dijelu **Prikaz aktivnih mreža**.
- 4. Postavite mrežno mjesto.
	- ❏ Odaberite **Kućna mreža** ili **Uredska mreža** kada se povezujete na kućnu ili uredsku mrežu.
	- ❏ Odaberite **Javna mreža** kod povezivanja na javnu mrežu.
- 5. Provjerite sadržaj i zatim kliknite **Zatvori**.

# **Drugi problemi koji se mogu javiti pri skeniranju**

# **Brzina skeniranja je niska**

- ❏ Smanjite razlučivost pa ponovno skenirajte. Ako je razlučivost visoka, skeniranje može potrajati.
- ❏ Brzina skeniranja može biti smanjena zbog značajki za podešavanje slike u programu Epson Scan 2.
- ❏ Ako na zaslonu **Konfiguracija** koji se prikazuje kada kliknete gumb u programu Epson Scan 2 odaberete **Tihi način rada** u kartici **Skeniraj**, brzina skeniranja može biti smanjena.

### **Povezane informacije**

& ["Skeniranje koristeći Epson Scan 2" na strani 189](#page-188-0)

### **Skenirana slika ne može se poslati e-poštom**

Provjerite jeste li konfigurirali postavke poslužitelja e-pošte.

## **Skeniranje u format PDF/Multi-TIFF se prekida**

- ❏ Kod skeniranja pomoću programa Epson Scan 2 kontinuirano možete skenirati do 999 stranica u format PDF i do 200 stranica u format Multi-TIFF. Kada skenirate koristeći upravljačku ploču, možete kontinuirano skenirati do 50 stranica u jednostranom skeniranju koristeći ADF te do 100 stranica u dvostranom skeniranju koristeći ADF, a sve uz uvjet da skenirate koristeći staklo skenera.
- ❏ Prilikom skeniranja velikih količina materijala, preporučujemo skeniranje u sivim tonovima.
- ❏ Povećajte slobodan prostor na tvrdom disku računala. Skeniranje se može prekinuti ako nema dovoljno slobodnog prostora.
- ❏ Pokušajte skenirati u nižoj razlučivosti. Skeniranje se prekida kad ukupna količina podataka dostigne određenu granicu.

### **Povezane informacije**

& ["Skeniranje koristeći Epson Scan 2" na strani 189](#page-188-0)

# <span id="page-293-0"></span>**Problemi pri slanju/primanju faksa**

# **Ne mogu se slati ili primati faksovi**

- ❏ Upotrijebite **Provjeri vezu za faks** na upravljačkoj ploči za pokretanje automatske provjere veze faksa. Isprobajte rješenja ispisana na izvješću.
- ❏ Provjerite šifru pogreške prikazanu za neuspjeli zadatak faksa i pokušajte rješenja opisana u popisu šifri pogrešaka.
- ❏ Provjerite postavku **Vrsta linije**. Postavljanje na **PBX** moglo bi riješiti problem. Ako vaš telefonski sustav zahtijeva vanjski pristupni broj kako biste dobili vanjsku liniju, pohranite pristupni broj na pisaču, i unesite # (ljestve) na početku broja faksa prilikom slanja.
- ❏ Ako dođe do pogreške u komunikaciji promijenite postavku **Brzina faksa** na **Sporo (9.600 b/s)** na upravljačkoj ploči.
- ❏ Provjerite radi li zidna telefonska utičnica tako što ćete uključiti telefon i testirati ga. Ako ne možete pozivati ili primati pozive obratite se vašoj telekomunikacijskoj tvrtki.
- ❏ Za spajanje na telefonsku liniju DSL, morate koristiti modem DSL opremljen s ugrađenim filtrom DSL, ili instalirati zaseban filtar DSL na liniju. Obratite se svojem pružatelju usluga digitalne pretplatničke linije.
- ❏ Ako koristite digitalnu pretplatničku liniju (DSL), priključite pisač izravno u zidnu telefonsku utičnicu i provjerite možete li slati faksove s pisača. Ako radi, problem je možda u filtru DSL. Obratite se svojem pružatelju usluga digitalne pretplatničke linije.
- ❏ Omogućite postavku **ECM** na upravljačkoj ploči. Faksovi u boji ne mogu se slati niti primati kada je isključen **ECM**.
- ❏ Kako biste mogli slati ili primati faksove putem računala, pisač mora biti povezan putem USB kabela ili mreže i upravljački program za PC-FAX mora biti instaliran na računalu. Upravljački program PC-FAX se instalira zajedno s programom FAX Utility.
- ❏ U sustavu Windows provjerite je li pisač (faks) prikazan u mogućnostima **Uređaji i pisači**, **Pisač** ili **Pisači i ostali hardver**. Pisač (faks) je prikazan pod nazivom "EPSON XXXXX (FAX)". Ako pisač (faks) nije prikazan u navedenoj postavci, deinstalirajte i ponovno instalirajte aplikaciju FAX Utility. Pročitajte sljedeće upute za pristupanje stavci **Uređaji i pisači**, **Pisač** ili **Pisači i ostali hardver**.
	- ❏ Windows 10/Windows Server 2016

Kliknite na gumb Start i zatim odaberite **Windows sustav** > **Upravljačka ploča** > **Prikaz uređaja i pisača** pod stavkom **Hardver i zvuk**.

❏ Windows 8.1/Windows 8

Odaberite **Radna površina** > **Postavke** > **Upravljačka ploča** > **Prikaz uređaja i pisača** pod stavkom **Hardver i zvuk** ili **Hardver**.

❏ Windows 7

Kliknite na gumb Start i odaberite **Upravljačka ploča** > **Prikaz uređaja i pisača** pod postavkom **Hardver i zvuk** ili **Hardver**.

❏ Windows Vista

Kliknite na gumb Start i odaberite **Upravljačka ploča** > **Pisači** unutar **Hardver i zvuk**.

❏ Windows XP

Kliknite na gumb Start i odaberite **Postavke** > **Upravljačka ploča** > **Pisači i drugi hardver** > **Pisači i faksovi**.

- ❏ U sustavu Mac OS, provjerite sljedeće.
	- ❏ Odaberite **Postavke sustava** u izborniku > **Pisači i skeneri** (ili **Ispis i skeniranje**, **Ispis i faks**) te provjerite je li prikazan pisač (faks). Pisač (faks) je prikazan pod nazivom "FAX XXXX (USB)" ili "FAX XXXX (IP)". Ako pisač (faks) nije prikazan, kliknite **+**, a zatim registrirajte pisač (faks).
	- ❏ Odaberite **Postavke sustava** u izborniku > **Pisači i skeneri** (ili **Ispis i skeniranje**, **Ispis i faks**) i dvaput kliknite na pisač (faks). Ako je pisač zaustavljen, kliknite na **Nastavi** (ili **Nastavi ispisivanje**).

### **Povezane informacije**

- & ["Provjera statusa ili zapisa zadataka faksiranja" na strani 218](#page-217-0)
- & ["Spajanje na telefonsku liniju" na strani 70](#page-69-0)
- & ["Izbornik Osnovne postavke" na strani 95](#page-94-0)
- & ["Kod pogreške u izborniku stanja" na strani 255](#page-254-0)
- & ["Deinstaliranje aplikacija" na strani 250](#page-249-0)
- $\rightarrow$  ["Instalacija najnovijih aplikacija" na strani 247](#page-246-0)

# **Slanje faksova nije moguće**

- ❏ Ako je omogućeno ograničavanje korisničkih značajki, potrebno je unijeti korisničko ime i lozinku kako biste mogli koristiti pisač. Obratite se vašem administratoru ako ne znate lozinku.
- ❏ Ako je omogućeno ograničavanje korisničkih značajki, a vi želite poslati faks s računala, izvršava se provjera autentičnosti korisnika pomoću korisničkog imena i lozinke postavljenih u upravljačkom programu pisača. Ako ne možete poslati faks zbog pogreške u provjeri autentičnosti, obratite se vašem administratoru.
- ❏ Postavite informacije o zaglavlju odlaznih faksova na kontrolnoj ploči. Neki strojevi za faksiranje automatski odbacuju dolazne faksove koji ne uključuju informacije u zaglavlju.
- ❏ Ako ste blokirali vaš ID pozivatelja, deblokirajte ga. Neki telefoni ili uređaji za faksiranje automatski odbijaju anonimne pozive.
- ❏ Upitajte primatelja je li broj faksa ispravan i je li njegov uređaj za faksiranje spreman primiti faks.
- ❏ Provjerite jeste li slučajno poslali faks pomoću značajke podadrese. Ako ste odabrali primatelja s podadresom s popisa kontakata, možda je faks poslan pomoću značajke podadrese.
- ❏ Kada šaljete faks pomoću značajke podadrese, upitajte primatelja ima li njegov uređaj za faksiranje mogućnost primanja fakseva poslanih pomoću značajke podadrese.
- ❏ Kod slanja faksova pomoću značajke podadrese provjerite jesu li podadresa i lozinka ispravne. Provjerite s primateljem jesu li podadresa i lozinka točne.

### **Povezane informacije**

- & ["Ne mogu se slati ili primati faksovi" na strani 294](#page-293-0)
- & ["Slanje faksa s opcijama Podadresa \(SUB\) i Lozinka\(SID\)" na strani 202](#page-201-0)
- & ["Slanje faksova na zahtjev \(pomoću opcije Slanje po prozivanju/ Okvir oglasne ploče\)" na strani 197](#page-196-0)

# **Slanje faksa određenom primatelju nije moguće**

Ako ne možete poslati faks određenom primatelju zbog pogreške, provjerite sljedeće.

### **Rješavanje problema**

❏ Ako uređaj primatelja ne prihvati vaš poziv unutar 50 sekundi nakon što je pisač završio s biranjem broja, poziv se završava s javljanjem pogreške. Birajte broj koristeći značajku (**Uživo**) ili koristeći priključeni telefon kako biste provjerili koliko je vremena potrebno dok začujete ton za faks. Ako traje više od 50 sekundi, dodajte

stanke nakon broja faksa kako biste poslali faks. Dodirnite kako biste unijeli stanku. Crtica se upisuje kao znak stanke. Jedna stanka traje otprilike tri sekunde. Po potrebi dodajte više stanki.

❏ Ako ste odabrali primatelja s popisa kontakata, provjerite jesu li pohranjeni podaci točni. Ako su podaci točni, odaberite primatelja s popisa kontakata, dodirnite **Uredi** i promijenite **Brzina faksa** na **Sporo (9.600 b/s)**.

### **Povezane informacije**

- & ["Ručno slanje faksa nakon potvrde statusa primatelja" na strani 196](#page-195-0)
- & ["Slanje faksova biranjem broja s vanjskog telefonskog uređaja" na strani 197](#page-196-0)
- & ["Upravljanje kontaktima" na strani 49](#page-48-0)
- $\blacktriangleright$  ["Ne mogu se slati ili primati faksovi" na strani 294](#page-293-0)

# **Slanje faksa u odabrano vrijeme nije moguće**

Ispravno namjestite datum i vrijeme na upravljačkoj ploči.

### **Povezane informacije**

- & ["Slanje faksova u crno-bijeloj varijanti u zadano vrijeme \(Naknadno faksiranje\)" na strani 201](#page-200-0)
- & ["Osnovne postavke" na strani 55](#page-54-0)

# **Primanje faksova nije moguće**

- ❏ Ako ste se pretplatili na uslugu za prosljeđivanje poziva, pisač možda neće moći primati faksove.Obratite se pružatelju usluge.
- ❏ Ako niste povezali telefon s pisačem, postavite **Način primanja** na **Auto** na upravljačkoj ploči.
- ❏ U sljedećim uvjetima ponestat će prostora u memoriji pisača i on neće moći primati faksove.U odjeljku za rješavanje problema pronaći ćete informacije za uklanjanje greške u vezi pune memorije.
	- ❏ Ukupno 200 primljenih dokumenata spremljeno je u ulazni spremnik i spremnik povjerljivih dokumenata.
	- ❏ Memorija pisača je puna (100%).
- ❏ Kod primanja faksova pomoću značajke podadrese provjerite jesu li podadresa i lozinka ispravne.Provjerite s pošiljateljem jesu li podadresa i lozinka točne.
- ❏ Provjerite je li broj faksa pošiljatelja registriran na popisu **Popis brojeva odbijanja**.Faksovi poslani s brojeva koji su dodani ovom popisu blokirani su kada je omogućena stavka **Popis brojeva odbijanja** u odjeljku **Faks odbijanja**.
- ❏ Provjerite je li broj faksa pošiljatelja registriran u popisu kontakata.Faksovi poslani s brojeva koji nisu dodani ovom popisu blokirani su kada je omogućena stavka **Neregistrirani kontakti** u odjeljku **Faks odbijanja**.
- ❏ Upitajte pošiljatelja jesu li informacije zaglavlja postavljene na njegovom uređaju za faksiranje.Faksovi koji ne sadrže informacije zaglavlja blokirani su kada je opcija **Blokirano prazno zaglavlje telefaksa** u odjeljku **Faks odbijanja** omogućena.

### **Povezane informacije**

- & ["Ne mogu se slati ili primati faksovi" na strani 294](#page-293-0)
- & "Pogreška zbog prepune memorije" na strani 297
- & ["Primanje faksova s ploče s podadresama \(SEP\) i lozinkom \(PWD\) \(Primanje prozivanja\)" na strani 207](#page-206-0)

# **Primljeni faksovi ne mogu se spremiti na uređaj za pohranjivanje podataka**

Provjerite je li uređaj za pohranjivanje podataka priključen na pisač, a zatim provjerite **Postavke primanja**.

# **Pogreška zbog prepune memorije**

- ❏ Ako je pisač postavljen na spremanje primljenih faksova u ulazni spremnik ili spremnik s povjerljivim dokumentima, izbrišite faksove iz ulaznog spremnika ili spremnika s povjerljivim dokumentima koje ste već pročitali.
- ❏ Ako je pisač postavljen na spremanje primljenih faksova u računalo, uključite računalo koje je podešeno za primanje faksova. Nakon što se faksovi pohrane na računalo, brišu se iz memorije pisača.
- ❏ Ako je pisač podešen za spremanje primljenih faksova na uređaj za pohranjivanje podataka, uključite u pisač uređaj na kojem ste stvorili mapu za spremanje faksova. Nakon što se faksovi pohrane na uređaj, brišu se iz memorije pisača. Provjerite ima li uređaj dovoljno dostupne memorije i ima li postavljeno ograničenje pohranjivanja.
- ❏ Čak i kad je memorija puna, faks možete poslati na jedan od sljedećih načina.
	- ❏ Pošaljite faks uporabom značajke **Izravno slanje** kad šaljete faks u crno-bijeloj tehnici.
	- ❏ Pošaljite faks biranjem s vanjskog telefona.
	- ❏ Pošaljite faks pomoću značajke (**Uživo**).
	- ❏ Pošaljite faks dijeljenjem izvornika u dva ili više dijelova kako biste ih poslali u nekoliko sljedova.
- ❏ Ako pisač ne može ispisati primljeni faks zbog pogreške s pisačem, npr. zaglavljivanja papira, može se javiti pogreška prepune memorije. Riješite problem s pisačem, a zatim se obratite pošiljatelju i zamolite da ponovno pošalje faks.

### **Povezane informacije**

- & ["Slanje mnogo stranica monokromatskog dokumenta \(Izravno slanje\)" na strani 199](#page-198-0)
- & ["Slanje faksova biranjem broja s vanjskog telefonskog uređaja" na strani 197](#page-196-0)
- & ["Ručno slanje faksa nakon potvrde statusa primatelja" na strani 196](#page-195-0)
- & ["Uklanjanje zaglavljenog papira" na strani 261](#page-260-0)

# **Kvaliteta poslanog faksa je loša**

- ❏ Očistite staklo skenera.
- ❏ Očistite automatski ulagač dokumenata (ADF).
- ❏ Promijenite postavku **Originalna vrsta** na upravljačkoj ploči. Ako izvornici sadržavaju i tekst i fotografije, odaberite **Fotografije**.
- ❏ Promijenite postavku **Gustoća** na upravljačkoj ploči.
- ❏ Ako niste sigurni kakve su mogućnosti primateljeva uređaja za faksiranje, omogućite značajku **Izravno slanje** ili odaberite **Fino** kao postavku stavke **Razlučivost**.

Ako odaberete **Super fino** ili **Iznimno fino** za monokromatski faks i pošaljete faks bez korištenja značajke **Izravno slanje** pisač može automatski smanjiti razlučivost.

❏ Omogućite postavku **ECM** na upravljačkoj ploči.

### **Povezane informacije**

- & ["Postavke faksiranja" na strani 209](#page-208-0)
- & ["Čišćenje Staklo skenera" na strani 240](#page-239-0)
- & ["Čišćenje automatskog ulagača dokumenata \(ADF\)" na strani 237](#page-236-0)

# **Faksovi su poslani u pogrešnoj veličini**

- ❏ Prilikom slanja faksa upotrebom staklo skenera, postavite izvornik tako da kut papira poravnate s oznakom kuta. Odaberite veličinu svog izvornika na upravljačkoj ploči.
- ❏ Očistite staklo skenera i poklopac za dokumente. Ako na staklenoj površini ima prašine ili mrlja, područje skeniranja može obuhvatiti i prašinu ili mrlje, uslijed čega može doći do pogrešnog položaja skeniranja ili slika može postati mala.

### **Povezane informacije**

- & ["Postavke faksiranja" na strani 209](#page-208-0)
- & ["Postavljanje izvornika" na strani 39](#page-38-0)
- & ["Čišćenje Staklo skenera" na strani 240](#page-239-0)

# **Kvaliteta primljenog faksa je loša**

- ❏ Omogućite postavku **ECM** na upravljačkoj ploči.
- ❏ Obratite se pošiljatelju da vam pošalje faks koristeći pritom način rada visoke kvalitete.
- ❏ Ponovno ispišite primljeni faks. Odaberite **Zapisnik** iz **Job/Status** kako biste ponovno ispisali faks.

### **Povezane informacije**

& ["Provjeravanje povijesti zadataka faksa" na strani 220](#page-219-0)

# **Primljeni faksovi se ne ispisuju**

- ❏ Ako je došlo do pogreške u radu pisača, npr. zaglavljivanja papira, pisač ne može ispisivati primljene faksove. Provjerite pisač.
- ❏ Ako je pisač postavljen na spremanje primljenih faksova u ulazni spremnik ili spremnik s povjerljivim dokumentima, primljeni faksovi neće se automatski ispisivati. Provjerite **Postavke primanja**.

### **Povezane informacije**

- & ["Provjeravanje statusa pisača" na strani 253](#page-252-0)
- & ["Uklanjanje zaglavljenog papira" na strani 261](#page-260-0)

# **Stranice su prazne ili je ispisan samo mali dio teksta na drugoj stranici primljenih faksova**

Možete izvršiti ispis na jednoj stranici pomoću značajke **Izbriši podatke ispisa nakon razdvajanja** u **Postavke razdvojene stranice**.

Odaberite **Izbriši vrh** ili **Izbriši dno** u **Izbriši podatke ispisa nakon razdvajanja**, a zatim prilagodite **Prag**. Povećanje praga povećava izbrisani iznos, a viši prag pruža vam veću mogućnost ispisivanja na jednoj stranici.

# **Drugi problemi koji se mogu javiti pri faksiranju**

### **Upućivanje poziva sa spojenog telefona nije moguće**

Povežite telefon na ulaz EXT. na pisaču i podignite slušalicu. Ako ne čujete signal tonskog biranja kroz slušalicu, pravilno spojite telefonski kabel.

## **Telefonska sekretarica ne može odgovoriti na govorne pozive**

Na upravljačkoj ploči postavite **Broj zvona za odgovor** opciju pisača na veći broj od broja zvonjenja postavljenog za telefonsku sekretaricu.

# **Pošiljateljev broj faksa nije prikazan na primljenom faksu ili je broj pogrešan**

Pošiljatelj možda nije podesio informacije u zaglavlju faksa ili ih je možda pogrešno podesio. Obratite se pošiljatelju.

# **Drugi problemi**

# **Lagani struni udar prilikom doticanja pisača**

Ako je mnogo perifernih jedinica spojeno na računalo, prilikom doticanja pisača možete osjetiti lagani strujni udar. Spojite žicu za uzemljenje na računalo na koje je priključen pisač.

# **Bučan rad pisača**

Ako su zvukovi rada pisača preglasni, omogućite **Tihi način rada**. Omogućavanje ove funkcije može smanjiti brzinu ispisa.

❏ Upravljačka ploča

Odaberite na početnom zaslonu i zatim omogućite **Tihi način rada**.

❏ Upravljački program pisača za sustav Windows

Omogućite **Tihi način rada** u kartici **Glavna**.

❏ Upravljački program pisača za sustav Mac OS

Odaberite **Postavke sustava** u izborniku > **Pisači i skeneri** (ili **Ispis i skeniranje**, **Ispiši i faksiraj**) i zatim odaberite pisač. Kliknite na **Opcije i zalihe** > **Opcije** (ili **Upravljački program**). Odaberite **On** u postavci **Tihi način rada**.

❏ Epson Scan 2

Kliknite gumb kako bi se otvorio prozor **Konfiguracija**. Zatim postavite **Tihi način rada** u kartici **Skeniraj**.

# **Datum i vrijeme su netočni**

Ispravno namjestite datum i vrijeme na upravljačkoj ploči. Nakon nestanka električne energije uslijed udara munje ili dužeg nekorištenja pisača koji je ugašen, sat može pokazivati pogrešno vrijeme.

### **Povezane informacije**

◆ ["Osnovne postavke" na strani 55](#page-54-0)

# **Uređaj za pohranjivanje podataka nije prepoznat**

Omogućite memorijski uređaj u postavkama **Sučelje vanjske memorije** na upravljačkoj ploči.

### **Povezane informacije**

◆ ["Postavke pisača" na strani 57](#page-56-0)

# **Podaci se ne mogu spremiti na uređaj za pohranjivanje podataka**

- ❏ Provjerite ima li uređaj postavljeno ograničenje pohranjivanja.
- ❏ Provjerite ima li uređaj za pohranjivanje podataka dovoljno slobodne memorije. Ako je razina dostupne memorije niska, podaci se ne mogu spremiti.

### **Povezane informacije**

& ["Specifikacije vanjskog USB uređaja" na strani 306](#page-305-0)

# **Zaboravili ste lozinku**

Ako ste zaboravili lozinku administratora, obratite se korisničkoj službi tvrtke Epson.

### **Povezane informacije**

& ["Kontaktiranje Epsonove korisničke podrške" na strani 329](#page-328-0)

# **Vatrozid je blokirao aplikaciju (samo za Windows )**

Dodajte aplikaciju u popis dozvoljenih programa Vatrozida za Windows u sigurnosnim postavkama **Upravljačka ploča**.

# **"×" se prikazuje na zaslonu za odabir fotografija**

"x" se prikazuje na LCD zaslonu kada proizvod ne podržava tu vrstu grafičke datoteke.

### **Povezane informacije**

& ["Specifikacije podržanih podataka" na strani 307](#page-306-0)

# **Nehotično se stvaranju kopije ili šalju faksovi**

Strani predmeti koji dodiruju optičku dodirnu ploču mogu aktivirati neželjene radnje pisača. Kako biste to spriječili, odaberite **Postavke** > **Opće postavke** > **Osnovne postavke** > **Buđenje iz stanja mirovanja** pa isključite **Buđenje pomoću LCD zaslona na dodir**. Pisač se neće vratiti u stanje mirovanja (ušteda energije) dok ne pritisnete gumb $\mathcal{O}$ .

# **Dodatak**

# **Tehničke specifikacije**

# **Svojstva pisača**

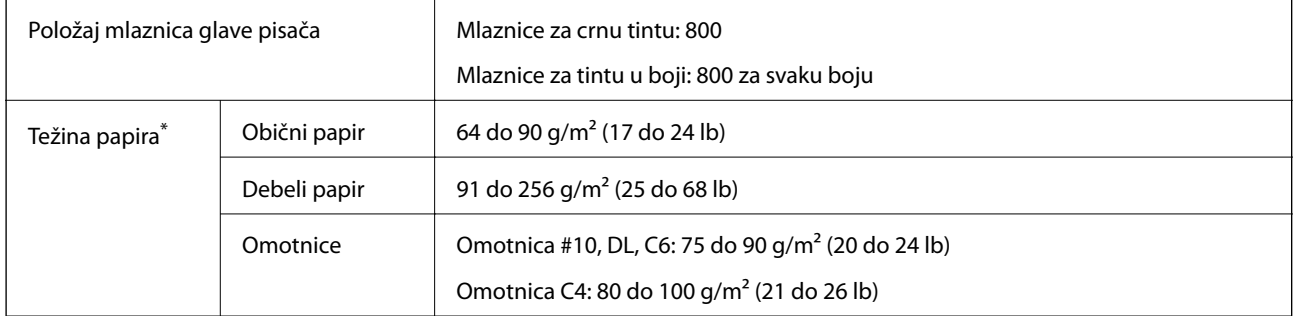

\* Čak i kada je debljina papira u tom rasponu, papir se možda neće moći umetnuti u pisač ili bi rezultat ispisa mogao biti lošiji ovisno o svojstvima ili kvaliteti papira.

### **Površina za ispis**

Kvaliteta ispisa može opasti na zasjenjenim površinama uslijed svojstava mehanizma pisača.

### **Jednostruki listovi**

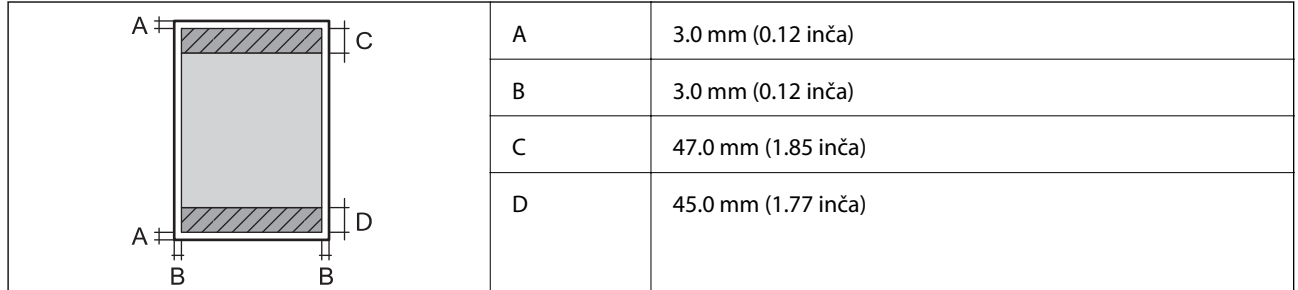

### **Omotnice**

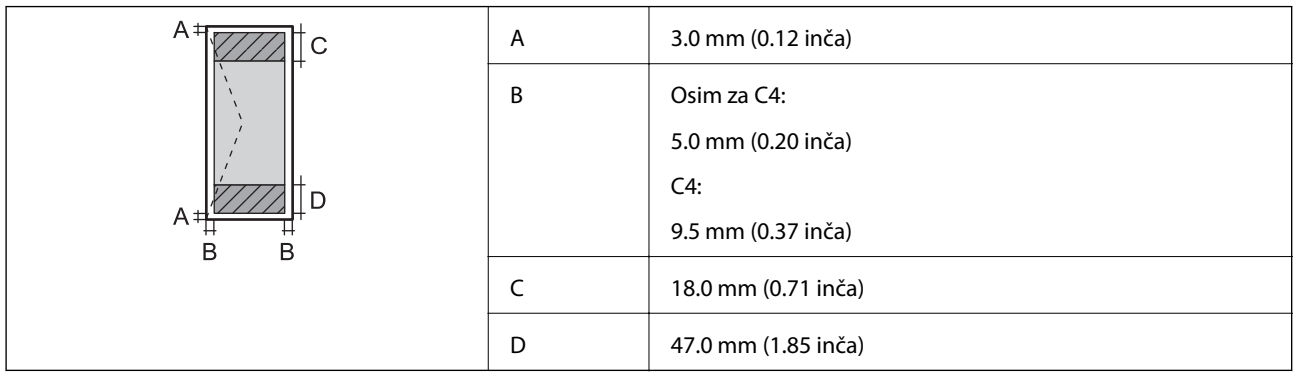

# **Specifikacije skenera**

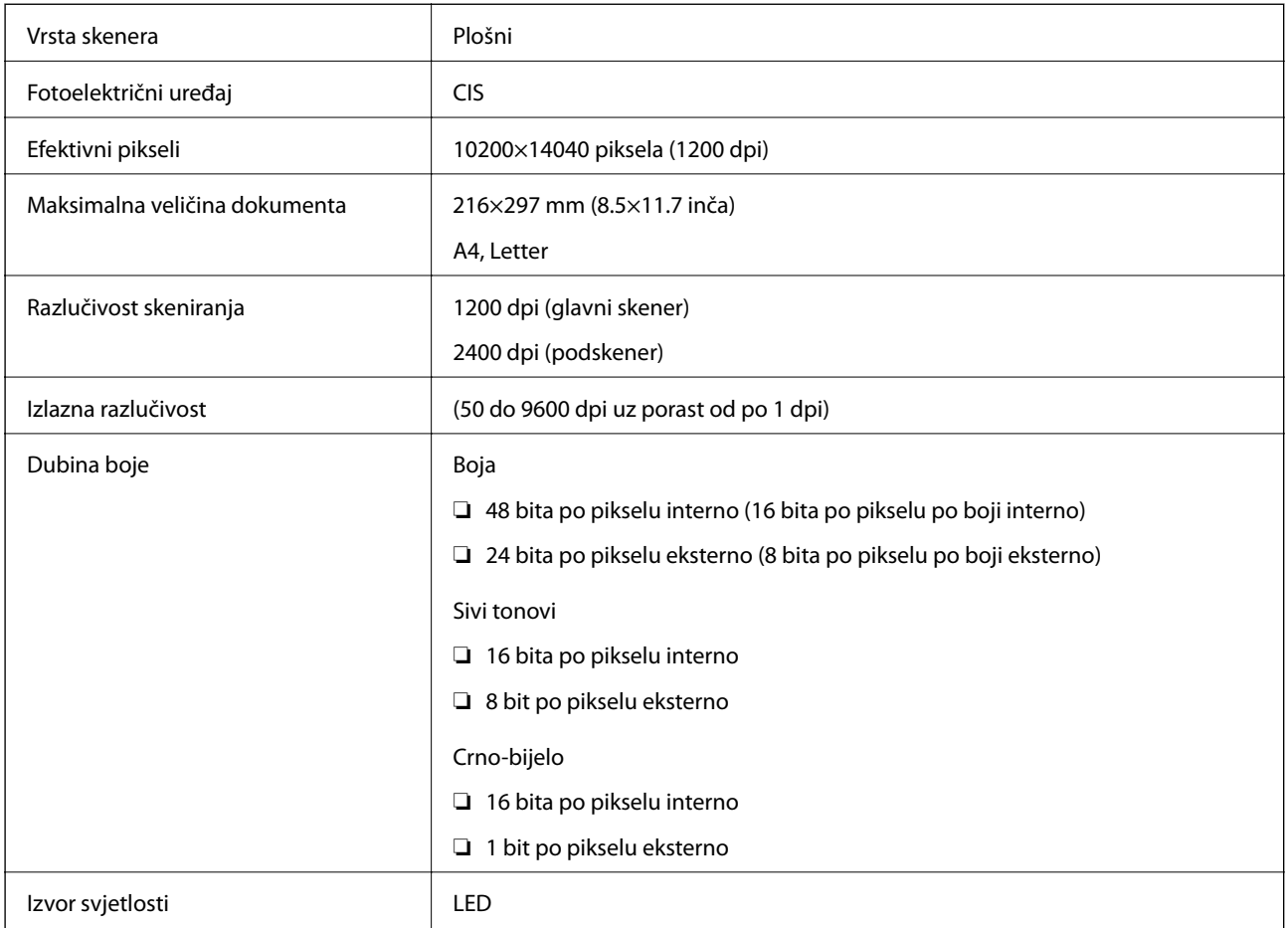

# **Specifikacije sučelja**

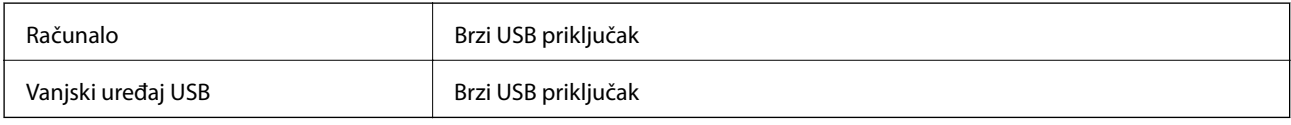

# **Specifikacije faksa**

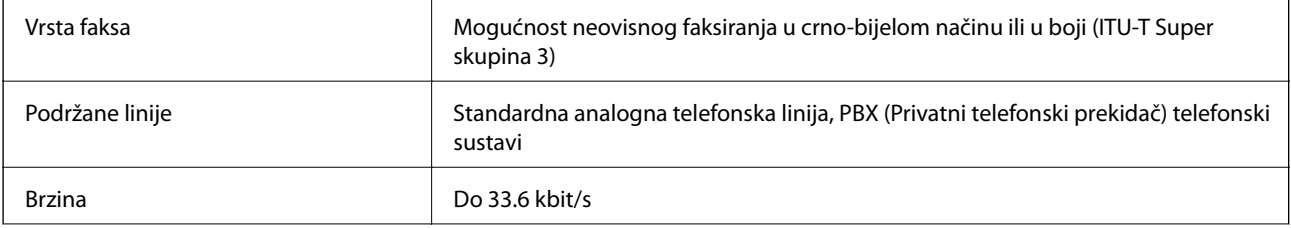

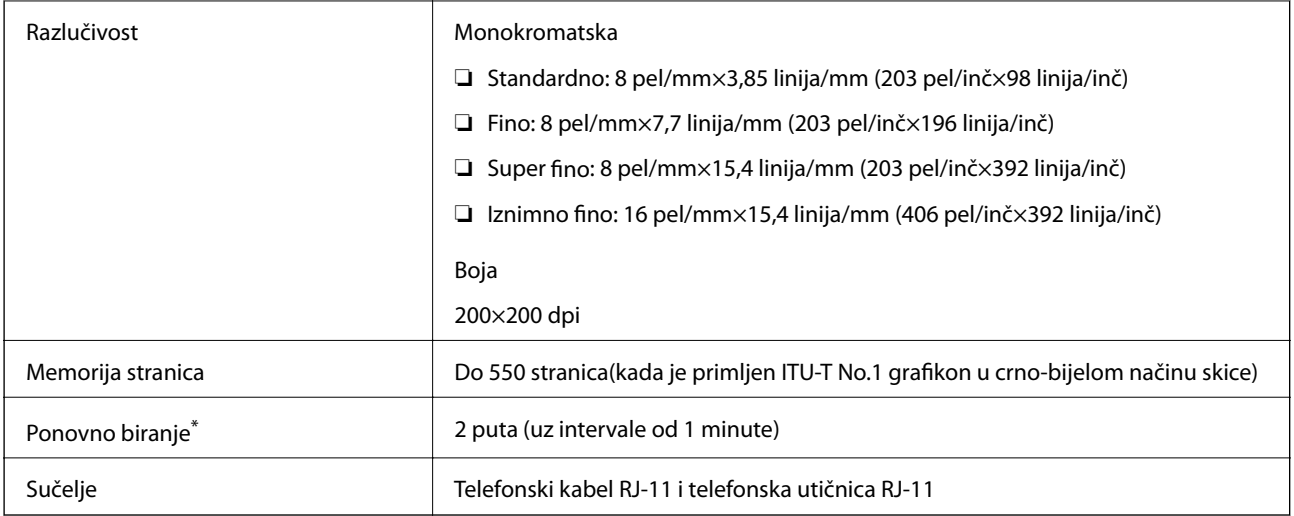

\* Specifikacije se mogu razlikovati ovisno o državi ili regiji.

# **Popis mrežnih funkcija**

### **Mrežne funkcije i IPv4/IPv6**

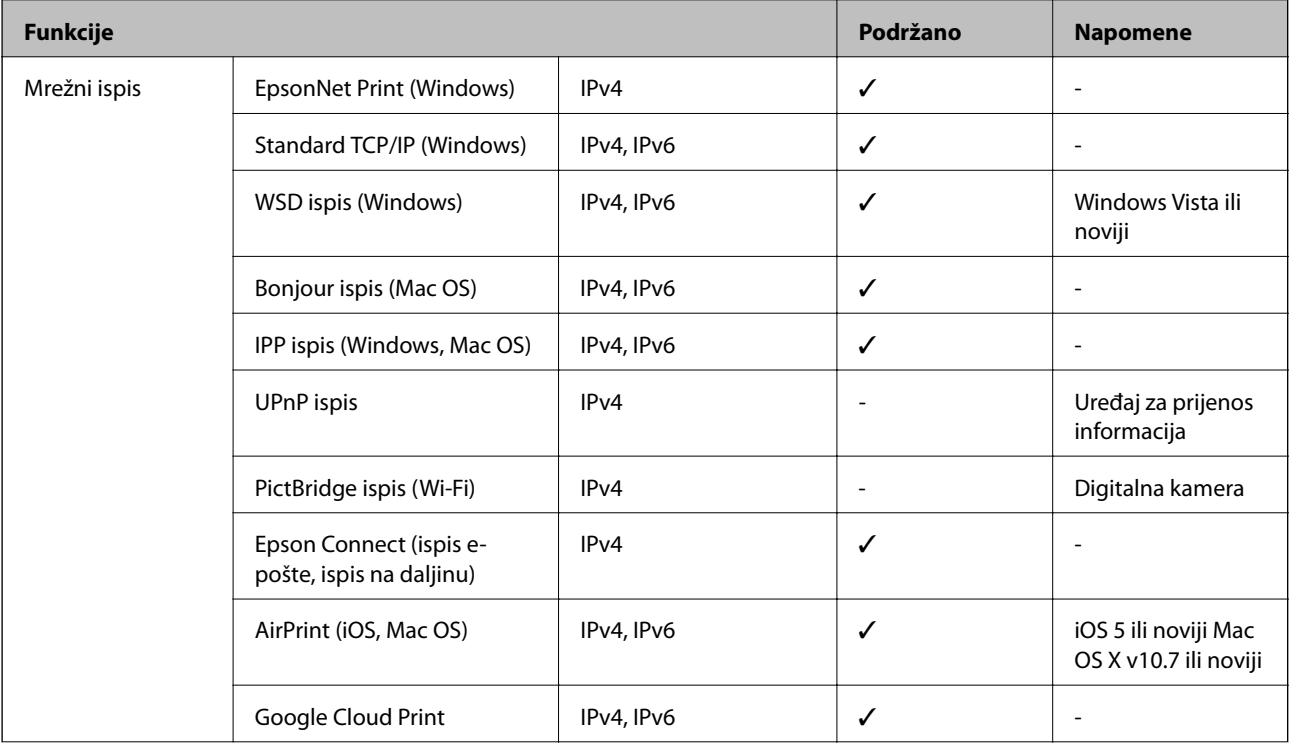

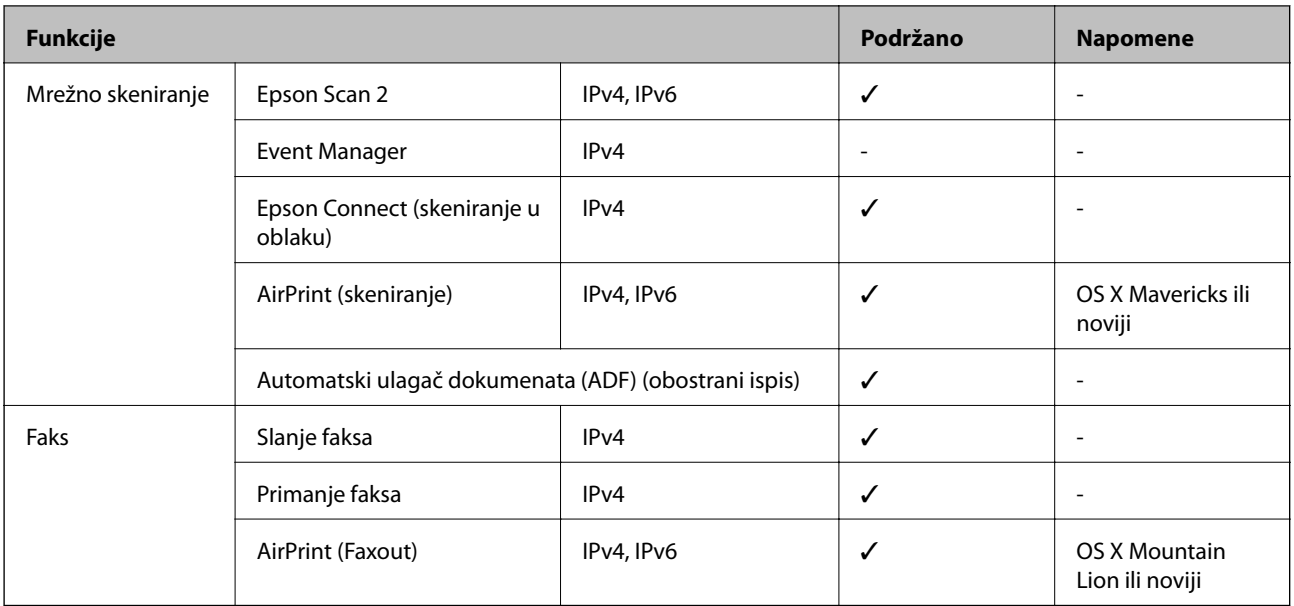

# **Wi-Fi specifikacije**

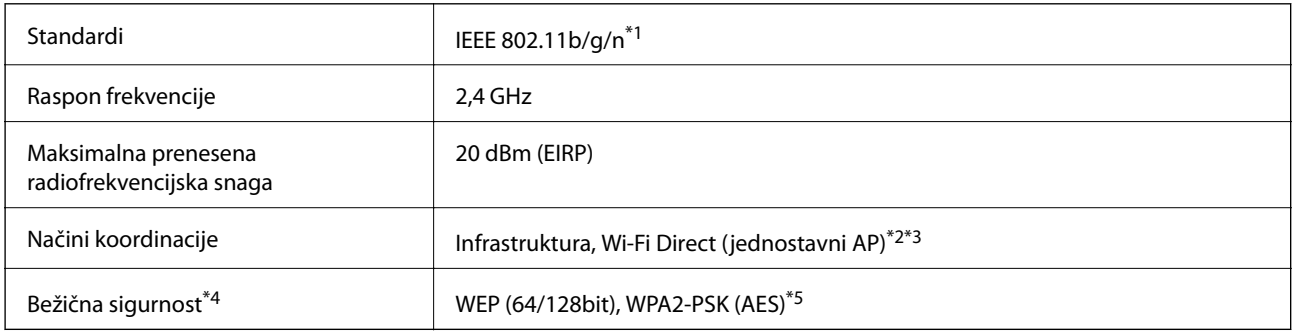

- \*1 Specifikacija IEEE 802.11n dostupna je samo za HT20.
- \*2 Ne podržava IEEE 802.11b.
- \*3 Način rada jednostavni AP kompatibilan je s Wi-Fi vezom (infrastrukturni način) ili s Ethernet vezom.
- \*4 Wi-Fi Direct podržava samo WPA2-PSK (AES).
- \*5 Udovoljava odredbi WPA2 s podrškom za WPA/WPA2 Personal.

# **Specifikacije Ethernet veze**

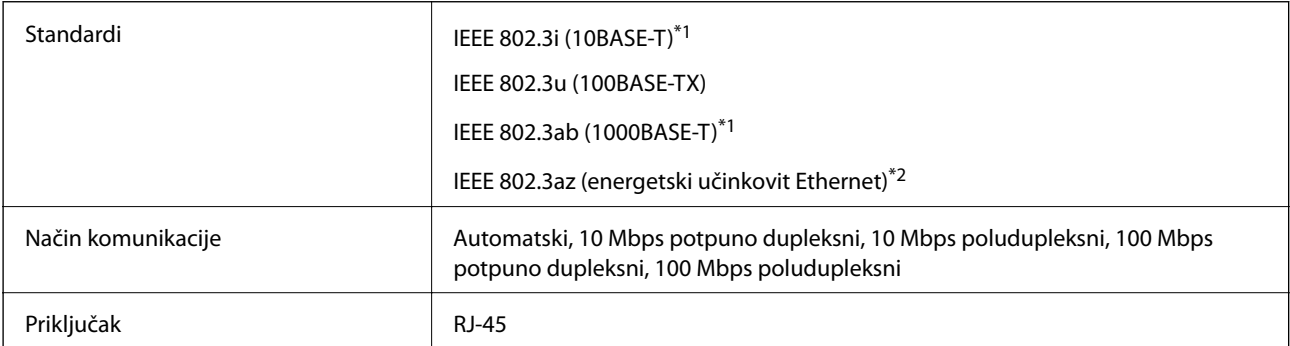

- <span id="page-305-0"></span>\*1 Koristite oklopljeni kabel s uvrnutim paricama kategorije 5e ili više kako biste spriječili opasnost od radio-frekventnih smetnji.
- \*2 Spojeni uređaj mora zadovoljavati standarde IEEE 802.3az.

# **Sigurnosni protokol**

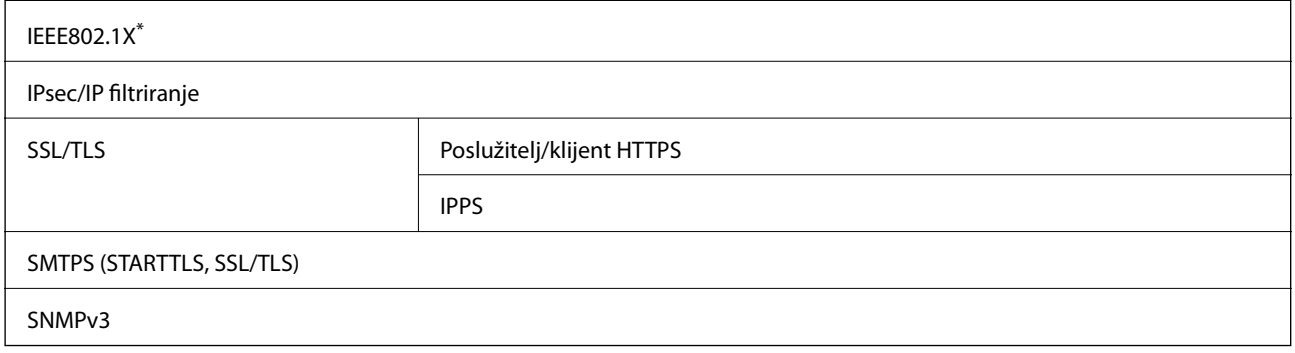

\* Morate koristiti uređaj za povezivanje koji je u skladu s IEEE802.1X.

## **Kompatibilnost s programom PostScript razine 3**

PostScript koji se koristi na ovom pisaču je kompatibilan s programom PostScript razine 3.

# **Podržane usluge treće strane**

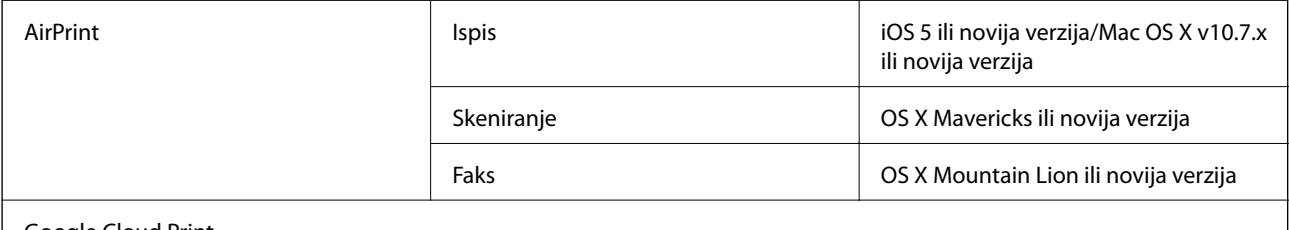

Google Cloud Print

# **Specifikacije vanjskog USB uređaja**

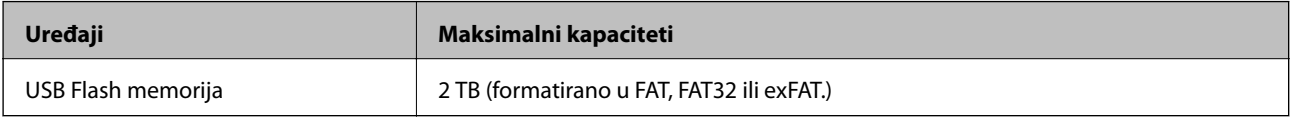

Ne možete koristiti sljedeće uređaje:

❏ Uređaj koji zahtijeva namjenski upravljački program

❏ Uređaj s postavkama sigurnosti (zaporka, šifriranje i dr.)

Epson ne jamči za rad svih priključenih vanjskih uređaja.

# <span id="page-306-0"></span>**Specifikacije podržanih podataka**

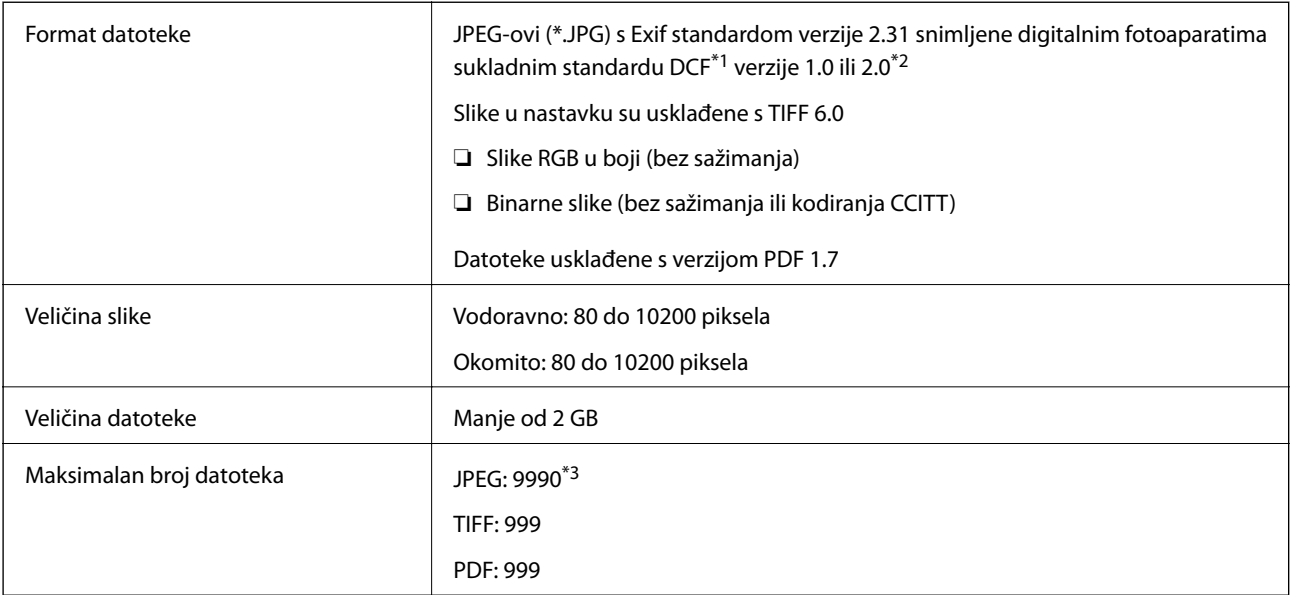

\*1 DCF (Design rule for Camera File system (pravilo za stvaranje datotečnog sistema na digitalnim fotoaparatima)).

\*2 Nisu podržani slikovni podaci pohranjeni u digitalnim fotoaparatima s ugrađenom memorijom.

\*3 Istodobno se može prikazati do 999 datoteka. (Ako broj datoteka pređe 999, datoteke se prikazuju u skupinama.)

#### *Napomena:*

"x" se prikazuje na LCD zaslonu kada pisač ne uspije prepoznati grafičku datoteku. U tom slučaju će, odaberete li raspored s više slika, biti ispisana prazna polja.

# **Dimenzije**

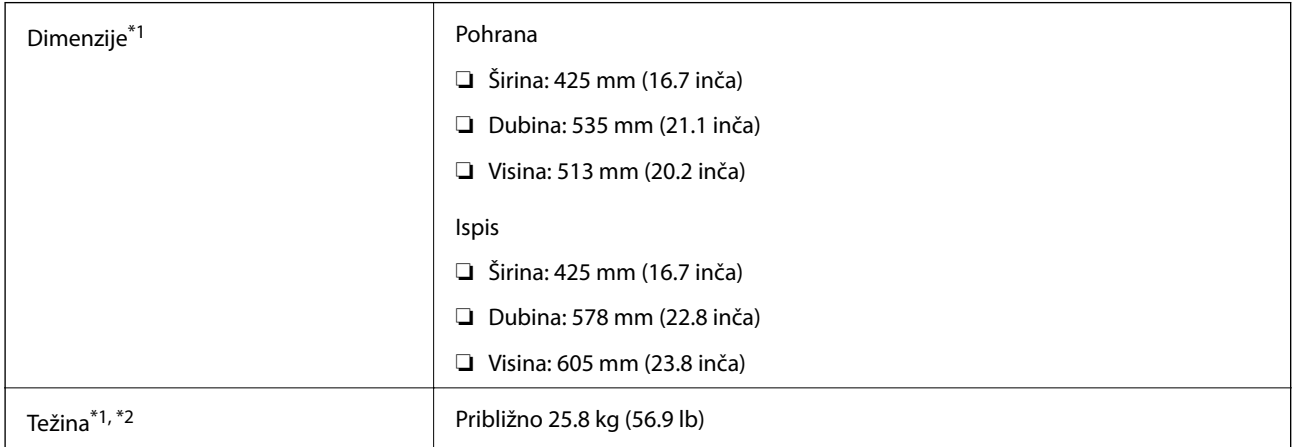

- \*1 S instaliranim izlaznim pretincem i ladicom za papir 2.
- \*2 Bez jedinice za dovod tinte i kabela za napajanje.

### **S opcijama**

To su mjere pisača s 1 dodatne ladice za papir.

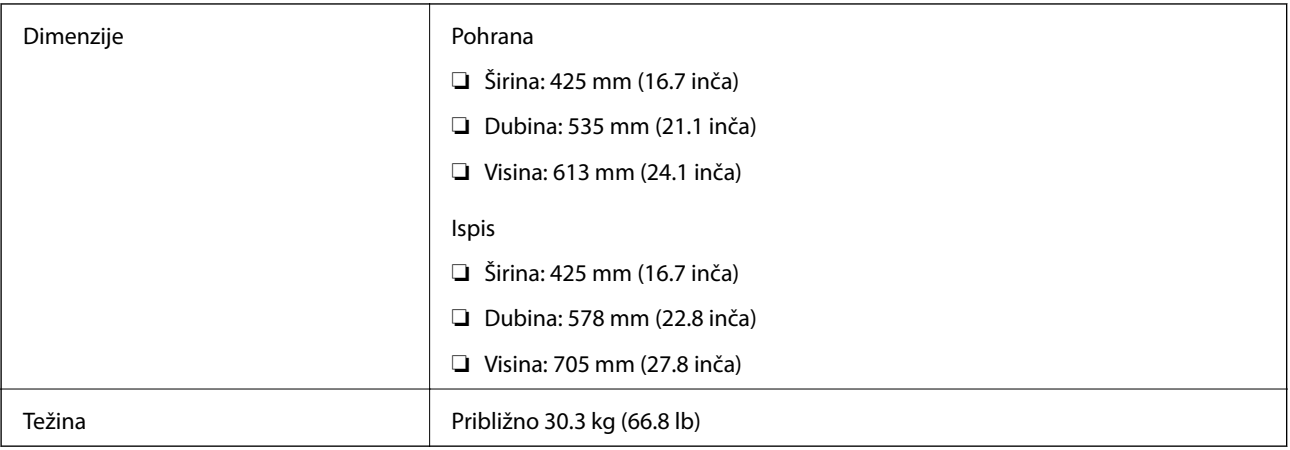

# **Električne specifikacije**

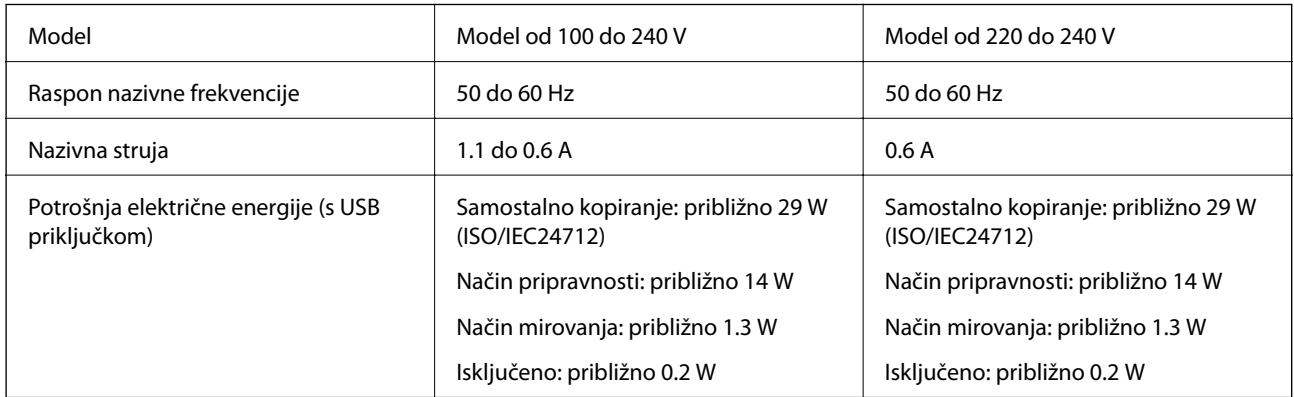

### *Napomena:*

❏ Radni napon potražite na naljepnici pisača.

❏ Korisnici u Europskoj uniji za informacije o potrošnji električne energije trebaju pogledati sljedeće web-mjesto. <http://www.epson.eu/energy-consumption>

# **Specifikacije okruženja**

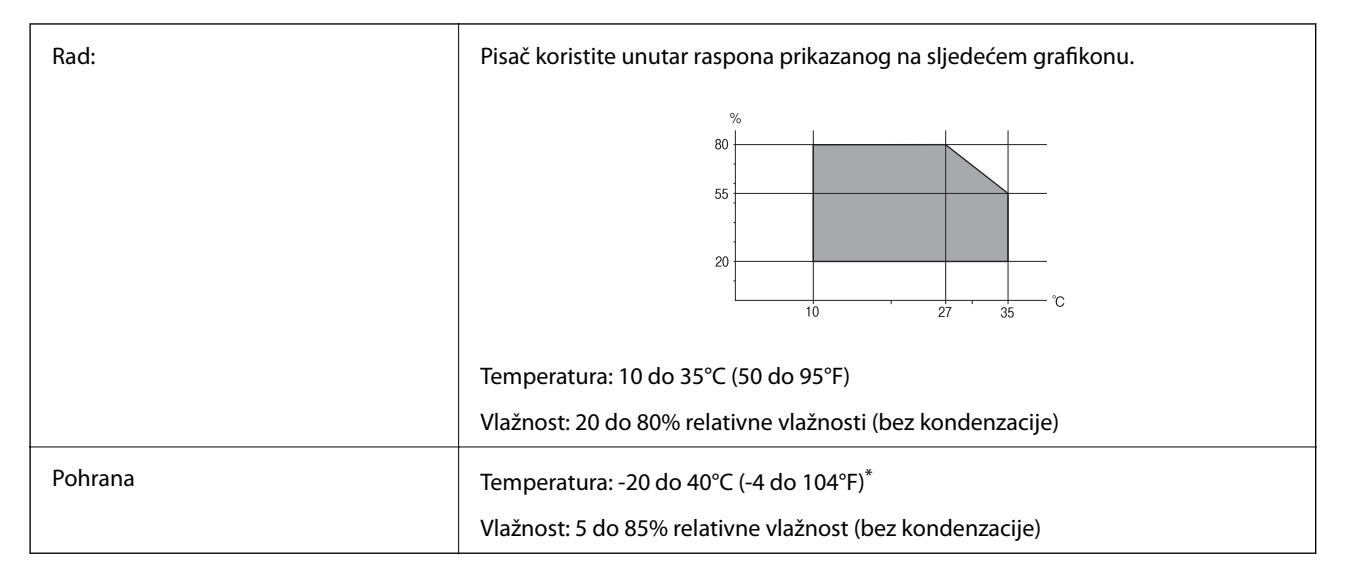

Može se čuvati mjesec dana na temperaturi od 40°C (104°F).

### **Specifikacije okruženja za Jedinice za dovod tinte**

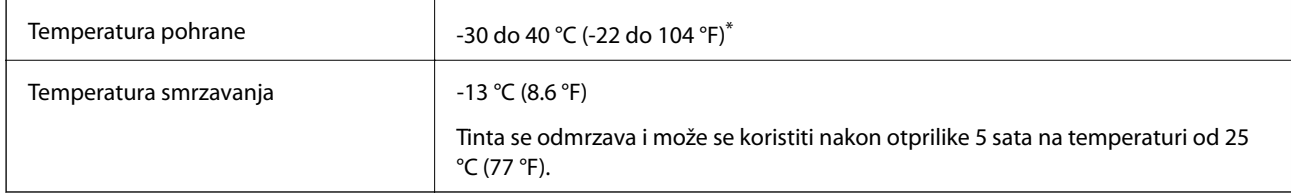

Može se čuvati mjesec dana na temperaturi od 40 °C (104 °F).

# **Mjesto i prostor za instalaciju**

Da biste omogućili sigurnu uporabu, stavite pisač na mjesto koja ispunjava sljedeće uvjete.

- ❏ Ravna, stabilna površina koja može podnijeti težinu pisača
- ❏ Dobro prozračeno mjesto
- ❏ Mjesta koja ne blokiraj ni pokrivaju izlaze i otvore pisača
- ❏ Mjesta na kojima se može zaštititi korištena električna utičnica
- ❏ Mjesta na kojima možete lako umetati i uklanjati papir
- ❏ Mjesta koja ispunjavaju uvjete iz dijela "Specifikacije okruženja" u ovom priručniku

### c*Važno:*

Pisač nemojte stavljati na sljedeća mjesta, jer bi moglo doći do kvara.

- ❏ Izložen izravnom sunčevom svjetlu
- ❏ Izložen brzim promjenama temperature i vlažnosti
- ❏ Izložen vatri
- ❏ Izložen hlapljivim tvarima
- ❏ Izložen udarcima ili vibracijama
- ❏ Blizu televizora ili radiouređaja
- ❏ Blizu velike prljavštine ili prašine
- ❏ Blizu vode
- ❏ Blizu klima-uređaja ili opreme za grijanje
- ❏ Blizu ovlaživača

Koristite antistatičku podlošku dostupnu u trgovinama da biste spriječili stvaranje statičkog elektriciteta na mjestima koja su sklona stvaranju statičkog elektriciteta.

#### Korisnički vodič

### **Dodatak**

г  $\overline{A}$ F B  $\overline{\mathsf{C}}$ 

Omogućite dovoljno prostora za ispravno instaliranje i rad pisača.

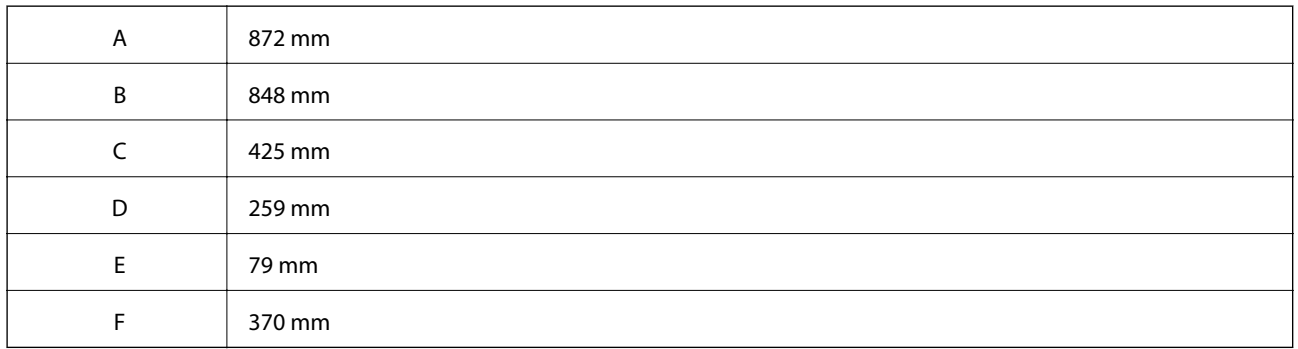

# **Zahtjevi sustava**

- ❏ Windows 10 (32-bitni, 64-bitni)/Windows 8.1 (32-bitni, 64-bitni)/Windows 8 (32-bitni, 64-bitni)/Windows 7 (32-bitni, 64-bitni)/Windows Vista (32-bitni, 64-bitni)/Windows XP SP3 ili novija verzija (32-bitni)/Windows XP Professional x64 Edition SP2 ili novija verzija/Windows Server 2016/Windows Server 2012 R2/Windows Server 2012/Windows Server 2008 R2/Windows Server 2008/Windows Server 2003 R2/Windows Server 2003 SP2 ili novija verzija
- ❏ macOS High Sierra/macOS Sierra/OS X El Capitan/OS X Yosemite/OS X Mavericks/OS X Mountain Lion/Mac OS X v10.7.x/Mac OS X v10.6.8

### *Napomena:*

- ❏ Mac OS možda ne podržava neke aplikacije i značajke.
- ❏ UNIX File System (UFS) za Mac OS nije podržan.

# **Informacije o fontu**

# **Dostupni fontovi za PostScript**

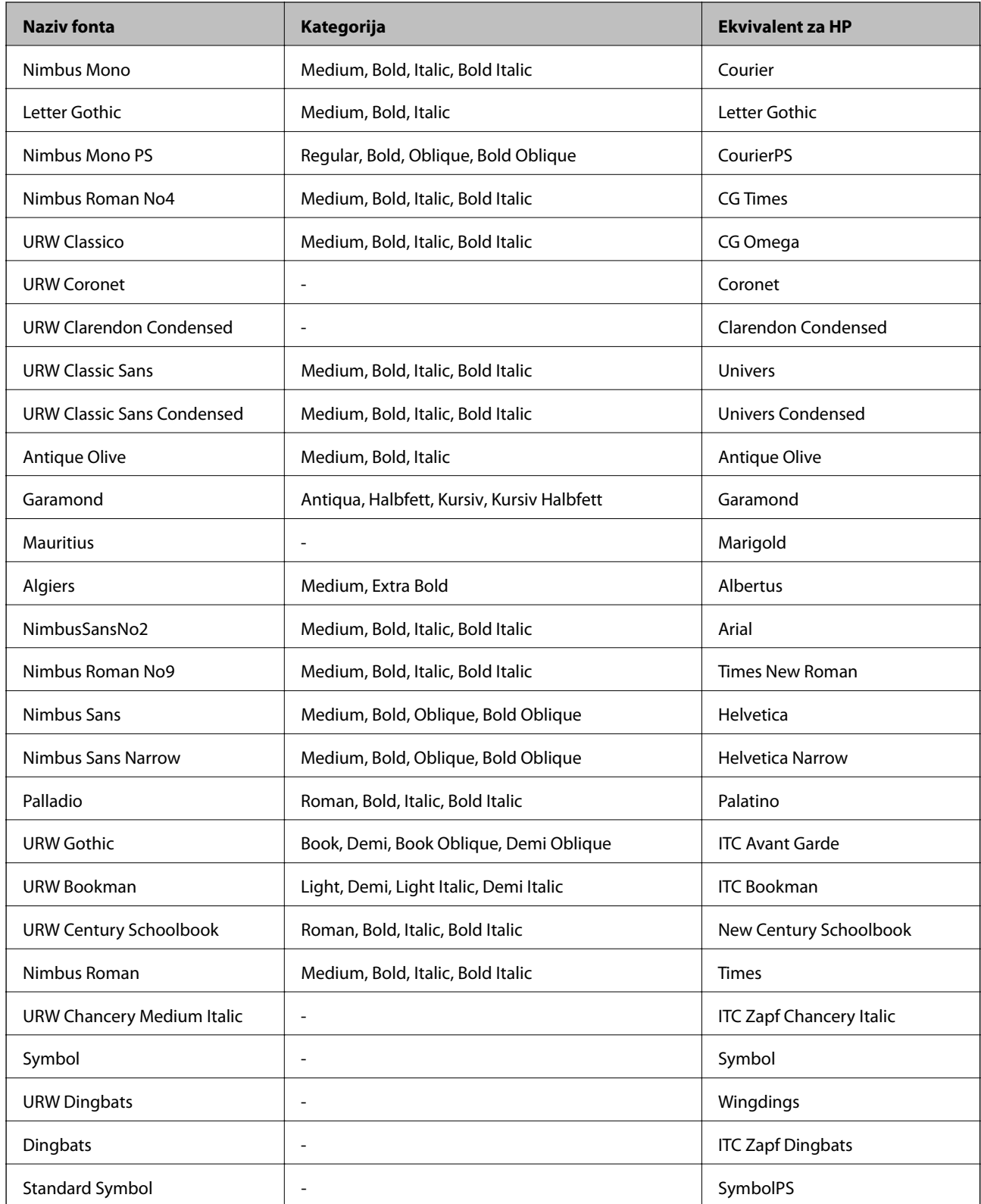

# **Dostupni fontovi za PCL (URW)**

### **Fontovi promjenjive veličine**

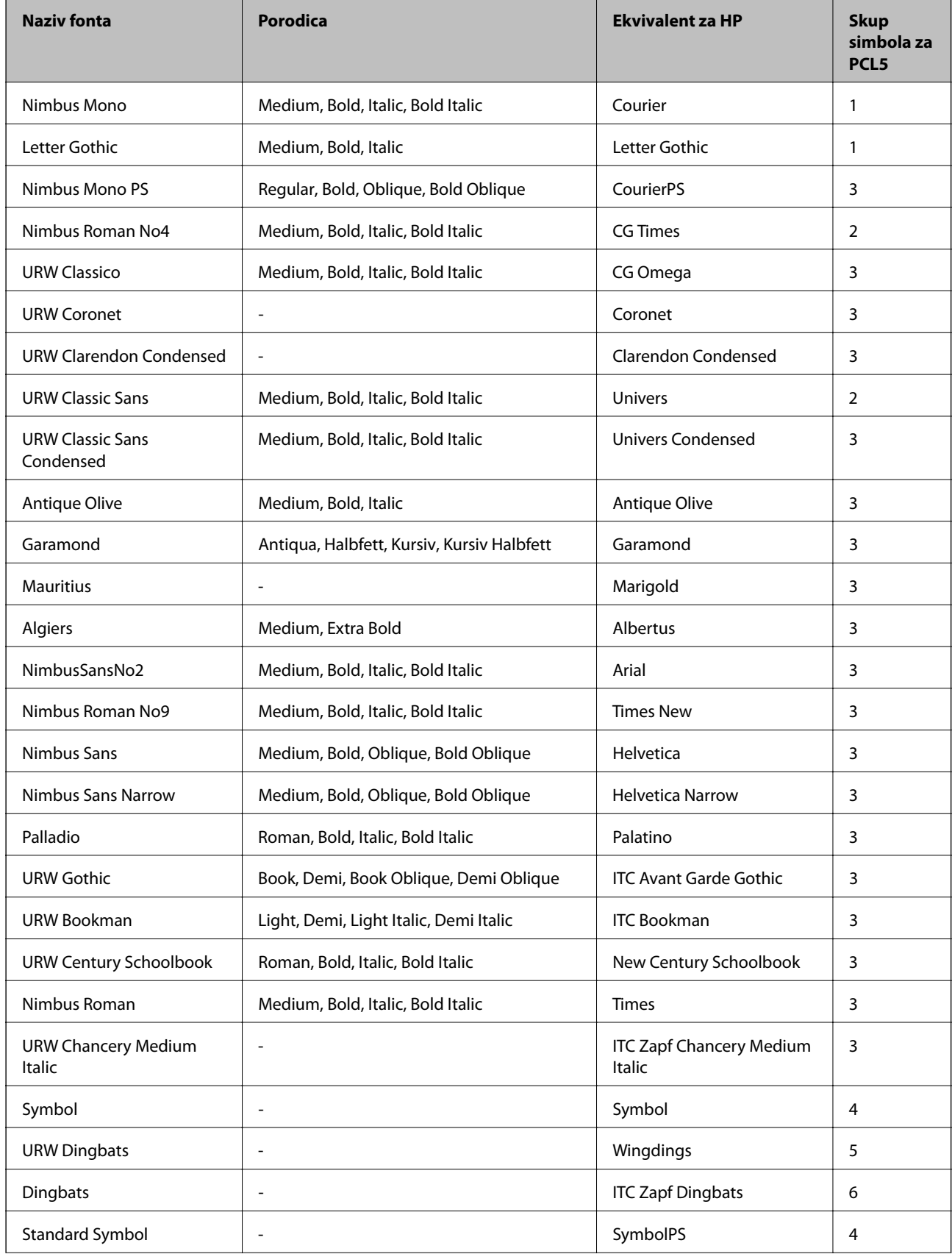

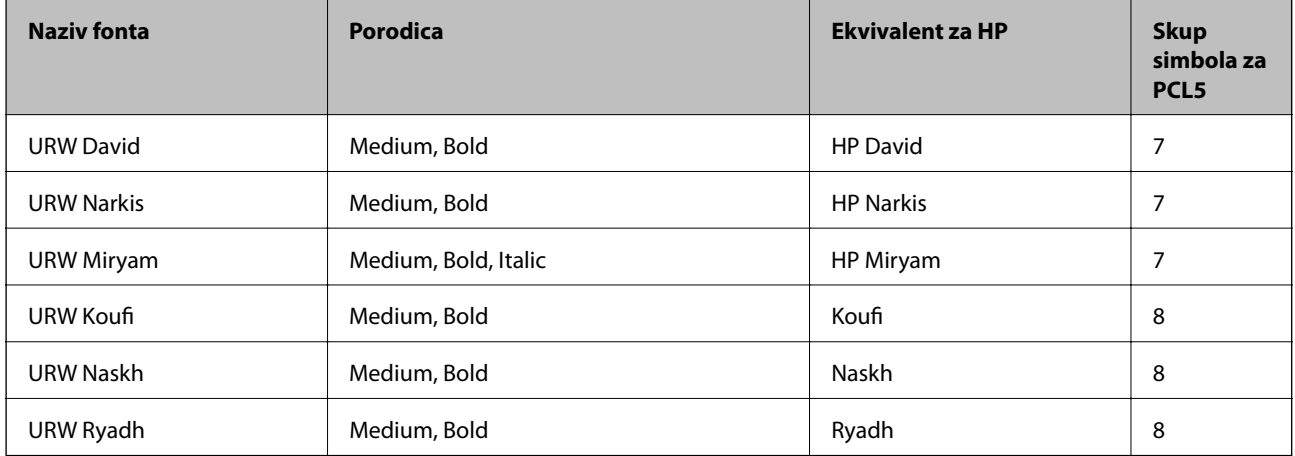

### **Bitmap (rasterski) font**

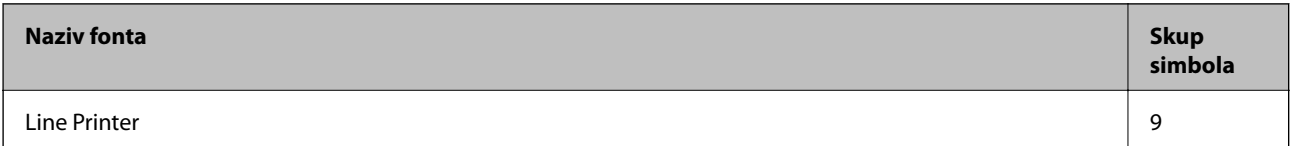

### **OCR/Barcode Bitmap Font (samo za PCL5)**

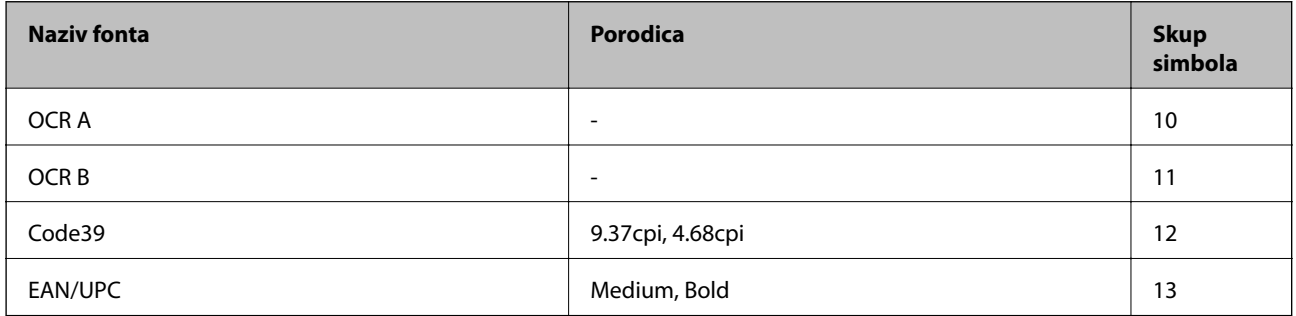

### *Napomena:*

Ovisno o gustoći ispisa ili kvaliteti i boji papira fontovi OCR A, OCR B, Code39 i EAN/UPC možda neće biti čitljivi. Ispišite uzorak i provjerite je li font čitak prije nego što ispišete veću količinu.

# **Popis skupova simbola**

Vaš pisač može pristupiti mnoštvu skupova simbola. Mnogi od tih skupova simbola razlikuju se samo u međunarodnim znakova specifičnim za svaki jezik.

Kada razmatrate koji font koristiti, trebali biste razmisliti koji skup simbola kombinirati s fontom.

### *Napomena:*

Budući da većina softvera obrađuje fontove i simbole automatski, vjerojatno nikada nećete morati prilagoditi postavke pisača. Međutim, ako pišete vlastite programe za upravljanje pisačem, ili ako koristite stariji softver kojim se ne mogu kontrolirati fontovi, u sljedećim poglavljima potražite detalje o skupovima simbola.

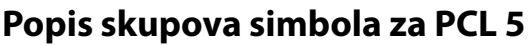

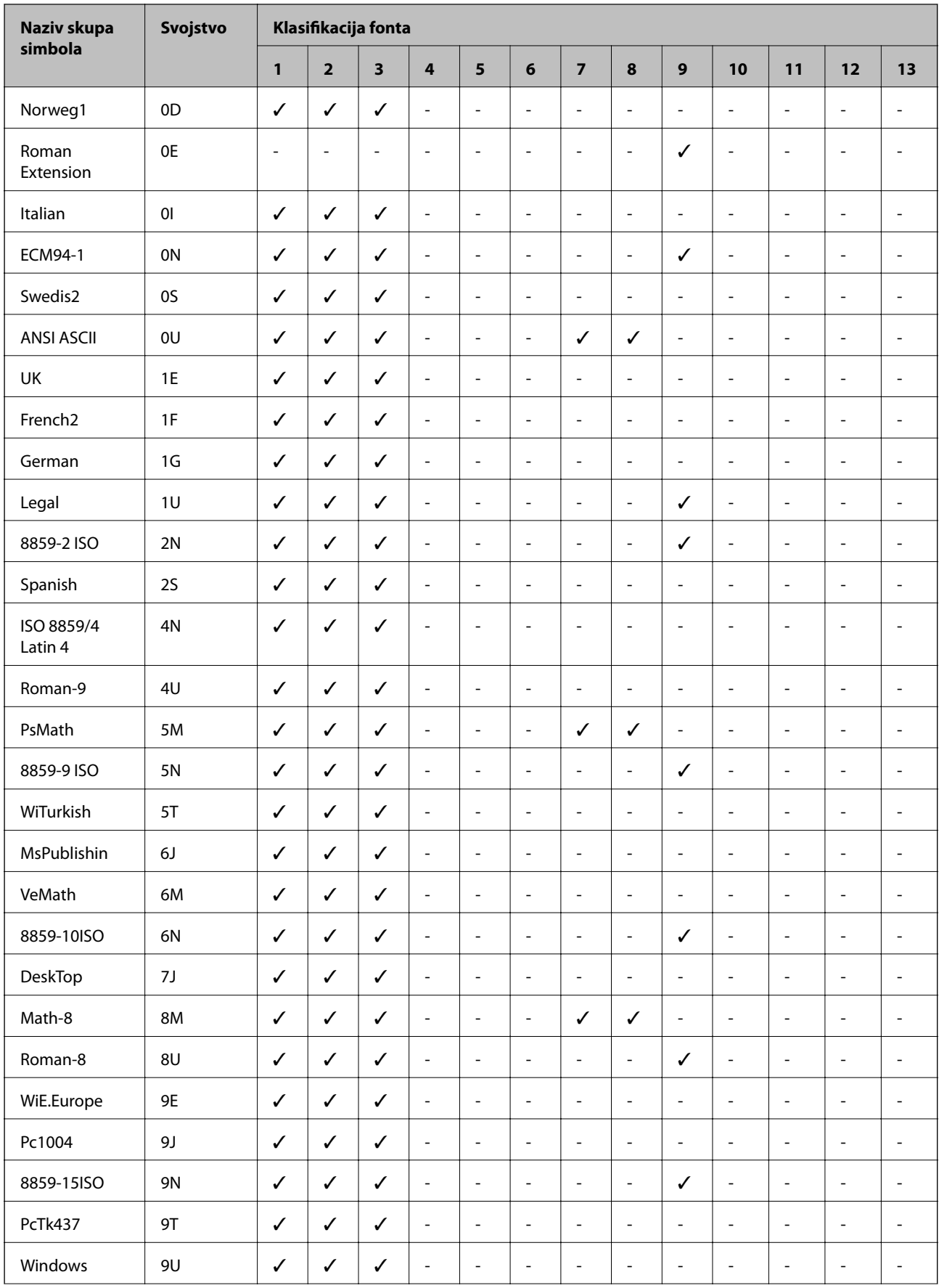

### **Dodatak**

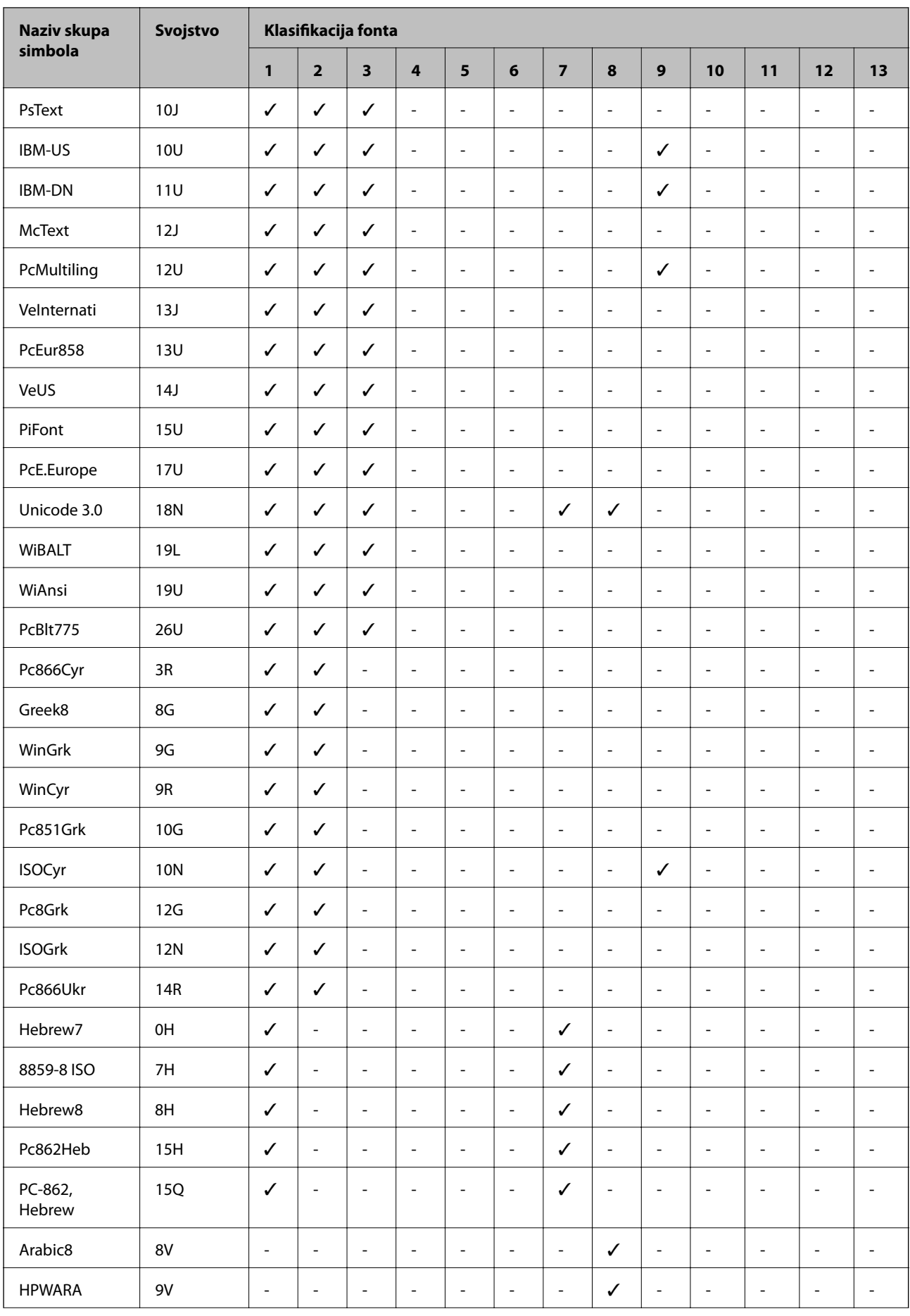

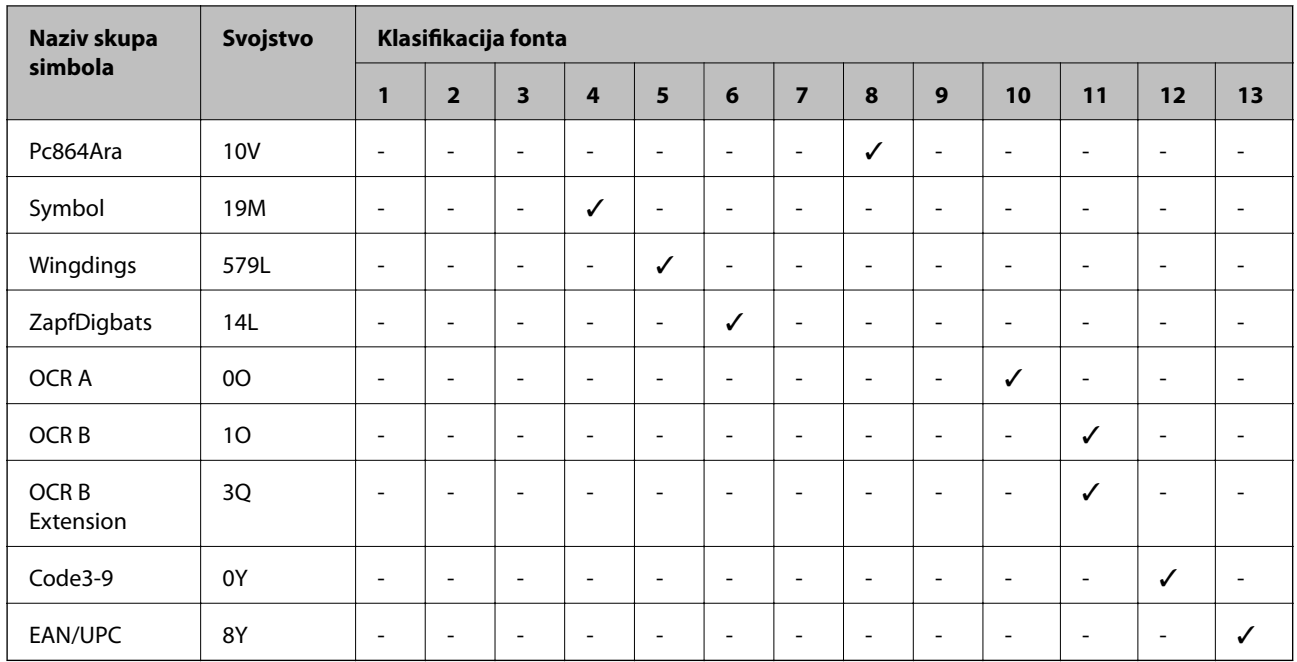

# **Postavljanje dodatnih ladica**

# **Kod za dodatne ladice za papir**

Kod za dodatne ladice za papir je sljedeći.

Za korisnike širom svijeta: Optional Cassette Unit (C12C932871)

Za korisnike u Indiji: Optional Cassette Unit (C12C932881)

# **Postavljanje dodatnih ladica za papir**

# !*Pozor:*

- ❏ Prije postavljanja provjerite je li pisač isključen, odspojite kabel za napajanje iz pisača i isključite sve kabele. U suprotnom kabel za napajanje može se oštetiti i izazvati požar ili strujni udar.
- ❏ Prilikom podizanja pisača dvije ili više osoba moraju zauzeti položaj prikazan na sljedećoj slici. Deinstalirajte ladicu za papir 2 ako je instalirana. Ako podižete pisač držeći ga u drugoj poziciji, pisač može pasti ili možete zarobiti prste prilikom postavljanja pisača.

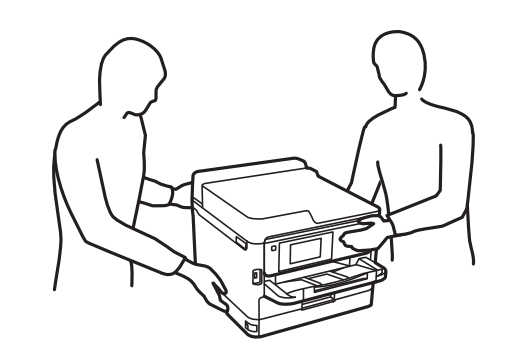

### Korisnički vodič

### **Dodatak**

- 1. Isključite pisač pritiskom na tipku  $\mathcal O$  i zatim izvucite kabel za napajanje iz utičnice.
- 2. Iskopčajte sve kabele.
- 3. Deinstalirajte kaseta s papirom 2 ako je instalirana.

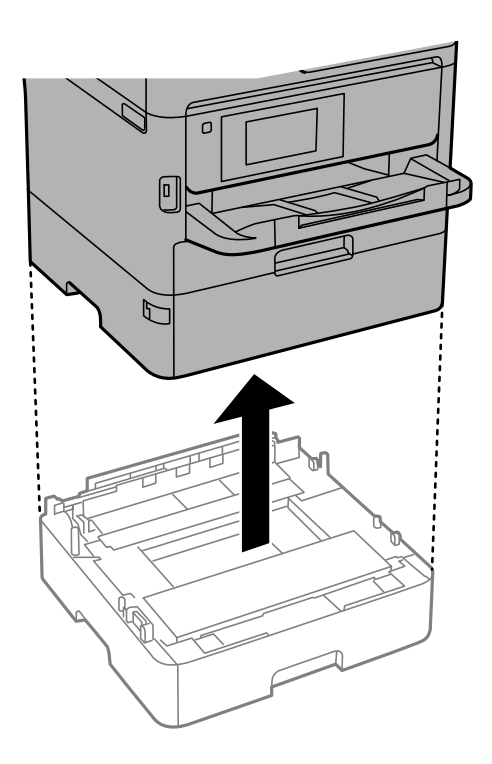

- 4. Izvadite dodatnu ladicu za papir iz kutije i uklonite sav zaštitni materijal.
- 5. Postavite dodatnu ladicu za papir na mjesto gdje želite staviti pisač.
- 6. Izvucite kaseta s papirom lagano iz kaseta s papirom 2.

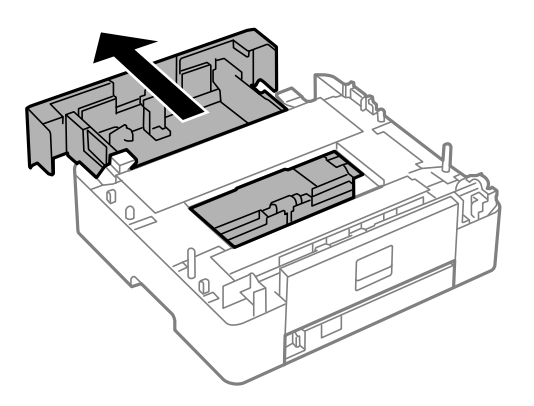

7. Uklonite dio na stražnjoj strani kaseta s papirom 2.

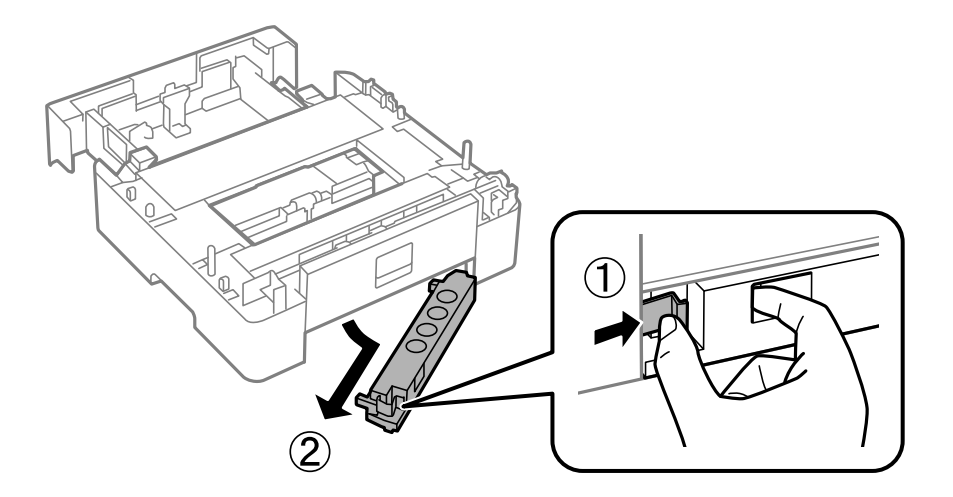

- 8. Umetnite kaseta s papirom do kraja u kaseta s papirom 2.
- 9. Spustite kaseta s papirom 2 na dodatnu jedinicu ladice za papir.

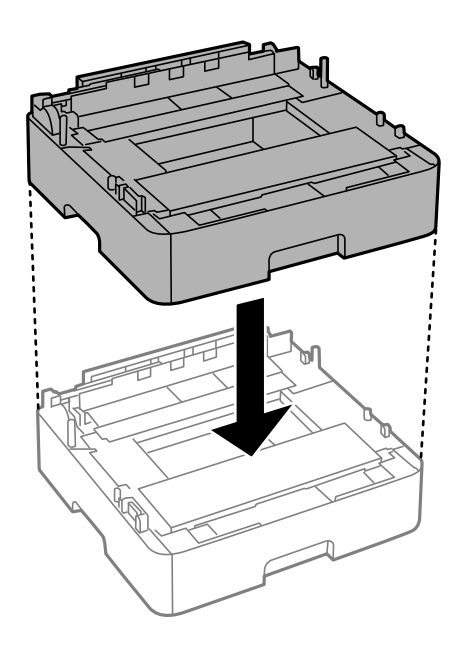

10. Spustite pisač na kaseta s papirom 2.

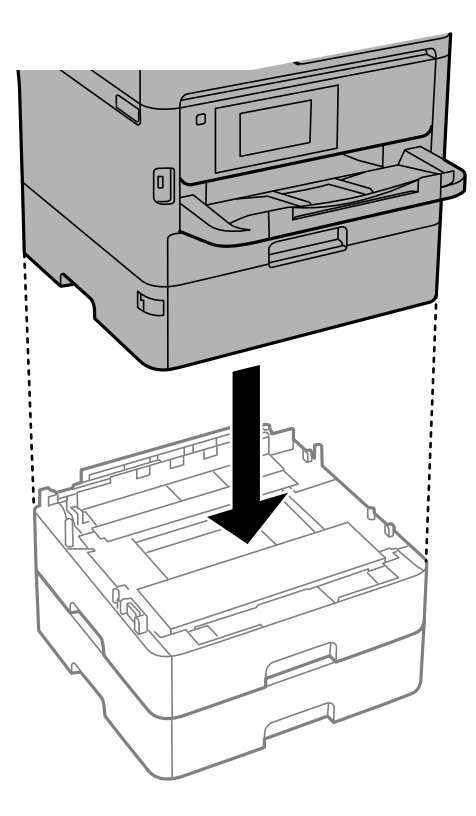

11. Postavite naljepnicu s brojem ladice.

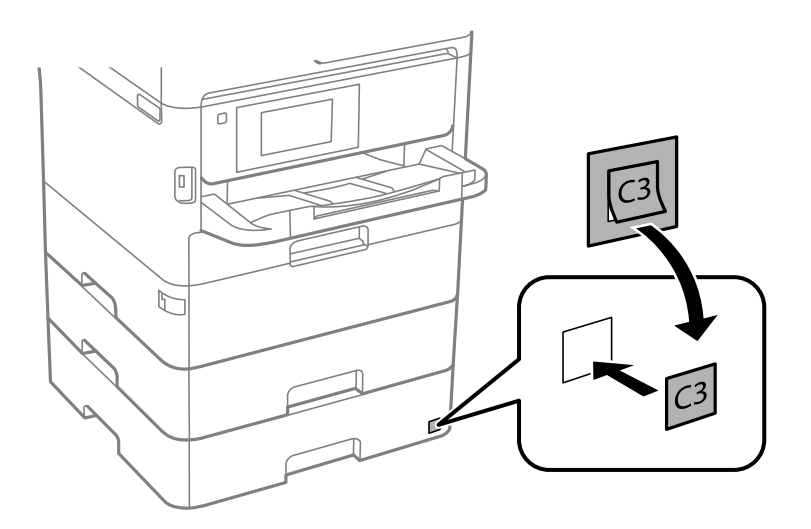

- 12. Ponovno spojite kabel za napajanje i ostale kabele te zatim ukopčajte pisač.
- 13. Uključite pisač pritiskom na tipku  $\theta$ .
- 14. Izvucite i ponovno namjestite dodatnu ladicu za papir kako biste provjerili prikazuje li se dodatna ladica za papir na zaslonu **Postavka papira**.

#### *Napomena:*

Prilikom uklanjanja dodatne ladice za papir isključite pisač, odspojite kabel za napajanje, isključite sve kabele, a zatim izvedite ugradnju obrnutim slijedom.

Nastavite s postavkama upravljačkog programa pisača.

### **Postavljanje dodatne ladice za papir u upravljačkom programu pisača**

Kako bi se ugrađena dodatna ladica za papir mogla koristiti potrebne su određene informacije za upravljački program pisača.

### *Postavljanje dodatne ladice za papir u upravljačkom programu pisača — sustav Windows*

### *Napomena:*

Prijavite se u administratorski račun na vašem računalu.

- 1. Otvorite popis pisača na računalu.
	- ❏ Windows 10/Windows Server 2016

Kliknite na gumb Start i zatim odaberite **Windows sustav** > **Upravljačka ploča** > **Prikaz uređaja i pisača** pod stavkom **Hardver i zvuk**.

❏ Windows 8.1/Windows 8/Windows Server 2012 R2/Windows Server 2012

Odaberite **Radna površina** > **Postavke** > **Upravljačka ploča** > **Prikaz uređaja i pisača** pod postavkom **Hardver i zvuk**.

❏ Windows 7/Windows Server 2008 R2

Kliknite na gumb Start i odaberite **Upravljačka ploča** > **Prikaz uređaja i pisača** u postavci **Hardver i zvuk**.

❏ Windows Vista/Windows Server 2008

Kliknite na gumb Start, a zatim odaberite **Upravljačka ploča** > **Pisači** unutar **Hardver i zvuk**.

❏ Windows XP/Windows Server 2003 R2/Windows Server 2003

Kliknite na gumb Start i odaberite **Upravljačka ploča** > **Pisači i drugi hardver** > **Pisači i faksovi**.

- 2. Desnom stranom miša kliknite na vaš pisač, ili pritisnite i držite, odaberite **Svojstva pisača** ili **Svojstva**, a zatim kliknite na karticu **Opcijske postavke**.
- 3. Odaberite **Uzeti iz pisača**, a zatim kliknite **Pribavi**.

**Opcionalni izvori papira** informacije su prikazane u dijelu **Trenutne informacije o pisaču**.

4. Kliknite na **OK**.

### *Postavljanje dodatne ladice za papir u upravljačkom programu pisača — Mac OS*

- 1. Odaberite **Postavke sustava** u izborniku > **Pisači i skeneri** (ili **Ispis i skeniranje**, **Ispiši i faksiraj**) i zatim odaberite pisač. Kliknite na **Opcije i zalihe** > **Opcije** (ili **Upravljački program**).
- 2. Postavite **Lower Cassette** u skladu s brojem ladica za papir.
- 3. Kliknite na **OK**.

# **Informacije o propisima**

# **Standardi i odobrenja**

### **Standardi i odobrenja za američki model**

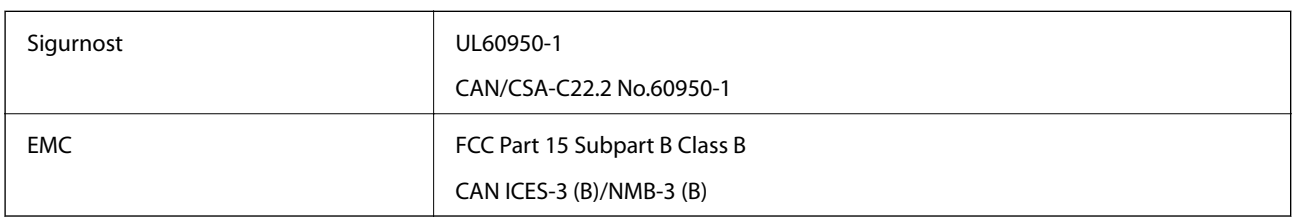

Ova oprema sadrži sljedeći bežični modul.

Proizvođač: Seiko Epson Corporation

Vrsta: J26H006

Proizvod je usklađen s odjeljkom 15 pravila FCC-a i odjeljkom RSS-210 pravila IC-a. Epson ne preuzima nikakvu odgovornost za bilo kakvo nepoštivanje sigurnosnih zahtjeva koje je nastalo kao rezultat nepreporučene modifikacije proizvoda. Uređaj prilikom rada mora ispunjavati sljedeća dva uvjeta: (1) ovaj uređaj ne smije uzrokovati štetne smetnje i (2) ovaj uređaj mora prihvatiti sve primljene smetnje, uključujući i smetnje koje može uzrokovati neželjen rad uređaja.

Kako bi se spriječile radijske smetnje licenciranog uređaja, on je predviđen za korištenje u zatvorenom prostoru i podalje od prozora kako bi se osigurala maksimalna zaštita. Oprema (ili njena antena odašiljača) koja se instalira na otvorenom podliježe licenci.

Ova oprema usklađena je s FCC/IC ograničenjima u smislu izlaganja zračenju koja su postavljena za nekontroliranu okolinu te sa smjernicama FCC-a u svezi izlaganja radio frekvencijskoj energiji (RF) iz dodatka C dokumenata OET65 i RSS-102 u sklopu IC propisa o izlaganju radio frekvencijskoj energiji (RF). Ova oprema mora se ugraditi i koristiti tako da je hladnjak udaljen najmanje 20 cm (7,9 inča) od tijela ljudi (ne uključujući ekstremitete: udove, zapešća, stopala i gležnjeve).

### **Standardi i odobrenja za europski model**

### Za europske korisnike

Ovim putem tvrtka Seiko Epson Corporation izjavljuje da je sljedeći model radijske opreme u skladu sa zahtjevima direktive 2014/53/EU. Puni tekst EU-izjave o sukladnosti dostupan je na sljedećoj web-stranici.

### <http://www.epson.eu/conformity>

### C644A

Za uporabu samo u Irskoj, Ujedinjenoj Kraljevini, Austriji, Njemačkoj, Lihtenštajnu, Švicarskoj, Francuskoj, Belgiji, Luksemburgu, Nizozemskoj, Italiji, Portugalu, Španjolskoj, Danskoj, Finskoj, Norveškoj, Švedskoj, Islandu, Hrvatskoj, Cipru, Grčkoj, Sloveniji, Malti, Bugarskoj, Češkoj, Estoniji, Mađarskoj, Latviji, Litvi, Poljskoj, Rumunjskoj i Slovačkoj.

Epson ne preuzima nikakvu odgovornost za bilo kakvo nepoštivanje sigurnosnih zahtjeva koje je nastalo kao rezultat nepreporučene modifikacije proizvoda.

# $\epsilon$

### **Standardi i odobrenja za australski model**

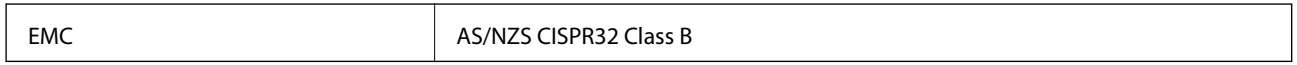

Epson ovime izjavljuje da sljedeći modeli opreme zadovoljavaju osnovne zahtjeve i druge relevantne naputke standarda AS/NZS4268:

C644A

Epson ne preuzima nikakvu odgovornost za bilo kakvo nepoštivanje sigurnosnih zahtjeva koje je nastalo kao rezultat nepreporučene modifikacije proizvoda.

### **Standardi i odobrenja za novozelandski model**

### **Opće upozorenje**

Daljinsko odobrenje za bilo koji element priključne opreme pokazuje samo da je Telecom prihvatio da element ispunjava minimalne uvjete za spajanje na njegovu mrežu. Ne predstavlja odobrenje proizvoda preko Telecoma niti daje ikakvo jamstvo. Povrh svega, ne pruža nikakvo jamstvo da će bilo koji element raditi ispravno u svim aspektima s drugim daljinski odobrenim elementom drugog brenda ili modela niti ukazuje na to da je bilo koji proizvod kompatibilan sa svim mrežnim uslugama Telecoma.

Daljinski odobrena oprema smije biti priključena samo na EXT telefonski ulaz. Ovaj ulaz nije posebno namijenjen za 3-žičanu spojenu opremu. 3-žičana spojena oprema možda neće reagirati na dolazno zvono kada je priključena na ovaj ulaz.

### **Važna napomena**

Ovaj telefon možda neće raditi ako dođe do prekida napajanja. Pobrinite se da zaseban telefon bude dostupan za hitnu uporabu neovisno o lokalnom napajanju.

Ova oprema nije u stanju da u svim radnim uvjetima ispravno radi na višim brzinama za koje je predviđena. Telecom neće biti odgovoran ako se u takvim okolnostima pojave poteškoće.

Ovu opremu ne bi trebalo konfigurirati tako da obavlja automatske pozive hitnoj službi Telecom "111".

# **Njemačka oznaka Blue Angel**

Pogledajte sljedeće web-mjesto kako biste provjerili udovoljava li ovaj pisač zahtjevima standarda za njemačku oznaku Blue Angel.

<http://www.epson.de/blauerengel>

# **Ograničenja kopiranja**

Obratite pozornost na sljedeća ograničenja kako biste svoj pisač koristili na odgovoran i zakonit način.

Kopiranje sljedećih stavki zabranjeno je zakonom:

- ❏ novčanica, kovanica, vladinih trgovačkih obveznica, vladinih obveznica i županijskih obveznica
- ❏ neiskorištenih poštanskih maraka, pečatiranih razglednica i drugih službenih poštanskih stavki s valjanom poštarinom
- ❏ vladinih biljega i obveznica izdanih u skladu sa zakonskom procedurom

Budite oprezni prilikom kopiranja sljedećih stavaka:

- ❏ Privatnih utrživih obveznica (dioničkih potvrda, prenosivih vrijednosnica, čekova itd.), mjesečnih propusnica, koncesijskih kartica itd.
- ❏ putovnica, vozačkih dozvola, liječničkih potvrda, cestovnih propusnica, bonova za hranu, karata itd.

#### *Napomena:*

Kopiranje navedenih stavaka također je možda zabranjeno zakonom.

Odgovorna upotreba materijala s autorskim pravima:

Pisači se mogu zloupotrijebiti neprikladnim kopiranjem materijala s autorskim pravima. Ako ne djelujete prema uputama iskusnog odvjetnika, budite odgovorni i djelujte s poštovanjem te zatražite dopuštenje vlasnika autorskih prava prije kopiranja objavljenog materijala.

# **Transportiranje i pohrana pisača**

Trebate li pisač pohraniti ili ga transportirati uslijed preseljenja ili radi popravka, slijedite donje korake za pakiranje pisača.

### !*Pozor:*

- ❏ Kada prenosite pisač, podignite ga u stabilnom položaju. Podizanje pisača u nestabilnom položaju može dovesti do ozljede.
- ❏ Ovaj pisač je težak i zato ga trebaju nositi dvije ili više osoba pri njegovu raspakiravanju i transportu.
- ❏ Prilikom podizanja pisača dvije ili više osoba moraju zauzeti položaj prikazan na sljedećoj slici. Deinstalirajte ladicu za papir 2 ako je instalirana. Ako podižete pisač držeći ga u drugoj poziciji, pisač može pasti ili možete zarobiti prste prilikom postavljanja pisača.

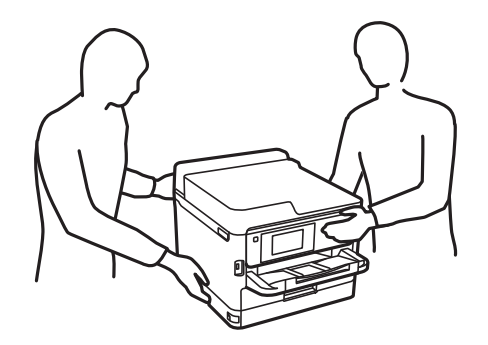

- ❏ Kada prenosite pisač, ne naginjite ga više od 10 stupnjeva, u suprotnom pisač može pasti.
- ❏ Pazite da ne prikliještite ruku ili prste prilikom otvaranja ili zatvaranja jedinice skenera. U protivnom se možete ozlijediti.

c*Važno:*

- ❏ Prilikom spremanja ili prijenosa pisača, nemojte ga naginjati, stavljati na bok ni okretati naopačke jer u protivnom može doći do curenja tinte iz spremnika.
- ❏ Ostavite instaliran jedinice za dovod tinte. Uklanjanje jedinice za dovod tinte može izazvati sušenje glave pisača i spriječiti daljnji ispis.
- 1. Isključite pisač pritiskanjem gumba  $\mathcal{O}$ .
- 2. Uvjerite se da se lampica napajanja isključila, a zatim iskopčajte kabel za napajanje.

### c*Važno:*

Kabel za napajanje izvucite iz zidne utičnice kada lampica napajanja ne svijetli. U protivnom, ispisna glava se neće vratiti u početni položaj, što može prouzročiti sušenje tinte, a ispisivanje može postati nemoguće.

- 3. Iskopčajte sve kabele kao što su kabel za napajanje i USB kabel.
- 4. Ako pisač podržava vanjske uređaje za pohranu, pobrinite se da nisu povezani.
- 5. Uklonite sav papir iz pisača.
- 6. Pobrinite se da na pisaču nema nikakvih izvornika.
- 7. Otvorite jedinicu skenera tako da bude zatvoren poklopac za dokumente. Pričvrstite ispisnu glavu za kućište ljepljivom vrpcom.

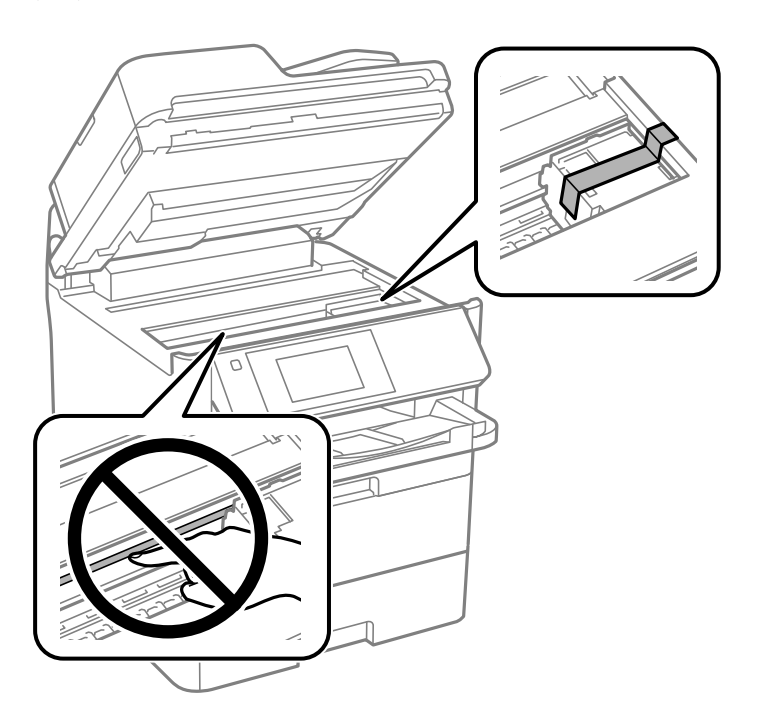

8. Zatvorite jedinicu skenera.
9. Otvorite prednji poklopac.

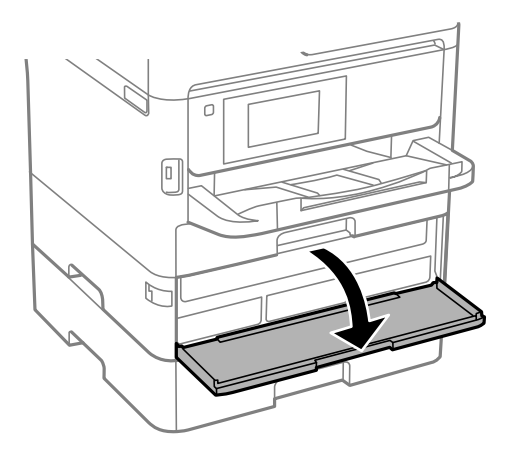

Ako je prednji poklopac blokiran, ne možete ga otvoriti. Otpustite bravu prednjeg poklopca.

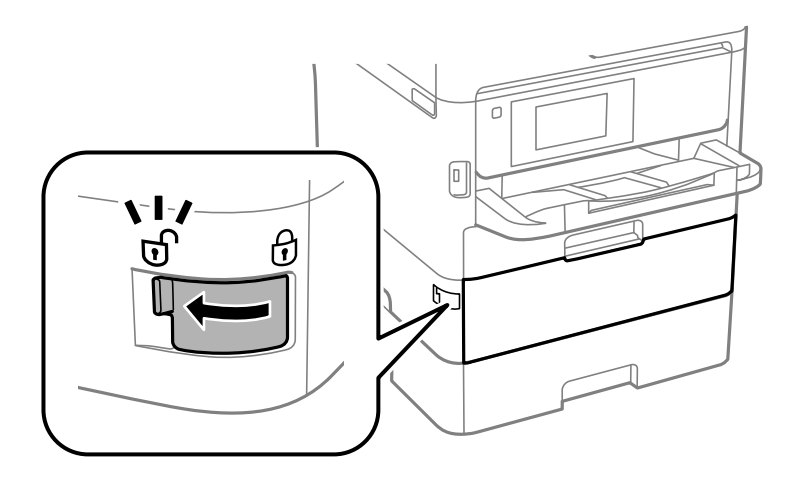

10. Učvrstite pretinac jedinice za dovod tinte tako da isporučeni zaštitni materijal učvrstite trakom kako se ne bi otvorio pretinac.

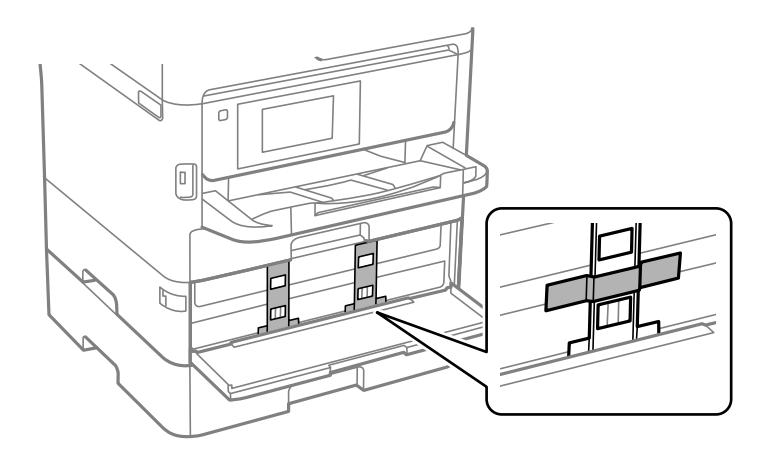

*Napomena:* Ovisno o vremenu kupnje, možda se zaštitni materijal neće isporučiti s pisačem.

11. Zatvorite prednji poklopac.

Korisnički vodič

#### **Dodatak**

12. Deinstalirajte ladicu za papir 2 i dodatnu ladicu za papir ako je postavljena.

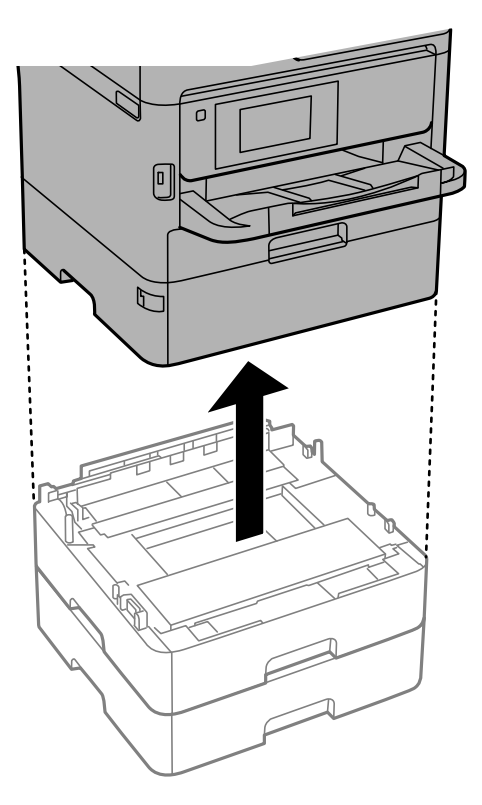

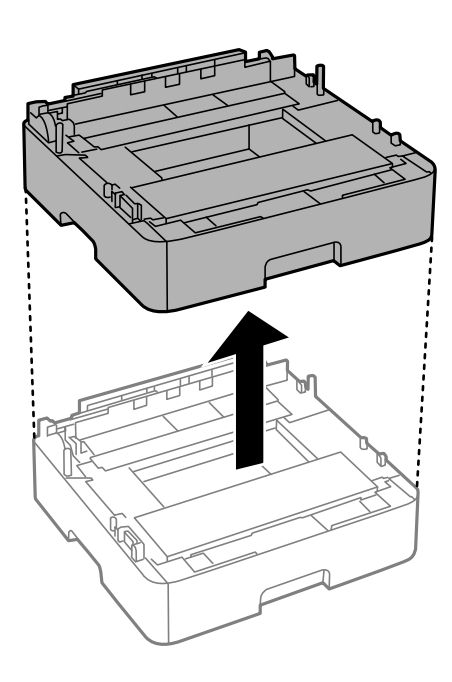

13. Pripremite pisač za pakiranje na način prikazan dolje.

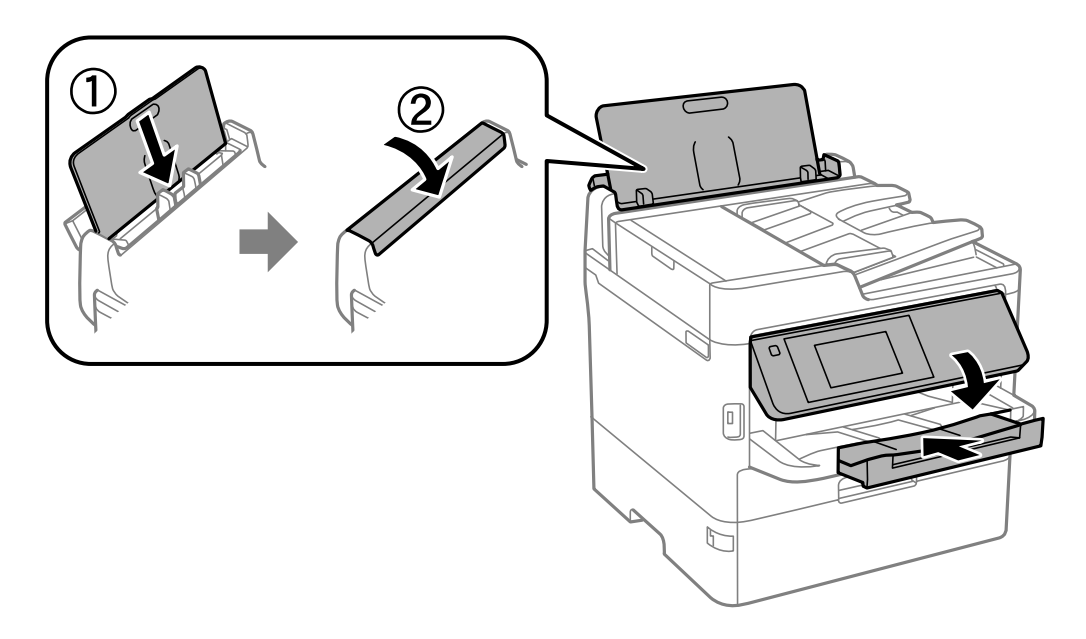

14. Uklonite izlazni pretinac iz pisača.

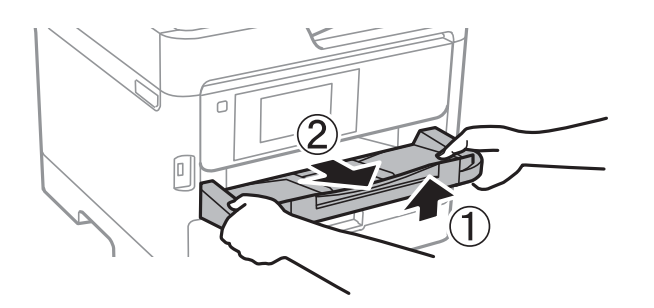

15. Zapakirajte pisač u kutiju koristeći pritom zaštitni materijal.

Kada budete ponovno koristili pisač, pazite da uklonite vrpce koje pričvršćuju ispisnu glavu i zaštitni materijal spojen na pretinac jedinice za dovod tinte. Ako je prilikom sljedećeg ispisivanja kvaliteta ispisa lošija, očistite i poravnajte ispisnu glavu.

#### **Povezane informacije**

- & ["Nazivi dijelova i funkcije" na strani 16](#page-15-0)
- & ["Pregledavanje i čišćenje ispisne glave" na strani 235](#page-234-0)
- & ["Prilagodba kvalitete ispisa" na strani 273](#page-272-0)

# **AutorksaAutorska prava**

Nije dopušteno reproducirati, pohraniti u sustavu za ponovno korištenje ili prenositi u bilo kojem obliku ili bilo kojim putem, elektroničkim ili mehaničkim, fotokopirano, snimljeno ili na bilo koji drugi način nijedan dio ovog izdanja bez prethodnog pismenog dopuštenja Seiko Epson Corporation. Ne podrazumijeva se nikakva odgovornost za patent u pogledu upotrebe ovdje sadržanih informacija. Ne prihvaća se nikakva odgovornost za štete proizašle iz upotrebe ovdje sadržanih informacija. Ovdje sadržane informacije namijenjene su isključivo za upotrebu s proizvodom Epson. Epson nije odgovoran za upotrebu ovih informacija i primjenu na drugim proizvodima.

Ni Seiko Epson Corporation, ni njezine pridružene tvrtke nisu odgovorne prema kupcu ovog proizvoda ili trećim stranama za štete, gubitke, troškove ili izdatke kupca ili treće strane kao posljedica nezgode, neispravne upotrebe ili zloupotrebe proizvoda ili izvođenja neovlaštenih promjena, popravaka ili izmjena na proizvodu, ili (što isključuje SAD) uslijed nepoštivanja uputa za upotrebu i održavanje koje navodi Seiko Epson Corporation.

Seiko Epson Corporation i njezine pridružene tvrtke nisu odgovorne za štete ili probleme nastale uslijed upotrebe bilo koje mogućnosti ili potrošačkog proizvoda koji nije označen kao originalan Epson proizvod ili odobreni Epson proizvod od strane Seiko Epson Corporation.

Seiko Epson Corporation nije odgovorna za bilo kakve štete nastale uslijed elektromagnetske interferencije koja se pojavljuje zbog upotrebe kabela koje Seiko Epson Corporation nije označila kao odobrene Epson proizvode.

© 2019 Seiko Epson Corporation

Sadržaj ovog priručnika i specifikacije proizvoda podliježu izmjenama bez prethodne najave.

# **Trgovačke marke**

❏ EPSON® je registriran trgovački znak, a EPSON EXCEED YOUR VISION ili EXCEED YOUR VISION trgovački su znakovi tvrtke Seiko Epson.

❏ Epson Scan 2 software is based in part on the work of the Independent JPEG Group.

❏ libtiff

Copyright © 1988-1997 Sam Leffler

Copyright © 1991-1997 Silicon Graphics, Inc.

Permission to use, copy, modify, distribute, and sell this software and its documentation for any purpose is hereby granted without fee, provided that (i) the above copyright notices and this permission notice appear in all copies of the software and related documentation, and (ii) the names of Sam Leffler and Silicon Graphics may not be used in any advertising or publicity relating to the software without the specific, prior written permission of Sam Leffler and Silicon Graphics.

THE SOFTWARE IS PROVIDED "AS-IS" AND WITHOUT WARRANTY OF ANY KIND, EXPRESS, IMPLIED OR OTHERWISE, INCLUDING WITHOUT LIMITATION, ANY WARRANTY OF MERCHANTABILITY OR FITNESS FOR A PARTICULAR PURPOSE.

IN NO EVENT SHALL SAM LEFFLER OR SILICON GRAPHICS BE LIABLE FOR ANY SPECIAL, INCIDENTAL, INDIRECT OR CONSEQUENTIAL DAMAGES OF ANY KIND, OR ANY DAMAGES WHATSOEVER RESULTING FROM LOSS OF USE, DATA OR PROFITS, WHETHER OR NOT ADVISED OF THE POSSIBILITY OF DAMAGE, AND ON ANY THEORY OF LIABILITY, ARISING OUT OF OR IN CONNECTION WITH THE USE OR PERFORMANCE OF THIS SOFTWARE.

- ❏ QR Code is a registered trademark of DENSO WAVE INCORPORATED in Japan and other countries.
- ❏ Intel® is a registered trademark of Intel Corporation.
- ❏ Microsoft®, Windows®, Windows Server®, and Windows Vista® are registered trademarks of Microsoft Corporation.
- ❏ Apple, Mac, macOS, OS X, Bonjour, ColorSync, Safari, AirPrint, iPad, iPhone, iPod touch, and iTunes are trademarks of Apple Inc., registered in the U.S. and other countries.
- ❏ Use of the Works with Apple badge means that an accessory has been designed to work specifically with the technology identified in the badge and has been certified by the developer to meet Apple performance standards.
- ❏ Google Cloud Print, Chrome, Chrome OS, Google Play and Android are trademarks of Google Inc.
- ❏ Adobe, the Adobe logo, Acrobat, Photoshop, PostScript®3™, and Reader are either registered trademarks or trademarks of Adobe Systems Incorporated in the United States and/or other countries.
- ❏ Albertus, Arial, Coronet, Gill Sans, Joanna and Times New Roman are trademarks of The Monotype Corporation registered in the United States Patent and Trademark Office and may be registered in certain jurisdictions.
- ❏ ITC Avant Garde Gothic, ITC Bookman, Lubalin Graph, Mona Lisa, ITC Symbol, Zapf Chancery and Zapf Dingbats are trademarks of International Typeface Corporation registered in the U.S. Patent and Trademark Office and may be registered in certain other jurisdictions.
- ❏ Clarendon, Eurostile and New Century Schoolbook are trademarks of Linotype GmbH registered in the U.S. Patent and Trademark Office and may be registered in certain other jurisdictions.
- ❏ Wingdings is a registered trademark of Microsoft Corporation in the United States and other countries.
- ❏ CG Omega, CG Times, Garamond Antiqua, Garamond Halbfett, Garamond Kursiv, Garamond Halbfett Kursiv are trademarks of Monotype Imaging, Inc. and may be registered in certain jurisdictions.
- ❏ Antique Olive is a trademark of M. Olive.
- ❏ Marigold and Oxford are trademarks of AlphaOmega Typography.
- ❏ Helvetica, Optima, Palatino, Times and Univers are trademarks of Linotype Corp. registered in the U.S. Patent and Trademark Office and may be registered in certain other jurisdictions in the name of Linotype Corp. or its licensee Linotype GmbH.
- ❏ PCL is the registered trademark of Hewlett-Packard Company.

#### ❏ Arcfour

This code illustrates a sample implementation of the Arcfour algorithm.

Copyright © April 29, 1997 Kalle Kaukonen. All Rights Reserved.

Redistribution and use in source and binary forms, with or without modification, are permitted provided that this copyright notice and disclaimer are retained.

THIS SOFTWARE IS PROVIDED BY KALLE KAUKONEN AND CONTRIBUTORS ''AS IS'' AND ANY EXPRESS OR IMPLIED WARRANTIES, INCLUDING, BUT NOT LIMITED TO, THE IMPLIED WARRANTIES OF MERCHANTABILITY AND FITNESS FOR A PARTICULAR PURPOSE ARE DISCLAIMED. IN NO EVENT SHALL KALLE KAUKONEN OR CONTRIBUTORS BE LIABLE FOR ANY DIRECT, INDIRECT, INCIDENTAL, SPECIAL, EXEMPLARY, OR CONSEQUENTIAL DAMAGES (INCLUDING, BUT NOT LIMITED TO, PROCUREMENT OF SUBSTITUTE GOODS OR SERVICES; LOSS OF USE, DATA, OR PROFITS; OR BUSINESS INTERRUPTION) HOWEVER CAUSED AND ON ANY THEORY OF LIABILITY, WHETHER IN CONTRACT, STRICT LIABILITY, OR TORT (INCLUDING NEGLIGENCE OR OTHERWISE) ARISING IN ANY WAY OUT OF THE USE OF THIS SOFTWARE, EVEN IF ADVISED OF THE POSSIBILITY OF SUCH DAMAGE.

❏ microSDHC Logo is a trademark of SD-3C, LLC.

Napomena: Memorijska kartica microSDHC ugrađena je u pisač i ne može se iz njega izvaditi.

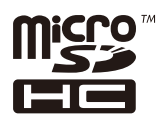

❏ Opća napomena: svi ostali nazivi proizvoda iz vodiča koriste se samo za potrebe identifikacije i mogu biti trgovački znakovi svojih vlasnika.Epson se odriče bilo kakvih i svih prava na te znakove.

# **Gdje potražiti pomoć**

# **Web-mjesto tehničke podrške**

Ako trebate dodatnu pomoć, posjetite Epsonovo web-mjesto tehničke podrške. Odaberite zemlju ili regiju i posjetite odjeljak tehničke podrške na lokalnim Epsonovim mrežnim stranicama. Na ovim stranicama pročitajte Česta pitanja (FAQ) i preuzmite najnovije verzije upravljačkih programa, priručnike te brojne druge sadržaje.

<http://support.epson.net/>

<http://www.epson.eu/Support> (Europa)

Ako vaš proizvod tvrtke Epson ne radi ispravno, a ne možete riješiti problem, obratite se korisničkoj podršci za pomoć.

# **Kontaktiranje Epsonove korisničke podrške**

# **Prije obraćanja Epsonu**

Ako vaš proizvod Epson ne radi ispravno, a problem ne možete riješiti pomoću informacija za rješavanje problema koje su navedene u priručnicima, obratite se korisničkoj podršci za pomoć. Ako Epsonova korisnička podrška za vaše područje nije navedena u nastavku, obratite se dobavljaču od kojega ste kupili proizvod.

Epsonova korisnička podrška brže će vam moći pomoći ako budete imali pri ruci sljedeće podatke:

❏ Serijski broj proizvoda

(naljepnica sa serijskim brojem obično se nalazi na stražnjoj strani proizvoda)

- ❏ Model proizvoda
- ❏ Verziju softvera proizvoda

(Kliknite na **Podaci**, **o verziji** ili sličan gumb u softveru proizvoda)

- ❏ Marku i model računala
- ❏ Naziv i verziju operacijskog sustava računala
- ❏ Nazive i verzije softverskih programa koje koristite sa svojim proizvodom

#### *Napomena:*

Ovisno o proizvodu, podaci o popisu poziva za postavke faksa i/ili mreže mogu biti pohranjeni u memoriji uređaja. Podaci i/ili postavke se mogu izgubiti kao posljedica kvara ili popravka uređaja. Epson ne preuzima nikakvu odgovornost za gubitak podataka niti za izradu sigurnosne kopije podataka i/ili postavki, čak ni tijekom jamstvenog roka. Preporučujemo izradu vlastite sigurnosne kopije podataka ili bilježenje podataka.

# **Pomoć za korisnike u Europi**

U Dokumentu o paneuropskom jamstvu potražite informacije o tome kako se obratiti Epsonovoj korisničkoj podršci.

## **Pomoć za korisnike na Tajvanu**

Kontakti za informacije, podršku i usluge servisa su:

#### **Globalne mreže stranice**

#### [http://www.epson.com.tw](http://www.epson.com.tw/)

Dostupne su informacije o specifikacijama proizvoda, upravljačkim programima za preuzimanje i proizvodima.

#### **Epsonova služba za podršku**

Telefon: +886-2-80242008

- Operateri službe za podršku telefonskim putem mogu vam pomoći:
- ❏ u vezi s upitima o prodaji i informacijama o proizvodima
- ❏ u vezi s pitanjima o upotrebi ili problemima
- ❏ u vezi s upitima o popravcima i jamstvu

#### **Servisni centar za popravke:**

#### <http://www.tekcare.com.tw/branchMap.page>

Korporacija TekCare ovlašteni je servisni centar za tvrtku Epson Taiwan Technology & Trading Ltd.

# **Pomoć za korisnike u Australiji**

Podružnica tvrtke Epson u Australiji želi vam ponuditi visoku razinu korisničke usluge. Osim priručnika priloženih uz proizvod nudimo i sljedeće izvore informacija:

#### **Internetsku adresu**

#### [http://www.epson.com.au](http://www.epson.com.au/)

Pristup mrežnim stranicama podružnice tvrtke Epson u Australiji putem globalne mrežne stranice. Doista se isplati povremeno uputiti na ove stranice! Na ovim ćete mrežnim stranicama pronaći odjeljak za preuzimanje upravljačkih programa, Epsonova mjesta za kontakt, informacije o novim proizvodima i tehničku podršku (elektronička pošta).

#### **Epsonovu službu za podršku**

Telefon: 1300-361-054

Epsonova služba za podršku služi kao krajnja instanca za pristup savjetima za sve naše klijente. Operateri pri službi za podršku mogu vam pomoći s instalacijom, konfiguracijom i radom vašeg proizvoda Epson. Osoblje za ponude službe za podršku može vam ponuditi literaturu o novim Epsonovim proizvodima i uputiti vas najbližem prodavaču ili servisu. Ovdje je moguće dobiti odgovore na mnoge upite.

Preporučamo da uz sebe imate sve potrebne podatke kada zovete službu za podršku. Što više informacija imate pri ruci, to ćemo vam lakše pomoći riješiti problem. Navedene informacije uključuju priručnik za proizvod Epson, vrstu računala, operativni sustav, programe i sve druge informacije koje smatrate potrebnima.

#### **Transport proizvoda**

Epson preporuča da sačuvate ambalažu proizvoda zbog potreba budućeg transporta.

## **Pomoć za korisnike na Novom Zelandu**

Podružnica tvrtke Epson na Novom Zelandu želi vam ponuditi visoku razinu usluge za korisnike. Uz dokumentaciju o proizvodu, mi pružamo i sljedeće izvore za pribavljanje informacija:

#### **Internetsku adresu**

#### [http://www.epson.co.nz](http://www.epson.co.nz/)

Pristup mrežnim stranicama podružnice tvrtke Epson na Novom Zelandu putem stranica globalne mreže. Doista se isplati povremeno uputiti na ove stranice! Na ovim ćete mrežnim stranicama pronaći odjeljak za preuzimanje upravljačkih programa, Epsonova mjesta za kontakt, informacije o novim proizvodima i tehničku podršku (elektronička pošta).

#### **Epsonovu službu za podršku**

#### Telefon: 0800 237 766

Epsonova služba za podršku služi kao krajnja instanca za pristup savjetima za sve naše klijente. Operateri pri službi za podršku mogu vam pomoći s instalacijom, konfiguracijom i radom vašeg proizvoda Epson. Osoblje za ponude službe za podršku može vam ponuditi literaturu o novim Epsonovim proizvodima i uputiti vas najbližem prodavaču ili servisu. Ovdje je moguće dobiti odgovore na mnoge upite.

Preporučamo da uz sebe imate sve potrebne podatke kada zovete službu za podršku. Što više informacija imate pri ruci, to ćemo vam lakše pomoći riješiti problem. Te informacije uključuju dokumentaciju vašeg Epson proizvoda, vrstu računala, operacijski sustav, dodatne programe i sve druge informacije koje smatrate da su potrebne.

#### **Transport proizvoda**

Epson preporuča da sačuvate ambalažu proizvoda zbog potreba budućeg transporta.

# **Pomoć za korisnike u Singapuru**

Izvori informacija, podrška i usluge servisa koje pruža podružnica tvrtke Epson u Singapuru su:

#### **Globalne mreže stranice**

#### [http://www.epson.com.sg](http://www.epson.com.sg/)

Putem elektroničke pošte moguće je dobiti specifikacije proizvoda, upravljačke programe za preuzimanje, odgovore na česta pitanja (FAQ), odgovore na upite o prodaji i tehničku podršku.

#### **Služba za podršku tvrtke Epson**

Besplatna telefonska linija: 800-120-5564

Operateri pri službi za podršku telefonskim putem mogu vam pomoći:

- ❏ u vezi s upitima o prodaji i informacijama o proizvodima
- ❏ u vezi s upitima o upotrebi proizvoda ili o rješavanju problema
- ❏ u vezi s upitima o popravcima i jamstvu

# **Pomoć za korisnike na Tajlandu**

Kontakti za informacije, podršku i usluge servisa:

#### **Globalne mreže stranice**

#### [http://www.epson.co.th](http://www.epson.co.th/)

Dostupne su specifikacije proizvoda, upravljački programi za preuzimanje, odgovori na česta pitanja (FAQ) i elektronička pošta.

#### **Pozivni centar tvrtke Epson**

Telefon: 66-2685-9899

- E-pošta: support@eth.epson.co.th
- Naš tim pozivnog centra može vam pomoći putem telefona:
- ❏ U vezi s upitima o prodaji i informacijama o proizvodima
- ❏ u vezi s pitanjima o upotrebi ili problemima
- ❏ u vezi s upitima o popravcima i jamstvu

## **Pomoć za korisnike u Vijetnamu**

Kontakti za informacije, podršku i usluge servisa:

#### **Epsonov servisni centar**

65 Truong Dinh Street, District 1, Hochiminh City, Vietnam.

Telefonski broj (Ho Ši Min): 84-8-3823-9239, 84-8-3825-6234 29 Tue Tinh, Quan Hai Ba Trung, Hanoi City, Vietnam Telefonski broj (Hanoi): 84-4-3978-4785, 84-4-3978-4775

# **Pomoć za korisnike u Indoneziji**

Kontakti za informacije, podršku i usluge servisa:

#### **Globalne mreže stranice**

[http://www.epson.co.id](http://www.epson.co.id/)

- ❏ Informacije o specifikacijama proizvoda, upravljačkim programima za preuzimanje
- ❏ Česta pitanja (FAQ), upiti o prodaji, pitanja putem elektroničke pošte

#### **Epsonov dežurni telefon**

Telefon: +62-1500-766

Telefaks: +62-21-808-66-799

Osoblje dežurnog telefona može vam pomoći telefonom ili telefaksom:

❏ U vezi s upitima o prodaji i informacijama o proizvodima

❏ Tehnička podrška

#### **Epsonov servisni centar**

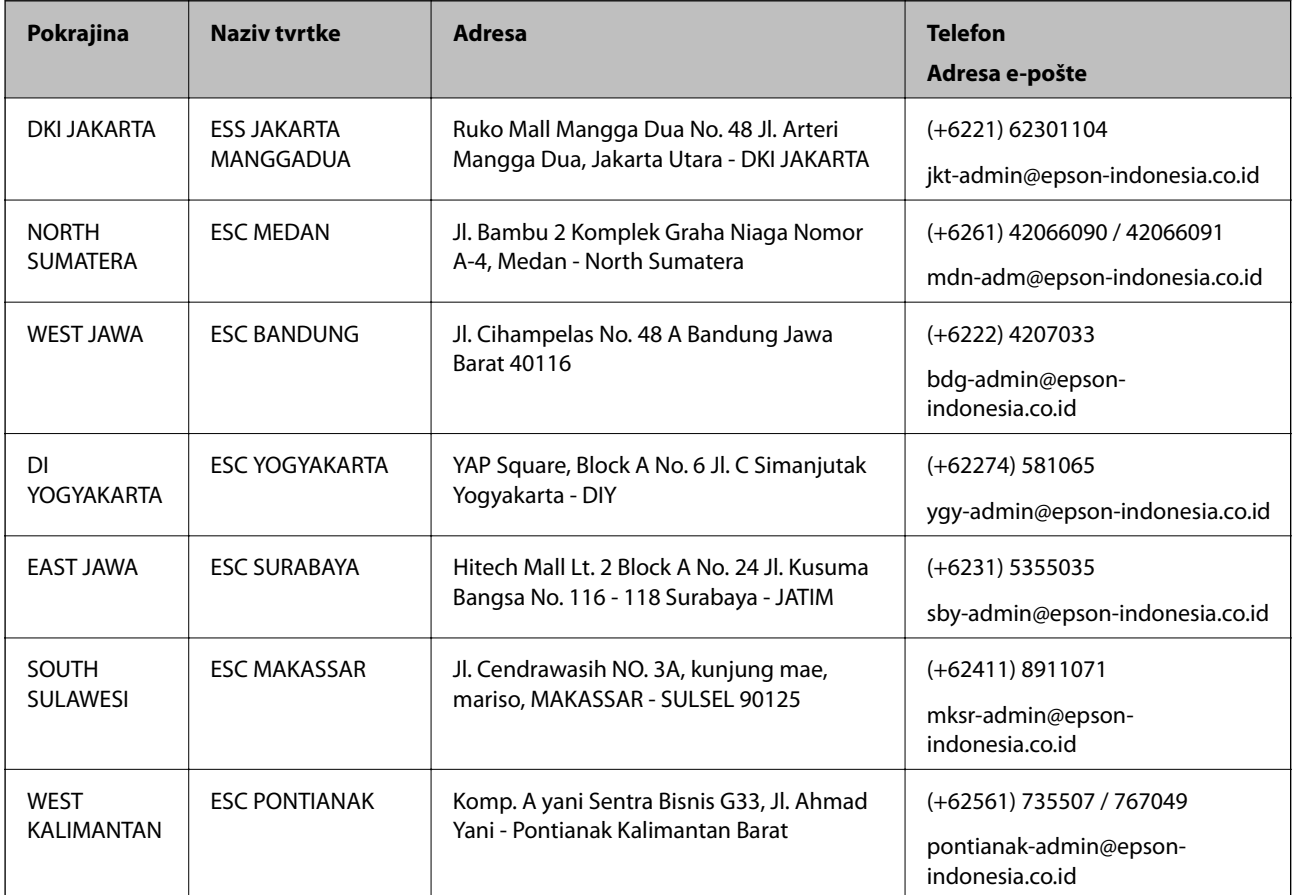

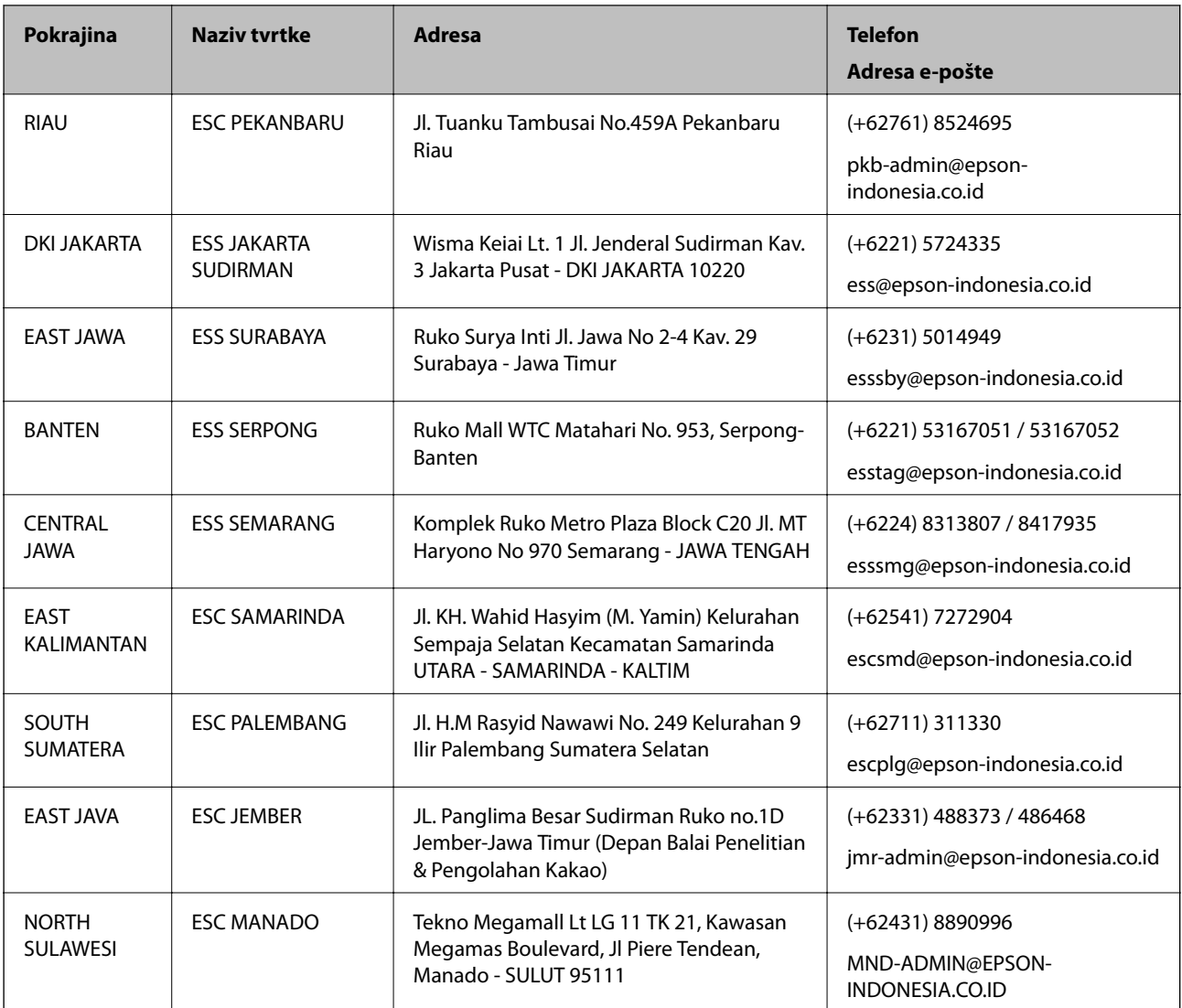

Za ostale gradove koji ovdje nisu navedeni, nazovite Liniju za pomoć: 08071137766.

# **Pomoć za korisnike u Maleziji**

Kontakti za informacije, podršku i usluge servisa su:

#### **Globalne mreže stranice**

[http://www.epson.com.my](http://www.epson.com.my/)

- ❏ Informacije o specifikacijama proizvoda, upravljačkim programima za preuzimanje
- ❏ Česta pitanja (FAQ), upiti o prodaji, pitanja putem elektroničke pošte.

#### **Pozivni centar tvrtke Epson**

Telefon: +60 1800-8-17349

- ❏ u vezi s upitima o prodaji i informacijama o proizvodima
- ❏ u vezi s pitanjima o upotrebi ili problemima
- ❏ u vezi s upitima o uslugama popravka i jamstva

#### **Sjedište**

Telefon: 603-56288288 Telefaks: 603-5628 8388/603-5621 2088

# **Pomoć za korisnike u Indiji**

Kontakti za informacije, podršku i usluge servisa su:

#### **Globalne mreže stranice**

#### [http://www.epson.co.in](http://www.epson.co.in/)

Dostupne su informacije o specifikacijama proizvoda, upravljačkim programima za preuzimanje i proizvodima.

#### **Telefon za pomoć**

❏ Servis, podaci o proizvodu i narudžba potrošnog materijala (BSNL linije) Besplatni telefon: 18004250011

Dostupan od 9 do 18 h, od ponedjeljka do subote (osim državnih praznika)

❏ Servis (CDMA i korisnici mobilnih uređaja)

Besplatni telefon: 186030001600

Dostupan od 9 do 18 h, od ponedjeljka do subote (osim državnih praznika)

## **Pomoć za korisnike na Filipinima**

Kako bi dobili tehničku podršku kao i druge usluge nakon kupnje, korisnici slobodno mogu kontaktirati s tvrtkom Epson Philippines Corporation na sljedeći broj telefona ili telefaksa te na adresu e-pošte:

#### **Globalne mreže stranice**

#### [http://www.epson.com.ph](http://www.epson.com.ph/)

Dostupne su specifikacije proizvoda, upravljački programi za preuzimanje, odgovori na česta pitanja (FAQ) i upiti putem elektroničke pošte.

#### **Podrška kupcima tvrtke Epson Philippines**

Besplatna telefonska linija: (PLDT) 1-800-1069-37766

Besplatna telefonska linija: (digitalna) 1-800-3-0037766

Metro Manila: (+632)441-9030

Mrežna stranica:<https://www.epson.com.ph/contact>

Adresa e-pošte: customercare@epc.epson.som.ph

Dostupan od 9 do 18 h, od ponedjeljka do subote (osim državnih praznika)

Naš tim podrške kupcima može vam pomoći putem telefona:

- ❏ U vezi s upitima o prodaji i informacijama o proizvodima
- ❏ u vezi s pitanjima o upotrebi ili problemima
- ❏ u vezi s upitima o popravcima i jamstvu

### **Epson Philippines Corporation**

Glavna linija: +632-706-2609 Telefaks: +632-706-2663